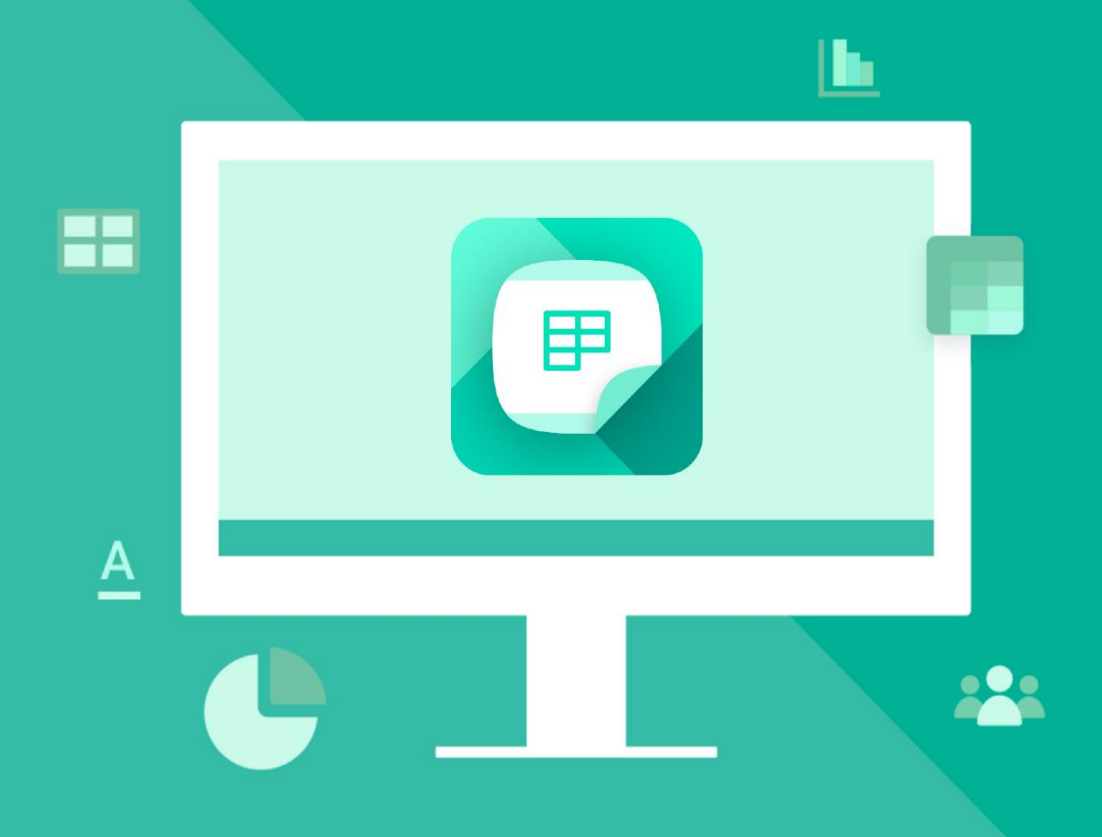

# MyOffice<br>Spreadsheet

# Guide de l'utilisateur

© New Cloud Technologies Ltd., 2013-2023. Tous droits réservés.

Tous les noms de produits, logos et marques de commerce mentionné dans ce document appartiennent à leurs propriétaires.

Les marques МойОфис et MyOffice appartient à New Cloud Technologies Ltd.

Rien dans ces conditions ne doit être interprété en aucune circonstance comme la fourniture directe ou indirecte d'une licence ou d'un droit d'utiliser les marques, logos ou marques de service utilisés ici. Toute utilisation non autorisée de ces marques, logos ou marques de service sans l'autorisation écrite de leur propriétaire sont strictement interdits.

### **SOMMAIRE**

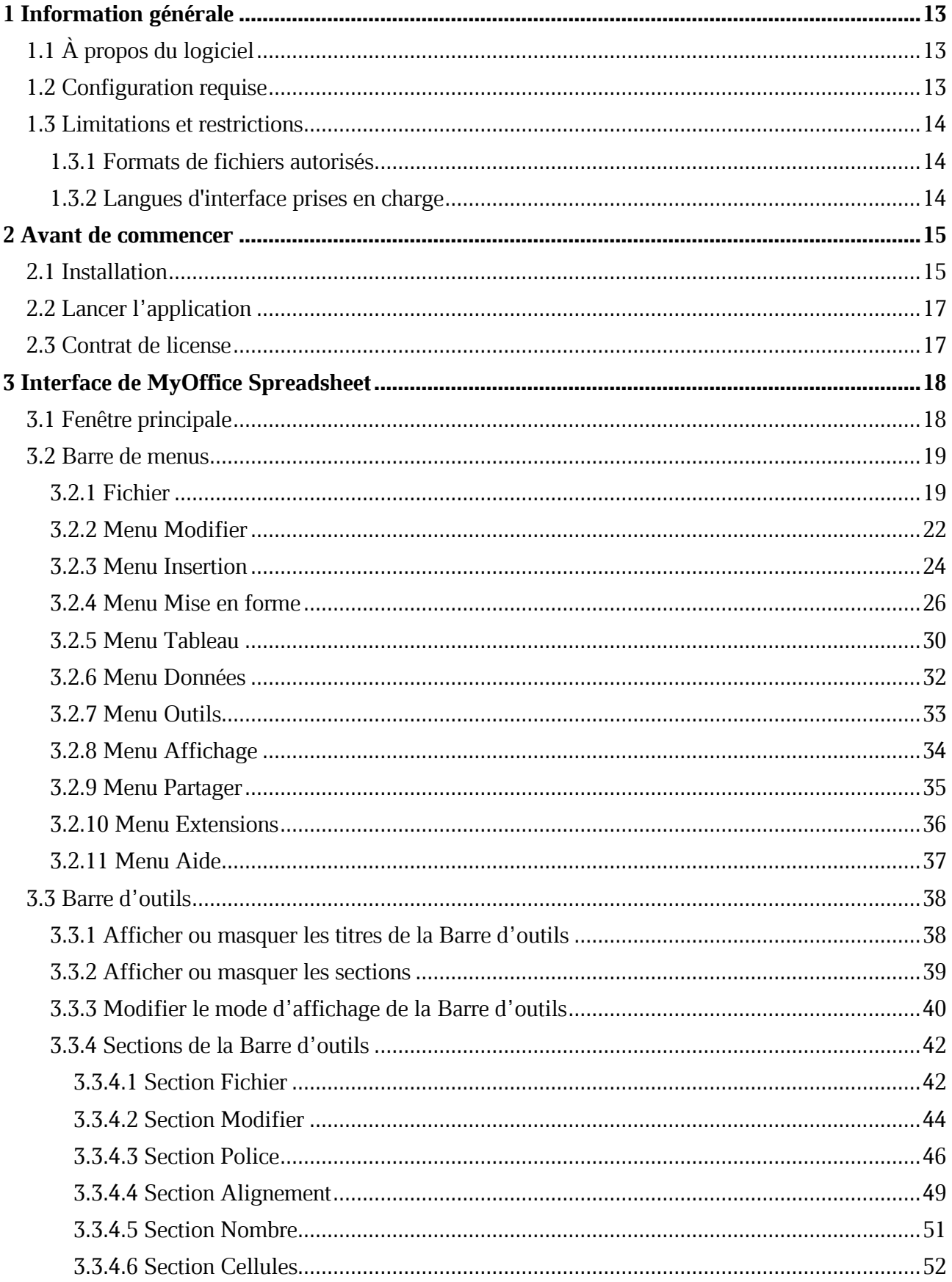

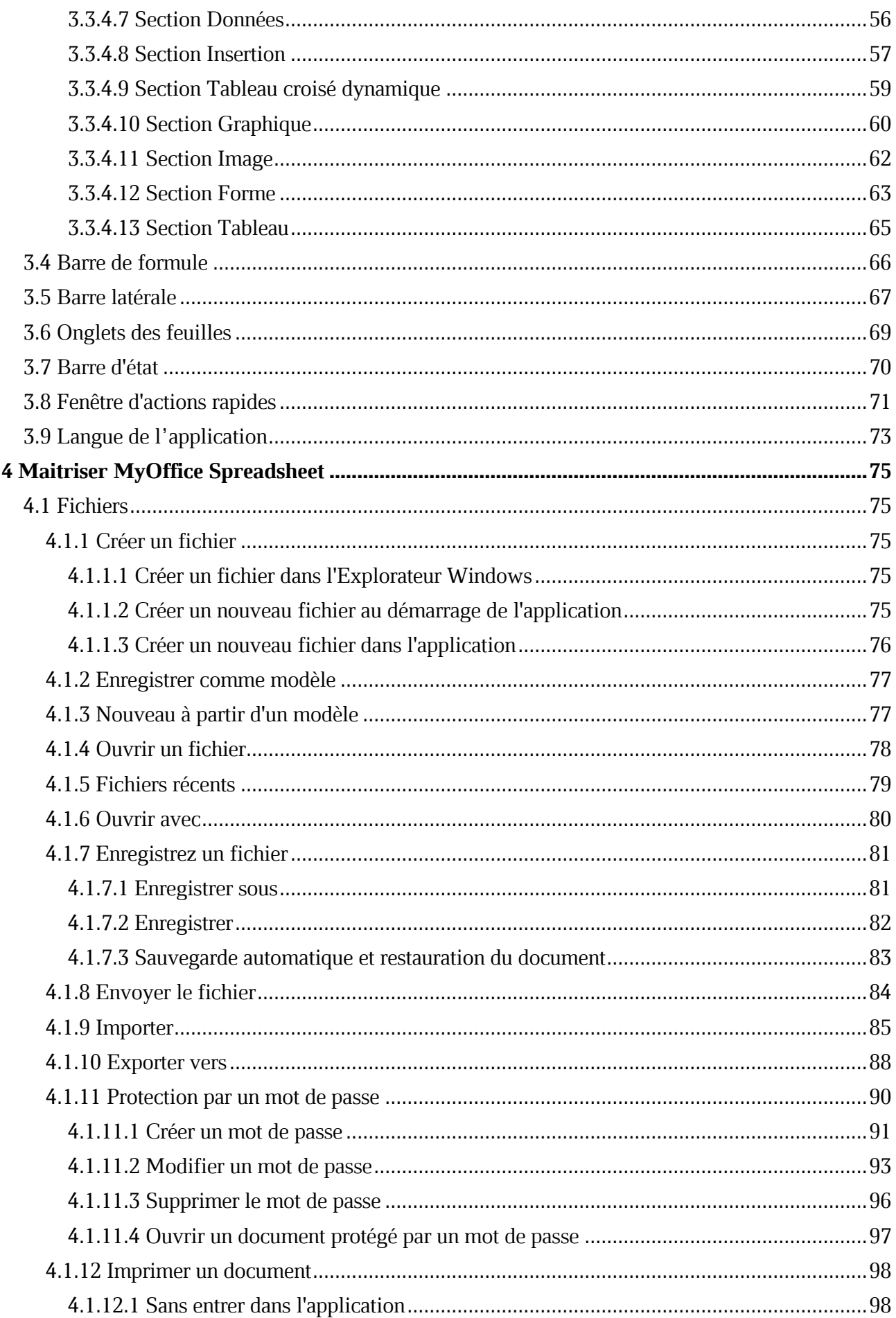

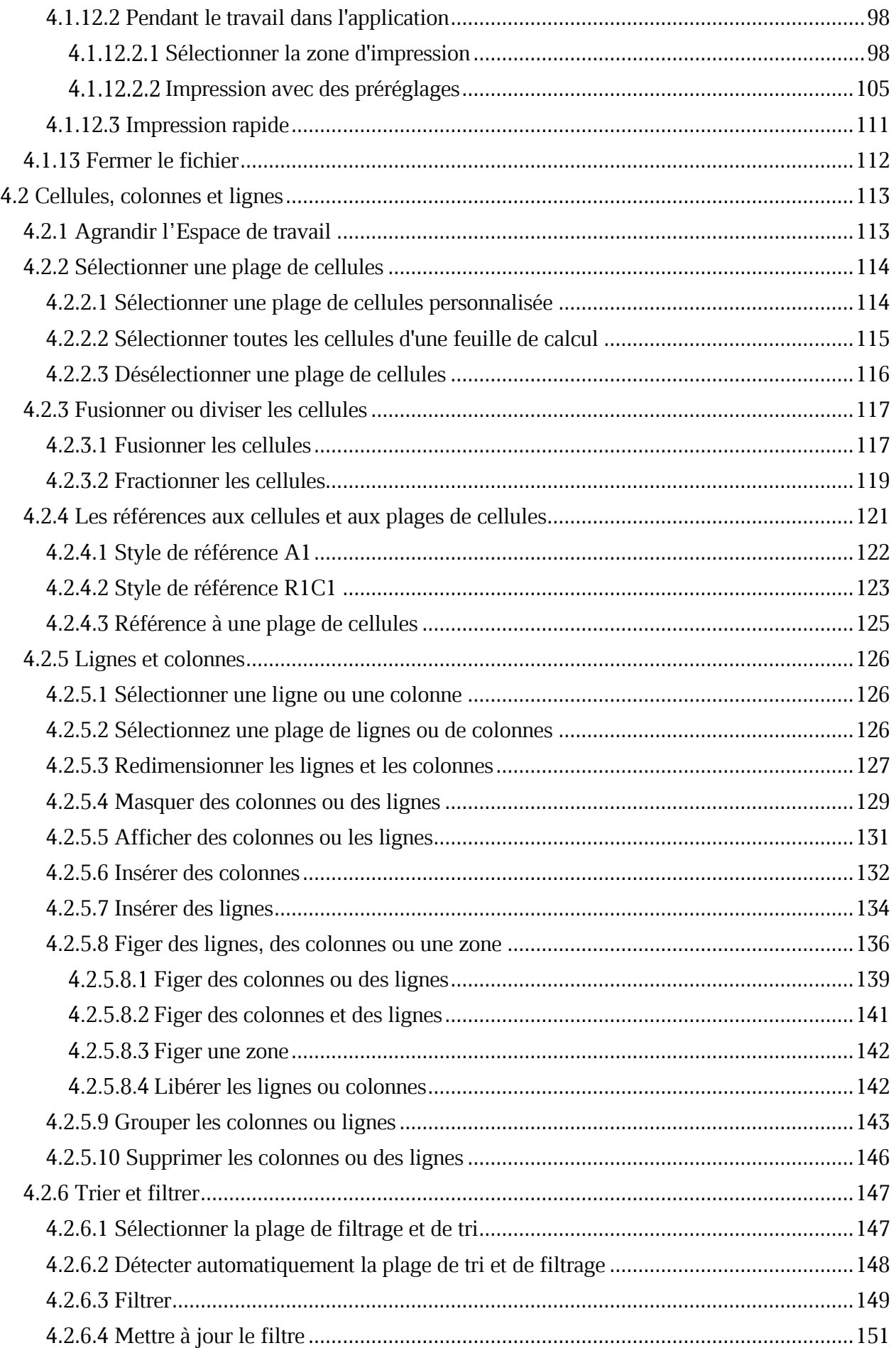

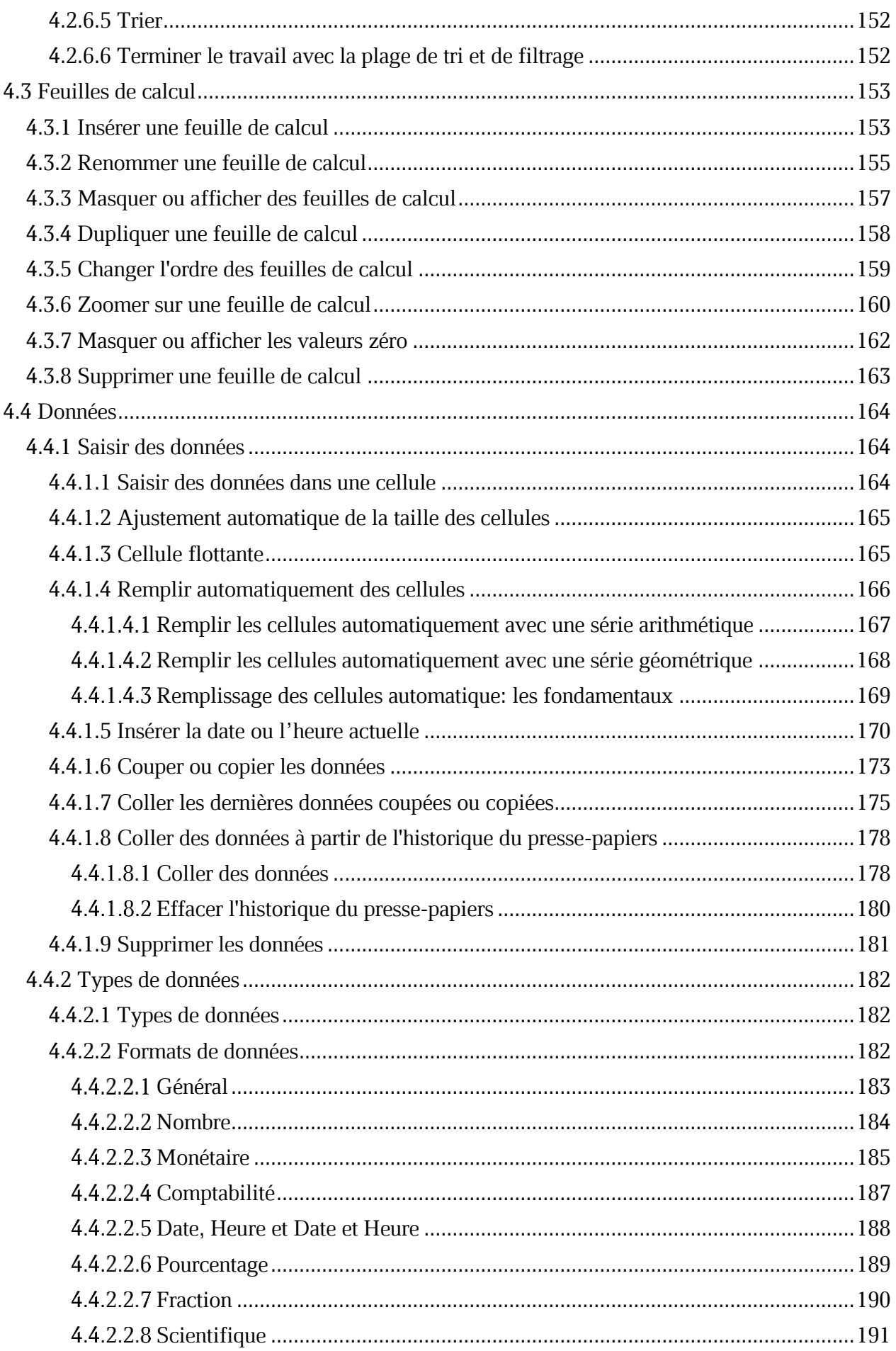

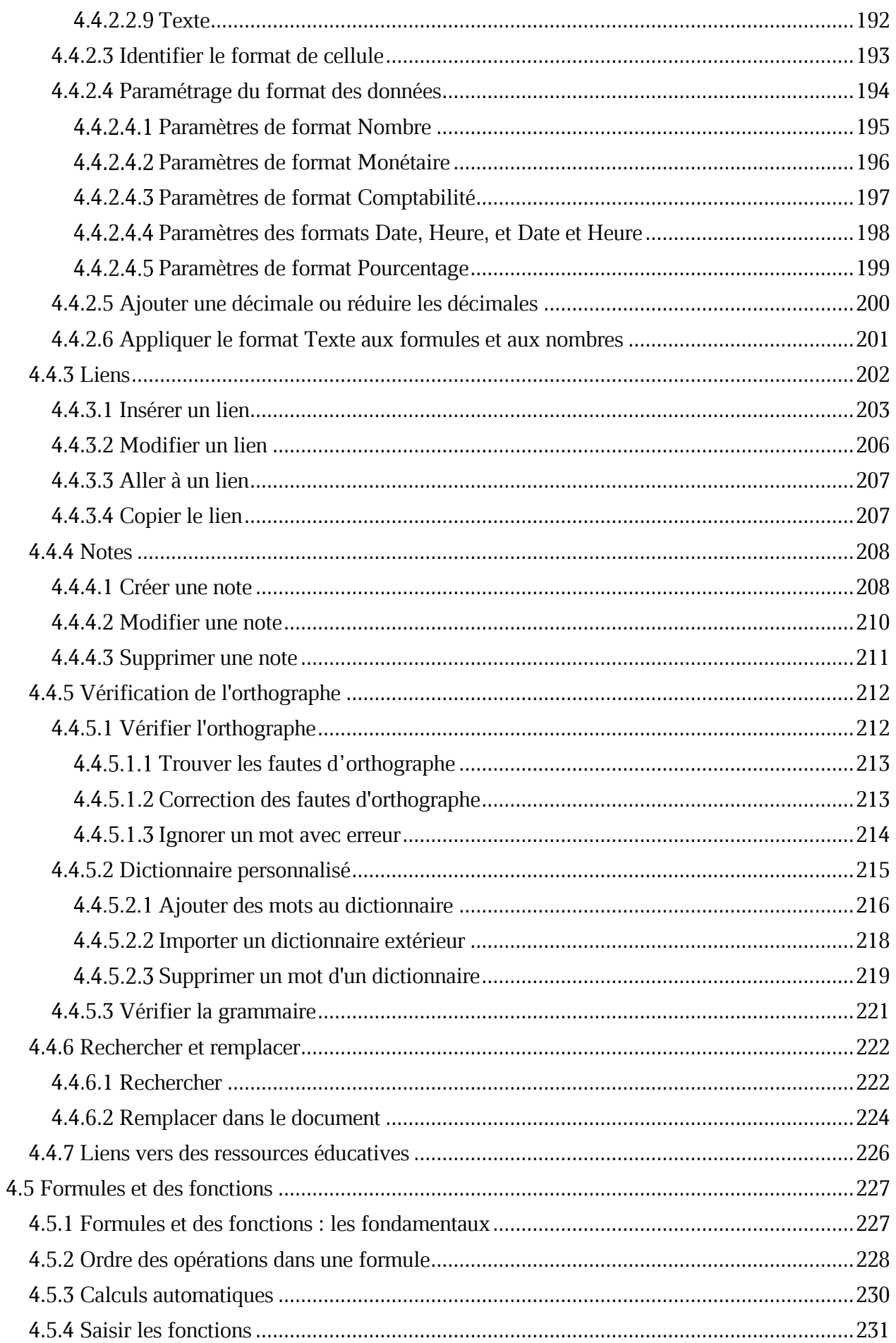

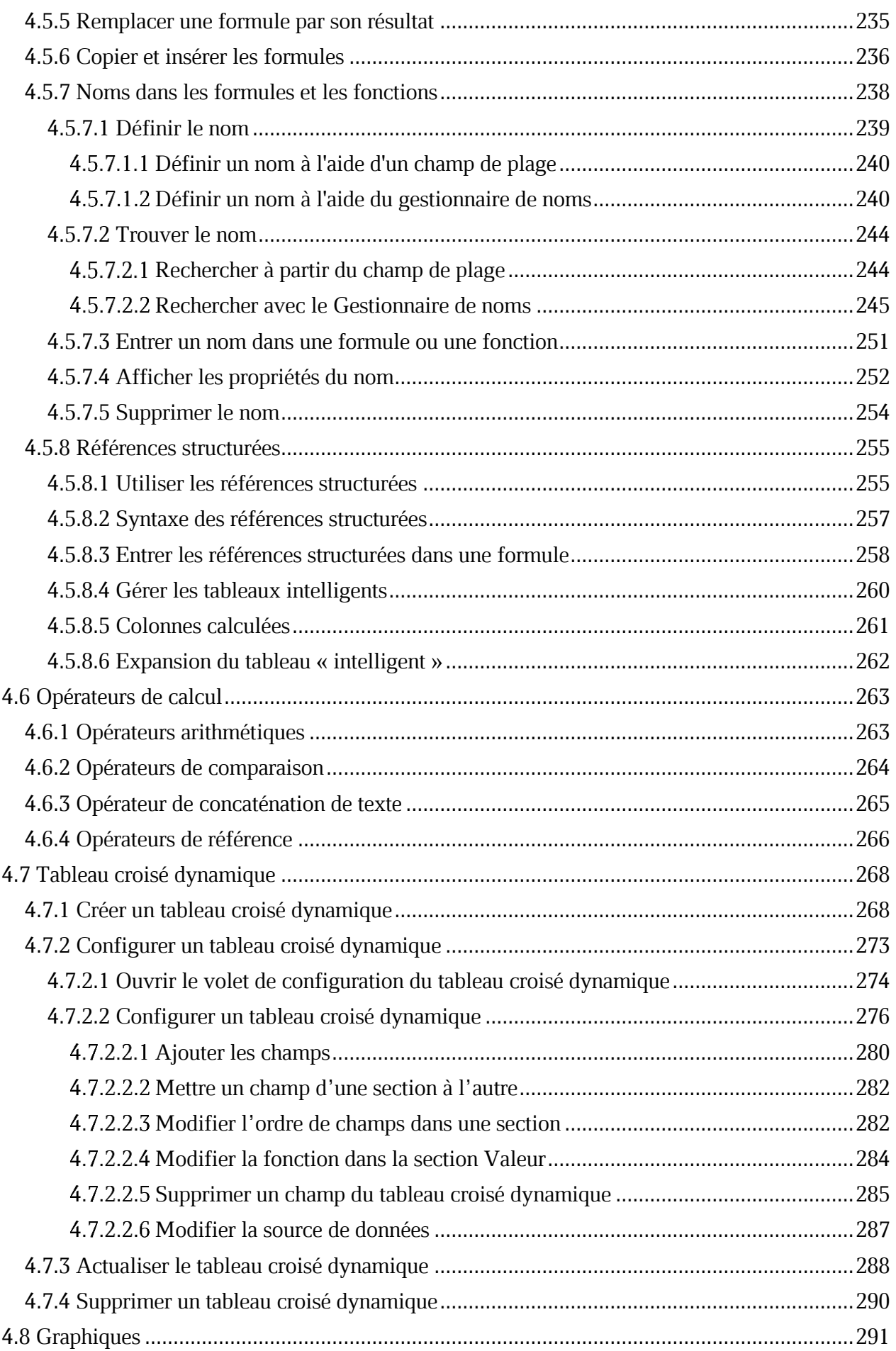

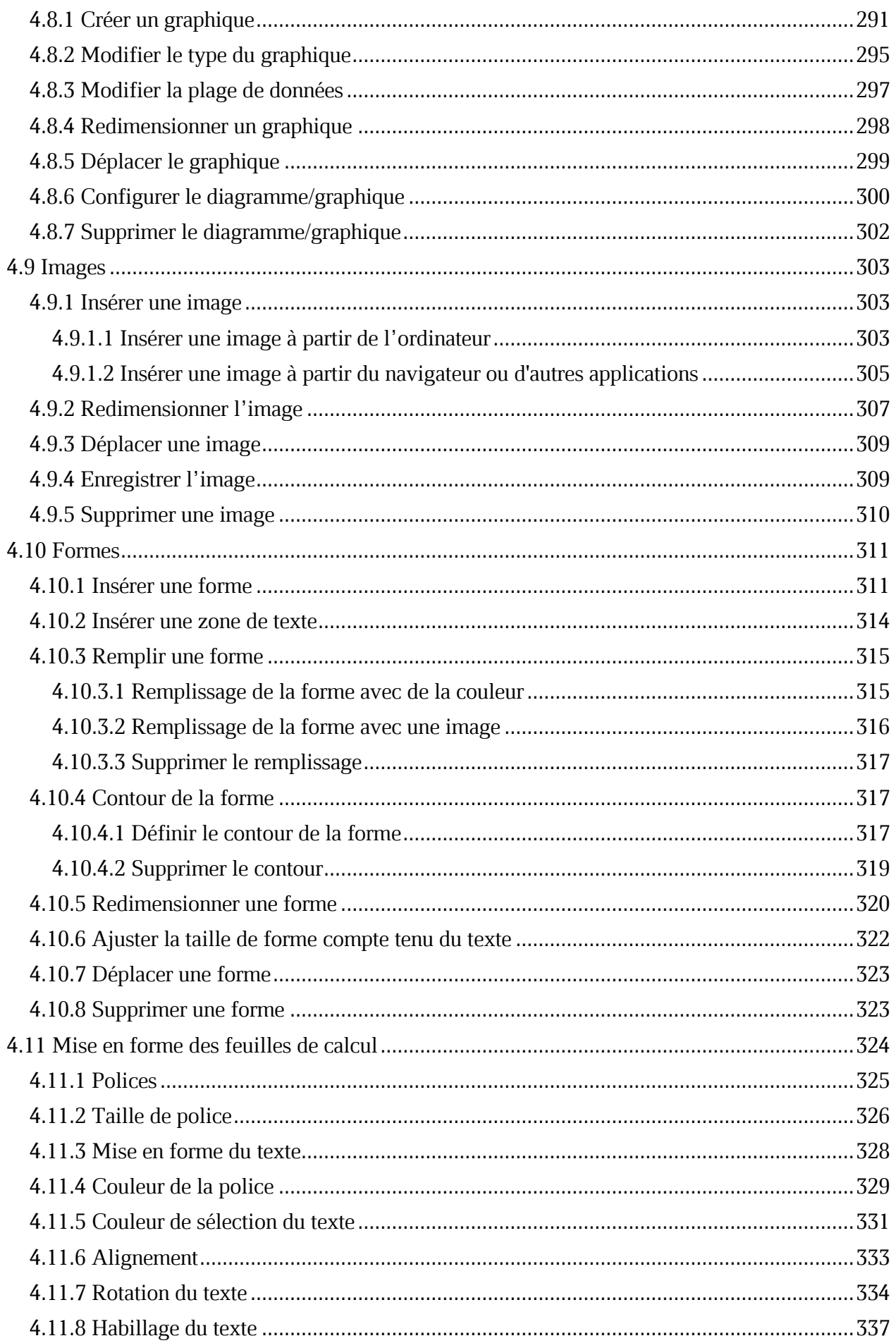

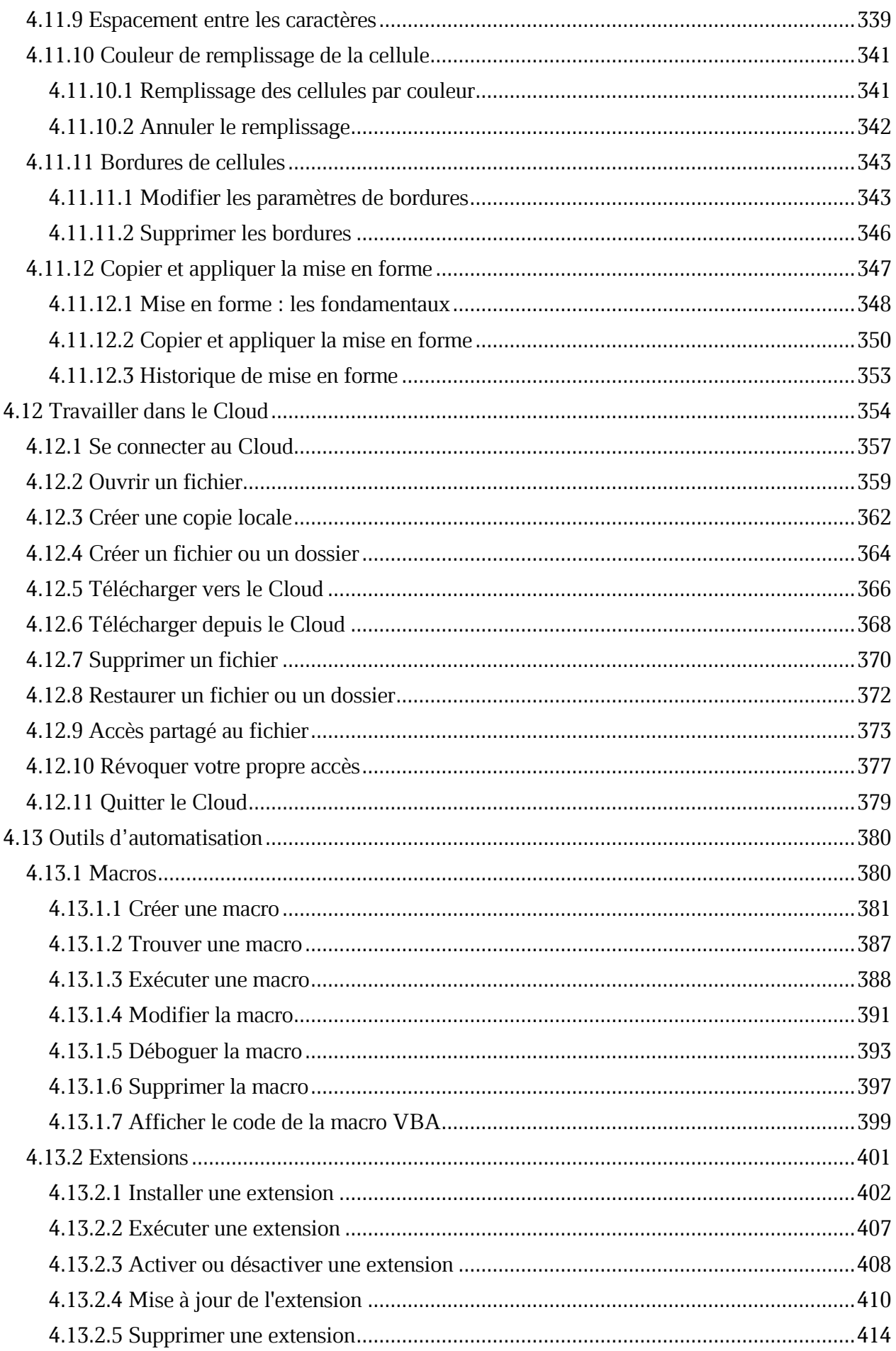

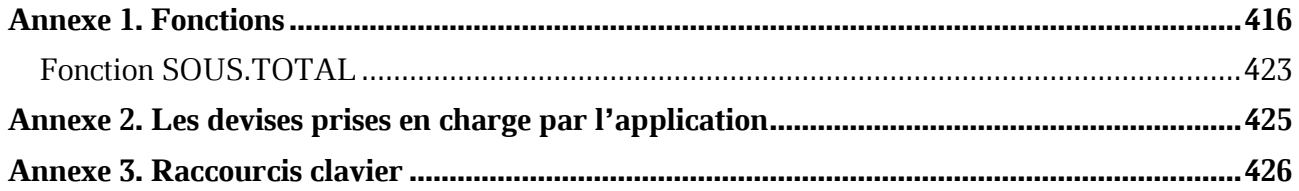

### **LISTE DES ABREVIATIONS**

<span id="page-11-0"></span>Les abréviations utilisées dans ce document sont indiquées dans le [Tableau 1.](#page-11-0)

### **Tableau 1. Abréviations et définitions**

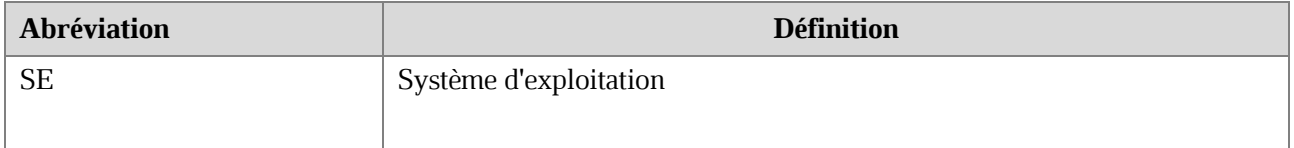

### **1 INFORMATION GENERALE**

### **1.1 À propos du logiciel**

MyOffice Spreadsheet est un éditeur permettant de créer des feuilles de calcul, d'effectuer des calculs, d'analyser des données, de générer des rapports de synthèse et d'automatiser le traitement des données à l'aide de macros sur les systèmes d'exploitation Linux, Windows et macOS.

MyOffice Spreadsheet est inclus dans les suites suivantes :

- MyOffice Professional
- MyOffice Standard
- MyOffice Education

Pour une description détaillée des fonctionnalités de l'application, veuillez vous reporter au document **Liste des fonctionnalités** spécifique à votre produit.

La fonctionnalité de l'application peut varier en fonction du produit et du système d'exploitation.

### **1.2 Configuration requise**

Pour obtenir une liste des exigences logicielles et matérielles, veuillez vous reporter au document **Guide d'installation** de votre produit.

### **1.3 Limitations et restrictions**

### **1.3.1 Formats de fichiers autorisés**

<span id="page-13-0"></span>Le [Tableau 2](#page-13-0) contient une liste des formats pris en charge par l'application MyOffice Spreadsheet.

### **Tableau 2. Formats de fichiers pris en charge**

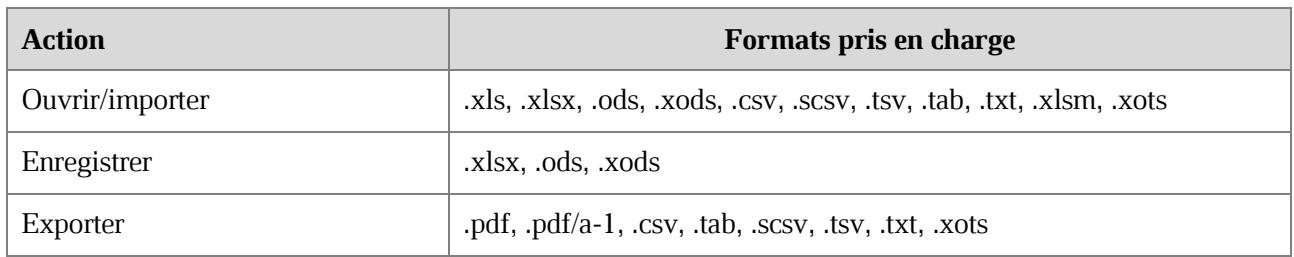

L'ouverture/importation de fichiers XLS n'est pas disponible sous macOS.

### **1.3.2 Langues d'interface prises en charge**

- Français
- Anglais
- Russe

### **2 AVANT DE COMMENCER**

### **2.1 Installation**

L'installation du logiciel MyOffice s'effectue selon le processus d'installation décrit dans les Sections 2.2-2.4 du document **Applications de bureau MyOffice Text, MyOffice Table, MyOffice Presentation. Guide d'installation**.

Si vous avez suivi le processus décrit dans la Section 2.2 du document **Guide d'installation** lors de l'installation du logiciel sous le SE Windows, les raccourcis indiqués dans la [Figure 1](#page-14-0) s'affichent dans le menu principal du système d'exploitation et sur le Bureau de votre ordinateur.

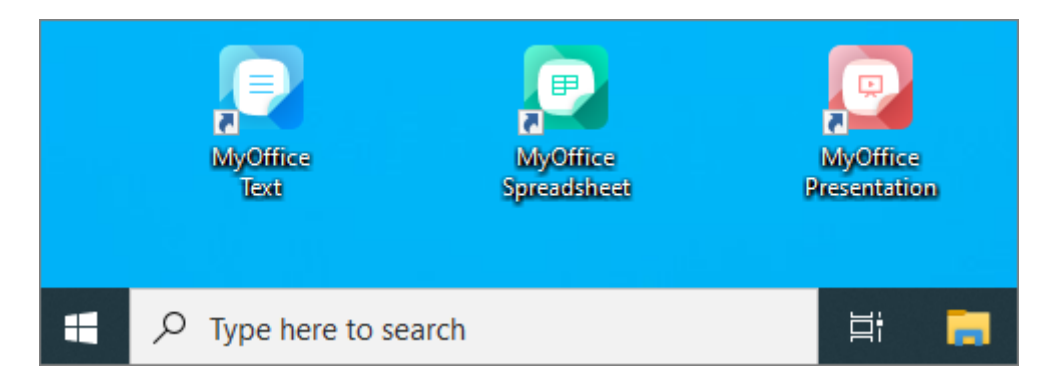

Figure 1. Les raccourcis de MyOffice pour Windows

<span id="page-14-0"></span>Si vous avez suivi le processus décrit dans la Sections 2.3 du document **Guide d'installation** lors de l'installation du logiciel sous le SE Linux, les raccourcis indiqués dans la [Figure 2](#page--1-45) s'affichent dans le menu des applications du système d'exploitation de votre ordinateur.

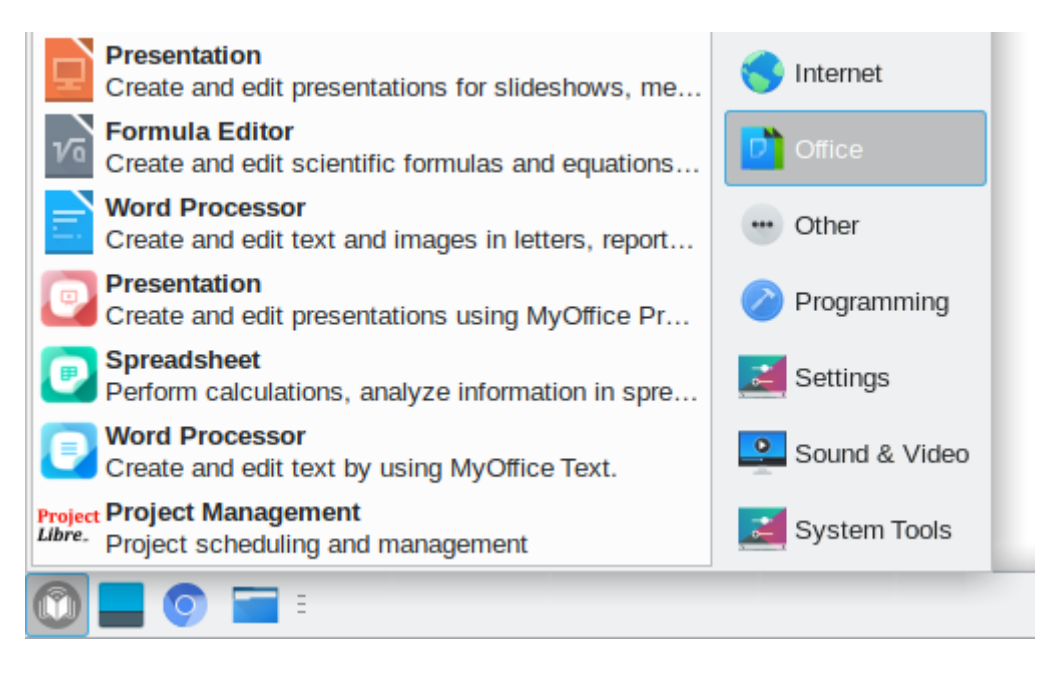

Figure 2. Les raccourcis de MyOffice dans le menu des applications de Linux

Le logiciel MyOffice for macOS est considéré comme installé lorsque les icônes illustrées à la [Figure 3](#page-15-0) s'affichent dans Launchpad à la suite des actions décrites à la section 2.4 du document.

<span id="page-15-0"></span>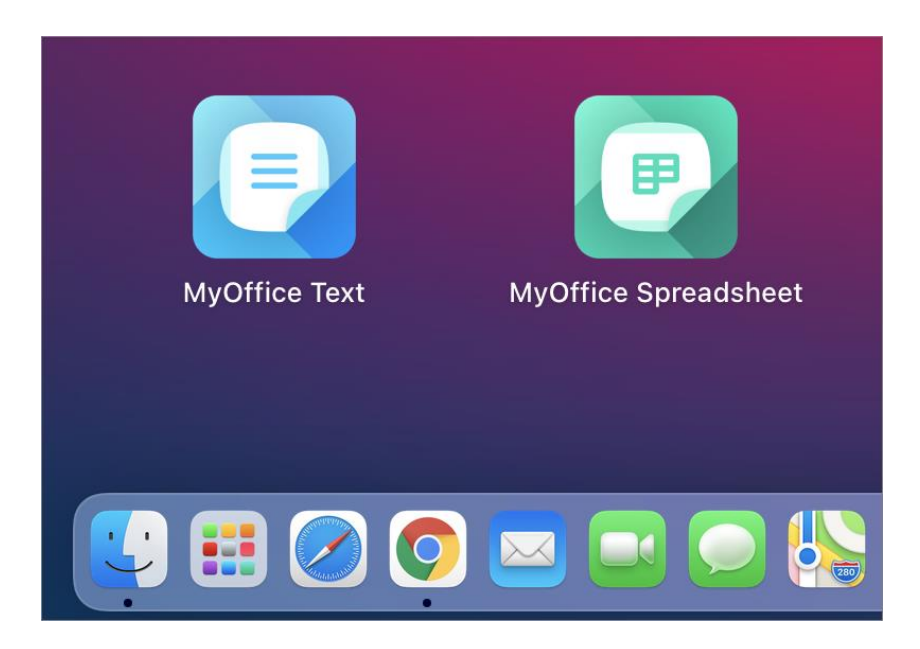

Figure 3. Icônes des applications dans Launchpad

# MvOffice

### **2.2 Lancer l'application**

Pour lancer MyOffice Spreadsheet, cliquez une ou deux fois sur son icône/raccourci.

### **2.3 Contrat de license**

Lorsque vous exécutez le logiciel MyOffice pour la première fois, lisez attentivement les termes du contrat de licence et de la politique de confidentialité (voir la [Figure](#page-16-0) 4). Si vous êtes d'accord avec les termes et conditions indiqués, cliquez sur le bouton **Accepter**.

Conditions d'utilisation et Politique de confidentialité

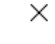

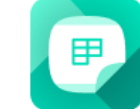

### **Bienvenue dans MyOffice Spreadsheet**

Veuillez lire attentivement et accepter les termes de nos Accord de licence et Politique de confidentialité.

<span id="page-16-0"></span>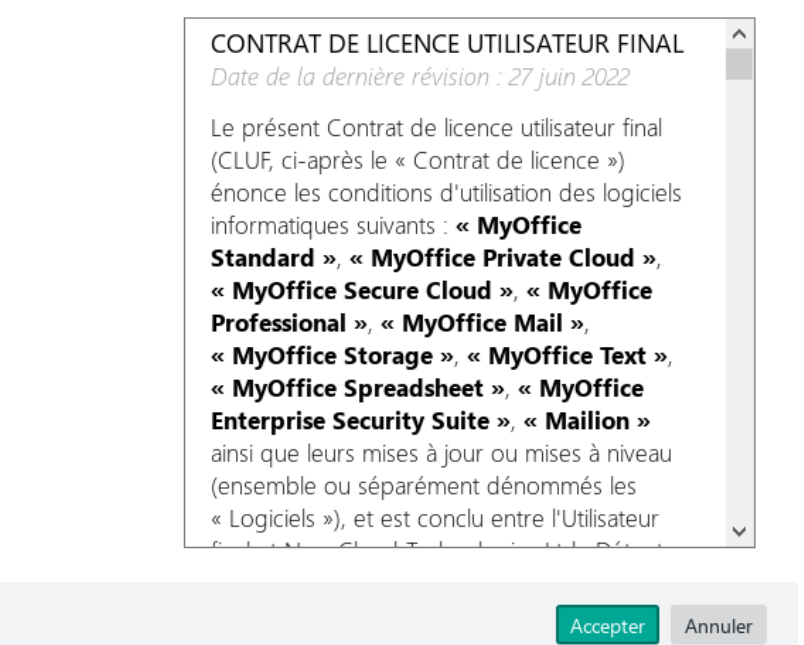

Figure 4. Fenêtre **Contrat de licence et Politique de confidentialité**

### **3 INTERFACE DE MYOFFICE SPREADSHEET**

### **3.1 Fenêtre principale**

La fenêtre principale de MyOffice Spreadsheet est composée des éléments suivants (voir la [Figure 5\)](#page-17-0) :

- 1. Barre de menus
- 2. Barre d'outils
- 3. Barre de formule
- 4. Espace de travail
- 5. Barre latérale
- 6. Onglets des feuilles
- 7. Barre d'état

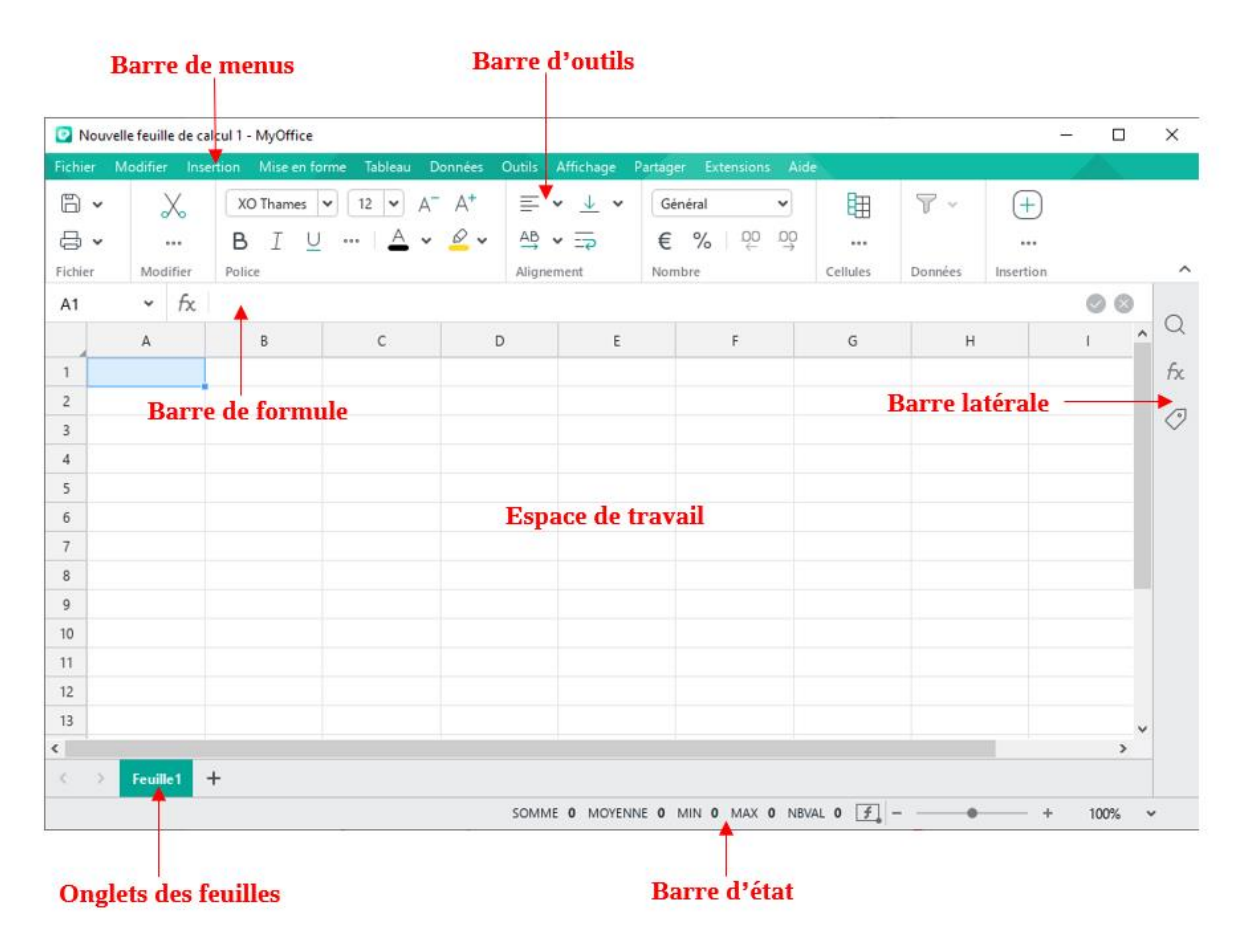

<span id="page-17-0"></span>Figure 5. Fenêtre principale de MyOffice Spreadsheet

### **3.2 Barre de menus**

### **3.2.1 Fichier**

Le menu **Fichier** contient les commandes suivantes (voir la [Figure 6\)](#page-18-0) :

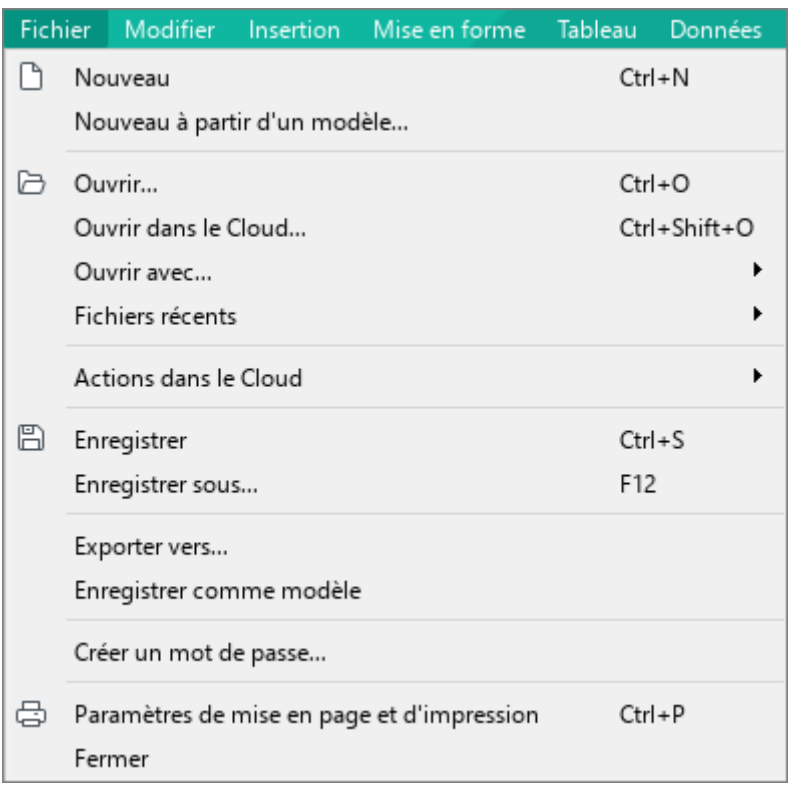

Figure 6. Menu Fichier

- <span id="page-18-0"></span>1. **Nouveau :** Créer un nouveau document (voir la Section [4.1.1\)](#page--1-9).
- 2. **Nouveau à partir d'un modèle :** Créer un nouveau document à partir d'un fichier modèle sélectionné (en format .xots) enregistré sur un support média fixe ou amovible connecté à l'ordinateur de l'utilisateur (voir la Section [4.1.3\)](#page--1-11).
- 3. **Ouvrir :** Ouvrir un document existant en précisant son emplacement sur un support média fixe ou amovible connecté à l'ordinateur de l'utilisateur (voir la Section [4.1.4\)](#page--1-0).
- 4. **Ouvrir dans le Cloud :** Ouvrir le document à partir du **Cloud** en mode d'édition collaborative (voir la Section [4.12.2\)](#page--1-0).
- 5. **Ouvrir avec :** Ouvrir le document dans une autre application tableur (voir la Section [4.1.6\)](#page--1-0).
- 6. **Fichiers récents :** Ouvrir et/ou effacer la liste des fichiers récents (voir la Section [4.1.5\)](#page--1-0).

### MvOffice

- 7. **Actions dans le Cloud** (voir la [Figure 7\)](#page-19-0) :
	- ‒ **Connexion :** Se connecter au **Cloud** (voir la Section [4.12.1\)](#page--1-0).
	- ‒ **Télécharger :** Sauvegarder des fichiers du **Cloud** sur l'ordinateur de l'utilisateur (voir la Section [4.12.6\)](#page--1-0).
	- ‒ **Chargement du fichier :** Télécharger un fichier depuis l'ordinateur d'un utilisateur vers le **Cloud** (voir la Section [4.12.5\)](#page--1-0).

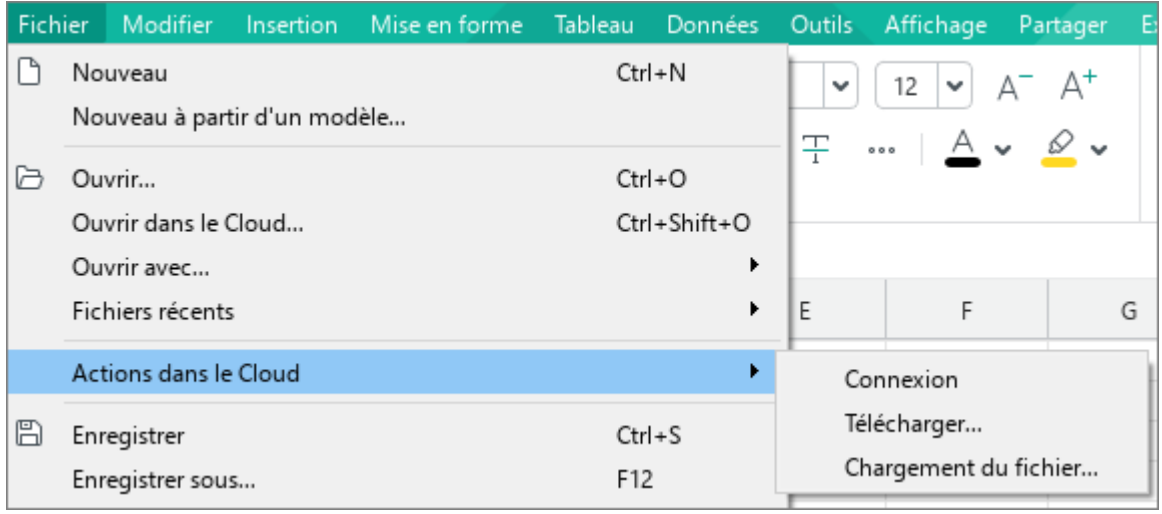

Figure 7. Sous-menu Actions dans le Cloud

- <span id="page-19-0"></span>8. **Enregistrer** : Enregistrer le document avec le nom et l'extension existants dans le dossier par défaut (voir la Section [4.1.7\)](#page--1-0).
- 9. **Enregistrer sous :** Enregistrer le document avec la possibilité de l'attribuer un nouveau nom, une nouvelle extension et un nouveau chemin d'accès (voir la Section [4.1.7\)](#page--1-0).

Les commandes **Enregistrer** et **Enregistrer sous…**n'apparaissent pas dans les fichiers du nuage, car les documents sont automatiquement enregistrés lorsque vous travaillez dans le nuage.

- 10. **Créer une copie locale :** Créer une copie du fichier en cours d'utilisation dans le **Cloud** sur l'ordinateur de l'utilisateur (voir la Section [4.12.3\)](#page--1-0). Lorsque vous travaillez avec des fichiers locaux, cette commande n'est pas affichée dans la Barre de menus.
- 11. **Exporter vers :** Exporter un document au format pris en charge par le logiciel MyOffice avec la possibilité de l'attribuer un nouveau nom et de définir le chemin d'exportation (voir la Section [4.1.10\)](#page--1-0).
- 12. **Enregistrer comme modèle :** Sauvegarder le document actuel comme modèle au format XOTS pour l'utiliser comme base pour d'autres documents (voir la Section [4.1.2\)](#page--1-0).

- 13. **Créer un mot de passe… :** Définir un mot de passe pour restreindre l'accès au document (voir la Section [4.1.11.1\)](#page--1-0).
- 14. **Paramètres de mise en page et d'impression :** Personnaliser la mise en page et imprimer le document (voir la Section [4.1.12\)](#page--1-0).
- 15. **Fermer :** Fermer la fenêtre active de l'application (voir la Section [4.1.13\)](#page--1-0).

# MvOffice

### **3.2.2 Menu Modifier**

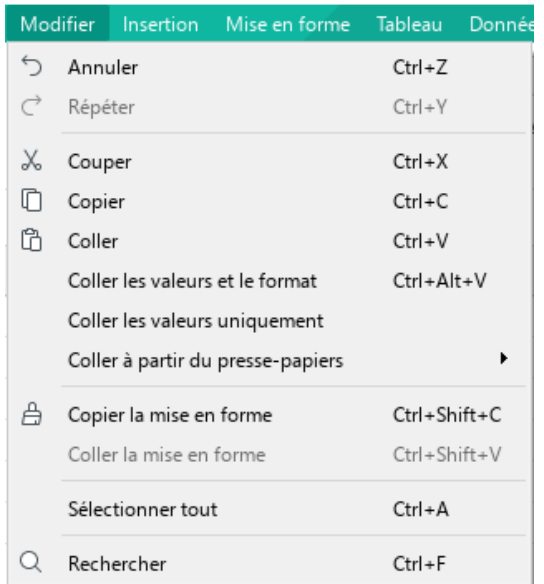

Le menu **Modifier** contient les commandes suivantes (voir la [Figure 8\)](#page-21-0) :

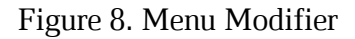

- <span id="page-21-0"></span>1. **Annuler :** Annuler la dernière action effectuée sur le document.
- 2. **Répéter :** Rétablir une opération annulée.
- 3. **Couper :** Placer les données sélectionnées dans le presse-papiers du système d'exploitation et les supprimer du document (voir la Section [4.4.1.6\)](#page--1-0).
- 4. **Copier :** Placer les données sélectionnées dans le presse-papiers du système d'exploitation sans les supprimer du document (voir la Section [4.4.1.6\)](#page--1-0).
- 5. **Coller :** Insérer le contenu du presse-papiers du système d'exploitation et garder la mise en forme initiale (voir la Section [4.4.1.7\)](#page--1-0).
- 6. **Coller les valeurs et le format :** Insérer le résultat de calcul d'une formule en conservant la mise en forme originale (voir la Section [4.5.6\)](#page--1-0).
- 7. **Coller les valeurs uniquement :** Insérer les données sélectionnées du presse-papiers du système d'exploitation sans garder la mise en forme initiale (voir la Section [4.4.1.7\)](#page--1-0).
- 8. **Coller à partir du presse-papiers :** Coller des données à partir de l'historique du pressepapiers (voir la Section [4.4.1.7\)](#page--1-0).
- 9. **Copier la mise en forme :** Copier la mise en forme du texte sélectionné dans le pressepapiers du système d'exploitation (voir la Section [4.11.12.2\)](#page--1-0).
- 10. **Coller la mise en forme :** Appliquer la mise en forme du texte dans le presse-papiers du système d'exploitation au texte sélectionné (voir la Section [4.11.12.2\)](#page--1-0).

- 11. **Sélectionner tout :** Sélectionner toutes les cellules de la feuille actuelle (voir la Section [4.2.2.2\)](#page--1-0).
- 12. **Rechercher :** Effectuer une recherche ou rechercher et remplacer du texte spécifié dans l'ensemble du document (voir la Section [4.4.6\)](#page--1-0).

### **3.2.3 Menu Insertion**

Le menu **Insertion** contient les commandes suivantes (voir la [Figure 9\)](#page-23-0) :

- 1. **Image :** Insérer une image (voir la Section [4.9\)](#page--1-0).
- 2. **Zone de texte :** Insérer une zone de texte (voir la Section [4.10.2\)](#page--1-0).
- 3. **Forme :** Insérer une forme (voir la Section [4.10.1\)](#page--1-39).

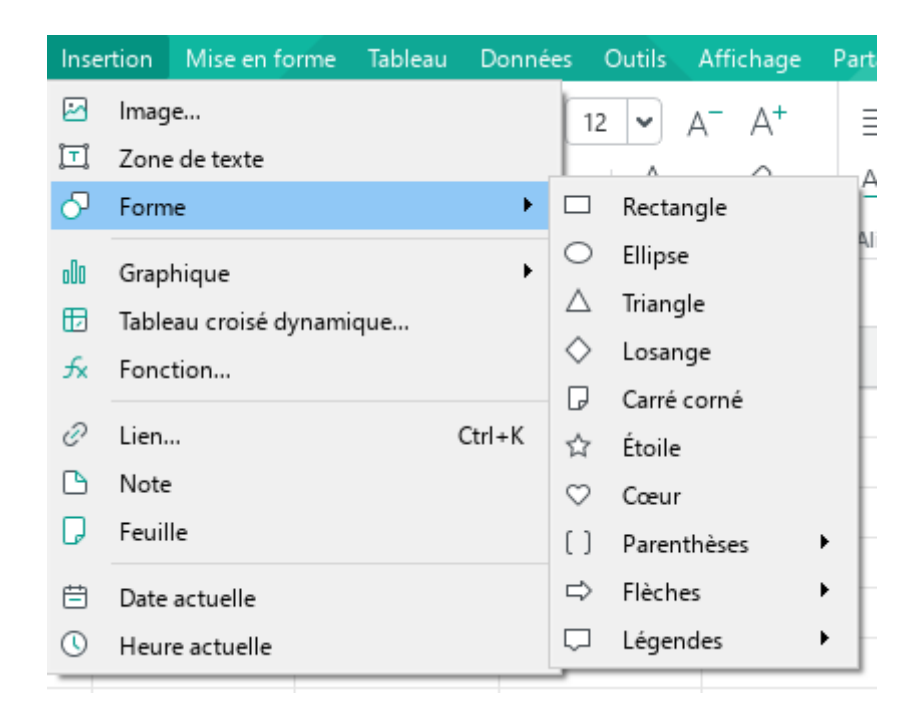

Figure 9. Menu Insertion

<span id="page-23-1"></span><span id="page-23-0"></span>4. **Graphique :** Insérer un graphique (voir la [Figure 10](#page-23-1) et la Section [4.8\)](#page--1-0).

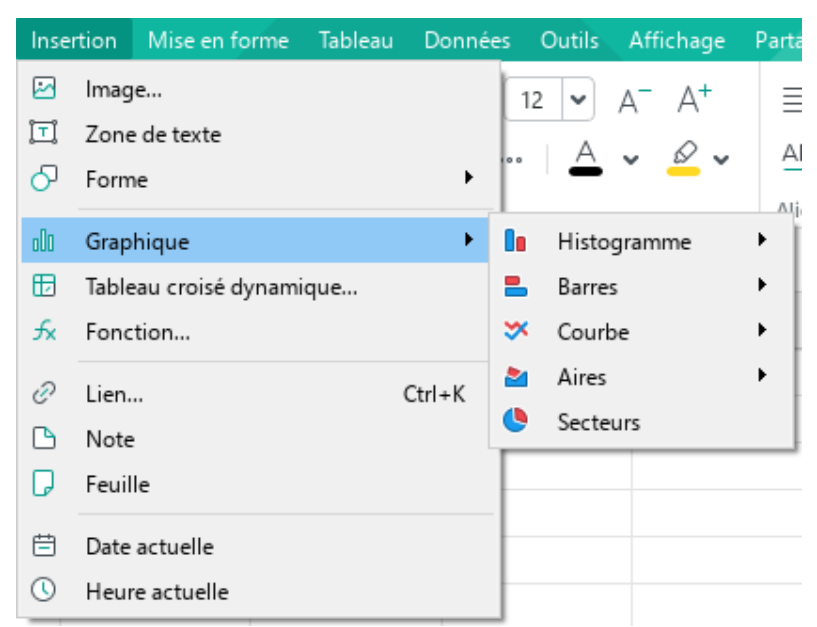

Figure 10. Sous-menu Graphique

- 5. **Tableau croisé dynamique :** Insérer une tableau croisé dynamique (voir la Section [4.7\)](#page--1-0)
- 6. **Fonction :** Insérer une fonction (voir la Section [4.5.4\)](#page--1-0).
- 7. **Lien :** Insérer un lien (voir la Section [4.4.3.1\)](#page--1-0).
- 8. **Note :** Associer un commentaire à une cellule sélectionnée (voir la Section [4.4.4\)](#page--1-0).
- 9. **Feuille :** Insérer une nouvelle feuille dans le document (voir la Section [4.3.1\)](#page--1-3).
- 10. **Date actuelle :** Insérer la date actuelle (voir la Section [4.4.1.5\)](#page--1-0).
- 11. **Heure actuelle :** Insérer l'heure actuelle (voir la Section [4.4.1.5\)](#page--1-0).

### **3.2.4 Menu Mise en forme**

Le menu **Mise en forme** contient les commandes suivantes (voir la [Figure 11\)](#page-25-0) :

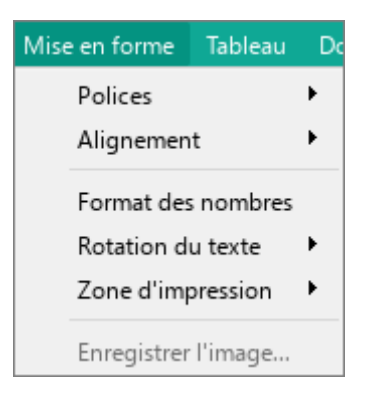

Figure 11. Menu Mise en forme

<span id="page-25-0"></span>1. **Polices :** Sélectionner la taille et le style de la police (voir la Sections [4.11.2](#page--1-0) et [4.11.3\)](#page--1-0) et ajuster l'espacement des caractères (voir la Section [4.11.9\)](#page--1-0). Le menu **Polices** contient un sous-menu avec les commandes suivantes (voir la [Figure 12\)](#page-25-1) :

| Tableau<br>Mise en forme |   |                | Données Outils | Affichage                        | Partager | <b>Extensions</b> | Aide |                                                            |  |
|--------------------------|---|----------------|----------------|----------------------------------|----------|-------------------|------|------------------------------------------------------------|--|
| Polices                  |   | B              | Gras           |                                  |          | $Ctrl + B$        |      | $\equiv$ $\equiv$ $\uparrow$ $\frac{\downarrow}{\uparrow}$ |  |
| Alignement               | ▶ | I              | Italique       |                                  |          | Ctrl+I            |      |                                                            |  |
| Format des nombres       |   | $\cup$         | Souligné       |                                  |          | Ctrl+U            |      |                                                            |  |
| Rotation du texte        | ▶ | $A^{-}$        |                | Réduire la taille de la police   |          |                   |      |                                                            |  |
| Zone d'impression        | ▶ | A+             |                | Augmenter la taille de la police |          |                   |      |                                                            |  |
| Enregistrer l'image      |   | 꾸              | Barré          |                                  |          |                   | н    |                                                            |  |
|                          |   | $\mathsf{X}^2$ | Exposant       |                                  |          | $Ctrl + Shift +=$ |      |                                                            |  |
|                          |   | $X_{2}$        | Indice         |                                  |          | $Ctrl +=$         |      |                                                            |  |
|                          |   | AΒ             | Majuscules     |                                  |          | Ctrl+Shift+A      |      |                                                            |  |
|                          |   |                |                | Espacement des caractères        |          |                   | 经    | Condensé                                                   |  |
|                          |   |                |                |                                  |          |                   | 쨤    | Normal                                                     |  |
|                          |   |                |                |                                  |          |                   | 섄    | Étendu                                                     |  |
|                          |   |                |                |                                  |          |                   |      |                                                            |  |

<span id="page-25-1"></span>Figure 12. Sous-menu Polices

- ‒ **Gras :** Ajouter du style **gras** à du texte.
- ‒ **Italique :** Ajouter du style *italique* à du texte.
- ‒ **Souligné :** Ajouter du style souligné à du texte.
- ‒ **Réduire la taille de la police :** Réduire la taille de la police d'un point.
- ‒ **Augmenter la taille de la police :** Augmenter la taille de la police d'un point.
- ‒ **Barré :** Ajouter du style barré à du texte.
- **Exposant :** Mettre en forme du texte <sup>en exposant</sup>.
- ‒ **Indice :** Mettre en forme du texte en indice.
- ‒ **Majuscules :** Convertir toutes les lettres d'un bloc de texte en majuscules.
- ‒ **Espacement des caractères :** Sélectionner l'espacement entre les symboles de texte adapté : condensé, normal, étendu.

2. **Alignement :** Aligner du texte (voir la Section [4.11.6\)](#page--1-0). Le menu **Alignement** contient un sous-menu avec les commandes suivantes (voir la [Figure 13\)](#page-27-0) :

| Mise en forme                                                          | Tableau    |   | Données | Outils                                  | Affichage                  | Partager           | Extensio |  |  |
|------------------------------------------------------------------------|------------|---|---------|-----------------------------------------|----------------------------|--------------------|----------|--|--|
| Polices                                                                |            | ▶ |         |                                         |                            | $\wedge^ \wedge^+$ |          |  |  |
|                                                                        | Alignement |   |         | $Ctrl + L$<br>Aligner le texte à gauche |                            |                    |          |  |  |
| Format des nombres<br>▶<br>Rotation du texte<br>▶<br>Zone d'impression |            |   | 三       | Centrer le texte                        |                            | $Ctrl + E$         |          |  |  |
|                                                                        |            |   | $=$     | Aligner le texte à droite               |                            | Iner<br>$Ctrl + R$ |          |  |  |
|                                                                        |            |   |         | Justifier le texte                      |                            | $Ctrl + J$         |          |  |  |
| Enregistrer l'image                                                    |            |   | 不       |                                         | Aligner le texte en haut   |                    |          |  |  |
|                                                                        |            |   | ∗       |                                         | Aligner le texte au centre |                    |          |  |  |
|                                                                        |            |   |         | Aligner le texte en bas                 |                            |                    |          |  |  |
|                                                                        |            |   |         |                                         |                            |                    |          |  |  |

Figure 13. Sous-menu Alignement

- <span id="page-27-0"></span>‒ **Aligner le texte à gauche :** Aligner le contenu d'une cellule sélectionnée sur le bord gauche de la cellule.
- ‒ **Centrer le texte :** Aligner le contenu d'une cellule sélectionnée au centre.
- ‒ **Aligner le texte à droite :** Aligner le contenu d'une cellule sélectionnée sur le bord droit de la cellule.
- ‒ **Justifier le texte :** Aligner le contenu de la cellule sélectionnée avec la largeur de la cellule.
- ‒ **Aligner le texte en haut :** Aligner le contenu de la cellule sélectionnée vers le bord supérieur de la cellule.
- ‒ **Centrer le texte :** Aligner le contenu de la cellule sélectionnée au centre de la cellule.
- ‒ **Aligner le texte en bas :** Aligner le contenu de la cellule sélectionnée vers le bas de la cellule.
- 3. **Format des nombres :** Ouvrir la fenêtre de paramétrage du format des nombres (voir la Section [4.4.2.4\)](#page--1-0).

4. **Rotation du texte :** Faire pivoter du texte dans la cellule selon un angle entre - 90 et 90 dégrées (voir la [Figure 14](#page-28-0) et la Section [4.11.7\)](#page--1-0).

| Tableau<br>Mise en forme |   | Données | <b>Outils</b>                 | Affichage                                              | Partager | Exte           |
|--------------------------|---|---------|-------------------------------|--------------------------------------------------------|----------|----------------|
| Polices<br>Alignement    | ▶ |         | v                             | $12 \mid \vee \mid$<br> AB ∓ …   <u>A</u> ↓ <i>Q</i> ↓ | $A^ A^+$ | $\equiv$<br>AB |
| Format des nombres       |   |         |                               |                                                        |          |                |
| Rotation du texte        |   | 쓰       | Aucun (0°)                    |                                                        |          |                |
| Zone d'impression        | ▶ | दी      |                               | Faire pivoter à gauche de 90°                          |          |                |
|                          | D | ዼ       |                               | Faire pivoter à droite de 90°                          |          |                |
|                          |   | లి      |                               | Faire pivoter à gauche de 45°                          |          |                |
|                          |   | 稃       | Faire pivoter à droite de 45° |                                                        |          |                |
|                          |   |         | Angle personnalisé            |                                                        |          |                |

Figure 14. Sous-menu Rotation du texte

<span id="page-28-0"></span>5. **Zone d'impression :** Imprimer une zone définie du document (voir la [Figure 15](#page-28-1) et la Section [4.1.12.2.1.2\)](#page--1-0).

| Mise en forme                                         | Tableau |  |                                 | Données Outils | Affichage                     | Partager |  |
|-------------------------------------------------------|---------|--|---------------------------------|----------------|-------------------------------|----------|--|
| Polices                                               |         |  | $\checkmark$                    | $12 \mid \vee$ | $A^- A^+$                     |          |  |
| Alignement<br>Format des nombres<br>Rotation du texte |         |  |                                 |                | AB =    <u>A</u> v <i>Q</i> v |          |  |
|                                                       |         |  |                                 |                |                               |          |  |
|                                                       |         |  |                                 |                |                               |          |  |
| Zone d'impression                                     |         |  |                                 |                | Afficher la zone d'impression |          |  |
| Enregistrer l'image                                   |         |  | G<br>Créer la zone d'impression |                |                               |          |  |
|                                                       |         |  | Effacer la zone d'impression    |                |                               |          |  |
|                                                       |         |  |                                 |                |                               |          |  |

Figure 15. Sous-menu Zone d'impression

<span id="page-28-1"></span>6. **Enregistrer l'image :** Enregistrer l'image sur l'ordinateur (voir la Section [4.9.4\)](#page--1-37).

### **3.2.5 Menu Tableau**

Le menu **Tableau** contient les commandes suivantes (voir la [Figure 16\)](#page-29-0) :

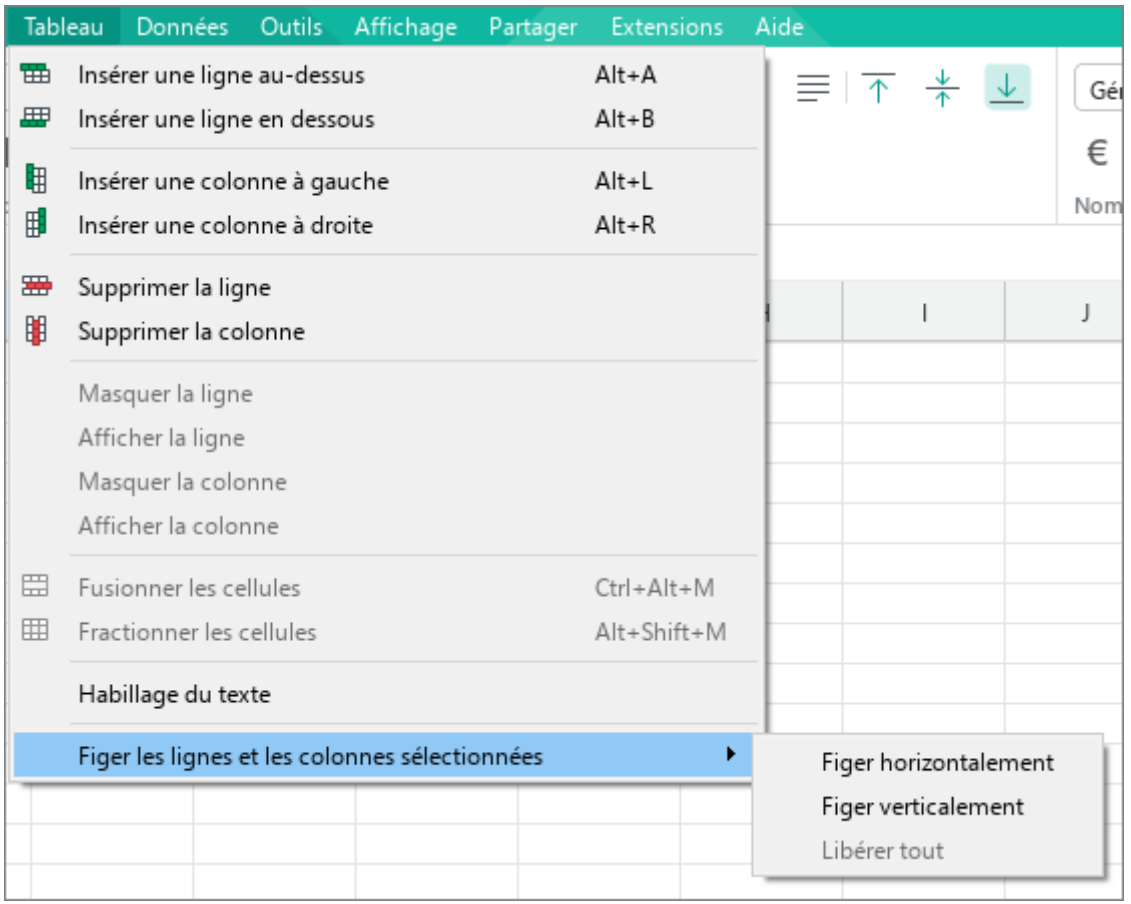

Figure 16. Menu Tableau

- <span id="page-29-0"></span>1. **Insérer une ligne au-dessus :** Insérez une nouvelle ligne au-dessus de la ligne sélectionnée (voir la Section [4.2.5.7\)](#page--1-0).
- 2. **Insérer une ligne en dessous :** Insérez une nouvelle ligne en dessous de la ligne sélectionnée (voir la Section [4.2.5.7\)](#page--1-0).
- 3. **Insérer une colonne à gauche :** Insérer une nouvelle colonne à gauche de la colonne sélectionnée (voir la Section [4.2.5.6\)](#page--1-0).
- 4. **Insérer une colonne à droite :** Insérer une nouvelle colonne à droite de la colonne sélectionnée (voir la Section [4.2.5.6\)](#page--1-0).
- 5. **Supprimer la ligne :** Supprimer la ligne sélectionnée (voir la Section [4.2.5.10\)](#page--1-0).
- 6. **Supprimer la colonne :** Supprimer la colonne sélectionnée (voir la Section [4.2.5.10\)](#page--1-0).
- 7. **Masquer la ligne :** Masquer une ligne sélectionnée (voir la Section [4.2.5.4\)](#page--1-0).
- 8. **Afficher la ligne :** Afficher la ligne précédemment masquée (voir la Section [4.2.5.5\)](#page--1-0).
- 9. **Masquer la colonne :** Masquer la colonne sélectionnée (voir la Section [4.2.5.4\)](#page--1-0).

- 10. **Afficher la colonne :** Afficher la colonne précédemment masquée (voir la Section [4.2.5.5\)](#page--1-0).
- 11. **Fusionner les cellules :** Fusionner les cellules sélectionnées en une nouvelle cellule (voir la Section [4.2.3.1\)](#page--1-3).
- 12. **Fractionner les cellules :** Fractionner la cellule précédemment fusionnée pour retourner au nombre initial de cellules (voir la Section [4.2.3.2\)](#page--1-0).
- 13. **Habillage du texte :** Activer ou désactiver la fonction d'habillage du texte dans une cellule ou un groupe de cellules sélectionné (voir la Section [4.11.7\)](#page--1-0).
- 14. **Figer les lignes et les colonnes sélectionnés :** Ce menu ouvre le sous-menu qui contient les commandes suivantes (voir la [Figure 16\)](#page-29-0) :
	- ‒ **Figer horizontalement :** Figer les lignes sélectionnées (voir la Section [4.2.5.8.1\)](#page--1-0).
	- ‒ **Figer verticalement :** Figer les colonnes sélectionnées (voir la Section [4.2.5.8.1\)](#page--1-0).
	- ‒ **Libérer tout :** Libérer toutes les colonnes, lignes et zones (voir la Section [4.2.5.8.4\)](#page--1-15).

# MvOffice

### **3.2.6 Menu Données**

Le menu **Données** (voir la [Figure 17\)](#page-31-0) contient les commandes suivantes :

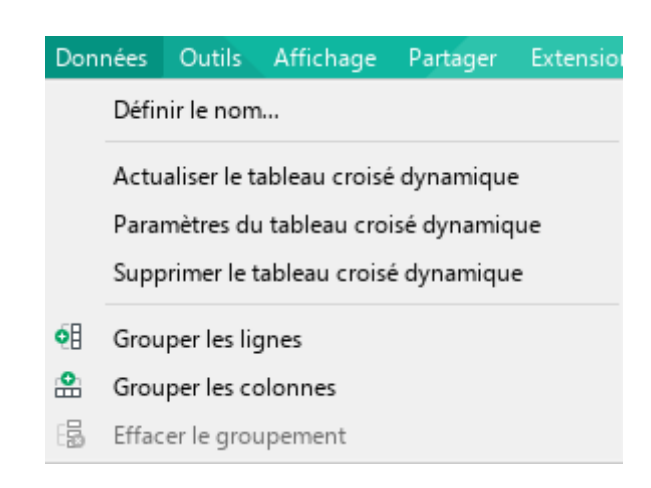

Figure 17. Menu Données

- <span id="page-31-0"></span>1. **Définir le nom :** Nommer une cellule, une plage de cellules, une constante ou une formule (voir la Section [4.5.7.1.2\)](#page--1-27).
- 2. **Actualiser le tableau croisé dynamique :** Actualiser le tableau croisé dynamique (voir la Section [4.7.3\)](#page--1-0).
- 3. **Paramètres du tableau croisé dynamique :** Ouvrir le volet de gestion du tableau croisé dynamique (voir la Section [4.7.2\)](#page--1-0).
- 4. **Supprimer le tableau croisé dynamique :** Supprimer le tableau croisé dynamique (voir la Section [4.7.4\)](#page--1-0).
- 5. **Grouper les lignes :** Grouper les lignes sélectionnées (voir la Section [4.2.5.9\)](#page--1-0).
- 6. **Grouper les colonnes :** Grouper les colonnes sélectionnées (voir la Section [4.2.5.9\)](#page--1-0).
- 7. **Effacer le groupement :** Effacer le groupement des lignes ou des colonnes sélectionnées (voir la Section [4.2.5.9\)](#page--1-0).

# MvOffice

### **3.2.7 Menu Outils**

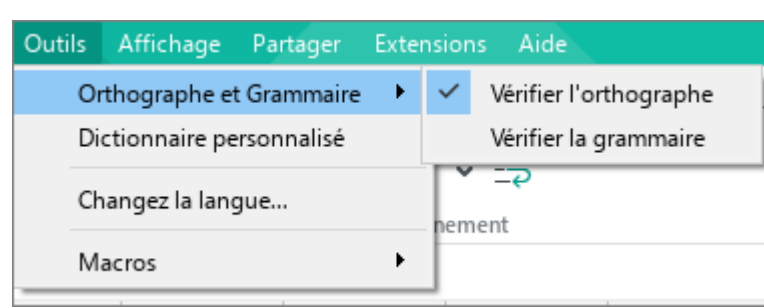

Le menu **Outils** contient les commandes suivantes (voir la [Figure 18\)](#page-32-0) :

### Figure 18. Menu Outils

- <span id="page-32-0"></span>1. **Orthographe et Grammaire :** Activer la vérification de l'orthographe (voir la Section [4.4.5.1\)](#page--1-16) et/ou de la grammaire (voir la Section [4.4.5.3\)](#page--1-0) (les options sont disponibles pour les textes en anglais et en russe).
- 2. **Dictionnaire personnalisé :** Ouvrir le dictionnaire personnalisé (voir la Section [4.4.5.2\)](#page--1-0).
- 3. **Changez la langue :** Changer la langue de l'application (voir la Section [3.9\)](#page--1-0).
- 4. **Macros :** La sélection de cet élément de menu ouvre un sous-menu avec les commandes suivantes (voir la [Figure 19\)](#page-32-1) :
	- ‒ **Éditeur de macros :** Ouvrir l'éditeur de commandes de macro (voir la Section [4.13.1\)](#page--1-3).
	- ‒ **Enregistrer une macro (bêta) :** Enregistrer une macro (voir la Section [4.13.1\)](#page--1-3).

<span id="page-32-1"></span>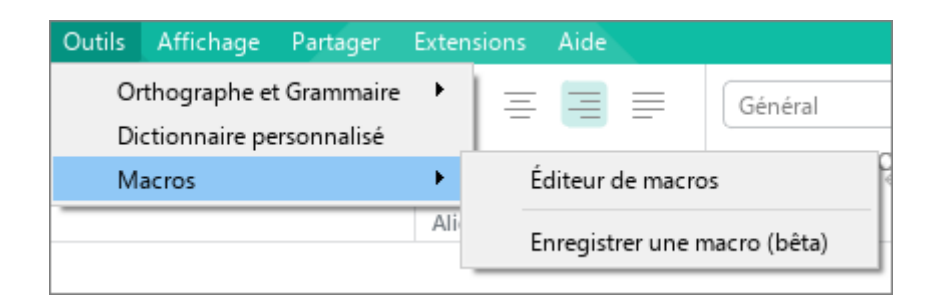

Figure 19. Sous-menu Macros

### **3.2.8 Menu Affichage**

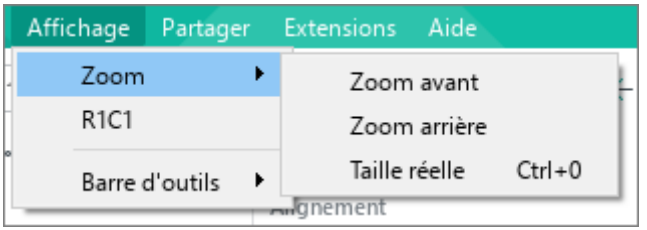

Le menu **Affichage** contient les commandes suivantes (voir la [Figure 20\)](#page-33-0) :

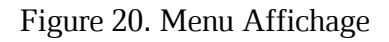

- <span id="page-33-0"></span>1. **Zoom :** Modifier le zoom d'affichage (voir la Section [4.3.6\)](#page--1-0).
- 2. **R1C1** : Activer le style de référence R1C1 (voir la Section [4.2.4.2\)](#page--1-0).
- 3. **Barre d'outils** : Configurer l'affichage de la Barre d'outils (voir la Section [3.3\)](#page--1-0). La sélection de cette commande ouvre un sous-menu avec les commandes suivantes (voir la [Figure 21\)](#page-33-1) :
	- **Standard :** Afficher la Barre d'outils en mode standard.  $\equiv$
	- **Compacte :** Afficher la Barre d'outils en mode compact.  $\equiv$
	- **Masquer la Barre d'outils :** La Barre d'outils n'est pas affichée.  $\overline{\phantom{0}}$
	- **Titres des sections :** Afficher ou masquer les titres des sections de la Barre d'outils.  $\equiv$

<span id="page-33-1"></span>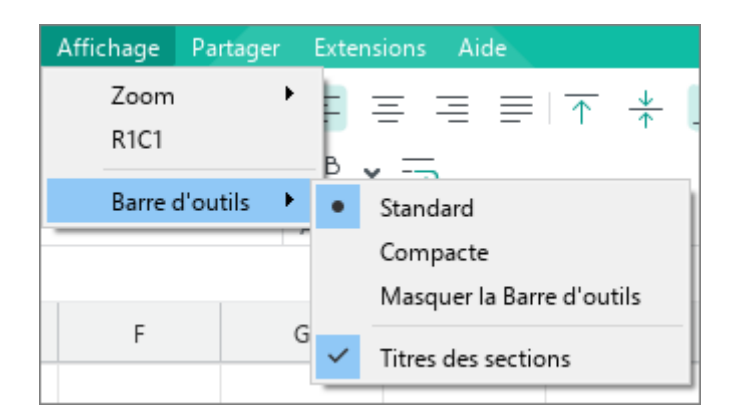

Figure 21. Sous-menu Barre d'outils

### **3.2.9 Menu Partager**

Le menu **Partager** contient les commandes suivantes (voir la [Figure 22\)](#page-34-0) :

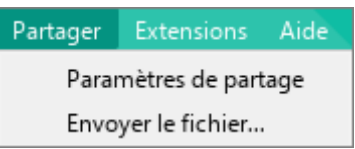

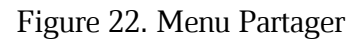

- <span id="page-34-0"></span>1. **Paramètres de partage :** Spécifier les paramètres de partage des fichiers (voir la Section [4.12.9\)](#page--1-0).
- 2. **Envoyer le fichier :** Envoyer le fichier actif via courriel (voir la Section [4.1.8\)](#page--1-0). Cette commande n'est pas disponible dans le système d'exploitation macOS.

Les fonctions de **Cloud** et d'édition collaborative sont disponibles avec la partie serveur MyOffice Professional/MyOffice Private Cloud.

### **3.2.10 Menu Extensions**

Le menu **Extensions** contient (voir la [Figure 23](#page-35-0) et la Section [4.13.2\)](#page--1-0) :

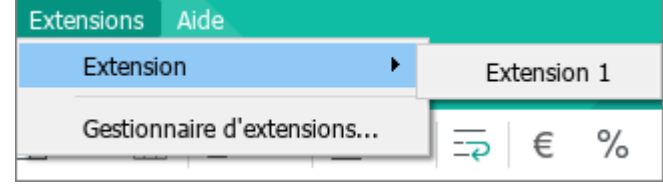

Figure 23. Menu Extensions

- <span id="page-35-0"></span>1. La liste des extensions installées.
- 2. La commande **Extensions** qui ouvre le **Gestionnaire d'extensions**.
#### **3.2.11 Menu Aide**

Le menu **Aide** contient les commandes suivantes (voir la [Figure 24\)](#page-36-0) :

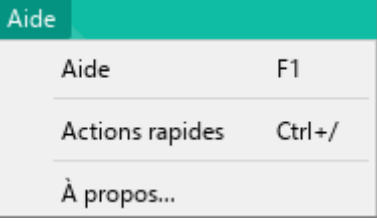

Figure 24. Menu Aide

- <span id="page-36-0"></span>1. **Aide :** Ouvrir la fenêtre d'aide pour se renseigner sur les fonctions de MyOffice Spreadsheet.
- 2. **Actions rapides :** Ouvrir la fenêtre des actions rapides (voir la Section [3.8\)](#page--1-0).
- 3. **À propos :** Ouvrir la fenêtre comportant l'information sur l'application (voir la [Figure 25\)](#page-36-1).

<span id="page-36-1"></span>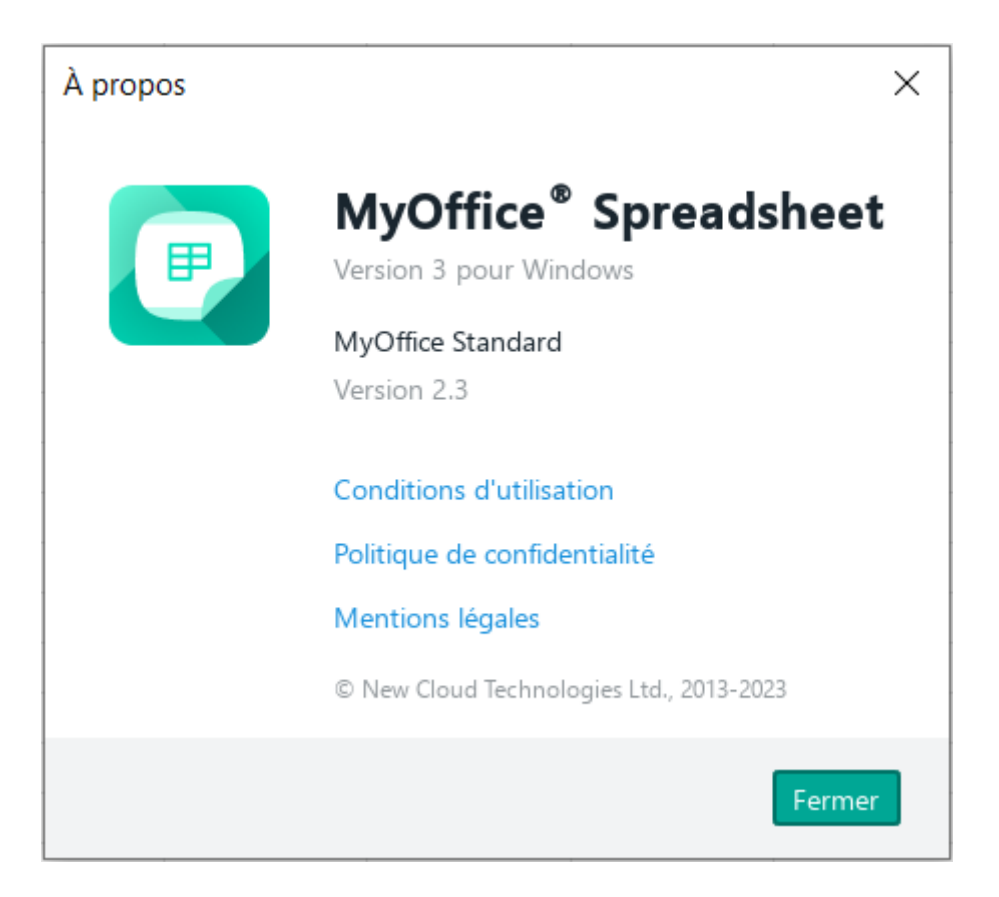

Figure 25. À propos de l'application

#### MvOffice

#### **3.3 Barre d'outils**

Dans MyOffice Spreadsheet, vous pouvez modifier l'affichage de la Barre d'outils :

- Masquer et afficher les noms des sections de la Barre d'outils.  $\overline{\phantom{a}}$
- Choisir d'afficher la Barre d'outils ou de la masquer à l'écran.

#### <span id="page-37-2"></span>**3.3.1 Afficher ou masquer les titres de la Barre d'outils**

La Barre d'outils (voir la [Figure 26\)](#page-37-0) dans l'application MyOffice Spreadsheet se compose de sections. Chaque section contient un groupe d'outils dont vous avez besoin pour effectuer une tâche spécifique. Par exemple, la section **Nombre** contient des outils permettant de modifier la mise en forme des cellules.

Le titre de chaque section est affiché au-dessus des outils qu'elle contient.

<span id="page-37-0"></span>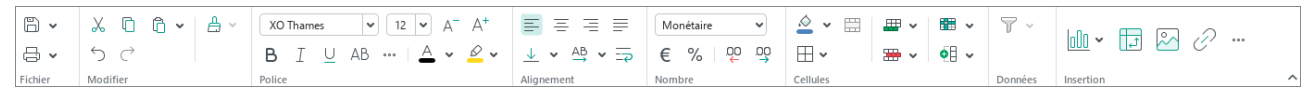

Figure 26. Barre d'outils

Le titre de chaque section est affiché si la Barre d'outils est affichée en mode Standard (voir la Section [3.3.4.2](#page--1-0)). Les titres des sections peuvent être masqués dans la Barre d'outils pour optimiser l'Espace de travail :

- 1. Dans la Barre de menus, cliquez sur **Affichage** et cliquez sur **Barre d'outils** (voir la [Figure 27\)](#page-37-1).
- 2. Dans le sous-menu qui s'ouvre, cliquez sur **Titres des sections**.

<span id="page-37-1"></span>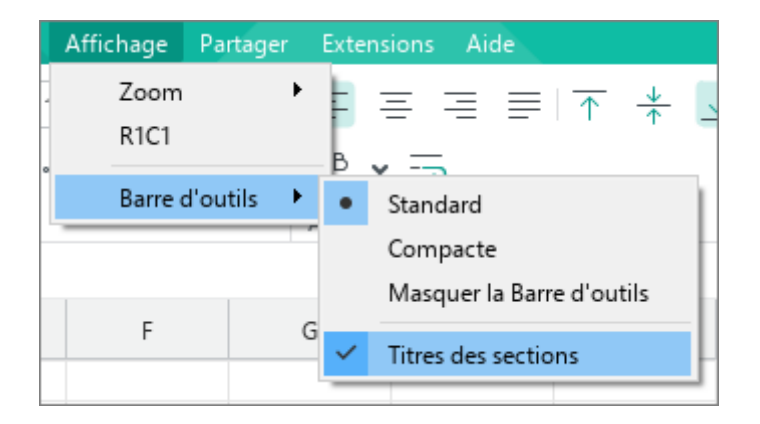

Figure 27. Menu Affichage

La case à cocher **Titres des sections** est désactivée lorsque la Barre d'outils est masquée ou affichée dans un format compact.

Si vous souhaitez afficher les titres des sections, cochez à nouveau cette case.

#### **3.3.2 Afficher ou masquer les sections**

Les sections de la Barre d'outils peuvent être réduites automatiquement (en réduisant ou en augmentant la taille de la fenêtre principale de l'application) ou manuellement.

Pour réduire manuellement une section de la Barre d'outils, placez le curseur de la souris sur son bord droit et cliquez sur **(voir la [Figure 28\)](#page-38-0)**.

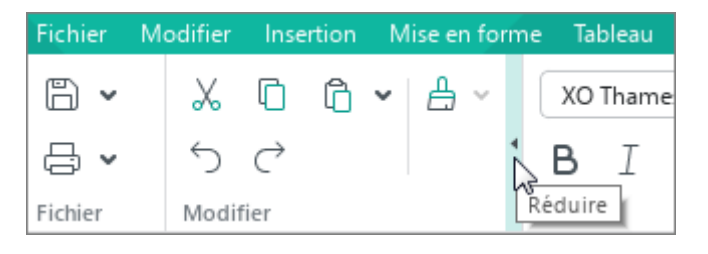

Figure 28. Bouton pour réduire la section

<span id="page-38-0"></span>Pour afficher les outils de la section cachée, cliquez dessus avec la souris (voir la [Figure 29\)](#page-38-1).

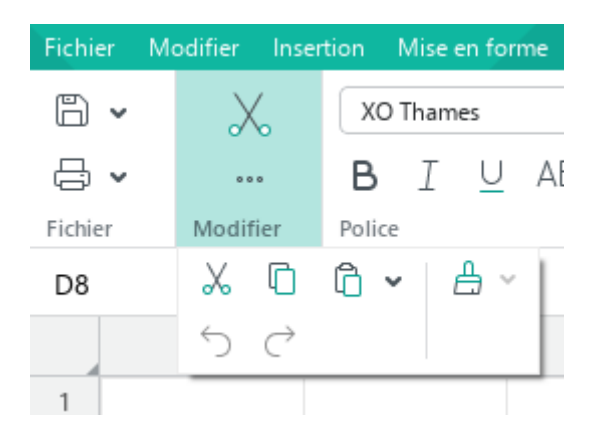

Figure 29. Outils de la section

<span id="page-38-1"></span>Pour étendre la section, cliquez sur (voir la [Figure 30\)](#page--1-1).

# M∨Office

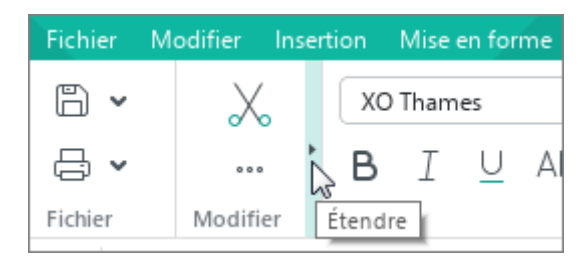

Figure 30. Boutons pour afficher les éléments de la section

#### **3.3.3 Modifier le mode d'affichage de la Barre d'outils**

Pour modifier le mode d'affichage de la Barre d'outils :

- 1. Dans la Barre de menus, cliquez sur **Affichage > Barre d'outils** (voir la [Figure 31\)](#page-39-0).
- 2. Dans le sous-menu qui s'ouvre, sélectionnez le mode d'affichage requis :
	- Standard : Les outils sont disposés sur deux lignes, les noms des sections sont affichés. Si nécessaire, les noms des sections de la Barre d'outils peuvent être masqués (voir la Section [3.3.1\)](#page-37-2).
	- **Compacte :** Les outils sont disposés sur une ligne, les noms des sections ne sont pas affichés.
	- **Masquer la Barre d'outils :** La Barre d'outils n'est pas affichée.

<span id="page-39-0"></span>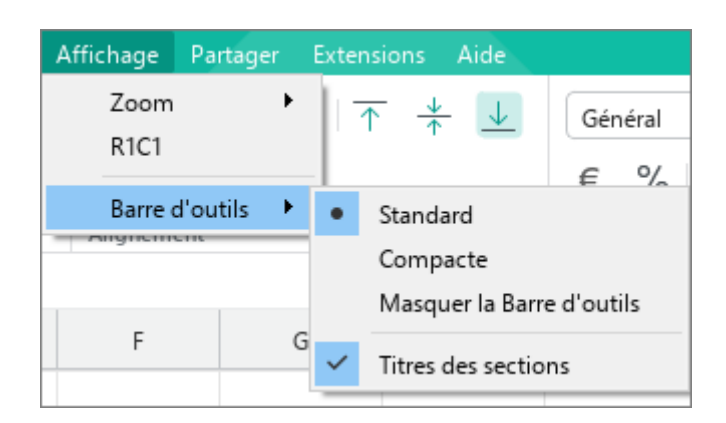

Figure 31. Menu Affichage

Pour passer rapidement du mode d'affichage **Standard** de la Barre d'outils au mode d'affichage **Compacte**, utilisez les boutons  $\sim$  **Barre d'outils compacte** (voir la [Figure 32\)](#page-40-0) /  $\sim$  **Barre d'outils standard** (voir la [Figure 33\)](#page-40-1) qui se trouvent dans la partie droite de la Barre d'outils.

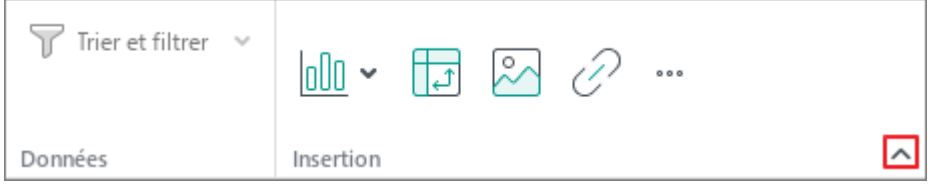

Figure 32. Barre d'outils compacte

<span id="page-40-1"></span><span id="page-40-0"></span>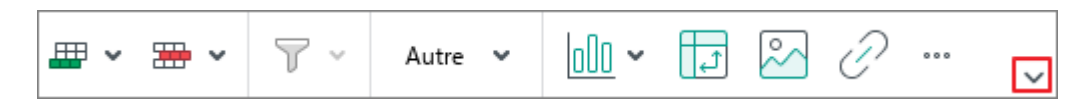

Figure 33. Barre d'outils standard

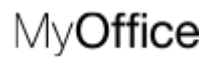

#### **3.3.4 Sections de la Barre d'outils**

#### **3.3.4.1 Section Fichier**

La section **Fichier** contient les boutons suivants (voir la [Figure 34\)](#page-41-0) :

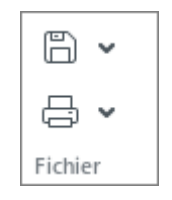

Figure 34. Section Fichier

<span id="page-41-0"></span>1.  $\Box$  **Enregistrer** : Enregistrer les modifications dans le document actuel. En cliquant sur la flèche à droite du bouton, une liste déroulante s'ouvre avec les commandes suivantes (voir la [Figure 35](#page-41-1) et la Section [4.1.7\)](#page--1-0) :

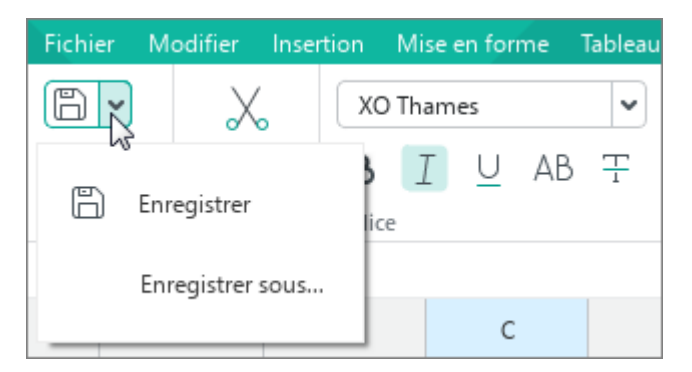

Figure 35. Commandes d'enregistrement

- <span id="page-41-1"></span>‒ **Enregistrer :** Enregistrer les modifications dans le document actuel.
- ‒ **Enregistrer sous :** Enregistrer un nouveau fichier ou créer une copie du fichier en cours.

2. **Impression rapide :** Imprimer le document en utilisant les paramètres d'impression par défaut. En cliquant sur la flèche à droite du bouton, une liste déroulante s'ouvre avec les commandes suivantes (voir la [Figure 36\)](#page-42-0) :

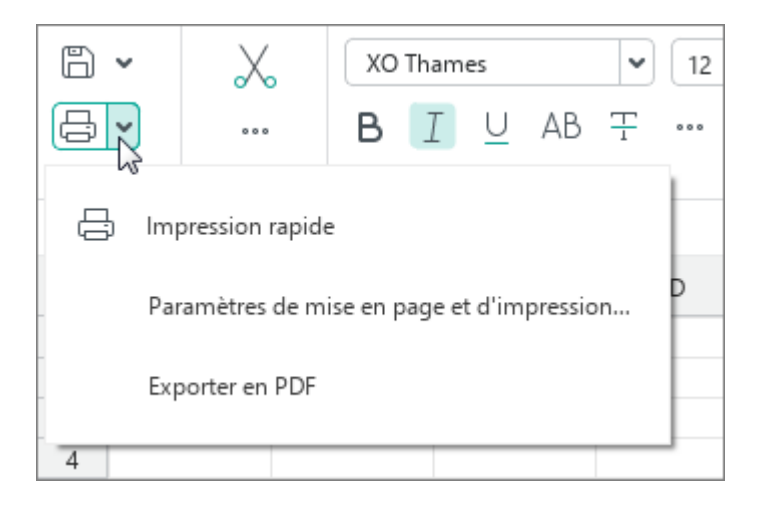

Figure 36. Commandes d'impression

- <span id="page-42-0"></span>‒ **Impression rapide :** Imprimer le document en utilisant les paramètres d'impression par défaut (voir la Section [4.1.12.3\)](#page--1-0).
- ‒ **Paramètres de mise en page et impression :** Configurer les paramètres d'impression et imprimer le document (voir la Section [4.1.12.2.2\)](#page--1-0).
- ‒ **Exporter en PDF :** Enregistrer le fichier en format PDF ou PDF/A-1 (voir la Section [4.1.10\)](#page--1-0).

# MvOffice

#### **3.3.4.2 Section Modifier**

La section **Modifier** contient les boutons suivants (voir la [Figure 37\)](#page-43-0) :

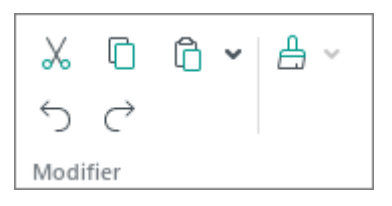

Figure 37. Section **Modifier**

- <span id="page-43-0"></span>1. **Couper :** Mettre les données sélectionnées dans le presse-papiers du système d'exploitation avec les supprimer du document (voir la Section [4.4.1.6\)](#page--1-0).
- 2. **Copier :** Mettre les données sélectionnées dans le presse-papiers du système d'exploitation sans les supprimer du document (voir la Section [4.4.1.6\)](#page--1-0).
- 3. **Coller :** Coller les données du presse-papiers du système d'exploitation tout en conservant la mise en forme d'origine. En cliquant sur la flèche à droite du bouton, une liste déroulante s'ouvre avec les commandes suivantes (voir la [Figure 38\)](#page-43-1) :

<span id="page-43-1"></span>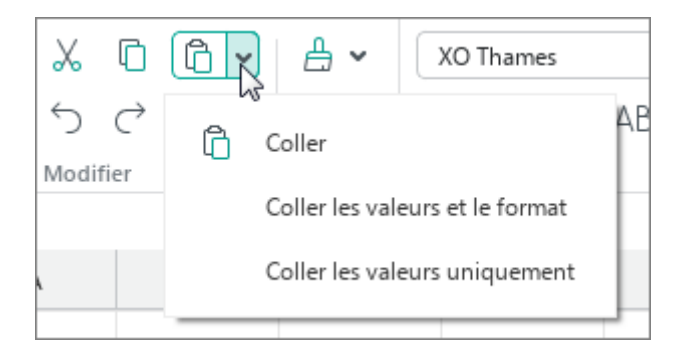

Figure 38. Commandes d'insertion

# MvOffice

- ‒ **Coller :** Coller les données du presse-papiers du système d'exploitation tout en conservant la mise en forme d'origine (voir la Section [4.4.1.7\)](#page--1-0).
- ‒ **Coller les valeurs et le format :** Insérer le résultat de calcul d'une formule en conservant la mise en forme originale (voir la Section [4.5.6\)](#page--1-0).
- ‒ **Coller les valeurs uniquement :** Coller les données du presse-papiers du système d'exploitation sans conserver la mise en forme d'origine (voir la Section [4.4.1.7\)](#page--1-0).
- 4. **Annuler :** Annuler la dernière action effectuée sur le document.
- 5. **Répéter :** Renvoyer le résultat de la dernière action annulée.
- 6. **Copier la mise en forme :** Copier la mise en forme d'un extrait du texte sélectionné dans le presse-papiers. En cliquant sur la flèche à droite du bouton, une liste déroulante s'ouvre avec les commandes suivantes (voir la [Figure 39](#page-44-0) et la Section [4.11.12.3\)](#page--1-0) :

<span id="page-44-0"></span>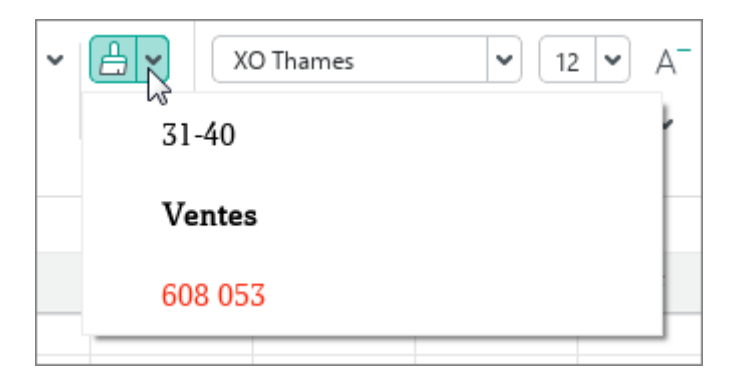

Figure 39. Mise en forme préalablement copiée

# M∨Office

#### **3.3.4.3 Section Police**

La section **Police** contient les outils suivants (voir la [Figure 40\)](#page-45-0) :

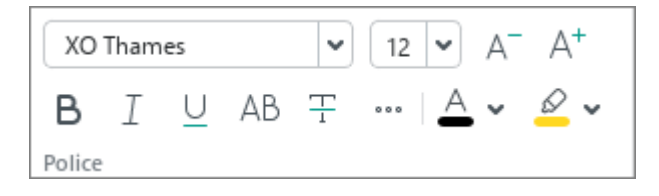

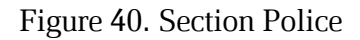

- <span id="page-45-0"></span>1. **XO Thames v Police** : Mettre en forme le texte sélectionné en fonction de la taille de police spécifiée (voir la Section [4.11.2\)](#page--1-0).
- 2. **Taille de police :** Mettre en forme le texte sélectionné en fonction du type de police spécifié (voir la Section [4.11.2\)](#page--1-0).
- 3. **Réduire la taille de la police :** Réduire la taille de la police du texte sélectionné d'un point (voir la Section [4.11.2\)](#page--1-0).
- 4. A<sup>+</sup> Augmenter la taille de la police : Augmenter la taille de la police du texte sélectionné d'un point (voir la Section [4.11.2\)](#page--1-0).
- 5. **Gras :** Ajouter du style **gras** à du texte (voir la Section [4.11.3\)](#page--1-0).
- 6. **Italique :** Ajouter du style *italique* à du texte (voir la Section [4.11.3\)](#page--1-0).
- 7. **Souligné :** Ajouter du style souligné à du texte (voir la Section [4.11.3\)](#page--1-0).
- 8. **Majuscules :** Convertir toutes les lettres d'un bloc de texte en majuscules (voir la Section [4.11.3\)](#page--1-0).
- 9. **Barré :** Ajouter du style barré à du texte (voir la Section [4.11.3\)](#page--1-0).

10. **Autres options de mise en forme** (voir la [Figure 41](#page-46-0) et la Section [4.11.3\)](#page--1-0) : Cliquer sur ce bouton ouvre un sous-menu qui contient les commandes suivantes :

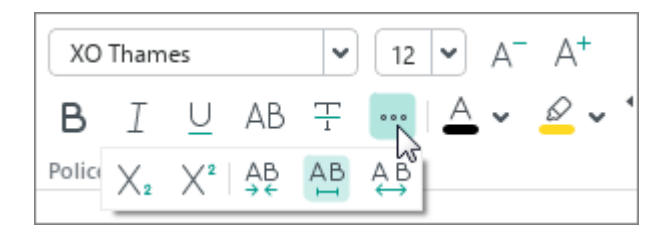

Figure 41. Autres options de mise en forme

- <span id="page-46-0"></span> $\frac{1}{2}$  **Indice :** Mettre en forme du texte <sub>en indice</sub>.
- ‒ **Exposant :** Mettre en forme du texte en exposant .
- ‒ **Condensé :** Définir un espacement de caractères condensé pour le texte sélectionné.
- <sup>A B</sup> Normal : Définir un espacement de caractères normal pour le texte sélectionné.
- ‒ **Étendu :** Définir un espacement de caractères étendu pour le texte sélectionné.

11. **Couleur de police :** Mettre en forme le texte sélectionné en fonction de la couleur de police spécifiée (voir la [Figure 42](#page-47-0) et la Section [4.11.4\)](#page--1-0).

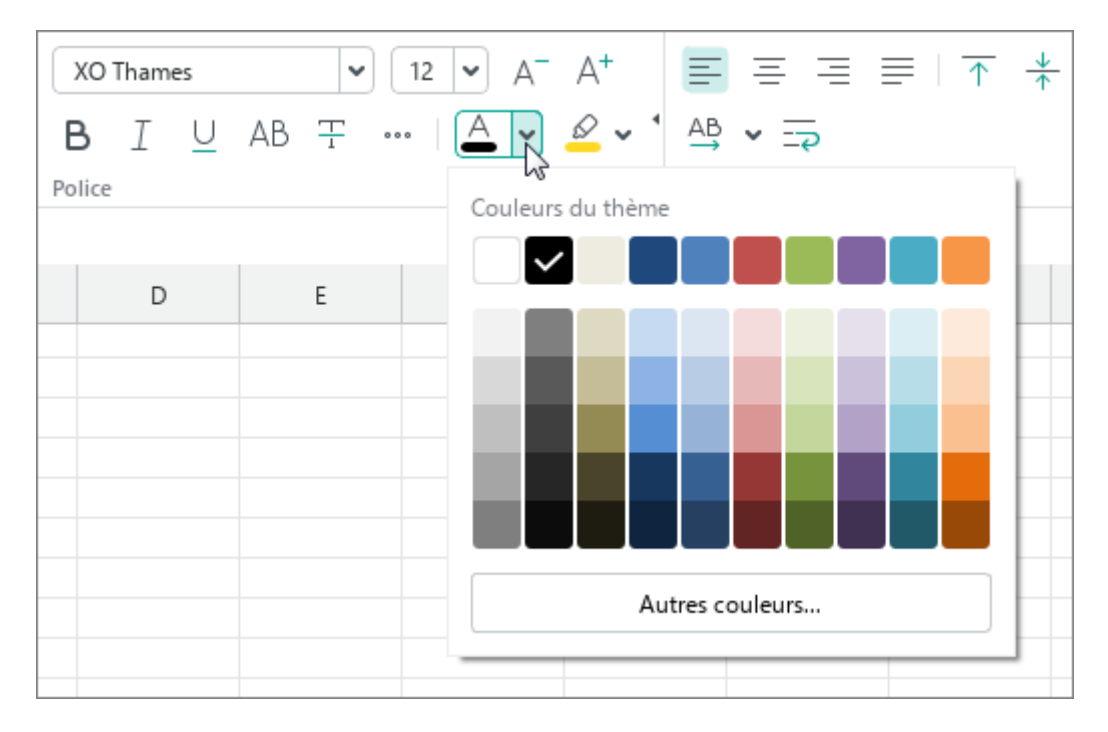

Figure 42. Couleur de police

<span id="page-47-0"></span>12. **Couleur de surlignage :** Ajouter un effet de surlignage à du texte (façon marqueur) (voir la [Figure 43](#page-47-1) et la Section [4.11.4\)](#page--1-0).

| $12 \times 12$ AT At $\equiv$ $\equiv$ $\equiv$ $\equiv$ $\pm$ $\sim$ $\neq$<br>XO Thames<br>v |   |                                                              |   |                |                                     |                        |  |
|------------------------------------------------------------------------------------------------|---|--------------------------------------------------------------|---|----------------|-------------------------------------|------------------------|--|
|                                                                                                |   | <b>B</b> $I \cup AB \pm \cdots \mid A \cdot \sqrt{2} \mid R$ |   |                | $\stackrel{\text{AB}}{\rightarrow}$ | $\overline{\Xi}$       |  |
| Police                                                                                         |   |                                                              |   |                |                                     | Aucune couleur récente |  |
|                                                                                                | D | E                                                            | F |                |                                     |                        |  |
|                                                                                                |   |                                                              |   |                |                                     |                        |  |
|                                                                                                |   |                                                              |   | Aucune couleur |                                     |                        |  |
|                                                                                                |   |                                                              |   |                |                                     |                        |  |

<span id="page-47-1"></span>Figure 43. Couleur de surlignage du texte

### MvOffice

#### **3.3.4.4 Section Alignement**

La section **Alignement** contient les boutons suivants (voir la [Figure 44\)](#page-48-0) :

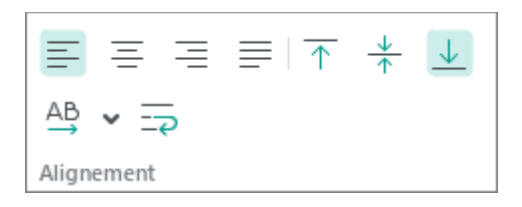

Figure 44. Section Position

- <span id="page-48-0"></span>1. **Aligner le texte à gauche :** Aligner le contenu d'une cellule sélectionnée sur le bord gauche de la cellule (voir la Section [4.11.6\)](#page--1-0).
- 2.  $\equiv$  **Centrer le texte :** Aligner le texte au centre de la cellule (voir la Section [4.11.6\)](#page--1-0).
- 3. **Aligner le texte à droite :** Aligner le contenu d'une cellule sélectionnée sur le bord droit de la cellule (voir la Section [4.11.6\)](#page--1-0).
- 4.  $\equiv$ **Justifier le texte** : Aligner le texte avec la largeur de la cellule (voir la Section [4.11.6\)](#page--1-0).
- 5. **Aligner le texte en haut :** Aligner le texte vers le bord supérieur de la cellule (voir la Section [4.11.6\)](#page--1-0).
- 6.  $\overline{\uparrow}$  **Centrer le texte :** Aligner le texte au centre de la cellule (voir la Section [4.11.6\)](#page--1-0).
- 7.  $\overline{\phantom{a}}$  **Aligner le texte en bas :** Aligner le texte vers le bas de la cellule (voir la Section [4.11.6\)](#page--1-0).
- 8. **Faire pivoter du texte :** Spécifier l'angle de rotation du texte dans la ligne ou colonne, la cellule ou la plage de cellules sélectionnée (voir la [Figure 45](#page--1-2) et la Section [4.11.7\)](#page--1-0).

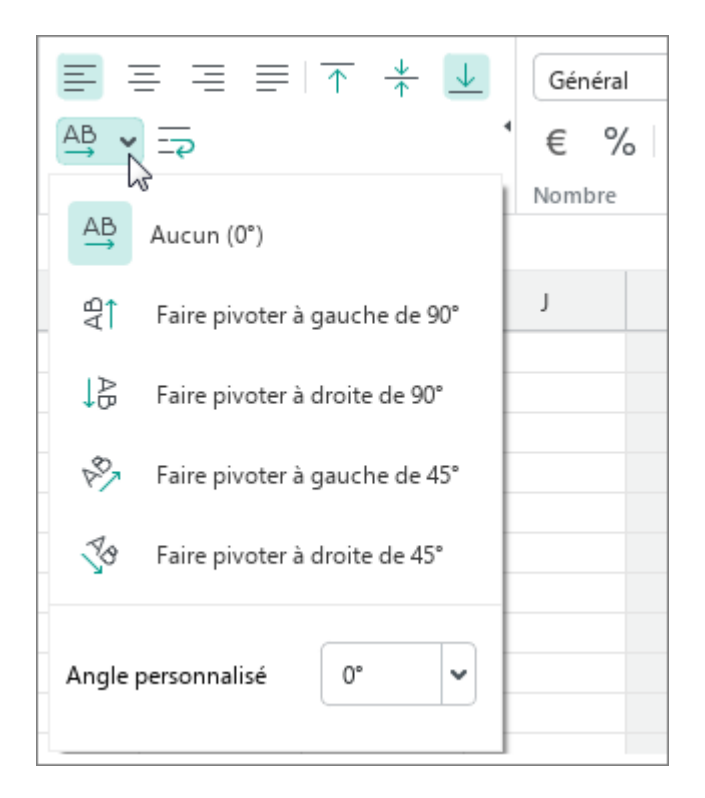

Figure 45. Faire pivoter du texte

9. **Habillage du texte** : Disposer le texte dans la cellule sélectionnée en fonction de la largeur de la colonne (voir la Section [4.11.7\)](#page--1-0).

#### **3.3.4.5 Section Nombre**

La section **Nombre** contient les boutons suivants (voir la [Figure 46\)](#page-50-0) :

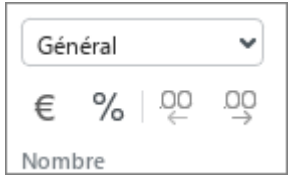

Figure 46. Section Nombre

- <span id="page-50-0"></span>1. **Format de nombre :** Définir le format pour les cellules sélectionnées (voir la Section [4.4.2.3\)](#page--1-0).
- 2. **Devise :** Afficher le contenu des cellules sélectionnées en format « **Devise** » (voir la Section [4.4.2.3\)](#page--1-0).
- 3. **Pourcentage :** Afficher le contenu des cellules sélectionnées en format « Pourcentage » (voir la Section [4.4.2.2.6\)](#page--1-0).
- 4. **Réduire les décimales :** Réduire le nombre de décimales affichées à droite de la virgule dans les nombres dans les cellules sélectionnées et exprimés sous forme de fraction décimale (voir la Section [4.4.2.5\)](#page--1-0).
- 5. **Ajouter les décimales :** Augmenter le nombre de décimales affichées à droite de la virgule dans les nombres dans les cellules sélectionnées et exprimés sous forme de fraction décimale (voir la Section [4.4.2.5\)](#page--1-0).

#### **3.3.4.6 Section Cellules**

La section **Cellules** contient les boutons suivants (voir la [Figure 47\)](#page-51-0) :

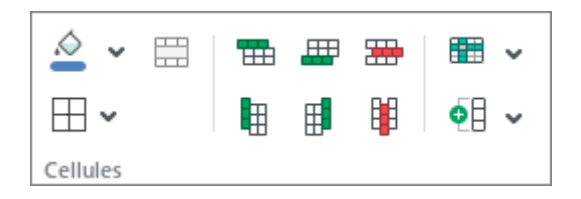

Figure 47. Section Cellules

<span id="page-51-0"></span>1. **Couleur de remplissage de la cellule** : Définir la couleur de remplissage de la cellule sélectionnée (voir la [Figure 48](#page-51-1) et la Section [4.11.10\)](#page--1-0).

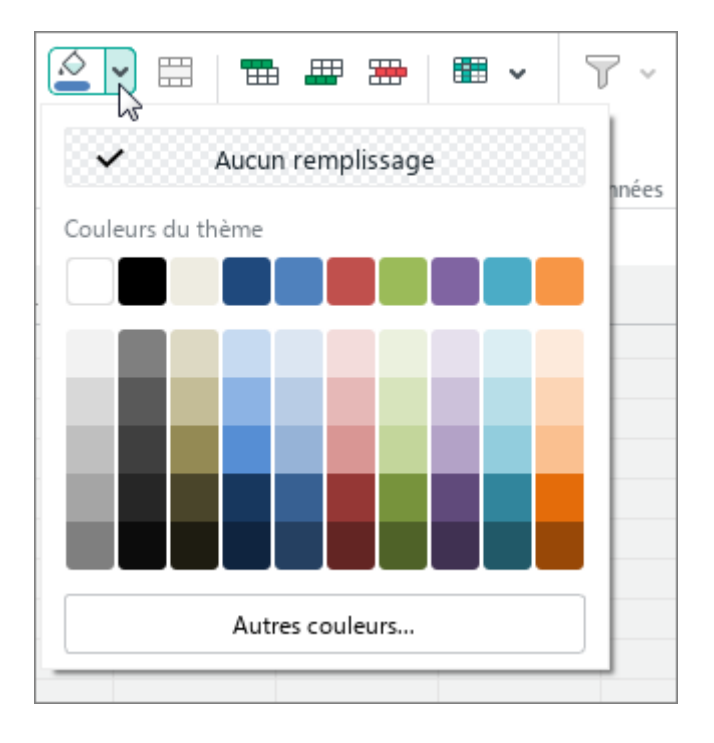

<span id="page-51-1"></span>Figure 48. Couleur de remplissage de la cellule

- 2. **Fusionner les cellules :** Fusionner ou fractionner les cellules sélectionnées (voir la Section [4.2.3\)](#page--1-0).
- 3. **:** Mettre en forme les lignes qui encadrent les cellules (voir la [Figure 49](#page-52-0) et la Section [4.11.11\)](#page--1-0) :

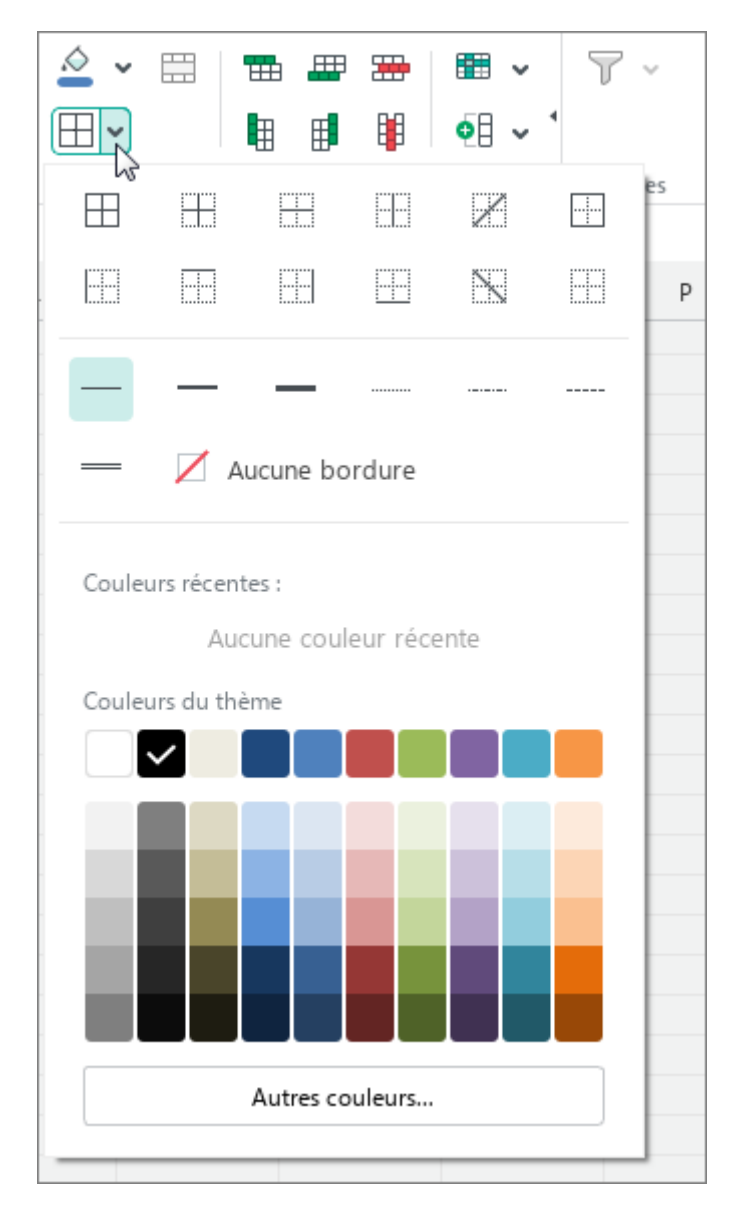

Figure 49. Bordure d'une cellule

- <span id="page-52-0"></span>4. **Insérer une ligne au-dessus :** Insérer une nouvelle ligne au-dessus de la ligne sélectionnée (voir la Section [4.2.5.7\)](#page--1-0).
- 5. **Insérer une ligne en dessous :** Insérer une nouvelle ligne en dessous de la ligne sélectionnée (voir la Section [4.2.5.7\)](#page--1-0).
- 6. **Insérer une colonne à gauche :** Insérer une nouvelle colonne à gauche de la colonne sélectionnée (voir la Section [4.2.5.6\)](#page--1-0).

- 7. **Insérer une colonne à droite :** Insérer une nouvelle colonne à droite de la colonne sélectionnée (voir la Section [4.2.5.6\)](#page--1-0).
- 8. **IS Supprimer la colonne** : Supprimer la colonne sélectionnée (voir la Section [4.2.5.10\)](#page--1-0).
- 9. **Supprimer la ligne :** Supprimer la ligne sélectionnée (voir la Section [4.2.5.10\)](#page--1-0).
- 10. **Figer les lignes et les colonnes sélectionnées :** Figer ou libérer les lignes ou colonnes sélectionnées. Lorsque vous cliquez sur la flèche à droite de ce bouton, un sous-menu contenant les commandes suivantes s'ouvre (voir la [Figure 50](#page-53-0) et la Section [4.2.5.8\)](#page--1-0) :

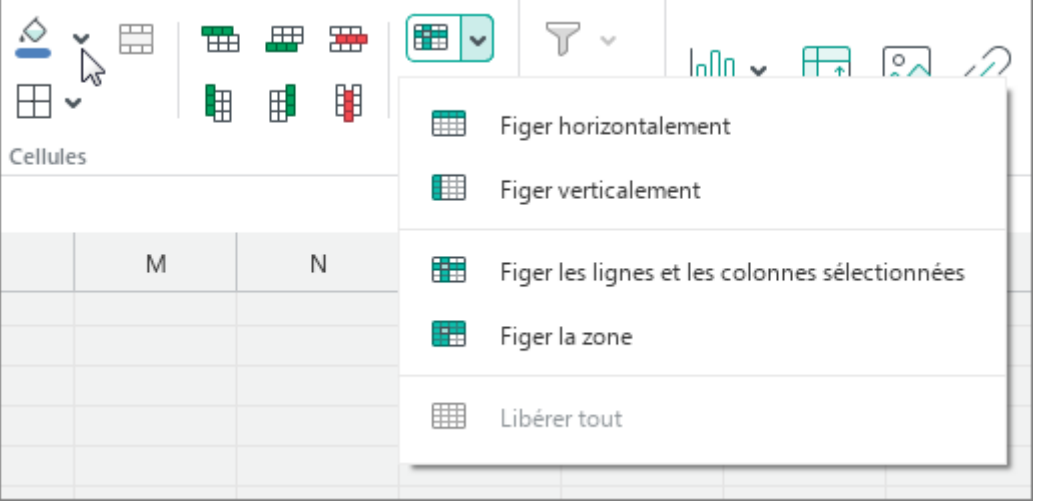

Figure 50. Gérer les éléments figés

- <span id="page-53-0"></span>**Figer horizontalement :** Figer les lignes sélectionnées.
- **Figer verticalement :** Figer les colonnes sélectionnées.
- **Figer les lignes et les colonnes sélectionnées** : Figer les lignes et les colonnes sélectionnées en même temps.
- **Figer la zone :** Figer la zone dans laquelle la cellule supérieure gauche est la cellule A1 et la cellule inférieure droite est la cellule spécifiée par l'utilisateur.
- **Libérer tout :** Libérer toutes les colonnes et lignes et zones.

11. **Grouper :** Grouper les lignes et les colonnes sélectionnées. Lorsque vous cliquez sur la flèche à droite de ce bouton, un sous-menu contenant les commandes suivantes s'ouvre (voir la [Figure 51](#page-54-0) et la Section [4.2.5.9\)](#page--1-0) :

|          | ᡍ<br>Ħ | 毋<br>審<br>昍<br>邼 | 用  | v                     |  |
|----------|--------|------------------|----|-----------------------|--|
| Cellules |        |                  | ا¢ | Grouper les lignes    |  |
|          | M      | Ν                |    | Grouper les colonnes  |  |
|          |        |                  |    | Effacer le groupement |  |

Figure 51. Groupement

- <span id="page-54-0"></span>‒ **Grouper les lignes :** Grouper les lignes sélectionnées.
- ‒ **Grouper les colonnes :** Grouper les colonnes sélectionnées.
- ‒ **Effacer le groupement :** Effacer le groupement de toutes les lignes et colonnes sélectionnées.

#### **3.3.4.7 Section Données**

<span id="page-55-0"></span>La section **Données** (voir la [Figure 52\)](#page-55-0) contient le bouton **Trier et filtrer** qui sert à définir la plage de données à filtrer et à trier (voir la Section [4.2.6\)](#page--1-0).

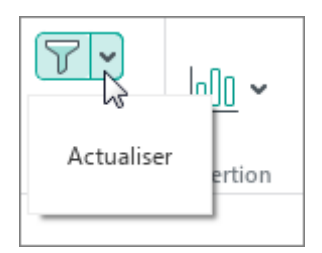

Figure 52. Section Données

#### **3.3.4.8 Section Insertion**

La section **Insertion** contient les boutons suivants (voir la [Figure 53\)](#page-56-0) :

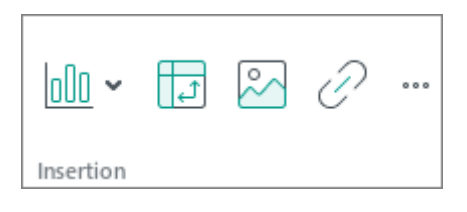

Figure 53. Section Insertion

- <span id="page-56-0"></span>1. **Graphique :** Insérer un graphique (voir la Section [4.8\)](#page--1-0).
- 2. **Tableau croisé dynamique :** Insérer un tableau croisé dynamique (voir la Section [4.7\)](#page--1-0).
- 3. **Image :** Insérer une image (voir la Section [4.9\)](#page--1-0).
- 4. **Lien :** Insérer un lien (voir la Section [4.4.3.1\)](#page--1-0).
- 5. **Insertion :** Cliquer sur ce bouton ouvre le volet d'insertion qui contient les boutons suivants (voir la [Figure 54\)](#page-56-1) :

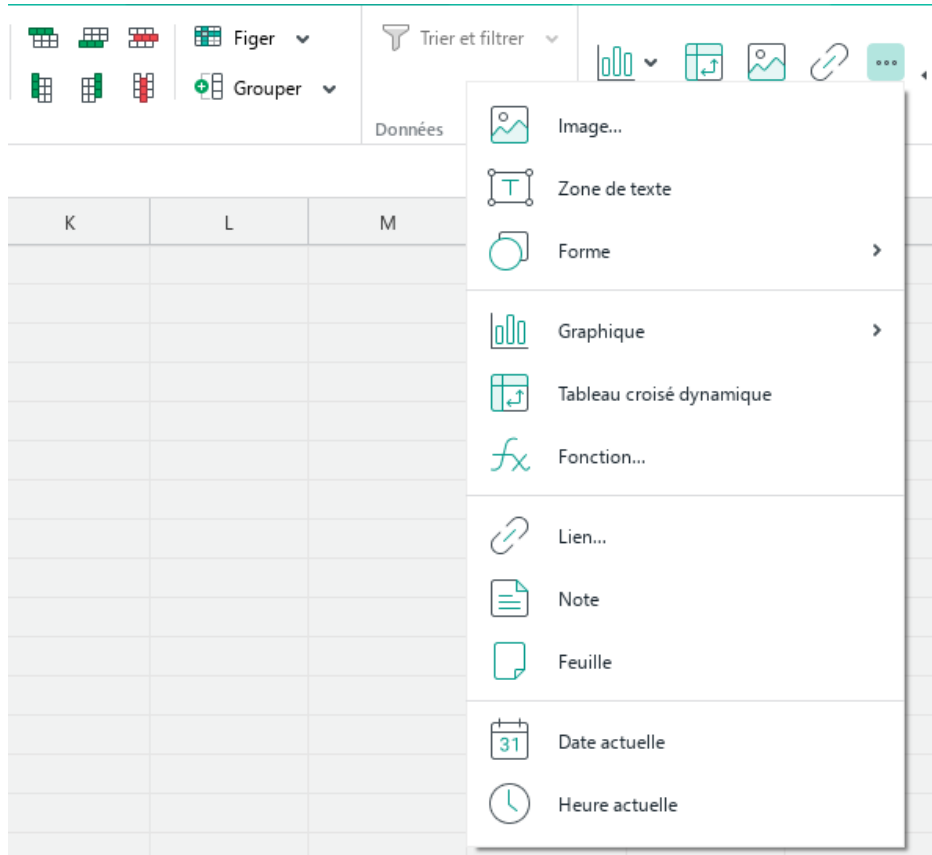

<span id="page-56-1"></span>Figure 54. Volet d'insertion

- ‒ **Image :** Insérer une image (voir la Section [4.9\)](#page--1-0).
- ‒ **Zone de texte :** Insérer une zone de texte (voir la Section [4.10.2\)](#page--1-0).
- ‒ **Forme :** Insérer une forme (voir la Section [4.10\)](#page--1-0).
- *CDU* Graphique : Insérer un graphique (voir la Section [4.8\)](#page--1-0).
- ‒ **Tableau croisé dynamique :** Insérer un tableau croisé dynamique (voir la Section [4.7\)](#page--1-0).
- ‒ **Fonction :** Insérer une fonction (voir la Section [4.5.4\)](#page--1-0).
- ‒ **Lien :** Insérer un lien (voir la Section [4.4.3.1\)](#page--1-0).
- ‒ **Note :** Insérer une note manuscrite dans les cellules sélectionnées (voir la Section [4.4.4\)](#page--1-0).
- ‒ **Feuille :** Insérer une nouvelle feuille au document (voir la Section [4.3.1\)](#page--1-3).
- **Date actuelle** : Insérer la date actuelle (voir la Section [4.4.3.1\)](#page--1-0).
- ‒ **Heure actuelle :** Insérer l'heure actuelle (voir la Section [4.4.3.1\)](#page--1-0).

#### **3.3.4.9 Section Tableau croisé dynamique**

Si un tableau croisé dynamique ou une ou plusieurs cellules de sa plage sont sélectionnés (voir la Section 4.7), la Barre d'outils affiche la section **Tableau croisé dynamique** qui contient les boutons suivants (voir la [Figure 55\)](#page-58-0) :

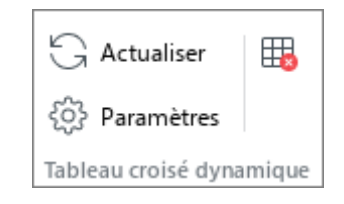

Figure 55. Section Tableau croisé dynamique

- <span id="page-58-0"></span>1. **Actualiser :** Actualiser le tableau croisé dynamique (voir la Section [4.7.3\)](#page--1-0).
- 2. **Paramètres :** Ouvrir le volet des paramètres du tableau croisé dynamique (voir la Section [4.7.2\)](#page--1-0).
- 3. **Supprimer le tableau croisé dynamique :** Supprimer le tableau croisé dynamique (voir la Section [4.7.4\)](#page--1-0).

#### **3.3.4.10 Section Graphique**

Si un graphique est sélectionné dans le document (voir la Section [4.8\)](#page--1-0), la section **Graphique**  est affichée dans la Barre d'outils avec les boutons suivants (voir la [Figure 56\)](#page-59-0) :

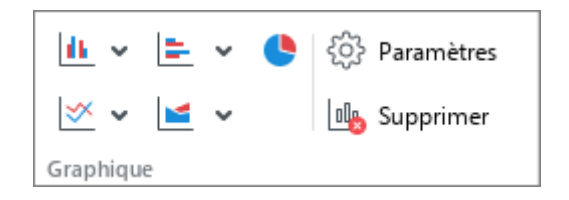

Figure 56. Section Forme

<span id="page-59-0"></span>1. **Histogramme :** Créer un histogramme du type choisi (voir la [Figure 57\)](#page-59-1).

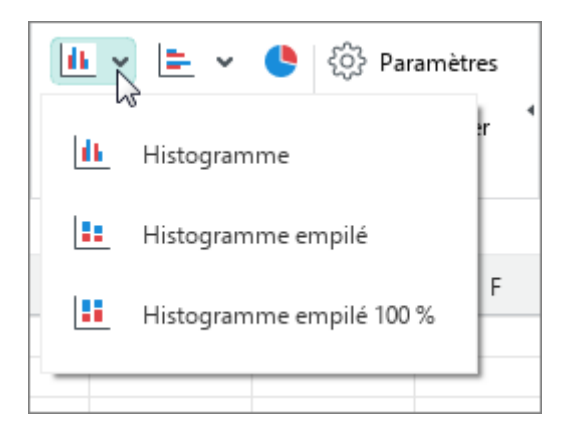

Figure 57. Histogramme

<span id="page-59-2"></span><span id="page-59-1"></span>2. **Barres** : Créer le graphique barres du type choisi (voir la [Figure 58\)](#page-59-2).

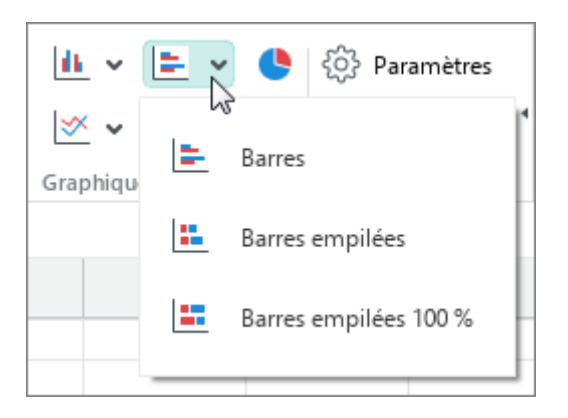

Figure 58. Graphique Barres

- 3. **Secteurs :** Créer un graphique secteurs.
- 4.  $\∪$  **Courbe** : Créer un graphique courbe du type choisi (voir la [Figure 59\)](#page-60-0).

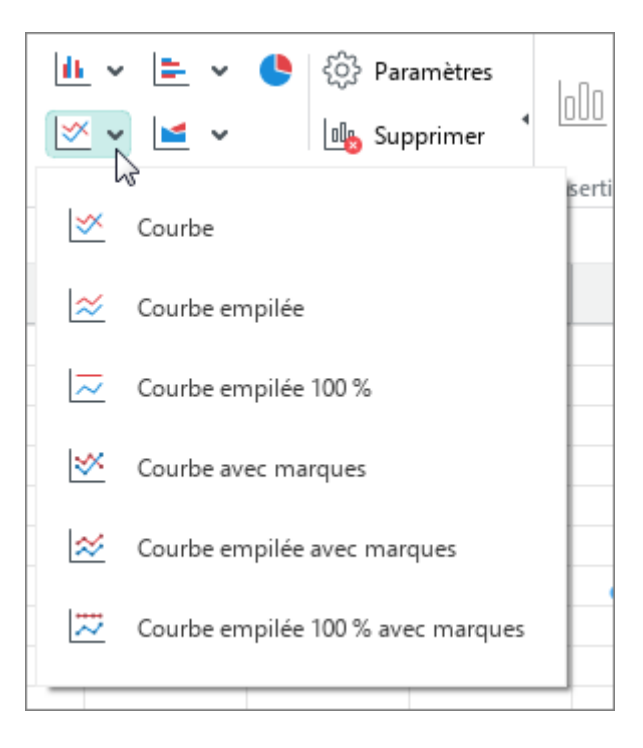

Figure 59. Courbe

<span id="page-60-0"></span>5. **Aires** : Créer un graphique courbe du type choisi (voir la [Figure 60\)](#page-60-1).

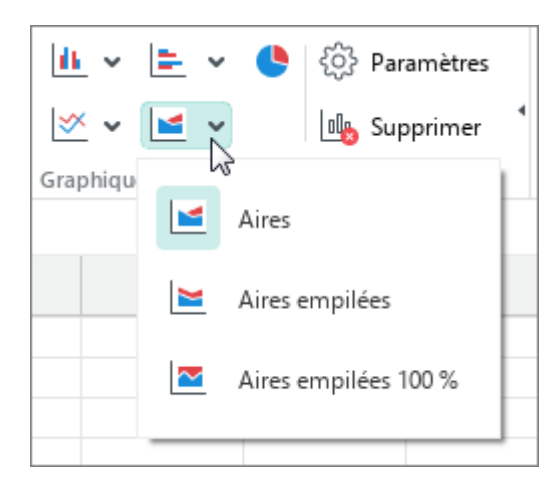

Figure 60. Aires

- <span id="page-60-1"></span>6. **Paramètres :** Ouvrir la fenêtre de paramétrage du graphique.
- 7. **Supprimer :** Supprimer le graphique.

#### **3.3.4.11 Section Image**

Si une image est sélectionnée dans le document (voir la Section [4.9\)](#page--1-0), la section **Image** est affichée dans la Barre d'outils (voir la [Figure 61\)](#page-61-0).

<span id="page-61-0"></span>Le bouton **Supprimer l'image** se trouve dans cette section (voir la Section [4.9.4\)](#page--1-4).

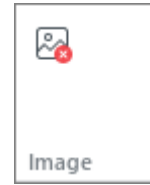

Figure 61. Section Image

#### **3.3.4.12 Section Forme**

Si une forme est sélectionnée dans le document (voir la Section [4.10\)](#page--1-0), la section **Forme** est affichée dans la Barre d'outils qui contient les boutons suivants (voir la [Figure 62\)](#page-62-0) :

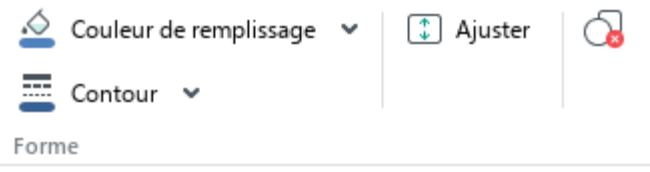

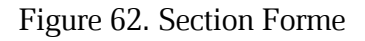

<span id="page-62-0"></span>1. <br>**Couleur de remplissage**: Remplir la figure avec une couleur ou une image (voir la [Figure 63](#page-62-1) et la Section [4.10.3\)](#page--1-0).

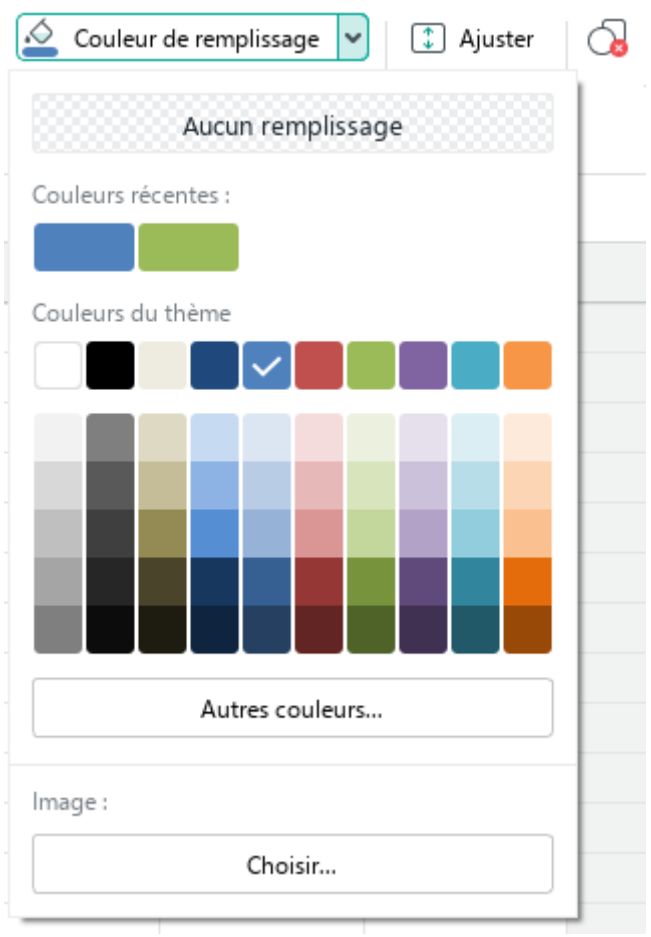

Figure 63. Bouton Couleur de remplissage

<span id="page-62-1"></span>2. **Contour :** Choisir la couleur, l'épaisseur et le type de ligne de contour de la forme (voir la [Figure 64](#page--1-5) et la Section [4.10.4\)](#page--1-6).

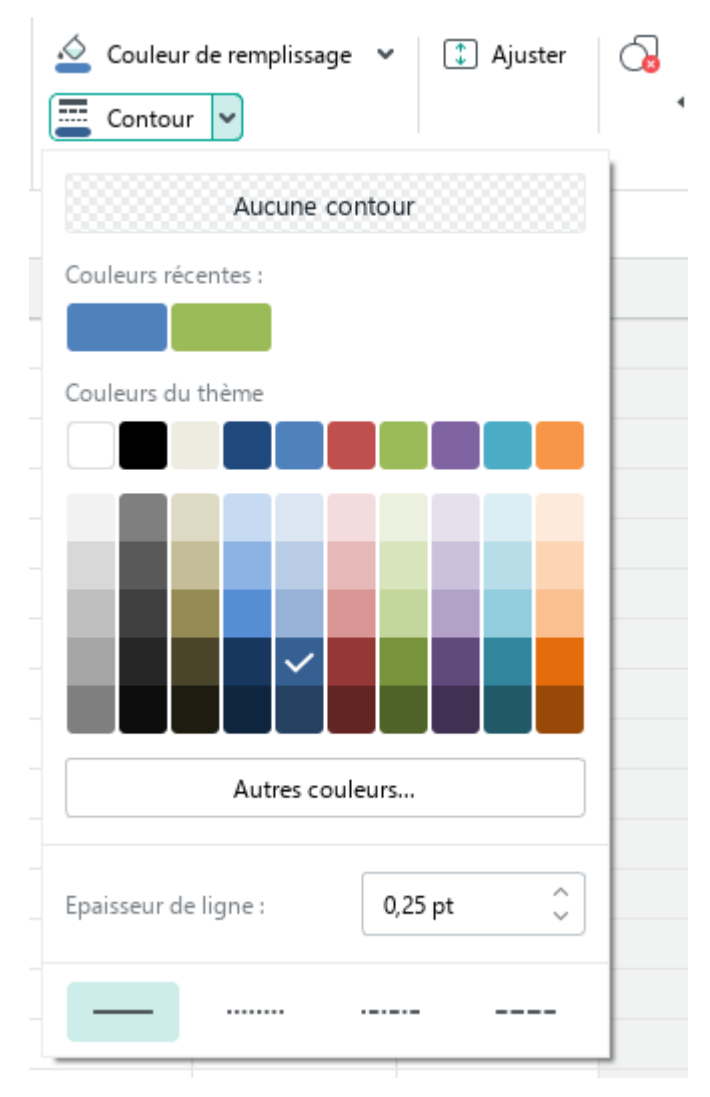

Figure 64. Bouton Contour

- 3. **Ajuster :** Adapter la hauteur de la forme au texte qui se trouve dans cette forme (voir la Section [4.10.6\)](#page--1-0).
- 4. **Supprimer la forme :** Supprimer la forme (voir la Section [4.10.8\)](#page--1-4).

#### **3.3.4.13 Section Tableau**

Si un élément du tableau intelligent ou la totalité du tableau intelligent est sélectionné dans le document (voir la Section [4.5.7\)](#page--1-0), la Barre d'outils affiche la section **Tableau** (voir la [Figure 65\)](#page-64-0).

<span id="page-64-0"></span>Cette section affiche le nom du tableau intelligent.

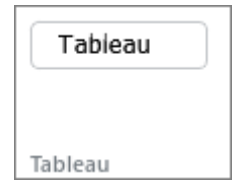

Figure 65. Section Tableau

#### **3.4 Barre de formule**

La Barre de formule affiche le contenu réel de la cellule sélectionnée. Par exemple, la cellule A1 (voir la [Figure](#page-65-0) 66) affiche le nombre 1 et contient le nombre 1. La cellule A2 affiche le nombre 2 et contient le nombre 2. La cellule A3 affiche le nombre 3 mais contient une formule dont le résultat est le nombre 3.

| A1            | $f_{\rm X}$   1<br>$\sim$ |   |  |  |  |  |  |
|---------------|---------------------------|---|--|--|--|--|--|
|               |                           | B |  |  |  |  |  |
|               |                           |   |  |  |  |  |  |
| $\mathcal{D}$ |                           |   |  |  |  |  |  |
|               | 7                         |   |  |  |  |  |  |
|               |                           |   |  |  |  |  |  |

Figure 66. Contenu de la cellule A1 de la Barre de formule

<span id="page-65-0"></span>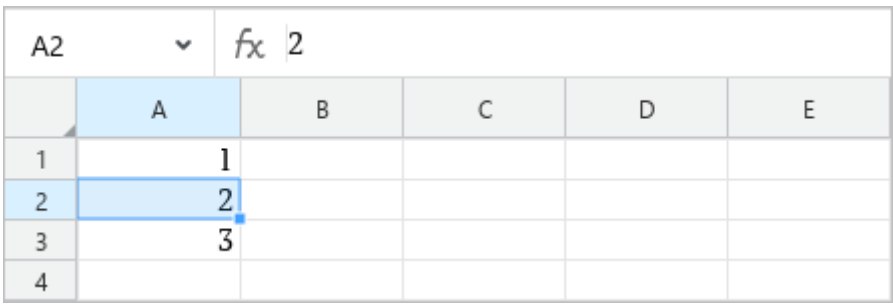

Figure 67. Contenu de la cellule A2 de la Barre de formule

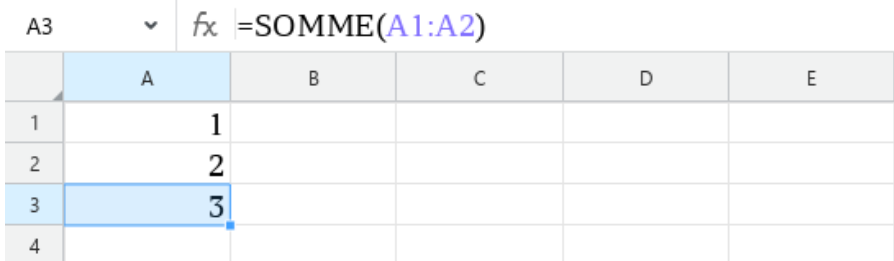

Figure 68. Contenu de la cellule A3 de la Barre de formule

#### **3.5 Barre latérale**

La Barre latérale contient les boutons suivants ([Figure 69\)](#page--1-7) :

- $\Box$   $\Box$ : Ouvrir le volet des liens vers les ressources éducatives (voir la Section [4.4.7\)](#page--1-0). Le bouton s'affiche lorsque vous travaillez avec l'application MyOffice Spreadsheet qui fait partie du MyOffice Education.
- $\Box$   $\Box$  : Ouvrir la Barre Rechercher et Remplacer (voir la Section [4.4.6\)](#page--1-0).
- $\overline{\phantom{a}}$   $\overline{\phantom{a}}$ : Ouvrir la Barre de fonctions (voir la Section [4.5.4\)](#page--1-0).
- $\leq$  : Ouvrir le Gestionnaire de noms (voir la Section [4.5.7\)](#page--1-0).
- : Ouvrir le volet de configuration du tableau croisé (voir la Section [4.7\)](#page--1-0). Ce bouton s'affiche lorsqu'un élément du tableau croisé dynamique est mis en évidence dans le document.
- $\therefore$   $\heartsuit$  : Ouvrir le volet permettant de travailler avec les macros (voir la Section [4.13.1\)](#page--1-3). Ce bouton est affiché lorsque le document contient au moins une macro.

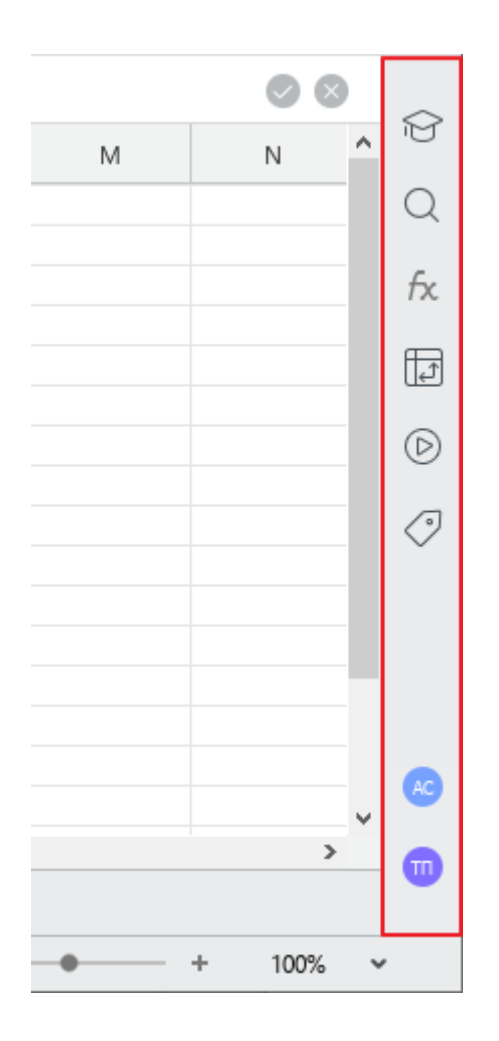

Figure 69. Barre latérale

Si le document est ouvert à partir du **Cloud** (voir la Section [4.12](#page--1-0)) et qu'il est modifié par plusieurs utilisateurs simultanément, la Barre latérale affiche la liste de Collaborateurs.

Les fonctions de **Cloud** et d'édition collaborative sont disponibles avec la partie serveur MyOffice Professional / MyOffice Private Cloud.

#### **3.6 Onglets des feuilles**

Les onglets **Feuille** (voir la [Figure 70\)](#page-68-0) permettent de passer rapidement d'une feuille à une autre.

<span id="page-68-0"></span>Pour plus d'information sur la gestion des feuilles, voir la Section [4.3.](#page--1-0)

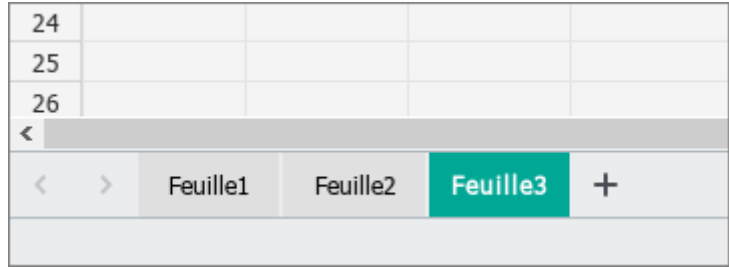

Figure 70. Onglets des feuilles

#### **3.7 Barre d'état**

La Barre d'état affiche les outils suivants (voir la [Figure 71\)](#page-69-0) :

- L'état de la connexion au serveur quand le fichier sur lequel vous travaillez est stocké dans le **Cloud** (voir la Section [4.12\)](#page--1-0).
- Niveau d'accès au document : S'affiche si un document situé dans le stockage **Cloud** est ouvert dans l'application et que l'utilisateur n'est pas l'auteur de ce document (voir la Section 4.12.2).
- Les valeurs de calcul automatique (voir la Section [4.5.2\)](#page--1-0).
- Les outils pour effectuer un zoom avant ou arrière sur la feuille de calcul active (voir la Section [4.3.6\)](#page--1-0).

<span id="page-69-0"></span>SOMME 0 MOYENNE 0 MIN 0 MAX 0 NBVAL 1  $\boxed{f}$ Connecté  $\oslash$  Modifier ÷ 100%  $\checkmark$ 

#### Figure 71. Barre d'état

Les fonctions de **Cloud** et d'édition collaborative sont disponibles avec la partie serveur MyOffice Professional / MyOffice Private Cloud.

#### **3.8 Fenêtre d'actions rapides**

La fenêtre d'actions rapides (voir la [Figure 72](#page-70-0)) vous permet d'exécuter rapidement les actions spécifiées dans la Barre de menus (voir la Section [3.2\)](#page-18-0).

Pour ouvrir la fenêtre d'actions rapides, effectuez l'une des opérations suivantes :

- Sélectionnez l'élément de menu de la commande **Aide > Actions rapides**.
- Appuyez sur **Ctrl+/** pour Windows/Linux ou ⌘**Cmd+/** pour macOS.

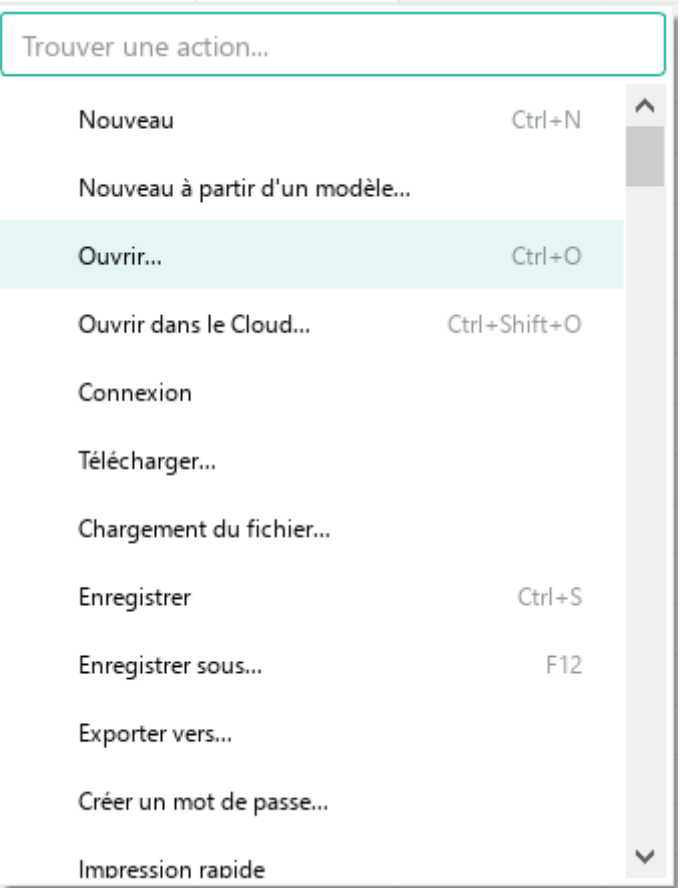

<span id="page-70-0"></span>Figure 72. Fenêtre d'actions rapides

Utilisez l'une des méthodes suivantes pour sélectionner une commande dans la liste :

- Faites défiler jusqu'à la commande souhaitée en utilisant la molette de la souris ou la barre de défilement verticale de droite. Confirmez la sélection de la commande par un clic ou appuyez sur **Entrée**.
- Commencez à taper le nom de la commande dans la barre de recherche. Lorsque la commande souhaitée s'affiche dans les résultats de la recherche, sélectionnez-la à l'aide de la souris ou des touches du clavier :
	- ‒ Cliquez avec le bouton gauche de la souris sur la barre de commande.
	- ‒ Sélectionnez la ligne de commande à l'aide des touches ↓ et ↑ du clavier et appuyez sur la touche **Entrée**.

Une fois la sélection effectuée, la fenêtre se ferme automatiquement. Pour fermer la fenêtre sans sélectionner un élément, cliquez n'importe où en dehors de cette fenêtre ou cliquez sur la touche **Échap**.
### **3.9 Langue de l'application**

La langue par défaut de l'application MyOffice Spreadsheet est déterminée par la langue du système d'exploitation. La langue peut être modifiée manuellement si nécessaire.

Lorsque vous changez la langue de l'application MyOffice Spreadsheet la langue correspondante est automatiquement sélectionnée pour les applications MyOffice Text et MyOffice Presentation.

Pour modifier la langue de l'application, procédez comme suit :

<span id="page-72-0"></span>1. Sélectionnez l'élément de la Barre de menus **Outils > Changer de langue** (voir la [Figure 73\)](#page-72-0).

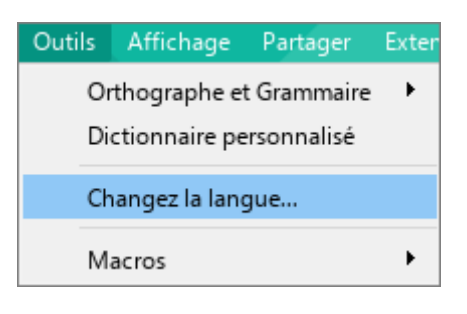

Figure 73. Menu Outils

2. Dans la fenêtre présentée dans la [Figure 74](#page-73-0), sélectionnez la langue de l'application requise dans la liste déroulante et cliquez sur **OK**.

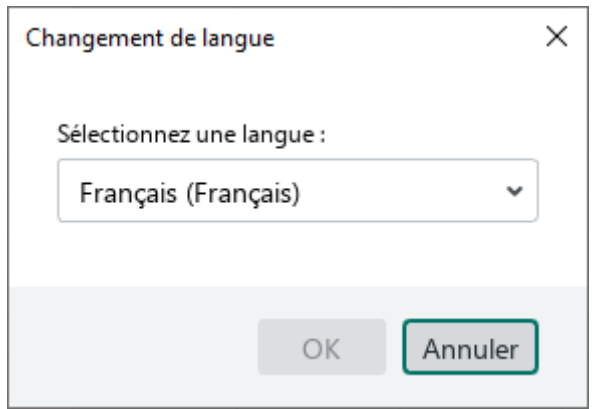

Figure 74. Écran de sélection de la langue

<span id="page-73-0"></span>3. Dans la fenêtre présentée dans la [Figure 75,](#page-73-1) appuyez sur le bouton **OK**.

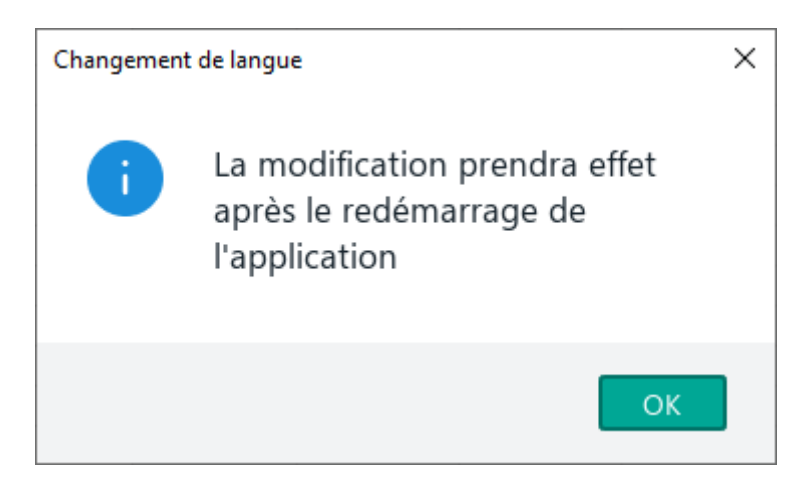

Figure 75. Notification pour redémarrer l'application

<span id="page-73-1"></span>4. Redémarrez l'application. Pour ce faire, fermez tous les documents actuellement ouverts dans MyOffice Spreadsheet et ouvrez-les à nouveau.

### **4 MAITRISER MYOFFICE SPREADSHEET**

### **4.1 Fichiers**

#### **4.1.1 Créer un fichier**

#### **4.1.1.1 Créer un fichier dans l'Explorateur Windows**

Pour créer rapidement un fichier dans l'Explorateur Windows, procédez comme suit :

- 1. Ouvrez le menu contextuel en cliquant avec le bouton droit de la souris sur une zone vide et sélectionnez **Nouveau** > **MyOffice Spreadsheet**.
- 2. Indiquez un nom pour le fichier. Par défaut, le nom du fichier est **Nouveau MyOffice**

#### **Spreadsheet**.

Pour enregistrer le nom, cliquez à l'extérieur du nom ou appuyez sur la touche **Entrée** de votre clavier.

#### **4.1.1.2 Créer un nouveau fichier au démarrage de l'application**

Un nouveau fichier est créé automatiquement à chaque fois que vous ouvrez MyOffice Spreadsheet.

### **4.1.1.3 Créer un nouveau fichier dans l'application**

Pour créer un nouveau fichier quand vous travaillez dans MyOffice Spreadsheet, effectuez l'une des opérations suivantes :

- Dans le menu **Fichier**, cliquez sur **Nouveau** (voir la [Figure 76\)](#page-75-0).
- Appuyez sur **Ctrl**+**N** / ⌘**Cmd**+**N**.

<span id="page-75-0"></span>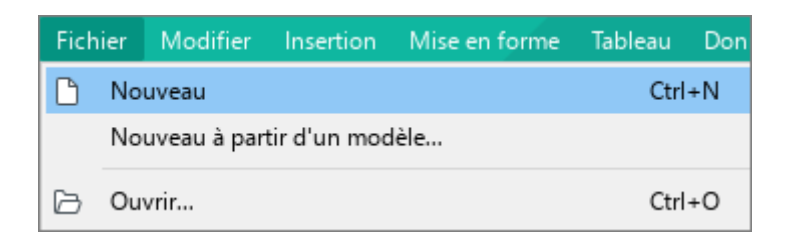

Figure 76. Menu Fichier

#### **4.1.2 Enregistrer comme modèle**

Le modèle de fichier reproduit entièrement le fichier original. Le modèle est pratique lorsque vous travaillez avec des fichiers qui comportent un ensemble d'éléments répétitifs.

Pour créer un modèle, suivez les étapes ci-dessous :

- 1. Ouvrez le fichier que vous souhaitez utiliser comme modèle (voir la Section [4.1.4\)](#page--1-0).
- 2. Dans le menu **Fichier**, cliquez sur **Enregistrer comme modèle** (voir la [Figure 77\)](#page-76-0).
- 3. Dans la fenêtre du gestionnaire de fichiers qui apparaît, sélectionnez le nom et l'emplacement du modèle et cliquez sur **Enregistrer**.

|   |                          |                              |              | Fichier Modifier Insertion Mise enforme Tableau |  | Données    |  |  |  |
|---|--------------------------|------------------------------|--------------|-------------------------------------------------|--|------------|--|--|--|
|   | $Ctrl + N$<br>Nouveau    |                              |              |                                                 |  |            |  |  |  |
|   |                          | Nouveau à partir d'un modèle |              |                                                 |  |            |  |  |  |
|   |                          | Ouvrir                       |              | $Ctrl + O$                                      |  |            |  |  |  |
|   |                          | Ouvrir dans le Cloud         | Ctrl+Shift+O |                                                 |  |            |  |  |  |
|   |                          | Fichiers récents             |              | ▶                                               |  |            |  |  |  |
|   |                          | Actions dans le Cloud        |              |                                                 |  | ٠          |  |  |  |
| Ħ |                          | Enregistrer                  |              |                                                 |  | $Ctrl + S$ |  |  |  |
|   |                          | Enregistrer sous             |              | F12                                             |  |            |  |  |  |
|   |                          | Exporter vers                |              |                                                 |  |            |  |  |  |
|   | Enregistrer comme modèle |                              |              |                                                 |  |            |  |  |  |

Figure 77. Menu Fichier

#### <span id="page-76-0"></span>**4.1.3 Nouveau à partir d'un modèle**

Pour créer un fichier à partir d'un modèle, suivez l'une des étapes ci-dessous :

- 1. Double-cliquez sur le modèle que vous souhaitez utiliser dans le gestionnaire de fichiers.
- 2. Dans le menu **Fichier**, cliquez sur **Nouveau à partir d'un modèle** (voir la [Figure 77\)](#page-76-0). Dans la fenêtre du gestionnaire de fichiers qui apparaît, trouvez le modèle du nouveau fichier. Cliquez sur **Ouvrir**.

Un nouveau document est désormais disponible et peut être modifié.

### <span id="page-77-1"></span>**4.1.4 Ouvrir un fichier**

Pour ouvrir un fichier, suivez les étapes ci-dessous :

- 1. Double-cliquez sur le fichier avec le bouton gauche de la souris.
- 2. Ouvrez l'application MyOffice Spreadsheet. Procédez comme suit :
	- Dans le menu **Fichier**, cliquez sur **Ouvrir** (voir la [Figure 77\)](#page-76-0). Ou appuyez sur **Ctrl**+**O /** ⌘**Cmd**+**O**.
	- Dans la fenêtre du gestionnaire de fichiers, sélectionnez le fichier souhaité et appuyez sur **Ouvrir**.

Si le document est actuellement ouvert par un autre utilisateur, vous ne pouvez pas consulter ou modifier ce document. Le message respectif sera affiché sur l'écran (voir la [Figure 78\)](#page-77-0).

Fermez le document et attendez qu'un autre utilisateur termine son travail ou crée une copie de ce document.

Pour fermer le document, cliquez sur le bouton **Fermer**.

Pour créer une copie de votre document, cliquez sur **Ouvrir une copie**.

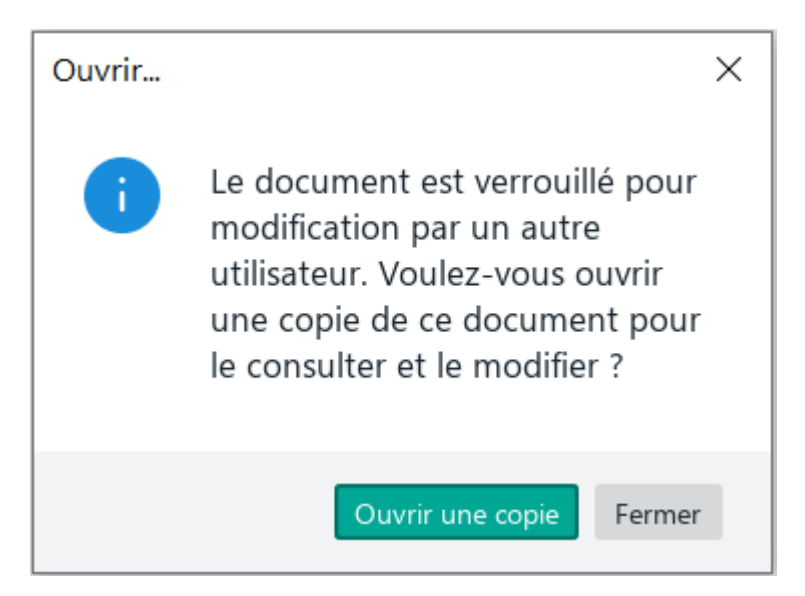

<span id="page-77-0"></span>Figure 78. Boîte de dialogue

#### **4.1.5 Fichiers récents**

MyOffice Spreadsheet sauvegarde automatiquement la liste des derniers fichiers ouverts dans l'application. Vous pouvez facilement accéder à ces fichiers puisque la liste est stockée directement dans l'application. La liste des **Fichiers récents** contient à la fois les fichiers locaux et les fichiers ouverts à partir du **Cloud** (voir la Section [4.12](#page--1-0)), qui sont marqués par une icône du nuage à côté.

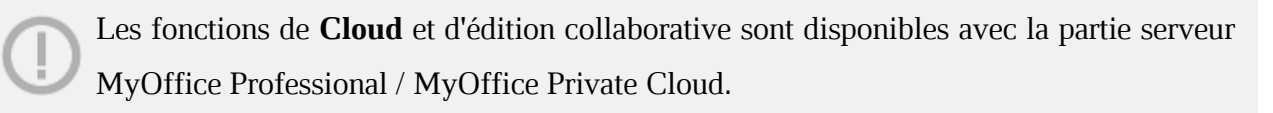

Pour ouvrir un fichier récent, dans le menu **Fichier**, positionnez le curseur sur **Fichiers récents** (voir la [Figure 79\)](#page-78-0). Dans la liste déroulante des fichiers récents qui s'ouvre sur le côté droit, sélectionnez le fichier que vous souhaitez ouvrir.

Pour effacer la liste des **Fichiers récents**, dans le menu **Fichiers**, sélectionnez **Fichiers récents** et puis **Effacer**.

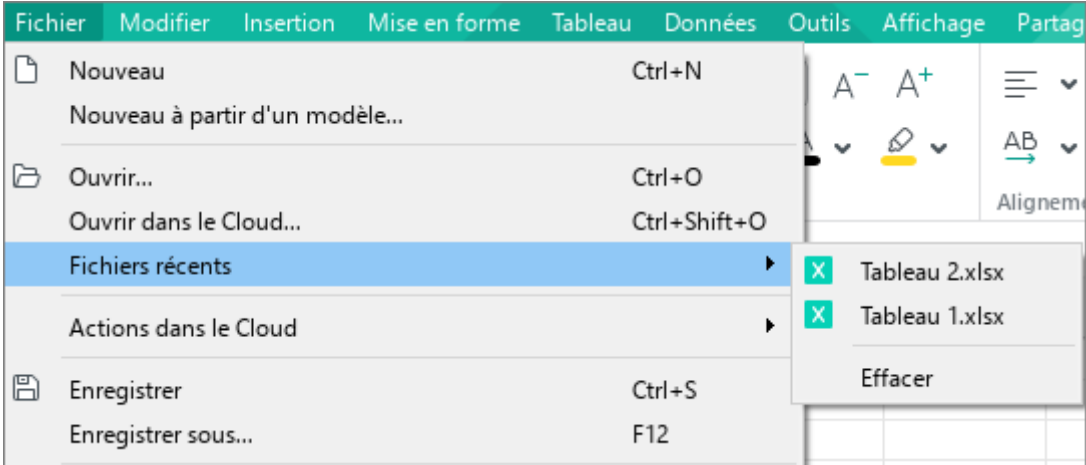

<span id="page-78-0"></span>Figure 79. Menu Fichier

#### **4.1.6 Ouvrir avec**

Vous pouvez ouvrir les fichiers sur lesquels vous travaillez dans une autre application directement à partir de MyOffice Spreadsheet. Pour choisir l'application pour ouvrir le fichier, dans le menu **Fichier**, cliquez sur **Ouvrir avec** (voir la [Figure 80\)](#page-79-0).

Cet élément de menu n'est pas disponible sur macOS.

| <b>Fichier</b> | Modifier                                                     |  |  | Insertion Mise en forme | Tableau | Données    | Outils                        | Affichage         | Parta |
|----------------|--------------------------------------------------------------|--|--|-------------------------|---------|------------|-------------------------------|-------------------|-------|
|                | $Ctrl + N$<br>Nouveau<br>Nouveau à partir d'un modèle        |  |  |                         |         |            | 12<br>AT<br>$\checkmark$<br>v |                   |       |
| いっ             | Ouvrir<br>$Ctrl + O$<br>Ouvrir dans le Cloud<br>Ctrl+Shift+O |  |  |                         |         |            | 干                             | $\cdots$ $A \sim$ |       |
|                | Ouvrir avec                                                  |  |  |                         |         |            |                               | LibreOffice Calc  |       |
|                | Fichiers récents                                             |  |  |                         | ▶       |            | Excel                         |                   |       |
|                | Actions dans le Cloud                                        |  |  |                         |         | ▶          |                               |                   |       |
| ₿              | Enregistrer                                                  |  |  |                         |         | $Ctrl + S$ |                               |                   |       |
|                | Enregistrer sous                                             |  |  |                         | F12     |            |                               |                   |       |

Figure 80. Menu Fichier

<span id="page-79-0"></span>La liste des tableurs disponibles est créée manuellement à l'aide du fichier de configuration **OpenWithList.ini** (voir le document **Applications de bureau MyOffice Text, MyOffice Spreadsheet, MyOffice Presentation. Guide d'installation**).

La commande **Ouvrir avec** n'est pas affichée si le fichier de configuration ne contient pas de données ou contient des données incorrectes.

Le fichier sera ensuite fermé dans MyOffice Spreadsheet et ouvert dans l'application sélectionnée. Si le fichier contient des modifications non enregistrées, MyOffice Spreadsheet vous demandera si vous voulez les enregistrer.

### <span id="page-80-2"></span>**4.1.7 Enregistrez un fichier**

#### <span id="page-80-1"></span>**4.1.7.1 Enregistrer sous**

Pour enregistrer un nouveau fichier ou créer une copie du fichier sur lequel vous travaillez, suivez les étapes ci-dessous :

- 1. Sélectionnez la commande d'enregistrement de l'une de manières suivantes :
	- Dans le menu **Fichier**, cliquez sur **Enregistrer sous** (voir la [Figure 81\)](#page-80-0).
	- Dans la Barre d'outils, dans la section **Fichier**, cliquez sur la flèche à droite du bouton **Enregistrer** et sélectionnez la commande **Enregistrer sous** dans la liste déroulante dans la liste déroulante (voir la [Figure 81\)](#page-80-0).
	- Appuyez sur **F12** si vous travaillez sous Microsoft Windows ou sur **Ctrl+Maj+S** si vous travaillez sous Linux. Sous macOS, cliquez sur ⇧**Maj**+⌘**Cmd**+**S**.
- 2. Dans la fenêtre **Enregistrer sou**s sélectionnez le dossier à enregistrer, indiquez le nom du fichier et le type de fichier/copie, puis cliquez sur **Enregistrer**.

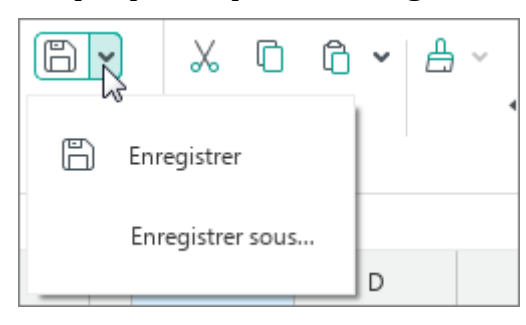

Figure 81. Menu Fichier

<span id="page-80-0"></span>Lorsque vous créez une copie d'un document, cette copie devient le document actif.

#### **4.1.7.2 Enregistrer**

Il est recommandé de sauvegarder périodiquement les modifications apportées au document sur lequel vous travaillez, afin d'éviter la perte de données en cas de coupure de courant ou de toute autre défaillance du système.

Pour enregistrer les modifications dans le document sur lequel vous travaillez, effectuez l'une des opérations suivantes :

- Dans le menu **Fichier**, cliquez sur **Enregistrer** (voir la [Figure 80\)](#page-79-0).
- Dans la Barre d'outils, dans la section **Fichier**, cliquez sur le bouton **Enregistrer**  (voir la [Figure 81\)](#page-80-0).
- Dans la Barre d'outils, dans la section **Fichier**, cliquez sur la flèche à droite du bouton **Enregistrer** et sélectionnez la commande **Enregistrer** dans la liste déroulante (voir la [Figure 81\)](#page-80-0).
- Appuyez sur **Ctrl**+**S /** ⌘**Cmd**+**S**.

#### **4.1.7.3 Sauvegarde automatique et restauration du document**

Le document est sauvegardé automatiquement toutes les 5 minutes après avoir été sauvegardé manuellement une fois.

Lorsque le travail avec le document s'arrête d'une manière anormale et que vous ouvrez ensuite le document, l'application restaure automatiquement les données qui étaient contenues dans le document lors de sa dernière sauvegarde automatique.

Le document restauré doit être sauvegardé manuellement. Pour cela :

1. Cliquez sur **OK** dans la boîte de dialogue illustrée sur la [Figure 82.](#page-82-0)

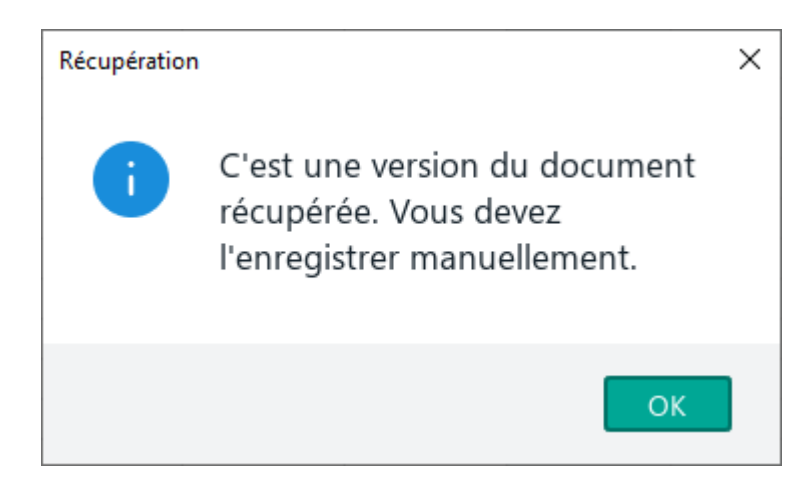

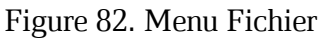

<span id="page-82-0"></span>2. Enregistrez le document récupéré à l'aide de la commande **Enregistrer sous** (voir la Section [4.1.7.1\)](#page-80-1).

### **4.1.8 Envoyer le fichier**

La commande **Envoyer le fichier** n'est pas disponible sur macOS.

MyOffice Spreadsheet vous permet d'envoyer des fichiers par courrier électronique en utilisant le client de messagerie de bureau par défaut.

Pour envoyer un fichier par courrier électronique, suivez les étapes ci-dessous :

1. Dans le menu **Partager**, cliquez sur **Envoyer le fichier** (voir la [Figure 83\)](#page-83-0).

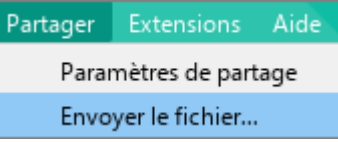

Figure 83. Menu Partager

- <span id="page-83-0"></span>2. Dans la nouvelle fenêtre de message qui apparaît, procédez comme suit :
	- $\blacksquare$  Dans le champ  $\hat{A}$ , entrez l'adresse électronique du destinataire.
	- ‒ Dans le champ **Objet**, modifiez le sujet (si nécessaire).
	- ‒ Dans le corps du message, tapez le texte.
- 3. Cliquez sur **Envoyer**.

### MvOffice

#### **4.1.9 Importer**

MyOffice Spreadsheet vous permet d'importer des données à partir de fichiers .csv, .scsv, .tsv, .tab, .txt et de les afficher dans une feuille de calcul.

Pour le faire, procédez comme suit :

- 1. Ouvrez le fichier (voir la Section [4.1.4\)](#page-77-1).
- 2. Dans la fenêtre d'importation qui apparaît (voir la [Figure 84](#page--1-1)), précisez les paramètres suivants :
	- ‒ **Jeu de caractères :** Sélectionnez le codage des caractères.
	- ‒ **Délimiteurs :** Les caractères séparant les valeurs. Chaque valeur est placée dans une cellule séparée. Par exemple, si le caractère « **;** » est sélectionné comme délimiteur, les valeurs d'une chaîne de type **1 ; 1 ; 1** sont placées dans trois cellules. Vous pouvez sélectionner le délimiteur dans une liste de valeurs fixes ou le spécifier manuellement dans le champ **Autre**.

Vous pouvez sélectionner un ou plusieurs délimiteurs à utiliser dans la liste. Le champ **Autre** ne peut contenir qu'un symbole.

- ‒ **Qualificateur de chaîne :** Un caractère qui encadre les valeurs individuelles de sorte qu'elles soient placées dans les cellules séparées même si elles contiennent un délimiteur. Par exemple, si le virgule est spécifié comme un délimiteur et les guillemets doubles comme un qualificateur de chaîne, le nombre fractionnaire « **3,14** » est placé dans une seule cellule.
- ‒ **Ajuster la largeur au contenu :** Si cette option est sélectionnée, la largeur de chaque colonne est automatiquement sélectionnée en fonction du contenu de la cellule qui contient le plus de données.
- 3. Cliquez sur **OK**.

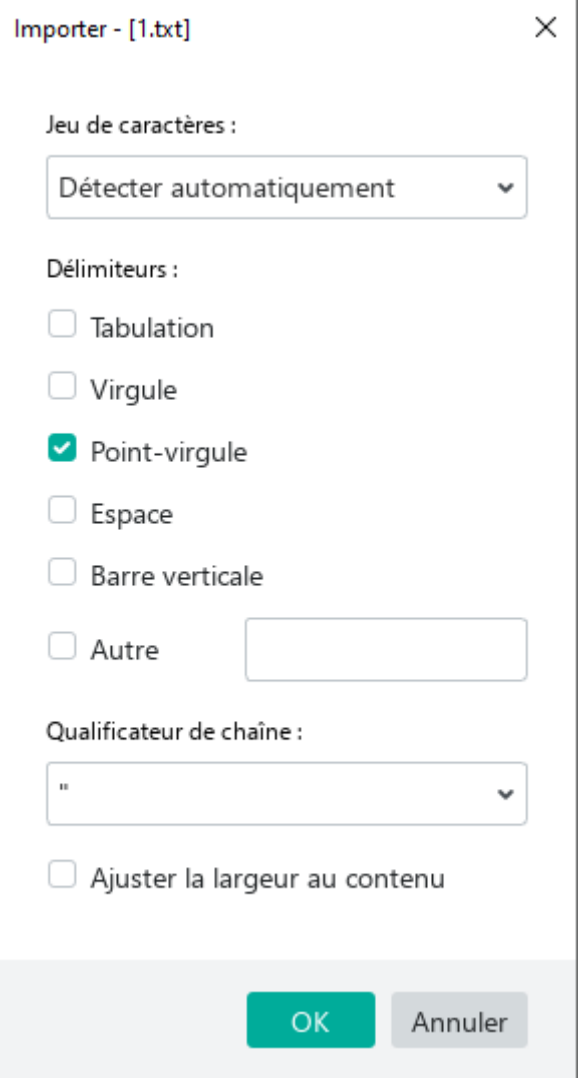

Figure 84. Fenêtre de paramétrage de l'importation

<span id="page-85-0"></span>Les données textes séparées par les Délimiteurs contenus dans le fichier seront affichées dans le document sous forme de tableau.

Si vous n'avez pas sélectionné l'option **Ajuster la largeur au contenu** pendant l'importation du fichier (voir la [Figure 84](#page-85-0)), le message « **Ajuster les colonnes au contenu ?** » apparaîtra brièvement à l'écran (voir la [Figure 85\)](#page--1-2).

| <b>Outils</b><br>Affichage<br>es | Partager                           | <b>Extensions</b> | Aide               |              |          |   |
|----------------------------------|------------------------------------|-------------------|--------------------|--------------|----------|---|
| $A^- A^+$<br>12<br>$\checkmark$  | ≡ ~                                |                   | Général            | $\checkmark$ | Q.       | 臣 |
| $\cdots$ $A \vee B \vee$         | $\overset{\text{AB}}{\rightarrow}$ | ہ ۔ ∽             | € %∣ ≌             | οö           | ٧        |   |
|                                  | Alignement                         |                   | Nombre             |              | Cellules |   |
|                                  |                                    |                   |                    |              |          |   |
| E                                | F                                  | G                 | н                  |              |          |   |
|                                  |                                    |                   |                    |              |          |   |
|                                  |                                    |                   |                    |              |          |   |
|                                  | Ajuster les colonnes au contenu ?  |                   | Ajuster la largeur |              | Annuler  |   |
|                                  |                                    |                   |                    |              |          |   |
|                                  |                                    |                   |                    |              |          |   |

Figure 85. Message pop-up

Cliquez sur **Ajuster la largeur** pour adapter la largeur au contenu ou sur **Annuler** pour garder la largeur de colonne par défaut.

Vous pouvez enregistrer le document résultant aux formats .xlsx, .xods ou .ods d'une manière habituelle (voir la Section [4.1.7\)](#page-80-2).

### <span id="page-87-0"></span>**4.1.10 Exporter vers**

MyOffice Spreadsheet vous permet d'exporter des fichiers dans les formats suivants :

- .pdf
- $-$  .pdf/a-1
- .csv
- .tsv, .tab, .scsv
- .txt

Toutes les feuilles seront enregistrées pendant l'exportation vers les formats .pdf et .pdf/a-1. Lorsque les fichiers sont exportés vers les formats .csv, .tsv, .tab, .scsv et .txt :

- Le fichier résultant contient la feuille actuelle du fichier source avec les données textes uniquement. Les paramètres de mise en forme, les images, les liens et autres données ne sont pas sauvegardés.
- Le signe point-virgule « **;** » est utilisé comme séparateur de valeurs dans les fichiers .csv, .tsv, .tab et .scsv **;** et le signe **TAB** dans les fichiers .txt.

Pour exporter un fichier vers un format .pdf ou .pdf/a-1, suivez les étapes suivantes :

- 1. Sélectionnez la commande d'exportation de l'une des manières suivantes :
	- Dans le menu **Fichier**, cliquez sur **Exporter vers** (voir la [Figure 86\)](#page-88-0).

|   |                                                       |                       |              | Fichier Modifier Insertion Miselen forme Tableau Données |  |            |  |  |
|---|-------------------------------------------------------|-----------------------|--------------|----------------------------------------------------------|--|------------|--|--|
|   | $Ctrl + N$<br>Nouveau<br>Nouveau à partir d'un modèle |                       |              |                                                          |  |            |  |  |
|   |                                                       | Ouvrir                |              | $Ctrl + O$                                               |  |            |  |  |
|   |                                                       | Ouvrir dans le Cloud  | Ctrl+Shift+O |                                                          |  |            |  |  |
|   | Fichiers récents<br>▶                                 |                       |              |                                                          |  |            |  |  |
|   |                                                       | Actions dans le Cloud |              |                                                          |  | ▶          |  |  |
| ĥ |                                                       | Enregistrer           |              |                                                          |  | $Ctrl + S$ |  |  |
|   |                                                       | Enregistrer sous      |              | F <sub>12</sub>                                          |  |            |  |  |
|   | Exporter vers                                         |                       |              |                                                          |  |            |  |  |
|   | Enregistrer comme modèle                              |                       |              |                                                          |  |            |  |  |

Figure 86. Menu Fichier

<span id="page-88-0"></span>Sur la Barre d'outils, sous **Fichier**, cliquez sur la flèche à droite du bouton **Impression rapide** et choisissez la commande **Exporter en PDF** dans la liste déroulante (voir la [Figure 87\)](#page-88-1).

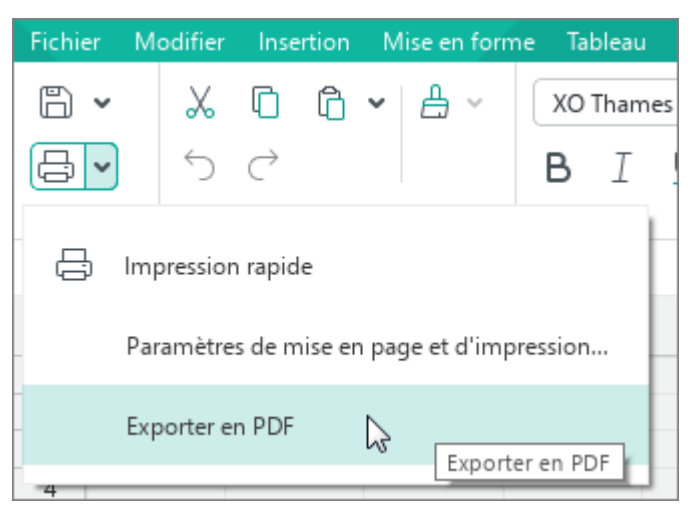

Figure 87. Exporter en PDF

<span id="page-88-1"></span>2. Dans la fenêtre qui apparaît, précisez le format du fichier exporté, son nom et son emplacement. Cliquez sur **Enregistrer**.

#### **4.1.11 Protection par un mot de passe**

<span id="page-89-0"></span>MyOffice Spreadsheet vous permet de protéger vos documents par mot de passe et de restreindre l'accès aux informations. Le mot de passe est demandé lors de l'ouverture du document.

#### **Attention :**

- − Lors de l'exportation d'un document au format .pdf (voir la Section [4.1.10\)](#page-87-0), le mot de passe est automatiquement supprimé.
- − Les documents protégés par un mot de passe ne sont pas pris en charge dans le **Cloud**  (voir la Section [4.12\)](#page--1-0).
	- − Des fichiers de type de cryptage XOR créés par des éditeurs tiers ne sont pas pris en charge dans MyOffice Spreadsheet.

Si un document est protégé par un mot de passe dans une application tierce, il est pris en charge de la même manière qu'un document protégé par un mot de passe dans l'application MyOffice Spreadsheet.

#### **4.1.11.1 Créer un mot de passe**

Pour ajouter une protection par mot de passe à un fichier, suivez les étapes suivantes :

- 1. Ouvrez le document que vous souhaitez protéger par un mot de passe.
- 2. Dans le menu **Fichier**, cliquez sur **Créer un mot de passe** (voir la [Figure 88\)](#page-90-0).

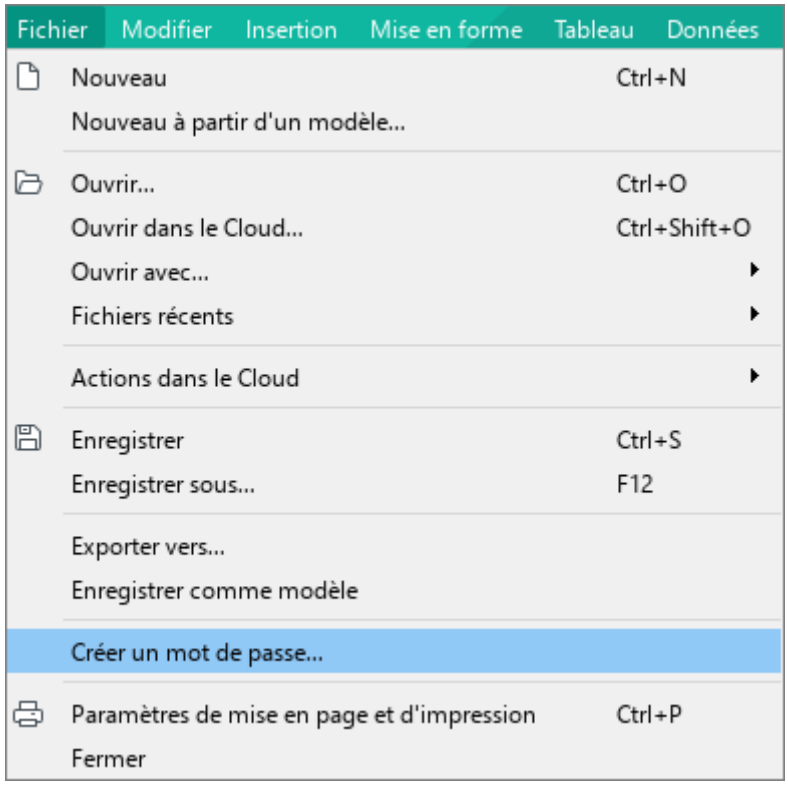

#### Figure 88. Menu Fichier

<span id="page-90-0"></span>3. Dans la fenêtre **Créer un mot de passe** (voir la [Figure 89\)](#page--1-3) qui apparaît, entrez le mot de passe que vous voulez utiliser et confirmez-le.

Pour des raisons de sécurité, tous les caractères des mots de passe sont remplacés par des points.

Pour afficher les caractères du mot de passe, cliquez sur  $\emptyset$  dans le champ de saisie.

4. Cliquez sur **OK**.

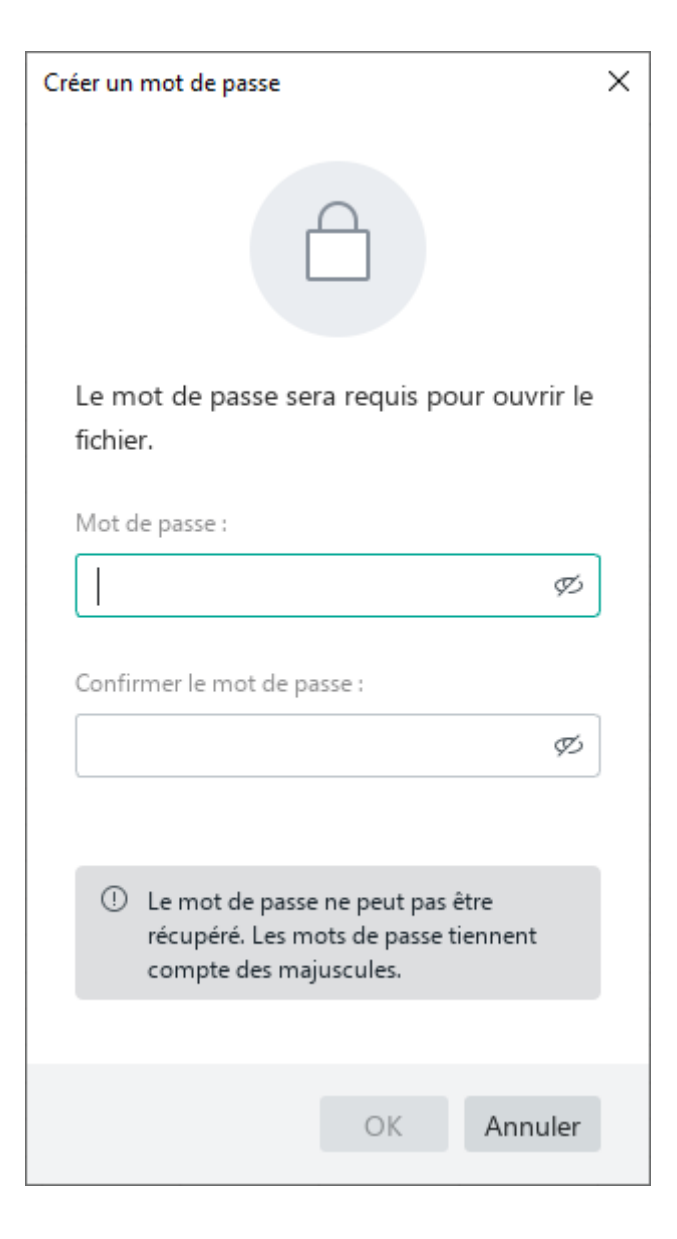

Figure 89. Fenêtre Créer un mot de passe

Une fois la vérification terminée avec succès, une notification confirmant que les mots de passe saisis correspondent sera affichée sur votre écran. Enregistrez le document pour appliquer les modifications apportées.

La prochaine fois que le document sera ouvert, l'application demandera d'entrer un mot de passe avant d'afficher le contenu du document.

#### **4.1.11.2 Modifier un mot de passe**

Pour modifier le mot de passe d'un document, suivez les étapes suivantes :

- 1. Ouvrez le document dont vous voulez modifier le mot de passe.
- 2. Dans le menu **Fichier**, cliquez sur **Gérer le mot de passe** (voir la [Figure 90\)](#page-92-0).

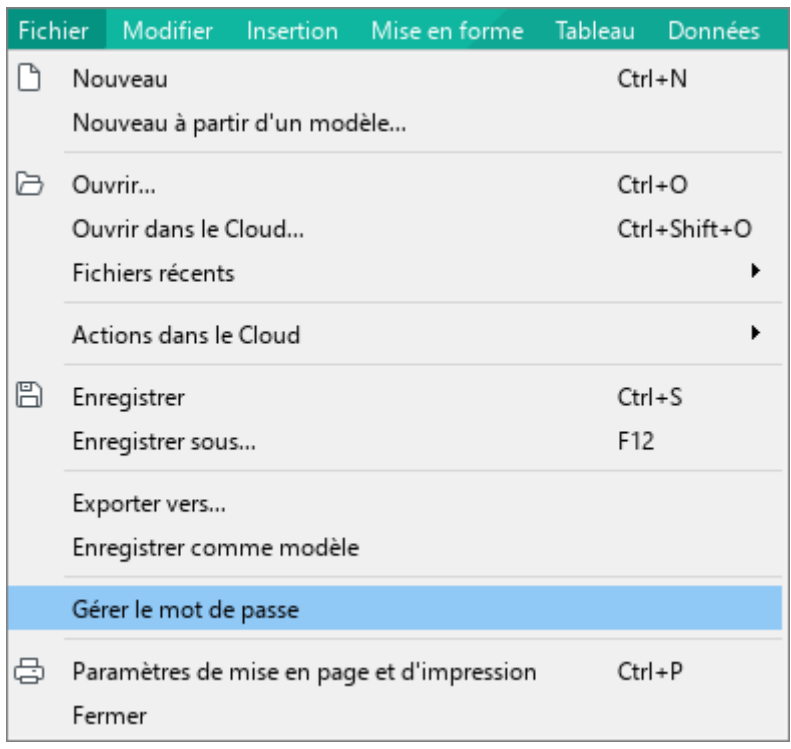

Figure 90. Menu Fichier

<span id="page-92-0"></span>3. Dans la fenêtre **Gérer le mot de passe** qui s'ouvre (voir la [Figure 91\)](#page--1-4), cliquez sur **Modifier le mot de passe**.

## MvOffice

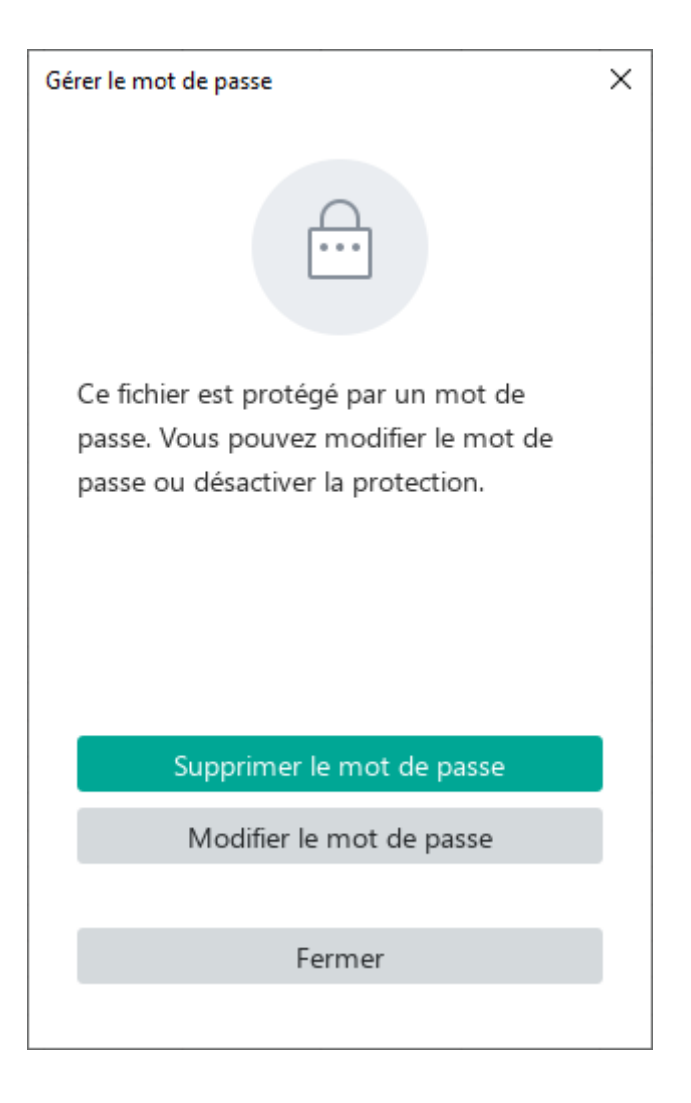

Figure 91. Fenêtre Gérer le mot de passe

<span id="page-93-0"></span>4. Dans la fenêtre **Modifier le mot de passe** (voir la [Figure 91\)](#page-93-0), saisissez le mot de passe actuel, le nouveau mot de passe et confirmez ce dernier.

Pour des raisons de sécurité, tous les caractères des mots de passe sont remplacés par des points.

Pour afficher les caractères du mot de passe, cliquez sur  $\mathcal D$  dans le champ de saisie.

5. Cliquez sur le bouton **Terminé**.

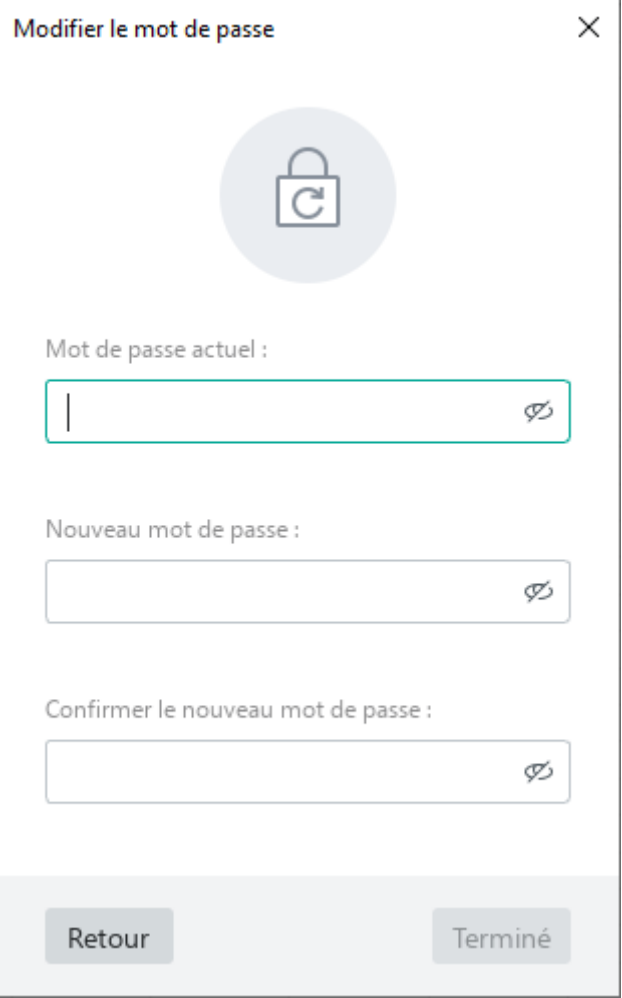

Figure 92. Fenêtre Modifier le mot de passe

Une fois la vérification terminée avec succès, une notification confirmant que les mots de passe saisis correspondent sera affichée sur votre écran. Enregistrez le document pour appliquer les modifications apportées.

#### **4.1.11.3 Supprimer le mot de passe**

Pour supprimer le mot de passe d'un document, suivez les étapes suivantes :

- 1. Ouvrez le document dont vous voulez supprimer le mot de passe.
- 2. Dans la Barre d'outils, dans le menu **Fichier**, sélectionnez **Gérer le mot de passe**  (voir la [Figure 90\)](#page-92-0).
- 3. Dans la fenêtre **Gérer le mot de passe** qui s'ouvre, cliquez sur **Supprimer le mot de passe** (voir la [Figure 91\)](#page-93-0).
- 4. Dans la fenêtre **Supprimer le mot de passe** (voir la [Figure 93\)](#page-95-0), saisissez le mot de passe actuel et cliquez sur **Terminé**.

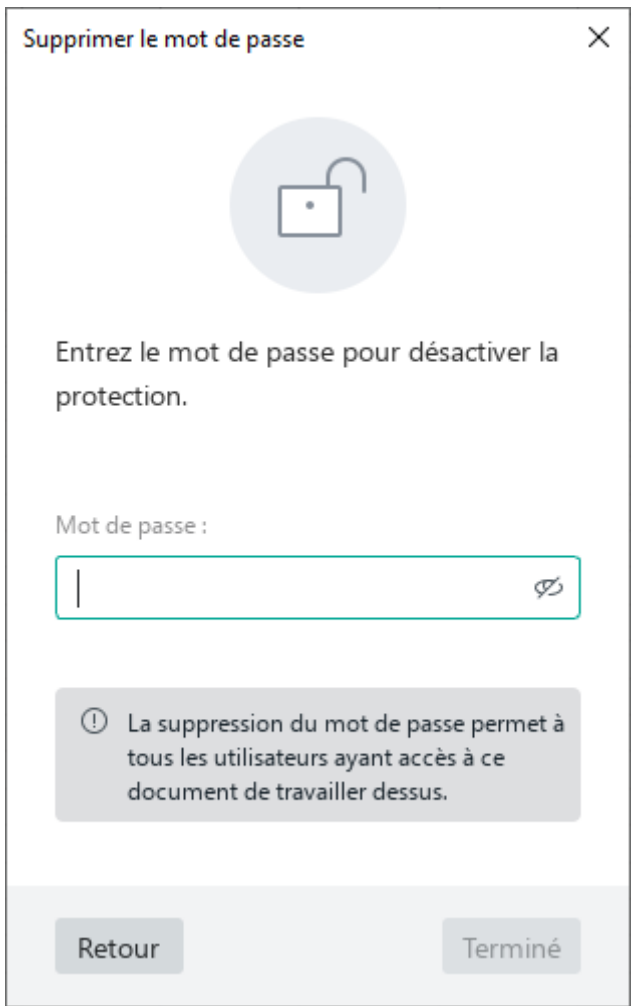

<span id="page-95-0"></span>Figure 93. Fenêtre Retirer le mot de passe

#### **4.1.11.4 Ouvrir un document protégé par un mot de passe**

Lorsque vous ouvrez un document protégé par un mot de passe, une fenêtre apparaît pour entrer le mot de passe (voir la [Figure 94\)](#page-96-0). Saisissez votre mot de passe et cliquez sur **OK** pour confirmer.

Si le mot de passe est correct, le document s'ouvrira dans MyOffice Spreadsheet . Si le mot de passe que vous avez saisi est incorrect, MyOffice Spreadsheet affichera un message d'erreur : « Le mot de passe est incorrect ». Cliquez sur  $\mathcal P$  pour afficher le mot de passe et le vérifier. Saisissez le mot de passe encore une fois. Le nombre de tentatives de saisie du mot de passe est illimité.

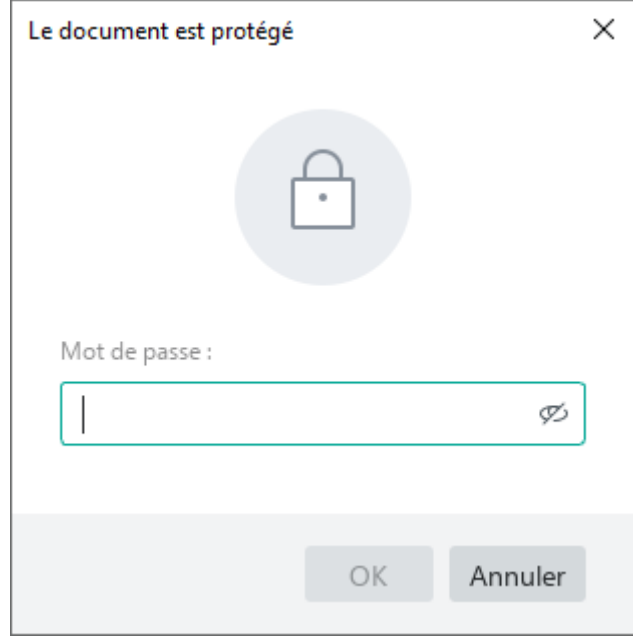

<span id="page-96-0"></span>Figure 94. Fenêtre Le document est protégé

# MvOffice

#### **4.1.12 Imprimer un document**

#### **4.1.12.1 Sans entrer dans l'application**

Lorsque vous travaillez sous Windows, vous pouvez imprimer un document/groupe de documents sans avoir à les ouvrir au préalable dans MyOffice Spreadsheet.

Pour ce faire, procédez comme suit :

- 1. Sélectionnez le document/groupe de documents requis dans l'Explorateur Windows.
- 2. Ouvrez le menu contextuel en cliquant avec le bouton droit de la souris et exécutez la commande **Imprimer**.

Le document est imprimé sur la dernière imprimante utilisée par les applications MyOffice Spreadsheet et MyOffice Text. Si une imprimante n'est pas préalablement sélectionnée dans ces applications, le document est imprimé sur l'imprimante définie dans SE Windows par défaut.

Les boîtes de dialogue suivantes peuvent s'afficher pendant l'impression :

- Pour les fichiers volumineux ou un groupe de documents, la fenêtre de préparation des documents à l'impression s'affiche.
- Pour un document protégé par un mot de passe, (voir la Section [4.1.11\)](#page-89-0), la fenêtre de saisie du mot de passe s'affiche.
- Pour le document où la seule feuille est supprimée ou toutes les feuilles sont cachées, la fenêtre avec la notification que le document ne contient aucune donnée à imprimer s'affiche.
- Notifications de fichiers corrompus et de fichiers dont le format n'est pas pris en charge s'affichent.

#### **4.1.12.2 Pendant le travail dans l'application**

#### <span id="page-97-0"></span>**Sélectionner la zone d'impression**

Vous pouvez imprimer :

- ‒ **Sélection** (définie manuellement).
- ‒ **Zone d'impression** (définie manuellement ou sélectionné automatiquement si la zone d'impression est définie dans une application tierce).
- ‒ **Feuille entière** (sélectionnée automatiquement si la **Sélection** ou la **Zone d'impression** ne sont pas sélectionnées).

#### <span id="page-98-1"></span>**4.1.12.2.1.1 Imprimer une sélection**

Pour imprimer un fragment d'un document, effectuez les actions suivantes :

- 1. Sélectionnez la cellule, la plage de cellules, les lignes ou les colonnes à partir desquelles vous souhaitez imprimer les données.
- 2. Pour ouvrir le menu contextuel, faites un clic droit sur les cellules sélectionnées ou sur les en-têtes/colonnes des lignes/colonnes sélectionnées.
- 3. Dans le menu contextuel, sélectionnez **Imprimer la sélection** (voir la [Figure 95\)](#page-98-0).

|                | A                        | B       | C                   | D                                 | E | F          |
|----------------|--------------------------|---------|---------------------|-----------------------------------|---|------------|
| 1              | Date de livraison Ventes |         | <b>Distribution</b> |                                   |   |            |
| $\overline{2}$ | 18/08/2010               | 43 160  | 52                  |                                   |   |            |
| 3              | 13/10/2010               | 1 500   | 45                  |                                   |   |            |
| $\overline{4}$ | 29/01/2012               | 20 755  | 35                  |                                   |   |            |
| 5              | 21/10/2011               | 17850   | 68                  |                                   |   |            |
| 6              | 06/01/2012               | 26 180  | 53                  |                                   |   |            |
| 7              | 19/07/2010               | 56 606  | 37                  |                                   |   |            |
| 8              | 06/10/2011               | 4 8 8 4 | Х.                  | Couper                            |   | $Ctrl+X$   |
| 9              | 06/12/2010               | 22 952  | ⋂                   | Copier                            |   | $Ctrl + C$ |
| 10             | 19/09/2009               | 32 535  | ħ                   | Coller                            |   | $Ctrl + V$ |
| 11             | 17/04/2010               | 11 752  |                     | Coller les valeurs et le format   |   | Ctrl+Alt+V |
| 12             | 16/05/2011               | 102 608 |                     | Coller les valeurs uniquement     |   |            |
| 13             | 10/06/2011               | 69 569  |                     | Coller à partir du presse-papiers |   | ▶          |
| 14             |                          |         | 雷                   | Insérer une ligne au-dessus       |   | $Alt+A$    |
| 15             |                          |         | 畢                   | Insérer une ligne en dessous      |   | $Alt + B$  |
| 16             |                          |         | 阳                   | Insérer une colonne à gauche      |   | $Alt+L$    |
| 17             |                          |         | 開                   | Insérer une colonne à droite      |   | $Alt+R$    |
| 18             |                          |         | 墨                   | Supprimer la ligne                |   |            |
| 19             |                          |         | 閳                   | Supprimer la colonne              |   |            |
| 20             |                          |         | 開                   | Fusionner les cellules            |   | Ctrl+Alt+M |
| 21             |                          |         |                     | Imprimer la sélection             |   |            |
| 22             |                          |         |                     | Définir le nom                    |   |            |
| 23             |                          |         |                     |                                   |   |            |
| 24             |                          |         |                     | Format des nombres                |   |            |
| 25             |                          |         |                     |                                   |   |            |

Figure 95. Imprimer la sélection

<span id="page-98-0"></span>La fenêtre **Paramètres de mise en page et d'impression** s'ouvrira (voir la Section [4.1.12.2.2\)](#page--1-0).

#### **4.1.12.2.1.2 Imprimer une zone d'impression**

<span id="page-99-0"></span>Lorsque vous imprimez un document, une zone d'impression est sélectionnée automatiquement si elle est indiquée dans l'application MyOffice Spreadsheet ou dans une application tierce. Par exemple, dans l'application Excel cette zone peut être spécifiée dans le menu **Mise en page > Zone d'impression**. Dans l'application LibreOffice Calc, utilisez la commande **Format > Zones d'impression**.

Pour spécifier la zone d'impression dans l'application MyOffice Spreadsheet, effectuez les actions suivantes :

- 1. Sélectionnez la zone sur la feuille de calcul que vous voulez imprimer.
- 2. Dans le menu **Mise en forme**, cliquez sur **Zone d'impression** > **Créer la zone d'impression**.

La zone d'impression est spécifiée séparément pour chaque feuille du document.

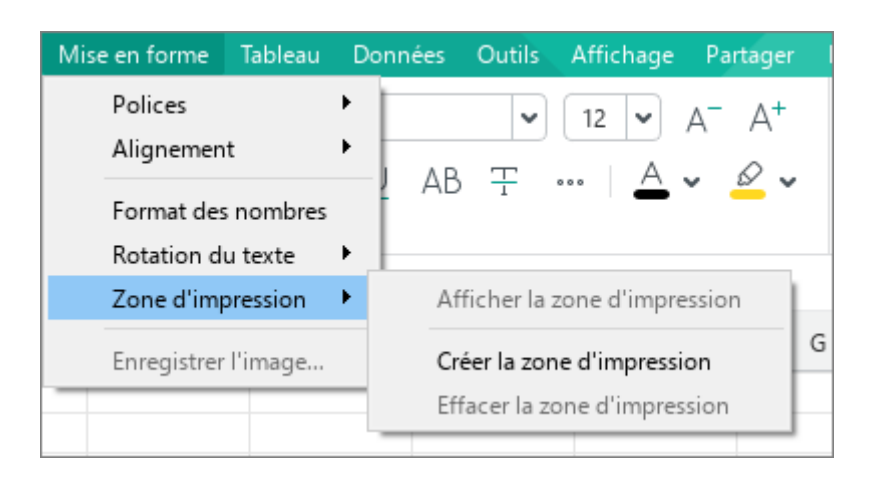

Figure 96. Commande Créer la zone d'impression

Les limites de la zone d'impression sélectionnée sont mises en évidence par un cadre bleu. (voir la [Figure 97\)](#page-100-0).

|   | А          | B     | C    | D          | E             |             |
|---|------------|-------|------|------------|---------------|-------------|
|   | Date       | Année | Mois | Année-Mois | Marchandise   | Ventes, EUR |
| 2 | 01.02.2010 | 2010  |      | 2 2020 2   | Marchandise 1 | 422656      |
| 3 | 01.02.2010 | 2010  |      | 2 2020.2   | Marchandise 1 | 81343       |
| 4 | 01.02.2010 | 2010  |      | 2 2020.2   | Marchandise 2 | 8853        |
| 5 | 01.02.2011 | 2011  |      | 2 2020.2   | Marchandise 3 | 868818      |
| 6 | 01.02.2011 | 2011  | 2    |            | Marchandise 4 | 271237      |
|   | 01.02.2011 | 2011  |      |            | Marchandise 5 |             |

Figure 97. Limites de la zone d'impression

<span id="page-100-0"></span>Si nécessaire, vous pouvez cacher ce cadre. Pour ce faire, procédez comme suit :

- 1. Dans le menu **Mise en forme**, sélectionnez **Zone d'impression** (voir la [Figure 98\)](#page-100-1).
- 2. Décochez la case **Afficher la zone d'impression**.

Pour afficher le cadre, cochez cette case de nouveau.

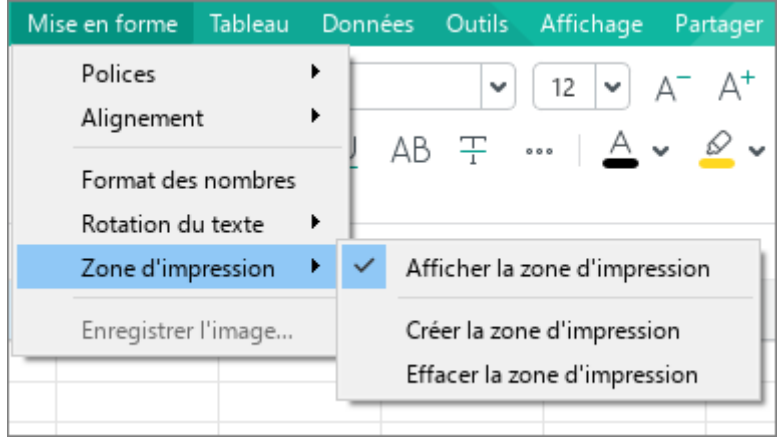

Figure 98. Case à cocher Afficher la zone d'impression

<span id="page-100-1"></span>Pour afficher le cadre, cochez cette case de nouveau.

Pour modifier la zone d'impression (par exemple, si la zone d'impression a été sélectionnée de manière incorrecte), effectuez les actions suivantes :

1. Dans le menu **Mise en forme**, sélectionnez **Zone d'impression** et cliquez sur **Effacer la zone d'impression** (voir la [Figure 99\)](#page-101-0).

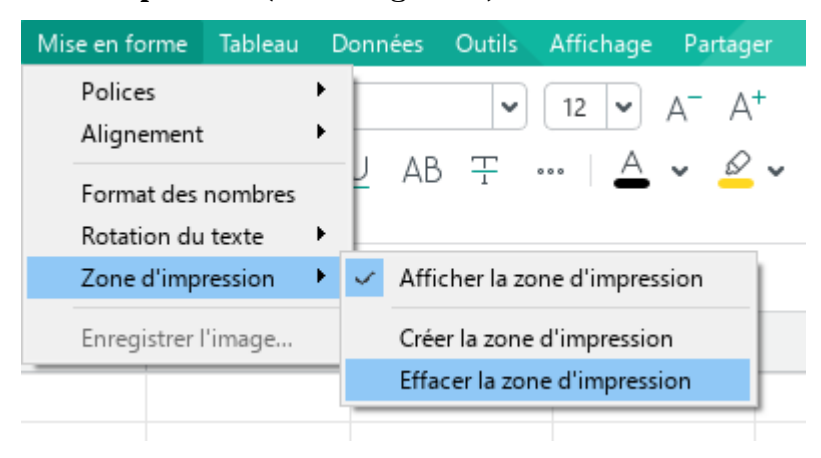

Figure 99. Commande Effacer la zone d'impression

<span id="page-101-0"></span>2. Sélectionnez à nouveau la zone d'impression comme décrit ci-dessus.

Pour imprimer la zone définie, fermez la fenêtre **Paramètres de mise en page et d'impression** de l'une de façons suivantes :

- Dans le menu **Fichier**, sélectionnez **Paramètres de mise en page et d'impression**.
- Appuyez sur **Ctrl**+**P** / ⌘**Cmd**+**P**.

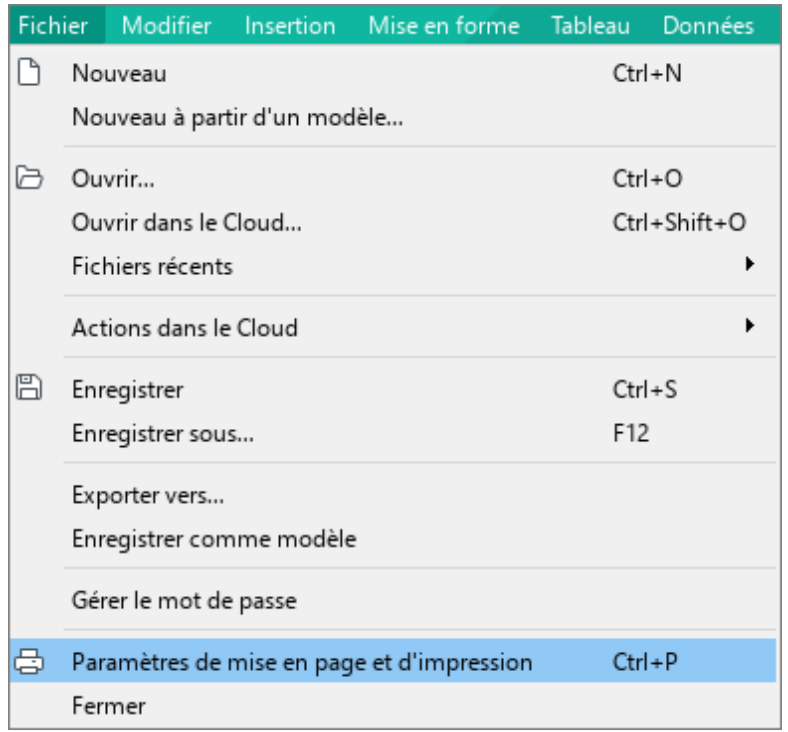

Figure 100. Menu Fichier

La fenêtre **Paramètres de mise en page et d'impression** s'affichera (voir la Section [4.1.12.2.2\)](#page--1-0).

#### **4.1.12.2.1.3 Imprimer la feuille de calcul en cours**

Pour imprimer la feuille de calcul en cours, effectuez les actions suivantes :

- 1. Assurez-vous qu'aucune zone d'impression ne soit spécifiée pour le document (voir la Section [4.1.12.2.1.2\)](#page-99-0).
- 2. Ouvrez la fenêtre **Paramètres de mise en page et d'impression** de l'une des façons suivantes :
	- ‒ Sélectionnez **Fichier > Paramètres de mise en page et d'impression** dans la Barre de menus (voir la [Figure 101\)](#page-103-0).
	- ‒ Sur la Barre d'outils, sous **Fichier**, cliquez sur la flèche à droite du bouton **Impression rapide** et dans la liste déroulante, sélectionnez **Paramètres de mise en page et d'impression** (voir la [Figure 101\)](#page-103-0).

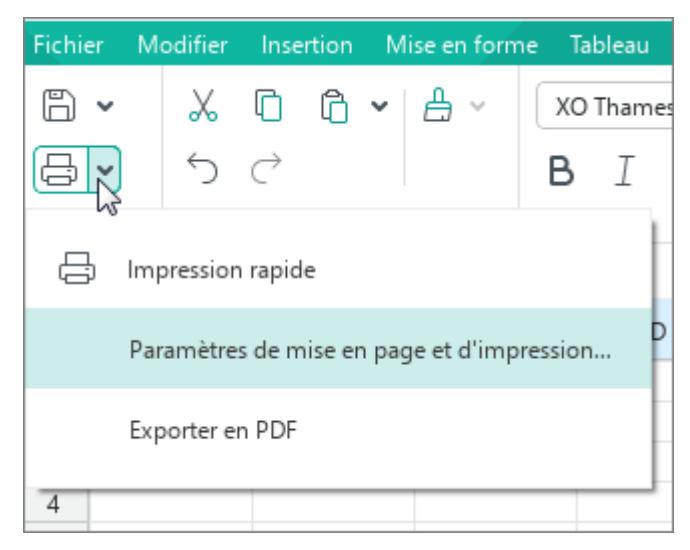

Figure 101. Menu Paramètres de mise en page et d'impression

<span id="page-103-0"></span>‒ Appuyez sur la combinaison de touches **Ctrl+P**.

La fenêtre **Paramètres de mise en page et d'impression** s'affichera (voir la Section [4.1.12.2.2\)](#page--1-0).

### **Impression avec des préréglages**

#### La fenêtre **Paramètres de mise en page et d'impression** (voir la [Figure 102\)](#page--1-5) contient :

- ‒ Zone des paramètres d'impression
- ‒ Zone d'aperçu avant impression

Si la feuille / le fragment sélectionné / la zone d'impression que vous voulez imprimer est vide ou si les données se trouvent dans des lignes ou des colonnes masquées, la boîte de dialogue **Paramètres de mise en page et d'impression ne s'ouvrira pas**. Au lieu de cela, la notification suivante apparaîtra à l'écran : « **Aucune donnée à imprimer. Veuillez vous assurer d'avoir au moins une page avec des données à imprimer.** ».

### **4.1.12.2.2.1 Aperçu avant impression**

La zone d'aperçu avant impression contient les boutons suivants :

- et **:** Diminuez et augmentez la taille du document dans la zone d'aperçu avant impression.
- **Ajuster :** Ajustez l'échelle automatiquement pour rentrer dans la zone d'aperçu avant impression.
- **E** et **K** : Passez à la feuille précédente ou suivante du document.

L'échelle fixée dans la zone d'aperçu avant impression n'affecte pas l'impression du document. Les outils de zoom sont conçus uniquement pour la prévisualisation détaillée du contenu d'un document.

Pour la visualisation facile, vous pouvez agrandir la fenêtre **Paramètres de mise en page et d'impression** à la taille voulue en déplaçant ses bordures.

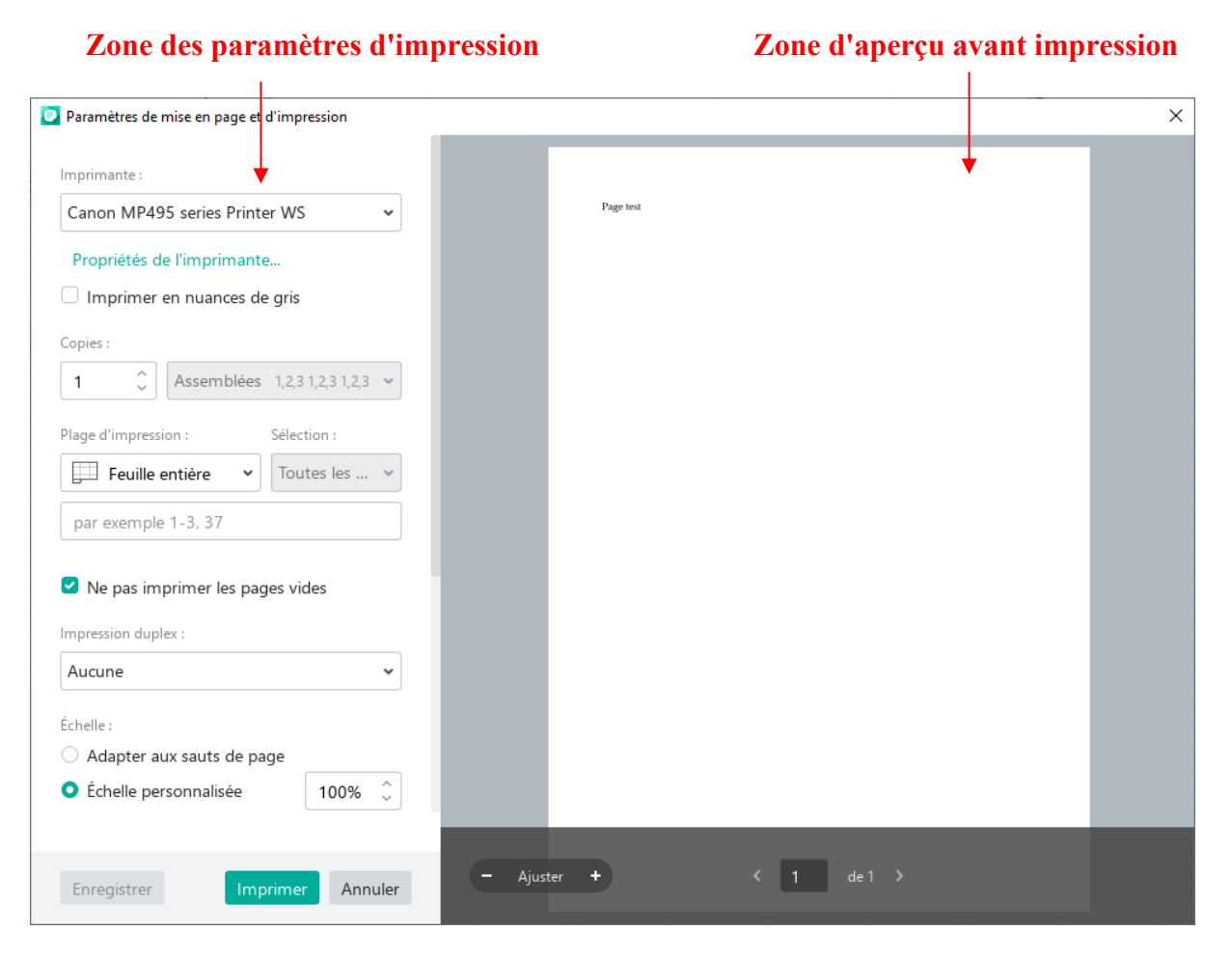

Figure 102. Fenêtre Paramètres de mise en page et d'impression

### **4.1.12.2.2.2 Paramètres d'impression**

<span id="page-106-0"></span>Vous pouvez spécifier les paramètres indiqués dans le [Tableau 3](#page-106-0) dans la zone des paramètres d'impression.

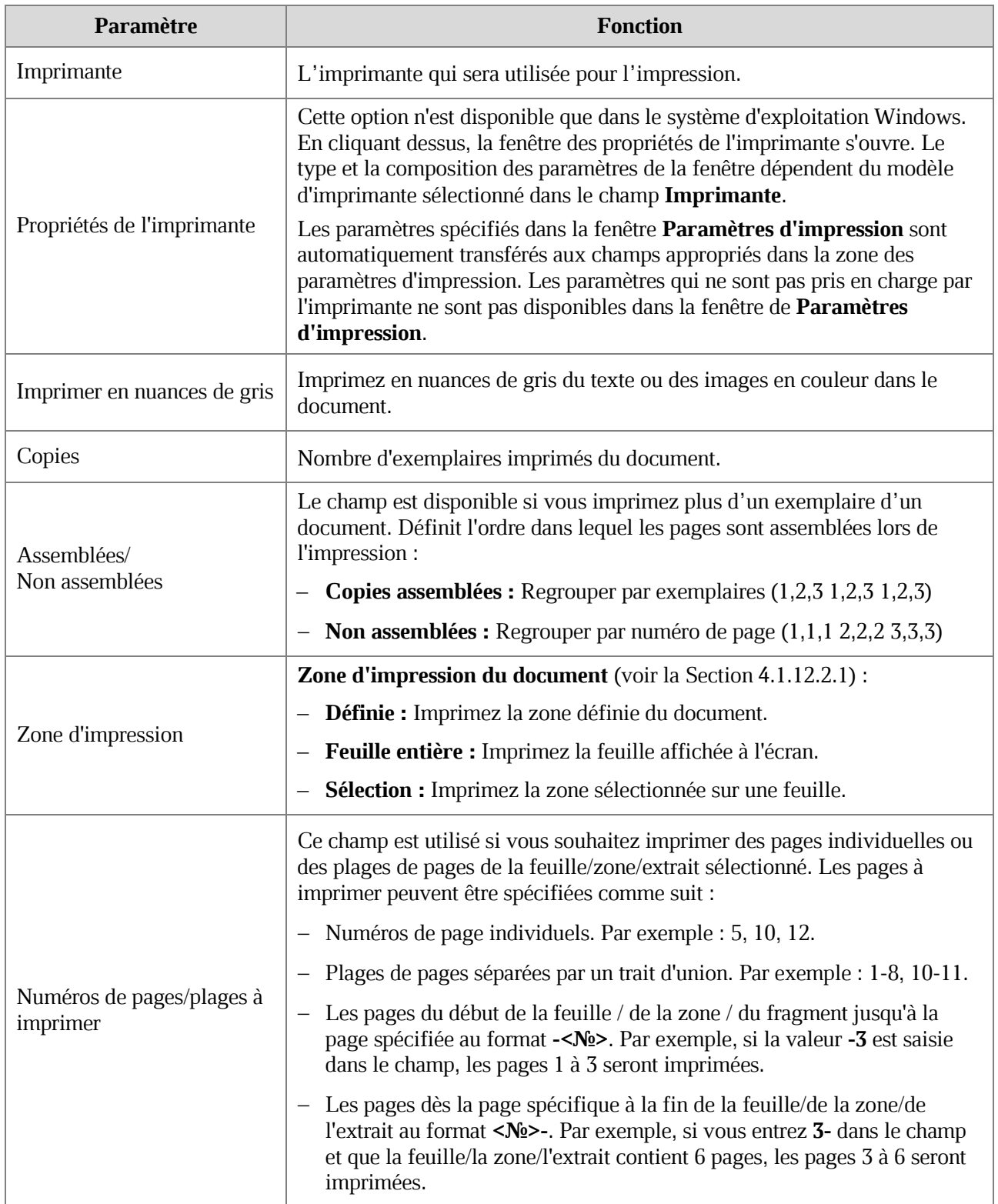

#### **Tableau 3. Paramètres d'impression**

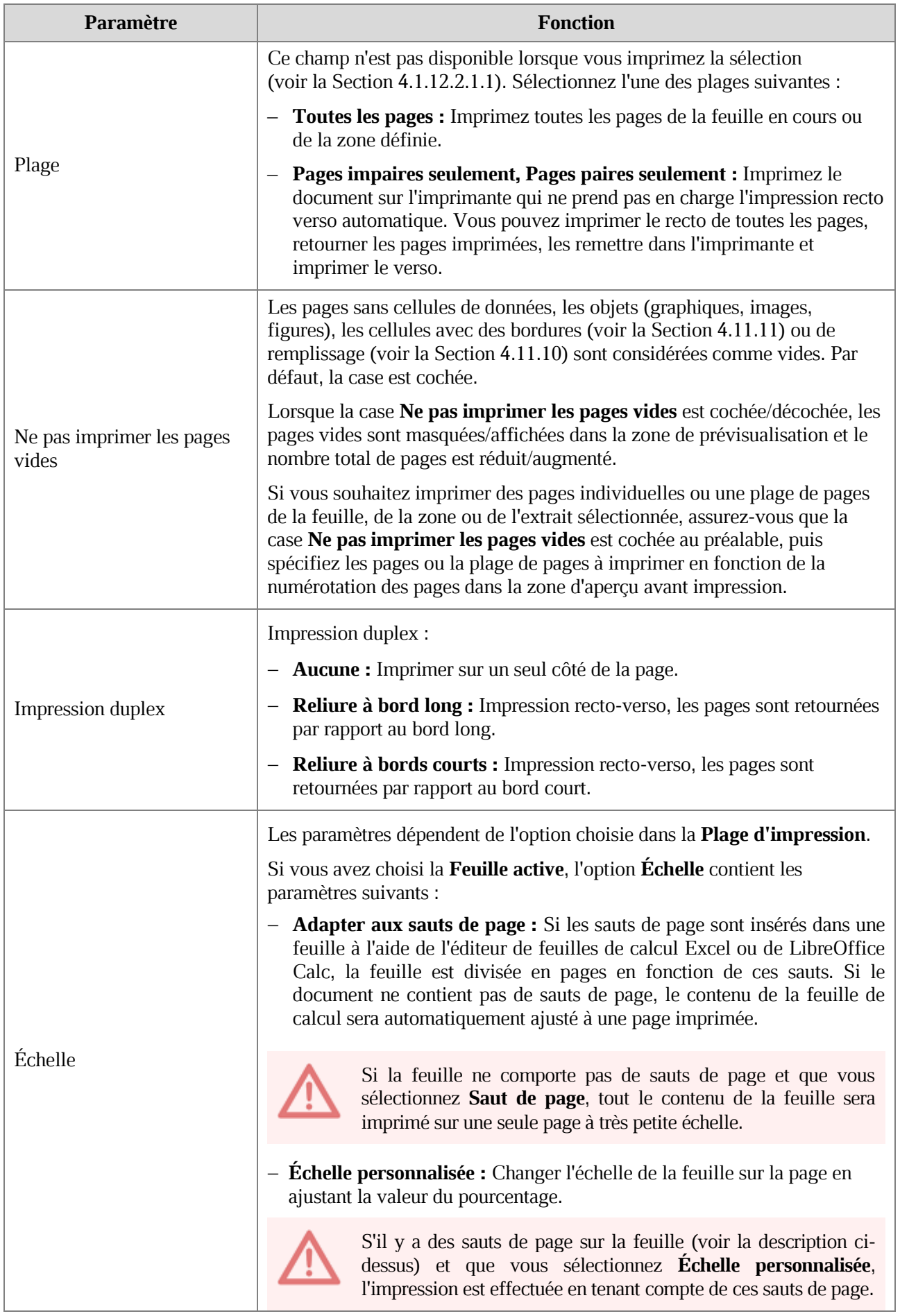
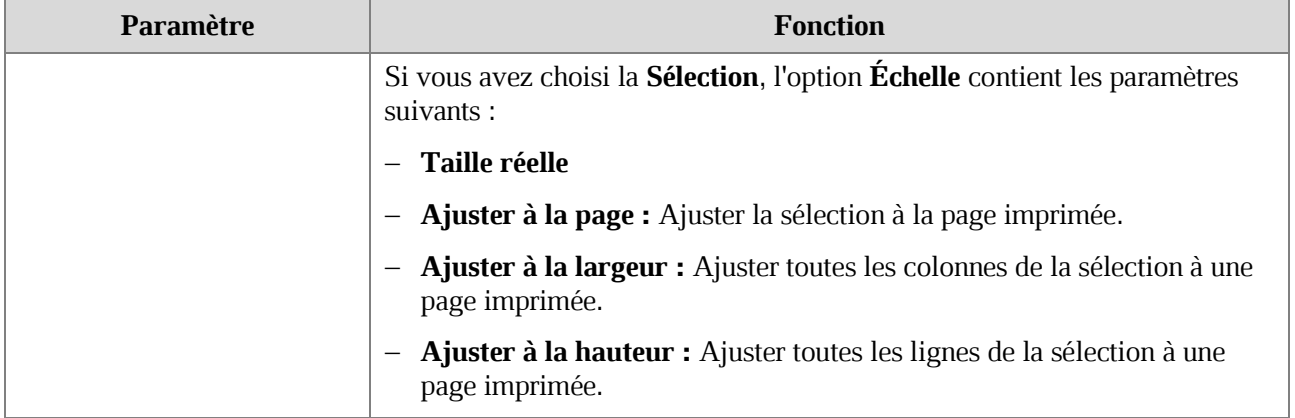

Cliquez sur **Imprimer** pour imprimer le document ou sur **Annuler** pour fermer la boîte de dialogue.

### **4.1.12.2.2.3 Mise en page**

La boîte de dialogue **Paramètres de mise en page et d'impression** contient les options de mise en page suivantes (voir la [Figure 103\)](#page-109-0) :

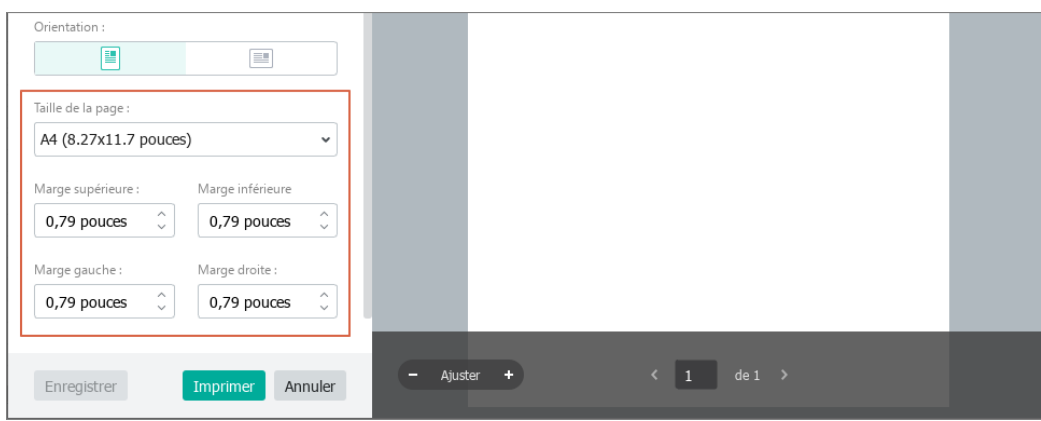

Figure 103. Paramètres de mise en page

- <span id="page-109-0"></span>**Orientation :** Sélectionner l'orientation de la page **Portrait** (verticale) ou **Paysage**  (horizontale).
- **Taille de la page :** Sélectionner la taille du papier pour l'impression.
- **Marge supérieure**, **Marge inférieure**, **Marge gauche**, **Marge droite :** Définir la distance entre les bords de la page et le contenu.

Vous pouvez enregistrer la mise en page actuelle pour une impression ultérieure. Pour enregistrer la mise en page et fermer la fenêtre, cliquez sur **Enregistrer**. Pour imprimer le document et sauvegarder la mise en page, cliquez sur **Imprimer**.

Pendant l'impression d'une sélection (voir la Section [4.1.12.2.1.1\)](#page-98-0), la mise en page est uniquement appliquée pour la session en cours et ne peut pas être sauvegardée pour d'autres sessions d'impression.

### **4.1.12.3 Impression rapide**

Vous pouvez imprimer un document en un seul clic sans ouvrir de fenêtres supplémentaires.

Les paramètres suivants sont utilisés pour l'impression rapide :

- Paramètres d'impression par défaut.
- La dernière imprimante que vous avez utilisée. Si vous n'avez pas encore utilisé une imprimante, l'imprimante par défaut est choisie dans le système.

Pour imprimer rapidement un document, suivez l'une des étapes ci-dessous :

- Sur la Barre d'outils, sélectionnez la section **Fichier** et cliquez sur le bouton  $\equiv$ **Impression rapide** (voir la [Figure 104\)](#page-110-0).
- Sur la Barre d'outils, sélectionnez la section **Fichier** et cliquez sur la flèche à droite du  $\equiv$ bouton **Impression rapide**. Sélectionnez la commande **Impression rapide** dans la liste déroulante.

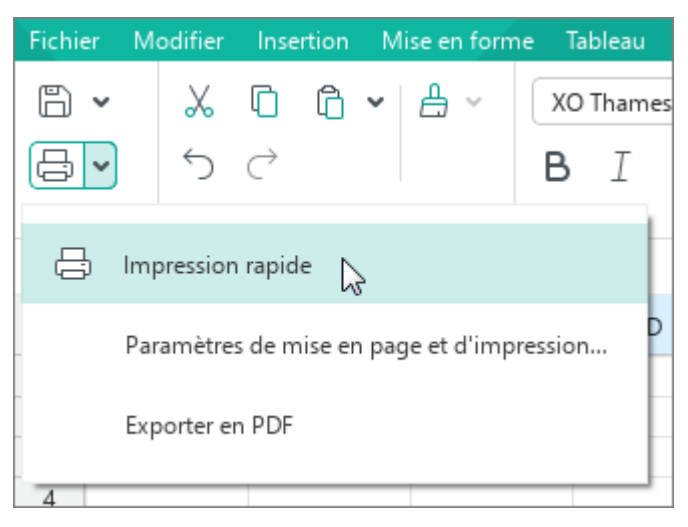

<span id="page-110-0"></span>Figure 104. Bouton Impression rapide

### **4.1.13 Fermer le fichier**

Une fois que vous avez fini de travailler avec un fichier, enregistrez-le (voir la Section [4.1.7\)](#page-80-0) et fermez la fenêtre de l'application en utilisant l'une des méthodes suivantes :

Dans le menu **Fichier**, cliquez sur **Fermer** (voir la [Figure 105\)](#page-111-0).

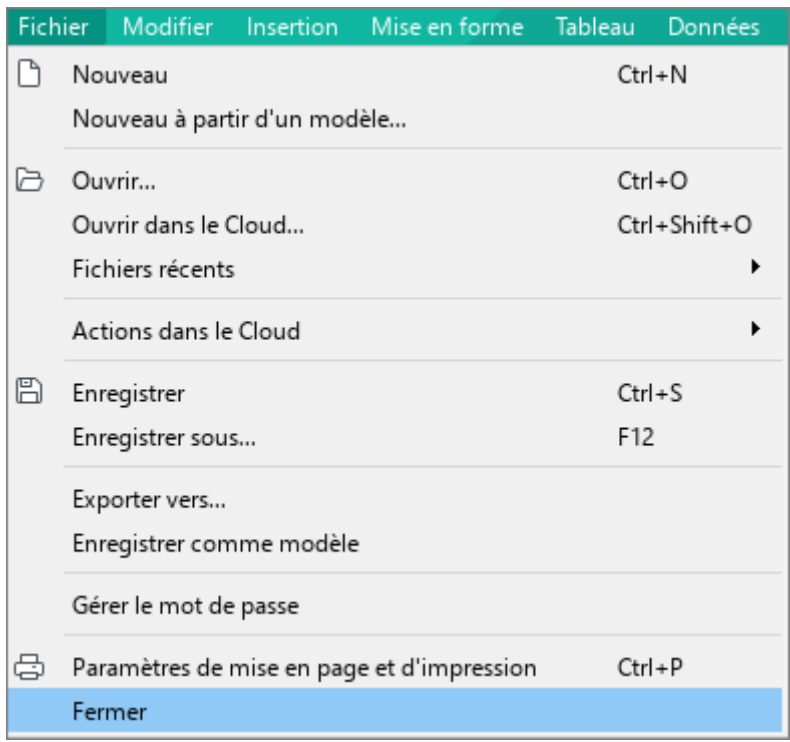

### Figure 105. Menu Fichier

- <span id="page-111-0"></span>Cliquez sur **Fermer** sur la barre de titre de la fenêtre.
- Appuyez sur **Alt**+**F4** / ⌘**Cmd**+**Q**.

### **4.2 Cellules, colonnes et lignes**

#### <span id="page-112-0"></span>**4.2.1 Agrandir l'Espace de travail**

Toutes les actions effectuées par l'utilisateur sont effectuées dans le cadre de l'Espace de travail. Par défaut, l'Espace de travail d'une nouvelle feuille de calcul se compose de 10 colonnes et de 20 lignes.

L'Espace de travail s'agrandit automatiquement lorsque vous insérez plus de lignes ou de colonnes que L'Espace de travail actuel contient.

Pour agrandir l'Espace de travail manuellement, faites l'une des choses suivantes :

- ‒ Double-cliquez sur une cellule d'une ligne ou d'une colonne de la zone inactive que vous souhaitez inclure dans l'Espace de travail.
- ‒ Cliquez avec le bouton droit de la souris sur l'en-tête de ligne ou de colonne que vous voulez inclure dans l'Espace de travail et sélectionnez le menu contextuel **Ajouter des lignes : N** ou **Ajouter des colonnes : N** (voir la [Figure 108\)](#page--1-0).

| 19 |                        |  |  |
|----|------------------------|--|--|
| 20 |                        |  |  |
| 21 |                        |  |  |
| 22 |                        |  |  |
| 23 | Ajouter des lignes : 2 |  |  |
| 74 |                        |  |  |

Figure 106. Ajouter des lignes

‒ Sélectionnez n'importe quelle cellule de la dernière ligne/colonne de l'Espace de travail. Pour augmenter l'Espace de travail de l'une ou de plusieurs colonnes, utilisez la touche **Tab**. Pour augmenter l'Espace de travail de l'une ou de plusieurs lignes, utilisez la touche **Entrée**.

### **4.2.2 Sélectionner une plage de cellules**

### **4.2.2.1 Sélectionner une plage de cellules personnalisée**

Pour sélectionner une plage de cellules personnalisée, placez le curseur sur la cellule qui deviendra la première cellule de la plage. Maintenez le bouton gauche de la souris enfoncé et faites glisser le curseur jusqu'à la dernière cellule. Relâchez le bouton gauche de la souris.

Vous pouvez sélectionner une plage dans n'importe quelle direction de lignes ou de colonnes. Les exemples de sélection de plages de cellules sont présentés dans la [Figure 107-](#page-113-0)[Figure 109](#page-113-1) :

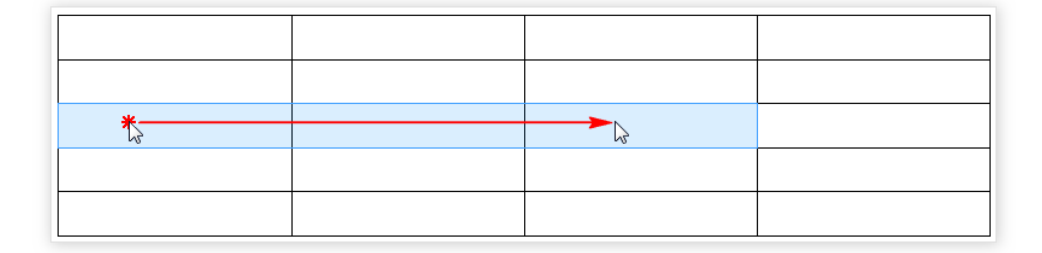

Figure 107. Sélection de la plage horizontale de cellules

<span id="page-113-0"></span>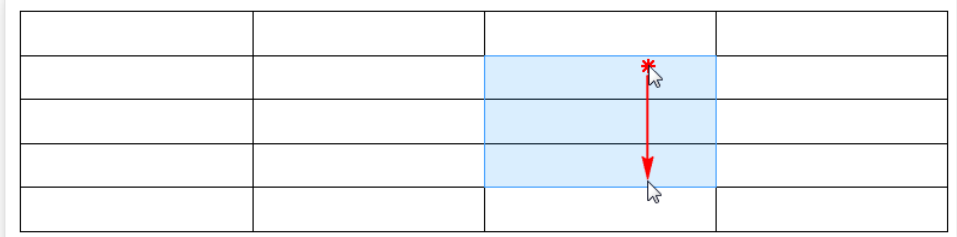

Figure 108. Sélection de la plage verticale de cellules

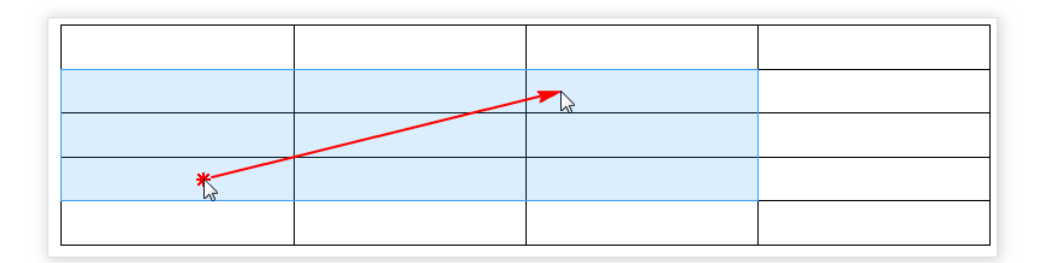

<span id="page-113-1"></span>Figure 109. Sélection de la plage diagonale de cellules

#### **4.2.2.2 Sélectionner toutes les cellules d'une feuille de calcul**

Pour sélectionner toutes les cellules dans la zone de travail de la feuille active (voir la Section [4.2.1](#page-112-0)), effectuez l'une des opérations suivantes :

- Déplacez le curseur dans le coin supérieur gauche de l'espace de travail de manière qu'il ressemble à  $\rightarrow$ , et cliquez sur le bouton gauche.
- Dans le menu **Modifier**, cliquez sur **Sélectionner tout** (voir la [Figure 110\)](#page-114-0).

|    |         |                         | Modifier Insertion Mise en forme  | <b>Tableau</b> | Donnée |
|----|---------|-------------------------|-----------------------------------|----------------|--------|
| ь  | Annuler |                         |                                   | $Ctrl + Z$     |        |
| C  | Répéter |                         |                                   | $Ctrl + V$     |        |
| Х, | Couper  |                         |                                   | $Ctrl+X$       |        |
| П  | Copier  |                         |                                   | Ctrl+C         |        |
| ħ  | Coller  |                         |                                   | $Ctrl + V$     |        |
|    |         |                         | Coller les valeurs et le format   | Ctrl+Alt+V     |        |
|    |         |                         | Coller les valeurs uniquement     |                |        |
|    |         |                         | Coller à partir du presse-papiers |                |        |
| A  |         | Copier la mise en forme |                                   | Ctrl+Shift+C   |        |
|    |         | Coller la mise en forme |                                   | Ctrl+Shift+V   |        |
|    |         | Sélectionner tout       |                                   | $Ctrl + A$     |        |
|    |         | Rechercher              |                                   | $Ctrl + F$     |        |

Figure 110. Menu Modifier

<span id="page-114-0"></span>Appuyez sur **Ctrl**+**A** / ⌘**Cmd**+**A**.

Si un objet (image, figure ou diagramme) est sélectionné sur la feuille, désélectionnez l'objet avant de sélectionner toutes les cellules en utilisant le menu de commande ou les raccourcis clavier.

En exécutant ces commandes, seules les cellules de la feuille active sont sélectionnées. Les cellules des autres feuilles de calcul ne sont pas sélectionnées.

Lorsque vous passez à une autre feuille, la plage de cellules sur la feuille active reste sélectionnée.

### **4.2.2.3 Désélectionner une plage de cellules**

Pour désélectionner une plage de cellules, cliquez avec le bouton gauche de la souris sur n'importe quelle cellule d'une feuille de calcul.

### **4.2.3 Fusionner ou diviser les cellules**

#### <span id="page-116-1"></span>**4.2.3.1 Fusionner les cellules**

MyOffice Spreadsheet vous permet de fusionner un nombre quelconque de cellules de la feuille de calcul actuelle en une seule cellule.

Lorsque vous fusionnez plusieurs cellules :

- Elles sont fusionnées en une seule cellule.
- La cellule fusionnée ne conservera que le contenu de la cellule supérieure gauche de la sélection.
- La cellule résultante sera mise en forme comme la cellule supérieure gauche de la plage fusionnée.

Pour fusionner des cellules, sélectionnez-les et effectuez l'une des opérations suivantes :

Dans le menu **Tableau**, cliquez sur **Fusionner les cellules** (voir la [Figure 111\)](#page-116-0).

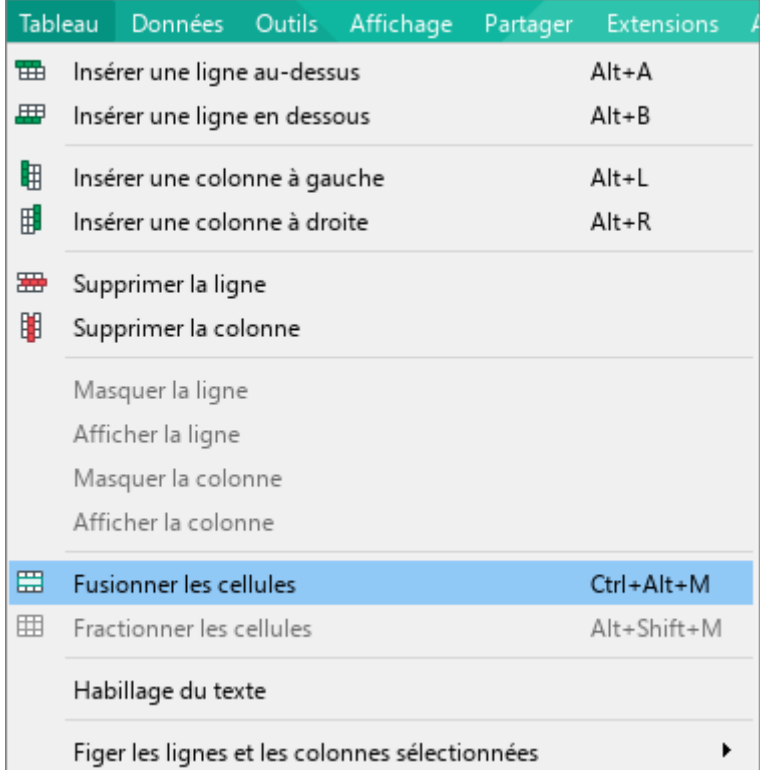

<span id="page-116-0"></span>Figure 111. Menu Tableau

Dans la Barre d'outils, sous la section **Cellules**, cliquez sur le bouton **Fusionner les cellules** (voir la [Figure 112\)](#page-117-0).

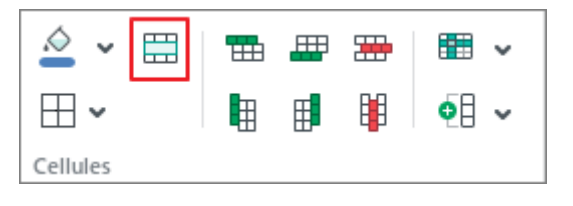

Figure 112. Bouton Fusionner les cellules

- <span id="page-117-0"></span>Faites un clic droit sur la plage sélectionnée et cliquez sur **Fusionner les cellules** dans  $\equiv$ le menu contextuel.
- Appuyez sur **Ctrl**+**Alt**+**M** / ⌥**Option**+⌘**Cmd**+**M**..

### **4.2.3.2 Fractionner les cellules**

MyOffice Spreadsheet vous permet de diviser les cellules précédemment fusionnées. Pour diviser une cellule fusionnée, sélectionnez-la et effectuez l'une des opérations suivantes :

Dans le menu **Tableau**, cliquez sur **Fractionner les cellules** (voir la [Figure 113\)](#page-118-0).

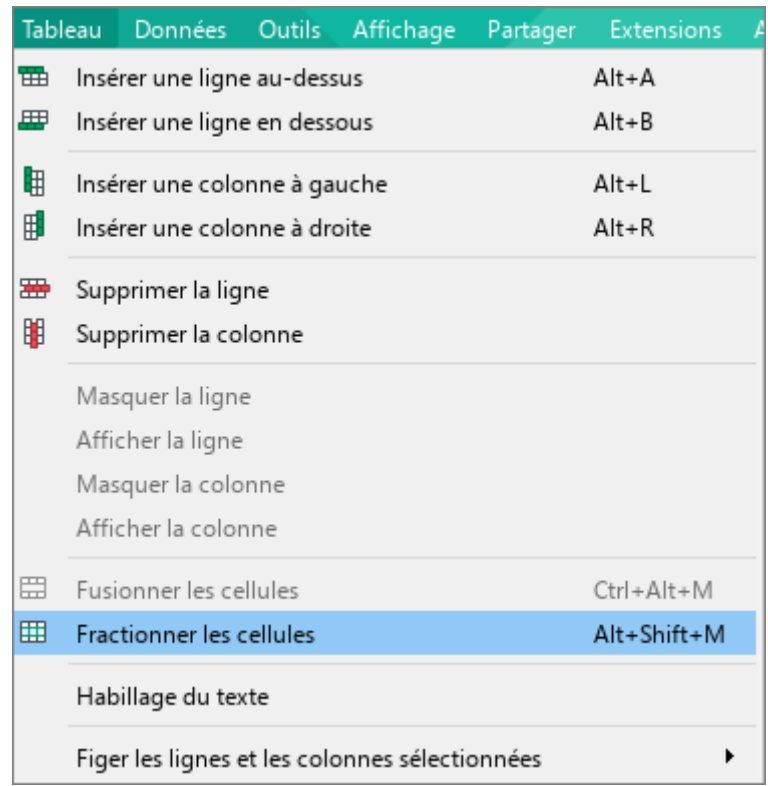

<span id="page-118-0"></span>Figure 113. Bouton Fractionner les cellules

Dans la Barre d'outils, sous la section **Cellules**, cliquez sur le bouton **Fractionner les cellules** (voir la [Figure 114\)](#page-119-0).

| ▸┃囲┃<br>$\approx$ | 曲舉舉 |   |   | Ħ<br>$\checkmark$ |
|-------------------|-----|---|---|-------------------|
|                   | E   | 閗 | 串 | o∺<br>v           |
| Cellules          |     |   |   |                   |

Figure 114. Bouton Fractionner les cellules

- <span id="page-119-0"></span>Faites un clic droit sur la plage sélectionnée et cliquez sur **Fractionner les cellules** dans le menu contextuel.
- Appuyez sur **Alt**+**Maj**+**M** / ⌥**Option**+⇧**Maj**+**M**.

Les données de la cellule fusionnée seront placées dans la cellule supérieure gauche de la plage obtenue. Toutes les cellules obtenues héritent la mise en forme de la cellule fusionnée.

#### **4.2.4 Les références aux cellules et aux plages de cellules**

En utilisant les références, vous pouvez créer des liens vers des cellules ou des plages des cellules pour réutiliser leur contenu dans les calculs ultérieurs.

Il existe trois types de références :

- **Relative :** une référence qui variera lorsque vous la recopiez ou lors du remplissage automatique. Par défaut, toutes les références de cellule dans MyOffice Spreadsheet sont les références relatives.
- **Absolue :** une référence qui ne variera pas lorsque vous la recopiez ou lors du remplissage automatique. Utilisez ce type de référence pour les formules qui ont des valeurs constantes, comme les taux d'intérêt.
- **Mixte :** le type de références qui vous permet de combiner des références absolues et relatives. Par exemple, dans la référence **B\$5**, **D\$12** le numéro de ligne reste le même, mais le nom de la colonne peut changer.

### **4.2.4.1 Style de référence A1**

Par défaut, MyOffice Spreadsheet utilise le style de référence **A1** (voir le [Tableau 4\)](#page-121-0).

Dans le style de référence **A1**, l'adresse de la cellule se compose d'un nom de colonne en tant

que lettres et d'un nom de ligne sous forme de nombres. Par exemple, **A1**, **C12**, **G37**, **ND185** etc.

Lorsque vous créez une feuille de calcul, l'Espace de travail contient :

- 20 lignes numérotées de 1 à 20.
- 10 colonnes nommées de A à J.

Lorsque vous ajoutez des colonnes, la numérotation des colonnes utilise 2 lettres : **AA**, **AB**, **AC**, puis **BA**, **BB**, **BC**, etc.

Si les combinaisons de deux lettres ne sont plus disponibles, la numérotation des colonnes utilise 3 lettres.

Lorsque vous ajoutez des lignes à un tableau, les nouveaux éléments continuent la numérotation.

<span id="page-121-0"></span>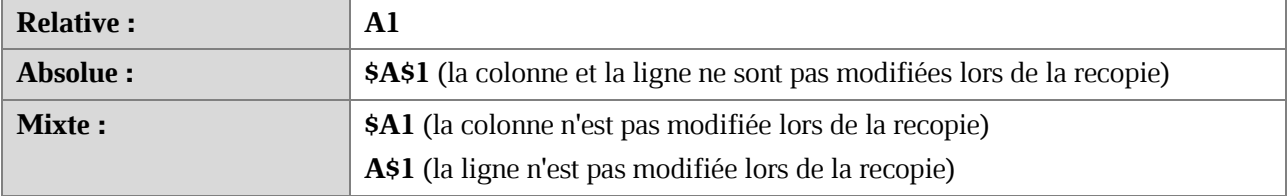

#### **Tableau 4. Références absolues et relatives en notation A1**

### **4.2.4.2 Style de référence R1C1**

Pour activer le style de référence **R1C1**, dans le menu **Affichage**, cliquez sur **R1C1**  (voir la [Figure 115\)](#page-122-0).

| Affichage | Partager       |  |
|-----------|----------------|--|
| Zoom      |                |  |
| R1C1      |                |  |
|           | Barre d'outils |  |

Figure 115. Menu Affichage

<span id="page-122-0"></span>Dans le style R1C1, les colonnes et les lignes sont étiquetés à l'aide de chiffres (voir le [Tableau 5\)](#page--1-1).

L'adresse d'une cellule est déterminée à l'aide de la formule **RnCm**, où :

- **R** représente le caractère de la ligne, et **n** est le numéro de la ligne.
- **C** représente le caractère de la colonne, et **m** représente le numéro de la colonne.

Par exemple, le nom de la cellule **D5** dans le style **R1C1** est **R5C4**.

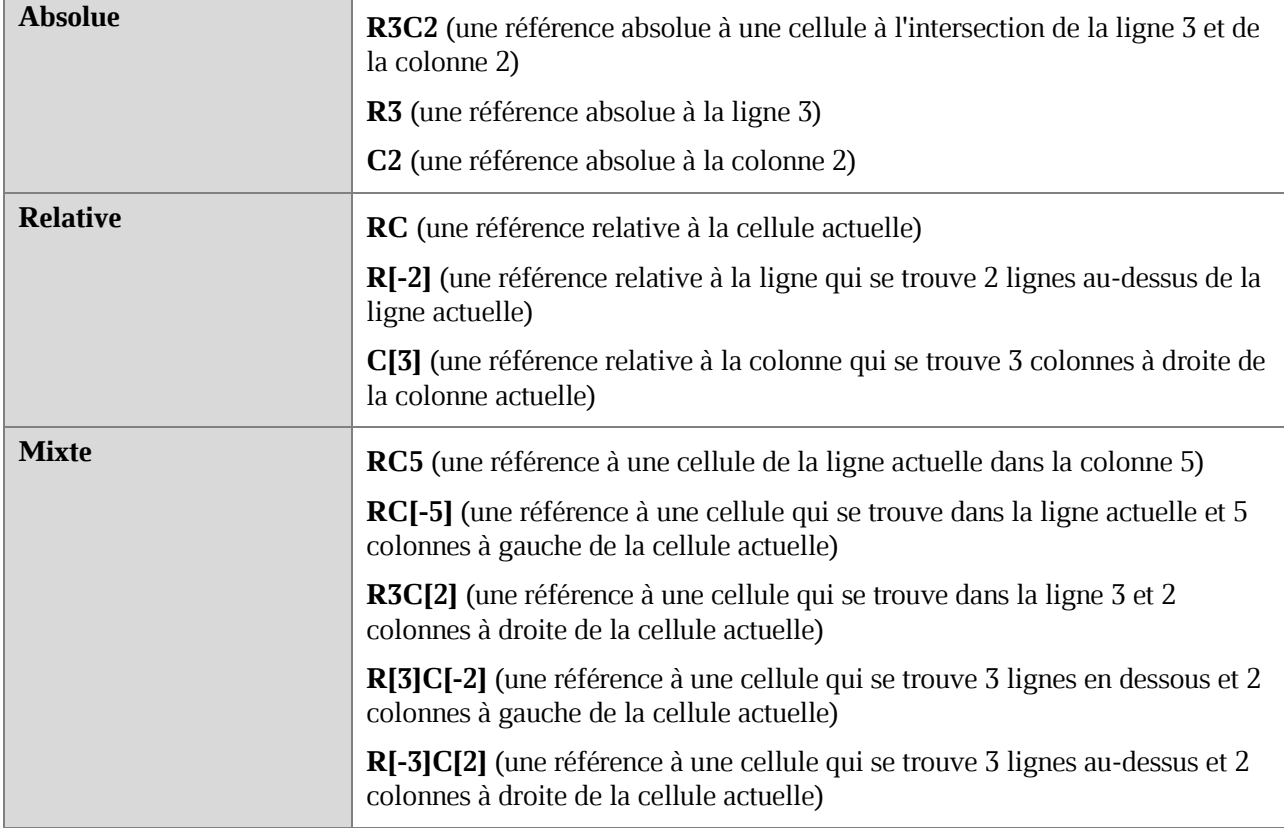

#### **Tableau 5. Références absolues et relatives en notation R1C1**

Si une feuille de calcul contient des références absolues lors du passage du style de référence **A1** au style **R1C1**, elles resteront absolues par la suite.

### **4.2.4.3 Référence à une plage de cellules**

La référence à une plage de cellules est définie par ses deux cellules terminales :

- **Cellule de début :** la cellule supérieure gauche de la plage.
- **Cellule de fin :** la cellule inférieure droite de la plage.

Les cellules de début et de fin sont séparées par l'opérateur (**:**). Par exemple, **B4:D6** (voir la Section [4.6.4\)](#page--1-1).

Si le style **R1C1** est sélectionné pour le référencement des cellules, dans certains cas l'opérateur de plage (:) peut être omis. Par exemple, si vous souhaitez référencer la plage de toutes les cellules d'une ligne, vous pouvez uniquement spécifier une référence à cette ligne (c'est-à-dire que la référence **R1** se réfère à la plage de toutes les cellules de la ligne 1).

## MvOffice

#### **4.2.5 Lignes et colonnes**

#### <span id="page-125-0"></span>**4.2.5.1 Sélectionner une ligne ou une colonne**

Pour sélectionner la ligne ou la colonne entière dans une feuille de calcul, faites l'une des actions suivantes :

- Maintenez le curseur sur l'en-tête d'une ligne ou d'une colonne. Le curseur se transforme en flèche  $\downarrow$ . Cliquez sur l'en-tête avec le bouton gauche de la souris.
- Cliquez sur n'importe quelle cellule de la ligne ou de la colonne que vous souhaitez sélectionner. Pour sélectionner une ligne, appuyez sur **Maj+Espace**. Pour sélectionner une colonne, appuyez sur **Ctrl+Espace /** ⇧**Maj**+⌘**Cmd**+**Espace**.

Pour sélectionner toutes les colonnes contenant une cellule fusionnée (voir la Section [4.2.3.1\)](#page-116-1), sélectionnez la cellule et appuyez sur **Ctrl+Espace/**⇧**Maj**+⌘**Cmd**+**Espace**.

Pour sélectionner toutes les lignes contenant une cellule fusionnée (voir la Section [4.2.3.1\)](#page-116-1), sélectionnez la cellule et appuyez sur **Maj+Espace**.

#### **4.2.5.2 Sélectionnez une plage de lignes ou de colonnes**

Pour sélectionner une plage de lignes ou de colonnes, suivez les étapes ci-dessous :

- 1. Maintenez le curseur sur l'en-tête de la première ligne ou d'une colonne de la plage. Le curseur se transforme en flèche  $\ddagger$ .
- 2. Maintenez le bouton gauche de la souris enfoncé et puis faites glisser le curseur pour sélectionner les en-têtes des éléments à sélectionner.
- 3. Relâchez le bouton gauche de la souris.

Pour sélectionner une plage de lignes ou de colonnes non incluses dans l'Espace de travail, suivez les étapes ci-dessous :

- 1. Maintenez le curseur sur l'en-tête de la première ligne ou d'une colonne de la plage. Le curseur se transforme en flèche  $\ddagger$ .
- 2. Cliquez sur l'en-tête avec le bouton gauche de la souris pour le sélectionner.
- 3. Maintenez le curseur sur la première ligne ou d'une colonne de la plage. Le curseur se transforme en flèche  $\downarrow$ . Cliquez sur l'en-tête tout en maintenant le bouton **Maj** enfoncé.

#### **4.2.5.3 Redimensionner les lignes et les colonnes**

Lorsque vous créez une feuille de calcul, toutes les lignes et colonnes ont la même taille par défaut. Vous pouvez modifier la taille manuellement ou automatiquement.

Pour redimensionner une ligne ou une colonne manuellement, suivez les étapes ci-dessous :

- 1. Maintenez le curseur sur la bordure droite d'un en-tête de colonne ou sur la bordure inférieure d'un en-tête de ligne. Le curseur se transforme en flèche à double tête.
- 2. Maintenez le bouton gauche de la souris enfoncé et déplacez la bordure à l'endroit souhaité.
- 3. Relâchez le bouton gauche de la souris pour fixer la position.

Pour ajuster automatiquement la largeur de la colonne de la cellule contenant le plus de données, effectuez l'une des opérations suivantes :

- Maintenez le curseur sur la bordure droite d'un en-tête de colonne jusqu'à ce qu'il se transforme en flèche à double tête. Double-cliquez pour continuer.
- Cliquez avec le bouton droit de la souris sur l'en-tête de la colonne et sélectionnez l'option **Ajuster la largeur au contenu** dans le menu contextuel.

Pour ajuster automatiquement la hauteur de la ligne de la cellule contenant le plus de données, effectuez l'une des opérations suivantes :

- Maintenez le curseur sur la bordure inférieure du titre de la ligne jusqu'à ce que le curseur se transforme en flèche à double tête. Double-cliquez pour continuer.
- Cliquez avec le bouton droit de la souris sur l'en-tête de la ligne et sélectionnez l'option **Ajuster la hauteur au contenu** dans le menu contextuel.

Pour ajuster automatiquement la largeur ou la hauteur d'un groupe de colonnes ou de lignes, suivez les étapes ci-dessous :

- 1. Sélectionnez les lignes et colonnes que vous voulez redimensionner.
- 2. Ajustez automatiquement la largeur ou la hauteur par l'une des méthodes suivantes :
	- Maintenez le curseur sur la frontière entre les deux en-têtes de colonne ou de ligne dans la plage sélectionnée. Le curseur se transforme en flèche à double tête. Double-cliquez pour continuer.
	- Cliquez avec le bouton droit de la souris sur n'importe quel en-tête de colonne ou de ligne dans la plage sélectionnée et choisissez l'option **Ajuster la largeur au contenu** ou **Ajuster la hauteur au contenu** dans le menu contextuel.

La largeur ou la hauteur de chaque colonne ou ligne dans la plage sélectionnée sera ajustée pour s'adapter à la cellule contenant le plus de données.

### **4.2.5.4 Masquer des colonnes ou des lignes**

Pour masquer des colonnes ou des lignes, effectuez les actions suivantes :

- 1. Sélectionnez une ou plusieurs lignes ou une ou plusieurs colonnes entièrement (voir la Section [4.2.5.1\)](#page-125-0).
- 2. Masquez les éléments souhaités de l'une des façons suivantes :
	- Dans le menu **Tableau**, cliquez sur **Masquer la ligne** ou **Masquer la colonne** (voir la [Figure 116\)](#page-128-0).

| Tableau | Données                      | Outils | Affichage                                      | Partager | <b>Extensions</b> |  |
|---------|------------------------------|--------|------------------------------------------------|----------|-------------------|--|
| ⊞       | Insérer une ligne au-dessus  | Alt+A  |                                                |          |                   |  |
| 畢       | Insérer une ligne en dessous |        |                                                |          | $Alt + B$         |  |
| 甲       | Insérer une colonne à gauche |        |                                                |          | $Alt+L$           |  |
| 朙       | Insérer une colonne à droite |        |                                                |          | $Alt+R$           |  |
| 墨       | Supprimer la ligne           |        |                                                |          |                   |  |
| 瞷       | Supprimer la colonne         |        |                                                |          |                   |  |
|         | Masquer la ligne             |        |                                                |          |                   |  |
|         | Afficher la ligne            |        |                                                |          |                   |  |
|         | Masquer la colonne           |        |                                                |          |                   |  |
|         | Afficher la colonne          |        |                                                |          |                   |  |
| 岊       | Fusionner les cellules       |        |                                                |          | Ctrl+Alt+M        |  |
| 翢       | Fractionner les cellules     |        |                                                |          | $Alt + Shift + M$ |  |
|         | Habillage du texte           |        |                                                |          |                   |  |
|         |                              |        | Figer les lignes et les colonnes sélectionnées |          |                   |  |

Figure 116. Menu Tableau

<span id="page-128-0"></span>Faites un clic droit sur l'en-tête de la colonne ou de la ligne et sélectionnez la commande **Masquer la colonne** ou **Masquer la ligne** dans le menu contextuel.

Les colonnes ou les lignes masquées sont marquées dans l'en-tête comme indiqué (voir la [Figure 117\)](#page-129-0) :

|    | д | B     |
|----|---|-------|
|    |   | 5000  |
| ÷. |   | 10000 |
|    |   |       |

Figure 117. Lignes masquées

<span id="page-129-0"></span>Les lignes et les colonnes masquées ne sont pas imprimées.

### **4.2.5.5 Afficher des colonnes ou les lignes**

Pour afficher des colonnes ou des lignes, effectuez les actions suivantes :

- 1. Sélectionnez entièrement les deux colonnes ou lignes (voir la Section [4.2.5.1\)](#page-125-0) adjacentes de l'élément masqué.
- 2. Affichez les éléments souhaités de l'une des façons suivantes :
	- Dans le menu **Tableau**, cliquez sur **Afficher la colonne** ou **Afficher la ligne** (voir la [Figure 116\)](#page-128-0).
	- Cliquez avec le bouton droit de la souris sur l'en-tête de la colonne ou de la ligne et sélectionnez la commande **Afficher la colonne** ou **Afficher la ligne** dans le menu contextuel.

S'il y avait plusieurs objets cachés sous le marqueur, ils seront tous affichés après l'exécution de la commande.

#### **4.2.5.6 Insérer des colonnes**

Pour insérer rapidement une colonne, effectuez les actions suivantes :

- 1. Sélectionnez la cellule ou la colonne à droite ou à gauche de laquelle vous voulez insérer une nouvelle colonne.
- 2. Insérez une colonne de l'une des façons suivantes :
	- Dans le menu **Tableau**, cliquez sur **Insérer une colonne à gauche** ou **Insérer une colonne à droite** (voir la [Figure 118\)](#page-131-0).

| Tableau |                                        | Données Outils               |  | Affichage | Partager | Extensions |  |
|---------|----------------------------------------|------------------------------|--|-----------|----------|------------|--|
| 曲       | $Alt+A$<br>Insérer une ligne au-dessus |                              |  |           |          |            |  |
| 畢       | Insérer une ligne en dessous           |                              |  |           |          | $Alt + B$  |  |
| 甲       |                                        | Insérer une colonne à gauche |  |           |          | $Alt + L$  |  |
| 晡       | Insérer une colonne à droite           |                              |  |           |          | $Alt+R$    |  |
| 噩       | Supprimer la ligne                     |                              |  |           |          |            |  |
| 瞷       |                                        | Supprimer la colonne         |  |           |          |            |  |

Figure 118. Menu Tableau

<span id="page-131-0"></span>Dans la Barre d'outils, sous **Cellules**, cliquez sur le bouton **Insérer une colonne à gauche** ou **Insérer une colonne à droite** (voir la [Figure 119\)](#page-131-1).

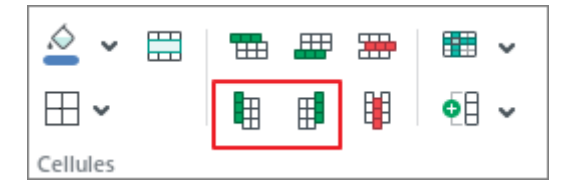

Figure 119. Boutons pour insérer les colonnes

- <span id="page-131-1"></span>Cliquez avec le bouton droit de la souris sur la cellule ou l'en-tête de la colonne sélectionnée et sélectionnez la commande **Insérer une colonne à gauche** ou **Insérer une colonne à droite** dans le menu contextuel.
- Appuyez sur **Alt**+**L** / ⌥**Option**+**L** pour insérer une colonne à gauche ou **Alt**+**R** / ⌥**Option**+**R** pour insérer une colonne à droite.

### MvOffice

Pour ajouter plusieurs colonnes, effectuez les actions suivantes :

- 1. Sélectionnez le nombre de colonnes et de cellules horizontalement égal au nombre de colonnes à insérer.
- 2. Insérez les colonnes de l'une des façons suivantes :
	- Dans le menu **Tableau**, cliquez sur **Insérer une colonne à gauche** ou **Insérer une colonne à droite** (voir la [Figure 118\)](#page-131-0).
	- Dans la Barre d'outils, sous la section **Cellules**, cliquez sur le bouton **Insérer une colonne à gauche** ou **Insérer une colonne à droite** (voir la [Figure 119\)](#page-131-1).
	- Cliquez avec le bouton droit de la souris sur n'importe quel endroit de la plage sélectionnée et cliquez **Insérer une colonne à gauche** ou **Insérer une colonne à droite** dans le menu contextuel.
	- Appuyez sur **Alt**+**L** / ⌥**Option**+**L** pour insérer les colonnes à gauche ou  $Alt+R$  /  $\sim$  Option + R pour insérer les colonnes à droite.

Pour doubler le nombre de colonnes sur la feuille de calcul, effectuez les actions suivantes :

- 1. Sélectionnez une ligne entière sur la feuille de calcul (voir la Section [4.2.5.1\)](#page-125-0).
- 2. Insérez les colonnes de l'une des façons suivantes :
	- Cliquez avec le bouton droit de la souris sur l'en-tête de la colonne et sélectionnez la commande **Insérer une colonne à gauche** ou **Insérer une colonne à droite** dans le menu contextuel.
	- Appuyez sur **Alt**+**L** / ⌥**Option**+**L** pour insérer les colonnes à gauche ou  $Alt+R$  /  $\sim$  Option  $+R$  pour insérer les colonnes à droite.

### **4.2.5.7 Insérer des lignes**

Pour insérer rapidement une ligne, effectuez les actions suivantes :

- 1. Sélectionnez la cellule ou la ligne à droite ou à gauche de laquelle vous voulez insérer une nouvelle ligne.
- 2. Insérez la ligne de l'une des façons suivantes :
	- Dans le menu **Tableau**, cliquez sur **Insérer une ligne au-dessus** ou **Insérer une ligne en dessous** (voir la [Figure 120\)](#page-133-0).

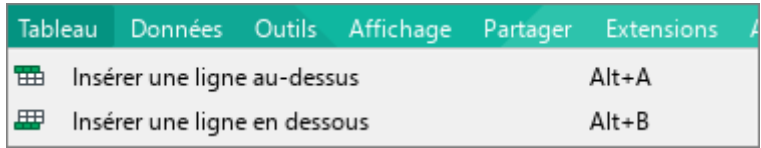

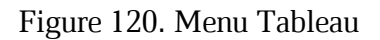

<span id="page-133-0"></span>‒ Dans la Barre d'outils, sous la section **Cellules**, cliquez sur le bouton **Insérer une ligne au-dessus** ou **Insérer une ligne en dessous** (voir la [Figure 121\)](#page-133-1).

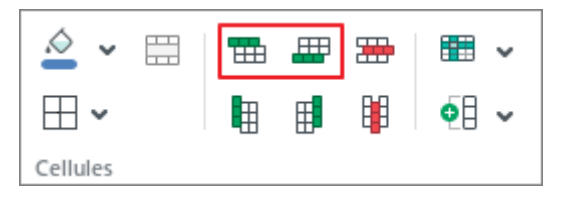

Figure 121. Boutons pour insérer les lignes

- <span id="page-133-1"></span>Cliquez avec le bouton droit de la souris sur la cellule ou l'en-tête de la colonne sélectionnée et sélectionnez la commande **Insérer une ligne au-dessus** ou **Insérer une ligne en dessous** dans le menu contextuel.
- ‒ Appuyez sur **Alt**+**A** / ⌥**Option**+**A** pour insérer une ligne au-dessus ou **Alt**+**B** / ⌥**Option**+**B** pour insérer une ligne en dessous.

## MvOffice

Pour ajouter plusieurs lignes, effectuez les actions suivantes :

- 1. Sélectionnez le nombre de lignes et de cellules verticalement égal au nombre de lignes à insérer.
- 2. Insérez les lignes de l'une des façons suivantes :
	- Dans le menu **Tableau**, cliquez sur **Insérer une ligne au-dessus** ou **Insérer une ligne en dessous** (voir la [Figure 120\)](#page-133-0).
	- Dans la Barre d'outils, dans le menu **Cellules**, cliquez sur le bouton **Insérer une ligne au-dessus** ou **Insérer une ligne en dessous** (voir la [Figure 121\)](#page-133-1).
	- Cliquez avec le bouton droit de la souris sur n'importe quel endroit de la plage sélectionnée et cliquez **Insérer une ligne au-dessus** ou **Insérer une ligne en dessous** dans le menu contextuel.
	- ‒ Appuyez sur **Alt**+**A** / ⌥**Option**+**A** pour insérer les lignes au-dessus ou appuyez sur  $Alt+B / \neg$ **Option**+**B** pour insérer les lignes en dessous.

Pour doubler le nombre de lignes sur la feuille de calcul, effectuez les actions suivantes :

- 1. Sélectionnez une ligne entière sur la feuille de calcul (voir la Section [4.2.5.1\)](#page-125-0).
- 2. Insérez les lignes de l'une des façons suivantes :
	- Cliquez avec le bouton droit de la souris sur l'en-tête de la ligne et sélectionnez la commande **Insérer une ligne en dessous** or **Insérer une ligne au-dessus** dans le menu contextuel.
	- Appuyez sur **Alt**+**A** / ⌥**Option**+**A** pour insérer les lignes au-dessus ou appuyez sur **Alt**+**B** / ⌥**Option**+**B** pour insérer les lignes en dessous.

#### **4.2.5.8 Figer des lignes, des colonnes ou une zone**

Vous pouvez figer une plage de colonnes et de lignes ou de zones, ce qui est utile si vous travaillez avec de grandes quantités de données. Lorsque vous faites défiler l'écran vers la droite et/ou vers le bas, une ligne, une colonne ou une zone figée est toujours affichée sur l'écran.

Les éléments figés sont séparés des autres éléments par une ligne en gras.

Si vous avez déjà figé des lignes ou des colonnes et que vous souhaitez figer des nouvelles, les paramètres précédemment définis pour les mêmes lignes ou colonnes figées ne seront plus valables.

Dans MyOffice Spreadsheet, vous pouvez figer les éléments suivants :

**Une ou plusieurs colonnes** (voir la [Figure 122\)](#page-135-0) : Seules les colonnes figées sont affichées lorsque vous faites défiler la feuille vers la droite. Toutes les colonnes à gauche ne sont pas affichées.

|                | B | E | F | G | Н |  |
|----------------|---|---|---|---|---|--|
| 1              |   |   |   |   |   |  |
| $\overline{2}$ |   |   |   |   |   |  |
| 3              |   |   |   |   |   |  |
| $\overline{4}$ |   |   |   |   |   |  |
| 5              |   |   |   |   |   |  |
| 6              |   |   |   |   |   |  |
| 7              |   |   |   |   |   |  |
| 8              |   |   |   |   |   |  |
| $\mathsf g$    |   |   |   |   |   |  |
| $10\,$         |   |   |   |   |   |  |
| 11             |   |   |   |   |   |  |

<span id="page-135-0"></span>Figure 122. La colonne B est figée

**Une ou plusieurs lignes** (voir la [Figure 123\)](#page-136-0)**:** Seules les lignes figées sont affichées lorsque vous faites défiler la feuille vers le bas. Toutes les lignes au-dessus ne sont pas affichées.

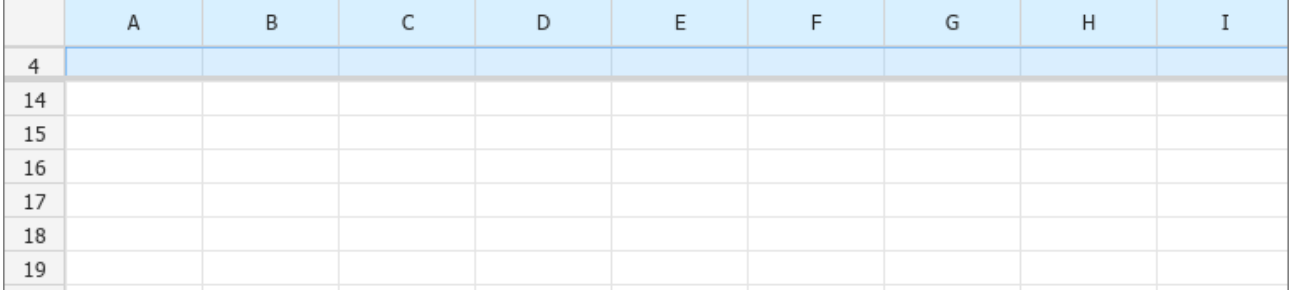

Figure 123. La ligne 4 est figée

<span id="page-136-0"></span>**Colonnes et lignes** (voir la [Figure 124\)](#page-136-1) **:** Seules les colonnes et les lignes figées sont  $\overline{\phantom{0}}$ affichées lorsque vous faites défiler la feuille vers la droite et vers le bas. Toutes les colonnes à gauche et toutes les lignes au-dessus ne sont pas affichées.

|                 | B | C | G | Н | I | п | К |
|-----------------|---|---|---|---|---|---|---|
| 3               |   |   |   |   |   |   |   |
| $\overline{4}$  |   |   |   |   |   |   |   |
| 15              |   |   |   |   |   |   |   |
| 16              |   |   |   |   |   |   |   |
| 17              |   |   |   |   |   |   |   |
| 18              |   |   |   |   |   |   |   |
| 19              |   |   |   |   |   |   |   |
| $\frac{20}{21}$ |   |   |   |   |   |   |   |
|                 |   |   |   |   |   |   |   |
| 22              |   |   |   |   |   |   |   |

<span id="page-136-1"></span>Figure 124. Les colonnes B et C et les lignes 3 et 4 sont figées

**Figer la zone :** Figer la zone sur l'écran dans laquelle la cellule supérieure gauche est la cellule A1 et la cellule inférieure droite est la cellule spécifiée par l'utilisateur.

|                           | А | B | С | D | E | I | J |
|---------------------------|---|---|---|---|---|---|---|
| $1\,$                     |   |   |   |   |   |   |   |
| $\mathsf 2$               |   |   |   |   |   |   |   |
| $\ensuremath{\mathsf{3}}$ |   |   |   |   |   |   |   |
| $\overline{4}$            |   |   |   |   |   |   |   |
| $\sqrt{5}$                |   |   |   |   |   |   |   |
| 6                         |   |   |   |   |   |   |   |
| $\overline{\phantom{a}}$  |   |   |   |   |   |   |   |
| $_{\rm 8}$                |   |   |   |   |   |   |   |
| $\mathsf g$               |   |   |   |   |   |   |   |
| $10\,$                    |   |   |   |   |   |   |   |
| $\frac{11}{16}$           |   |   |   |   |   |   |   |
|                           |   |   |   |   |   |   |   |
| $17\,$                    |   |   |   |   |   |   |   |
| $18\,$                    |   |   |   |   |   |   |   |
| 19                        |   |   |   |   |   |   |   |
| 20                        |   |   |   |   |   |   |   |

Figure 125. Une zone est figée

### **Figer des colonnes ou des lignes**

Pour figer une ou plusieurs lignes ou colonnes, suivez ces étapes :

- 1. Sélectionnez entièrement les lignes ou les colonnes que vous souhaitez figer ou sélectionnez les cellules de ces lignes ou colonnes.
- 2. Figer les colonnes ou les lignes de l'une de façon suivante :
	- Sélectionnez la commande **Tableau > Figer les lignes et les colonnes sélectionnées** (voir la [Figure 126\)](#page-138-0). Dans le sous-menu qui s'ouvre, sélectionnez l'option **Figer horizontalement** pour figer les lignes, ou **Figer verticalement** pour figer les colonnes.

| Tableau | <b>Outils</b><br>Affichage<br>Données<br>Partager                                  | <b>Extensions</b>         | Aide                                                         |
|---------|------------------------------------------------------------------------------------|---------------------------|--------------------------------------------------------------|
| ⊞<br>畢  | Insérer une ligne au-dessus<br>Insérer une ligne en dessous                        | $Alt+A$<br>$Alt + B$      | $\equiv$ $\overline{\uparrow}$ $\frac{4}{\uparrow}$<br>Gér   |
| 咀<br>朙  | Insérer une colonne à gauche<br>Insérer une colonne à droite                       | Alt+L<br>$Alt+R$          | €<br>Noml                                                    |
| 墨<br>閳  | Supprimer la ligne<br>Supprimer la colonne                                         |                           | J                                                            |
|         | Masquer la ligne<br>Afficher la ligne<br>Masquer la colonne<br>Afficher la colonne |                           |                                                              |
| 岊<br>囲  | Fusionner les cellules<br>Fractionner les cellules                                 | Ctrl+Alt+M<br>Alt+Shift+M |                                                              |
|         | Habillage du texte                                                                 |                           |                                                              |
|         | Figer les lignes et les colonnes sélectionnées                                     | ٠                         | Figer horizontalement<br>Figer verticalement<br>Libérer tout |

<span id="page-138-0"></span>Figure 126. Menu Tableau

- ‒ Sur la Barre d'outils, sélectionnez la section **Cellules** et cliquez sur le bouton **Figer** (voir la [Figure 127\)](#page-139-0).
- ‒ Sur la Barre d'outils, sélectionnez la section **Cellules** et cliquez sur la flèche à droite du bouton **Figer** (voir la [Figure 127\)](#page-139-0). Dans le sous-menu qui s'ouvre, sélectionnez l'option **Figer horizontalement** pour figer les lignes, ou **Figer verticalement** pour figer les colonnes.

<span id="page-139-0"></span>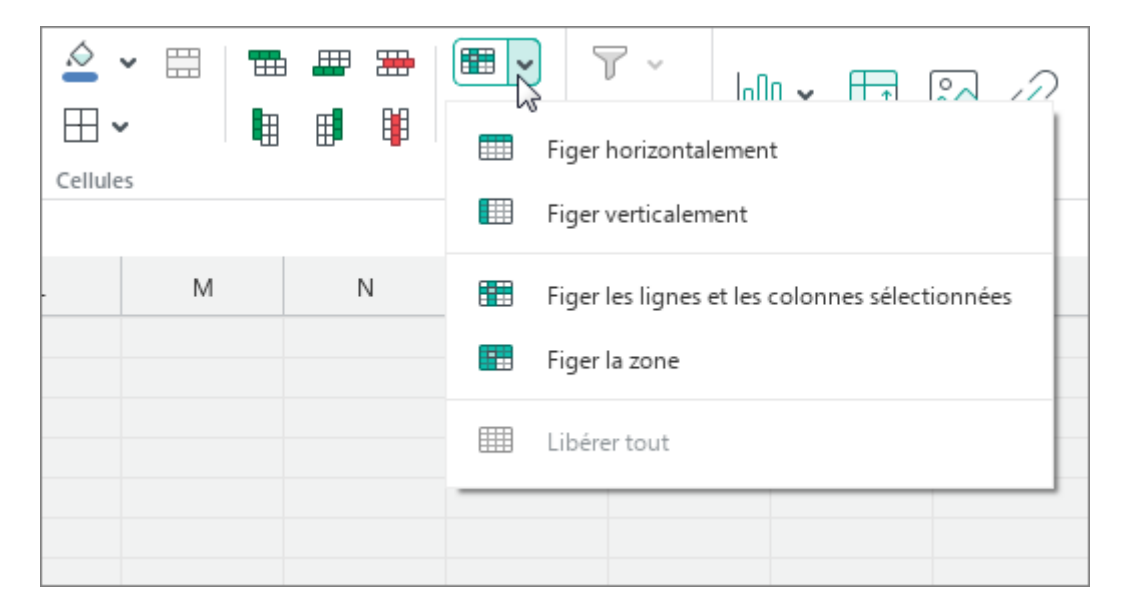

Figure 127. Bouton Figer

### **Figer des colonnes et des lignes**

Pour figer simultanément les lignes et les colonnes, suivez ces étapes :

- 1. Sélectionnez un nombre quelconque de cellules situées dans les lignes ou les colonnes que vous souhaitez figer.
- 2. Figez les lignes et les colonnes de l'une des façons suivantes :
	- Dans la Barre d'outils, dans la section **Cellules**, cliquez sur **Figer les lignes et les colonnes sélectionnées** (voir la [Figure 127\)](#page-139-0).
	- Dans la Barre d'outils, dans la section **Cellules**, cliquez sur la flèche à droite du bouton **Figer les lignes et les colonnes sélectionnées**. Dans la fenêtre qui s'ouvre, sélectionnez **Figer les lignes et les colonnes sélectionnées** (voir la [Figure 127\)](#page-139-0).
	- Cliquez avec le bouton droit de la souris sur les en-têtes des lignes et des colonnes sélectionnées et sélectionnez **Figer les lignes et les colonnes sélectionnées** dans le menu contextuel.

### **Figer une zone**

Pour figer une zone :

- 1. Sélectionnez la cellule qui sera la cellule inférieure droite de la zone.
- 2. Figez la zone de l'une de façons suivantes :
	- Sur la Barre d'outils, sélectionnez la section **Cellules** et cliquez sur le bouton **Figer** (voir la [Figure 127\)](#page-139-0).
	- Sur la Barre d'outils, sélectionnez la section **Cellules** et cliquez sur la flèche à droite du bouton **Figer** (voir la [Figure 127\)](#page-139-0).

### **Libérer les lignes ou colonnes**

Pour libérer les lignes et les colonnes figées, faites l'une des choses suivantes :

- Dans le menu **Tableau**, sélectionnez **Figer les lignes et les colonnes** sélectionnées et puis **Libérer tout** (voir la [Figure 126\)](#page-138-0).
- Dans la Barre d'outils, sous la section Cellules, cliquez sur la flèche à côté du bouton **Figer les lignes et les colonnes sélectionnées** et sélectionnez l'option **Libérer tout** dans la liste déroulante (voir la [Figure 127\)](#page-139-0).
- Faites un clic droit sur le titre d'une ligne ou d'une colonne et exécutez la commande du menu contextuel **Libérer tout**.

#### **4.2.5.9 Grouper les colonnes ou lignes**

Pour regrouper les lignes ou les colonnes de votre choix, sélectionnez-les et effectuez l'une des opérations suivantes :

1. Dans le menu **Données**, sélectionnez **Grouper les lignes** ou **Grouper les colonnes** (voir la [Figure 128\)](#page-142-0).

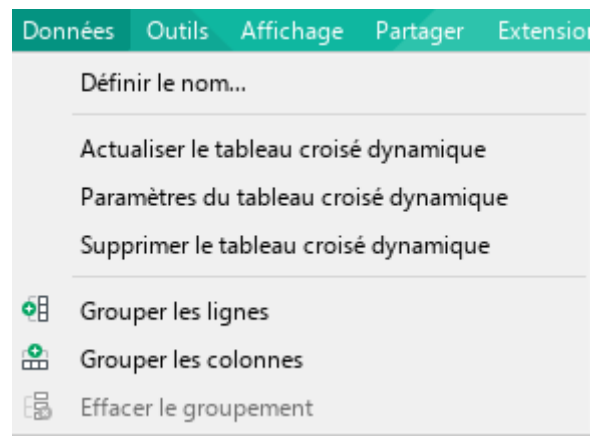

Figure 128. Menu Données

- <span id="page-142-0"></span>2. Dans la Barre d'outils, sous la section **Cellules**, cliquez sur le bouton **Grouper** (voir la [Figure 129\)](#page-142-1).
- 3. Dans la Barre d'outils, sous la section **Cellules**, cliquez sur la flèche à côté du bouton **Grouper** et sélectionnez **Grouper les lignes** ou **Grouper les colonnes**.

<span id="page-142-1"></span>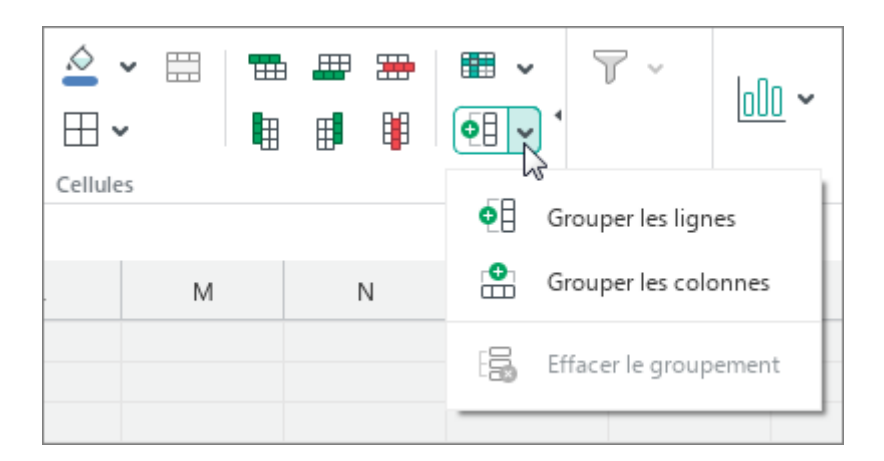

Figure 129. Bouton Grouper

4. Cliquez avec le bouton droit de la souris sur les en-têtes des lignes ou des colonnes sélectionnées et sélectionnez **Grouper les lignes** ou **Grouper les colonnes** dans le menu contextuel.

Si la plage de cellules est sélectionnée et non pas seulement des lignes ou des colonnes, le fait d'appuyer sur le bouton **Groupement** <sup>of</sup> ouvre la fenêtre **Groupement** (voir la [Figure 130\)](#page-143-0), dans laquelle vous devez choisir les éléments que vous souhaitez regrouper.

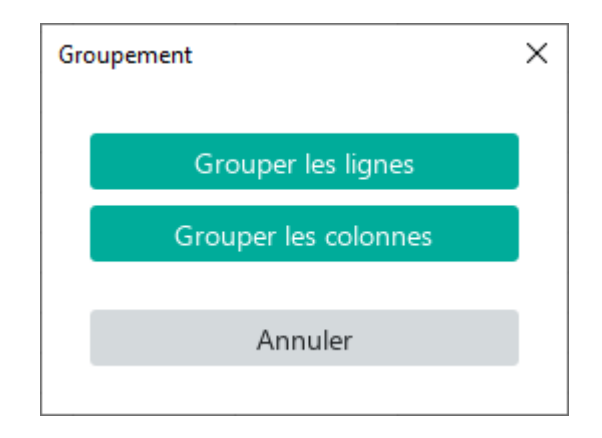

Figure 130. Fenêtre Groupement

<span id="page-143-0"></span>La ligne résultante de chaque groupe est la ligne inférieure du groupe. La colonne résultante de chaque groupe est la colonne située à l'extrême droite. L'en-tête de la ligne et de la colonne résultante est mis en gris. Vous pouvez créer jusqu'à 7 niveaux de groupes.

Si nécessaire, vous pouvez réduire ou développer les données dans les groupes. Utilisez les symboles de plan  $\rightarrow$  et  $\rightarrow$ .
Pour effacer le regroupement, suivez les étapes suivantes :

- 1. Sélectionnez les lignes ou les colonnes pour lesquelles vous souhaitez effacer le regroupement.
- 2. Sélectionnez l'option de menu de la commande **Données > Effacer le groupement** (voir la [Figure 128\)](#page-142-0). Ou dans la Barre d'outils, dans la section **Cellules**, cliquez sur la flèche à droite du bouton **Groupement** et sélectionnez **Effacer le groupement** (voir la [Figure 129\)](#page-142-1).

Lorsqu'une feuille de calcul est imprimée, les données groupées sont imprimées telles qu'elles sont actuellement affichées.

### **4.2.5.10 Supprimer les colonnes ou des lignes**

Pour supprimer une ou plusieurs lignes ou colonnes, utilisez l'une des méthodes suivantes :

- 1. Sélectionnez les lignes ou colonnes ou les cellules qui s'y trouvent. Effectuez ensuite l'une des actions suivantes :
	- Dans le menu **Tableau**, cliquez sur **Tableau** et sélectionnez **Supprimer la colonne**  ou **Supprimer la ligne** (voir la [Figure 131\)](#page-145-0).

| Tableau |                                           | <b>Données</b>               | Outils | Affichage | Partager | <b>Extensions</b> |  |  |
|---------|-------------------------------------------|------------------------------|--------|-----------|----------|-------------------|--|--|
| 曲       |                                           | Insérer une ligne au-dessus  |        |           | Alt+A    |                   |  |  |
| 畢       | $Alt + B$<br>Insérer une ligne en dessous |                              |        |           |          |                   |  |  |
| 咀       | Insérer une colonne à gauche<br>Alt+L     |                              |        |           |          |                   |  |  |
| 開       |                                           | Insérer une colonne à droite |        | $Alt+R$   |          |                   |  |  |
| 墨       | Supprimer la ligne                        |                              |        |           |          |                   |  |  |
| 印       | Supprimer la colonne                      |                              |        |           |          |                   |  |  |

Figure 131. Menu Tableau

<span id="page-145-0"></span>Dans la Barre d'outils, sous la section **Cellules**, cliquez sur le bouton **Supprimer la**  $\equiv$ **colonne** ou **Supprimer la ligne** (voir la [Figure 132\)](#page-145-1).

|          | ĦŦ | ⊞ | l⊞ | 拝 |
|----------|----|---|----|---|
|          | ᄔ  | 甲 | 印  | A |
| Cellules |    |   |    |   |

Figure 132. Bouton pour supprimer les colonnes

- <span id="page-145-1"></span>Cliquez avec le bouton droit de la souris sur n'importe quel endroit de la plage sélectionnée et cliquez sur **Supprimer la colonne** ou **Supprimer la ligne** dans le menu contextuel.
- 2. Sélectionnez les lignes ou les colonnes entières et appuyez sur **Ctrl**+**–** / ⌘**Cmd**+**–**.

# MvOffice

### **4.2.6 Trier et filtrer**

Dans MyOffice Spreadsheet vous pouvez trier et filtrer les données dans la feuille de calcul actuelle.

#### **4.2.6.1 Sélectionner la plage de filtrage et de tri**

Pour sélectionner la plage de filtrage et de tri, suivez les instructions suivantes :

1. Sélectionnez la plage de cellules qui va contenir toutes les données à filtrer et à trier.

La ligne supérieure de la plage marquée par  $\blacksquare$  n'intervient pas dans le tri et le filtrage. La plage ne peut pas être constituée d'une seule ligne.

2. Sur la Barre d'outils, dans la section **Données**, cliquez sur le bouton **Trier et filtrer** (voir la [Figure 133\)](#page-146-0).

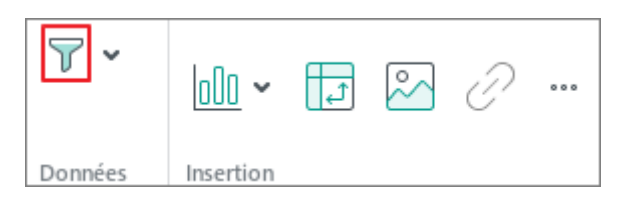

Figure 133. Bouton Trier et filtrer

<span id="page-146-0"></span>La plage de filtrage et de tri active sur la feuille se présente comme suit (voir la [Figure 134\)](#page--1-0) :

- Les titres des lignes et des colonnes sont surlignés en vert.
- Un cadre vert apparaît autour de la plage.

#### **4.2.6.2 Détecter automatiquement la plage de tri et de filtrage**

MyOffice Spreadsheet peut détecter automatiquement la plage de tri et de filtrage si les cellules adjacentes à celle sélectionnée contiennent des données. Les données dans les cellules adjacentes peuvent être de n'importe quel format.

Pour sélectionner automatiquement la plage, effectuez les actions suivantes :

- 1. Sélectionnez une cellule vide en bordure de la plage.
- 2. Sur la Barre d'outils, dans la section **Données**, cliquez sur le bouton **Trier et filtrer** (voir la [Figure 133\)](#page-146-0).

### **4.2.6.3 Filtrer**

En utilisant le filtrage, vous pouvez masquer ou afficher les cellules sélectionnées dans la colonne.

Pour filtrer les données, suivez les étapes ci-dessous :

- 1. Cliquez sur  $\blacksquare$  dans la cellule supérieure de la colonne à filtrer (voir la [Figure 134\)](#page--1-0).
- 2. Dans la fenêtre qui s'ouvre, décochez la case **Effacer tout**.
- 3. Cochez les cases à côté des valeurs que vous souhaitez afficher dans la colonne.
- 4. Si la liste contient un grand nombre de valeurs, utilisez la chaîne de recherche :
	- ‒ Tapez une partie de la valeur que vous recherchez ou la valeur entière dans le champ de recherche. Par exemple, pour rechercher le numéro 123, vous pouvez entrer 12, 23 ou 123 dans la chaîne de recherche.
	- ‒ Cochez les cases à côté des valeurs trouvées que vous voulez afficher dans la colonne.
	- ‒ Si nécessaire, répétez les étapes pour trouver et marquer d'autres valeurs.
- 5. Cliquez sur **OK**.

| fx                      |                     |                                       |   |                                             |              |            |              |             |
|-------------------------|---------------------|---------------------------------------|---|---------------------------------------------|--------------|------------|--------------|-------------|
|                         | A                   | B                                     | C | D                                           |              | E          | F            | G           |
| 1                       | N <sub>2</sub><br>v | Formation<br>$\overline{\phantom{a}}$ |   | $\hat{A}$ ville<br>$\overline{\phantom{a}}$ |              | $A - Z$    |              | $Z - A$     |
| $\overline{\mathbf{2}}$ |                     | Baccalauréat                          |   | 34 Paris                                    |              | Croissant  |              | Décroissant |
| 3                       |                     | 2 Doctorat                            |   | 45 Marseille                                |              |            |              |             |
| 4                       |                     | 3 Licence                             |   | 21 Paris                                    |              |            |              |             |
| 5                       |                     | 4 Licence                             |   | 34 Paris                                    |              | Rechercher |              |             |
| 6                       |                     | 5 Baccalauréat                        |   | 78 Paris                                    |              |            |              |             |
| 7                       |                     | 6 Doctorat                            |   | 45 Marseille                                | ◡            |            | Effacer tout |             |
| 8                       |                     | 7 Licence                             |   | 45 Marseille                                |              |            |              |             |
| 9                       |                     | 8 Baccalaureat                        |   | 31 Marseille                                |              |            |              |             |
| 10                      |                     | 9 CAP                                 |   | 20 Paris                                    | U            | Marseille  |              | $\bar{4}$   |
| 11                      |                     | 10 CAP                                |   | 18 Paris                                    | $\checkmark$ | Paris      |              | $\sqrt{6}$  |
| 12                      |                     |                                       |   |                                             |              |            |              |             |
| 13                      |                     |                                       |   |                                             |              |            |              |             |
| 14                      |                     |                                       |   |                                             |              |            |              |             |
| 15                      |                     |                                       |   |                                             |              |            |              |             |
| 16                      |                     |                                       |   |                                             |              |            |              |             |
| 17                      |                     |                                       |   |                                             |              |            |              |             |
| 18                      |                     |                                       |   |                                             |              |            |              |             |
| 19                      |                     |                                       |   |                                             |              |            | OK           | Annuler     |
| 20                      |                     |                                       |   |                                             |              |            |              |             |

Figure 134. Paramètres de tri et de filtrage

<span id="page-149-0"></span>Pour afficher de nouveau toutes les données dans la colonne, rouvrez la fenêtre des paramètres de tri et de filtrage et cochez la case **Sélectionner tout**.

### **4.2.6.4 Mettre à jour le filtre**

Si les valeurs dans la plage sélectionnée ont changé, vous pouvez appliquer à nouveau le filtre aux données sans reconfigurer le filtre lui-même. Suivez les étapes ci-dessous :

- 1. Dans la Barre d'outils, dans la section **Données**, cliquez sur la flèche à droite du bouton **Trier et Filtrer** (voir la [Figure 135\)](#page-150-0).
- <span id="page-150-0"></span>2. Dans le menu déroulant, sélectionnez l'option **Actualiser**.

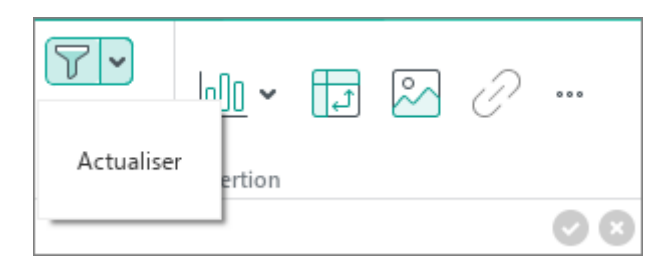

Figure 135. Commande Actualiser

### **4.2.6.5 Trier**

Quand vous triez, les valeurs sélectionnées sont classées par ordre croissant (de A à Z) ou décroissant (de Z à A) dans la colonne.

Pour trier les données dans la colonne, suivez les étapes ci-dessous :

- 1. Appuyez sur le bouton dans la cellule supérieure de cette colonne (voir la [Figure 134\)](#page-149-0).
- 2. Dans la fenêtre des paramètres qui s'ouvre, sélectionnez l'une des options suivantes :
	- ‒ **Croissant :** pour trier les données par ordre croissant.
	- ‒ **Décroissant :** pour trier les données par ordre décroissant.

#### **4.2.6.6 Terminer le travail avec la plage de tri et de filtrage**

Pour terminer le travail avec la plage de filtrage et de tri actuelle, dans la Barre d'outils, dans la section **Données**, cliquez sur le bouton **Trier et Filtrer** (voir la [Figure 133\)](#page-146-0).

Lorsque vous avez fini de travailler avec la plage, le tableau affichera les résultats de tri.

### **4.3 Feuilles de calcul**

#### **4.3.1 Insérer une feuille de calcul**

Par défaut, une nouvelle feuille de calcul créée dans MyOffice Spreadsheet contient une seule feuille. Vous pouvez ajouter manuellement autant de feuilles que nécessaire.

Pour insérer une feuille, suivez l'une des étapes suivantes :

Dans le menu **Insertion**, cliquez sur **Feuille** (voir la [Figure 136\)](#page-152-0).

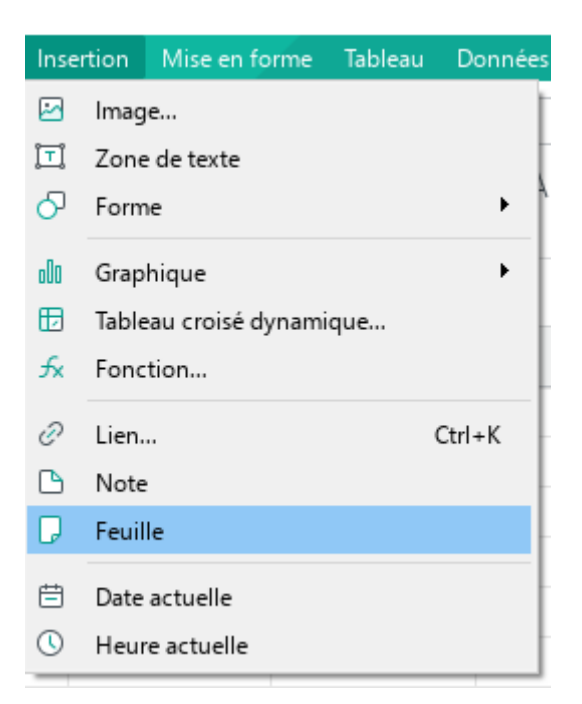

#### Figure 136. Menu Insertion

<span id="page-152-0"></span>Dans la Barre d'outils, dans la section **Insertion**, cliquez sur ... Dans le volet d'insertion qui s'ouvre, cliquez sur **Feuille** (voir la [Figure 137\)](#page--1-1).

| $\boxplus$ Figer $\sim$              |         | $\overrightarrow{v}$ Trier et filtrer $\sim$ |  |
|--------------------------------------|---------|----------------------------------------------|--|
| $\bullet \quad$ Grouper $\checkmark$ | Données | 2<br>Image                                   |  |
|                                      |         | Zone de texte                                |  |
| L                                    | M       | Forme<br>>                                   |  |
|                                      |         | 000 <br>Graphique<br>>                       |  |
|                                      |         | Tableau croisé dynamique<br>$\Box$           |  |
|                                      |         | $\mathcal{F}_{\mathsf{x}}$<br>Fonction       |  |
|                                      |         | 0<br>Lien                                    |  |
|                                      |         | Note                                         |  |
|                                      |         | Feuille                                      |  |
|                                      |         | Date actuelle<br>31                          |  |
|                                      |         | Heure actuelle                               |  |
|                                      |         |                                              |  |

Figure 137. Menu Insertion

- Cliquez sur le bouton  $+$  à droite des onglets de feuilles (voir la [Figure 138\)](#page-153-0).

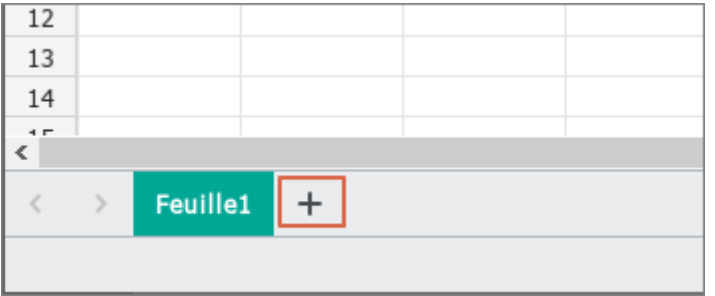

<span id="page-153-0"></span>Figure 138. Bouton d'ajout d'une feuille de calcul

#### **4.3.2 Renommer une feuille de calcul**

Par défaut, les feuilles de calcul dans MyOffice Spreadsheet portent les noms Feuille1, Feuille2, Feuille3 etc. Pour renommer une feuille de calcul, effectuez les actions suivantes :

- 1. Cliquez avec le bouton droit sur l'onglet de la feuille que vous voulez renommer.
- 2. Dans le menu contextuel, sélectionnez **Renommer** (voir la [Figure 139\)](#page-154-0).

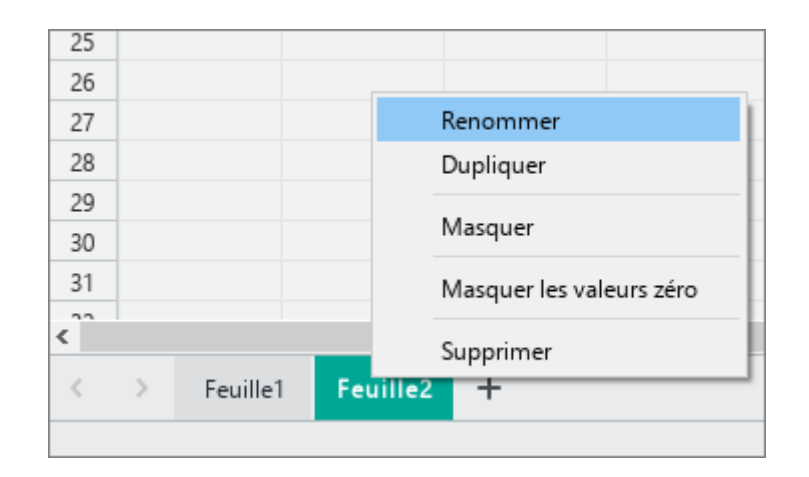

Figure 139. Menu contextuel d'une feuille de calcul

<span id="page-154-0"></span>3. Dans la fenêtre qui apparaît (voir la [Figure 140\)](#page-154-1), entrez le nom de la feuille et cliquez sur **OK**.

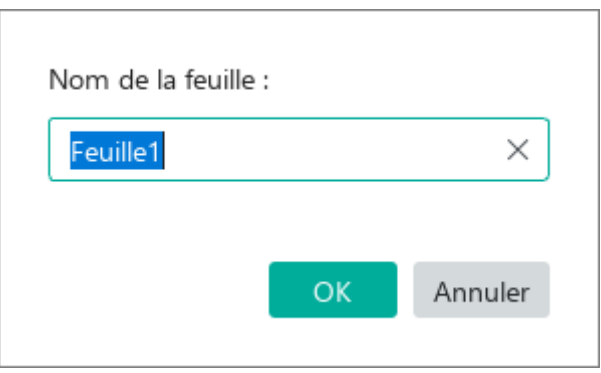

<span id="page-154-1"></span>Figure 140. Renommer une feuille de calcul

Limites relatives aux noms des feuilles de calcul :

- Ils ne peuvent pas comprendre moins de 1 et plus de 31 caractères.
- Ils ne peuvent pas contenir les caractères suivants : (**:**), (**\**), (**/**), (**?**), (**\***), (**[**), (**]**).
- Ils ne peuvent pas commencer par un guillemet simple (**'**).
- Ils ne peuvent pas utiliser le nom d'une autre feuille.

### **4.3.3 Masquer ou afficher des feuilles de calcul**

Pour masquer une feuille de calcul, procédez comme suit :

- 1. Cliquez avec le bouton droit sur l'onglet de la feuille que vous voulez masquer.
- 2. Dans le menu contextuel, sélectionnez **Masquer** (voir la [Figure 139\)](#page-154-0).

Pour afficher les feuilles masquées, procédez comme suit :

- 1. Cliquez avec le bouton droit de la souris sur l'onglet d'une feuille affichée.
- 2. Dans le menu contextuel, sélectionnez **Afficher tout** (voir la [Figure 141\)](#page-156-0).

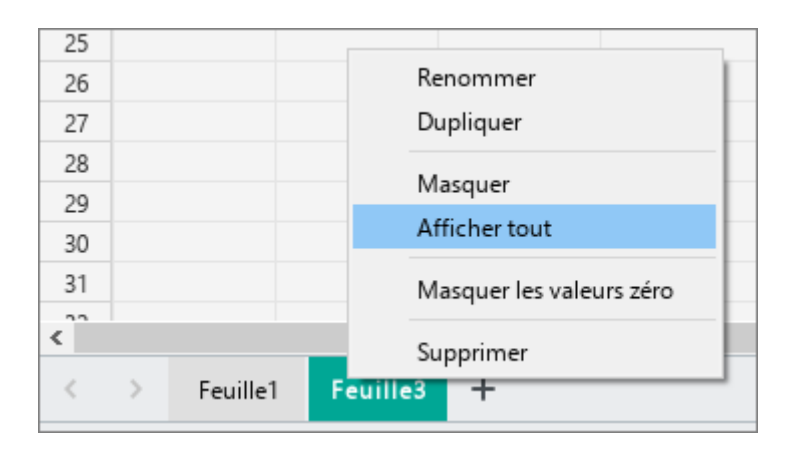

<span id="page-156-0"></span>Figure 141. Menu contextuel d'une feuille de calcul

### **4.3.4 Dupliquer une feuille de calcul**

MyOffice Spreadsheet vous permet de dupliquer toute feuille d'une feuille de calcul avec tout son contenu.

Pour dupliquer une feuille de calcul, effectuez les actions suivantes :

- 1. Cliquez avec le bouton droit sur l'onglet de la feuille que vous voulez dupliquer.
- 2. Dans le menu contextuel, sélectionnez **Dupliquer** (voir la [Figure 141\)](#page-156-0).

### **4.3.5 Changer l'ordre des feuilles de calcul**

Vous pouvez modifier l'ordre des feuilles dans la feuille de calcul actuelle en effectuant les actions suivantes :

- 1. Sélectionnez la feuille dont vous souhaitez changer la position.
- 2. Cliquez sur le bouton gauche de la souris et faites glisser la feuille vers une nouvelle position dans les onglets de feuilles.
- 3. Relâchez le bouton gauche de la souris pour fixer la nouvelle position de la feuille.

#### **4.3.6 Zoomer sur une feuille de calcul**

Par défaut, le zoom est de 100% lors de la création d'une feuille de calcul. Vous pouvez effectuer un zoom avant ou arrière sur une feuille de calcul à l'aide de la Barre de menus ou de la Barre d'état.

Pour effectuer un zoom en utilisant la Barre de menus, procédez comme suit :

- 1. Dans le menu **Affichage**, sélectionnez **Zoom** (voir la [Figure 142\)](#page-159-0).
- 2. Dans le sous-menu qui s'ouvre, sélectionnez l'option souhaitée :
	- ‒ **Zoom avant :** Augmenter la valeur du zoom actuel de 10 %.
	- ‒ **Zoom arrière :** Diminuer la valeur du zoom actuel de 10 %.
	- ‒ **Taille réelle :** Garder le niveau du zoom par défaut (100 %).

<span id="page-159-0"></span>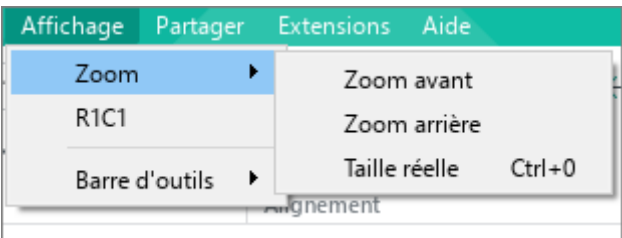

Figure 142. Menu Affichage

Pour modifier la valeur du zoom en utilisant la Barre d'état (voir la [Figure 143](#page-160-0)), procédez comme suit :

- Maintenez le bouton gauche de la souris enfoncé et déplacez le curseur vers la droite ou vers la gauche pour effectuer un zoom avant ou un zoom arrière, respectivement.
- $-$  Cliquez + pour effectuer un zoom avant ou cliquez pour effectuer un zoom arrière. Le zoom est augmenté ou diminué en incréments de 10 %.
- Sélectionnez la valeur de zoom actuelle avec le curseur dans le coin inférieur droit, modifiez-la et appuyez sur **Entrée** pour confirmer.
- Cliquez sur la flèche à droite du zoom actuel et sélectionnez une nouvelle valeur de zoom dans une liste déroulante.

<span id="page-160-0"></span>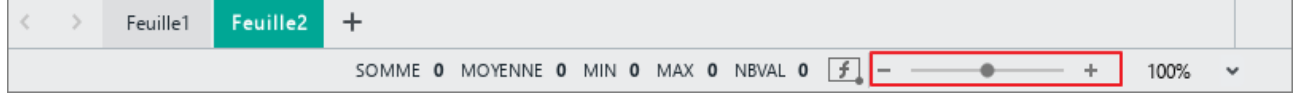

Figure 143. Outils de zoom

#### **4.3.7 Masquer ou afficher les valeurs zéro**

Il est possible de masquer les valeurs zéro dans les cellules de la feuille pour faciliter le travail avec les feuilles de calcul qui contiennent de nombreuses valeurs de ce type. Les valeurs zéro masquées ne sont pas imprimées.

Pour masquer les valeurs zéro dans la feuille, procédez comme suit :

- 1. Cliquez avec le bouton droit de la souris sur l'onglet de la feuille qui contient les valeurs zéro à masquer.
- 2. Dans le menu contextuel de la feuille, cochez la case **Masquer les valeurs zéro** (voir la [Figure 144\)](#page-161-0).

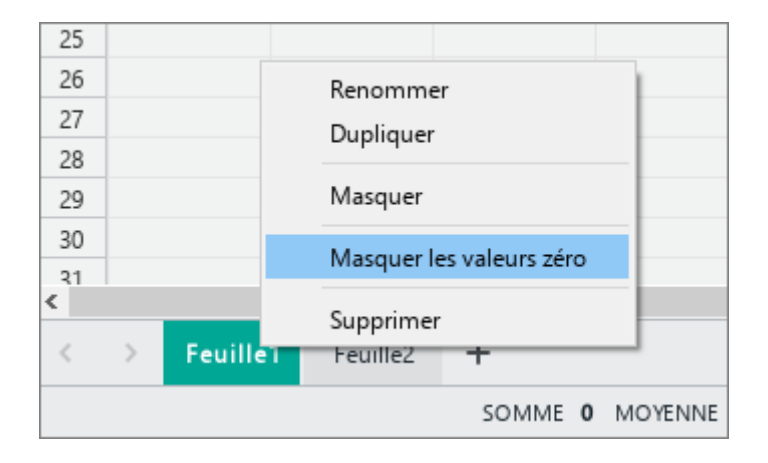

Figure 144. Menu contextuel d'une feuille de calcul

<span id="page-161-0"></span>Pour afficher les valeurs zéro précédemment masquées, procédez comme suit :

- 1. Cliquez avec le bouton droit de la souris sur l'onglet de la feuille qui contient les valeurs zéro que vous voulez afficher.
- 2. Dans le menu contextuel de la feuille, décochez la case **Masquer les valeurs zéro**.

### **4.3.8 Supprimer une feuille de calcul**

Pour supprimer une feuille de calcul, effectuez les actions suivantes :

- 1. Cliquez avec le bouton droit sur l'onglet de la feuille que vous voulez supprimer.
- 2. Dans le menu contextuel, sélectionnez **Supprimer** (voir la [Figure 144\)](#page-161-0).

### **4.4 Données**

### **4.4.1 Saisir des données**

#### **4.4.1.1 Saisir des données dans une cellule**

Pour entrer ou modifier les données dans une cellule, effectuez les actions suivantes :

- 1. Passez en mode d'édition de l'une des façons suivantes :
	- ‒ Sélectionnez une cellule vide.
	- ‒ Double-cliquez sur la cellule que vous voulez modifier.
	- ‒ Sélectionnez la cellule que vous voulez modifier et allez vers la Barre de formule.
- 2. Entrez les données dans la cellule. Utilisez la virgule « , » comme séparateur des nombres.
- 3. Sauvegardez les données saisies de l'une des façons suivantes :
	- ‒ Appuyez sur **Entrée**.
	- Appuyez sur le bouton  $\bigcirc$  à droite de la Barre de formule (voir la [Figure 145\)](#page-163-0).
	- ‒ Passez à une autre cellule.

Pour annuler les modifications que vous avez apportées, faites l'une des choses suivantes :

- Appuyez sur le bouton  $\times$  à droite de la Barre de formule (voir la [Figure 145\)](#page-163-0).
- Appuyez sur **Échap.**

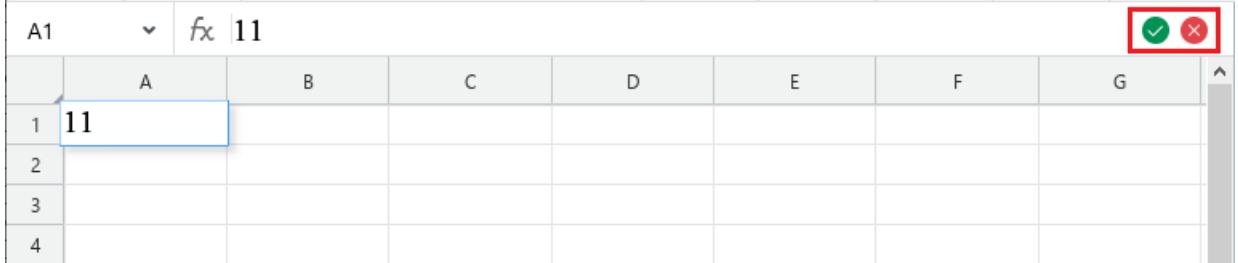

<span id="page-163-0"></span>Figure 145. Les boutons pour sauvegarder et supprimer les données

#### **4.4.1.2 Ajustement automatique de la taille des cellules**

Lorsqu'un nombre est saisi dans une cellule, la largeur de cette cellule est ajustée automatiquement pour correspondre au nombre.

La largeur de cellule n'est pas ajustée dans les cas suivants :

- La largeur de la colonne dans laquelle se trouve la cellule a été modifiée manuellement au préalable (voir la Section [4.2.5.3\)](#page-126-0).
- Le format de la cellule est Texte (voir la Section [4.4.2.2.9\)](#page--1-2).
- La cellule est remplie de texte.

### **4.4.1.3 Cellule flottante**

Une cellule flottante (voir la [Figure 146](#page-164-0)) apparaît lorsque vous modifiez une cellule et que vous vous déplacez dans la feuille actuelle de la feuille de calcul.

La cellule affiche les données actuelles dans la cellule que vous étiez en train de modifier, et elle est pratique à utiliser lorsque vous travailler avec un grand volume de données dans le document.

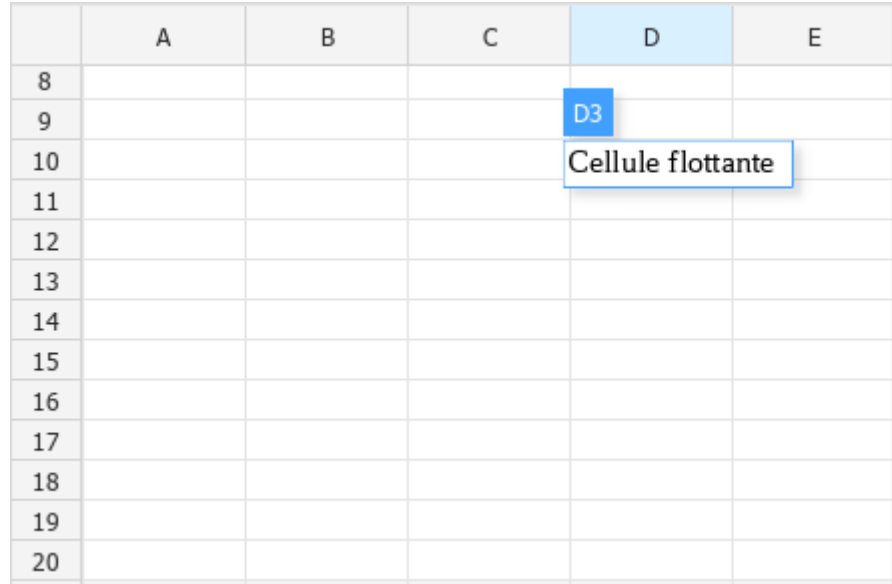

<span id="page-164-0"></span>Figure 146. Cellule flottante

### **4.4.1.4 Remplir automatiquement des cellules**

MyOffice Spreadsheet permet de remplir automatiquement les cellules adjacentes. Une seule cellule ainsi que la plage de cellules peuvent être sélectionnées comme référence pour remplir des autres cellules.

Si une seule cellule avec du texte ou une valeur numérique est sélectionnée comme référence, son contenu est collé dans les cellules pendant le remplissage automatique.

Si une cellule avec une formule est sélectionnée comme référence, les cellules seront remplies avec des séquences de données calculées en utilisant la formule spécifiée dans la cellule. Les valeurs sont automatiquement recalculées si les données dans les cellules de formule changent.

Si une plage de cellules est sélectionnée comme référence, les cellules suivantes seront remplies selon les règles décrites ci-dessous.

Les cellules remplies auront le même format que la référence (voir la Section [4.4.2.2\)](#page--1-3).

Pour remplir automatiquement des cellules, suivez les étapes ci-dessous :

- 1. Entrez des données dans une cellule.
- 2. Déplacez le curseur de la souris sur la poignée du coin de la cellule de manière que le curseur ressemble à  $\mathbb{C}$ .
- 3. Faites glisser la poignée de recopie automatique pour sélectionner la plage de cellules que vous voulez remplir. Vous pouvez faire glisser la poignée de recopie verticalement ou horizontalement.

#### **Remplir les cellules automatiquement avec une série arithmétique**

Vous pouvez remplir les cellules avec des séries arithmétiques. Ce type de série ajoute la différence entre les deux valeurs précédentes à chaque valeur suivante. Par exemple, 1, 2, 3, 4.

Pour remplir les cellules automatiquement avec une série arithmétique, suivez les étapes cidessous :

- 1. Entrez les 2 premières valeurs de la plage dans les cellules adjacentes pour définir la référence.
- 2. Sélectionnez la plage résultante contenant les 2 cellules.
- 3. Déplacez le curseur de la souris sur la poignée du coin de la cellule de manière que le curseur ressemble à  $\stackrel{\mathbb{m}}{\mathbb{C}}.$
- 4. Faites glisser la poignée de recopie automatique pour sélectionner la plage de cellules que vous voulez remplir.

#### **Remplir les cellules automatiquement avec une série géométrique**

Vous pouvez également remplir les cellules avec des séries géométriques. Dans ce type des séries, chacune des valeurs suivantes est multipliée par une raison d'une série géométrique spécifiée. Par exemple, 0,25, 0,5, 1, 2.

Pour remplir les cellules automatiquement avec une série géométrique, suivez les étapes cidessous :

- 1. Entrez les 3 premières valeurs de la plage dans les cellules adjacentes pour définir la référence.
- 2. Sélectionnez la plage résultante contenant les 2 cellules.
- 3. Déplacez le curseur de la souris sur la poignée du coin de la cellule de manière que le curseur ressemble à  $\stackrel{\mathbb{m}}{\mathbb{C}}.$
- 4. Faites glisser la poignée de recopie automatique pour sélectionner la plage de cellules que vous voulez remplir.

# MvOffice

### **Remplissage des cellules automatique : les fondamentaux**

- Les cellules peuvent être remplies automatiquement si deux ou plus de deux cellules contiennent :
	- ‒ Une série de nombres entiers, de fractions, de nombres négatifs.
	- Dates et heures.
	- ‒ Du texte un nombre (sans ou avec un délimiteur). Par exemple, **Texte 1**, **Texte 2** ou **Texte1**, **Texte3**, **Texte5**.
	- ‒ Noms de mois abrégés (**janv-déc**) ou complets (**Janvier-Décembre**).
	- ‒ Noms abrégés (**Lun-Dim**) ou complets (**Lundi-Dimanche**) des jours de la semaine.
- Les cellules peuvent être remplies d'une série de nombres entiers, de fractions, de nombres négatifs, de dates et d'heures.
- Si la plage de référence contient une cellule texte, son contenu sera copié lors du remplissage automatique, tandis que les autres cellules suivront la série spécifiée.
- Si une cellule texte est située entre des cellules d'une série et qu'elles ont des formats différents, le texte sera copié lors du remplissage automatique, et les cellules de formats différents suivront des séries différentes.
- Les cellules des formats **Général** et **Nombre** (**Nombre**, **Monétaire**, **Comptabilité**, **Fraction**, **Pourcentage**, **Scientifique**) sont considérées comme une seule série.
- **Date** et **Heure** sont des formats indépendants et sont considérés comme des séries distinctes.
- Lors du remplissage avec des dates, la série est calculée sur la base de la différence entre les dates.

### **4.4.1.5 Insérer la date ou l'heure actuelle**

Vous pouvez rapidement insérer la date ou l'heure actuelle n'importe où dans un document. Pour insérer la date actuelle, suivez les étapes suivantes :

- 1. Sélectionnez l'endroit où vous voulez insérer la date actuelle.
- 2. Exécutez la commande d'insertion de l'une des manières suivantes :
	- ‒ Dans la Barre de menus, sélectionnez **Insertion** et cliquez sur **Date actuelle** (voir la [Figure 147\)](#page-169-0).

<span id="page-169-0"></span>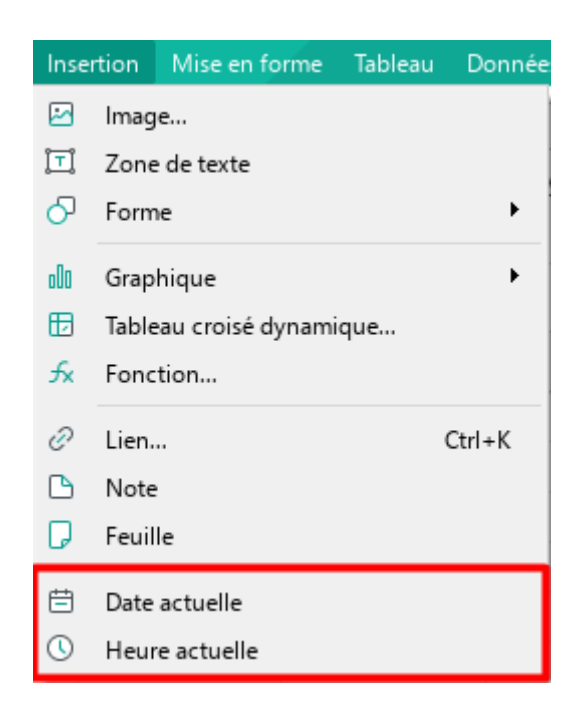

Figure 147. Menu Insertion

‒ Sur la Barre d'outils, sélectionnez la section **Insertion** et cliquez sur (voir la [Figure 148](#page-170-0)). Sur le volet d'insertion qui s'affiche, cliquez sur **Date actuelle**.

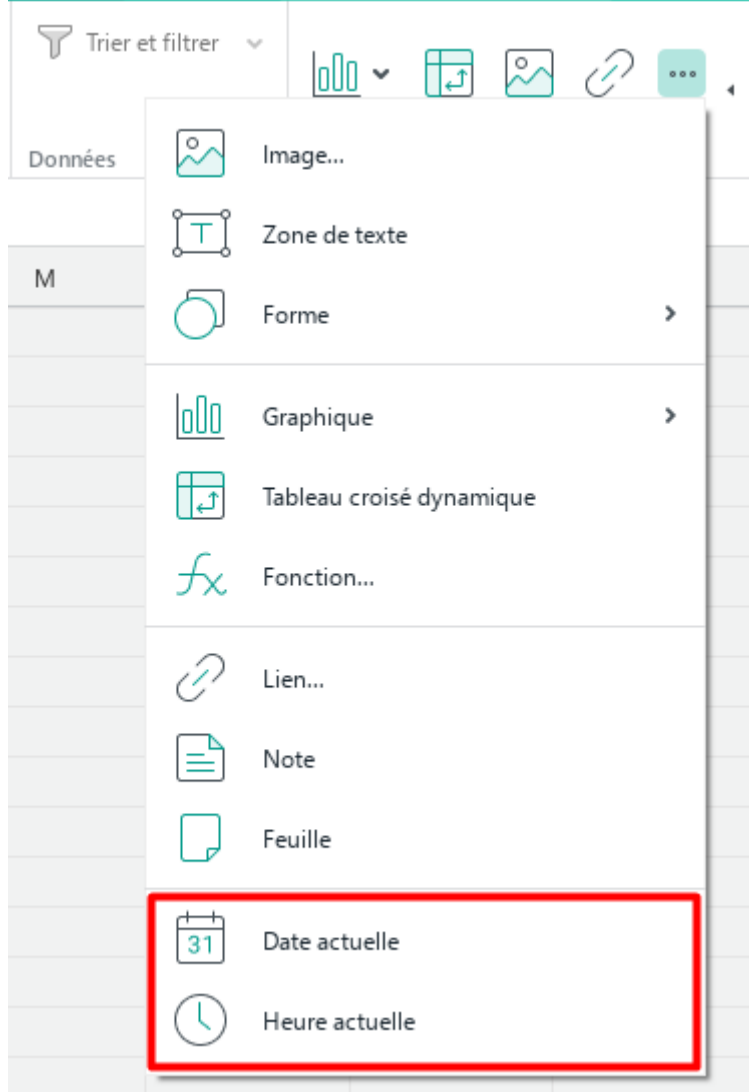

<span id="page-170-0"></span>Figure 148. Volet d'insertion

Pour insérer l'heure actuelle dans le document, suivez les étapes suivantes :

- 1. Placez le curseur ou vous voulez insérer l'heure actuelle.
- 2. Exécutez la commande d'insertion de l'une des manières suivantes :
	- ‒ Dans le menu **Insére**r, cliquez sur **Heure actuelle** (voir la [Figure 147\)](#page-169-0).
	- ‒ Sur la Barre d'outils, sélectionnez la section **Insertion** et cliquez sur (voir la [Figure 148](#page-170-0)). Sur le volet d'insertion qui s'affiche, cliquez sur **Heure actuelle** (voir la [Figure 148\)](#page-170-0).

Les données insérées sont statiques, c'est-à-dire qu'elles ne sont pas mises à jour lorsque la date et l'heure réelles changent.

#### **4.4.1.6 Couper ou copier les données**

Lorsque vous coupez, les données sont supprimées de la cellule / ligne / colonne sélectionnée et copiées dans le presse-papiers. La copie ne modifie pas les données contenues dans le document, et une copie est placée dans le presse-papiers.

Les données copiées peuvent être utilisées pour les coller dans l'application MyOffice Spreadsheet ainsi que pour les insérer dans d'autres applications, par exemple dans l'application MyOffice Text. Les données sont coupées et copiées tout en conservant la mise en forme.

La copie de texte et d'objets à partir de Google Docs n'est pas prise en charge.

Pour couper les données, procédez comme suit :

- 1. Sélectionnez la cellule, la plage de cellules, les lignes ou les colonnes à partir desquelles vous souhaitez couper les données.
- 2. Coupez les données de l'une de façons suivantes :
	- ‒ Dans le menu **Modifier**, sélectionnez **Couper** (voir la [Figure 149\)](#page-172-0).

|    |                   | Modifier Insertion        | Mise en forme Tableau |                  |  |  |
|----|-------------------|---------------------------|-----------------------|------------------|--|--|
| ↰  | Annuler           |                           |                       | $Ctrl + Z$       |  |  |
| C  | Répéter           |                           |                       | $Ctrl+V$         |  |  |
| Х, | Couper            |                           |                       | $Ctrl+X$         |  |  |
| ப  | Copier            |                           |                       | $Ctrl + C$       |  |  |
| ĥ  | Coller            |                           |                       | $Ctrl + V$       |  |  |
|    |                   | Coller la valeur          |                       | $Ctrl + Alt + V$ |  |  |
|    |                   | Coller sans mise en forme |                       |                  |  |  |
| A  |                   | Copier la mise en forme   |                       | Ctrl+Shift+C     |  |  |
|    |                   | Coller la mise en forme   |                       | Ctrl+Shift+V     |  |  |
|    | Sélectionner tout | Ctrl+A                    |                       |                  |  |  |
|    |                   | Rechercher                |                       | Ctrl+F           |  |  |

<span id="page-172-0"></span>Figure 149. Menu Modifier

# MvOffice

Dans la Barre d'outils, dans la section **Modifier**, cliquez sur le bouton **☆ Coller** (voir la [Figure 150\)](#page-173-0).

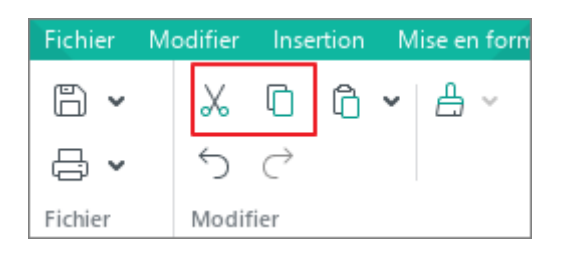

Figure 150. Boutons Couper et Copier

- <span id="page-173-0"></span>‒ Ouvrez le menu contextuel par un clic droit sur les cellules sélectionnées ou sur les en-têtes/colonnes des lignes/colonnes sélectionnées. Exécutez la commande **Couper**  du menu contextuel.
- ‒ Appuyez sur **Ctrl+X** ou sur **Maj+Supp** (Windows ou Linux). Sous macOS, cliquez sur ⌘**Cmd**+**X**.

Pour copier le contenu :

- 1. Sélectionnez la cellule, la plage de cellules, les lignes ou les colonnes à partir desquelles vous voulez copier les données.
- 2. Exécutez la commande de copie de l'une des manières suivantes :
	- ‒ Dans le menu **Modifier**, cliquez **Copier** (voir la [Figure 149\)](#page-172-0).
	- ‒ Dans la Barre d'outils, dans la section **Modifier**, cliquez sur le bouton **Copier** (voir la [Figure 150\)](#page-173-0).
	- ‒ Ouvrez le menu contextuel par un clic droit sur les cellules sélectionnées ou sur les en-têtes/colonnes des lignes/colonnes sélectionnées. Exécutez la commande **Couper**  du menu contextuel.
	- ‒ Appuyez sur **Ctrl+C** ou **Ctrl+Inser** sur le clavier (Windows ou Linux). Sous macOS, cliquez sur ⌘**Cmd**+**C**

#### **4.4.1.7 Coller les dernières données coupées ou copiées**

Les données préalablement copiées ou coupées dans le presse-papiers sont disponibles pour être collées. Si une plage de cellules / lignes / colonnes a été copiée ou coupée, lorsque vous collez, les données occuperont une plage de la même taille.

Les données du presse-papiers peuvent être collées avec ou sans conserver la mise en forme originale.

Pour coller les données avec la mise originale, suivez les étapes ci-dessous :

- 1. Sélectionnez Indiquez où vous souhaitez insérer les données :
	- ‒ Si le presse‑papiers contient des données provenant de la même cellule/ligne/colonne, sélectionnez la cellule/ligne/colonne où vous souhaitez coller les données.
	- ‒ Si le presse‑papiers contient une plage de cellules/lignes/colonnes, sélectionnez la plage de taille appropriée ou sélectionnez la cellule/ligne/colonne où vous souhaitez coller le contenu de la première cellule/ligne/colonne de la plage.
- 2. Collez les données de l'une des manières suivantes :
	- ‒ Dans le menu **Modifier**, cliquez sur **Coller** (voir la [Figure 149\)](#page-172-0).
	- ‒ Dans la Barre d'outils, dans la section **Modifier**, cliquez sur le bouton **Coller** (voir la [Figure 151\)](#page-174-0).
	- ‒ Sur la Barre d'outils, dans la section **Modifier**, cliquez sur la flèche à droite du bouton ħ. **Coller** et sélectionnez la commande **Coller** dans la liste déroulante (voir la [Figure 151\)](#page-174-0).

<span id="page-174-0"></span>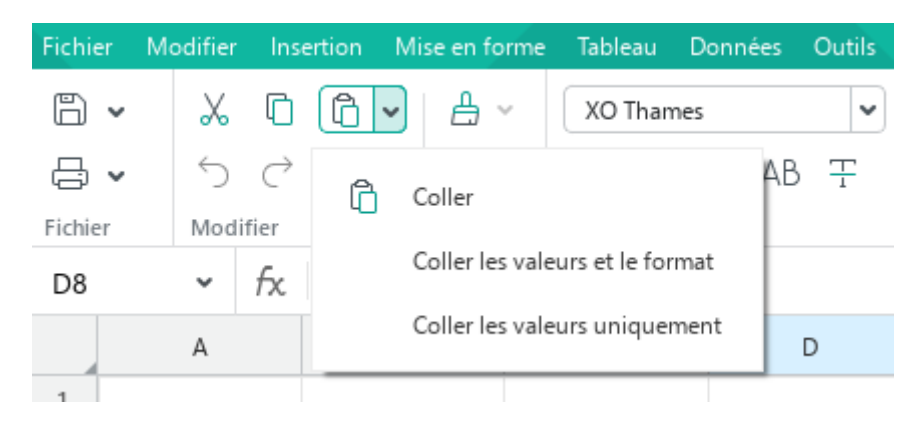

Figure 151. Bouton Coller

## MvOffice

- ‒ Ouvrez le menu contextuel en cliquant avec le bouton droit de la souris sur les cellules sélectionnées ou sur le contenu des en-têtes/colonnes des lignes/colonnes sélectionnées. Sélectionnez **Coller** dans le menu contextuel.
- ‒ Appuyez sur **Ctrl+V** ou **Maj+Inser**. Sous macOS, cliquez sur ⌘**Cmd**+**V**.

Les règles suivantes s'appliquent à l'insertion de données sans conserver la mise en forme d'origine :

- Seul le texte est collé à partir du presse-papiers. Par exemple, lorsque vous collez une figure avec du texte ou un lien hypertexte, seul le texte qui contient ces objets est collé dans le document.
- Si le fragment copié ou coupé contient des images, celles-ci ne sont pas collées dans le document.
- Si le presse-papiers contient une formule, seul le résultat de la formule est collé (voir la Section [4.5.6\)](#page--1-2).

Pour coller des données sans la mise en forme originale, procédez comme suit :

- 1. Indiquez où vous souhaitez insérer les données :
	- ‒ Si le presse‑papiers contient des données provenant de la même cellule/ligne/colonne, sélectionnez la cellule/ligne/colonne où vous souhaitez coller les données.
	- ‒ Si le presse‑papiers contient une plage de cellules/lignes/colonnes, sélectionnez la plage de taille appropriée ou sélectionnez la cellule/ligne/colonne où vous souhaitez coller le contenu de la première cellule/ligne/colonne de la plage.
- 2. Collez les données de l'une des manières suivantes :
	- ‒ Dans le menu **Modifier**, cliquez sur **Coller les valeurs uniquement** (voir la [Figure 152\)](#page--1-4).

# MvOffice

|    | Modifier                          | Insertion                       | Mise en forme    | Tableau  | Donnée |  |  |  |
|----|-----------------------------------|---------------------------------|------------------|----------|--------|--|--|--|
| ↰  | Annuler                           |                                 |                  | Ctrl+Z   |        |  |  |  |
| C  | Répéter                           |                                 |                  | $Ctrl+V$ |        |  |  |  |
| X. | Couper                            |                                 |                  | $Ctrl+X$ |        |  |  |  |
| ப  | Copier                            |                                 |                  | Ctrl+C   |        |  |  |  |
| ĥ  | Coller                            |                                 |                  | Ctrl+V   |        |  |  |  |
|    |                                   | Coller les valeurs et le format | $Ctrl + Alt + V$ |          |        |  |  |  |
|    | Coller les valeurs uniquement     |                                 |                  |          |        |  |  |  |
|    | Coller à partir du presse-papiers |                                 | ▶                |          |        |  |  |  |
| Ä  |                                   | Copier la mise en forme         | Ctrl+Shift+C     |          |        |  |  |  |
|    |                                   | Coller la mise en forme         | Ctrl+Shift+V     |          |        |  |  |  |
|    |                                   | Sélectionner tout               | Ctrl+A           |          |        |  |  |  |
|    |                                   | Rechercher                      |                  | Ctrl+F   |        |  |  |  |

Figure 152. Menu Modifier

- Sur la Barre d'outils, dans la section **Modifier**, cliquez sur la flèche à droite du bouton **Coller** et sélectionnez la commande **Coller les valeurs uniquement** dans la liste déroulante (voir la [Figure 151\)](#page-174-0).
- Faites un clic droit sur l'élément mis en évidence et exécutez la commande du menu contextuel **Coller les valeurs uniquement**. Ouvrez le menu contextuel en cliquant avec le bouton droit de la souris sur les cellules sélectionnées ou sur le contenu des lignes/colonnes sélectionnées. Sélectionnez **Coller les valeurs uniquement** dans le menu contextuel.

Lorsque vous insérez des données dans des cellules ou des plages non vides, les données précédentes sont supprimées sans avertissement. Si vous voulez annuler l'action de collage, appuyez sur **Ctrl**+**Z** / ⌘**Cmd**+**Z**.

#### **4.4.1.8 Coller des données à partir de l'historique du presse-papiers**

L'historique du presse-papier est disponible dans MyOffice Spreadsheet. Il peut stocker simultanément jusqu'à 10 éléments copiés ou coupés. Chaque élément suivant prendra la place d'un élément le plus ancien dans l'historique du presse-papiers.

Vous pouvez utiliser l'historique du presse-papiers pour l'échange de données entre MyOffice Spreadsheet et MyOffice Text et vice versa.

Les données de l'historique du presse-papiers sont collées en conservant la mise en forme d'origine.

#### **Coller des données**

Pour insérer des données à partir de l'historique du presse-papiers, procédez comme suit :

- 1. Indiquez où les données doivent être insérées :
	- ‒ Si le presse-papiers contient des données provenant d'une seule cellule / ligne / colonne, sélectionnez la cellule/ligne/colonne où vous souhaitez coller les données.
	- ‒ Si le presse-papiers contient une plage de cellules / lignes / colonnes, sélectionnez la plage de taille appropriée ou sélectionnez la cellule / ligne / colonne où le contenu de la première cellule / ligne / colonne de la plage doit être collé.
- 2. Ouvrez le contenu de l'historique du presse-papiers de l'une des manières suivantes :
	- ‒ Dans le menu **Modifier**, cliquez sur **Coller à partir du presse-papiers** (voir la [Figure](#page-177-0) 153).

|    | Modifier<br>Insertion           | Mise en forme                     | Tableau      | <b>Données</b> | <b>Outils</b>                                   | Affichage             | Partager  | <b>Extensions</b> | Aide |
|----|---------------------------------|-----------------------------------|--------------|----------------|-------------------------------------------------|-----------------------|-----------|-------------------|------|
| ↰  | Annuler                         |                                   | $Ctrl + Z$   |                | v                                               | 12<br>v               | $A^- A^+$ |                   | 言 君  |
|    | Répéter                         |                                   | $Ctrl+Y$     | AВ             | 干                                               | <u>A</u> v <i>⊗</i> v |           | 쓰                 |      |
| Х, | Couper                          |                                   | $Ctrl+X$     |                |                                                 |                       |           | Alignement        |      |
| ╓  | Copier                          |                                   | $Ctrl + C$   |                |                                                 |                       |           |                   |      |
| ħ  | Coller                          |                                   | $Ctrl + V$   |                |                                                 |                       |           |                   |      |
|    | Coller les valeurs et le format |                                   | Ctrl+Alt+V   |                | D                                               | E                     |           | F                 |      |
|    | Coller les valeurs uniquement   |                                   |              |                |                                                 |                       |           |                   |      |
|    |                                 | Coller à partir du presse-papiers |              | ۰              | Le contenu                                      |                       |           |                   |      |
| å  | Copier la mise en forme         |                                   | Ctrl+Shift+C |                | 595                                             |                       |           |                   |      |
|    |                                 | Coller la mise en forme           |              | Ctrl+Shift+V   | Historique du presse-papier<br>Ctrl+Alt+Shift+V |                       |           |                   |      |
|    | Sélectionner tout               |                                   | Ctrl+A       |                | Effacer                                         |                       |           |                   |      |
| Q  | Rechercher                      |                                   | $Ctrl + F$   |                |                                                 |                       |           |                   |      |

<span id="page-177-0"></span>Figure 153. Données dans l'historique du presse-papiers

### MvOffice

- ‒ Ouvrez le menu contextuel en cliquant avec le bouton droit de la souris sur les cellules sélectionnées ou sur les en-têtes / colonnes des lignes / colonnes sélectionnées. Sélectionnez **Coller à partir du presse-papiers** dans le menu contextuel.
- 3. Dans le sous-menu qui s'ouvre, sélectionnez les données à insérer.

Le contenu du presse-papiers peut être ouvert dans une fenêtre séparée pour faciliter son utilisation. Pour ce faire, effectuez l'une des opérations suivantes :

- Dans le menu de commande, sélectionnez **Modifier** > **Coller à partir du pressepapiers** > **Historique du presse-papiers** (voir la [Figure](#page-178-0) 154).
- Ouvrez le menu contextuel en cliquant avec le bouton droit de la souris sur n'importe quelle cellule ou n'importe quel en-tête / contenu de ligne / colonne. Dans le menu contextuel, cliquez sur **Coller à partir du presse-papiers** > **Historique du pressepapiers**.
- Modifier Insertion Mise en forme Tableau Données Outils Affichage Partager **Extensions** ↰ Annuler  $Ctrl + Z$  $\checkmark$ 12  $\Delta^ \mathbb{A}^+$  $\equiv$ 三  $\checkmark$ Ξ  $Ctrl + V$ C Répéter  $\varnothing$  . 宇 AВ ÅΒ.  $\overline{\phantom{0}}$  $\chi$ Couper  $Ctrl+X$ Alignement **Copier**  $Ctrl + C$ 门 Coller  $Ctrl + V$ E F D Coller les valeurs et le format Ctrl+Alt+V Coller les valeurs uniquement ¥ Coller à partir du presse-papiers 595 Le contenu Ctrl+Shift+C 合 Copier la mise en forme Ctrl+Alt+Shift+V Coller la mise en forme Ctrl+Shift+V Historique du presse-papier Effacer Sélectionner tout Ctrl+A  $\Omega$ Rechercher  $Ctrl + F$
- Appuyez sur **Ctrl**+**Alt**+**Shift**+**V** / ⌥**Option**+⇧**Shift**+⌘**Cmd**+**V**.

Figure 154. Commandes avancées de gestion du presse-papiers

<span id="page-178-0"></span>Par défaut, la fenêtre de l'historique du presse-papiers (voir la [Figure](#page--1-5) 155) est placée à côté de la cellule sélectionnée ou de la dernière cellule sélectionnée (par exemple, si une colonne est sélectionnée). Pour modifier l'emplacement de la fenêtre, faites-la glisser vers la partie souhaitée de la feuille tout en maintenant le bouton gauche de la souris enfoncé.

# M∨Office

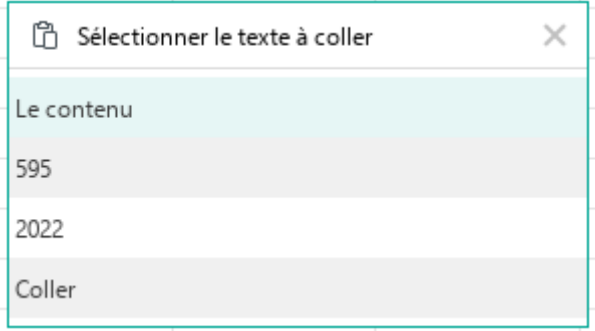

Figure 155. Historique du presse-papiers

Lorsque vous travaillez avec l'historique du presse-papiers :

- Utilisez les flèches vers le haut et vers le bas pour naviguer dans l'historique du pressepapiers.
- Pour insérer les données sélectionnées de l'historique du presse-papiers dans une zone spécifique d'un document, cliquez sur le bouton gauche de la souris ou appuyez sur **Entrée**.
- Pour passer de la feuille de calcul sur laquelle vous travaillez à l'historique du pressepapiers, utilisez la touche **Tab**.

Cliquez sur le bouton  $\triangle$  dans la barre de titre de la fenêtre pour fermer l'historique du pressepapiers.

### **Effacer l'historique du presse-papiers**

Pour effacer l'historique du presse-papiers, procédez comme suit :

- 1. Ouvrez le contenu de l'historique du presse-papiers de l'une des manières suivantes :
	- ‒ Dans la Barre de menu, sélectionnez **Modifier** > **Coller à partir du presse-papiers** (voir la [Figure](#page-178-0) 154).
	- ‒ Ouvrez le menu contextuel en cliquant avec le bouton droit de la souris sur n'importe quelle cellule ou n'importe quel en-tête / contenu de ligne /colonne. Sélectionnez **Coller à partir du presse-papiers** dans le menu contextuel.
- 2. Dans le sous-menu qui s'affiche, sélectionnez **Effacer**.
## **4.4.1.9 Supprimer les données**

Pour supprimer le contenu d'une cellule, suivez les étapes ci-dessous :

- 1. Sélectionnez la cellule ou la plage de cellules dont le contenu vous voulez supprimer.
- 2. Appuyez sur **Suppr** ou **Retour Arrière**.

### **4.4.2 Types de données**

### <span id="page-181-0"></span>**4.4.2.1 Types de données**

MyOffice Spreadsheet prend en charge les types de données suivants :

- Logique
- Vide
- Erreur
- Nombre
- Chaîne de caractères

### **4.4.2.2 Formats de données**

Les données du type **Nombre** (voir la Section [4.4.2.1](#page-181-0)) peuvent prendre différents formats :

- Général
- Nombre
- Monétaire
- Comptabilité
- Date
- Heure
- Date et Heure
- Pourcentage
- Fraction
- Scientifique
- Texte

Les formats sont utilisés pour interpréter correctement les données lors des opérations effectuées dans MyOffice Spreadsheet, par exemple pour calculer des formules.

## **Général**

Le format **Général** est attribué par défaut à toutes les cellules lorsqu'une feuille de calcul est créée. Le format **Général** est universel, c'est-à-dire qu'il peut être utilisé dans toutes les formules et fonctions.

Dans ce format, les nombres suivants sont automatiquement convertis sous forme exponentielle :

- Les nombres premiers composés de plus de 11 symboles.
- Les nombres fractionnaires dont la partie entière est constituée de plus de 11 caractères.

La conversion en forme exponentielle est effectuée une fois le nombre est saisi dans la cellule.

Pour les nombres fractionnaires dans le format **Général**, les zéros non significatifs dans la partie fractionnaire ne sont pas affichés.

## 4.4.2.2.2 Nombre

Le principal format de saisi pour les nombres.

Vous pouvez spécifier les paramètres suivants pour le format **Nombre** :

- Affichage des nombres avec un séparateur de milliers.
- Le nombre de caractères affichés après la virgule (**,**) qui sert comme séparateur.
- Type de présentation des nombres négatifs.

Ces paramètres peuvent être configurés à l'aide de la fenêtre **Format des Nombres**  (voir la Section [4.4.2.4](#page--1-0)). Vous pouvez également définir le nombre de décimales après la virgule en utilisant les boutons de la Barre d'outils (voir la Section [4.4.2.5\)](#page--1-0).

# MvOffice

### **4.4.2.2.3 Monétaire**

Le format **Monétaire** est utilisé pour afficher les valeurs monétaires avec le symbole de devise correspondant aux paramètres du système de votre ordinateur (voir la [Figure 156\)](#page-184-0). Le signe de devise utilisé par défaut peut être modifié.

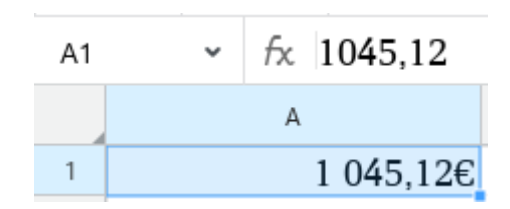

Figure 156. Nombre en format Monétaire

<span id="page-184-0"></span>Pour convertir rapidement une cellule au format **Monétaire** après avoir entré les données, effectuez les actions suivantes :

- 1. Sélectionnez la cellule ou la plage dont vous voulez changer le format.
- 2. Sur la Barre d'outils, dans la section **Nombre**, cliquez sur le bouton  $\epsilon$  **Monétaire** (voir la [Figure 157\)](#page-184-1).

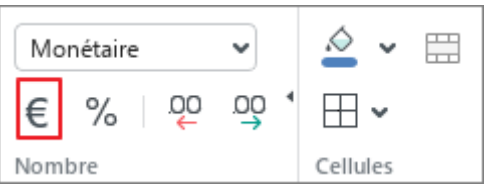

Figure 157. Bouton Format Monétaire

<span id="page-184-1"></span>Le format **Monétaire** est applique automatiquement à la cellule si vous indiquez le code de la devise à côté du nombre. Par exemple, 23.00 EUR ou EUR 23.00. Pour la liste complète des devises prises en charge et de leurs codes, voir **Annexe 2. Les [devises prises en charge par l'application](#page--1-0)**.

Si une cellule est formatée comme du **Texte**, la saisie du code de la devise n'affectera pas le format de la cellule.

Vous pouvez spécifier les paramètres suivants pour le nombre dans le format **Monétaire** :

- Le code et le symbole de la devise à saisir à côté du nombre.
- Le nombre de caractères affichés après la virgule (**,**) qui sert comme séparateur.
- Type de présentation des nombres négatifs.

Ces paramètres peuvent être configurés à l'aide de la fenêtre **Format des Nombres**  (voir la Section [4.4.2.4](#page--1-0)). Vous pouvez également définir le nombre de décimales après la virgule en utilisant les boutons de la Barre d'outils (voir la Section [4.4.2.5\)](#page--1-0).

## MvOffice

## **Comptabilité**

Le format de cellule **Comptabilité** est appliqué aux numéros utilisés dans les documents comptables. Dans le format **Comptabilité** format, le numéro saisi est automatiquement complété par le symbole de la devise qui correspond aux paramètres du système de votre ordinateur.

Lorsque vous saisissez les nombres dans le format **Comptabilité** :

- Le zéro (0) dans la cellule est automatiquement remplacé par un trait d'union (**-**).
- Les nombres négatifs dans la cellule se retrouvent entre parenthèses.

Dans la Barre de formule et en mode d'édition, les zéros et les nombres négatifs sont affichés dans leur forme originale (voir la [Figure 158\)](#page-186-0).

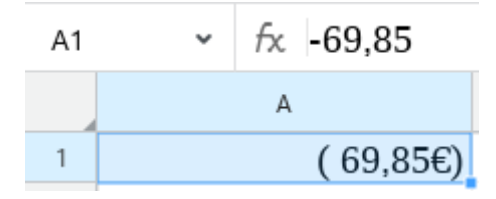

Figure 158. Nombre négatif en format Comptabilité

<span id="page-186-0"></span>Pour le nombre en format **Comptabilité** vous pouvez spécifier le code ou le symbole de la devise à saisir à côté du nombre et le nombre de décimales affichées après la virgule (**,**).

Ces paramètres peuvent être configurés à l'aide de la fenêtre **Format des Nombres**  (voir la Section [4.4.2.4](#page--1-0)). Vous pouvez également définir le nombre de décimales après la virgule en utilisant les boutons de la Barre d'outils (voir la Section [4.4.2.5\)](#page--1-0).

#### **Date, Heure et Date et Heure**

Si vous saisissez un nombre dans une cellule au format de **Date**, **Heure** ou **Date et Heure**, la cellule se voit automatiquement attribuer le format **Date**, **Heure** ou **Date et Heure** respectivement (voir la [Figure 159](#page-187-0) - [Figure 161\)](#page-187-1).

<span id="page-187-0"></span>Si nécessaire, le format d'affichage de la date et de l'heure peut être modifié à l'aide de la fenêtre de paramètres du **Format des nombres** (voir la Section [4.4.2.4\)](#page--1-0).

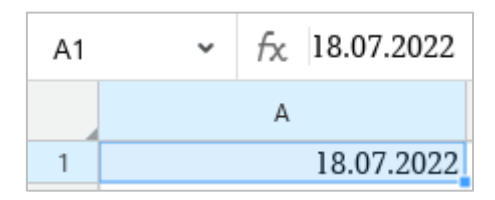

Figure 159. Nombre en format Date

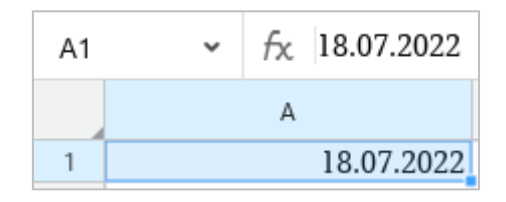

Figure 160. Nombre en format Heure

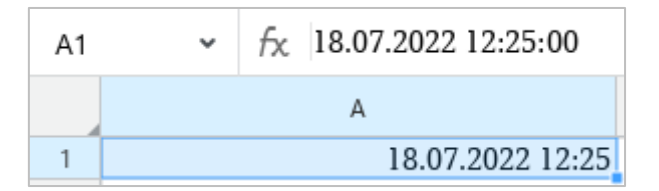

Figure 161. Nombre en format Date et Heure

<span id="page-187-1"></span>Toutes les données dans les formats **Date** et **Heure** se voient attribuer le numéro d'origine. Le point de départ pour toutes les dates est le 30 décembre 1899, dont le numéro d'origine est 0. Par exemple, le numéro d'origine pour le 1er janvier 1900 est 2.

Le numéro d'origine des données dans le format **Date** sera toujours un nombre entier. Pour voir ce numéro, changez le format de la cellule en **Général** ou **Nombre**.

Le numéro d'origine pour les données au format **Heure** sera toujours un numéro compris entre 0,0 et 0,999988426. Pour voir ce numéro, changez le format de la cellule en **Nombre**.

Le numéro d'origine pour les données est nécessaire pour les calculs. Sans ce numéro d'origine, les cellules contenant les dates et l'heure seraient considérées comme des cellules de texte et ne pourraient pas servir d'arguments dans les formules et les fonctions.

### **4.4.2.2.6 Pourcentage**

Le format **Pourcentage** est utilisé pour afficher les chiffres sous forme de pourcentages. Lorsque le format **Pourcentage** est utilisé, le nombre saisi est multiplié par 100 et accompagné par le signe pourcentage (**%**). La valeur initiale est affichée dans la Barre de formule (voir la [Figure 162\)](#page-188-0).

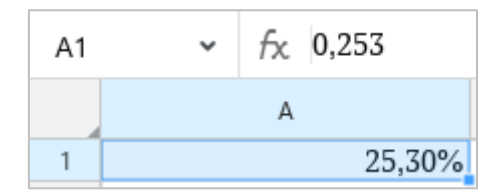

Figure 162. Nombre en format Pourcentage

<span id="page-188-0"></span>Pour convertir rapidement une cellule au format **Pourcentage**, effectuez les actions suivantes :

- 1. Sélectionnez la cellule ou la plage dont vous voulez changer le format.
- 2. Sur la Barre d'outils, dans la section **Nombre**, cliquez sur le bouton **Pourcentage** (voir la [Figure 163\)](#page-188-1).

| Monétaire |    |          |  |
|-----------|----|----------|--|
| €         | ΩO |          |  |
| Nombre    |    | Cellules |  |

Figure 163. Bouton Pourcentage

<span id="page-188-1"></span>Pour le nombre en format **Pourcentage**, vous pouvez spécifier le nombre de décimales affichées après la virgule (,) qui sert comme séparateur à l'aide de la fenêtre de paramètres du **Format des nombres** (voir la Section [4.4.2.4\)](#page--1-0) ou des boutons de la Barre d'outils (voir la Section [4.4.2.5\)](#page--1-0).

### **4.4.2.2.7 Fraction**

Ce format est utilisé pour afficher les nombres fractionnaires comme des fractions ordinaires, c'est-à-dire que la partie fractionnaire est remplacée par un numérateur et un dénominateur (voir la [Figure 164\)](#page-189-0).

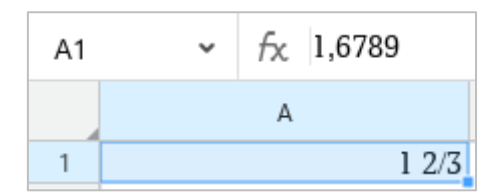

Figure 164. Nombre en format Fraction

<span id="page-189-0"></span>Dans le format **Fraction**, le numérateur et le dénominateur sont calculés de deux façons :

- $\text{Exact (par exemple, } 0.5 = 1/2)$
- $-$  Environ (par exemple,  $1,6789 = 12/3$ ).

# MvOffice

### **Scientifique**

Le format **Scientifique** est utilisé pour afficher de nombres longs sous forme abrégée.

Dans le format **Scientifique**, une partie du nombre saisi est remplacée par **E + n**, où **E** désigne la représentation exponentielle (le nombre précédent est multiplié par 10 à la puissance de n). Par exemple, au format exponentiel, la masse de la planète Terre (5 980 000 000 000 000 000 000 000 kg) est représentée comme **5,98E+24**, ce qui signifie 5,98 multiplié par 10 à la puissance vingt-quatre.

Si le format **Scientifique** est appliqué à une cellule, le nombre contenu dans la cellule est affiché au format **Scientifique**, quel que soit le nombre de caractères qu'il contient. Toutefois, les nombres contenant jusqu'à 15 caractères inclus sont affichés sous leur forme originale en mode édition et dans la Barre de formule.

Un nombre en format **Scientifique** est affiché dans une cellule comme suit (voir la [Figure 165\)](#page-190-0) :

- Partie entière, toujours composée d'un seul nombre.
- $\equiv$ Séparateur des parties entières et fractionnaires.
- Partie fractionnaire, composée de deux chiffres par défaut. Si nécessaire, le nombre de caractères après le séparateur peut être augmenté ou diminué (voir la Section [4.4.2.5\)](#page--1-0).
- Puissance de dix exprimée comme **E<signe d'exposant><exposant>**.

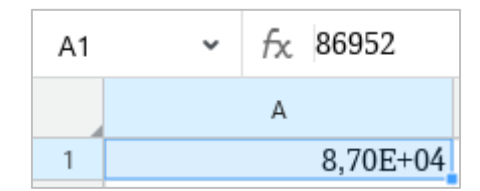

<span id="page-190-0"></span>Figure 165. Nombre en format Scientifique

### 4.4.2.2.9 Texte

Dans le format **Texte**, les données saisies ne sont pas transformées et sont affichées de la même manière dans une cellule et dans la Barre de formule.

À la différence du format **Général**, les données au format **Texte** ne sont pas prises en compte lors du calcul, même si la cellule contient un nombre. Ce format est utile lorsque vous souhaitez exclure certains chiffres de l'ensemble d'arguments.

### **4.4.2.3 Identifier le format de cellule**

<span id="page-192-1"></span>Par défaut, le format **Général** est attribué à toutes les cellules lors de la création des documents.

Pour modifier le format, procédez comme suit :

- 1. Sélectionnez la cellule/plage de cellules ou les lignes/colonnes dans lesquelles vous souhaitez modifier le format.
- 2. Dans la Barre d'outils, dans la section **Nombre**, cliquez sur le nom du format actuel et sélectionnez le format souhaité dans la liste déroulante (voir la [Figure 166\)](#page-192-0).

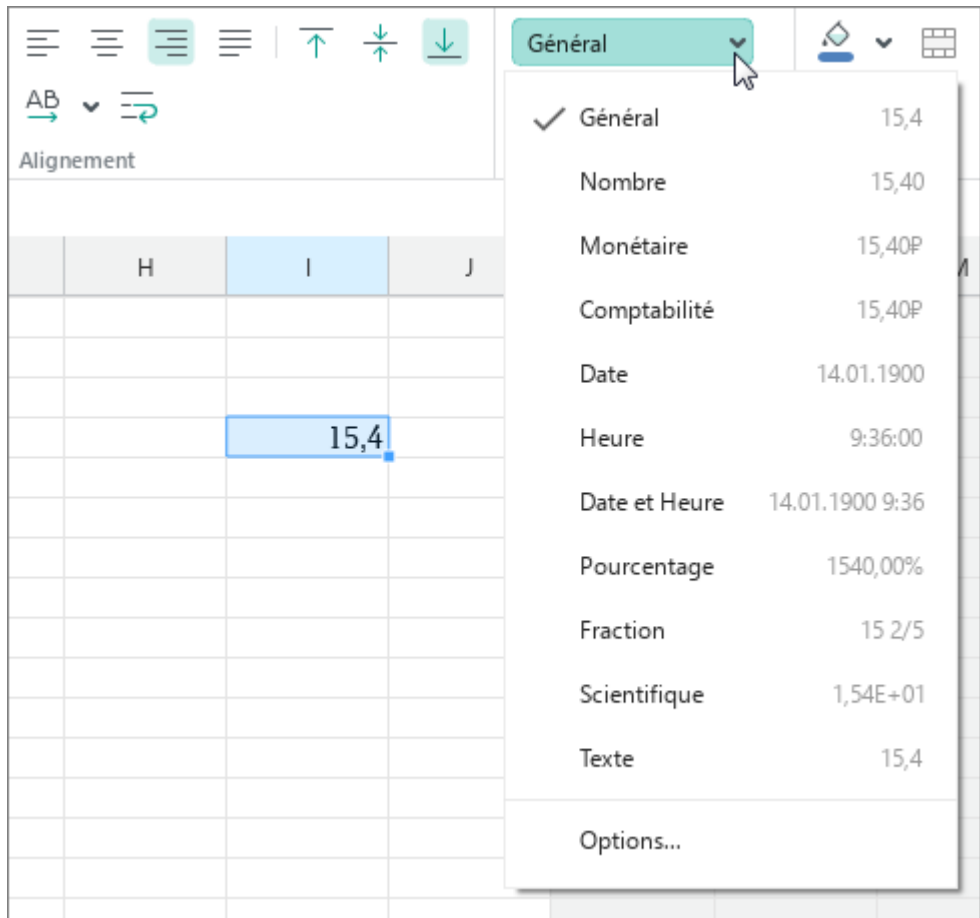

<span id="page-192-0"></span>Figure 166. Identifier le format de cellule

### **4.4.2.4 Paramétrage du format des données**

<span id="page-193-1"></span>Si nécessaire, vous pouvez modifier la façon dont les données sont affichées dans les cellules pour lesquelles le format **Nombre**, **Monétaire**, **Comptabilité**, **Date** et/ou **Heure**, et **Pourcentage**.

Pour personnaliser les formats, suivez les étapes suivantes :

- 1. Sélectionnez la cellule/plage ou les lignes/colonnes pour lesquelles vous souhaitez modifier la façon dont les données sont affichées.
- 2. Ouvrez la fenêtre de paramétrage du format des données de l'une des façons suivantes :
	- Dans le menu **Mise en forme**, cliquez sur **Format des nombres** (voir la [Figure 167\)](#page-193-0).

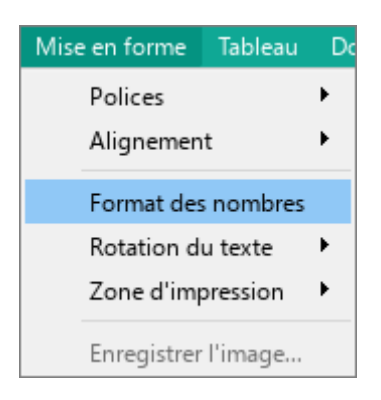

Figure 167. Menu Mise en forme

- <span id="page-193-0"></span>Sur la Barre d'outils, dans la section **Nombre**, affichez la liste des formats disponibles et sélectionnez **Options…** (voir la [Figure 166\)](#page-192-0).
- Pour ouvrir le menu contextuel, cliquez avec le bouton droit de la souris sur les cellules sélectionnées ou sur les en-têtes/colonnes des lignes/colonnes sélectionnées. Cliquez sur **Format des nombres**.
- 3. Dans la fenêtre **Format des nombres**, sélectionnez le format que vous souhaitez personnaliser dans la liste à gauche (voir la [Figure 168\)](#page--1-1).
- 4. Précisez les paramètres du format (voir la description ci-dessous).
- 5. Cliquez sur **OK**.

Pour naviguer dans la fenêtre **Format des nombres**, utilisez le bouton **Tab** (pour vous déplacer de gauche à droite) ou la combinaison **Maj+Tab** (pour vous déplacer de droite à gauche). Si une liste est sélectionnée, utilisez les boutons ↓ et ↑ pour la parcourir.

### **Paramètres de format Nombre**

Vous pouvez spécifier les paramètres suivants pour le format **Nombre** (voir la [Figure 168\)](#page-194-0) :

- **Utiliser le séparateur de milliers :** Si cette case est cochée, les groupes de chiffres sont séparés par une virgule. Par exemple, le numéro 123456.00 est affiché comme suit : 123,456.00.
- **Nombre de décimales :** Cette option vous permet d'augmenter ou de diminuer le nombre de décimales. Vous pouvez également augmenter ou diminuer le nombre de décimales en utilisant les boutons dans la Barre d'outils (voir la Section [4.4.2.5\)](#page--1-0).
- **Nombres négatifs :** Sélectionnez la façon dont les nombres négatifs formatés en tant que **Nombre** sont affichés.

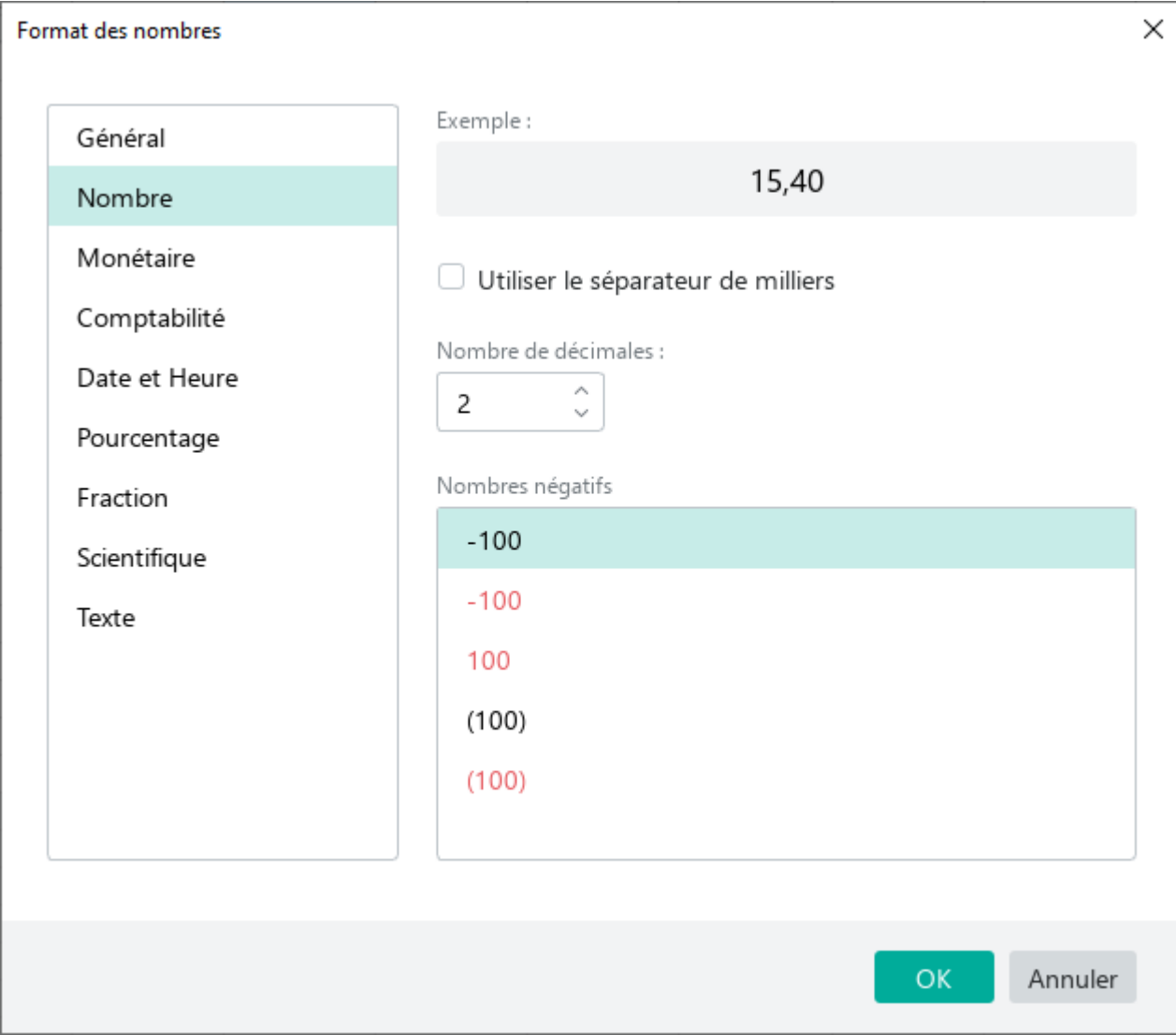

<span id="page-194-0"></span>Figure 168. Format des nombres

### **Paramètres de format Monétaire**

Vous pouvez spécifier les paramètres suivants pour le format **Monétaire** (voir la [Figure 169\)](#page-195-0) :

- **Symbole :** Le code ou le symbole de la devise utilisé à côté des nombres en format **Monétaire**.
- **Nombre de décimales :** Cette option vous permet d'augmenter ou de diminuer le nombre de décimales. Vous pouvez également augmenter ou diminuer le nombre de décimales en utilisant les boutons dans la Barre d'outils (voir la Section [4.4.2.5\)](#page--1-0).
- **Nombres négatifs :** sélectionnez la façon dont les nombres négatifs formatés en tant que **Monétaire** sont affichés.

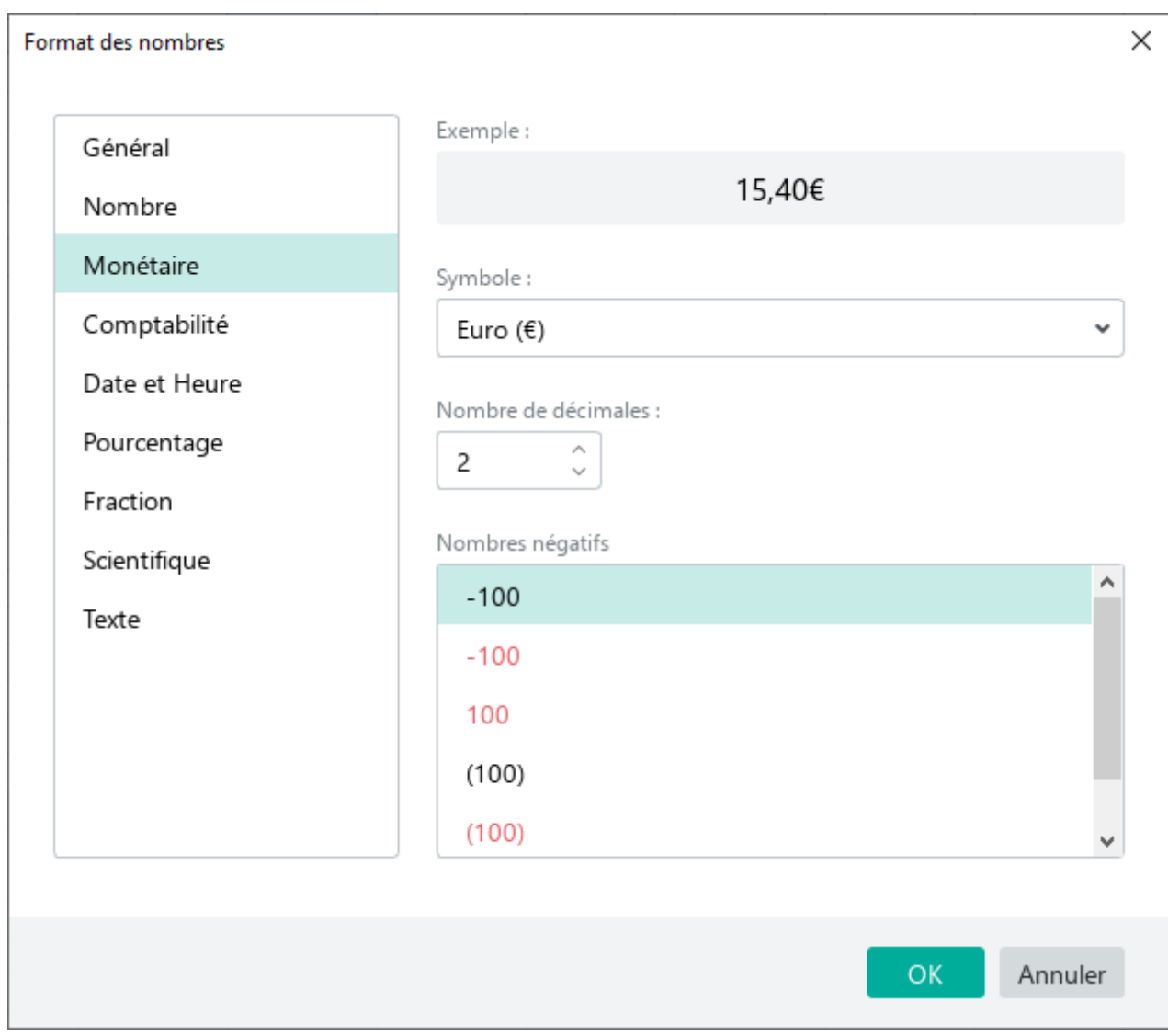

<span id="page-195-0"></span>Figure 169. Paramètres du format Monétaire

### **Paramètres de format Comptabilité**

Vous pouvez spécifier les paramètres suivants pour le format **Comptabilité** (voir la [Figure 170\)](#page-196-0) :

- **Symbole :** le code ou le symbole de la devise utilisé à côté des nombres en format **Comptabilité**.
- **Nombre de décimales :** Cette option vous permet d'augmenter ou de diminuer le nombre de décimales. Vous pouvez également augmenter ou diminuer la capacité en nombre de décimales en utilisant les boutons dans la Barre d'outils (voir la Section [4.4.2.5\)](#page--1-0).

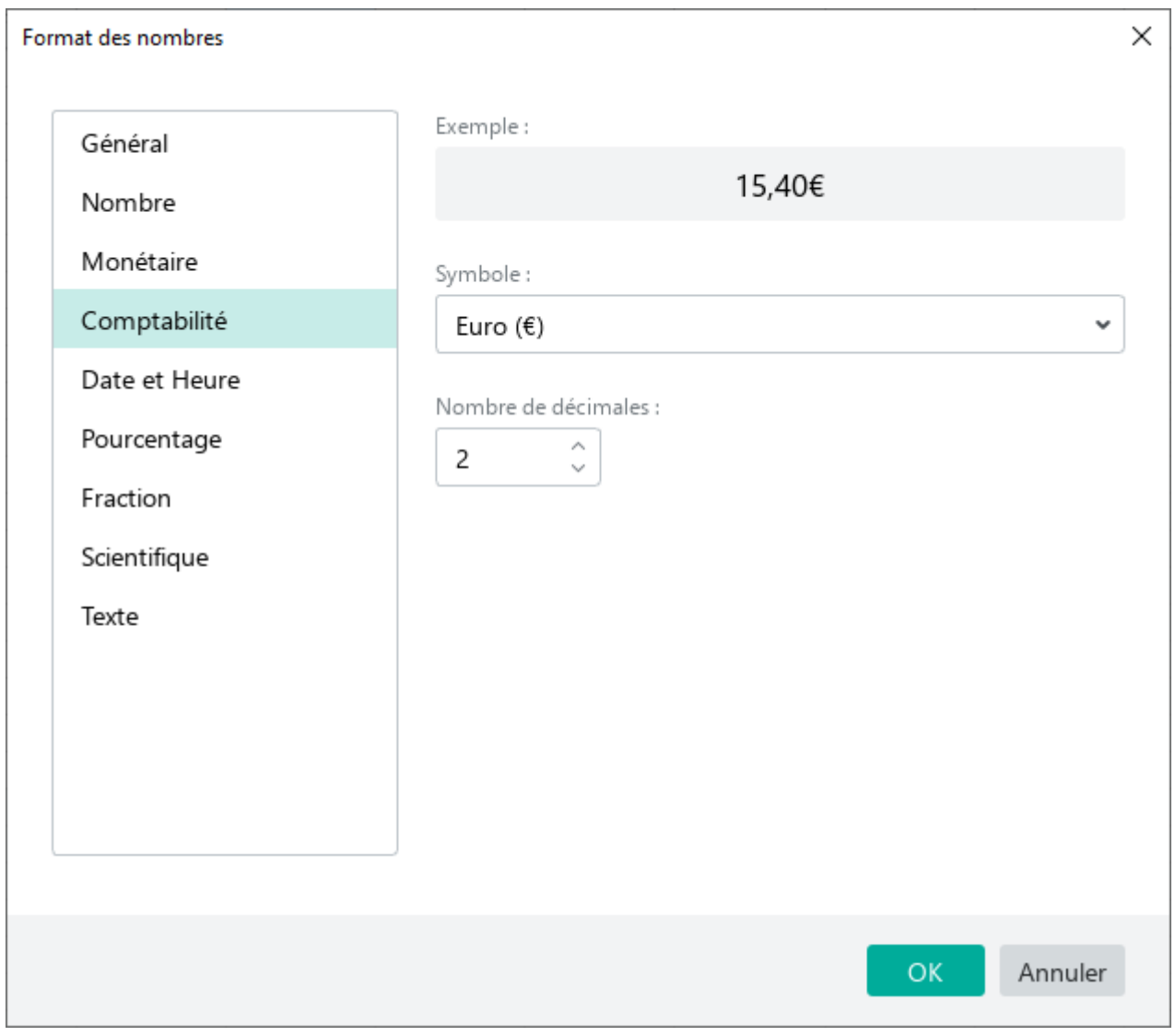

<span id="page-196-0"></span>Figure 170. Paramètres du format Comptabilité

### **Paramètres des formats Date, Heure, et Date et Heure**

Vous pouvez définir les paramètres suivants pour les formats **Date**, **Heure** et **Date et Heure** (voir la [Figure 171\)](#page-197-0) :

- Pour afficher la **Date**, sélectionnez le format dans la liste des dates. Dans la liste **Heure**, sélectionnez **Aucune**.
- Pour afficher l'**Heure**, dans la liste des dates, sélectionnez **Aucune**. Dans la liste **Heure**, sélectionnez le format que vous souhaitez appliquer.
- Pour afficher la **Date** et l'**Heure**, sélectionnez les formats que vous souhaitez dans les listes de **Date** et d'**Heure**.

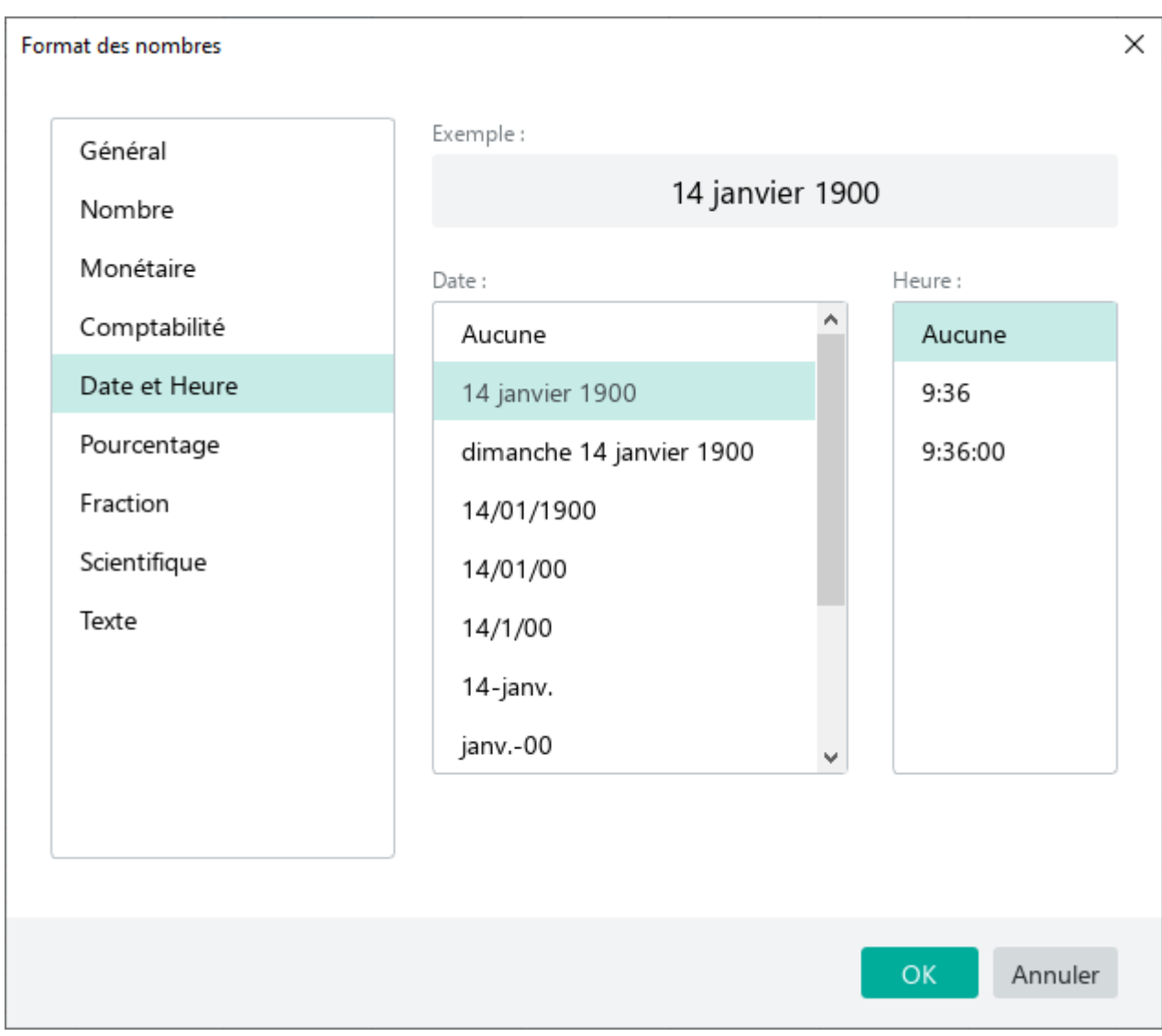

<span id="page-197-0"></span>Figure 171. Paramètres des formats Date, Heure, et Date et Heure

## **Paramètres de format Pourcentage**

**Nombre de décimales :** Cette option (voir la [Figure 172\)](#page-198-0) vous permet d'augmenter ou de diminuer le nombre de décimales.

Vous pouvez également augmenter ou diminuer la capacité en nombre de décimales en utilisant les boutons dans la Barre d'outils (voir la Section [4.4.2.5\)](#page--1-0).

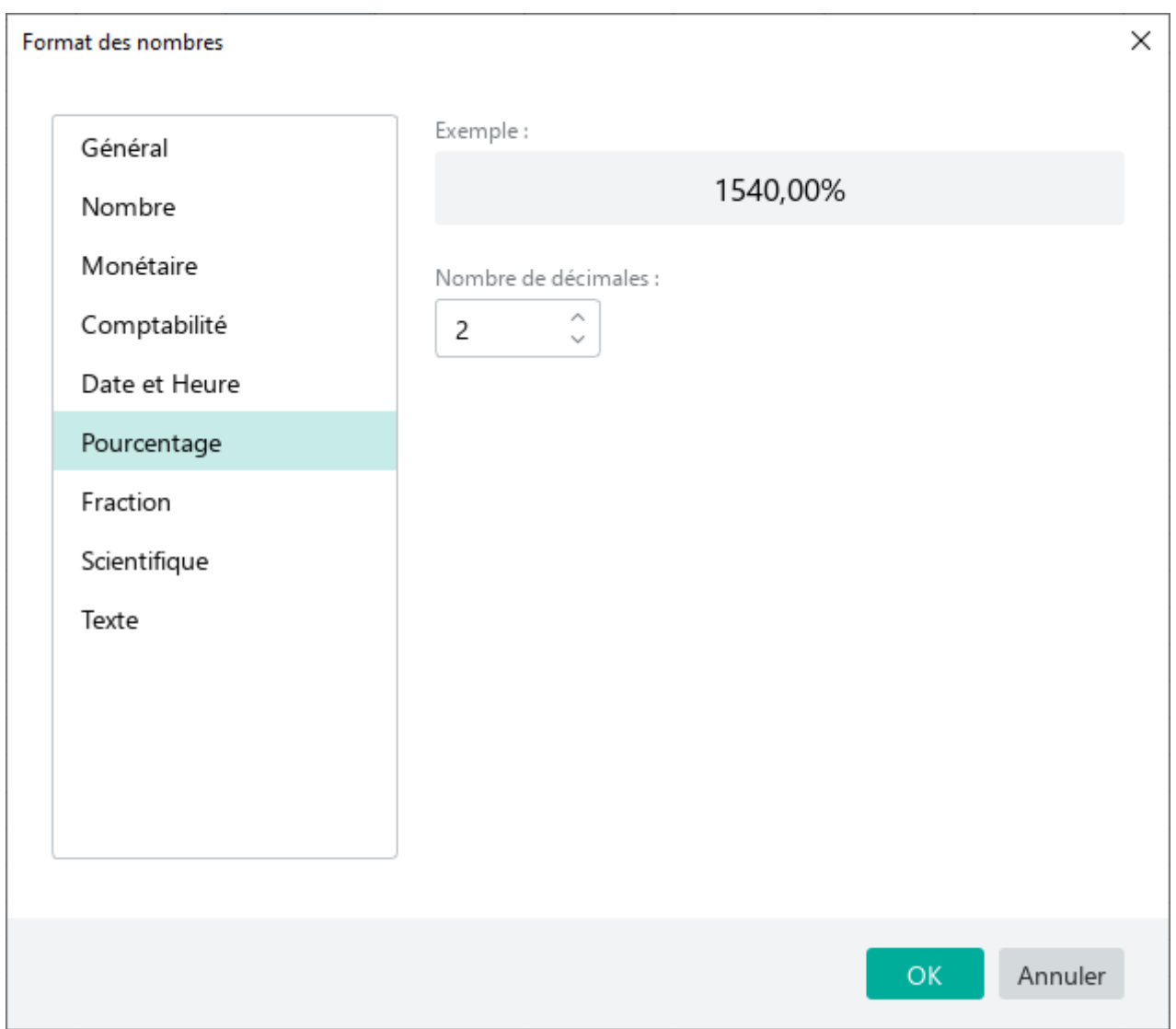

<span id="page-198-0"></span>Figure 172. Paramètres du format Pourcentage

#### **4.4.2.5 Ajouter une décimale ou réduire les décimales**

Pour les nombres dans les formats **Nombre**, **Monétaire**, **Comptabilité**, **Pourcentage** et **Scientifique**, il est possible d'augmenter ou de diminuer le nombre de caractères affichés après le séparateur.

Lorsque vous réduisez les décimales, la dernière décimale visible est automatiquement arrondie vers le haut ou vers le bas en fonction de la valeur la plus proche. Les règles standard d'arrondi des nombres sont appliquées.

Vous pouvez définir le nombre de caractères affichés après la virgule (,) qui sert comme séparateur en utilisant des outils suivants :

- La fenêtre Format des nombres (à l'exception de format Scientifique) (voir la Section [4.4.2.4\)](#page-193-1)
- Boutons de la Barre d'outils

Pour augmenter ou diminuer le nombre de caractères après le séparateur en utilisant la Barre d'outils, suivez les étapes ci-dessous :

- 1. Sélectionnez la cellule ou la plage de cellules contenant les nombres que vous voulez modifier.
- 2. Pour augmenter le nombre de caractères après le séparateur, dans la Barre d'outils, dans la section **Nombre**, appuyez sur le bouton  $\frac{00}{2}$  **Ajouter des décimales** (voir la [Figure 173\)](#page-199-0). Pour diminuer le nombre de caractères après le séparateur, cliquez sur le bouton **Réduire les décimales**.

<span id="page-199-0"></span>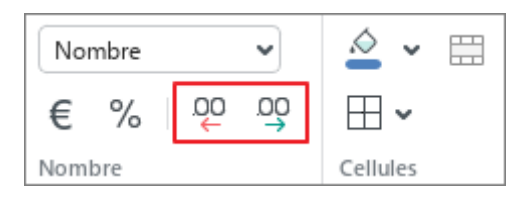

Figure 173. Les boutons pour réduire ou ajouter les décimales

## MvOffice

#### **4.4.2.6 Appliquer le format Texte aux formules et aux nombres**

Dans certains cas, une formule ou un nombre dans une cellule doit être conservé sous sa forme originale. Par exemple, quand il est nécessaire d'afficher des zéros lorsque vous entrez le nombre **00056** ou spécifiez une formule sans vouloir l'utiliser ultérieurement. Pour ce faire, le format **Texte** doit être appliqué à la cellule dans laquelle le nombre ou la formule est saisie.

Le format est appliqué en utilisant un guillemet simple (**'**). Un guillemet simple doit être introduit dans une cellule juste avant la formule ou le nombre qui doivent être traités comme texte. Par exemple, **'=SUM(B1;C1)** ou **'00056**.

Si le guillemet simple est placé devant les données dans une cellule, en appuyant sur la touche **Entrée**, le format de la cellule passe automatiquement au **Texte**. Le guillemet simple n'est pas affiché dans la cellule ou dans la Barre de formule.

Le format **Texte** est pris en charge dans toutes les applications de tableur. Toutefois, lorsqu'il est utilisé dans une application tierce, le format des cellules conserve le format **Général** défini par défaut.

Si un document contient de telles cellules, la première fois que vous ouvrez le document dans l'application MyOffice Spreadsheet, leur format change automatiquement en **Texte**. Le message suivant apparaît à l'écran : « **Les cellules contenant des données commençant par un guillemet simple (') ont été formatées en tant que texte.** ». Cliquez sur le bouton **Fermer** dans ce message.

Pour changer le format **Texte** d'une cellule à un autre format (par exemple, pour appliquer une formule), effectuez les actions décrites dans la Section [4.4.2.3.](#page-192-1)

### **4.4.3 Liens**

Dans MyOffice Spreadsheet, vous pouvez ajouter un lien vers une page web ou vers une adresse électronique. L'application repère et rend actifs les liens commençant par www, http, https et ftp, ainsi que les adresses électroniques.

Des exemples de liens sont donnés ci-dessous :

- www.website.com
- https://website.com
- http://website.com
- $-$  ftp://192.100.0.0
- mailto: user@domain.com
- user.name@domain.com

Précisez le protocole URL pour que les liens s'ouvrent correctement. Par exemple, [http://website.com](http://website.com/)

### **4.4.3.1 Insérer un lien**

Dans MyOffice Spreadsheet, les liens peuvent être affichés comme suit :

- **URL :** http://www.website.com
- **Texte :** lien

Pour insérer un lien URL, suivez les étapes suivantes :

- 1. Entrez dans le mode d'édition de cellule dans laquelle vous voulez insérer un lien.
- 2. Insérez un lien URL.
- 3. Appuyez sur **Entrée**.

Pour insérer un lien texte, suivez les étapes suivantes :

- 1. Sélectionnez la cellule dans laquelle vous voulez insérer un lien.
- 2. Insérez le lien de l'une des façons suivantes :
	- Dans le menu **Insertion**, cliquez sur **Lien** (voir la [Figure 174\)](#page-202-0).

<span id="page-202-0"></span>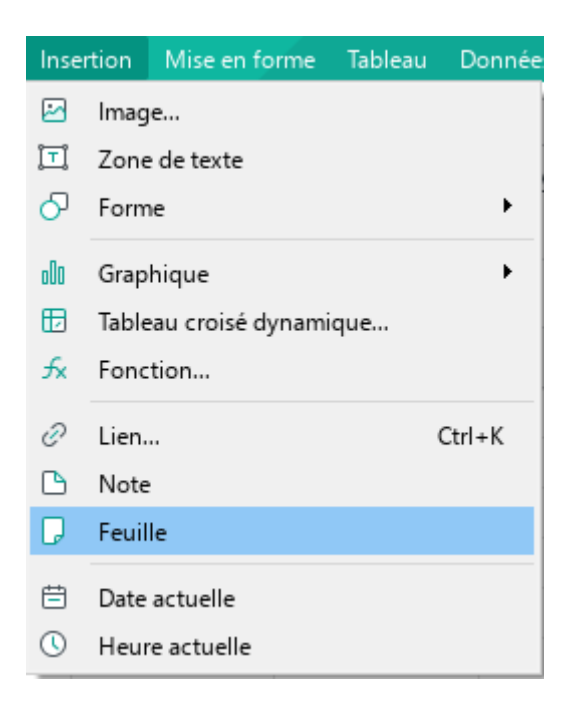

Figure 174. Menu Insertion

Sur la Barre d'outils, dans la section Insertion, cliquez sur le bouton  $\mathscr{O}$  Lien (voir la [Figure 175\)](#page-203-0).

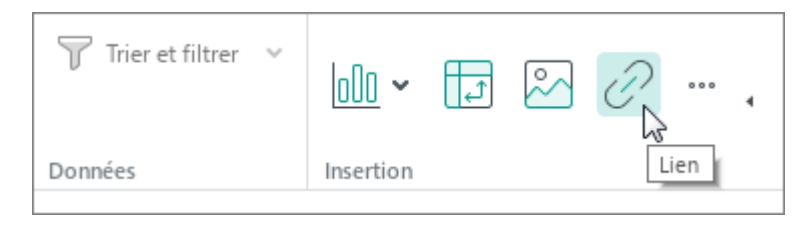

Figure 175. Bouton Lien

<span id="page-203-0"></span>Sur la Barre d'outils, dans la section **Insertion**, cliquez sur le bouton ...  $\overline{\phantom{m}}$ Dans le volet d'insertion qui s'affiche, cliquez sur le bouton  $\mathscr{O}$  Lien (voir la [Figure 176\)](#page-203-1).

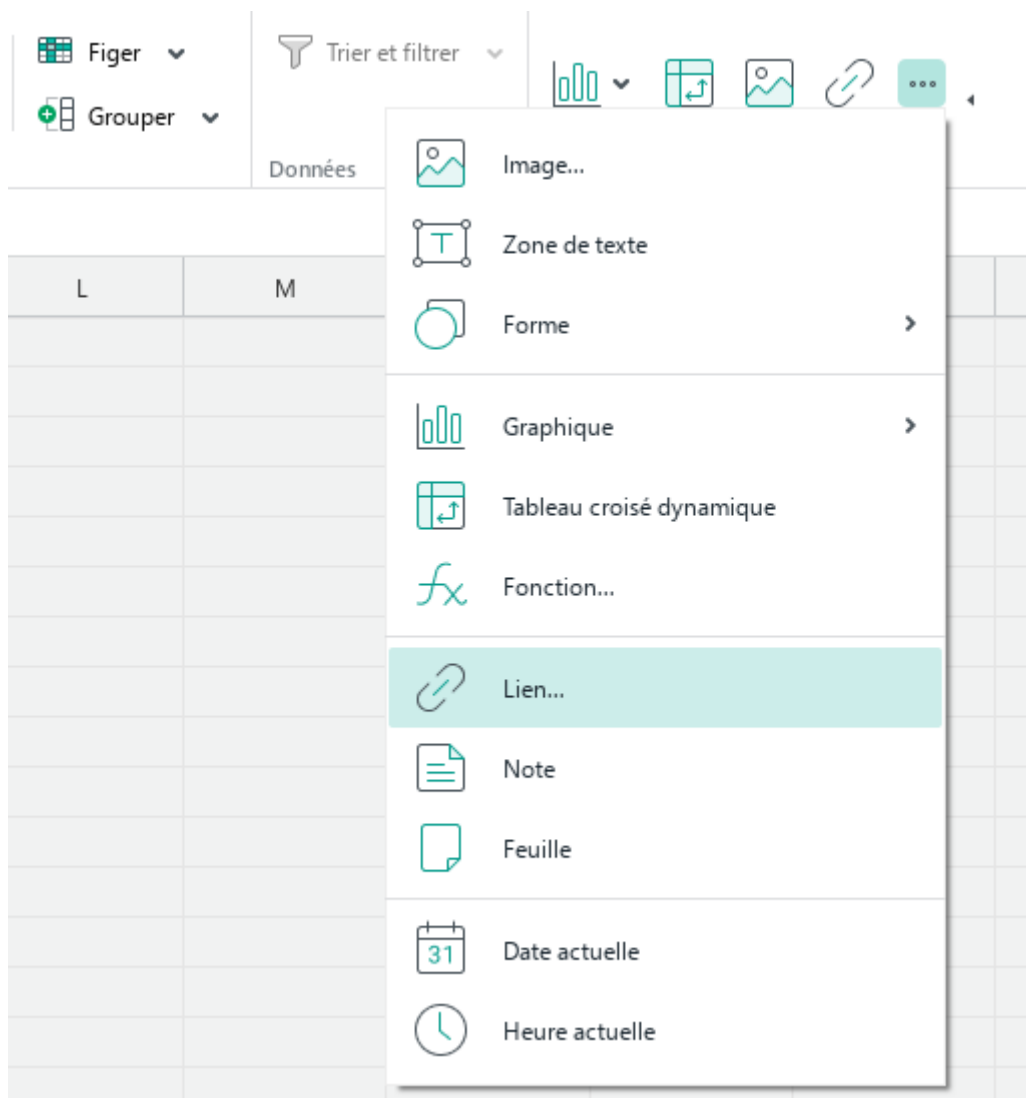

<span id="page-203-1"></span>Figure 176. Volet d'insertion

- Cliquez avec le bouton droit de la souris sur la cellule sélectionnée et sélectionnez **Insérer un lien** dans le menu contextuel.
- Appuyez sur **Ctrl**+**K** / ⌘**Cmd**+**K**.
- 3. Dans la fenêtre pop-up **Insérer un lien** (voir la [Figure 177\)](#page-204-0), entrez l'URL dans le champ **URL**.
- 4. Dans le champ **Texte**, saisissez le texte qui sera affiché à la place du lien.
- 5. Cliquez sur **OK** pour insérer le lien.

Il est possible d'insérer plusieurs liens dans la même cellule.

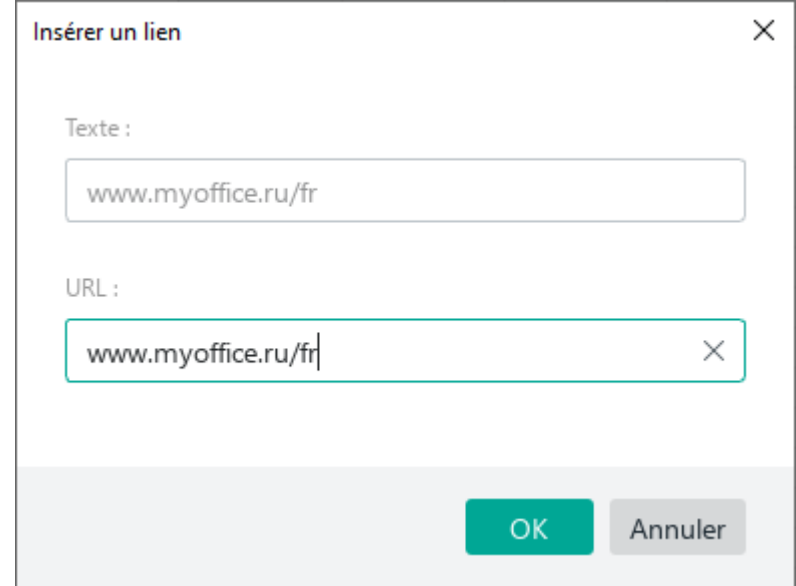

<span id="page-204-0"></span>Figure 177. Fenêtre Insérer un lien

### **4.4.3.2 Modifier un lien**

Pour modifier un lien et le texte de l'URL, suivez les étapes suivantes :

- 1. Sélectionnez la cellule contenant lien que vous souhaitez modifier.
- 2. Pour ouvrir la fenêtre pop-up **Modifier le lien**, effectuez l'une des opérations suivantes :
	- Dans le menu **Insertion**, cliquez sur **Lien** (voir la [Figure 174\)](#page-202-0).
	- Sur la Barre d'outils, sélectionnez la section **Insertion** et cliquez sur le bouton **Lien** (voir la [Figure 175\)](#page-203-0).
	- Sur la Barre d'outils, dans la section Insertion, cliquez sur le bouton ... Dans le volet d'insertion qui s'affiche, cliquez sur le bouton **Lien** (voir la [Figure 176\)](#page-203-1).
	- Cliquez avec le bouton droit de la souris sur la cellule sélectionnée et sélectionnez **Modifier le lien** dans le menu contextuel.
	- Appuyez sur **Ctrl**+**K** / ⌘**Cmd**+**K**.
- 3. Dans la fenêtre **Modifier le lien** (voir la [Figure 178\)](#page-205-0), entrez l'URL dans le champ **URL**.
- 4. Dans le champ **Texte**, saisissez le texte qui sera affiché à la place du lien.
- 5. Cliquez sur **OK** pour sauvegarder les modifications.

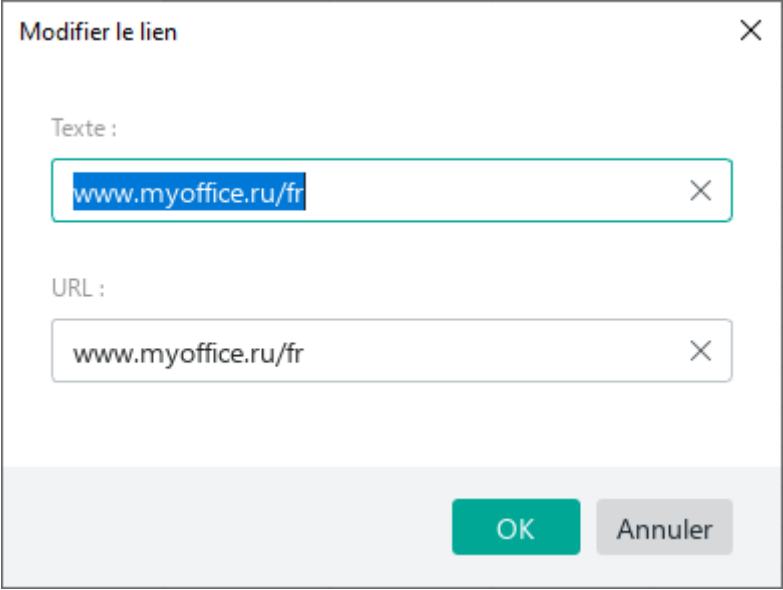

<span id="page-205-0"></span>Figure 178. Fenêtre Modifier le lien

### **4.4.3.3 Aller à un lien**

Pour accéder au lien, cliquez dessus avec le bouton gauche de la souris tout en maintenant la touche **Ctrl** / ⌘**Cmd** enfoncée.

La page s'ouvre dans le SE par défaut.

En cliquant sur le lien de l'adresse électronique, l'application du SE par défaut s'ouvre. Un nouveau message électronique est créé automatiquement et préadressé à l'adresse électronique spécifiée dans le lien.

### **4.4.3.4 Copier le lien**

Pour copier un lien, cliquez sur le lien avec le bouton droit de la souris. Dans le menu contextuel, sélectionnez **Copier le lien URL**.

#### **4.4.4 Notes**

En utilisant les notes, vous pouvez ajouter toute information supplémentaire aux cellules d'une feuille de calcul. Utilisez les notes lorsque vous modifiez le même document avec vos collègues pour partager vos commentaires sans modifier le contenu du document.

Les cellules contenant des notes sont marquées d'un triangle dans le coin supérieur droit (voir la [Figure 179\)](#page-207-0). Chaque note est associée à une cellule particulière.

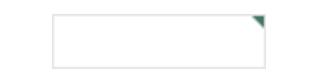

Figure 179. Cellule contenant une note

### <span id="page-207-0"></span>**4.4.4.1 Créer une note**

Pour créer une note :

- 1. Exécutez la commande de création de notes de l'une des manières suivantes :
	- ‒ Sélectionnez la cellule et dans le menu **Insertion** cliquez sur **Note** (voir la [Figure 180\)](#page-207-1).

<span id="page-207-1"></span>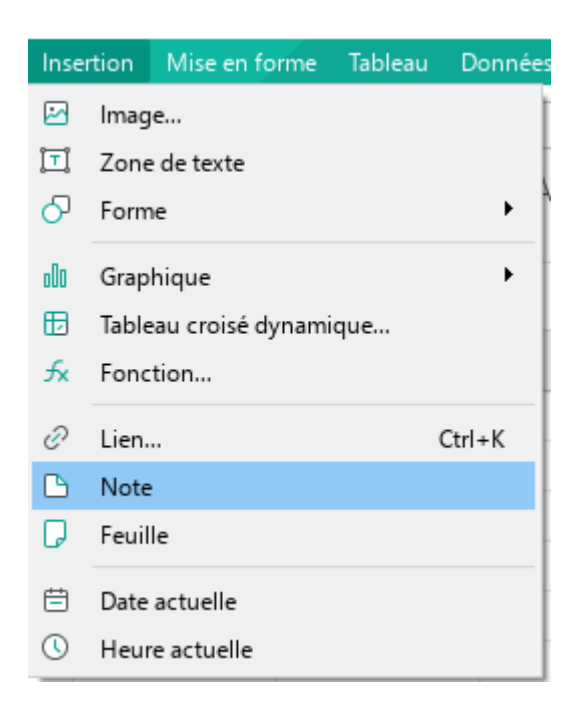

Figure 180. Menu Insertion

‒ Sélectionnez la cellule et dans la Barre d'outils, dans la section **Insertion**, cliquez sur ... Sur le volet d'insertion qui apparaît, cliquez sur **Note** (voir la [Figure 181\)](#page-208-0).

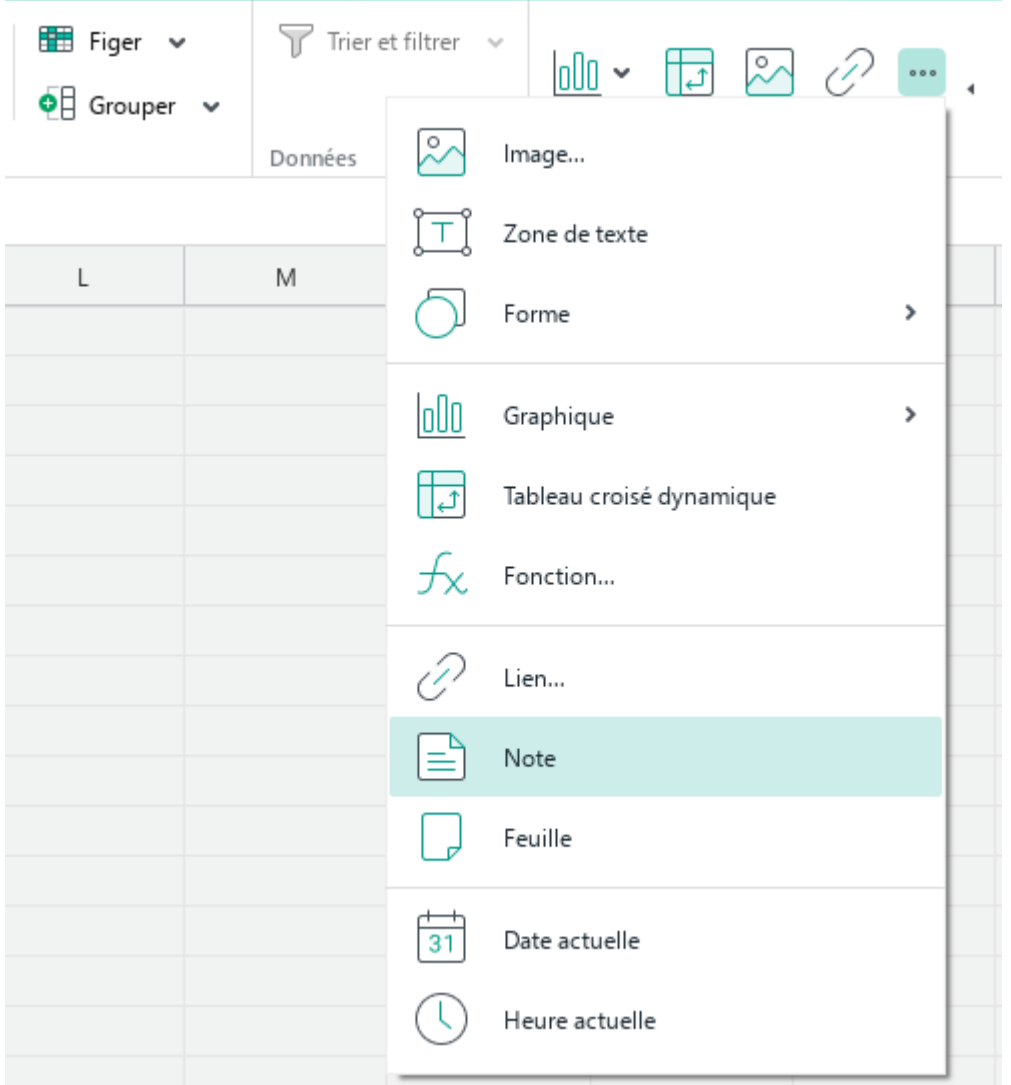

Figure 181. Volet d'insertion

- ‒ Cliquez sur la cellule avec le bouton droit de la souris et exécutez la commande du menu contextuel **Ajouter une note**.
- <span id="page-208-0"></span>2. Dans la fenêtre de la note, entrez le texte souhaité (voir la [Figure 182\)](#page--1-2).

# MvOffice

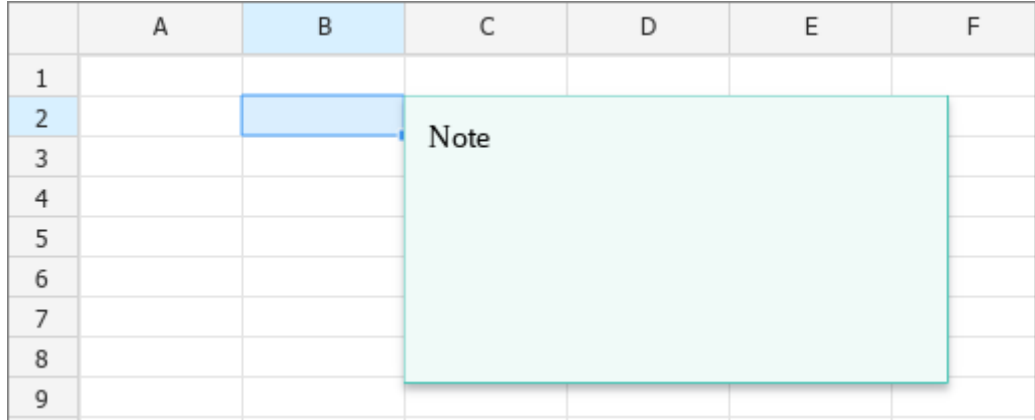

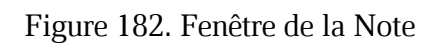

3. Appuyez sur **Echap** ou cliquez sur une autre cellule pour terminer la note et la fermer.

### **4.4.4.2 Modifier une note**

Pour modifier une note, suivez les étapes ci-dessous :

- 1. Cliquez sur la cellule pour ouvrir la note.
- 2. Passez en mode d'édition de la note de l'une des façons suivantes :
	- ‒ Cliquez avec le bouton droit de la souris sur une cellule et sélectionnez **Modifier la note**. Le curseur sera placé sur le premier paragraphe de la note.
	- ‒ Placez le curseur dans la position souhaitée manuellement.
- 3. Modifier la note.
- 4. Appuyez sur la touche **Échap** ou cliquez à l'extérieur de la cellule pour terminer.

Dans le mode Collaboration (voir la Section [4.12\)](#page--1-0), l'auteur d'un document peut modifier les notes d'autres éditeurs.

### **4.4.4.3 Supprimer une note**

Pour supprimer les notes, cliquez avec le bouton droit de la souris sur la cellule contenant la note et sélectionnez **Supprimer la note** dans la fenêtre pop-up.

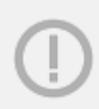

Dans le mode Collaboration (voir la Section [4.12\)](#page--1-0), l'auteur d'un document peut modifier les notes d'autres éditeurs.

### **4.4.5 Vérification de l'orthographe**

MyOffice Spreadsheet peut vérifier automatiquement les textes en français et anglais pour les fautes de grammaire et d'orthographe.

### **4.4.5.1 Vérifier l'orthographe**

Pour activer et désactiver le correcteur orthographique, dans le menu **Outils**, cliquez sur **Orthographe et Grammaire** et sélectionnez **Vérifier l'orthographe** (voir la [Figure 183\)](#page-211-0). La vérification est possible pour les textes rédiges en anglais et en russe.

L'activation et la désactivation de l'option de vérification de l'orthographe ne s'applique qu'au document en cours et n'affecte pas les autres documents ouverts.

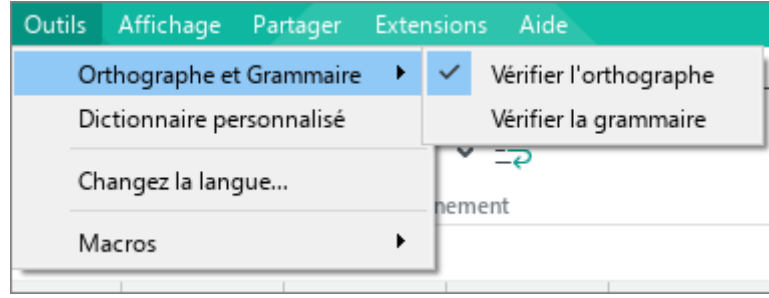

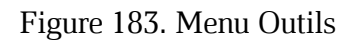

<span id="page-211-0"></span>Les principes de vérification de l'orthographe :

- Le dictionnaire correcteur d'orthographe est sélectionné automatiquement, en fonction de la langue du premier mot du paragraphe.
- MyOffice Spreadsheet utilise des traits de soulignement rouges ondulés pour indiquer :
	- ‒ Des mots qui sont absents dans le dictionnaire sélectionné.
	- ‒ Des mots avec des fautes d'orthographe.
- Un correcteur orthographique reprend la vérification à chaque fois que vous apportez des modifications au texte.

#### **Trouver les fautes d'orthographe**

Utilisez la combinaison de touches **Alt+F7** / **∼Option+F7** pour rechercher rapidement les mots comportant des fautes d'orthographe. La première pression de touches **Alt+F7 /** ⌥**Option+F7** mettra en surbrillance la cellule qui contient le premier mot mal orthographié trouvé sur la feuille actuelle. Chaque pression suivante met en évidence la cellule qui contient le prochain mot mal orthographié.

La recherche d'erreurs s'effectue sur toutes les feuilles du document, de la feuille courante à la dernière. A la fin du document, la recherche des mots comportant des erreurs reprend à partir de la première feuille.

#### **Correction des fautes d'orthographe**

Si une faute d'orthographe est détectée, suivez les étapes ci-dessous pour la corriger :

- 1. Placez le curseur sur le mot souligné par une ligne rouge ondulée ou sélectionnez-le et cliquez dessus avec le bouton droit de la souris (voir la [Figure 184\)](#page-212-0).
- 2. Faites un clic droit sur le mot directement dans la cellule ou dans la Barre de formule.
- 3. Dans le menu contextuel, sélectionnez l'orthographe correcte du mot.

Si aucune correction n'est trouvée pour le mot sélectionné, une notification **Aucune suggestion** apparaît dans le menu contextuel.

<span id="page-212-0"></span>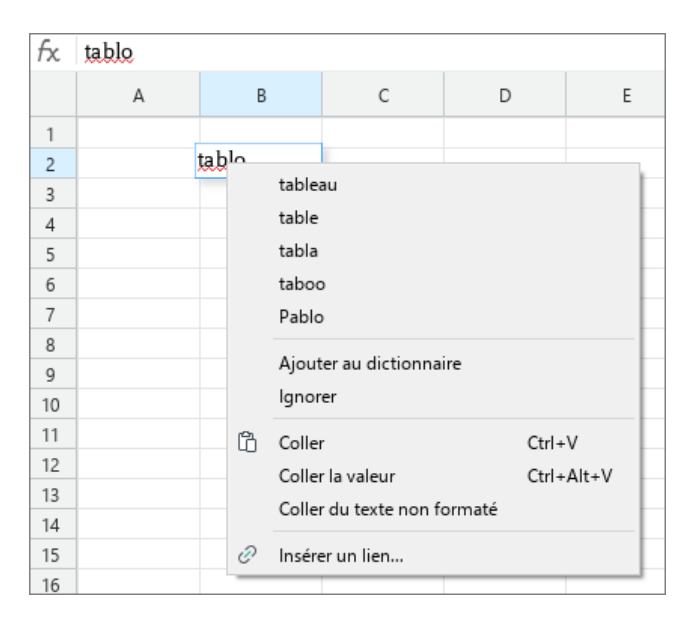

Figure 184. Correction d'une faute d'orthographe

### **Ignorer un mot avec erreur**

Pour éviter que les mots reconnus par l'application comme contenant une erreur ne soient pas soulignés, entrez ces mots dans le Dictionnaire personnalisé (voir la Section [4.4.5.2\)](#page--1-0) ou ajoutez-les à la liste des mots ignorés.

Suivez les étapes ci-dessous pour ajouter un mot à la liste des mots ignorés :

- 1. Placez le curseur sur le mot souligné par une ligne rouge ondulée.
- 2. Faites un clic droit sur le mot directement dans la cellule ou dans la Barre de formule.
- 3. Dans le menu contextuel, sélectionnez **Supprimer** (voir la [Figure 184\)](#page-212-0).

Lorsque cette commande est exécutée, le soulignement du mot avec la ligne rouge disparaît. Si le mot apparaît plusieurs fois dans le document, les modifications s'appliquent à toutes les répétitions compte tenu la casse. Ces modifications seront applicables pendant une séance de travail avec le document. Lorsque vous rouvrez le document, le correcteur orthographique est relancé.

Si la commande est exécutée par erreur, revenez en arrière en utilisant la commande **Vérifier l'orthographe**. Pour ce faire, procédez comme suit :

- 1. Placez le curseur sur un mot ou sélectionnez-le.
- 2. Faites un clic droit sur le mot directement dans la cellule ou dans la Barre de formule.
- 3. Cliquez sur **Vérifier l'orthographe**.

#### **4.4.5.2 Dictionnaire personnalisé**

Si vous utilisez des termes spécifiques (par exemple, les noms propres, les abréviations, les termes spéciaux, etc.) qui ne figurent pas dans le dictionnaire actuel, vous pouvez les ajouter au dictionnaire personnalisé, et ils ne seront pas marqués comme des mots comportant des erreurs et soulignés.

Assurez-vous que la vérification de l'orthographe est activée dans l'application avant de commencer à travailler avec le dictionnaire.

#### **Ajouter des mots au dictionnaire**

Seuls les mots individuels peuvent être ajoutés au dictionnaire. Les combinaisons de mots ne peuvent pas être ajoutées.

Les mots du dictionnaire sont sensibles à la casse. Si le mot peut commencer à la fois en majuscules et en minuscules, il est recommandé d'ajouter les deux orthographes au dictionnaire.

Pour ajouter un mot au dictionnaire personnalisé directement à partir du texte, suivez les étapes ci-dessous :

- 1. Placez le curseur sur le mot que vous voulez ajouter au dictionnaire ou sélectionnez ce mot.
- 2. Faites un clic droit sur le mot directement dans la cellule ou dans la Barre de formule.
- 3. Dans le menu contextuel, sélectionnez **Ajouter au dictionnaire** (voir la [Figure 184\)](#page-212-0).

Pour ajouter un nouveau mot directement dans le dictionnaire, suivez les étapes ci-dessous :

1. Dans le menu **Outils**, sélectionnez **Dictionnaire personnalisé** (voir la [Figure 185\)](#page-215-0).

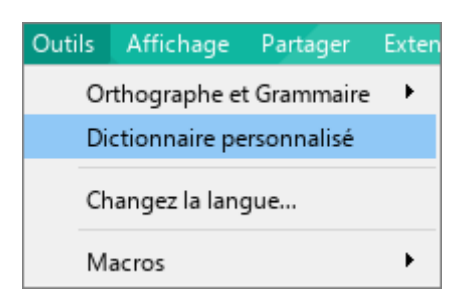

Figure 185. Menu Outils

- <span id="page-215-0"></span>2. Dans la boîte de dialogue **Dictionnaire personnel** (voir la [Figure 186](#page--1-3)), entrez le mot à ajouter au dictionnaire.
- 3. Cliquez sur
- 4. Cliquez sur **Terminé** pour terminer le travail avec le dictionnaire et fermer la fenêtre de dialogue.
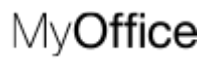

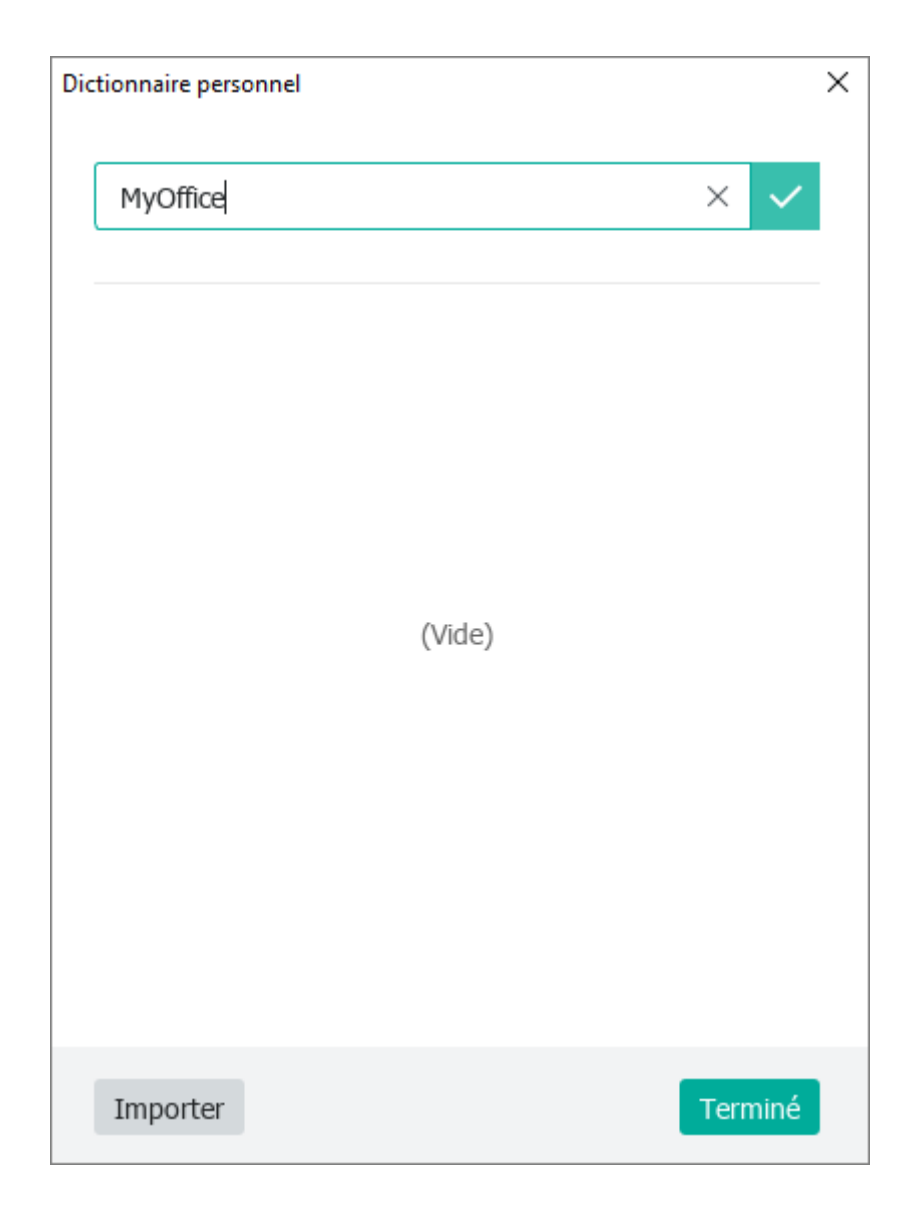

<span id="page-216-0"></span>Figure 186. Boîte de dialogue Dictionnaire personnel

#### **Importer un dictionnaire extérieur**

Pour augmenter le vocabulaire disponible dans MyOffice Spreadsheet, vous pouvez utiliser des dictionnaires tiers au format .dic. Suivez les étapes ci-dessous :

- 1. Dans la boîte de dialogue **Dictionnaire personnalisé**, cliquez sur **Importer**  (voir la [Figure 186\)](#page-216-0).
- 2. Sélectionnez le fichier comportant une extension .dic et cliquez sur **Ouvrir**.

Une fois terminé, le contenu du fichier est affiché dans le dictionnaire principal.

#### **Supprimer un mot d'un dictionnaire**

Vous pouvez supprimer un mot précédemment ajouté au **Dictionnaire personnalisé**. Pour supprimer un mot du **Dictionnaire personnalisé**, suivez les étapes suivantes :

- 1. Dans le menu **Outils**, sélectionnez **Dictionnaire personnalisé** (voir la [Figure 185\)](#page-215-0).
- 2. Dans la boîte de dialogue **Dictionnaire personnel** (voir la [Figure 187](#page-218-0)), entrez le mot à supprimer du dictionnaire et appuyez sur **Supprimer**.
- 3. Cliquez sur **Terminé** pour terminer le travail avec le dictionnaire et fermer la fenêtre de dialogue.

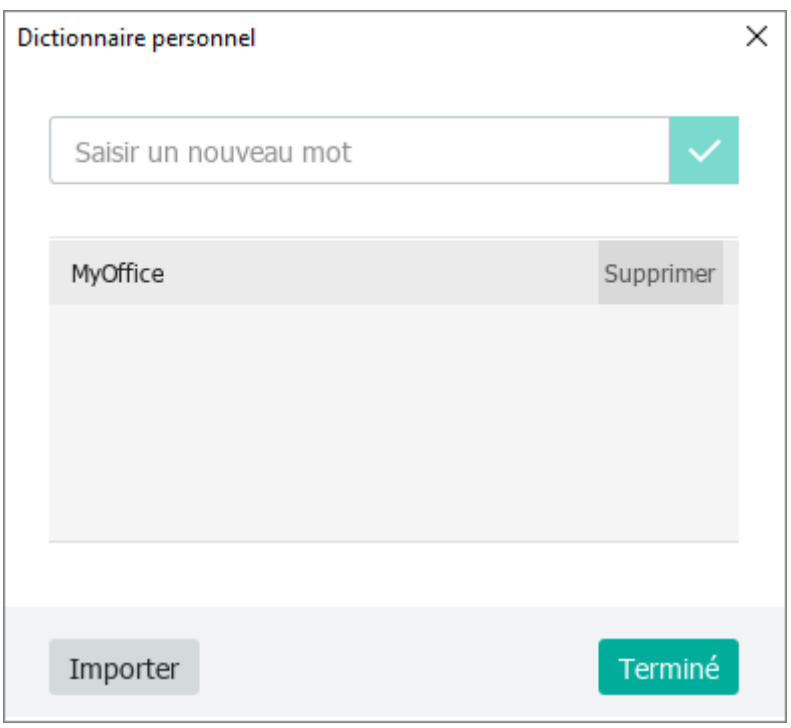

<span id="page-218-0"></span>Figure 187. Boîte de dialogue Dictionnaire personnel

Pour supprimer un mot directement à partir du texte :

- 1. Placez le curseur sur le mot que vous voulez supprimer du **Dictionnaire personnalisé**.
- 2. Faites un clic droit sur le mot directement dans la cellule ou dans la Barre de formule.
- 3. Dans le menu contextuel, sélectionnez **Supprimer du dictionnaire**.

#### **4.4.5.3 Vérifier la grammaire**

Pour activer ou désactiver le correcteur de grammaire, cliquez sur **Outils**, sélectionnez **Orthographe et Grammaire** et sélectionnez **Vérifier la grammaire** (voir la [Figure 188\)](#page-220-0) (disponible pour la langue russe).

L'activation et la désactivation de l'option de vérification de grammaire ne s'applique qu'au document en cours et n'affecte pas les autres documents ouverts.

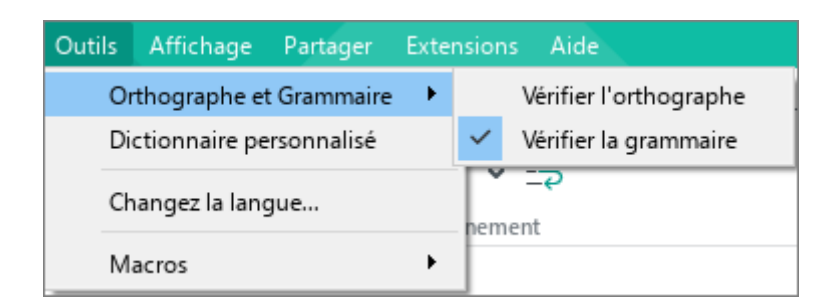

Figure 188. Menu Outils

<span id="page-220-0"></span>Les principes de vérification de grammaire :

- Le dictionnaire correcteur de grammaire est sélectionné automatiquement, en fonction de la langue la première lettre dans la cellule.
- La vérification de grammaire se lance dès que vous appuyez sur la touche **Espace** ou **Entrée**, à condition que la phrase soit complète.
- Une phrase comportant une erreur de grammaire est soulignée par une ligne bleue ondulée à la fois dans la cellule et dans la Barre de formule.
- Les formules et les valeurs ne sont pas vérifiées.

#### **4.4.6 Rechercher et remplacer**

#### **4.4.6.1 Rechercher**

Pour rechercher des données dans le document actuel, suivez les étapes ci-dessous :

- 1. Ouvrez le volet de recherche en utilisant l'une des méthodes suivantes :
	- ‒ Sélectionnez l'élément de menu **Modifier > Rechercher** (voir la [Figure 189\)](#page-221-0).

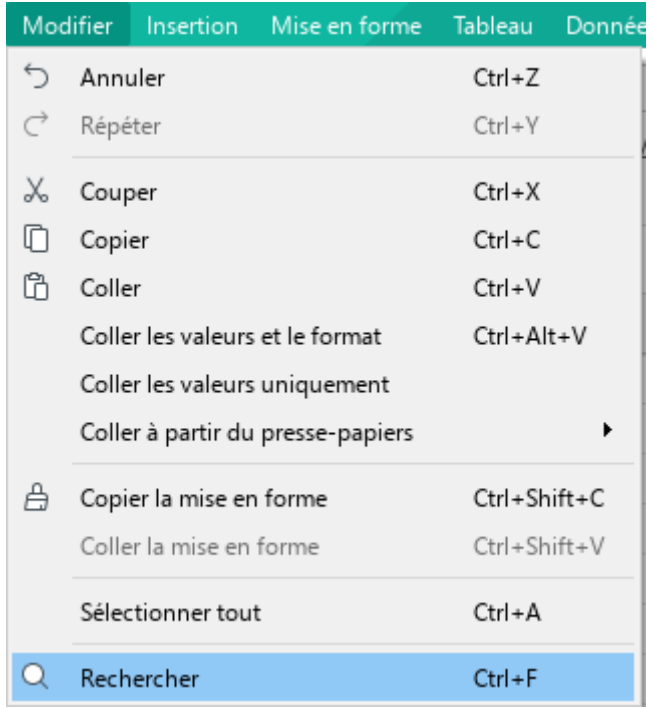

<span id="page-221-0"></span>Figure 189. Menu Modifier

|                          | <b>D</b> Nouvelle feuille de calcul 1 - MyOffice |                              |                                                                                                 |   |                                |                                                                                                    |                           | $\Box$                                                                                                   | X                    |
|--------------------------|--------------------------------------------------|------------------------------|-------------------------------------------------------------------------------------------------|---|--------------------------------|----------------------------------------------------------------------------------------------------|---------------------------|----------------------------------------------------------------------------------------------------|----------------------|
|                          |                                                  |                              |                                                                                                 |   |                                | Fichier Modifier Insertion Mise en forme Tableau Données Outils Affichage Partager Extensions Aide                                                                          |                           |                                                                                                    |                      |
| $\Box$<br>급 ~            | $\chi$<br>0.00                                   | $XO$ Thames $\ \cdot\ $<br>B | $\begin{bmatrix} 12 & \bullet \end{bmatrix}$ $A^ A^+$<br>$I \cup  \mid \Delta \sim \mathscr{L}$ |   | $\equiv$ $\vee$ $\perp$ $\vee$ | ×J.<br>Général<br>$\overset{\text{AB}}{\rightarrow} \bullet \overset{\text{--}}{\rightarrow} \qquad \qquad \in \quad \text{``} \circ \quad \text{``} \circ \quad \text{''}$ | $\mathbb{H}$ $\checkmark$ | $\triangle$ $\cdot$ $\equiv$ $\mid$<br>▦◡<br>$\overline{v}$ .<br>里。<br>$\Rightarrow$ $\bullet$ $\bullet$ | $(+)$<br>000         |
| Fichier                  | Modifier                                         | Police                       |                                                                                                 |   | Alignement                     | Nombre                                                                                                    | Cellules                  | Données<br>Insertion                                                                                     | $\hat{\phantom{a}}$  |
|                          | $\checkmark$                                     |                              |                                                                                                 |   |                                |                                                                                                    | $\infty$                  |                                                                                                    |                      |
| A1                       | fx                                               |                              |                                                                                                 |   |                                |                                                                                                    |                           | $\rightarrow$                                                                                            | Q                    |
|                          | А                                                | B                            | $\mathsf{C}$                                                                                    | D | Ε                              | F.                                                                                                    | $\sim$                    |                                                                                                    |                      |
| $\mathbf{1}$             |                                                  |                              |                                                                                                 |   |                                |                                                                                                    |                           | Rechercher                                                                                               | $f_{\rm X}$          |
| $\overline{2}$           |                                                  |                              |                                                                                                 |   |                                |                                                                                                    |                           | Remplacer par                                                                                            | ◇                    |
| $\overline{3}$           |                                                  |                              |                                                                                                 |   |                                |                                                                                                    |                           |                                                                                                    |                      |
| $\overline{4}$           |                                                  |                              |                                                                                                 |   |                                |                                                                                                    |                           | $\langle \quad \rangle$<br>Remplacer<br>Remplacer tout                                                   |                      |
| 5                        |                                                  |                              |                                                                                                 |   |                                |                                                                                                    |                           |                                                                                                    |                      |
| 6                        |                                                  |                              |                                                                                                 |   |                                |                                                                                                    |                           | Paramètres                                                                                               |                      |
| $\overline{7}$<br>8      |                                                  |                              |                                                                                                 |   |                                |                                                                                                    |                           |                                                                                                    |                      |
| 9                        |                                                  |                              |                                                                                                 |   |                                |                                                                                                    |                           | Feuille active                                                                                           | $\checkmark$         |
| 10                       |                                                  |                              |                                                                                                 |   |                                |                                                                                                    |                           |                                                                                                    |                      |
| 11                       |                                                  |                              |                                                                                                 |   |                                |                                                                                                    |                           | Valeurs                                                                                                  | $\checkmark$         |
| 12                       |                                                  |                              |                                                                                                 |   |                                |                                                                                                    |                           | Respecter la casse                                                                                       |                      |
| 13                       |                                                  |                              |                                                                                                 |   |                                |                                                                                                    |                           | Mots entiers uniquement                                                                                  |                      |
| 14                       |                                                  |                              |                                                                                                 |   |                                |                                                                                                    |                           | Respecter la casse en remplaçant                                                                         |                      |
| 15                       |                                                  |                              |                                                                                                 |   |                                |                                                                                                    | $\checkmark$              |                                                                                                    |                      |
| $\overline{\phantom{a}}$ |                                                  |                              |                                                                                                 |   |                                |                                                                                                    | $\rightarrow$             |                                                                                                    |                      |
| $\,<$                    | Feuille1                                         | $\ddot{}$                    |                                                                                                 |   |                                |                                                                                                    |                           |                                                                                                    |                      |
|                          |                                                  |                              |                                                                                                 |   |                                | SOMME 0 MOYENNE 0 MIN 0 MAX 0 NBVAL 0                                                                                                    |                           | $\lceil f \rceil$ - $\bullet$ +                                                                          | 100%<br>$\checkmark$ |

Figure 190. Volet Rechercher et Remplacer

- <span id="page-222-0"></span>- Sur la Barre latérale, cliquez sur  $\mathbb Q$  (voir la [Figure 190\)](#page-222-0).
- ‒ Appuyez sur **Ctrl**+**F** / ⌘**Cmd**+**F**.
- 2. Si nécessaire, spécifiez les paramètres de recherche :
- ‒ **Feuille actuelle/Classeur :** Recherche sur la feuille actuellement ouverte ou recherche sur toutes les feuilles du document.
- ‒ **Respecter la casse :** Recherchez les majuscules et les minuscules dans le texte que vous recherchez.
- ‒ **Mots entiers uniquement :** Recherchez uniquement des mots entiers, et non du texte qui fait partie d'un autre mot.
- 3. Dans le champ **Rechercher**, saisissez les données à rechercher.

Les résultats de la recherche seront mis en évidence dans le document. Utilisez les boutons

situés sous les lignes de recherche et de remplacement pour naviguer parmi les pièces trouvées.

#### **4.4.6.2 Remplacer dans le document**

Pour rechercher et remplacer des données dans le document actuel, suivez les étapes ci-dessous :

- 1. Ouvrez la barre de recherche en utilisant l'une des méthodes suivantes :
	- ‒ Sélectionnez l'élément de la Barre de menus **Modifiier > Rechercher**  (voir la [Figure 189\)](#page-221-0).
	- ‒ Dans la Barre latérale, cliquez sur le bouton (voir la [Figure 190\)](#page-222-0).
	- ‒ Appuyez sur la combinaison de touches **Ctrl+F /** ⌘**Cmd+F**.
- 2. Si nécessaire, spécifiez les paramètres de recherche :
	- ‒ **Feuille actuelle/Classeur :** Recherche sur la feuille actuellement ouverte ou recherche sur toutes les feuilles du document.
	- ‒ **Respecter la casse :** Recherchez les majuscules et les minuscules dans le texte que vous recherchez.
	- ‒ **Mots entiers uniquement :** Recherchez uniquement des mots entiers, et non du texte qui fait partie d'un autre mot.
- 3. Dans le champ **Rechercher**, saisissez les données à rechercher.

4. Dans la ligne **Remplacer par**, entrez les données à remplacer ou laissez le champ vide si vous voulez supprimer le fragment trouvé.

5. Si le remplacement doit être effectué en tenant compte des majuscules et des minuscules dans le texte trouvé, cochez la case **Respecter la casse**.

# Seul le premier caractère d'un mot trouvé est sensible à la casse.

Exemple : Dans le texte du document, vous voulez remplacer le mot « accord » avec le mot « contrat ». Dans ce cas, le mot « contrat » peut être écrit à la fois en minuscules et en majuscules (par exemple, en début de phrase). Vérifiez la sensibilité à la casse pour vous assurer que le mot accord en minuscules est remplacé par le mot contrat en minuscules, et que le mot Accord en majuscules est remplacé par le mot Contrat en majuscules.

- 6. Remplacez les données de l'une des manières suivantes :
	- ‒ Cliquez sur le bouton **Remplacer** pour remplacer les données de la sélection actuelle.
	- ‒ Cliquez sur **Remplacer tout** pour remplacer les données de tous les fragments trouvés en même temps.

Vous ne pouvez pas remplacer une partie d'une valeur trouvée ou une partie d'un résultat trouvé d'une formule de calcul. Une valeur ou le résultat d'une formule de calcul ne peut être remplacé que dans son intégralité.

#### **4.4.7 Liens vers des ressources éducatives**

L'application MyOffice Spreadsheet, qui fait partie du pack MyOffice Education, contient une barre de liens permettant d'accéder rapidement à diverses ressources éducatives (voir la [Figure 191\)](#page-225-0). La liste des liens du volet Éducation est modifiable et configurable par l'administrateur système.

Cliquez sur le bouton de la barre latérale pour ouvrir le volet Éducation  $\widehat{\mathbb{C}}$ . Cliquez sur un lien dans la liste pour l'activer. Le lien s'ouvrira dans le navigateur par défaut de SE.

|                     |                                                                                   |             |                    | Nouvelle feuille de calcul 1 - MyOffice Education |                                                               |                     |                                      |                         |                            |               |                                                       |                | □                   | $\times$            |
|---------------------|-----------------------------------------------------------------------------------|-------------|--------------------|---------------------------------------------------|---------------------------------------------------------------|---------------------|--------------------------------------|-------------------------|----------------------------|---------------|-------------------------------------------------------|----------------|---------------------|---------------------|
| Fichier             | Modifier                                                                          | Insertion   |                    |                                                   | Mise en forme Tableau Données Outils                          | Affichage           | Extensions Aide<br>Partager          |                         |                            |               |                                                       |                |                     |                     |
| ₿<br>$\checkmark$   | $\chi$                                                                            | Ĝ<br>$\Box$ | த ∝<br>$\check{~}$ | $XO$ Thames $\blacktriangleright$                 | $12 \times$                                                   | $A^+$<br>$A^{-}$    | $\equiv$ $\sim$ $\frac{1}{2}$ $\sim$ | Général<br>$\checkmark$ | $\sim$ $\sim$              | 僵             | ▦◡<br>里·                                              | $\mathbb{F}$ . | $^{+}$              |                     |
| - 동<br>$\checkmark$ | ら で                                                                               |             |                    | B.                                                | U<br>$\begin{array}{ccc} \circ & \circ & \circ & \end{array}$ | $A \times B \times$ | 坐 <b>- 三</b>                         | $%$ $^{00}$<br>오<br>€   | $\mathbb H$ ~              |               | $\bullet$ $\vdash$<br>$\blacksquare$                  |                | 000                 |                     |
| Fichier             | Modifier                                                                          |             |                    | Police                                            |                                                               |                     | Alignement                           | Nombre                  | Cellules                   |               |                                                       | Données        | Insertion           | $\hat{\phantom{a}}$ |
| A1                  | $\checkmark$                                                                      | fx          |                    |                                                   |                                                               |                     |                                      |                         | $\odot$ $\otimes$          |               |                                                       |                |                     |                     |
|                     | A                                                                                 |             | B                  | $\mathsf C$                                       | D                                                             | E                   | F                                    | G                       | $\boldsymbol{\wedge}$<br>H | $\rightarrow$ |                                                       |                |                     | €                   |
|                     |                                                                                   |             |                    |                                                   |                                                               |                     |                                      |                         |                            | $\sqrt{2}$    | Единая коллекция Цифровых<br>Образовательных Ресурсов |                | $\hat{\phantom{a}}$ | Q                   |
| $\overline{2}$      |                                                                                   |             |                    |                                                   |                                                               |                     |                                      |                         |                            |               |                                                       |                |                     | fx                  |
| 3                   |                                                                                   |             |                    |                                                   |                                                               |                     |                                      |                         |                            | $ \lambda $   | ОСЗ. Хронолайнер                                      |                |                     |                     |
| $\overline{4}$      |                                                                                   |             |                    |                                                   |                                                               |                     |                                      |                         |                            |               |                                                       |                |                     | $\bigcirc$          |
| 5<br>6              |                                                                                   |             |                    |                                                   |                                                               |                     |                                      |                         | $\checkmark$               | Z             | Система тестирования Let's test                       |                |                     |                     |
| $\langle$           |                                                                                   |             |                    |                                                   |                                                               |                     |                                      |                         | $\rightarrow$              |               |                                                       |                |                     |                     |
| $\langle$           | Feuille1                                                                          | $+$         |                    |                                                   |                                                               |                     |                                      |                         |                            | $\sqrt{2}$    | Translate.RU                                          |                |                     |                     |
|                     | $\checkmark$<br>SOMME 0 MOYENNE 0 MIN 0 MAX 0 NBVAL 0 $f$<br>100%<br>$\checkmark$ |             |                    |                                                   |                                                               |                     |                                      |                         |                            |               |                                                       |                |                     |                     |

<span id="page-225-0"></span>Figure 191. Volet Éducation

#### **4.5 Formules et des fonctions**

La formule représente toute expression dans une cellule qui commence par un signe égal (=). Les formules peuvent contenir des fonctions, des valeurs, des noms de cellules et des opérateurs.

La fonction représente une formule prédéfinie dans MyOffice Spreadsheet qui nécessite d'arguments pour le calcul. Une liste des fonctions prises en charge par MyOffice Spreadsheet est disponible dans **[Annexe 1. Fonctions](#page--1-0)**.

#### **4.5.1 Formules et des fonctions : les fondamentaux**

- Les formules commencent toujours par un signe égal (**=**).
- Le signe égal peut être suivi de fonctions, de constantes, de références de cellules, d'opérateurs et d'autres éléments.
- Toutes les parenthèses d'ouverture et de fermeture doivent être synchronisées.
- Les arguments obligatoires des fonctions doivent être précisés.
- Les constantes ne doivent pas contenir le symbole du dollar (**\$**).

Pour les fonctions **CELLULE** et **INFORMATIONS**, entrez les paramètres du texte en les mettant entre guillemets et en utilisant le point-virgule (**;**) comme séparateur. Par exemple, **= CELLULE ("contents";A2), = INFORMATIONS ("system").**

#### **4.5.2 Ordre des opérations dans une formule**

MyOffice Spreadsheet calcule les formules en fonction de l'ordre des opérations suivant :

- Les opérations entre parenthèses sont effectuées en premier :
	- ‒ L'ordre des opérations dépend de leur priorité (voir le [Tableau 6\)](#page--1-0).
	- ‒ Les opérations entre parenthèses imbriquées sont effectuées en premier.
- Les parenthèses non valides sont automatiquement supprimées. Par exemple, une formule **=SOMME(1+(2\*5)+1)** sera automatiquement convertie en une formule **=SOMME(1+2\*5+1)**.
- Les opérations en dehors des parenthèses sont effectuées selon leur ordre de priorité.
- Les opérations ayant la même priorité sont effectuées de gauche à droite. Les exceptions sont les opérations d'élévation à en puissance (**^**), qui sont effectuées de droite à gauche. Exemple : **= 2^4^2 = 2^16 = 65 536**

Si vous combinez plusieurs opérateurs dans la même formule, MyOffice Spreadsheet effectue les opérations dans l'ordre indiqué dans le [Tableau 6.](#page--1-0)

### **Tableau 6. Priorité des opérateurs**

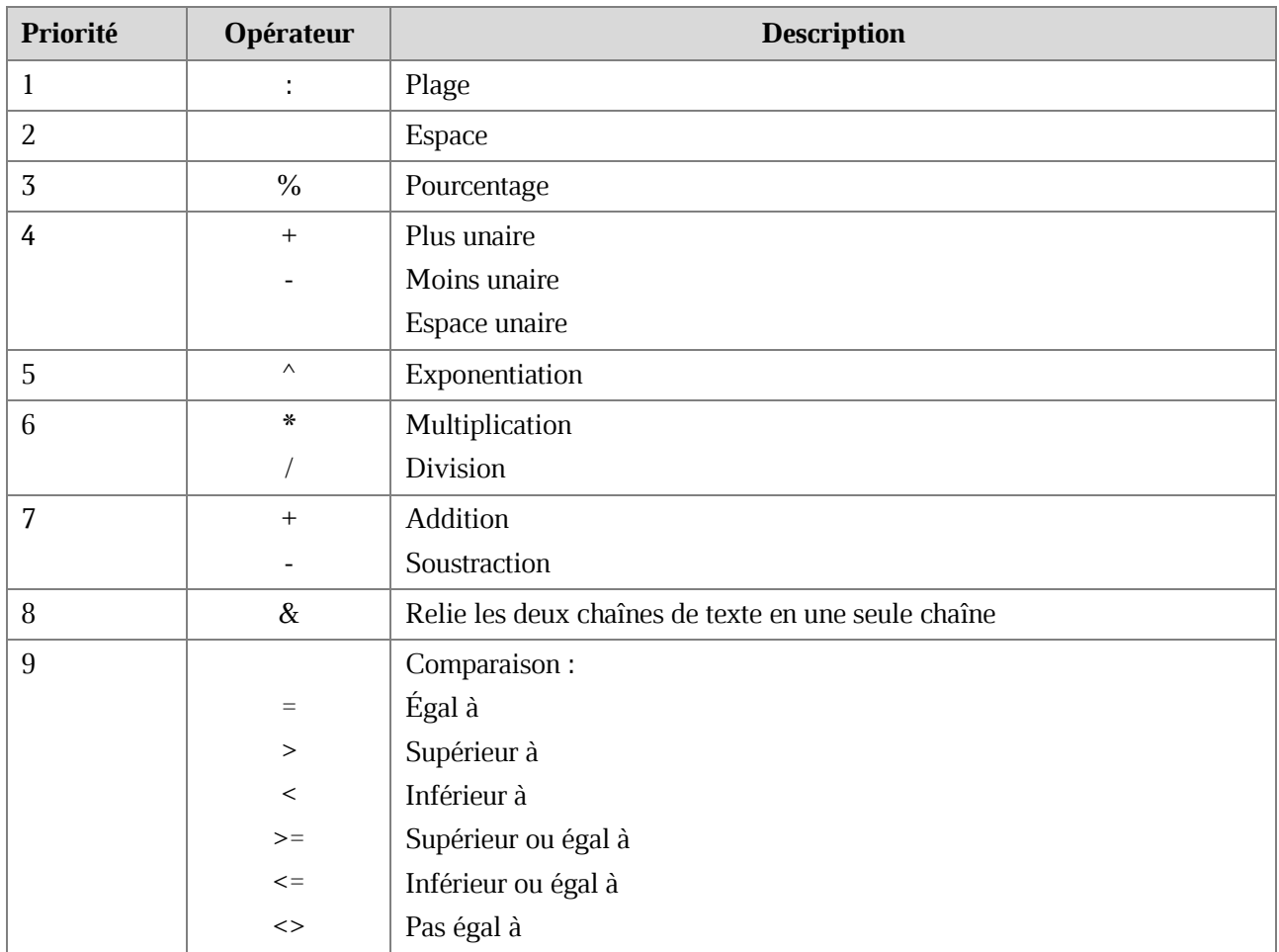

#### **4.5.3 Calculs automatiques**

Si vous sélectionnez une série de cellules, MyOffice Spreadsheet calcule automatiquement 5 des fonctions les plus couramment utilisées et affiche les résultats dans la Barre d'état (voir la [Figure 192\)](#page-229-0):

- **SOMME** calcule la somme de tous les nombres dans la plage sélectionnée.
- **MOYENNE** calcule la valeur moyenne de tous les nombres dans la plage sélectionnée.
- **MIN** affiche la plus petite valeur parmi tous les nombres de la plage sélectionnée.
- **MAX** affiche la plus grande valeur parmi tous les nombres de la plage sélectionnée.
- **NBVAL** affiche le nombre de valeurs dans la plage sélectionnée. Les valeurs textes et numériques sont prises en compte.

Pour configurer la liste des fonctions disponibles, suivez les étapes suivantes :

- 1. Dans la Barre d'état, appuyez sur le bouton  $\boxed{f}$ .
- 2. Dans la liste qui s'ouvre, cochez les cases des fonctions que vous voulez afficher dans la Barre d'état.

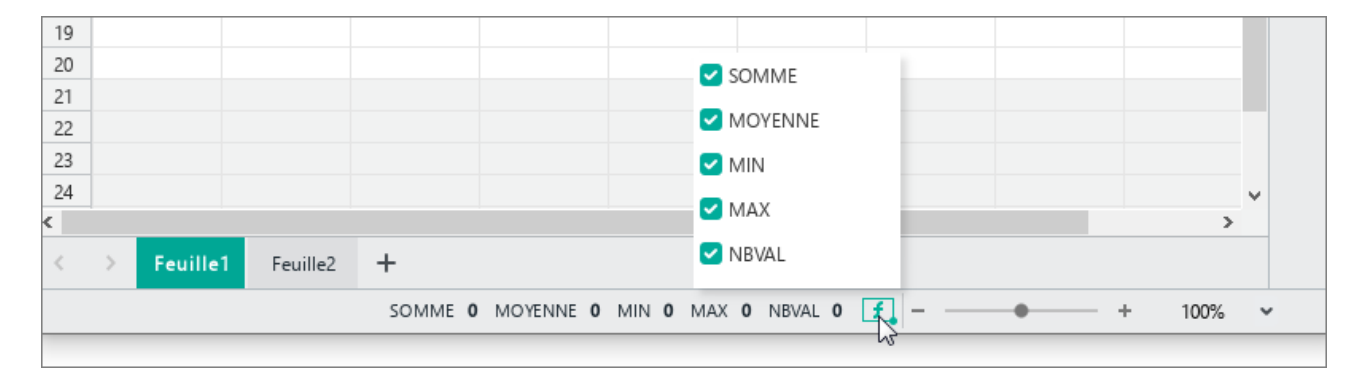

<span id="page-229-0"></span>Figure 192. Paramètres d'affichage des valeurs

#### **4.5.4 Saisir les fonctions**

Une liste des fonctions prises en charge par MyOffice Spreadsheet est disponible dans **[Annexe 1. Fonctions](#page--1-0)**.

Vous pouvez entrer une fonction directement dans une cellule, dans la Barre de formule, ou en utilisant la Barre de fonctions.

Pour entrer une fonction dans une cellule ou en utilisant la Barre de formule, suivez ces étapes :

- 1. Sélectionnez la cellule dans laquelle vous voulez entrer une fonction.
- 2. Dans la Barre de formule ou dans la cellule, entrez le signe égale (**=**).
- 3. Commencez à taper le nom de la fonction pour afficher une liste des fonctions disponibles (voir la [Figure 193\)](#page-230-0).
- 4. Sélectionnez la fonction que vous voulez utiliser à l'aide de la souris ou des touches du clavier dans la liste :
	- ‒ Sélectionnez la fonction souhaitée dans la liste en cliquant avec la souris.
	- ‒ Utilisez les touches du clavier ↓ et ↑ pour sélectionner la fonction souhaitée dans la liste et appuyez sur la touche **Entrée**.

| A1           | $\kappa$ =somme<br>$\checkmark$ |   |   |
|--------------|---------------------------------|---|---|
|              | А                               | B | C |
| $\mathbf{1}$ | =somme                          |   |   |
| 2            |                                 |   |   |
| 3            | $f_X$ SOMME                     |   |   |
| 4            | ∱ SOMME.CARRES                  |   |   |
| 5            | ∱ SOMME.CARRES.ECARTS           |   |   |
| 6            | $f_X$ SOMME.SERIES              |   |   |
| 7            |                                 |   |   |
| 8            | $f$ <sub>x</sub> SOMME.SI       |   |   |
| 9            | $f$ <sub>x</sub> SOMME.SI.ENS   |   |   |
| 10           | $f$ <sub>x</sub> SOMME.X2MY2    |   |   |
| 11           | $f$ <sub>x</sub> SOMME.X2PY2    |   |   |
| 12           |                                 |   |   |
| 13           | $f$ <sub>x</sub> SOMME.XMY2     |   |   |
| 14           | fx SOMMEPROD                    |   |   |
| 15           |                                 |   |   |
| 16           |                                 |   |   |
| 17           |                                 |   |   |

<span id="page-230-0"></span>Figure 193. Liste des fonctions

### MvOffice

5. Si nécessaire, appuyez sur le bouton à droite de la boîte d'info-bulle **Fonction** pour afficher l'information sur la fonction (en anglais uniquement) (voir la [Figure 194\)](#page-231-0). Vous pouvez déplacer une info-bulle avec l'information sur la fonction en maintenant le bouton gauche de la souris enfoncé.

| A١ | $\pi$ =somme(<br>$\checkmark$ |        |  |  |  |  |
|----|-------------------------------|--------|--|--|--|--|
|    |                               | B      |  |  |  |  |
|    | $=$ somme $($                 |        |  |  |  |  |
|    | SOMME(valeur1; [valeur2, ])   | $\sim$ |  |  |  |  |
|    |                               |        |  |  |  |  |

Figure 194. Description des fonctions

- <span id="page-231-0"></span>6. Entrez les arguments de la fonction.
- 7. Pour terminer, cliquez sur le bouton  $\vee$  dans la Barre de formule ou appuyez sur **Entrée**. Ou cliquez sur le bouton  $\vee$  dans la Barre de formule pour annuler.

Pour entrer une fonction en utilisant la Barre de fonctions, suivez ces étapes :

- 1. Sélectionnez la cellule dans laquelle vous voulez entrer une fonction.
- 2. Agrandissez la Barre de fonctions de l'une des façons suivantes :
	- Dans le menu **Insertion**, cliquez sur **Fonction** (voir la [Figure 195\)](#page-231-1).

<span id="page-231-1"></span>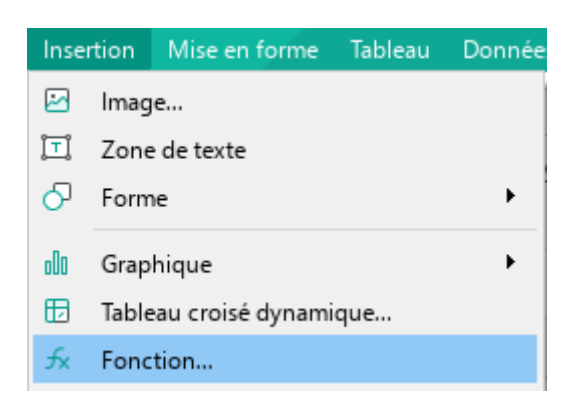

Figure 195. Menu Insertion

- Dans la Barre latérale, cliquez sur le bouton  $\frac{f}{x}$  (voir la [Figure 196\)](#page-232-0).

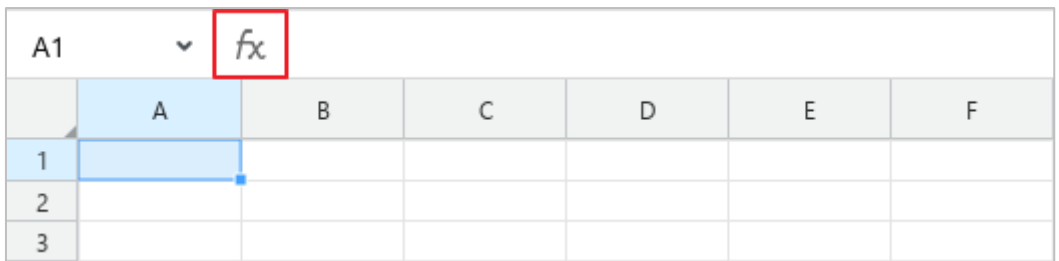

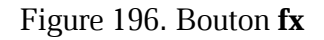

<span id="page-232-0"></span>Sur la Barre d'outils, dans la section *Insertion*, cliquez sur le bouton ... Dans le volet d'insertion affiché, cliquez sur **Fonction** (voir la [Figure 197\)](#page-232-1).

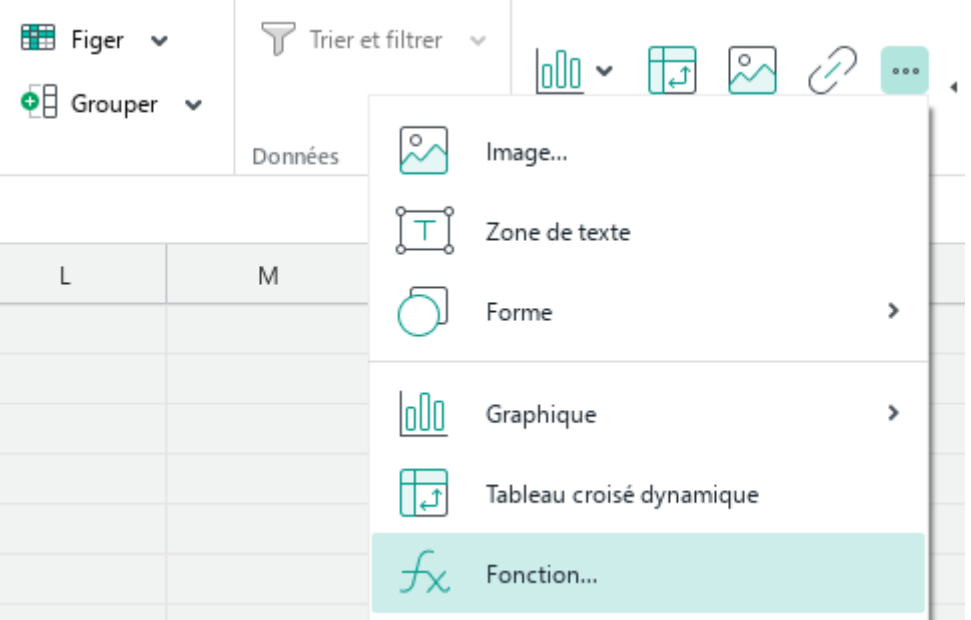

Figure 197. Volet d'insertion

- <span id="page-232-1"></span>3. Commencez à taper le nom de la fonction pour afficher une liste des fonctions disponibles.
- 4. Sélectionnez la fonction que vous souhaitez utiliser dans la liste.
- 5. Si nécessaire, lisez la description de la fonction dans la partie inférieure de la Barre de fonctions.
- 6. Pour coller la fonction dans la cellule, cliquez sur le bouton **Coller** ou appuyez sur **Entrée**.
- 7. Entrez les arguments de la fonction.
- 8. Pour terminer, cliquez sur le bouton **d**ans la Barre de formule ou appuyez sur **Entrée**. Ou cliquez sur le bouton  $\bullet$  dans la Barre de formule pour annuler.

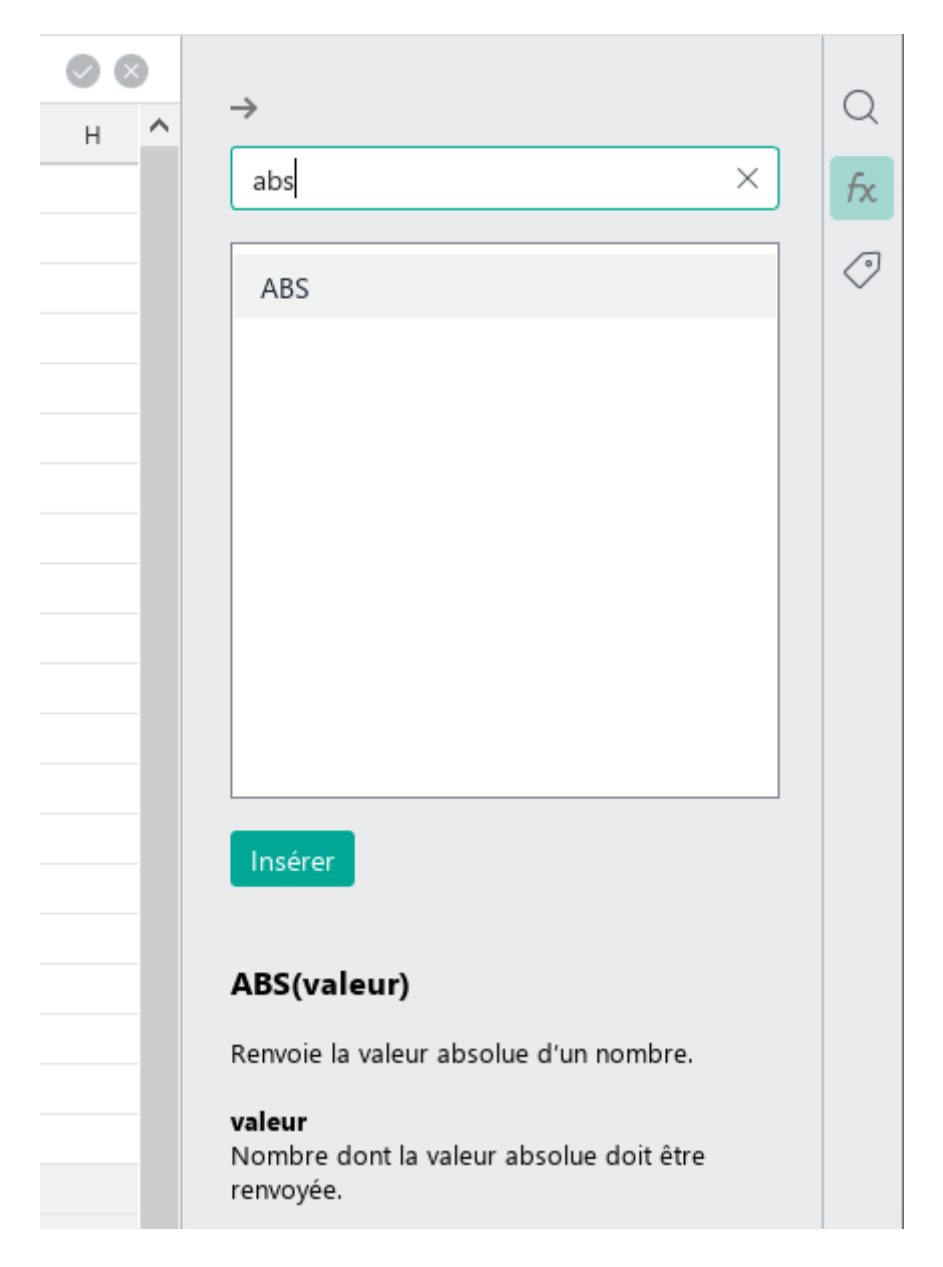

Figure 198. Barre de fonctions

Pour fermer la Barre de fonctions, cliquez sur le bouton  $\rightarrow$  dans le coin supérieur gauche ou appuyez sur le bouton  $f$ **x** sur la Barre latérale.

#### **4.5.5 Remplacer une formule par son résultat**

Pour faciliter votre travail, vous pouvez remplacer une formule ou une partie de formule dans une cellule par son résultat. Suivez les étapes ci-dessous :

- 1. Sélectionnez la formule ou une partie de la formule directement dans la cellule ou dans la Barre de formule. Une info-bulle qui contient la valeur calculée apparaîtra au-dessus de la formule ou une partie de la formule sélectionnée.
- 2. Cliquez sur la touche **F9** pour remplacer la formule ou une partie de la formule par son résultat.

### MvOffice

#### **4.5.6 Copier et insérer les formules**

Si nécessaire, vous pouvez couper ou copier une formule d'une cellule/ligne/colonne et insérer la valeur finale de la formule dans une autre cellule/ligne/colonne sans la formule elle-même. Pour ce faire, suivez les étapes suivantes :

- 1. Sélectionnez la cellule, la plage de cellules, les lignes ou les colonnes à partir desquelles vous souhaitez couper ou copier les formules.
- 2. Copiez ou coupez une formule de la manière habituelle (voir la Section [4.4.1.6\)](#page-172-0).

Pour insérer le résultat d'une formule de calcul sans la mise en forme d'origine, effectuez les opérations suivantes :

- 1. Indiquez où vous souhaitez insérer les données :
	- ‒ Si le presse‑papiers contient des données provenant de la même cellule/ligne/colonne, sélectionnez la cellule/ligne/colonne où vous souhaitez coller les données.
	- ‒ Si le presse‑papiers contient une plage de cellules/lignes/colonnes, sélectionnez la plage de taille appropriée ou sélectionnez la cellule/ligne/colonne où vous souhaitez coller le contenu de la première cellule/ligne/colonne de la plage.
- 2. Insérer le contenu de l'une des manières suivantes :
	- ‒ Dans le menu **Modifier**, cliquez sur **Coller les valeurs uniquement** (voir la [Figure](#page-235-0)  [199\)](#page-235-0).

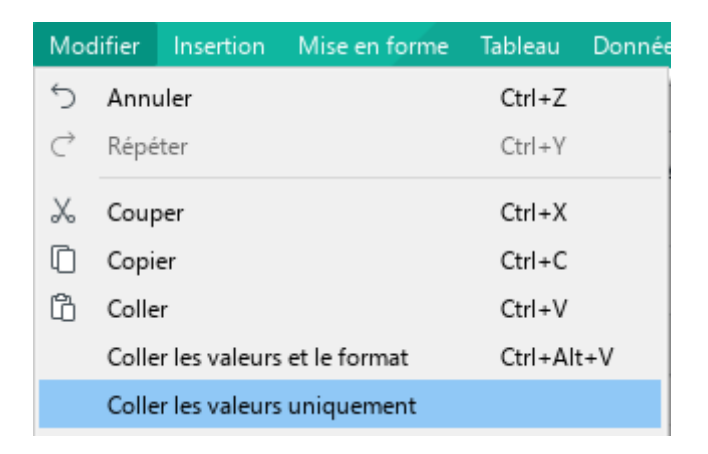

Figure 199. Menu Modifier

<span id="page-235-0"></span>‒ Dans la Barre d'outils, sélectionnez la section Modifier et et cliquez sur une flèche à droite du bouton **Coller**. Dans la liste déroulante, cliquez sur **Coller les valeurs uniquement** (voir la [Figure 200\)](#page--1-1).

# MvOffice

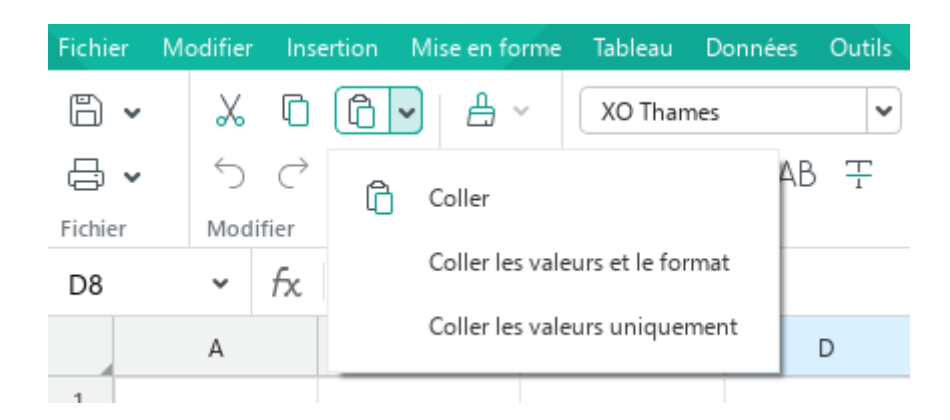

Figure 200. Bouton Coller

<span id="page-236-0"></span>‒ Ouvrez le menu contextuel en cliquant avec le bouton droit de la souris sur les cellules sélectionnées ou sur le contenu des lignes/colonnes sélectionnées. Sélectionnez **Coller les valeurs uniquement** dans le menu contextuel.

Pour insérer le résultat des formules de calcul avec la mise en forme d'origine, effectuez les opérations suivantes :

- 1. Indiquez où vous souhaitez insérer les données :
	- ‒ Si le presse‑papiers contient des données provenant de la même cellule/ligne/colonne, sélectionnez la cellule/ligne/colonne où vous souhaitez coller les données.
	- ‒ Si le presse‑papiers contient une plage de cellules/lignes/colonnes, sélectionnez la plage de taille appropriée ou sélectionnez la cellule/ligne/colonne où vous souhaitez coller le contenu de la première cellule/ligne/colonne de la plage.
- 2. Insérer le contenu de l'une des manières suivantes :
	- ‒ Dans le menu **Modifier**, cliquez sur **Coller les valeurs et le format**. (voir la [Figure 199\)](#page-235-0).
	- ‒ Dans la Barre d'outils, sélectionnez la section **Modifier** et cliquez sur une flèche à droite du bouton **Coller**. Dans la liste déroulante, cliquez sur **Coller les valeurs et le format** (voir la [Figure 200\)](#page-236-0).
	- ‒ Ouvrez le menu contextuel en cliquant avec le bouton droit de la souris sur les cellules sélectionnées ou sur le contenu des en-têtes/des lignes/colonnes sélectionnées. Sélectionnez **Coller les valeurs et le format** dans le menu contextuel.
	- ‒ Appuyez sur **Ctrl**+**Alt**+**V** / ⌥**Option**+⌘**Cmd**+**V**.

#### **4.5.7 Noms dans les formules et les fonctions**

Lorsque vous travaillez avec de grands ensembles de données, vous pouvez donner les noms aux cellules, aux plages de cellules, aux constantes et aux formules fréquemment utilisées. Les noms sont utilisés dans les formules et les fonctions et facilitent leur écriture et leur perception.

Par exemple, il est plus facile d'écrire et de percevoir la fonction **=SOMME(Ventes)** que la fonction **=SOMME(D2; D20)**.

Il existe deux types de noms :

- **Défini :** Noms que l'utilisateur a attribués manuellement aux cellules, plages, constantes et formules.
- **Tabulaires :** Les noms des tables auxquelles le style de mise en forme tabulaire a été appliqué dans Excel (également appelés des tableaux *« intelligents »*). Les noms des tableaux intelligents sont automatiquement créés dans Excel. Les noms des tableaux « intelligents » sont automatiquement créés dans Excel.

En outre, les noms varient selon leur application :

- **Globaux :** Peuvent être utilisés sur n'importe quelle feuille de la feuille de calcul.
- **Locaux :** Ne peuvent être utilisé que sur la feuille de calcul sur laquelle ont été définis.

Les éléments de l'interface suivants sont utilisés pour travailler avec les noms :

**Champ de plage :** Le champ situé à gauche de la Barre de formule (voir la [Figure 201\)](#page-237-0). Vous pouvez étendre le champ de plage si nécessaire. Pour ce faire, placez le curseur de la souris sur la bordure droite du champ de sorte qu'il ressemble à une flèche bidirectionnelle et maintenez le bouton gauche de la souris enfoncé pour déplacer la bordure du champ vers la droite.

<span id="page-237-0"></span>

| $\check{}$ | $\mathcal{L}$ |  |  |
|------------|---------------|--|--|
|            | R             |  |  |
|            |               |  |  |
|            |               |  |  |
|            |               |  |  |
|            |               |  |  |

Figure 201. Champ de plage

**Gestionnaire de noms :** Le gestionnaire qui s'ouvre en appuyant sur le bouton  $\sqrt{\phantom{a}}$  de la Barre latérale (voir [Figure 202\)](#page-238-0).

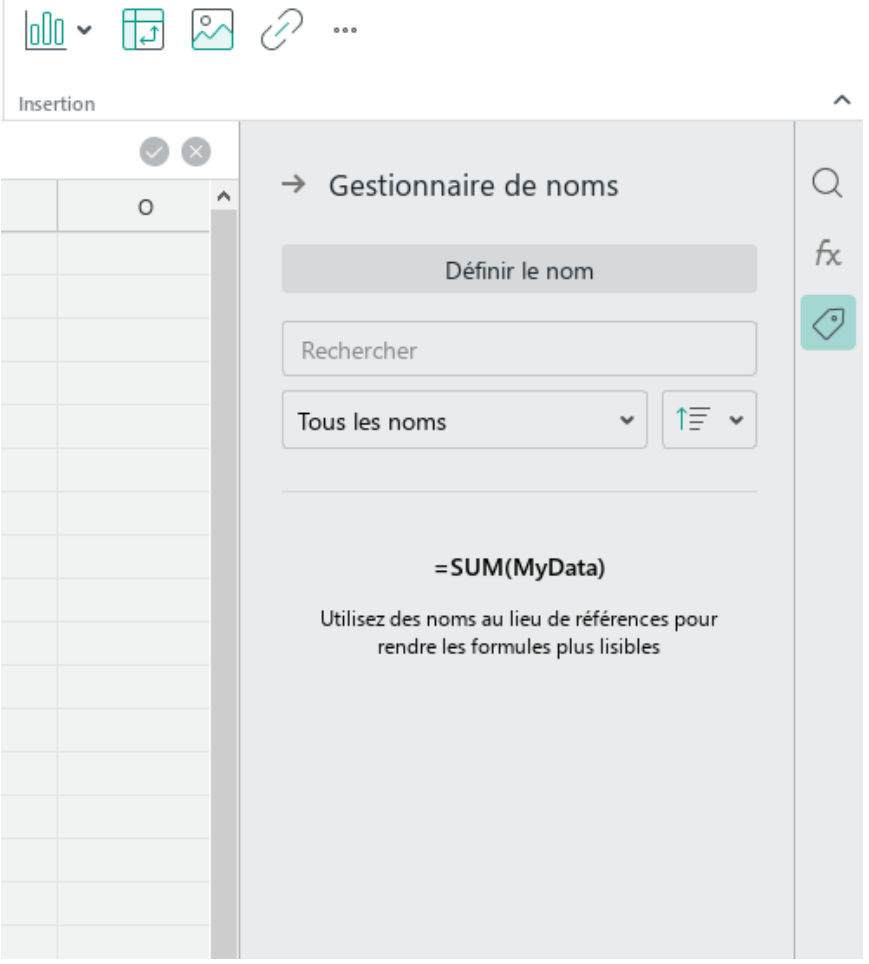

Figure 202. Gestionnaire de noms

#### <span id="page-238-0"></span>**4.5.7.1 Définir le nom**

Le nom peut contenir les éléments suivants :

- Lettres
- Chiffres (ne pas utiliser au début du nom)
- Symboles
	- **\_** (tiret bas)
	- **\** (barre oblique inverse)
	- **.** (point) (ne peut pas être utilisé au début du nom)

Vous pouvez définir le nom à l'aide du champ de plage (méthode rapide) ou à l'aide de **Gestionnaire de noms**.

#### **Définir un nom à l'aide d'un champ de plage**

Vous pouvez utiliser un champ de plage pour nommer une cellule ou une plage de cellules. Le nom spécifié à l'aide du champ de plage est global.

Pour spécifier un nom à l'aide d'un champ de plage, procédez comme suit :

- 1. Sélectionnez la cellule ou plage de cellules à nommer (voir la [Figure](#page-239-0) 203).
- 2. Dans le champ de plage, entrez un nom.

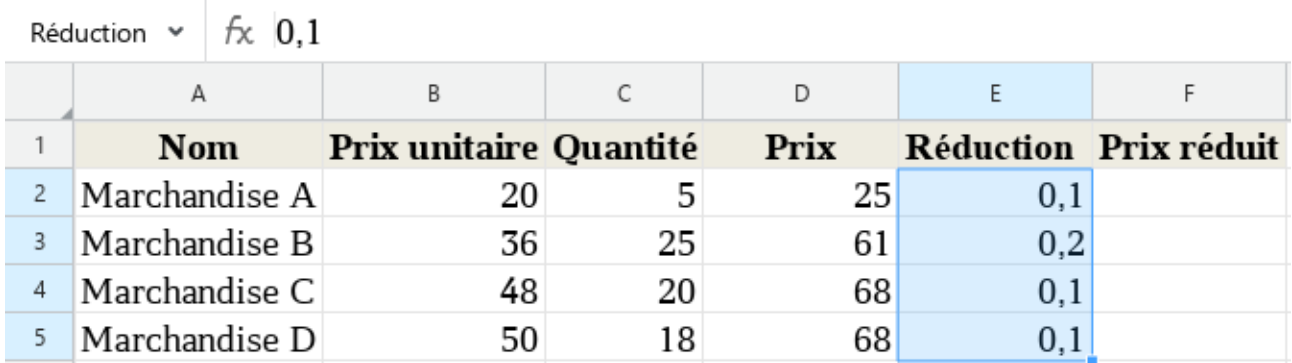

Figure 203. Créer un nom à l'aide d'un champ de plage

<span id="page-239-0"></span>3. Pour enregistrer le nom, appuyez sur **Entrée**. Si vous souhaitez supprimer les données saisies lors de la création du nom, appuyez sur **Echap**.

#### **Définir un nom à l'aide du gestionnaire de noms**

Avec l'aide de **Gestionnaire de noms**, vous pouvez nommer une cellule, une plage de cellules, une constante ou une formule.

Pour définir un nom avec le **Gestionnaire de noms**, procédez comme suit :

- 1. Si vous souhaitez nommer une cellule ou une plage de cellules, sélectionnez-les dans la feuille de calcul. Si vous souhaitez nommer une constante ou une formule, ignorez cette étape.
- 2. Ouvrez le **Gestionnaire de noms** de l'une des méthodes suivantes :
	- ‒ Dans la Barre de menus, sélectionnez **Données** > **Définir le nom** (voir la [Figure](#page--1-2) 204).

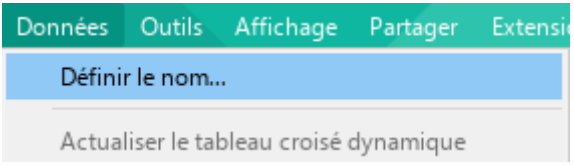

Figure 204. Élément de Barre de menus Définir le nom

- ‒ Cliquez avec le bouton droit de la souris sur la cellule ou sur la plage de cellules sélectionnée pour ouvrir le menu contextuel et exécutez la commande **Définir le nom**.
- − Dans la Barre latérale, cliquez sur le bouton ↓ et dans le Gestionnaire de noms, cliquez sur **Définir le nom** (voir la [Figure 205\)](#page-240-0).

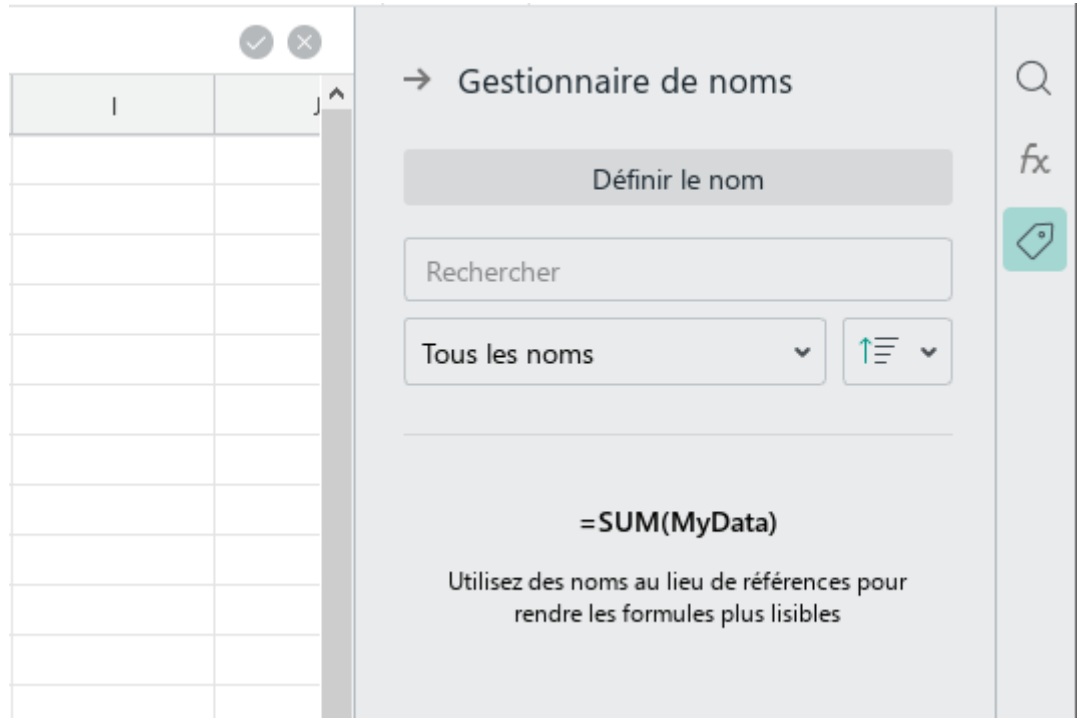

<span id="page-240-0"></span>Figure 205. Bouton Définir le nom

- 3. Dans le **Gestionnaire de noms**, spécifiez les données pour créer le nom (voir la [Figure](#page-241-0) 206) :
	- ‒ Dans le champ **Nom**, spécifiez le nom de la cellule/plage/constante/formule ou gardez le nom par défaut. Le nom par défaut est **[Nom\_n]**, où **n** est le numéro d'ordre de l'élément nommé.

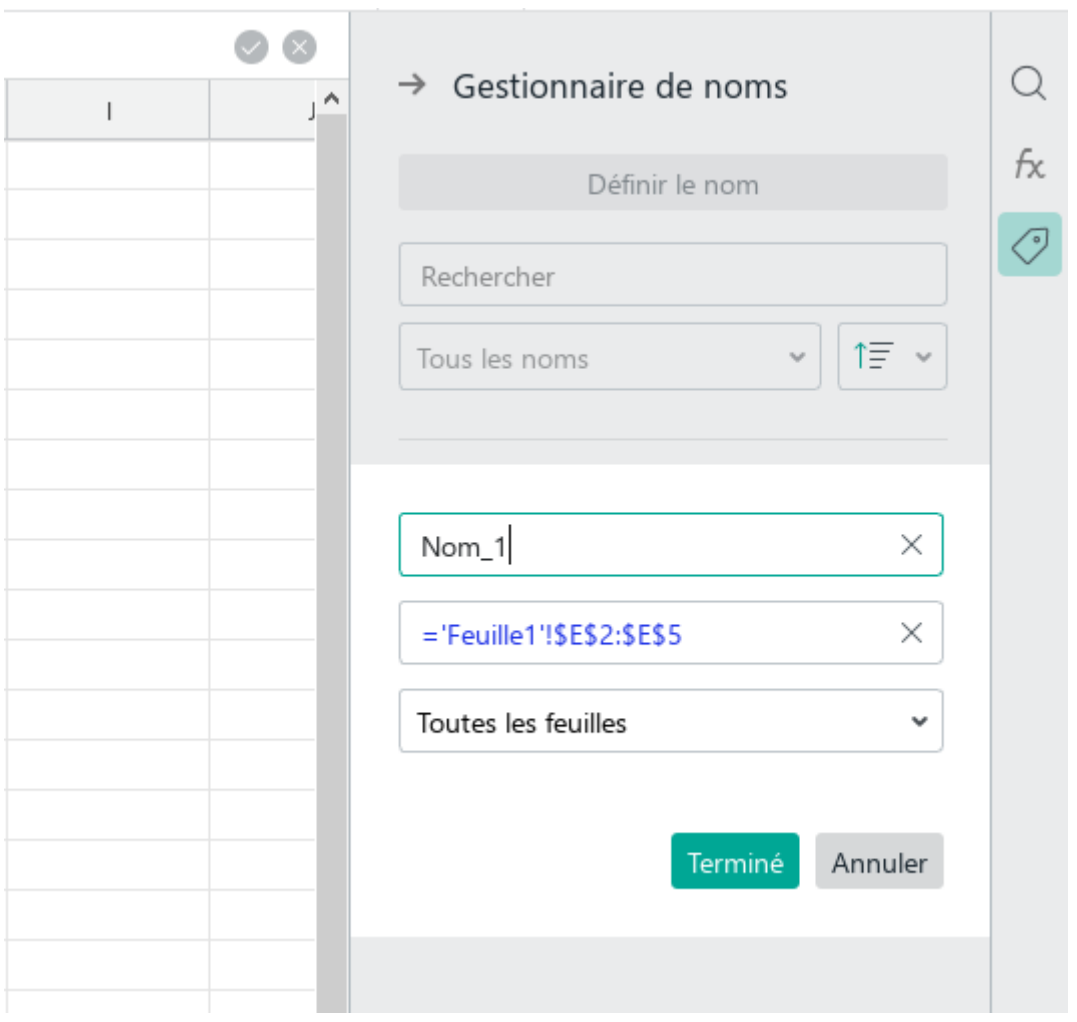

Figure 206. Créer un nom en utilisant Gestionnaire de noms

<span id="page-241-0"></span>‒ Si le nom est créé pour une cellule/plage de cellules, le champ **Référence** affiche automatiquement une référence à la cellule/plage sélectionnée à la première étape. Si nécessaire, vous pouvez modifier la référence manuellement ou cliquer sur une autre cellule/plage dans la feuille de calcul pour la modifier automatiquement. Si le nom est créé pour une constante ou une formule, dans le champ **Référence**, entrez manuellement la constante/formule souhaitée.

Par défaut, les références de cellules et les plages de cellules sont affichées en tant que les références absolues. Vous pouvez les convertir manuellement en références relatives.

- ‒ Dans la liste déroulante, spécifiez où le nom doit être utilisé : sur toutes les feuilles de calcul ou sur une feuille de calcul spécifique.
- 4. Cliquez sur **Terminé** ou appuyez sur une touche **Entrée**.

Le nom que vous avez créé s'affiche dans la liste du **Gestionnaire de noms** (voir la [Figure](#page-242-0) 207).

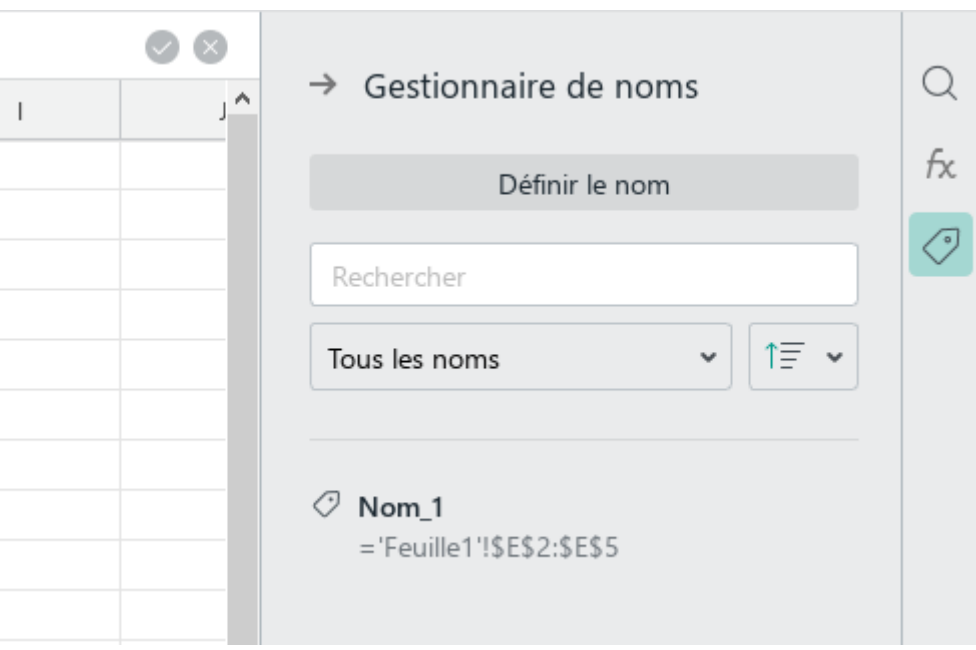

<span id="page-242-0"></span>Figure 207. Nom créé dans Gestionnaire de noms

# MvOffice

#### **4.5.7.2 Trouver le nom**

Le nom peut être trouvé à l'aide d'un champ de plage ou à l'aide du **Gestionnaire de noms**.

La casse des caractères n'est pas prise en compte lors de la recherche d'un nom.

#### <span id="page-243-1"></span>**Rechercher à partir du champ de plage**

Pour rechercher rapidement un nom, procédez comme suit :

- 1. Cliquez sur le champ de plage.
- 2. Commencez à taper le nom souhaité. La liste déroulante affiche les noms correspondant aux critères de recherche (voir la [Figure](#page-243-0) 208).
- 3. Sélectionnez le nom souhaité à l'aide de la souris ou des touches du clavier :
	- ‒ Cliquez sur le nom avec le bouton gauche de la souris.
	- ‒ Sélectionnez le nom en utilisant les touches du clavier ↓ et ↑ et appuyez sur la touche **Entrée**.

| $fx$ 25<br>$\checkmark$<br>Prix |                   |          |
|---------------------------------|-------------------|----------|
| Prix<br>↔                       | ='Feuille1'!\$D\$ | C        |
|                                 |                   | Quantité |
| Prix_réduit                     | ='Feuille1'!\$F\$ | 5        |
| Gérer les noms définis          |                   | 25       |
|                                 |                   | 20       |
| Tylarchangise D                 | ЭU                | 18       |

Figure 208. Recherche rapide par nom

<span id="page-243-0"></span>Pour afficher la liste complète des noms et sélectionner le nom de votre choix, procédez comme suit :

- 1. Développez la liste complète des noms. Pour ce faire, dans le champ de plage, cliquez  $sur$   $\checkmark$  (voir la [Figure](#page--1-3) 209).
- 2. Sélectionnez le nom souhaité dans la liste à l'aide de la souris ou des touches du clavier :
	- ‒ Cliquez sur le nom avec le bouton gauche de la souris.
	- ‒ Sélectionnez le nom en utilisant les touches du clavier ↓ et ↑ et appuyez sur la touche **Entrée**.

# MvOffice

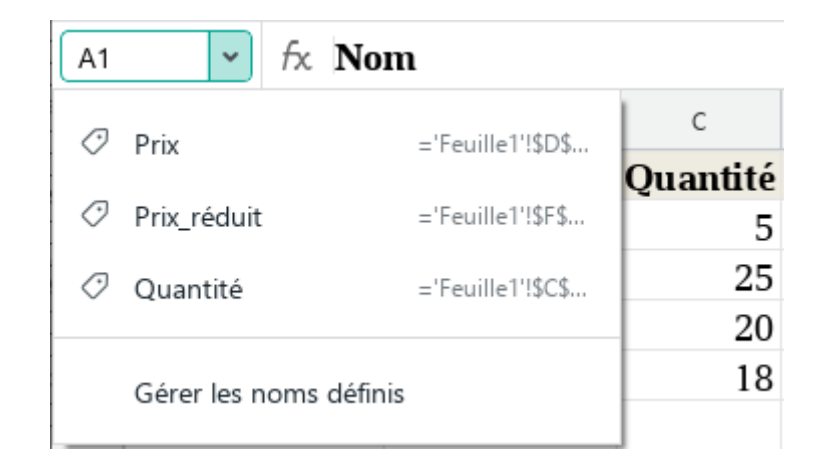

Figure 209. Liste des noms

Si le nom sélectionné appartient à une cellule/plage de cellules, cette cellule/plage est mise en surbrillance dans la feuille de calcul.

Si le nom sélectionné appartient à une constante ou à une formule, le **Gestionnaire de noms** dans lequel la ligne de ce nom est automatiquement mise en surbrillance.

Si vous sélectionnez un nom de cellule/plage de cellules/constante/formule en mode d'édition de cellule, il est introduit dans la cellule comme valeur de formule/fonction (voir la section cidessous).

#### <span id="page-244-0"></span>**Rechercher avec le Gestionnaire de noms**

Ouvrez le **Gestionnaire de noms** de l'une des méthodes suivantes :

- Dans la Barre latérale, cliquez sur le bouton  $\bigcirc$  (voir la [Figure 210\)](#page--1-4).

| $\rightarrow$ Gestionnaire de noms<br>$\overline{1}$ |    |
|------------------------------------------------------|----|
| Définir le nom                                       | fx |
| Rechercher                                           |    |
| 作文<br>Tous les noms<br>$\checkmark$                  |    |
| $\oslash$ Prix<br>$=$ 'Feuille1'!\$D\$2:\$D\$5       |    |
| ⊘<br>Prix_réduit<br>$=$ 'Feuille1'!\$F\$2:\$F\$5     |    |
| ⊘<br>Quantité<br>$=$ 'Feuille1'!\$C\$2:\$C\$5        |    |

Figure 210. Gestionnaire de noms

<span id="page-245-1"></span>Dans le champ de plage, cliquez sur le bouton vet exécutez la commande Gérer les noms  $\equiv$ **définis** (voir la [Figure](#page-245-0) 211).

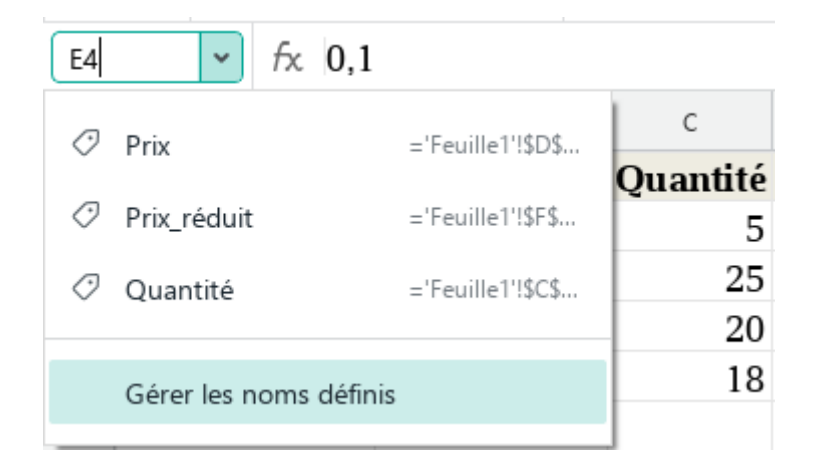

Figure 211. Commande Gérer les noms définis

<span id="page-245-0"></span>Le **Gestionnaire de noms** affiche la liste complète des noms de la feuille de calcul actuelle (voir la [Figure 210\)](#page-245-1). Utilisez la barre de recherche et les outils de filtrage/tri pour effectuer une recherche rapide dans la liste.

Pour rechercher un nom à l'aide de la barre de recherche, procédez comme suit :

- 1. Placez le curseur sur la barre de recherche.
- 2. Commencez à taper le nom requis ou la référence/constante/formule à laquelle ce nom a été attribué (voir la [Figure](#page-246-0) 212).

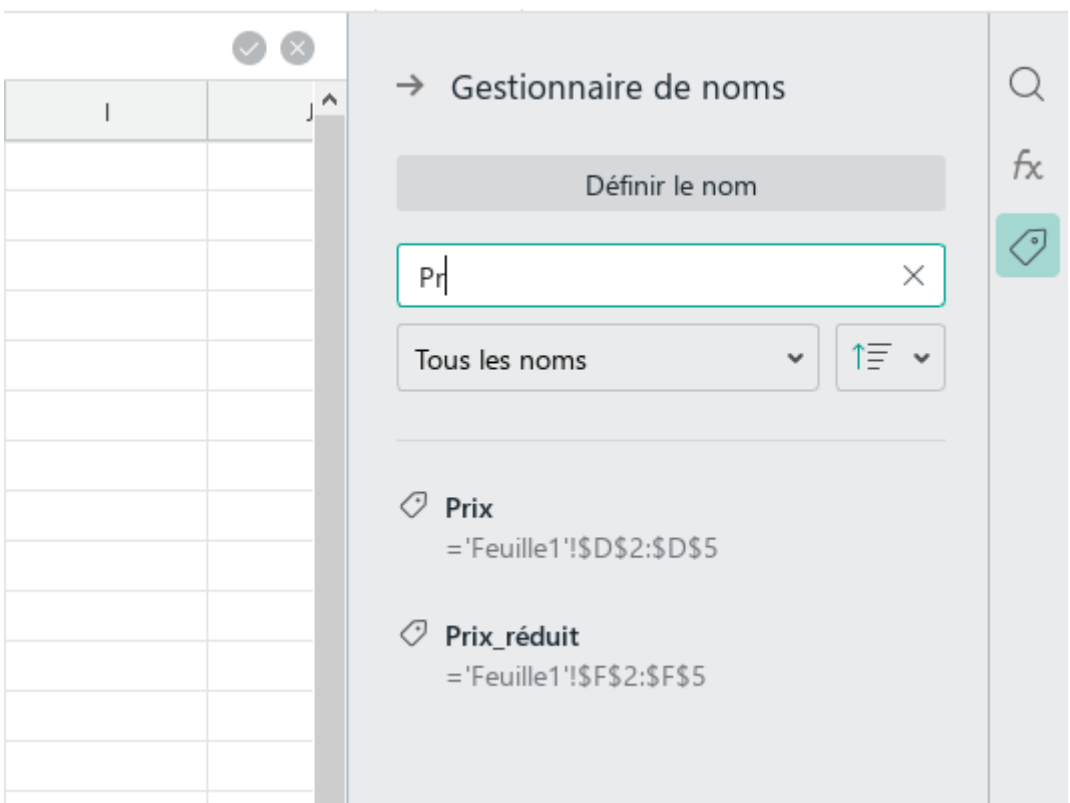

Figure 212. Barre de recherche

<span id="page-246-0"></span>Au fur et à mesure que vous entrez des données pour la recherche, la liste des noms sera réduite à des valeurs correspondant aux critères de recherche.

Pour filtrer la liste, procédez comme suit :

- 1. Cliquez sur le champ **Tous les noms** (voir la [Figure](#page--1-5) 213).
- 2. Dans la liste déroulante, spécifiez le groupe de noms à afficher dans la liste :
	- ‒ **Noms définis :** Les noms définis manuellement par l'utilisateur.
	- ‒ **Noms de tableur :** Noms de tableaux « intelligents ».
	- ‒ **Local (feuille actuelle) :** Noms pouvant être utilisés sur la feuille actuellement ouverte.
	- ‒ **Global (toutes les feuilles) :** Les noms qui peuvent être utilisés sur n'importe quelle feuille de calcul.

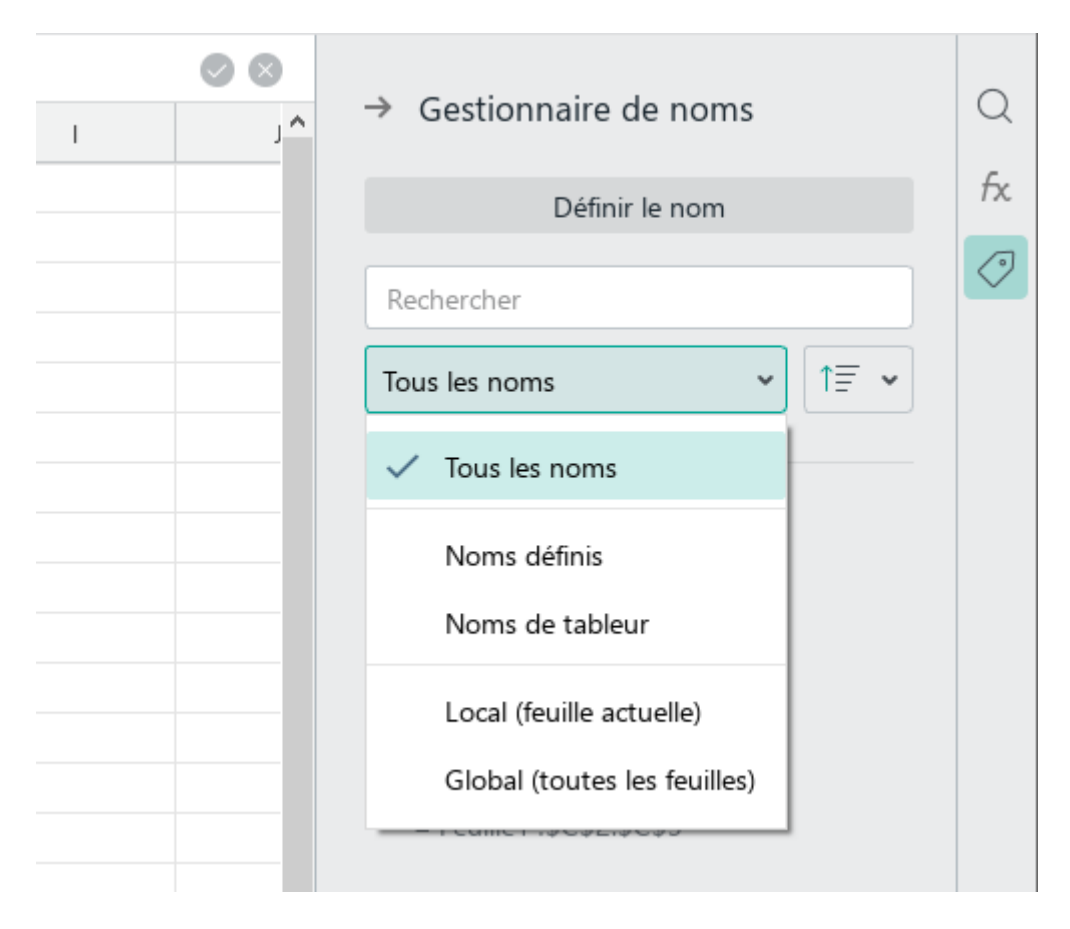

Figure 213. Champ Tous les noms

Pour sélectionner le mode de tri de la liste, procédez comme suit :

- 1. Cliquez sur le bouton  $\uparrow \equiv$  (voir la [Figure](#page-248-0) 214).
- 2. Choisissez une méthode de tri dans la liste déroulante :
	- ‒ **Nom (A-Z) :** Trier par la valeur spécifiée dans le champ **Nom**  (ordre croissant).
	- ‒ **Nom (Z-A) :** Trier par la valeur spécifiée dans le champ **Nom**  (ordre décroissant).
	- ‒ **Référence (A-Z) :** Trier par la valeur spécifiée dans le champ **Référence**  (ordre croissant).
	- ‒ **Référence (Z-A) :** Trier par la valeur spécifiée dans le champ **Référence**  (ordre décroissant).

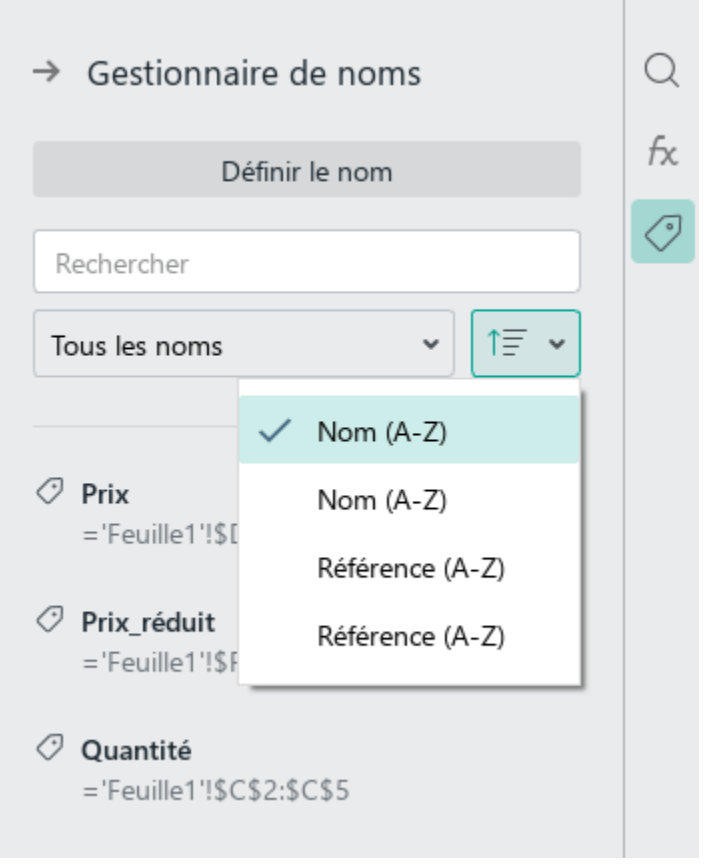

Figure 214. Choisir la façon dont la liste est triée

<span id="page-248-0"></span>Pour voir quelle cellule ou plage correspond à un nom, sélectionnez ce nom dans la liste. La cellule ou plage est mise en surbrillance dans la feuille de calcul.

Si vous sélectionnez un nom de cellule/plage de cellules/constante/formule en mode d'édition de cellule, il est introduit dans la cellule comme valeur de formule/fonction (voir la section cidessous).

#### **4.5.7.3 Entrer un nom dans une formule ou une fonction**

La saisie de formules et de fonctions qui contiennent des noms de cellules/plages de cellules/constantes/formules est effectuée de manière standard.

Vous pouvez entrer un nom dans une formule ou une fonction de la manière suivante :

- Manuellement
- A l'aide d'un champ de plage
- Avec l'aide de **Gestionnaire de noms**

Pour saisir manuellement un nom, procédez comme suit :

- 1. Commencez à taper un nom (voir la [Figure 215](#page-250-0)). La liste déroulante affiche les noms correspondant aux critères de recherche.
- 2. Sélectionnez un nom avec la souris ou les touches du clavier :
	- ‒ Cliquez sur le nom avec le bouton gauche de la souris.
	- ‒ Sélectionnez le nom en utilisant les touches du clavier ↓ et ↑ et appuyez sur la touche **Entrée**.

| F <sub>2</sub> | v             | $f_x = D2*(1-Pr)$      |    |      |     |                       |   |   |  |
|----------------|---------------|------------------------|----|------|-----|-----------------------|---|---|--|
|                | А             | B                      | C  | D    | E   |                       | G | Н |  |
|                | <b>Nom</b>    | Prix unitaire Quantité |    | Prix |     | Réduction Prix réduit |   |   |  |
| 2              | Marchandise A | 20                     | 5  | 25   |     | $0,1 = D2*(1-Pr)$     |   |   |  |
| 3              | Marchandise B | 36                     | 25 | 61   | 0,2 |                       |   |   |  |
| $\overline{4}$ | Marchandise C | 48                     | 20 | 68   | 0,1 | $O$ Prix              |   |   |  |
|                | Marchandise D | 50                     | 18 | 68   | 0,1 | $\oslash$ Prix réduit |   |   |  |
| 6              |               |                        |    |      |     | $f$ PRINCPER          |   |   |  |
|                |               |                        |    |      |     | ∱ PRIX.DCOUPON.IRREG  |   |   |  |
|                |               |                        |    |      |     |                       |   |   |  |

Figure 215. Saisir un nom manuellement

<span id="page-250-0"></span>Pour entrer un nom à l'aide d'un champ de plage, recherchez-le comme décrit dans la Section [4.5.7.2.1](#page-243-1) (voir l'exemple sur la [Figure](#page-250-1) 216).

| Prix | $\pi$ = D2*(1-<br>$\checkmark$ |                          |          |      |     |                              |
|------|--------------------------------|--------------------------|----------|------|-----|------------------------------|
|      | Prix                           | $=$ 'Feuille1'!\$D\$     | C        | D    | F   |                              |
|      |                                |                          | Quantité | Prix |     | <b>Réduction Prix réduit</b> |
|      | Prix réduit                    | $=$ 'Feuille $1$ '!\$F\$ |          | 25   |     |                              |
|      |                                |                          | 25       | 61   | 0,2 |                              |
|      | Gérer les noms définis         |                          | 20       | 68   | 0,1 |                              |
|      | Marchangise D                  | טכ                       | 18       | 68   | 0.1 |                              |

<span id="page-250-1"></span>Figure 216. Saisir un nom à l'aide d'un champ de plage

Pour entrer un nom avec le **Gestionnaire de noms**, procédez comme suit :

- 1. Recherchez le nom comme décrit dans la Section [4.5.7.2.2.](#page-244-0)
- 2. Sélectionnez un nom avec la souris ou les touches du clavier (voir la [Figure](#page-251-0) 217) :
	- ‒ Double-cliquez sur le nom.
	- ‒ Sélectionnez le nom en utilisant les touches du clavier ↓ et ↑ et appuyez sur la touche **Entrée**.

| F <sub>2</sub>           | $\checkmark$ | $fx = D2^*(1)$ |    |    |     |                                                                           | $\odot$ (x) |                     |                                 |     |
|--------------------------|--------------|----------------|----|----|-----|---------------------------------------------------------------------------|-------------|---------------------|---------------------------------|-----|
|                          | A            | B              | C  | D  | E   | F                                                                         | G           | $\hat{\phantom{a}}$ | → Диспетчер имен                |     |
|                          |              |                |    |    |     | Наименование Цена за ед. Количество Стоимость Скидка Стоимость со скидкой |             |                     |                                 | fx. |
| $\overline{2}$           | Товар А      | 20             |    | 25 |     | $\overline{0,1}$ = $\overline{0,2}$ * $\overline{0}$ .                    |             |                     | Задать имя                      |     |
| 3                        | Товар В      | 36             | 25 | 61 | 0,2 |                                                                           |             |                     |                                 | ⁄り  |
| 4                        | Товар С      | 48             | 20 | 68 | 0,1 |                                                                           |             |                     | $\times$<br>скидка              |     |
| 5                        | Товар D      | 50             | 18 | 68 | 0,1 |                                                                           |             |                     |                                 |     |
| 6                        |              |                |    |    |     |                                                                           |             |                     | 作文<br>Все имена<br>$\checkmark$ |     |
| $\overline{\phantom{a}}$ |              |                |    |    |     |                                                                           |             |                     |                                 |     |
| 8                        |              |                |    |    |     |                                                                           |             |                     |                                 |     |
| 9                        |              |                |    |    |     |                                                                           |             |                     |                                 |     |
| 10                       |              |                |    |    |     |                                                                           |             |                     | ⊘ Скидка                        |     |
| 11                       |              |                |    |    |     |                                                                           |             |                     | $=$ 'Лист $3$ '!\$E\$2:\$E\$5   |     |
| 12                       |              |                |    |    |     |                                                                           |             |                     | ŀ۹                              |     |
| 13                       |              |                |    |    |     |                                                                           |             |                     |                                 |     |

Figure 217. Saisir un nom en utilisant Gestionnaire de noms

<span id="page-251-0"></span>Le nom sélectionné sera remplacé dans la formule/fonction. Si le nom appartient à une cellule/plage de cellules, cette cellule/plage est mise en surbrillance dans la feuille de calcul.

Si nécessaire, vous pouvez entrer un nom local dans la formule/fonction à partir d'une autre feuille de calcul. Pour ce faire, sélectionnez-le dans le champ de plage ou dans le **Gestionnaire de noms** ou entrez manuellement la référence de type **'Nom de la feuille'!MonNom**. Par exemple : **'Feuille2'!Nom\_8**.

#### **4.5.7.4 Afficher les propriétés du nom**

Pour afficher les propriétés du nom, procédez comme suit :

- 1. Ouvrez le **Gestionnaire de noms** de l'une des méthodes suivantes :
	- Dans la Barre latérale, cliquez sur le bouton  $\bigcirc$  (voir la [Figure](#page--1-6) 219).
	- ‒ Dans le champ de plage, cliquez sur le bouton et exécutez la commande **Gérer les noms définis** (voir la [Figure](#page--1-7) 218).
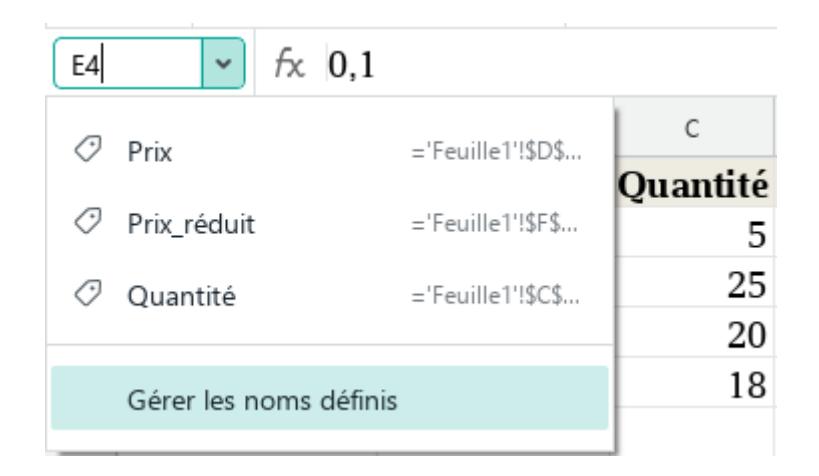

Figure 218. Commande Gérer les noms définis

<span id="page-252-1"></span>2. Dans le **Gestionnaire de noms**, placez le curseur de la souris sur le nom souhaité, puis cliquez sur **Agrandir** (voir la [Figure](#page-252-0) 219).

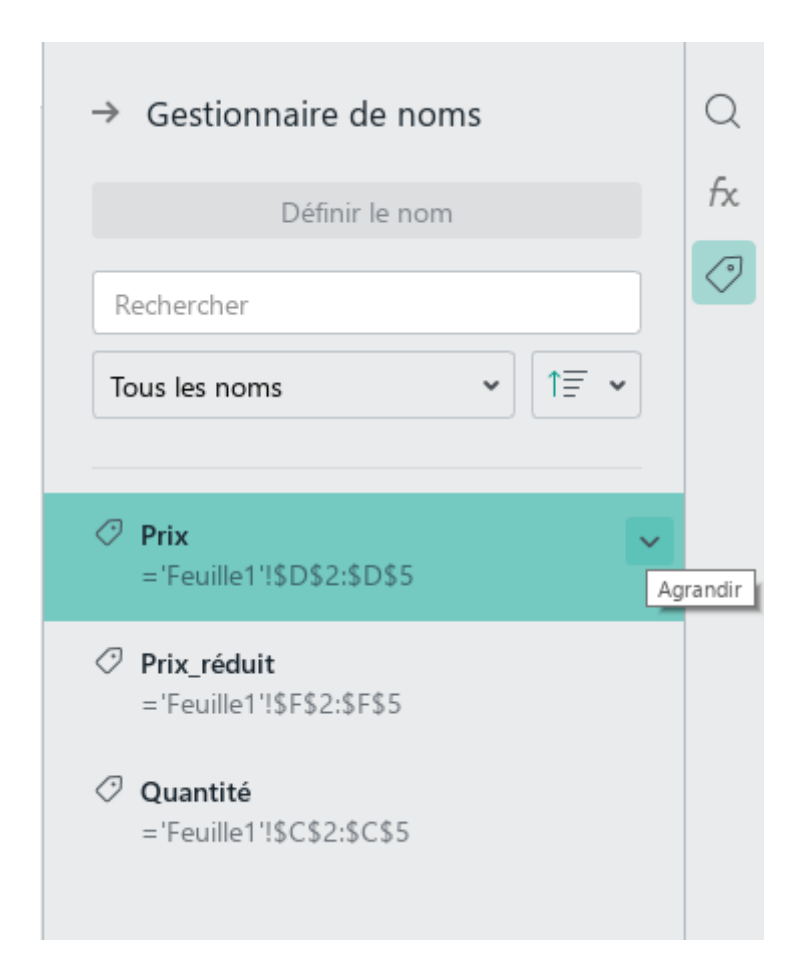

Figure 219. Bouton Agrandir

<span id="page-252-0"></span>Si le nom appartient à une cellule/plage de cellules, cette cellule/plage est mise en surbrillance dans la feuille de calcul.

Dans le **Gestionnaire de noms**, les propriétés du nom sélectionné s'affichent (voir la [Figure 220](#page-253-0)). Si nécessaire, le texte dans les champs **Nom** et **Référence** peut être copié.

 $\mathbf{r}$ 

 $\rightarrow$ 

Pour masquer les propriétés du nom, cliquez sur **Réduire**.

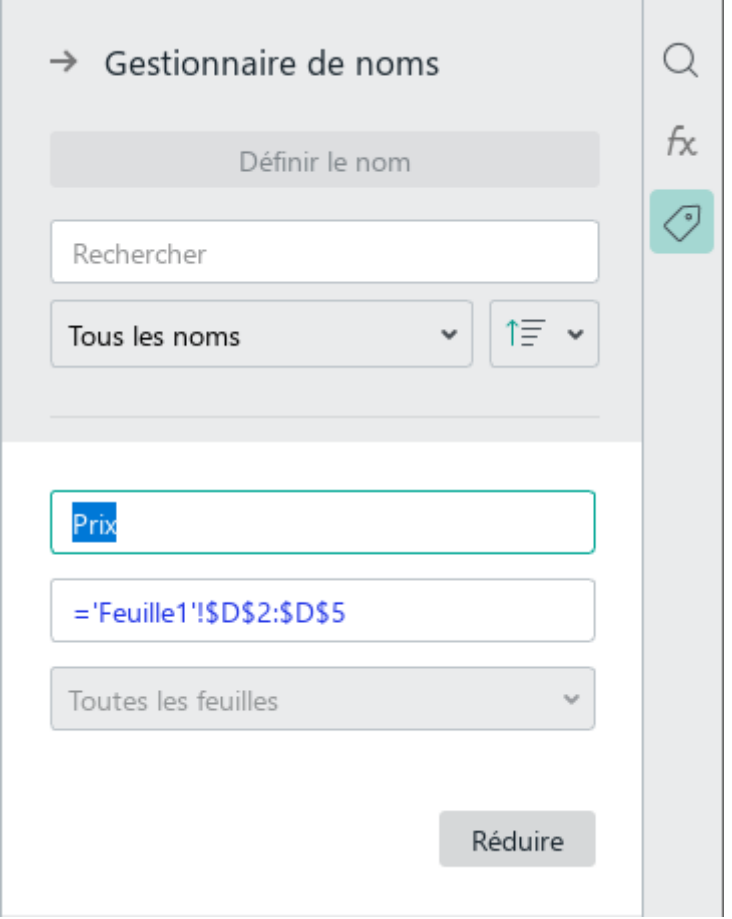

Figure 220. Propriétés du nom

#### <span id="page-253-0"></span>**4.5.7.5 Supprimer le nom**

Vous pouvez supprimer des noms créés manuellement. Vous ne pouvez pas supprimer les noms des tableaux « intelligents ».

Pour supprimer un nom, procédez comme suit :

- 1. Ouvrez le **Gestionnaire de noms** de l'une des méthodes suivantes :
	- Dans la Barre latérale, cliquez sur le bouton  $\bigcirc$  (voir la [Figure](#page-252-0) 219).
	- ‒ Dans le champ de plage, cliquez sur le bouton et exécutez la commande **Gérer les noms définis** (voir la [Figure](#page-252-1) 218).
- 2. Dans le **Gestionnaire de noms**, placez le curseur de la souris sur le nom souhaité, puis cliquez sur **Agrandir** (voir la [Figure](#page-252-0) 219).
- 3. Cliquez sur  $\overline{\mathbb{Q}}$  **Supprimer** (voir la [Figure 220\)](#page-253-0).

#### **4.5.8 Références structurées**

Le travail avec des références structurées n'est pris en charge que dans les tableaux auxquels le style de mise en forme tabulaire est appliqué dans Excel (tableaux dits « intelligents »).

Les tableaux « intelligents » ont le nom (par défaut : Tableau 1, Tableau 2 etc.) et se composent des zones suivantes :

- Ligne d'en-tête
- Section de données
- Ligne de résultat

#### **4.5.8.1 Utiliser les références structurées**

Les formules à références structurées ne fonctionnent pas avec les adresses des cellules et des plages de cellules, mais avec les noms du tableau et des colonnes du tableau, ainsi que les noms des zones du tableau.

Vous trouverez ci-dessous des exemples de références communes et structurées.

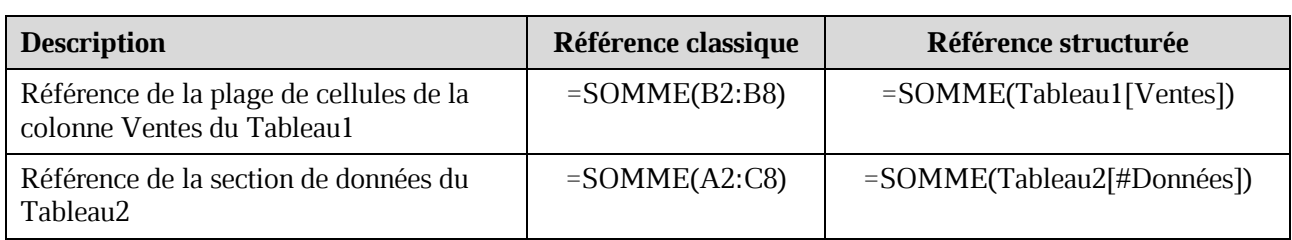

**Tableau 7. Exemples des références**

| B <sub>9</sub> | v                  | $f_{\rm X}$ =SOMME(Tableau1[Ventes]) |                                            |   | C <sub>9</sub> | $\kappa$ =SOMME(Tableau2[#Données])<br>$\checkmark$ |  |                      |                                    |   |
|----------------|--------------------|--------------------------------------|--------------------------------------------|---|----------------|-----------------------------------------------------|--|----------------------|------------------------------------|---|
|                | А                  |                                      | B                                          | C |                | А                                                   |  | B                    |                                    | D |
|                | <b>Marchandise</b> |                                      | $\nabla$ Ventes<br>$\overline{\mathbf{v}}$ |   |                | <b>Marchandise</b>                                  |  | $\blacksquare$ Paris | <b>Z</b> Marseille<br>$\mathbf{v}$ |   |
| $\overline{2}$ | Oranges            |                                      | 42768                                      |   | $\overline{c}$ | Oranges                                             |  | 42768                | 11752                              |   |
| 3              | Aubergine          |                                      | 1400                                       |   | 3              | Aubergine                                           |  | 1400                 | 102608                             |   |
| 4              | <b>Bananes</b>     |                                      | 20755                                      |   | $\overline{4}$ | Bananes                                             |  | 20755                | 69569                              |   |
| 5              | <b>Concombres</b>  |                                      | 17850                                      |   | 5              | Concombres                                          |  | 17850                | 21482                              |   |
| 6              | Pastègues          |                                      | 26180                                      |   | 6              | Pastèques                                           |  | 26180                | 990                                |   |
| $\overline{7}$ | Poires             |                                      | 56606                                      |   | ÷              | Poires                                              |  | 56606                | 13356                              |   |
| 8              | Courgettes         |                                      | 4884                                       |   | 8              | Courgettes                                          |  | 4884                 | 4290                               |   |
| 9              |                    |                                      | 170443                                     |   | $\overline{9}$ |                                                     |  |                      | 394490                             |   |
| 10             |                    |                                      |                                            |   | 10             |                                                     |  |                      |                                    |   |

Figure 221. Référence structurée

Des références structurées peuvent être utilisées aussi bien dans le tableau qu'en dehors de celui-ci.

Si la formule avec la référence structurée se trouve directement dans le tableau, il n'est pas nécessaire de spécifier le nom du tableau dans cette référence. Si le nom du tableau est spécifié dans la référence pour une raison quelconque, il est automatiquement supprimé lors de la saisie de la formule. Par exemple, la formule **=SOMME(Tableau1[Ventes])** sera automatiquement corrigée en **=SOMME([Ventes])**.

Si une formule avec une référence structurée se trouve en dehors du tableau, spécifier le nom du tableau est obligatoire.

Pour savoir le nom du tableau, sélectionnez une cellule dans ce tableau. Le nom du tableau sera affiché sur la Barre d'outils, la section **Tableau** (voir la [Figure 222\)](#page-255-0).

Pour copier le nom du tableau, sélectionnez-le avec un clic de souris.

<span id="page-255-0"></span>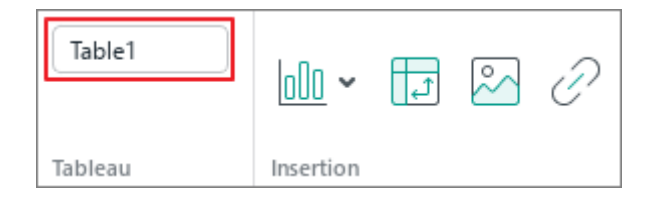

Figure 222. Nom du tableau

### **4.5.8.2 Syntaxe des références structurées**

Les références structurées peuvent se référer aux données des tableaux suivants :

#### **Tableau 8. Références**

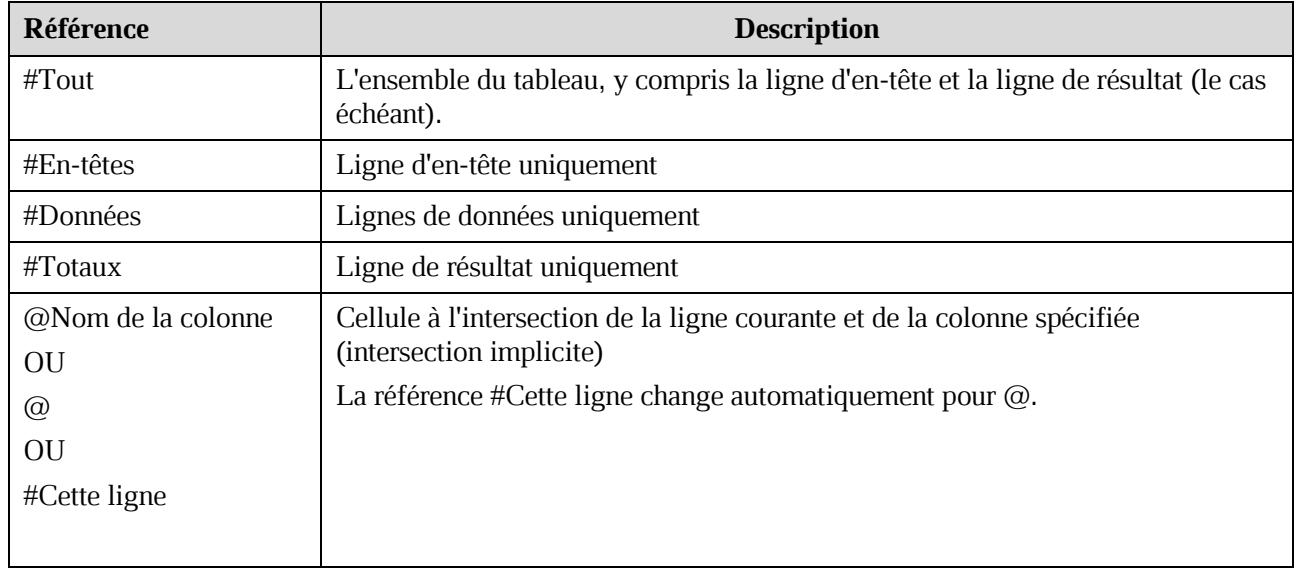

Vous trouverez ci-dessous des exemples de références structurées.

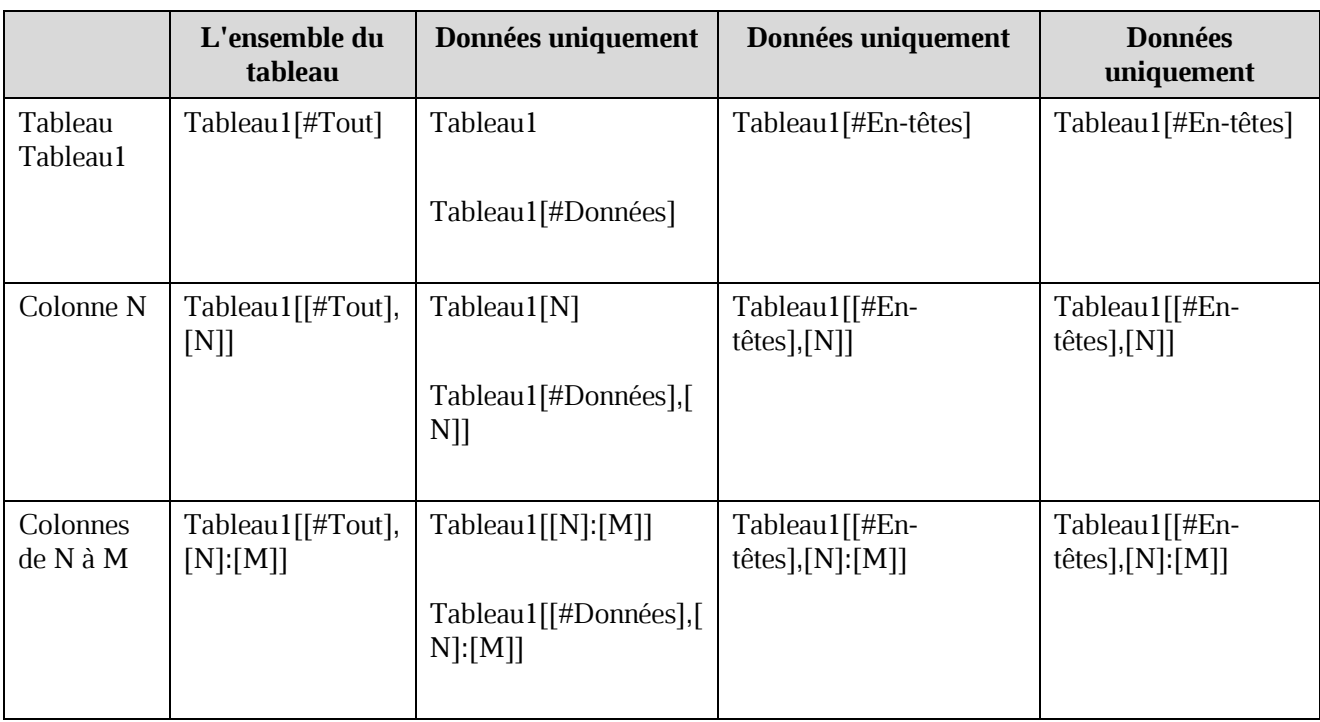

### **Tableau 9. Exemples des références structurées**

### **4.5.8.3 Entrer les références structurées dans une formule**

Les formules qui contiennent des références structurées sont saisies de manière standard.

Pour spécifier un nom du tableau « intelligent » dans une formule :

1. Commencez à entrer un nom de table. Une liste déroulante affiche les noms de toutes les tableaux « intelligents » qui sont contenues dans le document

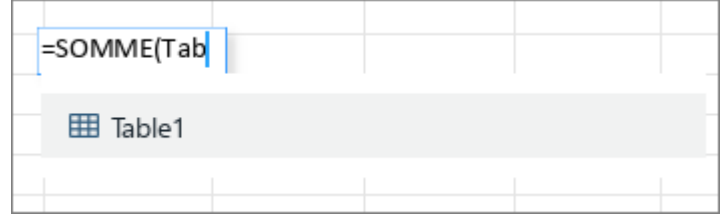

Figure 223. Liste des tableaux « intelligents »

- 2. Sélectionnez le nom du tableau souhaité en utilisant le souris ou les touches du clavier :
	- ‒ Cliquez avec le bouton gauche de la souris sur le nom du tableau.
	- ‒ Sélectionnez le nom du tableau en utilisant les touches du clavier ↓ et ↑ et cliquez sur le bouton **Entrée**.

Le nom du tableau sera substitué dans la formule.

Pour entrer un nom de colonne ou une référence vers une zone de données de tableau dans une formule (par exemple, **#Totaux** ou **@**) :

- 1. Entrez le symbole **[** (crochet ouvrant). Les noms des colonnes et les références vers les zones de données du tableau apparaissent dans la liste déroulante.
- 2. Sélectionnez l'élément de liste souhaité avec la souris ou avec les touches du clavier :
	- Cliquez avec le bouton gauche de la souris sur la ligne de l'élément.
	- Sélectionnez la ligne d'éléments à l'aide des touches du clavier ↓ et ↑ et appuyez sur le bouton **Entrée**.

L'élément sélectionné sera mis dans la formule.

|            | А | B               | C | D | E | F |  |  |  |  |  |
|------------|---|-----------------|---|---|---|---|--|--|--|--|--|
| $\epsilon$ |   |                 |   |   |   |   |  |  |  |  |  |
| 23         |   |                 |   |   |   |   |  |  |  |  |  |
| 24         |   | =somme(Table1)  |   |   |   |   |  |  |  |  |  |
| 25         |   |                 |   |   |   |   |  |  |  |  |  |
| 26         |   | @ - Cette ligne |   |   |   |   |  |  |  |  |  |
| 27         |   | Nom             |   |   |   |   |  |  |  |  |  |
| 28         |   |                 |   |   |   |   |  |  |  |  |  |
| 29         |   | Ventes          |   |   |   |   |  |  |  |  |  |
| 30         |   |                 |   |   |   |   |  |  |  |  |  |
| 31         |   | Pays            |   |   |   |   |  |  |  |  |  |
| 32         |   | Trimestre       |   |   |   |   |  |  |  |  |  |
| 33         |   |                 |   |   |   |   |  |  |  |  |  |
| 34         |   | Bonus           |   |   |   |   |  |  |  |  |  |
| 35         |   | #Tout           |   |   |   |   |  |  |  |  |  |
| 36         |   |                 |   |   |   |   |  |  |  |  |  |
| 37         |   | #Données        |   |   |   |   |  |  |  |  |  |
| 38         |   |                 |   |   |   |   |  |  |  |  |  |
| 39         |   | #En-têtes       |   |   |   |   |  |  |  |  |  |
| 40         |   | #Totaux         |   |   |   |   |  |  |  |  |  |
| 41         |   |                 |   |   |   |   |  |  |  |  |  |
| 42         |   |                 |   |   |   |   |  |  |  |  |  |

Figure 224. Liste des colonnes et des références vers les données

Si la référence vers une zone de données de tableau (par exemple [**#En-têtes**]) est saisie correctement dans une formule, il est mis en évidence en couleur, et la plage à laquelle il se réfère (dans cet exemple, la ligne d'en-tête) sera mise en surbrillance.

#### **4.5.8.4 Gérer les tableaux intelligents**

Les tableaux « intelligents » sont affichés dans l'application MyOffice Spreadsheet tels qu'ils ont été enregistrés dans l'application Excel. Par exemple, si dans Excel la ligne de résultat a été désactivée, dans MyOffice Spreadsheet le tableau est affiché sans la ligne de résultat. L'activation et la désactivation des zones de tableau et le filtrage dans la ligne d'en-tête ne sont pas pris en charge par MyOffice Spreadsheet.

Lorsque vous travaillez avec les tableaux « intelligents », vous pouvez :

- Modifier les noms des colonnes. Dans ce cas, les noms des colonnes sont automatiquement mis à jour dans les références structurés du tableau.
- Insérer des lignes et des colonnes entre les lignes et les colonnes existantes (mais pas à la fin du tableau).
- Copier les tableaux intelligents dans le cadre d'un même document ou d'un document à l'autre, à condition que les deux documents soient ouverts dans la fenêtre de l'interface utilisateur de MyOffice Spreadsheet. Le tableau copié reçoit automatiquement un nom unique. Dans toutes les références structurées, le nom du tableau original est automatiquement remplacé par le nom du tableau copié.

### **4.5.8.5 Colonnes calculées**

<span id="page-260-0"></span>Si vous souhaitez ajouter une colonne dans laquelle toutes les cellules contiennent la même formule dans un tableau, créez une colonne calculée. Vous pouvez utiliser n'importe quelle colonne du tableau qui ne contient pas de données pour créer une colonne calculée.

Pour qu'une colonne soit calculée, saisissez la formule requise dans n'importe quelle cellule de cette colonne et appuyez sur **Entrée**. Toutes les cellules de la colonne seront automatiquement remplies avec la formule saisie.

Les règles suivantes s'appliquent aux colonnes calculées :

- Si une formule est modifiée dans une cellule d'une colonne calculée, une modification similaire est automatiquement effectuée dans les autres cellules de cette colonne.
- Si une partie des données d'une colonne est supprimée ou si des données normales sont saisies à la place d'une formule, la colonne cesse d'être calculée (les modifications apportées aux formules cessent de s'appliquer à l'ensemble de la colonne).
- Si la cohérence de la colonne est rétablie manuellement (c'est-à-dire que toutes les cellules contiennent à nouveau la même formule), la colonne redevient calculée.

## MvOffice

#### **4.5.8.6 Expansion du tableau « intelligent »**

Le tableau « intelligent » s'élargit automatiquement lorsque vous saisissez des données dans des cellules adjacentes situées dans la colonne à droite du tableau « intelligent ». S'il n'y a pas de ligne de résultat dans le tableau, l'expansion automatique se passe également lorsque vous saisissez des données dans des cellules adjacentes situées dans la ligne qui suit la dernière ligne du tableau.

Vous pouvez saisir les données :

Manuellement.

Si une formule est saisie dans une colonne adjacente, cette colonne devient calculée (voir la Section [4.5.8.5\)](#page-260-0).

- $-\dot{A}$  partir du presse-papiers. L'extension automatique est effectuée lorsque des données sont insérées à gauche/en bas du tableau ou insérées simultanément dans le tableau et les cellules adjacentes.
- En remplissant automatiquement les cellules lorsqu'une ou plusieurs cellules d'un tableau intelligent sont sélectionnées comme cellule de référence.

L'expansion automatique se passe :

- Si la zone d'expansion automatique ne contient pas de données.
- Si les données insérées ne se superposent pas à une autre tableau « intelligent ».

La version actuelle ne prend pas en charge l'expansion automatique des tableaux « intelligents » lors du remplissage automatique des cellules (voir la Section [4.4.1.4\)](#page-165-0) :

- Si une cellule de tableau avec une référence structurée est sélectionnée comme cellule de référence.
- Si une cellule de la ligne d'en-tête du tableau est sélectionnée comme cellule de référence.

## **4.6 Opérateurs de calcul**

### **4.6.1 Opérateurs arithmétiques**

Les opérateurs arithmétiques (voir le [Tableau 10](#page-262-0)) permettent de réaliser des opérations mathématiques de base avec des nombres dans les formats **Nombre**, **Date** et **Heure**.

Si les opérandes ne sont pas numériques, l'opération entraîne une erreur **#NOM?**

<span id="page-262-0"></span>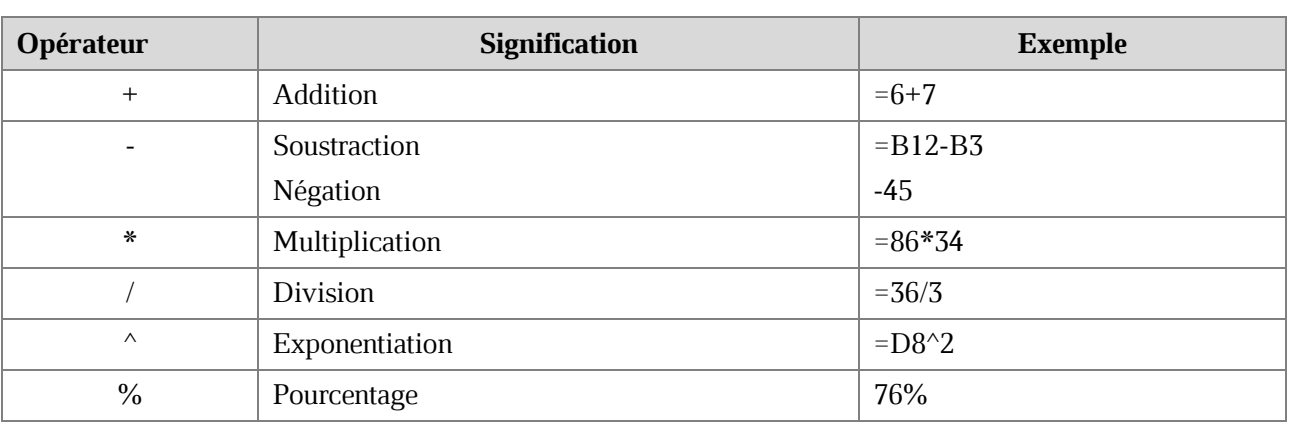

**Tableau 10. Opérateurs arithmétiques**

Pour calculer une racine d'un nombre, utilisez la formule suivante :

### $=M^{\wedge}(1/N),$

où **M** est le nombre dont vous voulez trouver la racine, **N** est indice du radical.

Par exemple, cette formule **=36^(1/2)** extrait la racine carrée de 36.

#### **4.6.2 Opérateurs de comparaison**

Les opérateurs de comparaison (voir le [Tableau 11\)](#page-263-0) vous permettent de comparer deux valeurs. Vous pouvez comparer tout type de données, y compris des chiffres, des dates et des chaînes de caractères.

Le résultat de la comparaison peut être :

- TRUE : L'expression est vraie.
- FALSE : L'expression est fausse.

<span id="page-263-0"></span>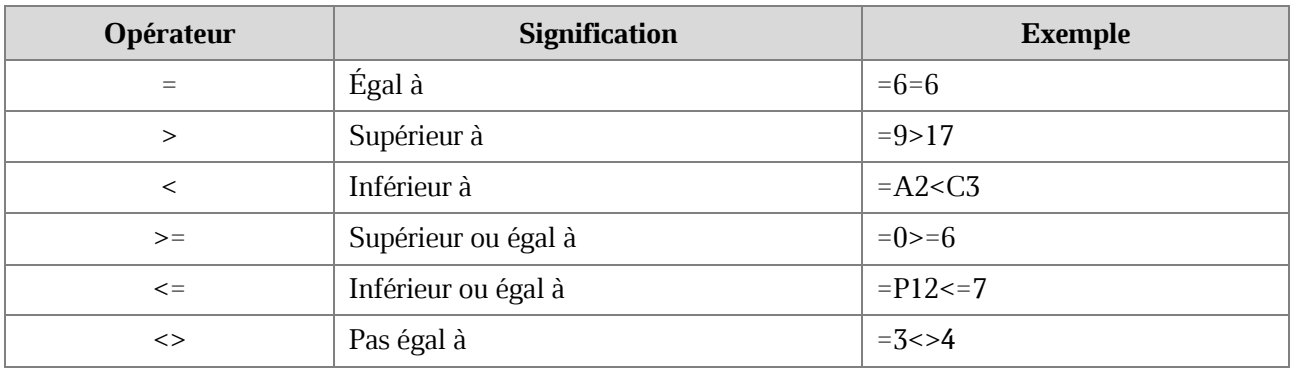

#### **Tableau 11. Opérateurs de comparaison**

## **4.6.3 Opérateur de concaténation de texte**

<span id="page-264-0"></span>L'opérateur de concaténation de texte (voir le [Tableau 12](#page-264-0)) permet de combiner les données des cellules de texte en une seule chaîne de caractères.

#### **Tableau 12. Opérateur de concaténation de texte**

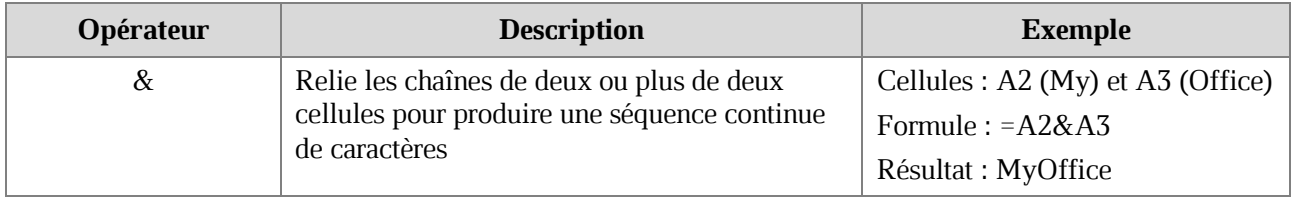

Pour relier des données provenant de 3 cellules ou plus, utilisez un opérateur de concaténation de texte avant chaque nouvelle adresse de cellule.

### **4.6.4 Opérateurs de référence**

Les opérateurs de référence (voir le [Tableau 13](#page-265-0)) décrivent les références aux plages de cellules. Utilisez ces opérateurs pour faire référence à la fois aux cellules de la feuille actuelle et aux cellules des autres feuilles de la même feuille de calcul.

<span id="page-265-0"></span>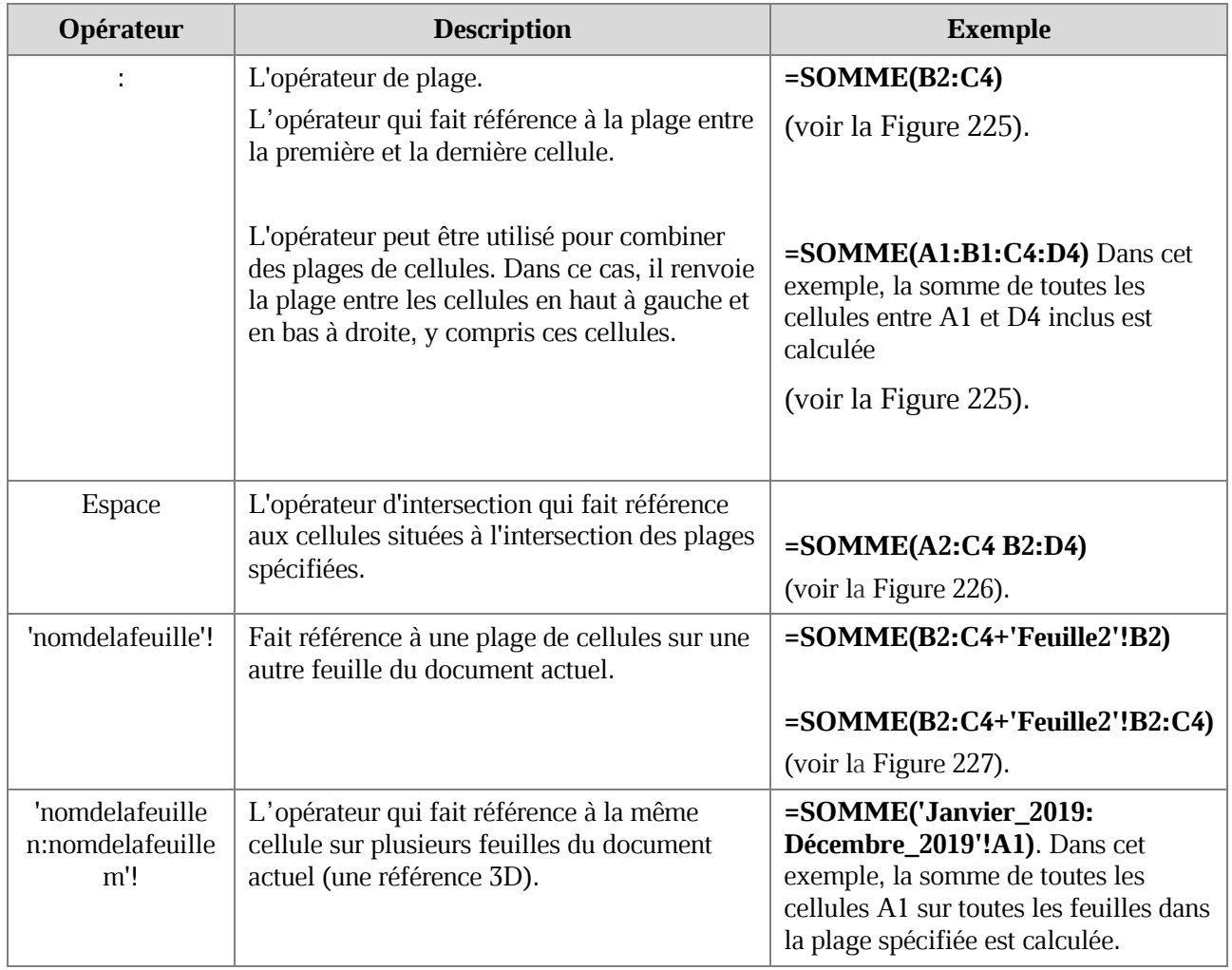

### **Tableau 13. Opérateurs de référence**

Lorsque vous saisissez des formules, sélectionnez la plage de cellules souhaitée (voir la Section [4.2.2](#page-113-0)) pour éviter de la saisir manuellement.

| C6             | $\mathbf{\triangleright}$ $f_{\mathbf{\mathcal{X}}}$ = SOMME(B2:C4) |  |   | $\mathsf{B}$ =SOMME(A1:D4)<br>D6 |  |               |   |    |   |  |    |  |
|----------------|---------------------------------------------------------------------|--|---|----------------------------------|--|---------------|---|----|---|--|----|--|
|                | А                                                                   |  | B |                                  |  |               | А |    | B |  | D  |  |
|                |                                                                     |  |   |                                  |  |               |   |    |   |  | 15 |  |
|                |                                                                     |  |   |                                  |  | $\mathcal{L}$ |   |    |   |  |    |  |
| $\overline{z}$ |                                                                     |  |   |                                  |  | 3             |   |    |   |  |    |  |
| 4              |                                                                     |  |   | n                                |  | 4             |   | 15 |   |  |    |  |
| $\mathbf{r}$   |                                                                     |  |   |                                  |  | ς             |   |    |   |  |    |  |
| 6              |                                                                     |  |   |                                  |  | 6             |   |    |   |  | 36 |  |
|                |                                                                     |  |   |                                  |  |               |   |    |   |  |    |  |

Figure 225. Opérateur de plage

| D6                       | $\kappa$ = SOMME(A2:C4 B2:D4)<br>$\checkmark$ |   |   |  |   |  |  |  |  |
|--------------------------|-----------------------------------------------|---|---|--|---|--|--|--|--|
|                          | А                                             |   | B |  | D |  |  |  |  |
|                          |                                               |   |   |  |   |  |  |  |  |
| $\overline{\phantom{a}}$ |                                               |   |   |  |   |  |  |  |  |
| 3                        |                                               |   |   |  |   |  |  |  |  |
| 4                        |                                               | з |   |  |   |  |  |  |  |
| 5                        |                                               |   |   |  |   |  |  |  |  |
| 6                        |                                               |   |   |  | ч |  |  |  |  |
|                          |                                               |   |   |  |   |  |  |  |  |

Figure 226. Opérateur d'intersection

| C6                       |   | $\mathbf{\times}$   $f_{\mathbf{X}}$ = SOMME(B2:C4+'Feuille2'!B8:C10) |   |    |  |  |  |  |  |  |  |
|--------------------------|---|-----------------------------------------------------------------------|---|----|--|--|--|--|--|--|--|
|                          | А |                                                                       | B |    |  |  |  |  |  |  |  |
|                          |   |                                                                       |   |    |  |  |  |  |  |  |  |
| $\overline{\phantom{a}}$ |   |                                                                       |   |    |  |  |  |  |  |  |  |
| 3                        |   |                                                                       |   |    |  |  |  |  |  |  |  |
| 4                        |   |                                                                       |   |    |  |  |  |  |  |  |  |
| 5                        |   |                                                                       |   |    |  |  |  |  |  |  |  |
| 6                        |   |                                                                       |   | 18 |  |  |  |  |  |  |  |
|                          |   |                                                                       |   |    |  |  |  |  |  |  |  |

Figure 227. Opérateur faisant référence à une plage de cellules sur une autre feuille.

# MvOffice

### **4.7 Tableau croisé dynamique**

#### **4.7.1 Créer un tableau croisé dynamique**

Un tableau croisé dynamique est un outil qui vous permet de présenter les données d'un tableau plat ordinaire sous une forme qui permet son analyse.

Un tableau croisé dynamique vous permet :

- De placer rapidement les données des colonnes du tableau source dans les colonnes et les lignes du tableau croisé dynamique et changer leur position.
- D'effectuer les calculs.
- De filtrer les données.

Pour créer un tableau croisé dynamique, veuillez d'abord créer un tableau initial sous forme d'un tableau plat contenant les données requises.

Le tableau source doit répondre aux exigences suivantes :

- Les colonnes du tableau source doivent avoir les en-têtes.
- Les données d'une même colonne du tableau doivent être présentées dans le même format (voir la Section [4.4.2.2\)](#page-181-0). Par exemple, uniquement au format **Général** ou uniquement au format **Date**.

Un tableau croisé dynamique peut être créé sur une nouvelle feuille ou une feuille courante du document.

Pour créer un tableau croisé dynamique :

- 1. Sélectionnez l'un des éléments suivants pour créer un tableau croisé dynamique :
	- La plage de données du tableau source à partir de laquelle vous souhaitez créer le tableau croisé dynamique. La plage de données doit être sélectionnée avec les en-têtes de colonne.

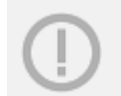

Une plage de données ne peut pas être constituée d'une seule ligne. La première ligne de la plage ne doit pas contenir de cellules vides.

La cellule de la feuille courante dans laquelle vous voulez insérer le tableau croisé dynamique. Cette cellule sera la cellule supérieure gauche du tableau. La cellule que vous sélectionnez ne doit pas contenir de données.

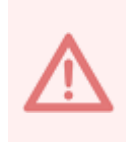

Il est recommandé de laisser au moins deux lignes non remplies au-dessus du tableau croisé dynamique pour y placer les filtres (voir la Section [4.7.2.2\)](#page--1-3)

- 2. Ouvrez la fenêtre de création de tableaux croisés de l'une des manières suivantes :
	- Dans la Barre de menus, cliquez sur **Insertion > Tableau croisé dynamique**  (voir la [Figure 228\)](#page-268-0).

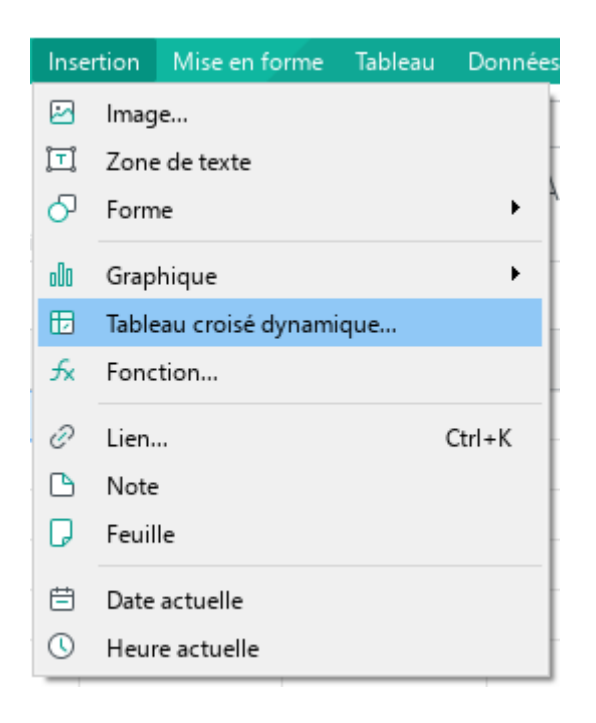

Figure 228. Menu Tableau croisé dynamique

<span id="page-268-0"></span>‒ Dans la Barre d'outils, dans la section **Insertion** (voir la [Figure 229\)](#page-268-1), cliquez sur le bouton **Tableau croisé dynamique**.

<span id="page-268-1"></span>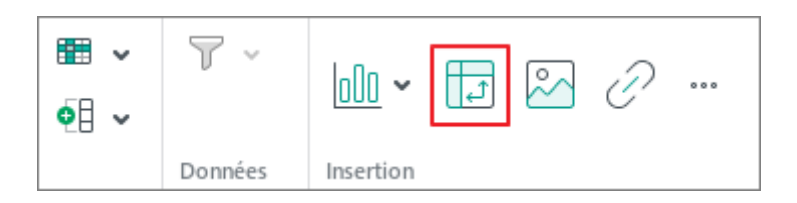

Figure 229. Bouton Tableau croisé dynamique

‒ Dans la Barre d'outils, dans la section **Insertion**, cliquez sur le bouton (voir la [Figure 230](#page-269-0)). Dans le volet des éléments à insérer qui s'affiche, cliquez sur le bouton **Tableau croisé dynamique**.

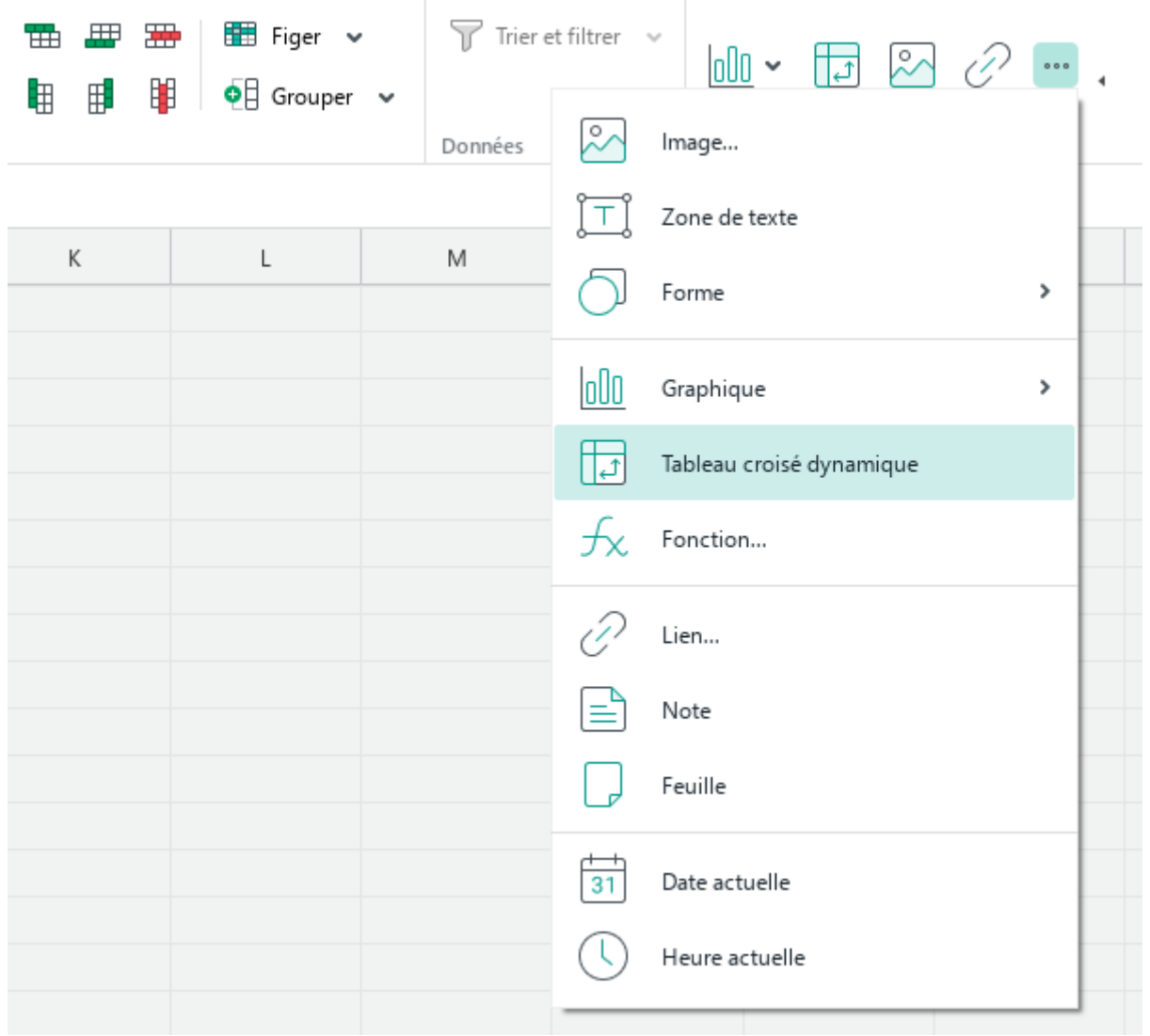

<span id="page-269-0"></span>Figure 230. Volet d'insertion

# MvOffice

- 3. Dans la fenêtre **Créer un tableau croisé dynamique** (voir la [Figure 231](#page--1-4)), procédez comme suit :
	- Si vous avez sélectionné une cellule pour insérer le tableau croisé dynamique lors de la première étape, dans le champ **Source des données**, indiquez la plage de données du tableau source à partir de laquelle il faut créer le tableau croisé dynamique.
	- Si vous avez sélectionné une plage de données lors de la première étape, spécifiez l'endroit pour insérer le tableau :
		- **Nouvelle feuille :** Insérer le tableau sur une nouvelle feuille. Une nouvelle feuille est créée automatiquement. Par défaut, la feuille est nommée **Tableau croisé dynamique** <**№**>, où **№** est le numéro du tableau croisé dynamique dans le document actuel. Vous pouvez modifier le nom de la feuille si nécessaire.
		- **Feuille existante :** Insérer le tableau sur la feuille qui est actuellement affichée à l'écran. Dans le champ **Spécifiez la cellule de destination**, saisissez l'adresse de la cellule où vous souhaitez que la cellule supérieure gauche du tableau croisé dynamique soit située. Au moins deux lignes non remplies doivent être présentes au-dessus de la cellule de début pour y placer les filtres (voir la Section [4.7.2.2\)](#page--1-3)
- 4. Cliquez sur **OK**.

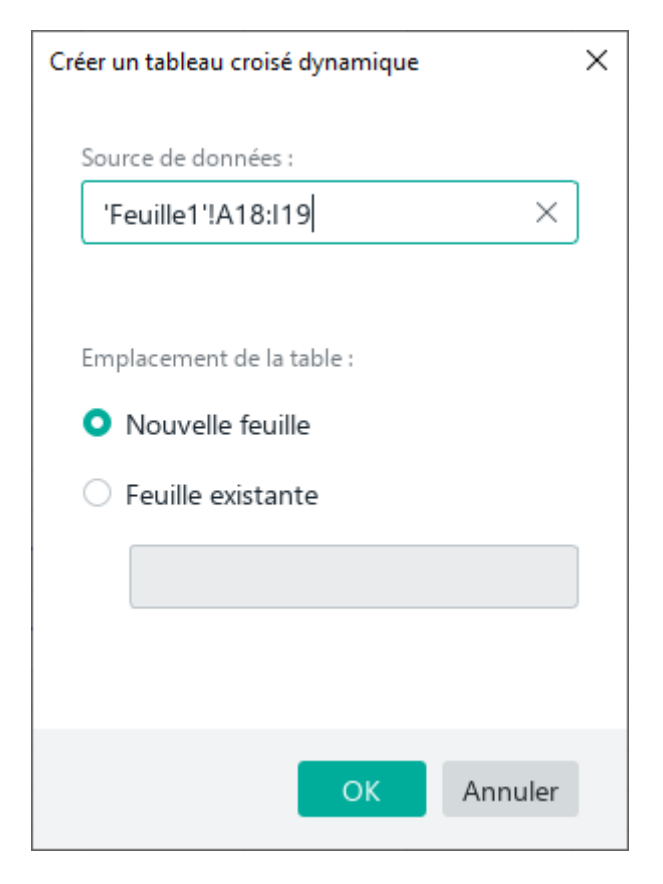

Figure 231. Fenêtre Créer un tableau croisé dynamique

### **4.7.2 Configurer un tableau croisé dynamique**

Le tableau croisé dynamique est configuré à l'aide du volet de configuration du tableau croisé dynamique (voir la [Figure 232\)](#page-272-0). Le volet de configuration contient les onglets suivants :

- **Constructeur :** Cet onglet permet de définir la structure (l'apparence) du tableau croisé dynamique.
- **Options :** Cet onglet contient les paramètres du tableau croisé dynamique. Dans la version actuelle de l'application, cet onglet n'est disponible que pour modifier la source de données du tableau croisé dynamique.

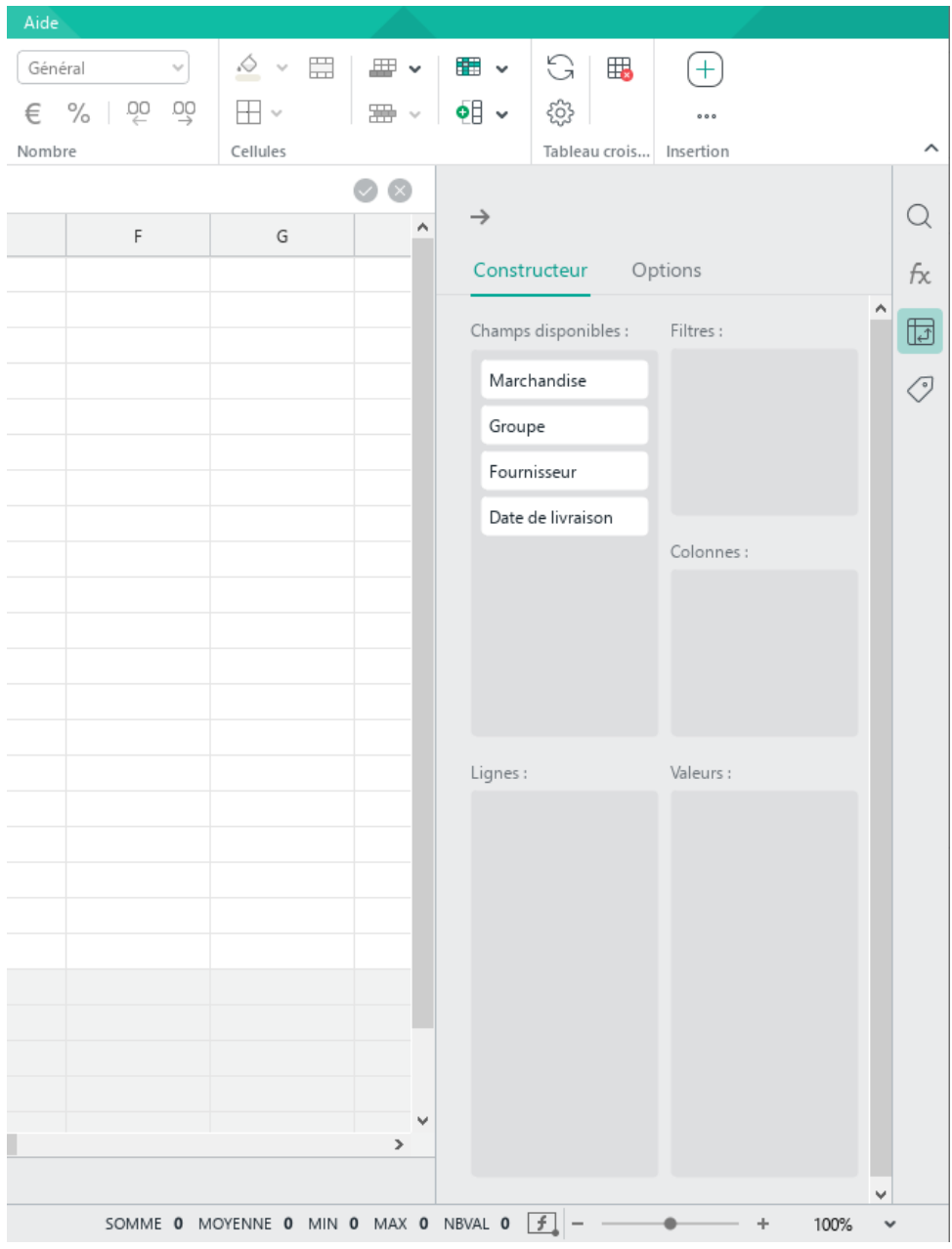

<span id="page-272-0"></span>Figure 232. Volet de configuration de tableau croisé dynamique

## MvOffice

### **4.7.2.1 Ouvrir le volet de configuration du tableau croisé dynamique**

Le volet de configuration du tableau croisé dynamique s'ouvre automatiquement lorsque vous sélectionnez toute cellule du tableau croisé dynamique et se ferme automatiquement lorsque vous sélectionnez toute cellule en dehors du tableau croisé dynamique.

Vous pouvez également ouvrir et fermer le volet de configuration manuellement.

Si le volet est fermé manuellement, l'affichage/la fermeture automatique du volet s'arrête jusqu'à la prochaine ouverture de l'application.

Pour fermer le volet manuellement, effectuez l'une des opérations suivantes :

- $\overline{\phantom{a}}$  En haut du volet, cliquez sur  $\rightarrow$  (voir la [Figure 232\)](#page-272-0).
- Dans la Barre latérale, cliquez sur le bouton  $\Box$  (voir la [Figure 232\)](#page-272-0).

Pour ouvrir le volet manuellement :

- 1. Sélectionnez la plage entière ou une ou plusieurs cellules de la plage du tableau croisé dynamique.
- 2. Ouvrez le volet de l'une des manières suivantes :
	- ‒ Dans la Barre de menus, sélectionnez **Données > Paramètres du tableau croisé dynamique** (voir la [Figure 233\)](#page-273-0).

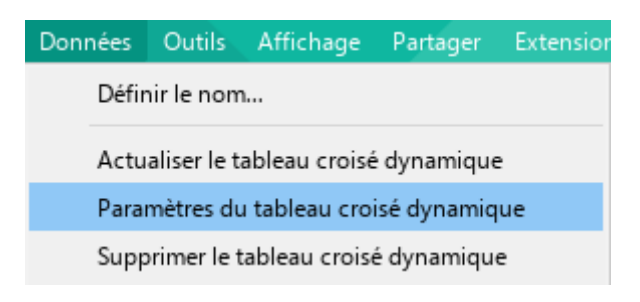

Figure 233. Menu Données

<span id="page-273-0"></span>Dans la Barre d'outils, dans la section **Tableau croisé dynamique**, cliquez sur le bouton **Paramètres** (voir la [Figure 234\)](#page--1-5).

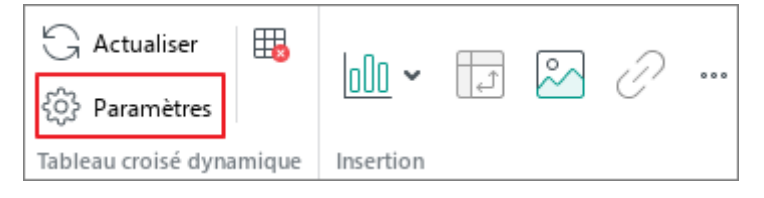

Figure 234. Bouton Paramètres

- Dans la Barre latérale, cliquez sur le bouton **□** (voir la [Figure 232\)](#page-272-0).
- ‒ Cliquez avec le bouton droit de la souris sur le menu contextuel et sélectionnez **Paramètres du tableau croisé dynamique**.

### **4.7.2.2 Configurer un tableau croisé dynamique**

Par défaut, le tableau croisé dynamique ne contient pas de données car sa structure n'est pas définie (voir la [Figure 235\)](#page-275-0).

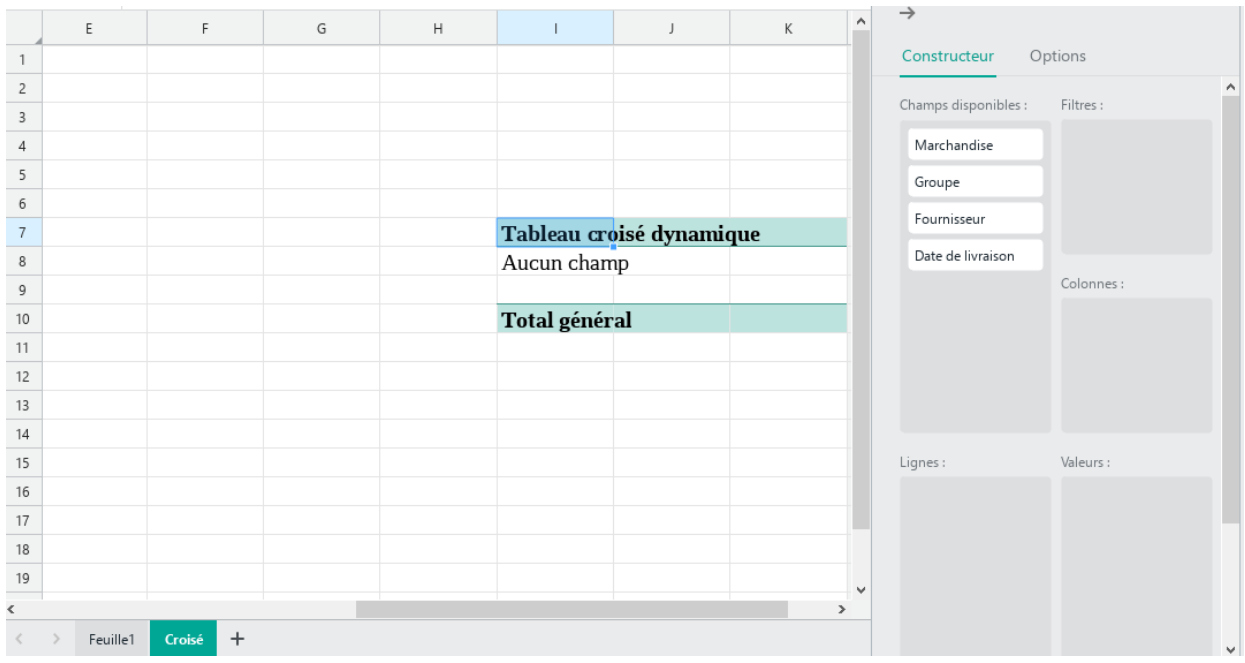

Figure 235. Tableau croisé dynamique

<span id="page-275-0"></span>Pour définir la structure du tableau croisé dynamique, utilisez l'onglet **Constructeur** du volet de configuration du tableau croisé dynamique (voir la [Figure 235\)](#page-275-0).

L'onglet **Constructeur** contient les sections suivantes :

**Champs disponibles :** Cette section contient une liste de toutes les colonnes sélectionnées du tableau source (ci-après dénommées « champs »). Pour définir la structure du tableau croisé dynamique, ajoutez des champs de la section **Champs disponibles** dans la section **Lignes**, **Colonnes**, **Valeurs** et **Filtres** (voir l'exemple sur la [Figure 236\)](#page--1-6).

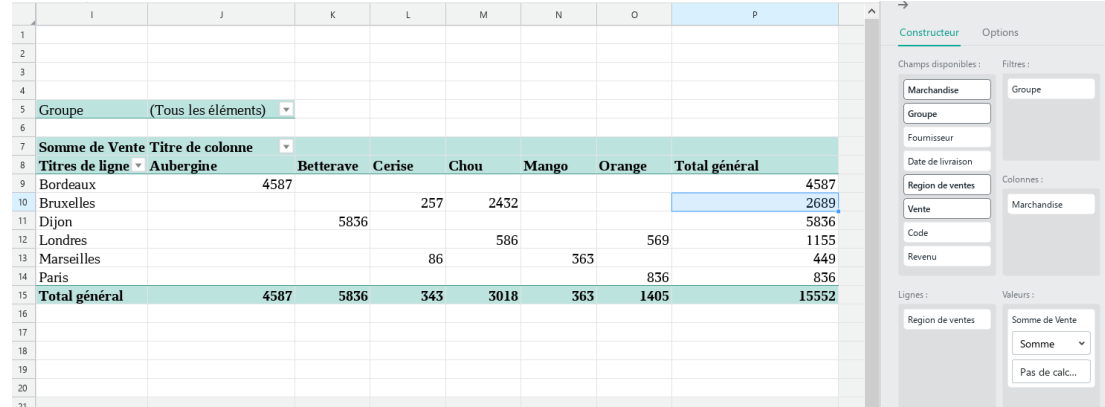

Figure 236. Exemple de tableau croisé dynamique

**Lignes :** Ajoutez les champs dont les données seront les en-têtes de lignes du tableau croisé dynamique dans cette section (voir la [Figure 237\)](#page-276-0).

<span id="page-276-0"></span>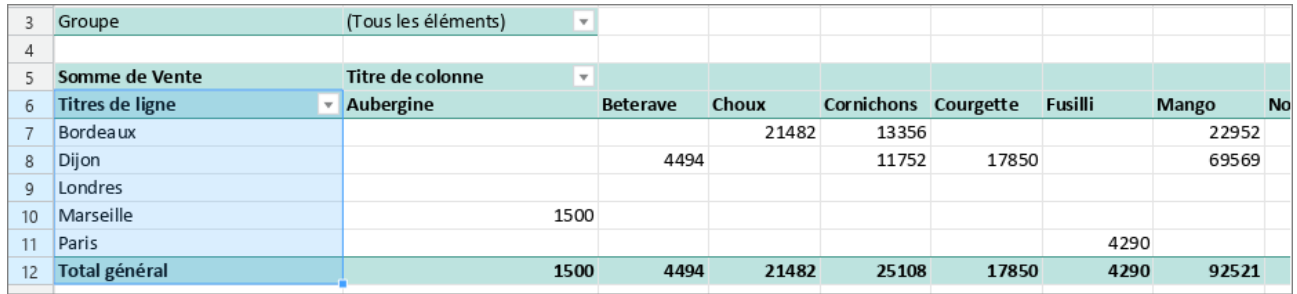

Figure 237. Noms des lignes

**Colonnes :** Ajoutez les champs dont les données seront les en-têtes de colonnes du tableau croisé dynamique dans cette section (voir la [Figure 238\)](#page-277-0).

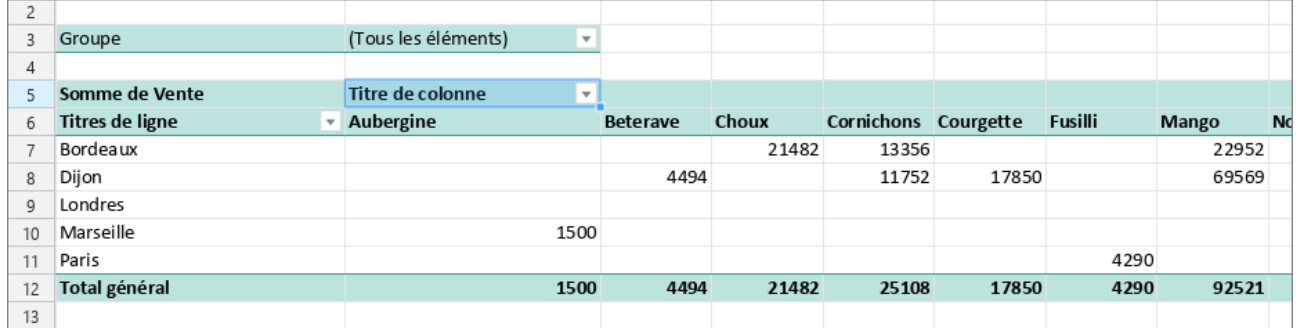

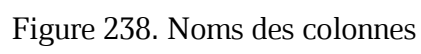

<span id="page-277-0"></span>**Valeurs :** Ajouter les champs dont les valeurs seront utilisées pour les calculs dans  $\overline{\phantom{0}}$ cette section (voir la [Figure 239\)](#page-277-1).

<span id="page-277-1"></span>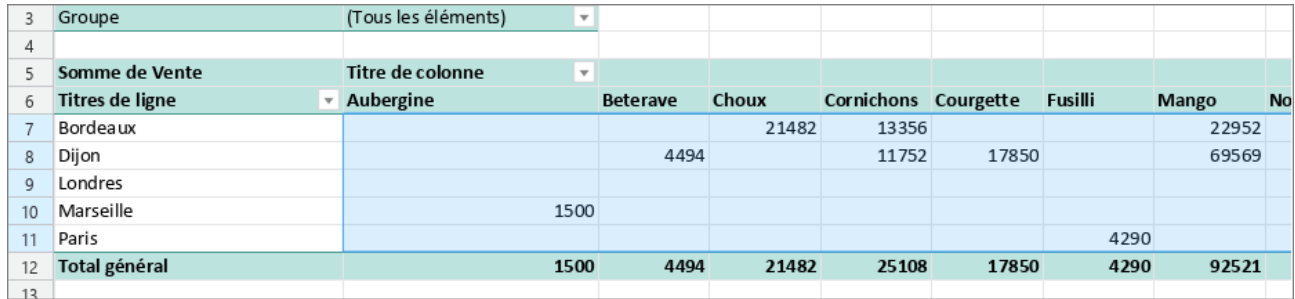

Figure 239. Valeurs

**Filtres :** Si nécessaire, ajoutez dans cette zone des champs qui seront utilisés pour filtrer les données dans le tableau croisé dynamique (voir la [Figure 240\)](#page-278-0). Les filtres permettent de définir le niveau de détail des données et de modifier l'apparence du tableau.

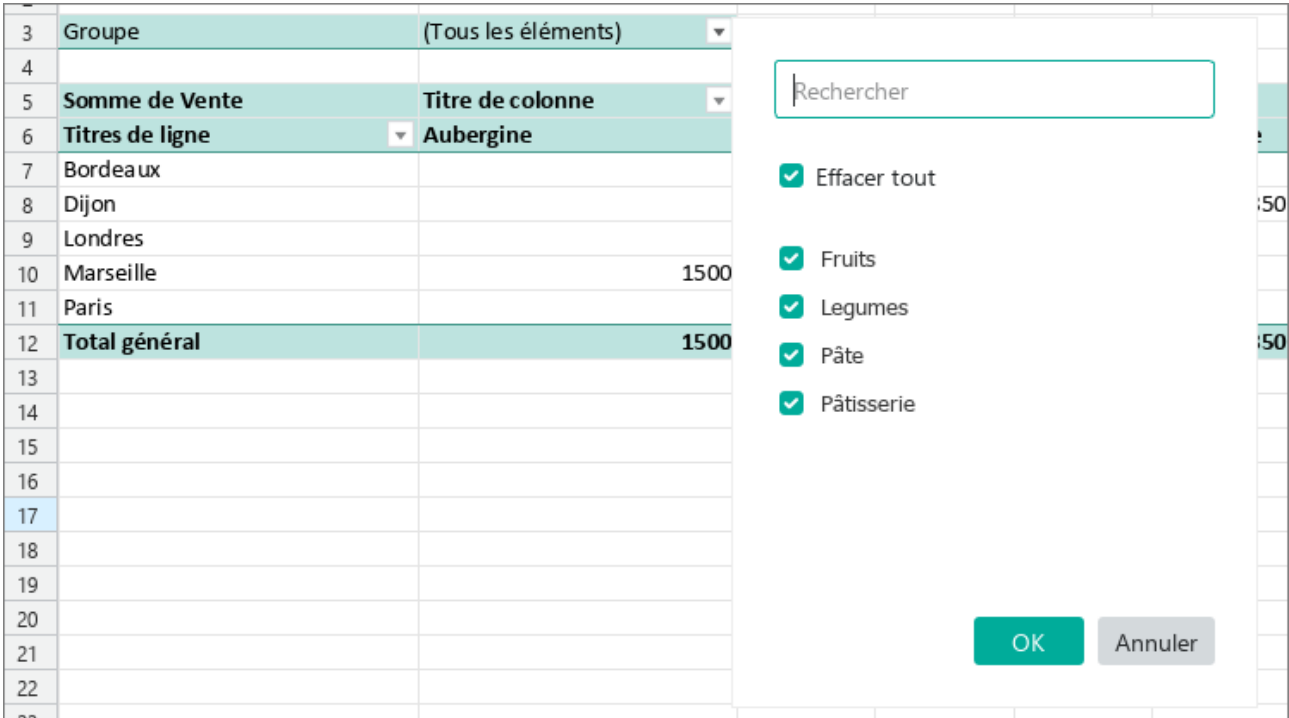

<span id="page-278-0"></span>Figure 240. Filtre

### **Ajouter les champs**

<span id="page-279-1"></span>Les champs de la section **Champs disponibles** peuvent être ajoutés aux sections **Lignes** et **Valeurs** manuellement ou automatiquement. Si des champs sont ajoutés automatiquement, ils sont répartis entre les sections **Lignes** et **Valeurs** en fonction du type de données :

- Si le champ contient des valeurs de texte, il est déplacé vers la section **Lignes**.
- Si le champ contient des valeurs numériques, il est déplacé vers la section **Valeurs**.

Pour répartir automatiquement les champs entre les sections **Lignes** et **Valeurs**, effectuez les étapes suivantes pour chacun de ces champs :

- 1. Dans la section **Champs** disponibles, passez le curseur de la souris sur le nom du champ que vous voulez déplacer vers la section **Lignes** ou **Valeurs** (voir la [Figure 241\)](#page-279-0).
- 2. Cliquez sur le bouton  $+$  (**Ajouter**).

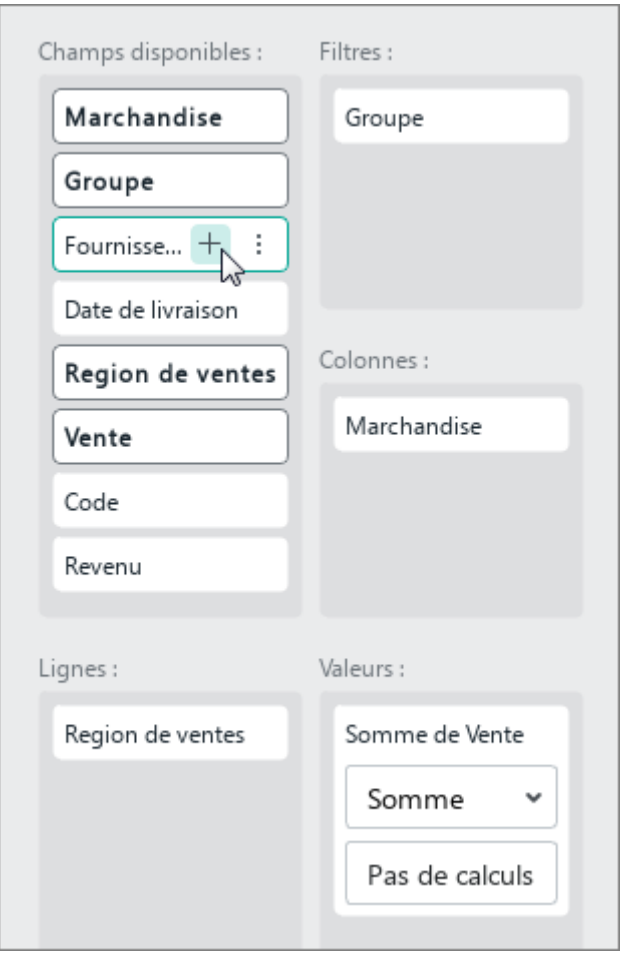

<span id="page-279-0"></span>Figure 241. Bouton Ajouter

Pour ajouter manuellement des champs aux sections **Lignes** et **Valeurs**, faites-les glisser et déposez-les dans leurs sections respectives tout en maintenant le bouton gauche de la souris enfoncé, ou effectuez les étapes suivantes pour chaque champ :

- 1. Dans la section **Champs disponibles**, passez le curseur de la souris sur le nom du champ que vous voulez déplacer vers la section **Lignes** ou **Valeurs** (voir la [Figure 242\)](#page-280-0).
- 2. Cliquez sur le bouton **: Autre**.
- 3. Dans le menu qui s'affiche, sélectionnez la section dans laquelle il faut ajouter le champ.

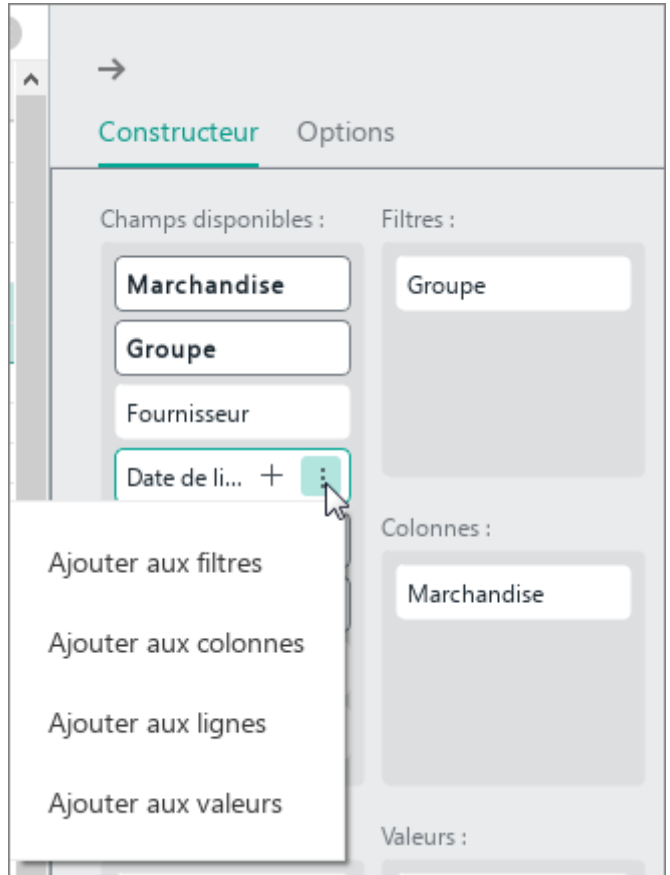

Figure 242. Bouton Autre

<span id="page-280-0"></span>Les champs calculables créés dans une application tierce ne peuvent être déplacés que vers la zone **Valeurs**.

## MvOffice

L'ajout de champs de la section **Champs disponibles** à d'autres sections se fait manuellement, de la même manière que l'ajout de champs aux sections **Lignes** et **Valeurs**.

### **Mettre un champ d'une section à l'autre**

Le déplacement des champs d'une zone à l'autre se fait manuellement, de la même manière que l'ajout de champs de la section **Champs disponibles** à d'autres zones du **Constructeur** (voir la Section [4.7.2.2.1\)](#page-279-1).

### **Modifier l'ordre de champs dans une section**

Vous pouvez modifier l'ordre des champs de la liste dans toute section autre que la section **Champs disponibles**. L'emplacement du champ dans la liste détermine l'emplacement du champ correspondant dans le tableau croisé dynamique.

Pour repositionner un champ par rapport aux autres champs de la liste, faites-le glisser vers l'emplacement souhaité dans la liste tout en maintenant le bouton gauche de la souris enfoncé, ou effectuez les étapes suivantes :

- 1. Déplacez le curseur de la souris sur le champ et cliquez sur le bouton (**Autre**) (voir la [Figure 243\)](#page--1-7).
- 2. Dans le menu déroulant, sélectionnez la commande souhaitée :
	- **Déplacer au début :** Déplacer le champ vers le début de la liste.
	- **Déplacer vers le haut :** Échanger la position du champ sélectionné avec le champ précédent.
	- **Déplacer vers le bas :** Échanger la position du champ sélectionné avec le champ suivant.
	- **Déplacer à la fin :** Déplacer le champ vers la fin de la liste.

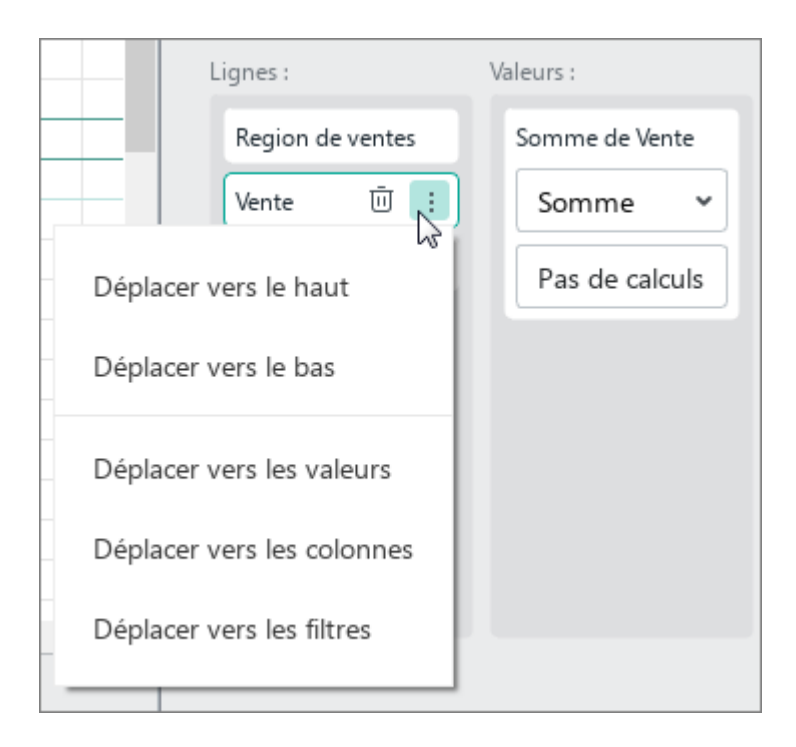

Figure 243. Bouton Autre

Les commandes du menu déroulant dépendent de l'emplacement du champ sélectionné dans la liste.

### **Modifier la fonction dans la section Valeur**

Pour un champ ajouté à la section **Valeurs**, la fonction de calcul des données est sélectionnée automatiquement :

- $\frac{1}{2}$ Si le champ contient les nombres, la fonction **Somme** est sélectionnée.
- Si le champ contient les données texte, la fonction **NbVal** est sélectionnée.

Pour modifier la fonction appliquée :

- 1. Dans la section **Valeurs**, développez la liste déroulante des fonctions correspondant à ce champ (voir la [Figure 244\)](#page-283-0).
- 2. Sélectionnez la fonction souhaitée dans la liste déroulante.

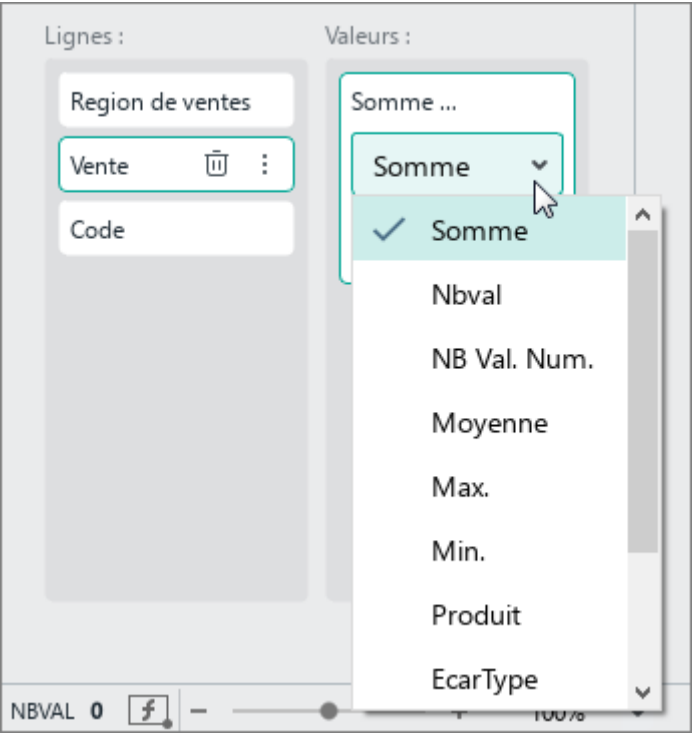

Figure 244. Liste de fonctions

<span id="page-283-0"></span>Pour les champs calculés créés dans une application tierce, la fonction **Somme** est automatiquement sélectionnée. Aucune autre fonction de calcul de données ne peut être sélectionnée.

### **Supprimer un champ du tableau croisé dynamique**

Pour supprimer un champ d'une section d'un tableau croisé dynamique, utilisez l'une des méthodes suivantes :

- Passez le curseur de la souris sur le nom de ce champ et cliquez sur le bouton  $\bar{w}$ **Supprimer** (voir la [Figure 245\)](#page-284-0).

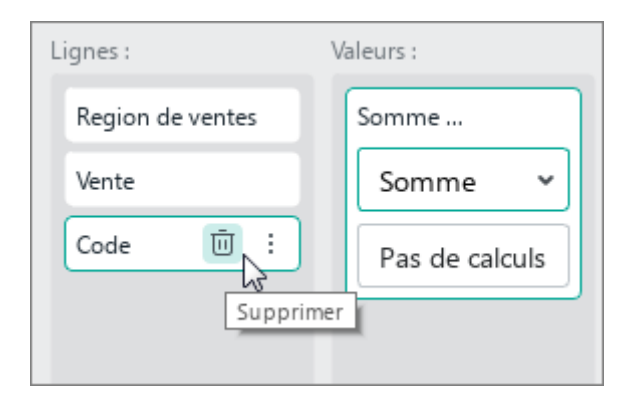

Figure 245. Bouton Supprimer

<span id="page-284-0"></span>Maintenez le bouton gauche de la souris enfoncé et faites glisser le champ de la section  $\overline{\phantom{a}}$ actuelle vers la section **Champs disponibles**.

Pour supprimer un champ de toutes les sections du tableau croisé dynamique auquel il est ajouté :

- 1. Dans la section **Champs disponibles**, placez le curseur sur le nom du champ en question (voir la [Figure 246\)](#page-285-0).
- 2. Cliquez sur le bouton **Supprimer du tableau croisé dynamique**.

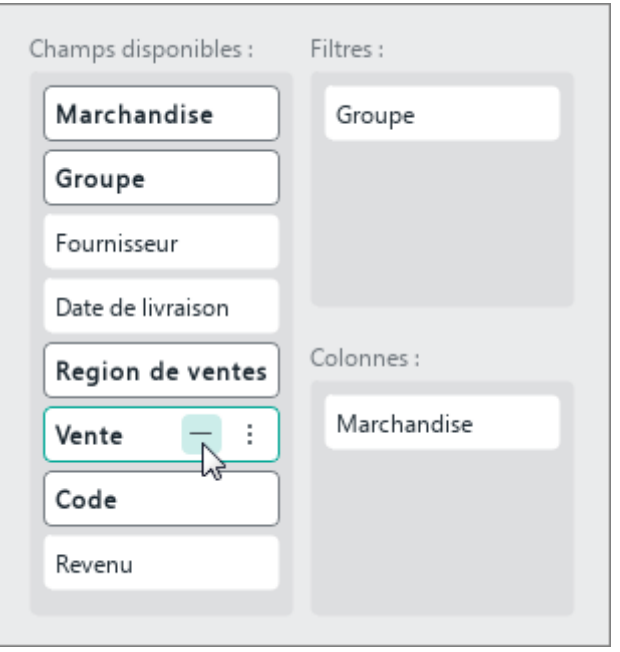

<span id="page-285-0"></span>Figure 246. Bouton Supprimer du tableau croisé dynamique

### **Modifier la source de données**

Si vous souhaitez modifier la source de données du tableau croisé, procédez comme suit :

- 1. Dans la barre de gestion du tableau croisé dynamique, sélectionnez l'onglet **Options**. (voir la [Figure 247\)](#page-286-0).
- 2. Placez le curseur dans le champ **Source de données**. Un onglet contenant le tableau source s'ouvre dans le document et la valeur du champ **Source de données** devient modifiable. La plage de données spécifiée sera mise en évidence en couleur dans le tableau source.
- 3. Modifiez la valeur dans le champ **Source de données** et appuyez sur la touche  $\bullet$  ou sur la touche **Entrée** du clavier.

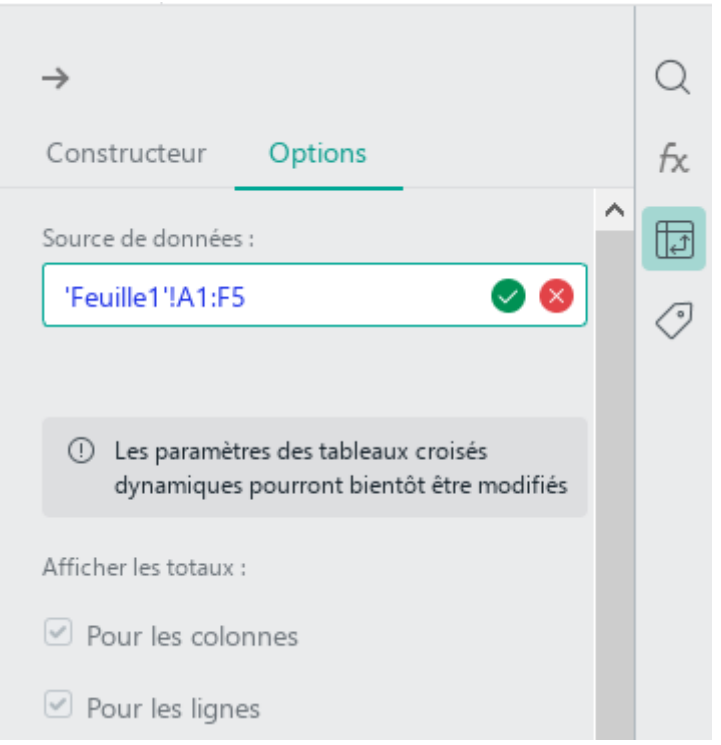

<span id="page-286-0"></span>Figure 247. Onglet Options

### **4.7.3 Actualiser le tableau croisé dynamique**

Veuillez actualiser le tableau croisé dynamique si :

- Lorsque vous travaillez avec le document dans le tableau source et les données sur la base desquelles le tableau croisé dynamique a été créé ont changé.
- Lorsque vous ouvrez un document crée dans une application tierce contenant un tableau croisé dynamique dans MyOffice Spreadsheet.

La présente version de l'application ne conserve pas la mise en forme des tableaux croisés créés dans des éditeurs tiers.

Actualisez le tableau croisé dynamique comme suit :

- 1. Sélectionnez la plage entière ou une ou plusieurs cellules de la plage du tableau croisé dynamique.
- 2. Mettez le tableau à jour de l'une des manières suivantes :
	- Dans la Barre d'outils, dans la section **Tableau croisé dynamique**, cliquez sur le bouton **Actualiser le tableau croisé dynamique** (voir la [Figure 249\)](#page-287-0).

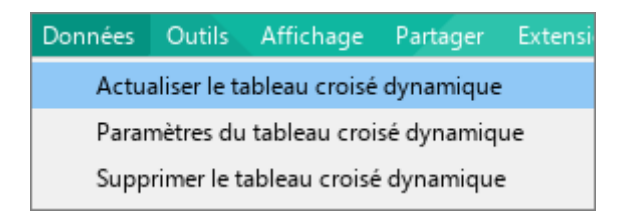

Figure 248. Menu Données

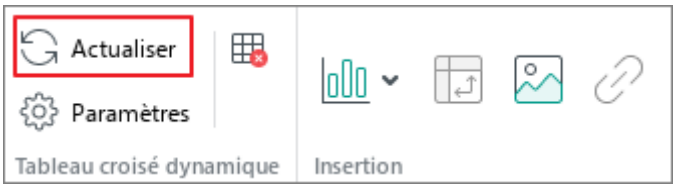

Figure 249. Bouton Actualiser

<span id="page-287-0"></span>Cliquez avec le bouton droit de la souris sur le menu contextuel et sélectionnez **Actualiser le tableau croisé dynamique**.
Note : Si le tableau croisé dynamique a été créé dans une application tierce, dans le volet de configuration du tableau croisé, cliquez sur le bouton Actualiser qui apparaît sous le message **« Les données sources ont changé. Veuillez actualiser pour télécharger les données actuelles** » (voir la [Figure 250\)](#page-288-0).

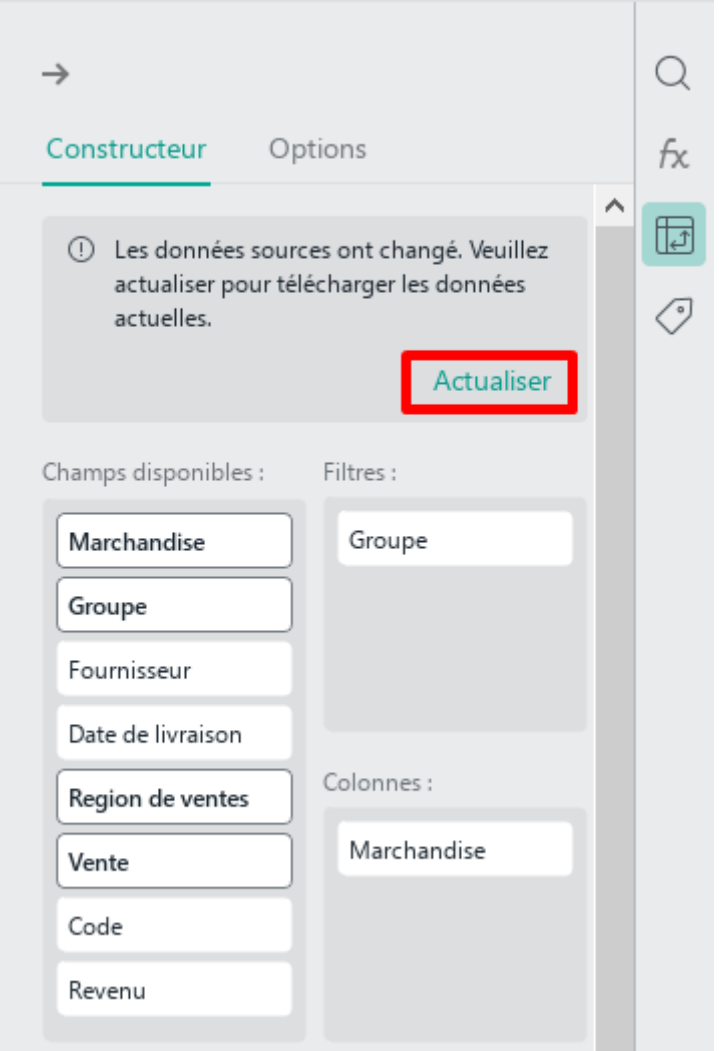

Figure 250. Bouton Actualiser

<span id="page-288-0"></span>Cette version de l'application a les limitations suivantes lors de la mise à jour de tableaux croisés dynamiques créés dans des éditeurs tiers :

- La réduction et l'expansion des niveaux du tableau croisés dynamique ne sont pas prises en charge. Lorsque le tableau est mis à jour, tous les niveaux réduits sont automatiquement développés.
- L'utilisation d'éléments calculés n'est pas prise en charge.

### **4.7.4 Supprimer un tableau croisé dynamique**

Pour supprimer un tableau croisé dynamique :

- 1. Sélectionnez la plage entière ou une ou plusieurs cellules de la plage du tableau croisé dynamique.
- 2. Exécutez la commande de suppression de l'une des façons suivantes :
	- ‒ Dans la Barre de menus, sélectionnez **Données > Paramètres du tableau croisé dynamique** (voir la [Figure 233\)](#page-273-0).

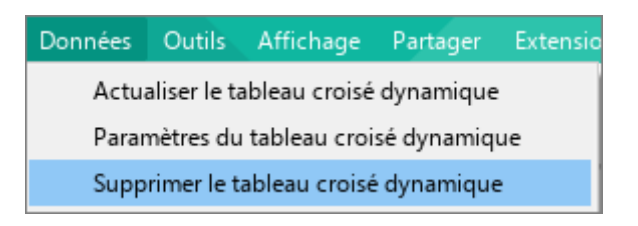

Figure 251. Menu Données

Dans la Barre d'outils, dans la section **Tableau croisé dynamique**, cliquez sur le bouton **Supprimer le tableau croisé dynamique**.

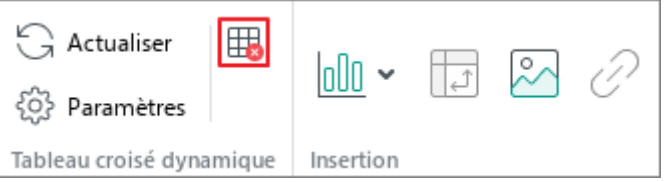

Figure 252. Bouton Supprimer le tableau croisé dynamique

- Cliquez avec le bouton droit de la souris sur le menu contextuel et sélectionnez **Supprimer le tableau croisé dynamique**.
- Appuyez sur le bouton **Suppr** sur le clavier.

### **4.8 Graphiques**

### **4.8.1 Créer un graphique**

MyOffice Spreadsheet permet de créer et de modifier des diagrammes et des graphiques de types différents.

Pour créer un diagramme et graphique, suivez les étapes ci-dessous :

- 1. Sélectionnez la plage que vous souhaitez utiliser pour créer un graphique.
- 2. Insérez le graphique de l'une des manières suivantes :
	- Dans le menu **Insertion**, cliquez sur **Graphique** (voir la [Figure 253\)](#page-290-0).

| Insertion      |               | Mise en forme            | Tableau | <b>Données</b>        |    | Outils        | Affichage   | Parta                |
|----------------|---------------|--------------------------|---------|-----------------------|----|---------------|-------------|----------------------|
| صا<br>lmage    |               |                          |         |                       |    | v             | 12<br>v     | $\overline{1}$<br>AT |
| Π              | Zone de texte |                          |         |                       |    |               |             |                      |
|                | Forme         |                          |         | $\blacktriangleright$ |    |               |             | $\leq$               |
| oOo            | Graphique     |                          |         | ٠                     | U٥ |               | Histogramme | ▶                    |
| ⊞              |               | Tableau croisé dynamique |         |                       | 2  | <b>Barres</b> |             | ▶                    |
| fx             | Fonction      |                          |         |                       | ઝ  | Courbe        |             | ▶                    |
| €              | Lien          |                          |         | $Ctrl+K$              | M  | Aires         |             | ▶                    |
| ۱۹             | Note          |                          |         |                       | ▵  | Secteurs      |             |                      |
|                | Feuille       |                          |         |                       |    |               |             |                      |
| 曲              |               | Date actuelle            |         |                       |    |               |             |                      |
| $\circledcirc$ |               | Heure actuelle           |         |                       |    |               |             |                      |

<span id="page-290-0"></span>Figure 253. Menu Graphique

Dans la Barre d'outils, dans la section **Insertion** (voir la [Figure 254\)](#page-291-0), cliquez sur le **OD** Graphique.

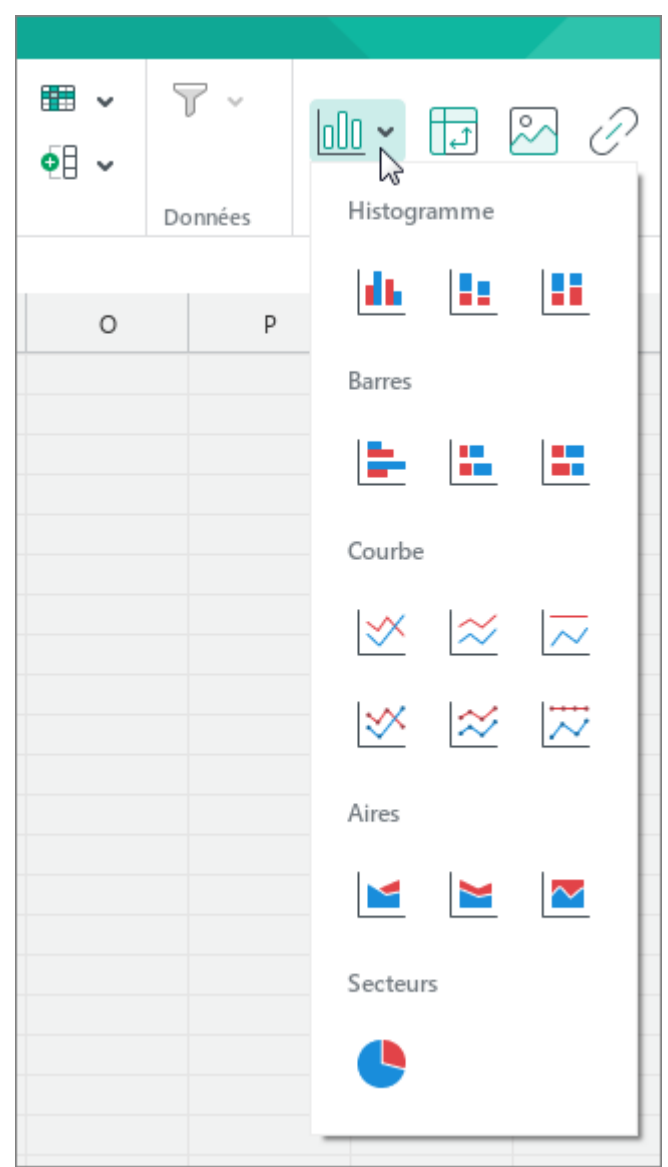

<span id="page-291-0"></span>Figure 254. Bouton Graphique

- Dans la Barre d'outils, dans la section Insertion, cliquez sur \*\*\* et dans le volet d'insertion affiché, cliquez sur le bouton **CO** Graphique (voir la [Figure 255\)](#page-292-0).

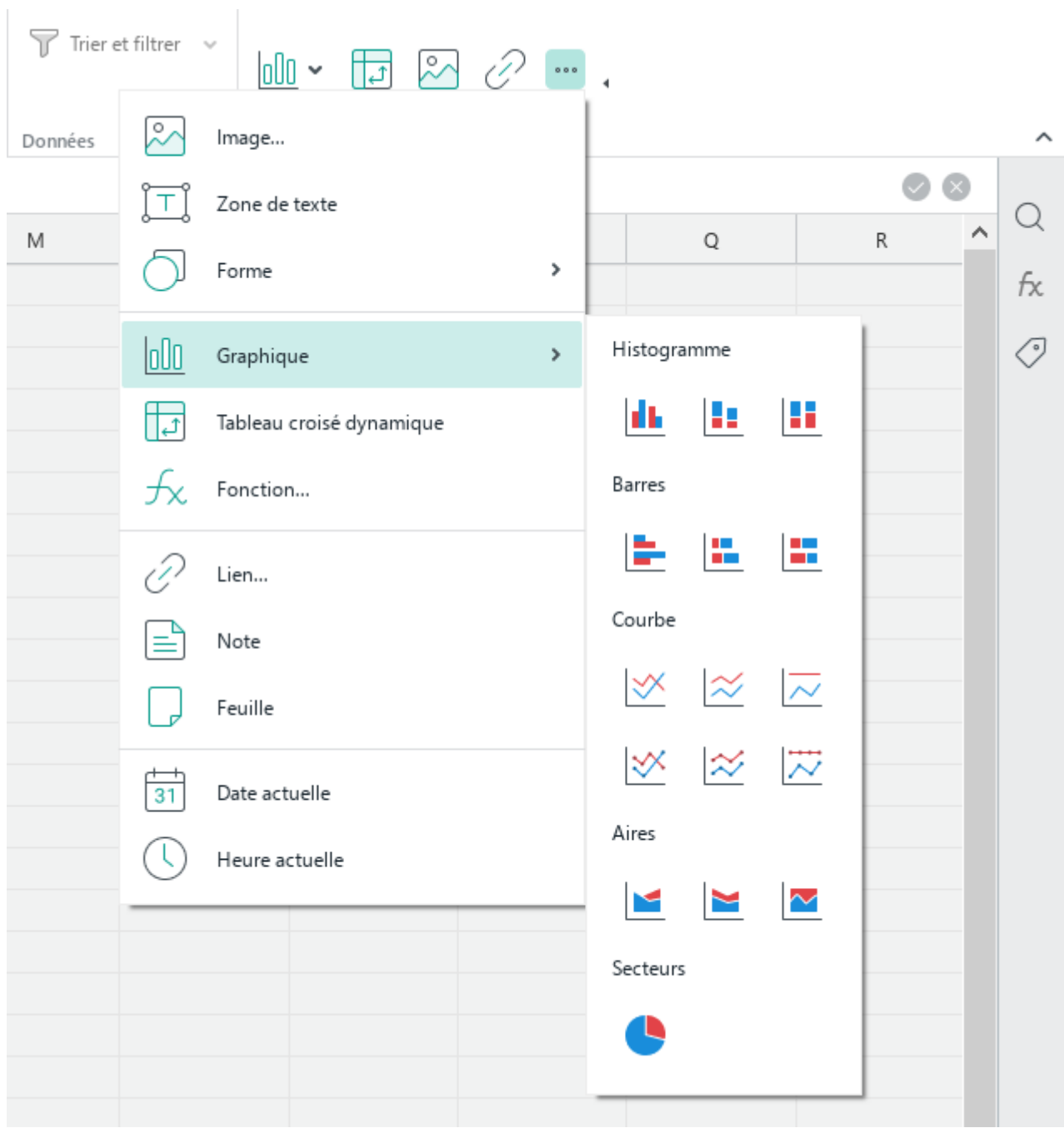

Figure 255. Volet d'insertion

<span id="page-292-0"></span>3. Dans le sous-menu qui s'ouvre, sélectionnez le type du graphique souhaité.

Lorsqu'un nouveau graphique est créé, il est placé au milieu de la zone visible d'une feuille de calcul.

Les données utilisées pour créer le graphique sont mises en évidence sur la feuille de calcul avec les couleurs des séries de graphiques (voir la [Figure 256\)](#page-293-0).

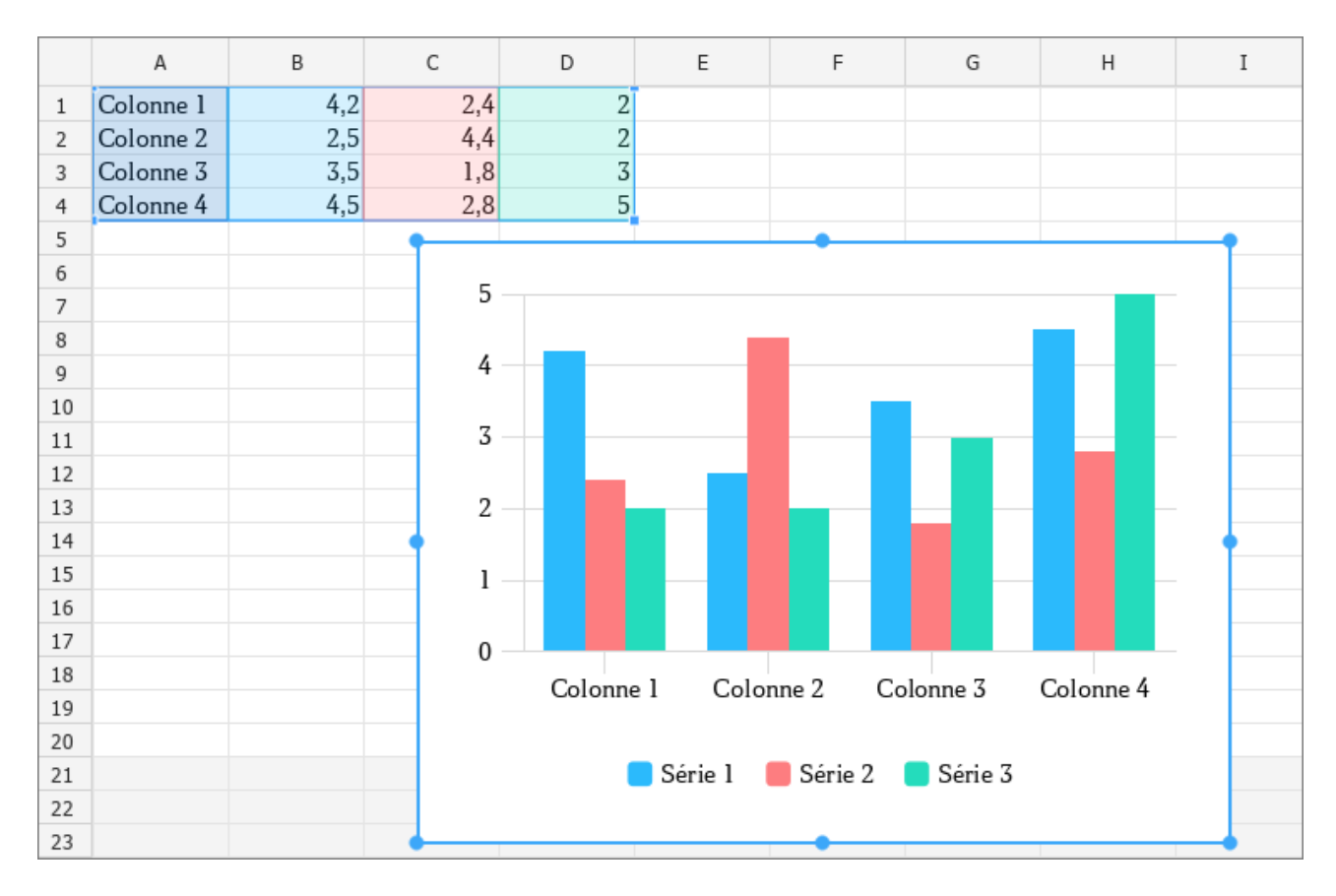

<span id="page-293-0"></span>Figure 256. Graphique

### **4.8.2 Modifier le type du graphique**

Si vous voulez changer le type du graphique créé, sélectionnez-le. Sur la Barre d'outils, dans la section **Graphique**, cliquez sur le bouton correspondant au type de graphique souhaité :

> **Histogramme** : Pour modifier le graphique en cours en histogramme du type spécifié ou modifier l'histogramme en cours (voir la [Figure 257\)](#page-294-0).

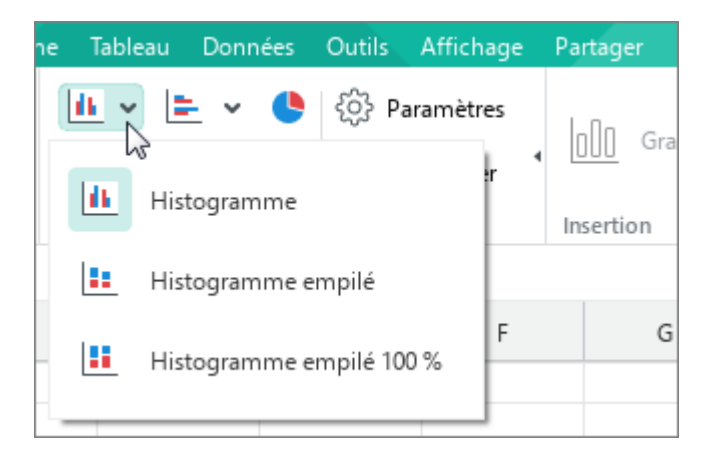

Figure 257. Histogramme

<span id="page-294-0"></span>**Barres** : Convertir le graphique actuel en un graphique barres du type spécifié ou de changer le type du graphique barres actuel (voir la [Figure 258\)](#page-294-1).

<span id="page-294-1"></span>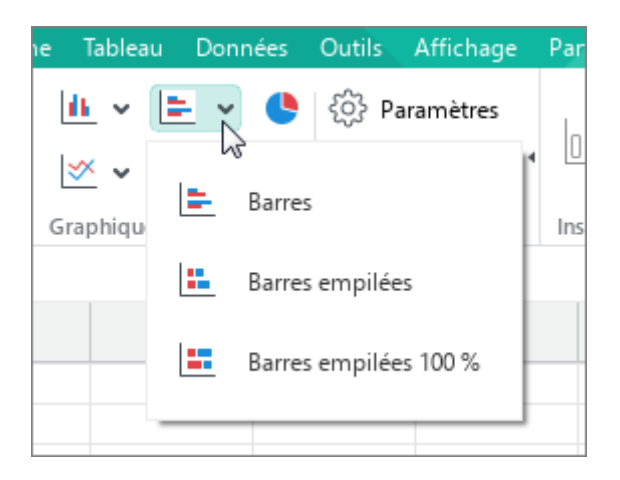

Figure 258. Barres

**Secteurs :** Convertir le graphique actuel en graphique secteurs.

**Aires :** Convertir le graphique actuel au graphique Aires du type spécifié ou modifier le type du graphique en cours (voir la [Figure 259. \)](#page-295-0).

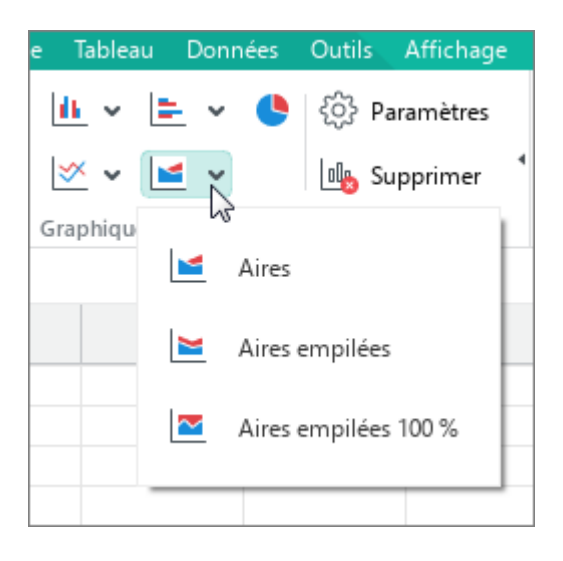

Figure 259. Aires

<span id="page-295-0"></span>Pour convertir le graphique actuel au type de graphique spécifié ou pour changer le type de graphique actuel, cliquez sur le bouton  $\frac{1}{2}$  **Courbe** et sélectionnez le type du graphique souhaité dans la liste déroulante (voir la [Figure 260\)](#page--1-0).

## M∨Office

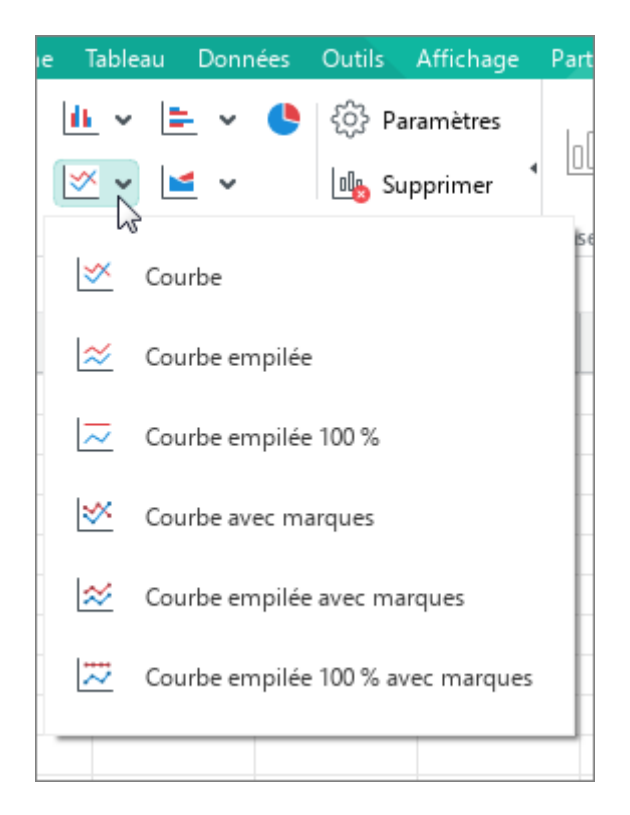

Figure 260. Courbe

#### **4.8.3 Modifier la plage de données**

Vous pouvez modifier la plage de données utilisée comme source de données pour votre graphique qui sera mis à jour en fonction de la nouvelle plage de données.

Pour modifier la plage, effectuez les actions suivantes :

- 1. Sélectionnez le graphique.
- 2. En appuyant sur le bouton gauche de la souris, déplacez la poignée latérale de la plage de données qui a été utilisée pour construire le graphique. La poignée latérale peut être déplacée dans n'importe quelle direction : droite, gauche, haut, bas.
- 3. Relâchez le bouton gauche de la souris pour fixer la nouvelle plage.

Il est également possible de modifier les valeurs des cellules utilisées pour créer le graphique. Le graphique sera mis à jour automatiquement lorsque vous saisissez de nouvelles valeurs.

### **4.8.4 Redimensionner un graphique**

Pour redimensionner un graphique, cliquez dessus avec le bouton gauche de la souris et faites glisser la poignée de redimensionnement selon vos besoins (voir la [Figure 261\)](#page-297-0) :

- Pour modifier la hauteur du graphique, déplacez la poignée supérieure ou inférieure.
- Pour modifier la largeur du graphique, déplacez la poignée gauche ou droite.  $\equiv$
- Pour modifier la hauteur et la largeur du graphique d'une manière proportionnelle, utilisez les poignées du coin.

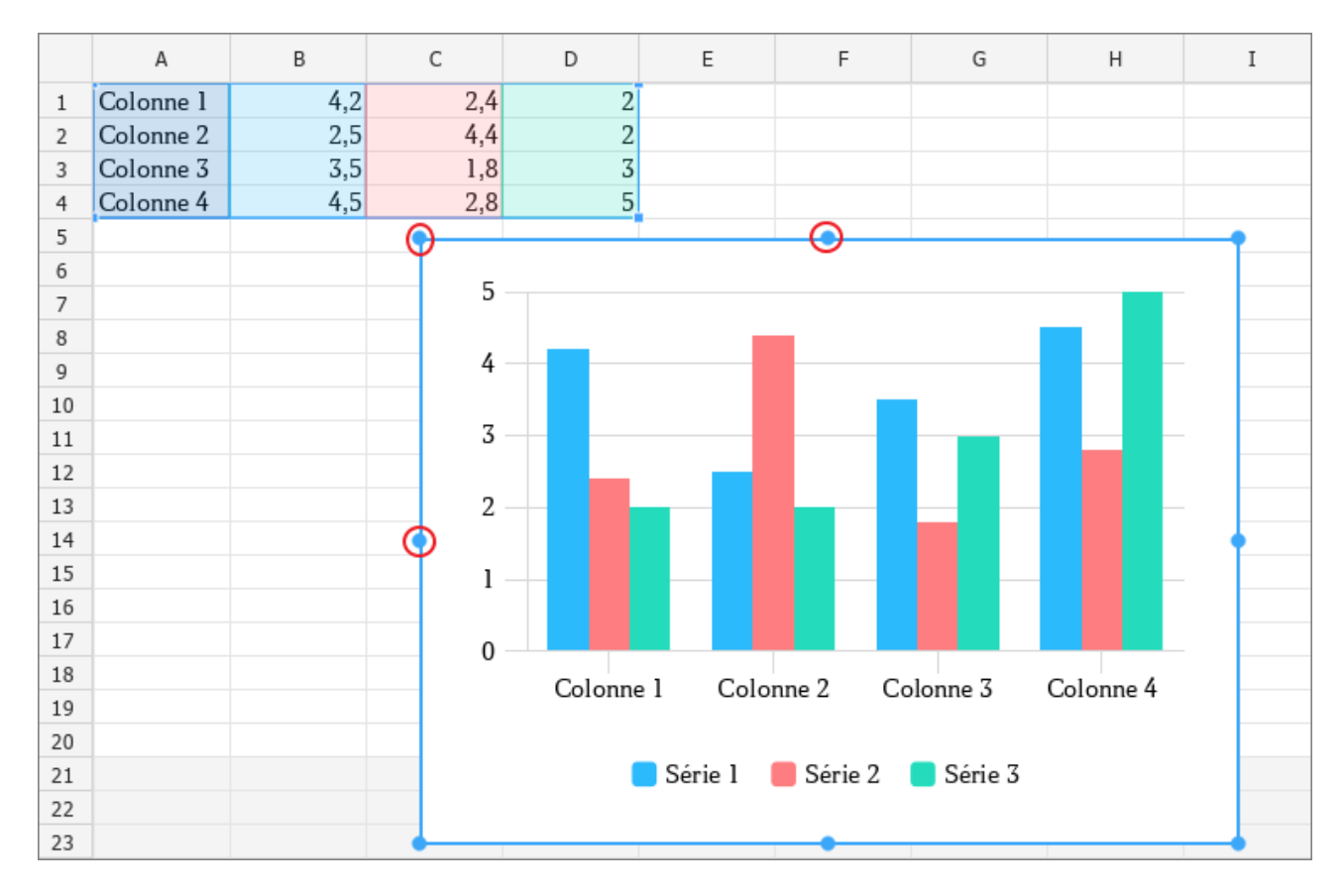

<span id="page-297-0"></span>Figure 261. Redimensionnement du graphique

### **4.8.5 Déplacer le graphique**

Le graphique peut être déplacé de la manière suivante :

- Glisser-déposer en maintenant le bouton gauche de la souris enfoncé.
- Déplacer strictement verticalement ou horizontalement avec les touches ←, ↑, ↓, → du clavier.

Lorsque vous déplacez le graphique avec les touches ←, ↑, ↓, →, le pas du déplacement du graphique dépend de l'échelle du document :

- $-$  Si l'échelle est  $\leq 200\%$ , le pas = 4 mm.
- $-$  Si l'échelle est > 200%, le pas = 1 mm.

Pour augmenter le pas, déplacez le graphique avec les touches ←, ↑, ↓, → en maintenant la touche **Maj** enfoncée. Dans ce cas, le pas de déplacement sera définit comme suit :

- $-$  Si l'échelle est  $\leq 200\%$ , le pas = 4 cm.
- $-$  Si l'échelle est > 200%, le pas = 1 cm.

### **4.8.6 Configurer le diagramme/graphique**

Pour personnaliser votre graphique, suivez les étapes ci-dessous :

- 1. Sélectionnez le graphique.
- 2. Ouvrez la fenêtre **Paramètres** de l'une des manières suivantes :
	- Dans la Barre d'outils, dans la section **Graphique**, cliquez sur le bouton **Paramètres** (voir la [Figure 262\)](#page-299-0).
	- Cliquez sur le graphique avec le bouton droit de la souris et exécutez la commande de  $\overline{\phantom{m}}$ menu contextuel **Paramètres du graphique**.

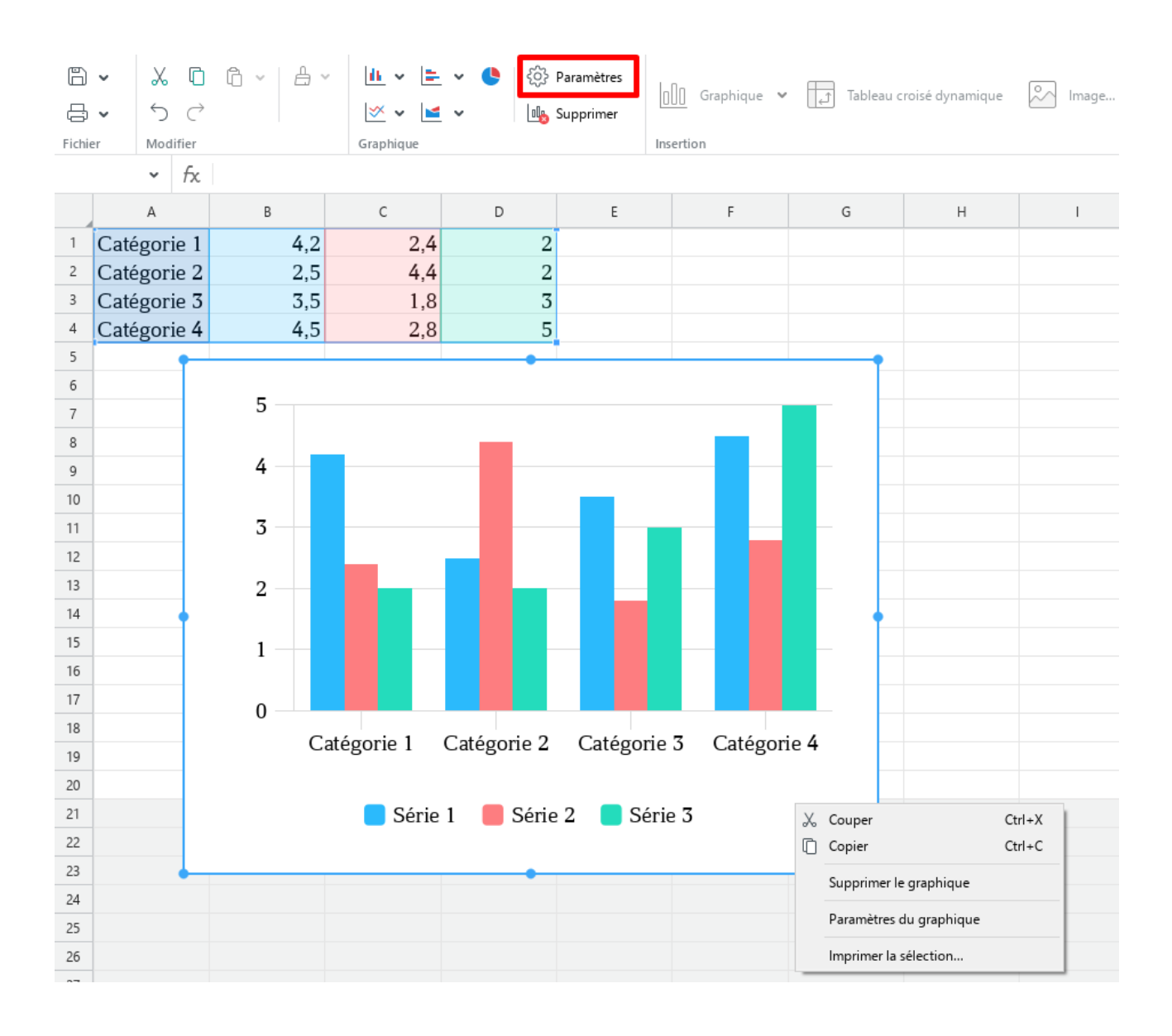

<span id="page-299-0"></span>Figure 262. Paramètres du graphique

La fenêtre **Paramètres du graphique** contient les paramètres suivants (voir la [Figure 263\)](#page-300-0) :

- **Plage de données :** Modifier la plage de données du graphique.
- **Titre :** Définir le titre du graphique.
- **Spécifier les séries :** Changer la façon dont les lignes et les colonnes de données sont tracées dans un graphique (**Colonnes**, **Lignes**).
- **Étiquettes :** Changer la façon dont les étiquettes sont tracées dans un graphique (**Première ligne**, **Première colonne**).

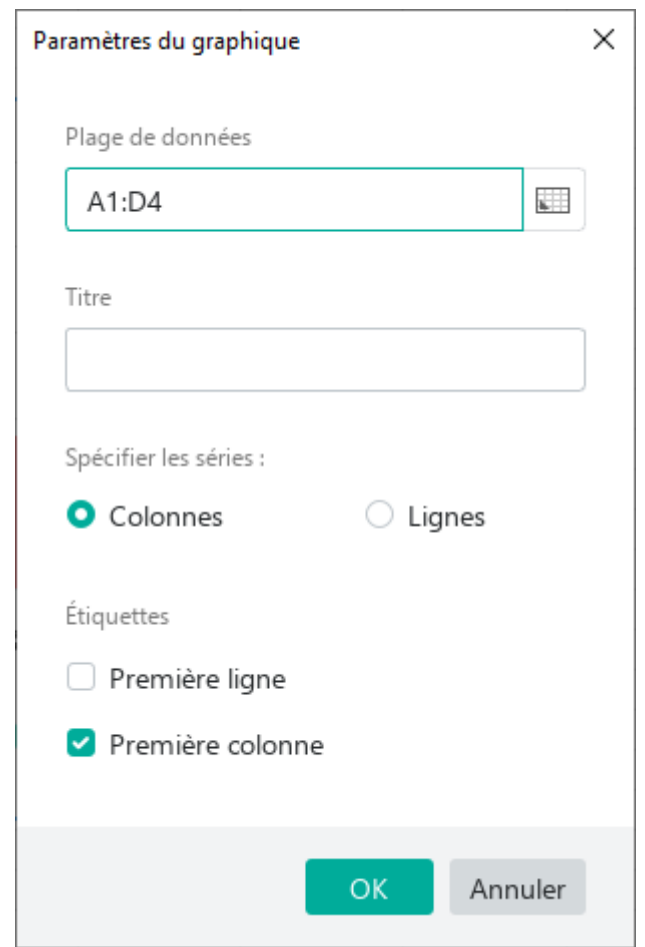

<span id="page-300-0"></span>Figure 263. Paramètres du graphique

### **4.8.7 Supprimer le diagramme/graphique**

Pour supprimer le graphique :

- 1. Sélectionnez le graphique.
- 2. Supprimer le graphique de l'une des manières suivantes :
	- ‒ Dans la Barre d'outils, dans la section **Graphique**, cliquez sur le bouton **ID** Supprimer (voir la [Figure 264\)](#page-301-0).

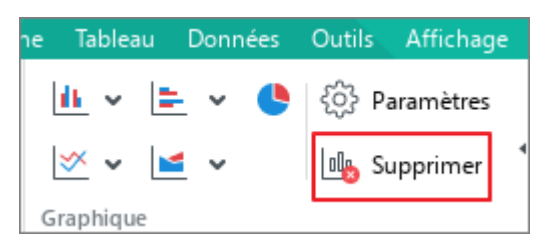

Figure 264. Bouton Supprimer

- <span id="page-301-0"></span>‒ Cliquez avec le bouton droit de la souris sur le graphique et exécutez la commande du menu contextuel **Supprimer le graphique** (voir la [Figure 264\)](#page-301-0).
- ‒ Cliquez sur **Suppr** ou **Retour arrière**.

### **4.9 Images**

Vous pouvez insérer des images :

- Depuis votre ordinateur
- Depuis les navigateurs Google Chrome, Firefox, Internet Explorer et Microsoft Edge
- $-\dot{A}$  partir des éditeurs de texte et de tableurs qui font partie des suites Microsoft Office et LibreOffice

Les formats d'image pris en charge sont .png, .bmp, .jpg, .jpeg, .jpe, .gif et .tiff.

### **4.9.1 Insérer une image**

### **4.9.1.1 Insérer une image à partir de l'ordinateur**

Pour insérer une image de votre ordinateur dans un document, suivez les étapes ci-dessous :

- 1. Placez le curseur à l'endroit où vous voulez insérer l'image.
- 2. Insérez l'image de l'une des manières suivantes :
	- Dans le menu **Insertion**, cliquez sur **Image** (voir la [Figure 265\)](#page-302-0).

<span id="page-302-0"></span>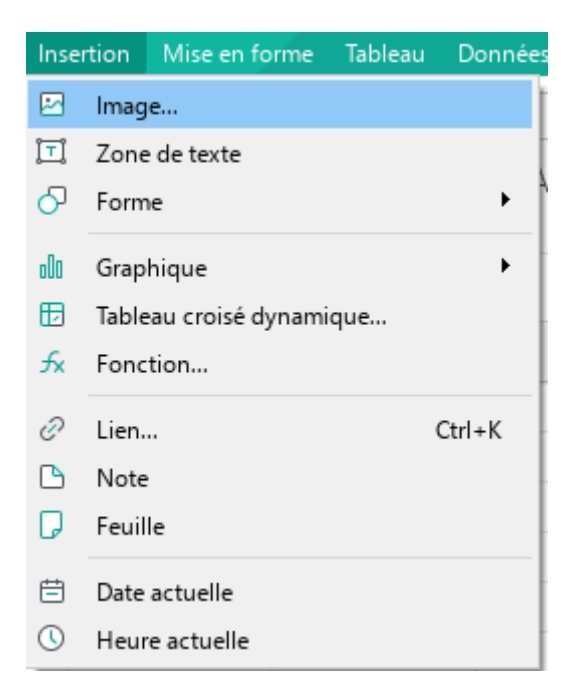

Figure 265. Menu Insertion

‒ Dans la Barre d'outils, dans la section **Insertion**, cliquez sur le bouton **Image** (voir la [Figure 266\)](#page-303-0).

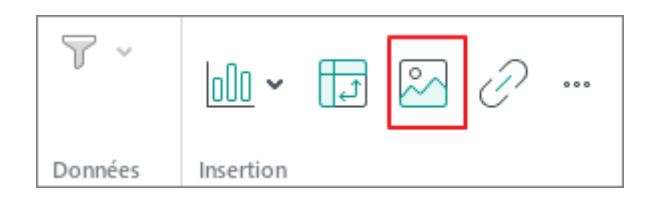

Figure 266. Bouton Image

<span id="page-303-0"></span>- Dans la Barre d'outils, dans la section Insertion, cliquez sur le bouton \*\*\* et dans le volet d'insertion affiché, cliquez sur le bouton **Image** (voir la [Figure 267\)](#page-303-1).

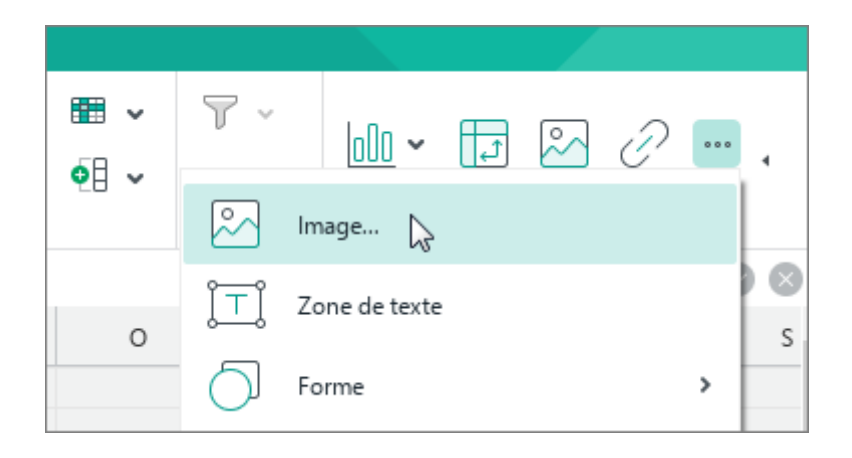

Figure 267. Volet d'insertion

<span id="page-303-1"></span>3. Dans la fenêtre du gestionnaire de fichiers, sélectionnez l'image à insérer et cliquez sur **Ouvrir**.

#### **4.9.1.2 Insérer une image à partir du navigateur ou d'autres applications**

Pour insérer une image à partir du navigateur ou d'autres applications, suivez les étapes ci-dessous :

- 1. Copiez l'image à partir de sa source.
- 2. Placez le curseur à l'endroit où vous voulez insérer l'image.
- 3. Insérez l'image de l'une des façons suivantes :
	- ‒ Dans le menu **Modifier**, cliquez sur **Coller** (voir la [Figure 268\)](#page-304-0).

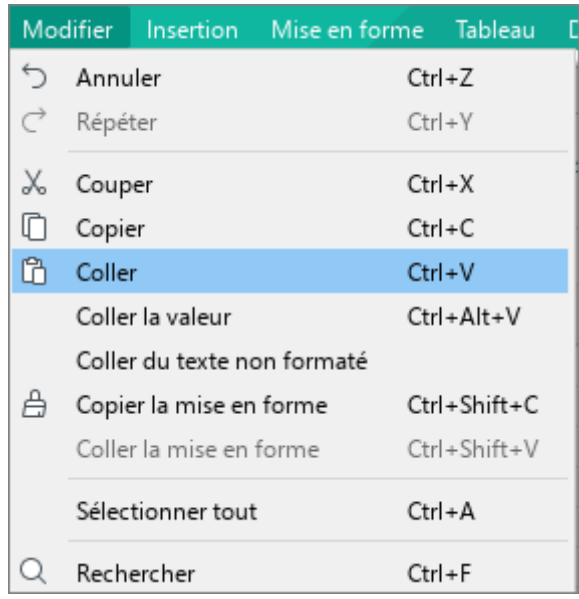

Figure 268. Menu Modifier

<span id="page-304-0"></span>‒ Sur la Barre d'outils, dans la section **Modifier**, cliquez sur **Coller**. Ou cliquez sur la flèche à droite du bouton **Coller** et dans la liste déroulante, sélectionnez **Coller**  (voir la [Figure 269\)](#page-304-1).

<span id="page-304-1"></span>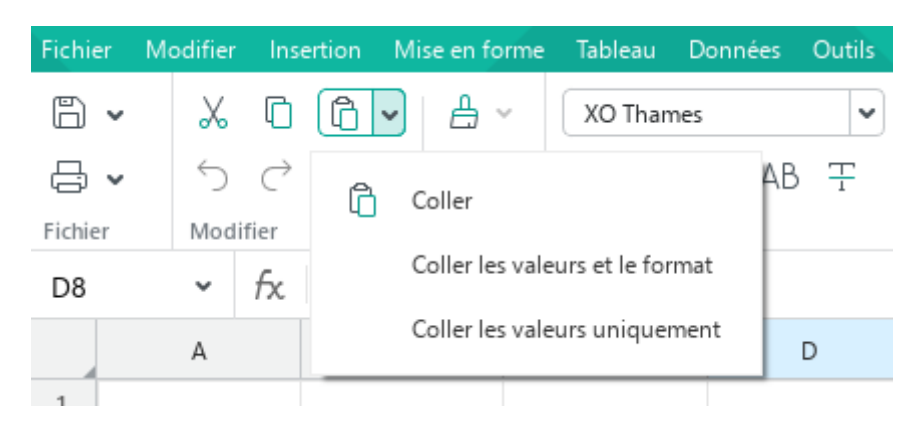

Figure 269. Bouton Coller

- ‒ Faites un clic droit pour ouvrir le menu contextuel et exécutez la commande **Coller.**
- ‒ Appuyez sur **Ctrl**+**V** / ⌘**Cmd**+**V** sur le clavier.

#### **4.9.2 Redimensionner l'image**

Une fois insérée, vous pouvez redimensionner l'image proportionnellement ou selon vos préférences.

Pour redimensionner l'image proportionnellement, suivez les étapes suivantes :

- 1. Sélectionnez l'image que vous souhaitez redimensionner.
- 2. Faites glisser une poignée du coin tout en maintenant le bouton gauche de la souris enfoncé jusqu'à ce que l'image ait la taille désirée (voir la [Figure 270\)](#page-306-0).
- 3. Relâchez le bouton gauche de la souris pour définir la taille de l'image.

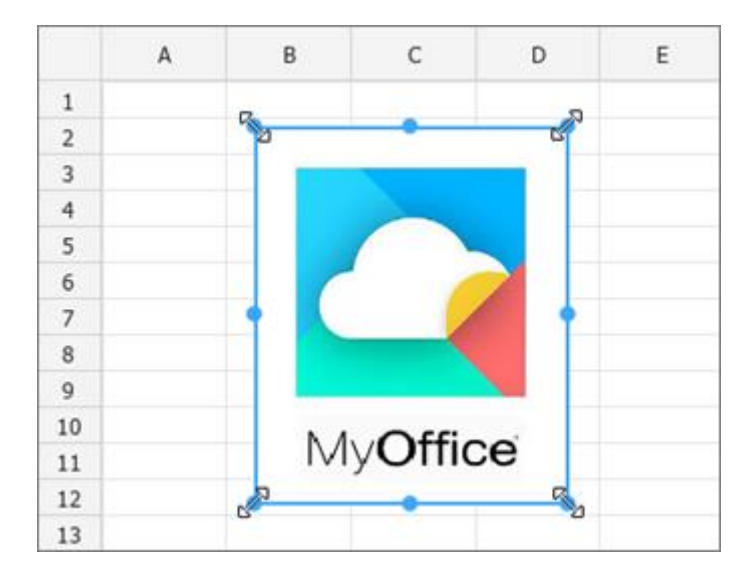

<span id="page-306-0"></span>Figure 270. Redimensionner l'image proportionnellement

Pour redimensionner l'image sans tenir compte des proportions, suivez les étapes ci-dessous :

- 1. Sélectionnez l'image que vous souhaitez redimensionner.
- 2. Maintenez le bouton gauche de la souris enfoncé et déplacez l'un de poignée du cadre de l'image :
	- Pour modifier la hauteur de l'image, déplacez la poignée supérieure ou inférieure du cadre.
	- Pour modifier la largeur de l'image, déplacez la poignée gauche ou droit du cadre.
- 3. Relâchez le bouton gauche de la souris pour définir la taille de l'image.

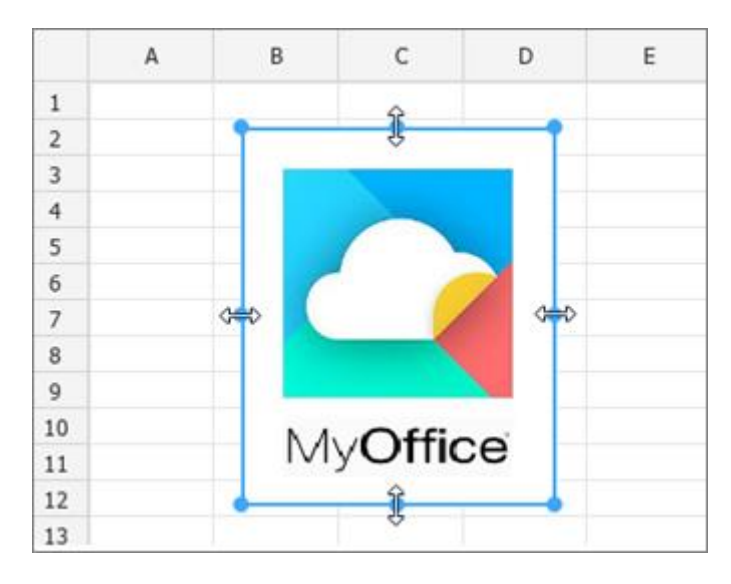

Figure 271. Redimensionner l'image sans tenir compte des proportions

# MvOffice

### **4.9.3 Déplacer une image**

L'image peut être déplacée de la manière suivante :

- Glisser-déposer en maintenant le bouton gauche de la souris enfoncé.
- Déplacer strictement verticalement ou horizontalement avec les touches ←, ↑, ↓, → du clavier.

Lorsque vous déplacez l'image avec les touches ←, ↑, ↓, →, le pas du déplacement de l'image dépend de l'échelle du document :

- $-$  Si l'échelle est  $\leq 200\%$ , le pas = 4 mm.
- $-$  Si l'échelle est > 200%, le pas = 1 mm.

Pour augmenter le pas, déplacez l'image avec les touches ←, ↑, ↓, → en maintenant la touche **Maj** enfoncée. Dans ce cas, le pas de déplacement sera définit comme suit :

- $-$  Si l'échelle est ≤ 200%, le pas = 4 cm.
- $-$  Si l'échelle est > 200%, le pas = 1 cm.

### **4.9.4 Enregistrer l'image**

L'image du document peut être enregistrée sur votre ordinateur.

Pour ce faire, procédez comme suit :

- 1. Sélectionnez l'image.
- 2. Exécutez la commande de sauvegarde de l'une des manières suivantes :
	- ‒ Sélectionnez **Mise en forme > Image > Enregistrer l'image** dans la Barre de menus (voir la [Figure 272\)](#page-308-0).

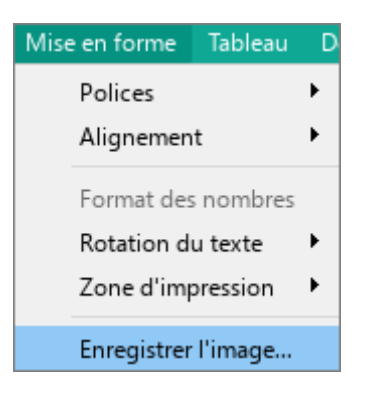

Figure 272. Menu Format

<span id="page-308-0"></span>‒ Ouvrez le menu contextuel en cliquant avec le bouton droit de la souris et exécutez la commande **Enregistrer l'image**.

3. Dans la fenêtre du gestionnaire de fichiers, sélectionnez le dossier à enregistrer, spécifiez le nom du fichier et cliquez sur **Enregistrer**.

L'image est enregistrée à sa taille originale.

Si une image a été recadrée dans un document à l'aide d'une application tierce, elle sera enregistrée dans son état original (avant recadrage).

### **4.9.5 Supprimer une image**

Pour supprimer une image, suivez les étapes suivantes :

- 1. Sélectionnez une image que vous voulez supprimer.
- 2. Supprimer l'image en utilisant l'une des techniques suivantes :
	- Dans la Barre d'outils, dans la section **Image**, cliquez sur le bouton **Supprimer l'image** (voir la [Figure 273\)](#page-309-0).
	- Cliquez avec le bouton droit de la souris sur l'image et sélectionnez **Supprimer l'image** dans le menu contextuel.
	- Appuyez sur **Suppr** ou **Retour Arrière**.

<span id="page-309-0"></span>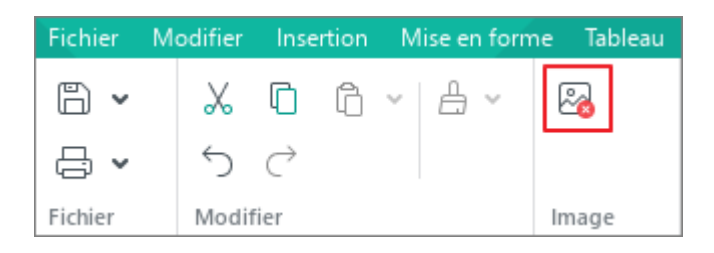

Figure 273. Bouton Image

#### **4.10 Formes**

Vous pouvez ajouter les types de formes suivants à vos documents : rectangle, ellipse, triangle, losange, carré corné, étoile, cœur, parenthèses, flèches, légendes ou zone de texte.

#### **4.10.1 Insérer une forme**

Pour insérer une forme :

- 1. Sélectionnez l'endroit de la feuille où vous voulez insérer la forme.
- 2. Affichez la liste des formes de l'une des façons suivantes :
	- Dans le menu **Insertion**, cliquez sur **Forme** (voir la [Figure 274\)](#page-310-0).

| Insertion |               | Mise en forme            | Tableau | <b>Données</b>        |    | <b>Outils</b> | Affichage   | Part |
|-----------|---------------|--------------------------|---------|-----------------------|----|---------------|-------------|------|
| ↜         | Image         |                          |         |                       |    | v             | 12<br>v     |      |
| 囸         | Zone de texte |                          |         |                       |    |               |             |      |
| ச         | Forme         |                          |         | ٠                     | □  | Rectangle     |             |      |
| oOo       |               | Graphique                |         | $\blacktriangleright$ | O  | Ellipse       |             |      |
| ⊞         |               | Tableau croisé dynamique |         |                       | Δ  | Triangle      |             |      |
| fx        |               | Fonction                 |         |                       | ◇  | Losange       |             |      |
|           |               |                          |         |                       | IJ |               | Carré corné |      |
| €         | Lien          |                          |         | $Ctrl+K$              | ☆  | Étoile        |             |      |
| ۱۹        | Note          |                          |         |                       | ♡  | Cœur          |             |      |
|           | Feuille       |                          |         |                       | [] |               | Parenthèses | ▶    |
| 曲         |               | Date actuelle            |         |                       | ⇨  | Flèches       |             | ▶    |
| $\circ$   |               | Heure actuelle           |         |                       | w  | Légendes      |             | ▶    |

<span id="page-310-0"></span>Figure 274. Menu Insérer

Dans la Barre d'outils, dans la section **Insertion**, cliquez sur (voir la [Figure 275](#page-311-0)). Dans le volet d'insertion qui s'affiche, cliquez sur **Forme**.

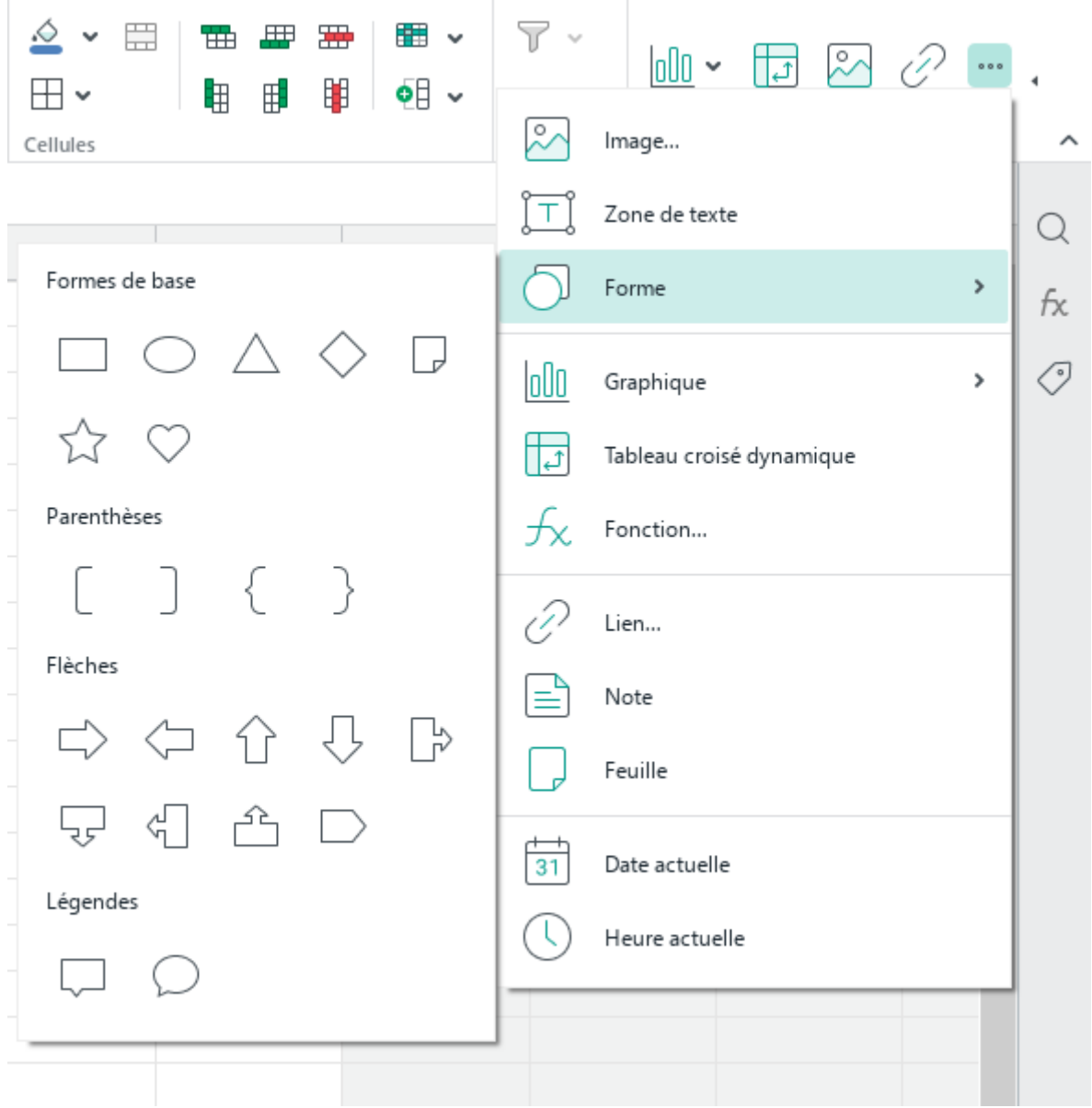

Figure 275. Volet d'insertion

<span id="page-311-0"></span>3. Dans le sous-menu qui s'ouvre, sélectionnez la forme souhaitée.

Vous pouvez ajouter du texte ou un lien à une forme.

Effectuez les actions suivantes :

- 1. Double-cliquez sur la forme avec la souris pour passer en mode édition.
- 2. Ajoutez du texte ou un lien :
	- ‒ Saisissez du texte manuellement (voir la [Figure 276\)](#page-312-0). La mise en forme du texte dans la forme est effectuée de la même façon que la mise en forme du texte principal du document.

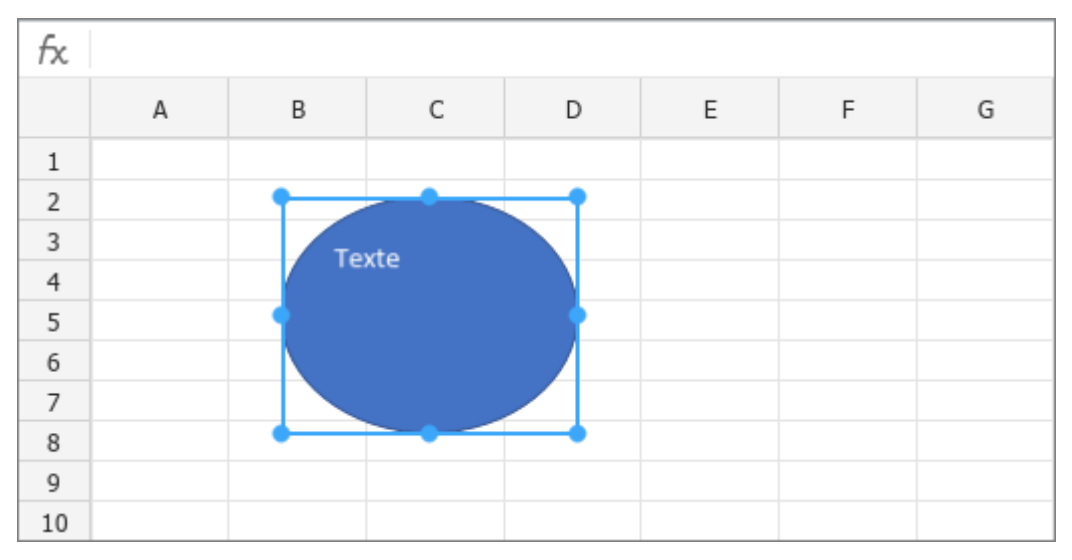

Figure 276. Saisir du texte dans une forme

- <span id="page-312-0"></span>‒ Insérez un lien dans la forme comme indiqué dans la Section [4.4.3.](#page-201-0)
- 3. Cliquez n'importe où sur la feuille en dehors de la forme pour quitter le mode édition.

Il est actuellement impossible de modifier les formes pivotées selon un angle personnalisée dans des tableurs tiers.

#### **4.10.2 Insérer une zone de texte**

Une zone de texte représente le texte encadré qui peut être facilement déplacé dans la feuille de calcul en cours.

Pour insérer la zone de texte, suivez les étapes suivantes :

- 1. Sélectionnez l'endroit sur la feuille ou vous voulez insérer la zone de texte.
- 2. Exécutez la commande d'insertion de l'une des manières suivantes :
	- Dans la Barre de menus, cliquez **Insertion** et puis **Zone de texte** (voir la [Figure 277\)](#page-313-0).

|   |                        | Insertion Mise en forme Tableau Donné |  |  |  |
|---|------------------------|---------------------------------------|--|--|--|
| м | lmage                  |                                       |  |  |  |
|   | <b>I</b> Zone de texte |                                       |  |  |  |

Figure 277. Menu Insérer

<span id="page-313-0"></span>‒ Dans la Barre d'outils, dans la section **Insertion**, cliquez sur  $000$ (voir la [Figure 278](#page-313-1)). Dans le volet d'insertion qui s'affiche, cliquez sur **Zone de texte** (voir la [Figure 264\)](#page-301-0).

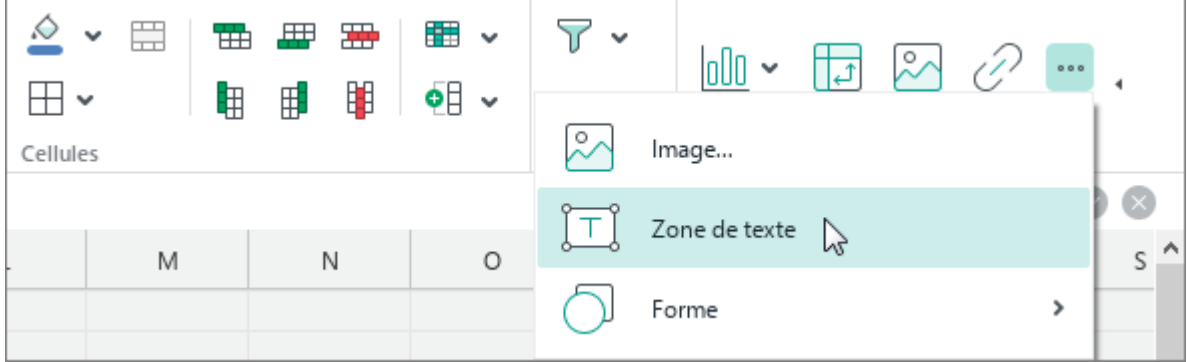

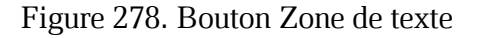

- <span id="page-313-1"></span>3. Saisissez le texte requis dans le champ de texte. Si vous voulez, vous pouvez y ajouter un lien (voir la Section [4.4.3.1\)](#page-202-0). La mise en forme du texte dans la zone de texte est similaire à celle du texte principal du document.
- 4. Pour désélectionner la zone de texte, cliquez n'importe où sur la feuille de calcul en dehors de la zone de texte.

### **4.10.3 Remplir une forme**

Le fond de la forme peut être coloré de n'importe quelle couleur ou rempli d'une image.

### **4.10.3.1 Remplissage de la forme avec de la couleur**

Pour remplir la forme avec de la couleur, procédez comme suit :

- 1. Sélectionnez la forme avec un simple clic de souris ou double-cliquez sur la forme pour passer en mode édition.
- 2. Pour remplir une forme avec la dernière couleur qui a été auparavant utilisée pour remplir des objets, dans la section **Forme** de la Barre d'outils, cliquez sur le bouton **Couleur de remplissage** (voir la [Figure 279\)](#page-314-0).
- 3. Pour remplir une forme avec une autre couleur, cliquez sur la flèche à droite du bouton **Couleur de remplissage**.

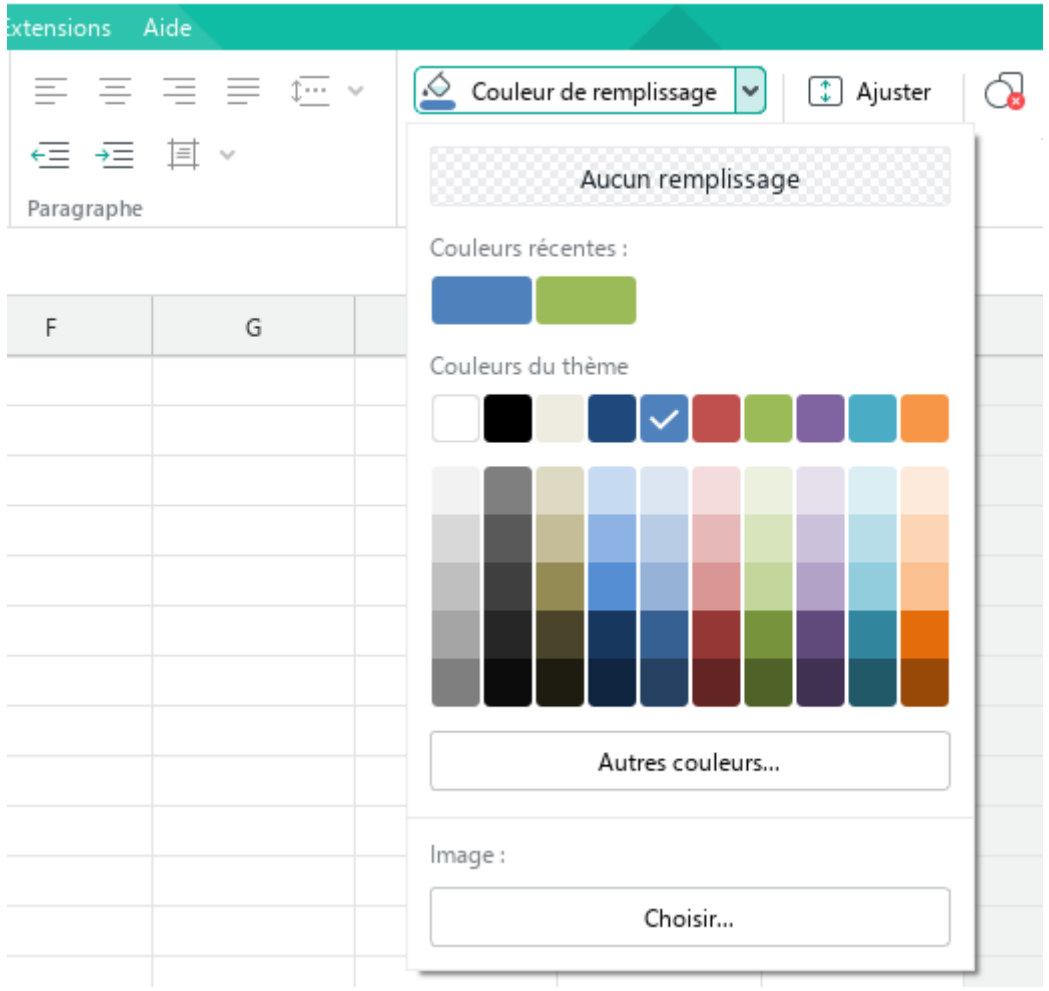

<span id="page-314-0"></span>Figure 279. Bouton Couleur de remplissage

## MvOffice

- 4. Sélectionnez la couleur souhaitée de l'une des manières suivantes :
	- ‒ Sélectionnez la couleur appropriée dans la section **Couleurs récentes**. Cette section affiche les cinq dernières couleurs qui étaient auparavant utilisées pour remplir les objets.
	- ‒ Sélectionnez la couleur appropriée dans la section **Couleurs du thème**. Cette section affiche la palette de couleurs du document en cours.
	- ‒ Cliquez sur le bouton **Autres couleurs**. Dans la fenêtre **Sélectionner une couleur** (voir la [Figure 280\)](#page-315-0) qui s'ouvre, indiquez la couleur souhaitée sous forme de code HEX ou au format RGB et cliquez sur **OK**.

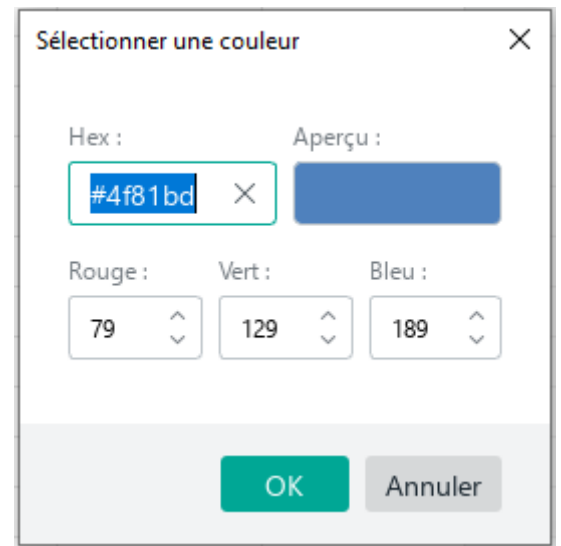

Figure 280. Fenêtre Sélectionner une couleur

### <span id="page-315-0"></span>**4.10.3.2 Remplissage de la forme avec une image**

Pour remplir la forme avec une image, procédez comme suit :

- 1. Sélectionnez la forme avec un simple clic de souris ou double-cliquez sur la forme pour passer en mode édition.
- 2. Dans la Barre d'outils, dans la section **Forme**, cliquez sur la flèche à droite du bouton

Couleur de remplissage (voir la [Figure 279\)](#page-314-0).

- 3. Dans la fenêtre qui s'ouvre, dans la section **Image**, cliquez sur le bouton **Choisir**.
- 4. Sélectionnez l'image souhaitée dans la fenêtre du gestionnaire de fichiers et cliquez sur le bouton **Ouvrir**.

### **4.10.3.3 Supprimer le remplissage**

Pour supprimer le remplissage de la forme, procédez comme suit :

- 1. Sélectionnez la forme avec un simple clic de souris ou double-cliquez sur la forme pour passer en mode édition.
- 2. Dans la Barre d'outils, dans la section **Forme**, cliquez sur la flèche à droite du bouton **Couleur de remplissage** (voir la [Figure 279\)](#page-314-0).
- 3. Dans la fenêtre qui s'ouvre, cliquez sur le bouton **Aucun remplissage**.

### **4.10.4 Contour de la forme**

### **4.10.4.1 Définir le contour de la forme**

Pour déterminer la couleur, l'épaisseur et le type de la ligne de contour, suivez les étapes suivantes :

- 1. Sélectionnez la forme avec un simple clic de souris ou double-cliquez sur la forme pour passer en mode édition.
- 2. Pour appliquer les paramètres de contour d'un objet précédent à la forme, dans la section **Forme** de la Barre d'outils, cliquez sur le bouton **Contour** (voir la [Figure 281\)](#page--1-1).
- 3. Pour modifier le contour, dans la Barre d'outils, cliquez sur la flèche à droite du bouton **Contour**.

| Extensions Aide               |                                                                                                    |  |  |  |  |  |
|-------------------------------|----------------------------------------------------------------------------------------------------|--|--|--|--|--|
| まききませい<br>三三 其。<br>Paragraphe | $\frac{1}{2}$ Couleur de remplissage $\sim$<br><b>1</b> Ajuster<br>霊<br>Contour<br>lv<br>Aucune contour |  |  |  |  |  |
| F<br>G                        | Couleurs récentes :<br>Couleurs du thème<br>Autres couleurs                                             |  |  |  |  |  |
|                               | Α<br>Epaisseur de ligne :<br>0,25 pt<br>$\checkmark$                                                    |  |  |  |  |  |
|                               |                                                                                                    |  |  |  |  |  |

Figure 281. Bouton **Contour**

- <span id="page-317-0"></span>4. Sélectionnez la couleur du contour de l'une des façons suivantes :
	- ‒ Sélectionnez une couleur dans la section **Couleurs récentes**. Cette section affiche les cinq dernières couleurs qui ont été précédemment utilisées comme la couleur des contours des objets.
	- ‒ Sélectionnez une couleur appropriée dans la case **Couleurs du thème**. Cette section affiche la palette de couleurs du document en cours.
	- ‒ Cliquez sur le bouton **Autres couleurs**. Dans la fenêtre **Sélectionner une couleur** (voir la [Figure 282\)](#page--1-2) qui s'ouvre, indiquez la couleur souhaitée en tant que code HEX ou au format RGB et cliquez sur **OK**.

# MvOffice

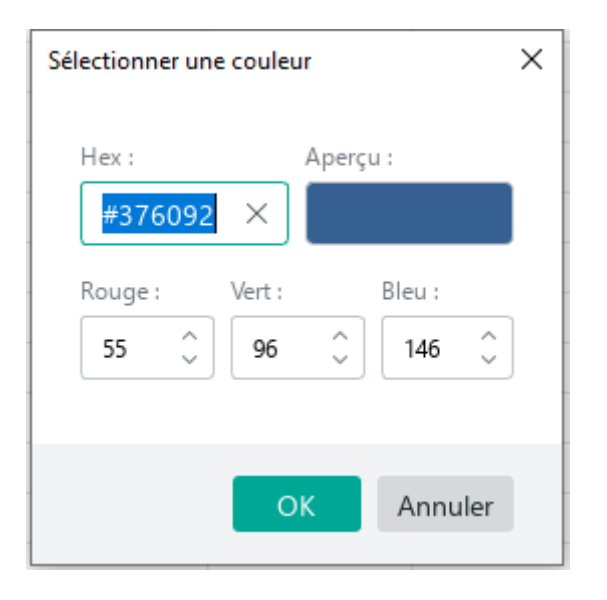

Figure 282. Fenêtre Sélectionner une couleur

- 5. Dans le champ **Épaisseur de ligne**, indiquez l'épaisseur de contour requise manuellement ou à l'aide des boutons.
- 6. Sélectionnez le type du contour dans les valeurs prédéfinis.

### **4.10.4.2 Supprimer le contour**

Pour supprimer le contour d'une forme, suivez les étapes ci-dessous :

- 1. Sélectionnez la forme avec un simple clic de souris ou double-cliquez sur la forme pour passer en mode édition.
- 2. Dans la Barre d'outils, dans la section **Forme**, cliquez sur la flèche à droite du bouton **Contour** (voir la [Figure 281\)](#page-317-0).
- 3. Dans la fenêtre qui s'ouvre, cliquez sur le bouton **Aucun contour**.

### **4.10.5 Redimensionner une forme**

Une fois insérée, vous pouvez redimensionner la forme proportionnellement ou selon vos préférences.

Pour redimensionner la forme proportionnellement, suivez les étapes suivantes :

- 1. Sélectionnez la forme que vous souhaitez redimensionner.
- 2. Faites glisser une poignée du coin tout en maintenant le bouton gauche de la souris enfoncé jusqu'à ce que la forme ait la taille désirée (voir la [Figure 283\)](#page-319-0).
- 3. Relâchez le bouton gauche de la souris pour définir la taille de la forme.

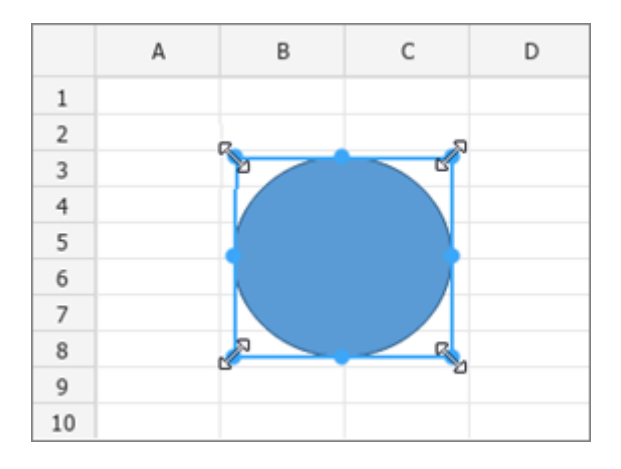

<span id="page-319-0"></span>Figure 283. Redimensionner la forme proportionnellement

Pour redimensionner la forme sans tenir compte des proportions, suivez les étapes ci-dessous :

- 1. Sélectionnez la forme que vous souhaitez redimensionner.
- 2. Maintenez le bouton gauche de la souris enfoncé et déplacez l'un de poignée du cadre de la forme (voir la [Figure 284\)](#page-320-0) :
	- ‒ Pour modifier la hauteur de la forme, déplacez la poignée supérieure ou inférieure du cadre.
	- ‒ Pour modifier la largeur de la forme, déplacez la poignée gauche ou droit du cadre.
- 3. Relâchez le bouton gauche de la souris pour définir la taille de la forme.

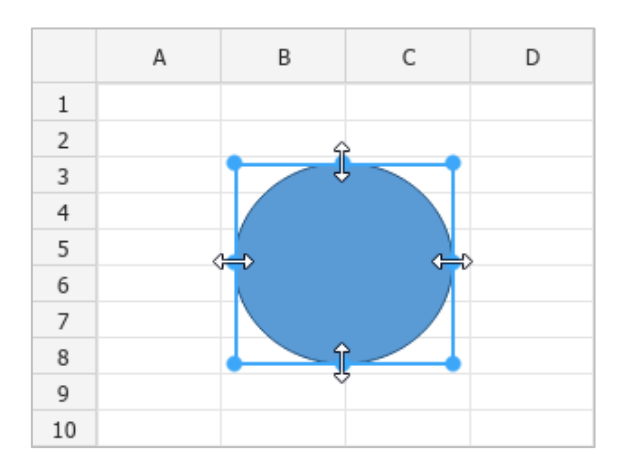

<span id="page-320-0"></span>Figure 284. Redimensionner la forme sans tenir compte des proportions

### **4.10.6 Ajuster la taille de forme compte tenu du texte**

La hauteur de la forme peut être adaptée au texte qui s'y trouve.

Pour ce faire :

- 1. Sélectionnez la forme.
- 2. Dans la Barre d'outils, dans la section **Forme** (voir la [Figure 285\)](#page-321-0), cliquez sur le bouton **1** Ajuster. Le bouton changera d'aspect  $\boxed{\downarrow}$ .

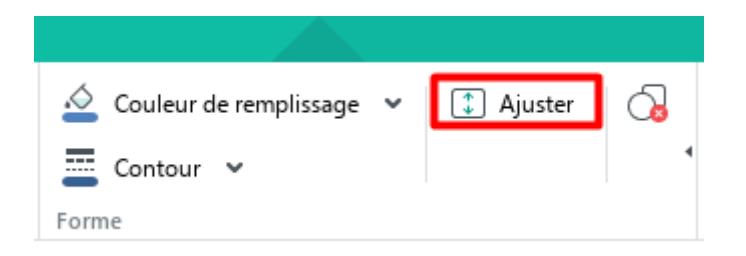

Figure 285. Bouton Redimensionner la forme pour l'adapter au texte

<span id="page-321-0"></span>Pour annuler le redimensionnement la forme pour l'adapter au texte :

- 1. Sélectionnez la forme.
- 2. Dans la Barre d'outils, dans la section **Forme**, cliquez sur le bouton **4** Ajuster. Le bouton changera d'aspect  $\boxed{\ddot{\ddotsc}}$ .

# MvOffice

### **4.10.7 Déplacer une forme**

La forme peut être déplacée de la manière suivante :

- Glisser-déposer en maintenant le bouton gauche de la souris enfoncé.
- Déplacer strictement verticalement ou horizontalement avec les touches ←, ↑, ↓, → du clavier.

Lorsque vous déplacez la forme avec les touches  $\leftarrow$ ,  $\uparrow$ ,  $\downarrow$ ,  $\rightarrow$ , le pas du déplacement de la forme dépend de l'échelle du document :

- $-$  Si l'échelle est  $\leq 200\%$ , le pas = 4 mm.
- $-$  Si l'échelle est > 200%, le pas = 1 mm.

Pour augmenter le pas, déplacez la forme avec les touches ←, ↑, ↓, → en maintenant la touche **Maj** enfoncée. Dans ce cas, le pas de déplacement sera definit comme suit :

- $-$  Si l'échelle est  $\leq 200\%$ , le pas = 4 cm.
- $-$  Si l'échelle est > 200%, le pas = 1 cm.

#### **4.10.8 Supprimer une forme**

Pour supprimer une forme, suivez les étapes suivantes :

- 1. Sélectionnez la forme que vous voulez supprimer.
- 2. Supprimer le tableau en utilisant l'une des techniques suivantes :
	- Dans la Barre d'outils, dans la section **Forme**, cliquez sur le bouton **Supprimer la forme** (voir la [Figure 286\)](#page-322-0).

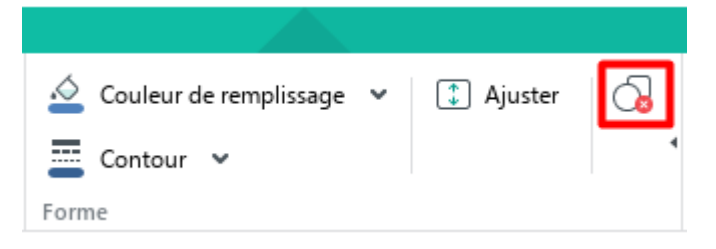

Figure 286. Bouton Supprimer la forme

- <span id="page-322-0"></span>Faites un clic droit sur la forme et cliquez sur **Supprimer la forme** dans le menu contextuel.
- Appuyez sur **Suppr** ou **Retour Arrière**.

#### **4.11 Mise en forme des feuilles de calcul**

Lorsque les fichiers sont créés, la mise en forme type est appliquée qui inclut plusieurs paramètres. Pour modifier la mise en forme lors de la création du fichier, il suffit d'exécuter les commandes respectives. Si vous voulez modifier la mise en forme d'un fichier existant, sélectionnez le texte dont la mise en forme vous voulez modifier avant d'exécuter les commandes.
### **4.11.1 Polices**

Par défaut, la police **XO Thames** est utilisée lors de la création d'un document dans MyOffice Spreadsheet.

Pour modifier la police, effectuez les actions suivantes :

- 1. Sur la Barre d'outils, dans la section **Police**, cliquez sur la flèche à droite de nom de police actuelle (voir la [Figure 287\)](#page-324-0).
- 2. Dans la liste qui s'ouvre, sélectionnez la police souhaitée.

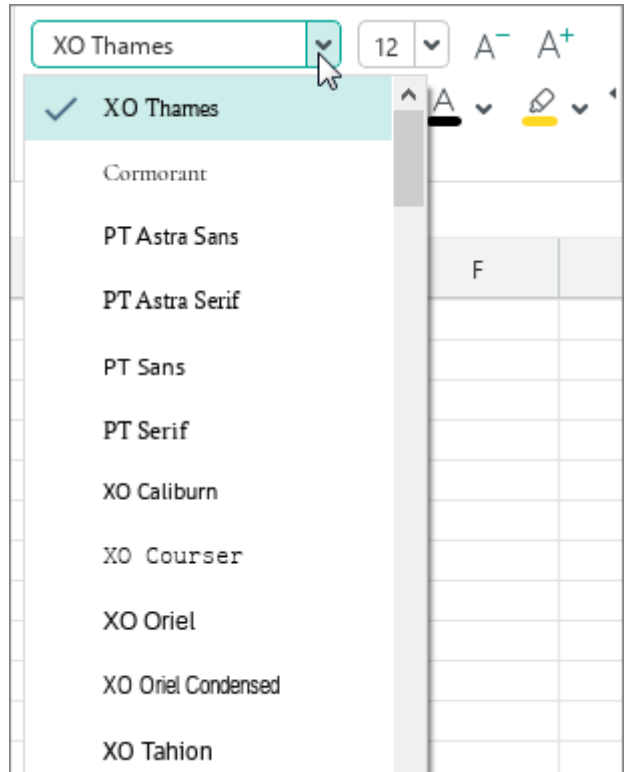

Figure 287. Sélection de la police

<span id="page-324-0"></span>Nous recommandons d'utiliser les polices de la famille XO pour garder la mise en forme de la feuille de calcul lorsqu'elle est ouverte dans d'autres systèmes d'exploitation.

### **4.11.2 Taille de police**

Pour modifier la taille de police, effectuez les actions suivantes :

- 1. Sur la Barre d'outils, dans la section **Police**, cliquez sur la flèche à droite de la taille de police actuelle (voir la [Figure 288\)](#page-325-0).
- 2. Dans la liste qui s'ouvre, sélectionnez la taille de police souhaitée.

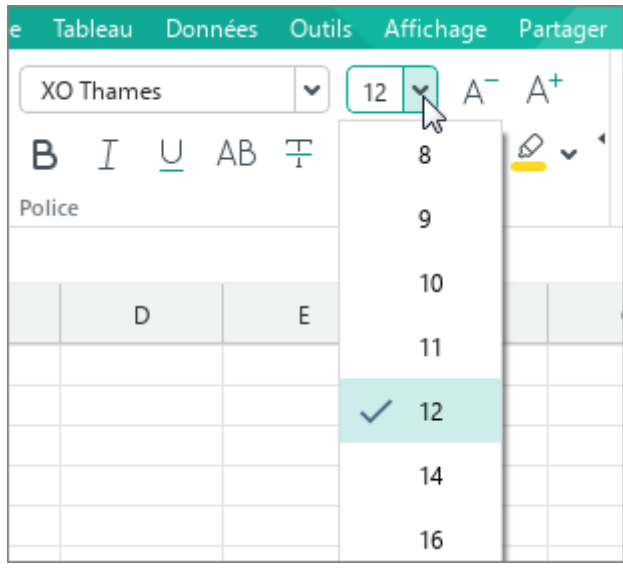

Figure 288. Sélection de la taille de police

<span id="page-325-0"></span>Vous pouvez également définir la taille de police manuellement. Suivez les étapes ci-dessous :

- 1. Sur la Barre d'outils, dans la section **Police**, sélectionnez la taille de police actuelle.
- 2. Entrez la valeur souhaitée. Utilisez une virgule (,) comme séparateur pour les valeurs fractionnaires. Par exemple, 21,5.
- 3. Appuyez sur **Entrée**.

Pour augmenter la taille de la police d'un point, suivez des étapes ci-dessous :

Dans le menu **Mise en forme**, sélectionnez **Polices** et puis cliquez sur **Augmenter la taille de police** (voir la [Figure 289\)](#page-326-0).

|                     | Mise en forme      | Tableau |   | Données | Outils   | Affichage                        | Partager | <b>Extensions</b> |
|---------------------|--------------------|---------|---|---------|----------|----------------------------------|----------|-------------------|
|                     | Polices            |         |   | В       | Gras     |                                  |          | $Ctrl + B$        |
|                     | Alignement         |         | ▶ |         | Italique |                                  |          | $Ctrl + I$        |
|                     | Format des nombres |         |   | U       | Souligné |                                  |          | $Ctrl + U$        |
|                     | Rotation du texte  |         | ▶ |         |          | Réduire la taille de la police   |          |                   |
|                     | Zone d'impression  |         | ▶ |         |          | Augmenter la taille de la police |          |                   |
| Enregistrer l'image |                    |         |   | 푸       | Barré    |                                  |          |                   |

Figure 289. Menu Mise en forme

<span id="page-326-0"></span>Sur la Barre d'outils, dans l'onglet **Police**, cliquez sur le bouton  $A^+$  **Augmenter la taille de police** (voir la [Figure 290\)](#page-326-1).

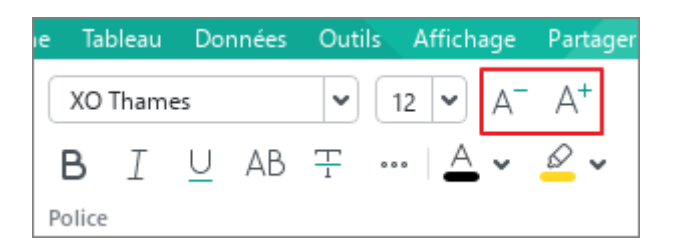

Figure 290. Boutons pour augmenter et réduire la police

<span id="page-326-1"></span>Pour diminuer la taille de la police d'un point, suivez des étapes ci-dessous :

- Dans le menu **Mise en forme**, sélectionnez **Polices** et puis cliquez sur **Réduire la taille de police** (voir la [Figure 289\)](#page-326-0).
- Sur la Barre d'outils de l'onglet, sélectionnez **Police** et cliquez sur le bouton **Réduire la taille de police** (voir la [Figure 290\)](#page-326-1).

### **4.11.3 Mise en forme du texte**

La mise en forme du texte dans une cellule dans MyOffice Spreadsheet vous permet de mettre en évidence les différentes parties de votre texte et de rendre les données de vos feuilles de calcul plus visibles.

Le tableau ci-dessous présente les options de mise en forme du texte avec les commandes et les boutons de la Barre d'outils correspondants :

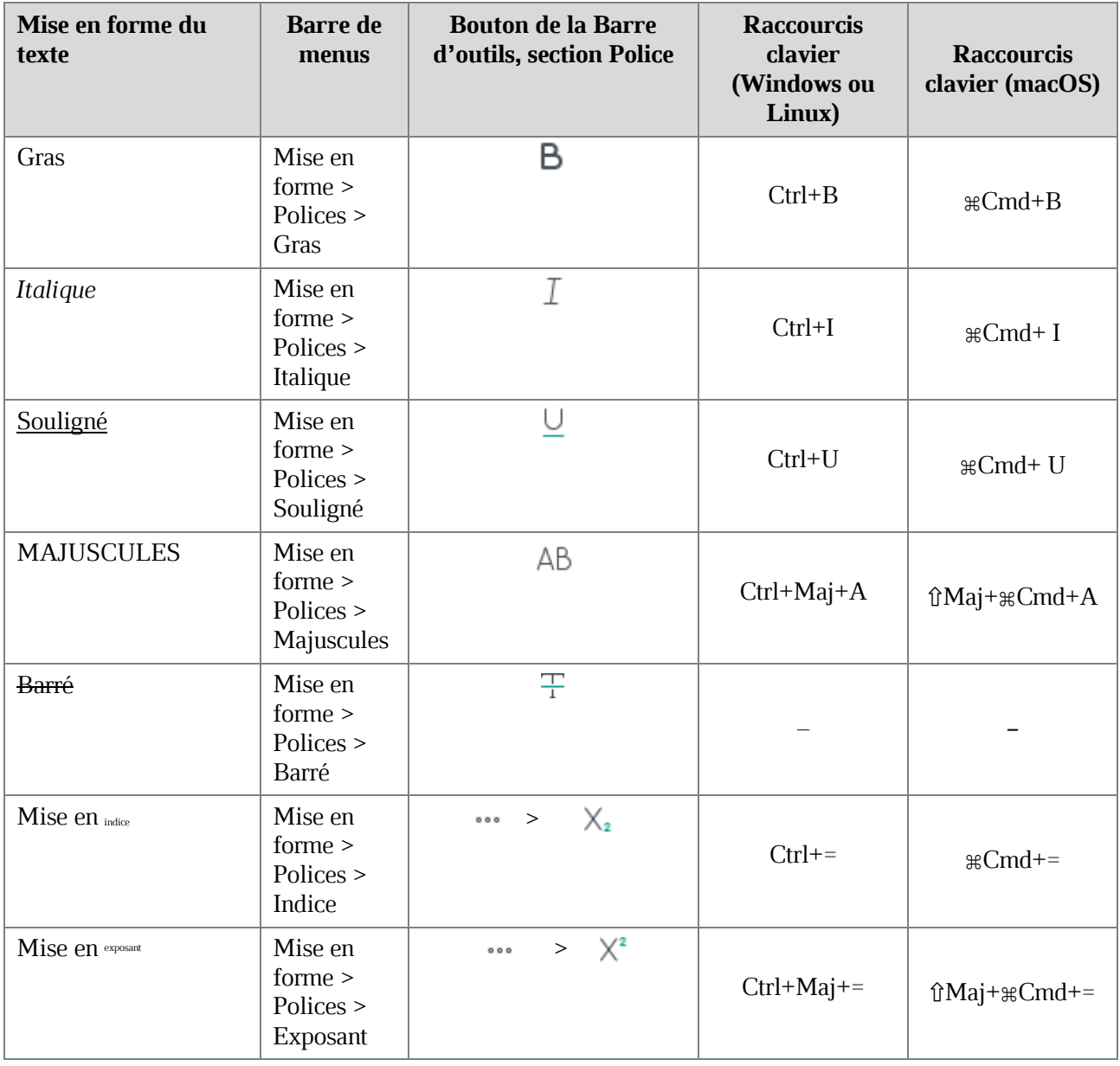

**Tableau 14. Mise en forme du texte**

### **4.11.4 Couleur de la police**

Pour modifier la couleur de la police dans le texte, procédez comme suit :

- 1. Spécifiez le texte pour lequel vous souhaitez modifier la couleur :
	- ‒ Pour modifier la couleur de la police pour tout le texte contenu dans une cellule, sélectionnez cette cellule.
	- ‒ Pour modifier la couleur de police du texte situé dans une cellule, passez en mode d'édition de cellule et sélectionnez ce texte.
	- ‒ Pour modifier la couleur de la police dans un seul mot, passez en mode d'édition de cellule et placez le curseur sur le mot ou sélectionnez-le entièrement.
- 2. Dans la Barre d'outils, sous **Police** (voir la [Figure 291](#page-328-0)) cliquez sur la flèche à droite du bouton  $\triangle$  **Couleur du texte.**

| Tableau   | Données Outils |              |                                                                                                    | Affichage Partager  | Extensions                                                                    | - Aide |  |
|-----------|----------------|--------------|----------------------------------------------------------------------------------------------------|---------------------|-------------------------------------------------------------------------------|--------|--|
| XO Thames |                | $\checkmark$ | 12<br>⊻∣                                                                                                    |                     | $A^- A^+$ $\equiv$ $\equiv$ $\equiv$ $\equiv$ $\uparrow \frac{4}{3}$          |        |  |
|           |                |              | $\mathsf{B}$ $I \subseteq \mathsf{AB}$ $\mathsf{F}$ $\cdots$ $\boxed{\mathsf{A} \times \mathsf{B}}$ $\mathsf{B}$ $\mathsf{v}$ ' |                     | $\stackrel{\text{AB}}{\rightarrow} \bullet \stackrel{\text{--}}{\rightarrow}$ |        |  |
| Police    |                |              |                                                                                                    | Couleurs récentes : |                                                                               |        |  |
|           |                |              |                                                                                                    |                     |                                                                               |        |  |
| D         |                | Ε            |                                                                                                    | Couleurs du thème   |                                                                               |        |  |
|           |                |              |                                                                                                    |                     |                                                                               |        |  |
|           |                |              |                                                                                                    |                     |                                                                               |        |  |
|           |                |              |                                                                                                    |                     |                                                                               |        |  |
|           |                |              |                                                                                                    |                     |                                                                               |        |  |
|           |                |              |                                                                                                    |                     |                                                                               |        |  |
|           |                |              |                                                                                                    |                     | Autres couleurs                                                               |        |  |
|           |                |              |                                                                                                    |                     |                                                                               |        |  |
|           |                |              |                                                                                                    |                     |                                                                               |        |  |

<span id="page-328-0"></span>Figure 291. Bouton Couleur du texte

- 3. Sélectionnez la couleur souhaitée de l'une des manières suivantes :
	- ‒ Choisissez la couleur appropriée dans la section **Couleurs récentes**. Cette section affiche les cinq dernières couleurs utilisées pour la mise en forme du document.
	- ‒ Choisissez la couleur appropriée dans la section **Couleurs du thème**. Ce bloc affiche la palette de couleurs du thème du document actif.
	- ‒ Cliquez sur **Autres couleurs**. Dans la fenêtre qui s'ouvre **Sélectionner une couleur** spécifiez la couleur souhaitée sous forme de code HEX ou RGB, puis cliquez sur **OK** (voir la [Figure 294\)](#page--1-0).

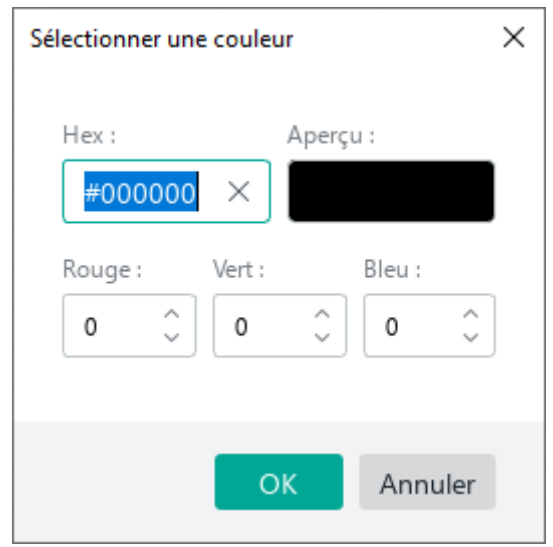

Figure 292. Fenêtre Sélectionner une couleur

Pour appliquer rapidement la dernière couleur utilisée au texte, procédez comme suit :

- 1. Sélectionnez le texte souhaité comme décrit ci-dessus.
- 2. Dans la Barre d'outils, sous **Police** cliquez sur **A** Couleur du texte (voir la [Figure 291\)](#page-328-0).

#### **4.11.5 Couleur de sélection du texte**

Lorsque vous travaillez sur un document, vous pouvez sélectionner des morceaux de texte individuels dans différentes couleurs (façon marqueur) pour les rendre plus visibles par rapport au reste du contenu du document.

Pour mettre le texte en couleur, procédez comme suit :

- 1. Spécifiez le texte souhaité :
	- ‒ Pour mettre en couleur tout le texte d'une cellule, sélectionnez-le.
	- ‒ Pour mettre en couleur le texte situé dans une cellule, passez en mode d'édition de cellule et sélectionnez ce texte.
	- ‒ Pour mettre en couleur un mot, passez en mode d'édition de cellule et placez le curseur sur le mot ou sélectionnez-le en entier.
- 2. Dans la Barre d'outils, sous **Police**, cliquez sur la flèche à droite de bouton **Couleur de surlignage** (voir la [Figure 293\)](#page-330-0).
- 3. Dans la palette qui s'ouvre, sélectionnez la couleur souhaitée. Les quatre dernières couleurs utilisées sont affichées au-dessus de la palette.

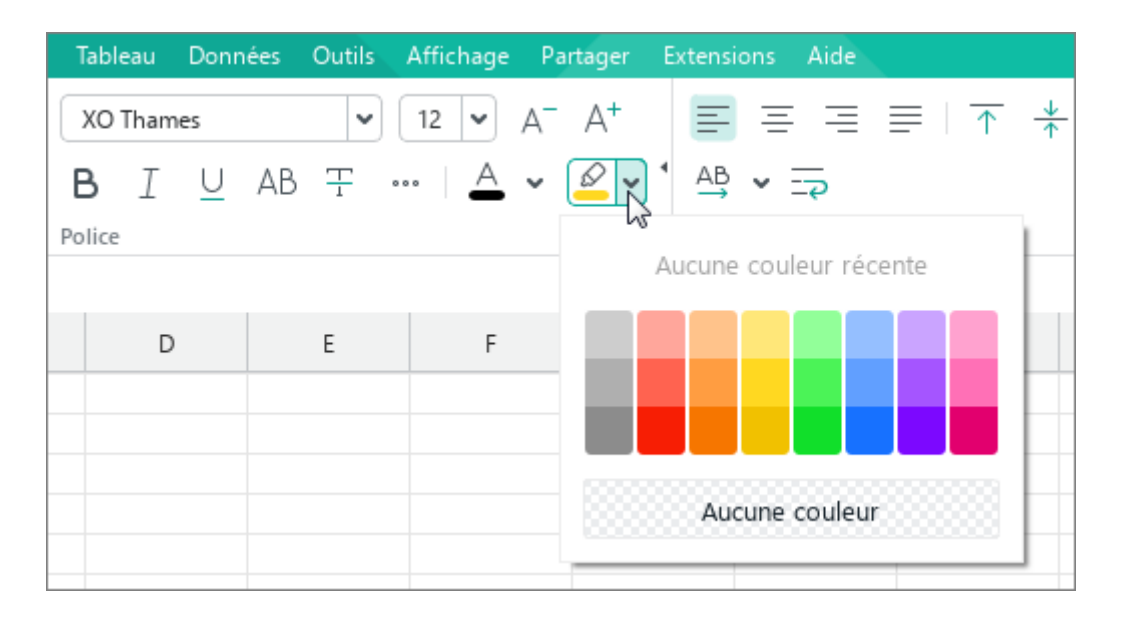

<span id="page-330-0"></span>Figure 293. Bouton Couleur de surlignage

Pour sélectionner rapidement le texte avec la dernière couleur utilisée, procédez comme suit :

- 1. Sélectionnez le texte souhaité comme décrit ci-dessus.
- 2. Dans la Barre d'outils, sous **Police**, cliquez sur **Couleur de surlignage** (voir la [Figure 293\)](#page-330-0).

Pour désélectionner le texte en couleur, procédez comme suit :

- 1. Sélectionnez le texte souhaité comme décrit ci-dessus.
- 2. Dans la Barre d'outils, sous **Police** cliquez sur la flèche à droite de boutons **Couleur de surlignage** (voir la [Figure 293\)](#page-330-0).
- 3. Dans la palette qui s'ouvre, cliquez sur **Aucune couleur**.

#### **4.11.6 Alignement**

Les données des cellules peuvent être alignées horizontalement et verticalement.

Pour aligner le contenu horizontalement, utilisez l'une des commandes qui sont énumérées du tableau ci-dessous :

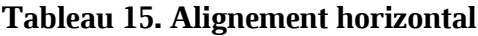

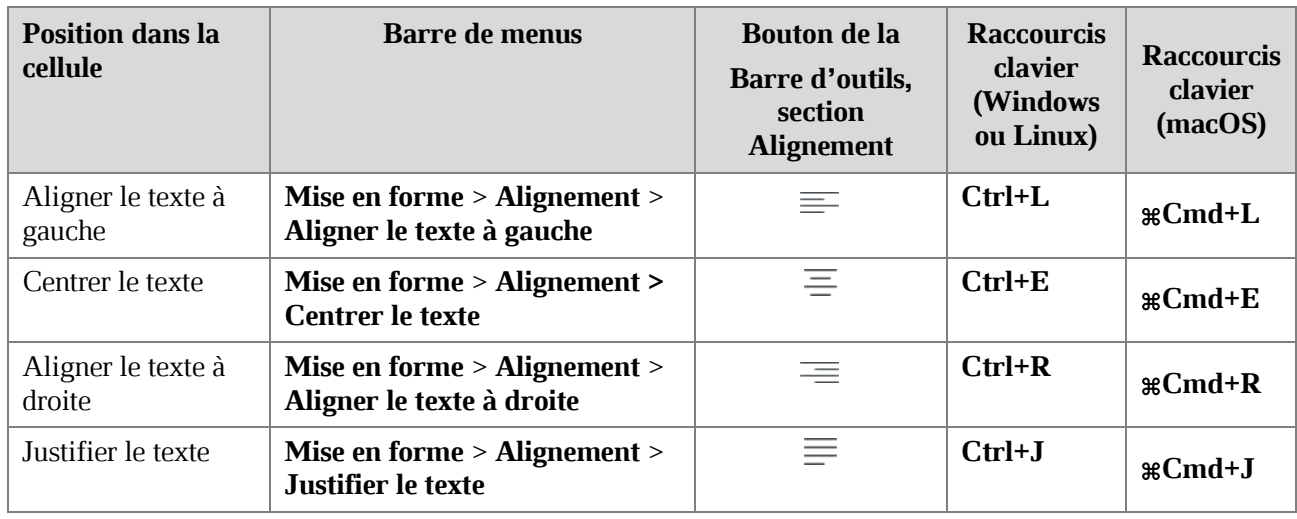

Pour aligner le contenu verticalement, utilisez l'une des commandes qui sont énumérées du tableau ci-dessous :

#### **Tableau 16. Alignement vertical**

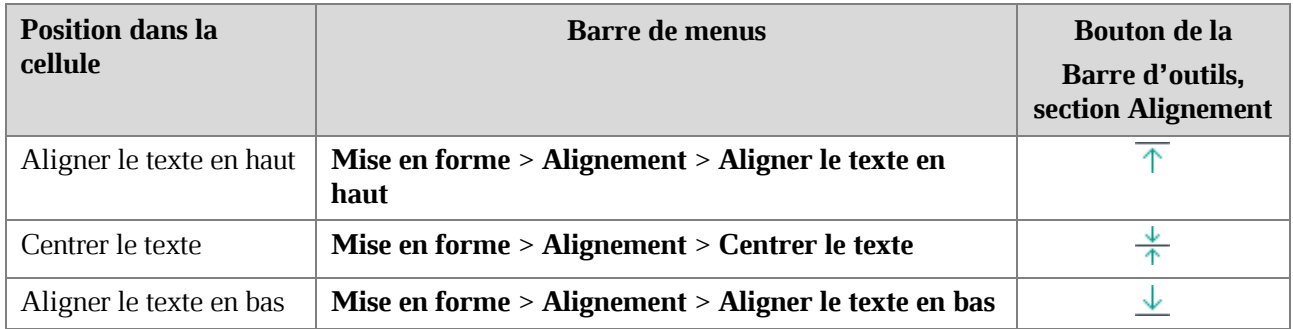

Si le texte dans la cellule est pivoté (voir la Section [4.11.7\)](#page--1-1), l'alignement vertical et horizontal est effectué en fonction de l'emplacement de ce texte. Par exemple, si le texte est pivoté dans une cellule à un angle de 90 degrés, il se déplace par rapport aux bordures supérieure et inférieure de la cellule en cas d'alignement horizontal. En cas d'alignement vertical, le texte se déplace par rapport aux bordures gauche et droite.

### **4.11.7 Rotation du texte**

Vous pouvez faire pivoter du texte dans une cellule de tout angle compris entre -90 et 90 degrés.

L'angle de rotation requis peut être spécifié à l'aide de la Barre de menus ou de la Barre d'outils.

Pour spécifier l'angle de rotation à l'aide de la Barre de menus, effectuez les actions suivantes :

- 1. Sélectionnez la ligne/colonne ou la cellule/plage de cellules dans laquelle vous souhaitez faire pivoter le texte.
- 2. Dans la Barre de menus, sélectionnez **Mise en forme** et cliquez sur **Rotation du texte** (voir la [Figure 294](#page--1-0)).
- 3. Sélectionnez l'angle de rotation souhaité dans la liste des valeurs prédéfinies.

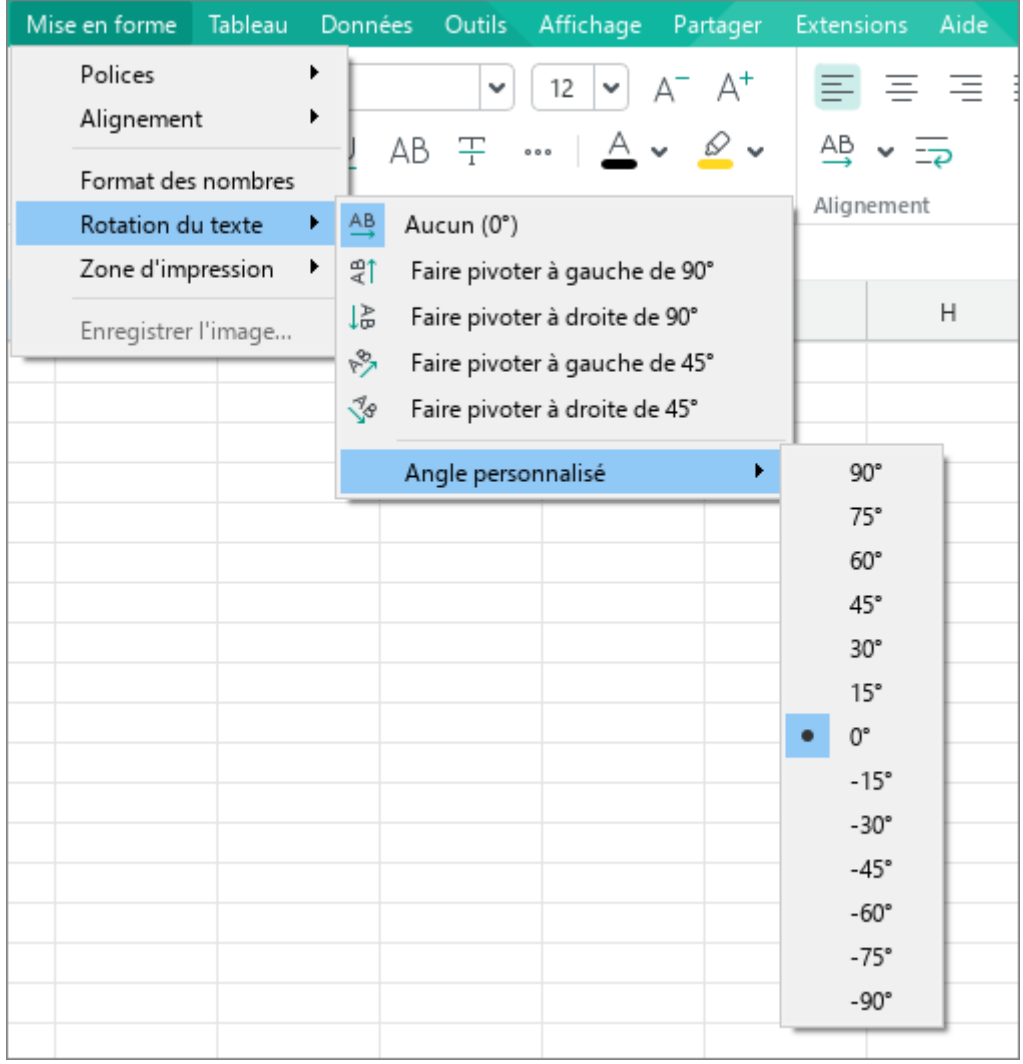

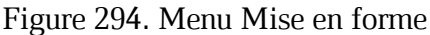

Pour spécifier l'angle de rotation à l'aide de la Barre d'outils, suivez les étapes suivantes :

- 1. Sélectionnez la ligne/colonne ou la cellule/plage de cellules dans laquelle vous souhaitez faire pivoter le texte.
- ☆ 2. Dans la Barre d'outils, dans la section **Alignement**, cliquez sur le bouton **Faire pivoter du texte** (voir la [Figure 295\)](#page-335-0).
- 3. Précisez l'angle de rotation souhaité de l'une des manières suivantes :
	- ‒ Sélectionnez une valeur prédéfinie dans la liste.
	- ‒ Dans le champ **Angle personnalisé**, entrez la valeur souhaitée manuellement ou cliquez sur le bouton pour sélectionner la valeur dans la liste déroulante.

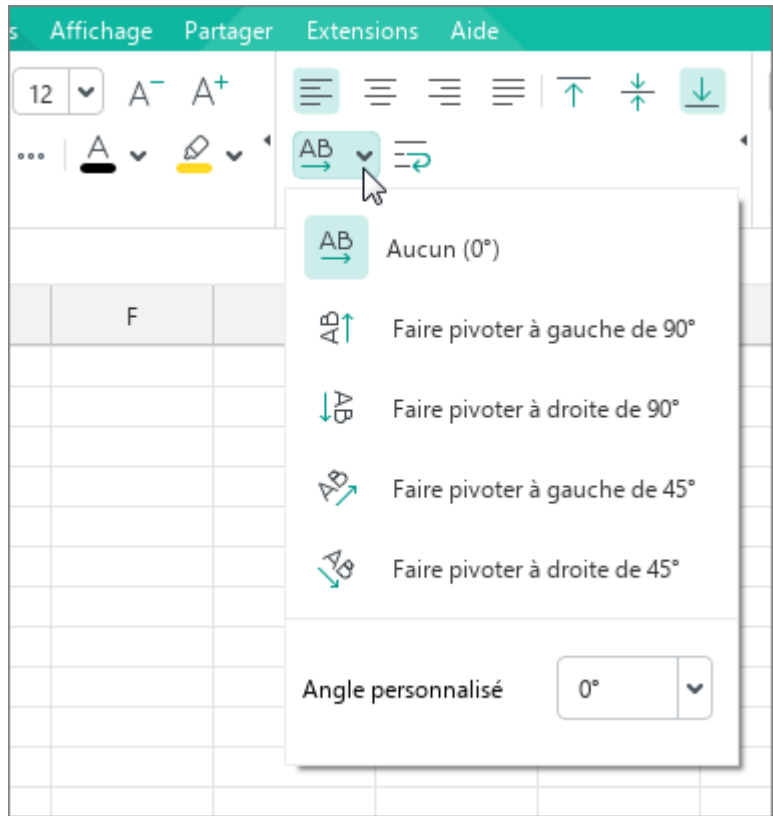

<span id="page-335-0"></span>Figure 295. Choisir l'angle de rotation

#### **4.11.8 Habillage du texte**

L'application MyOffice Spreadsheet peut transférer le texte dans les cellules, mot par mot, pour faciliter la visualisation et la modification.

Par défaut, le texte dans une cellule est sur une ligne. Si la cellule contient une grande quantité de texte, précisez que le texte dans la cellule doit être mot à mot. L'application place le texte sur plusieurs lignes, en tenant compte de la largeur de la colonne dans laquelle se trouve la cellule. Si vous modifiez la largeur de la colonne, le texte dans la cellule sera à nouveau transféré.

Pour transférer le texte :

- 1. Sélectionnez la ligne/colonne, la plage de cellules ou la cellule où vous souhaitez transférer le texte
- 2. Sélectionnez la commande **Habillage du texte** de l'une des façons suivantes :
	- ‒ Dans le menu **Tableau**, cliquez sur **Habillage du texte** (voir la [Figure 296\)](#page-336-0).

| Tableau |                      | Données                      | Outils    | Affichage                                      | Partager | Extensions       |  |  |  |  |  |
|---------|----------------------|------------------------------|-----------|------------------------------------------------|----------|------------------|--|--|--|--|--|
| 曲       |                      | Insérer une ligne au-dessus  | Alt+A     |                                                |          |                  |  |  |  |  |  |
| 畢       |                      | Insérer une ligne en dessous | $Alt + B$ |                                                |          |                  |  |  |  |  |  |
| 咀       |                      | Insérer une colonne à gauche | Alt+L     |                                                |          |                  |  |  |  |  |  |
| 朙       |                      | Insérer une colonne à droite | Alt+R     |                                                |          |                  |  |  |  |  |  |
| 墨       |                      | Supprimer la ligne           |           |                                                |          |                  |  |  |  |  |  |
| 閳       | Supprimer la colonne |                              |           |                                                |          |                  |  |  |  |  |  |
|         |                      | Masquer la ligne             |           |                                                |          |                  |  |  |  |  |  |
|         |                      | Afficher la ligne            |           |                                                |          |                  |  |  |  |  |  |
|         |                      | Masquer la colonne           |           |                                                |          |                  |  |  |  |  |  |
|         |                      | Afficher la colonne          |           |                                                |          |                  |  |  |  |  |  |
| 圕       |                      | Fusionner les cellules       |           |                                                |          | $Ctrl + Alt + M$ |  |  |  |  |  |
| 囲       |                      | Fractionner les cellules     |           |                                                |          | Alt+Shift+M      |  |  |  |  |  |
|         |                      | Habillage du texte           |           |                                                |          |                  |  |  |  |  |  |
|         |                      |                              |           | Figer les lignes et les colonnes sélectionnées |          |                  |  |  |  |  |  |

<span id="page-336-0"></span>Figure 296. Menu Tableau

‒ Dans la Barre d'outils, dans la section **Alignement**, cliquez sur le bouton **Habillage du texte** (voir la [Figure 297\)](#page-337-0).

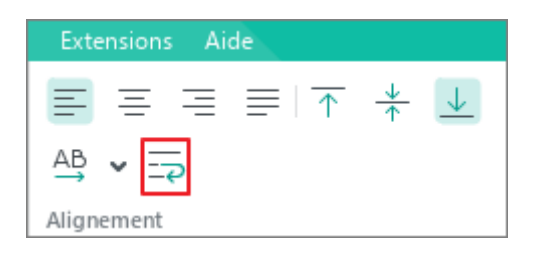

Figure 297. Bouton Habillage du texte

<span id="page-337-0"></span>Pour annuler l'ajustement de texte, exécutez à nouveau l'une des commandes ci-dessus.

#### **4.11.9 Espacement entre les caractères**

L'espacement entre les caractères est la distance entre les caractères du texte. L'espacement peut être condensé, normal ou étendu.

Les exemples de différents espacements entre les caractères :

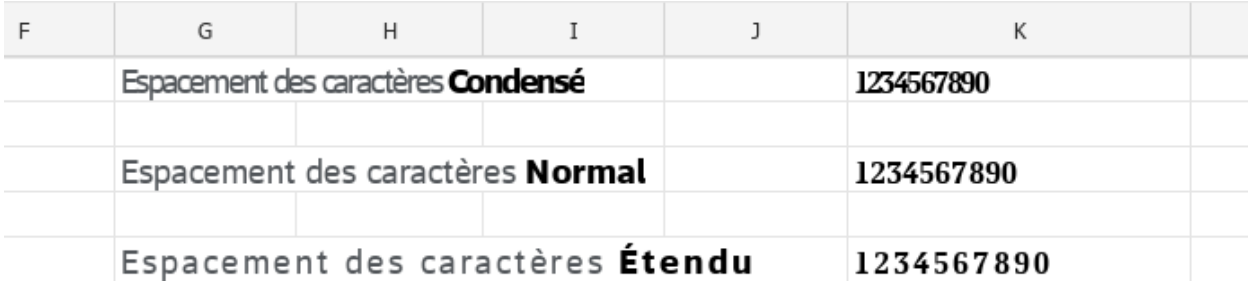

Figure 298. Espacements entre les caractères

Le type d'espacement des caractères peut être sélectionné à l'aide de la Barre de menus ou de la Barre d'outils.

Pour modifier l'espacement des caractères à l'aide de la Barre de menus, suivez les étapes suivantes :

- 1. Sélectionnez le texte ou les cellules où vous souhaitez modifier l'espacement des caractères :
	- ‒ Si vous souhaitez modifier l'espacement des caractères d'un mot, sélectionnez-le ou placez le curseur dans le mot.
	- ‒ Si vous souhaitez modifier l'espacement des caractères pour un morceau de texte situé dans une cellule, sélectionnez ce texte.
	- ‒ Si vous souhaitez modifier l'espacement des caractères pour du texte situé dans une ou plusieurs cellules, sélectionnez ces cellules.
	- ‒ Si vous souhaitez modifier l'espacement des caractères pour du texte situé dans une ou plusieurs lignes/colonnes, sélectionnez-la ou les lignes/colonnes.
- 2. Dans le menu **Mise en forme**, cliquez sur **Polices** et puis sur **Espacement des caractères** (voir la [Figure 299\)](#page--1-2).
- 3. Dans le sous-menu qui s'ouvre, sélectionnez le type de l'espacement souhaité.

| Mise en forme<br>Tableau | <b>Données</b>    | Outils<br>Affichage              | Partager<br><b>Extensions</b> | Aide |                                                      |
|--------------------------|-------------------|----------------------------------|-------------------------------|------|------------------------------------------------------|
| ¥.<br><b>Polices</b>     | в<br>Gras         |                                  | $Ctrl + B$                    |      | $\equiv$ $\equiv$ $\mid$ $\tau$ $\frac{*}{\uparrow}$ |
| Þ.<br>Alignement         | Italique          |                                  | $Ctrl + I$                    |      |                                                      |
| Format des nombres       | $\overline{\cup}$ | Souligné                         | Ctrl+U                        |      |                                                      |
| Rotation du texte<br>Þ.  | $A^{-}$           | Réduire la taille de la police   |                               |      |                                                      |
| Zone d'impression<br>Þ.  | A+                | Augmenter la taille de la police |                               |      |                                                      |
| Enregistrer l'image      | 곷<br>Barré        |                                  |                               | н    |                                                      |
|                          | $\mathsf{X}^2$    | Exposant                         | $Ctrl + Shift +=$             |      |                                                      |
|                          | Indice<br>$X_{2}$ |                                  | $Ctrl +=$                     |      |                                                      |
|                          | AB                | Majuscules                       | Ctrl+Shift+A                  |      |                                                      |
|                          |                   | Espacement des caractères        |                               | 섍    | Condensé                                             |
|                          |                   |                                  |                               | ಟೆ   | Normal                                               |
|                          |                   |                                  |                               | 섐    | Étendu                                               |
|                          |                   |                                  |                               |      |                                                      |

Figure 299. Menu Mise en forme

Pour modifier l'espacement des caractères à l'aide de la Barre d'outils, suivez les étapes suivantes :

- 1. Sélectionnez le texte ou les cellules où vous souhaitez modifier l'espacement des caractères comme décrit ci-dessus
- 2. Dans la Barre d'outils, dans la section **Police**, cliquez sur le bouton (voir la [Figure 300\)](#page-339-0).
- 3. Sélectionnez le type de l'espacement :
	- $-\frac{AB}{2C}$  Condensé
	- $-\frac{AB}{A}-Normal$
	- $-\leftarrow^{\text{AB}}$  Etendu

<span id="page-339-0"></span>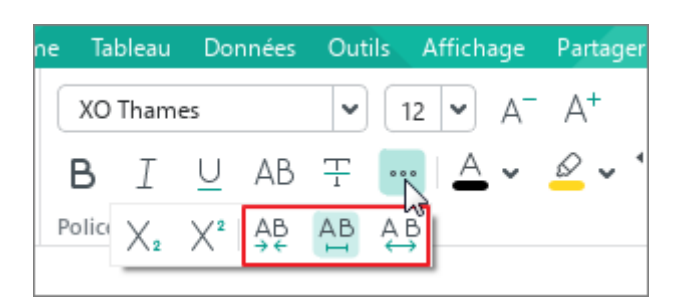

Figure 300. Sélectionner l'espacement des caractères

### **4.11.10 Couleur de remplissage de la cellule**

#### **4.11.10.1 Remplissage des cellules par couleur**

Pour remplir les cellules avec de la couleur, procédez comme suit :

- 1. Sélectionnez la cellule ou la plage de cellules dont vous souhaitez modifier la couleur.
- 2. Pour mettre en couleur les cellules dans la dernière couleur utilisée pour remplissages précédemment, dans la Barre d'outils, dans la section **Cellules** cliquez sur

**Couleur de remplissage** (voir [Figure 301\)](#page-340-0).

- 3. Pour mettre en couleur les cellules dans une autre couleur, cliquez sur la flèche à droite du bouton **Couleur de remplissage**.
- 4. Sélectionnez la couleur souhaitée de l'une des manières suivantes :
	- ‒ Choisissez la couleur appropriée dans la section **Couleurs récentes**. Cette section affiche les cinq dernières couleurs utilisées pour la mise en forme du document.
	- ‒ Choisissez la couleur appropriée dans la section **Couleurs du thème**. Ce bloc affiche la palette de couleurs du thème du document actif.

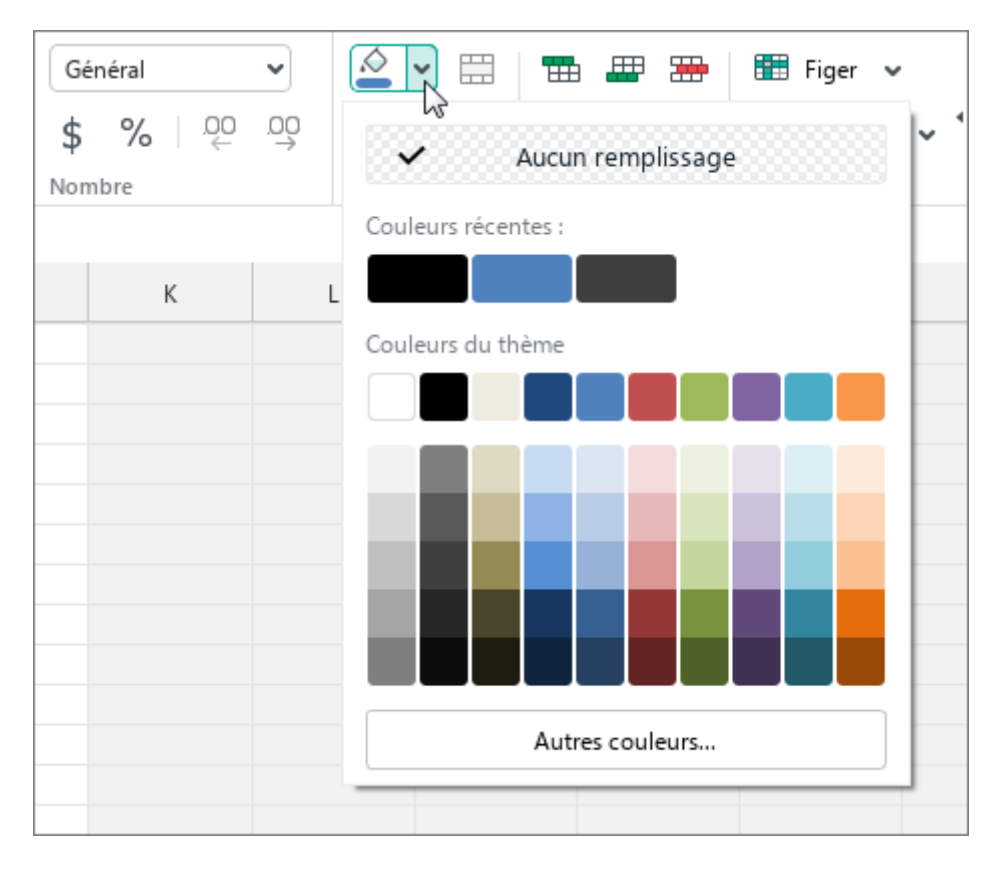

<span id="page-340-0"></span>Figure 301. Bouton Couleur de remplissage

‒ Cliquez sur **Autres couleurs**. Dans la fenêtre qui s'ouvre **Sélectionner une couleur** spécifiez la couleur souhaitée sous forme de code HEX ou RGB, puis cliquez sur **OK** (voir la [Figure 302\)](#page-341-0).

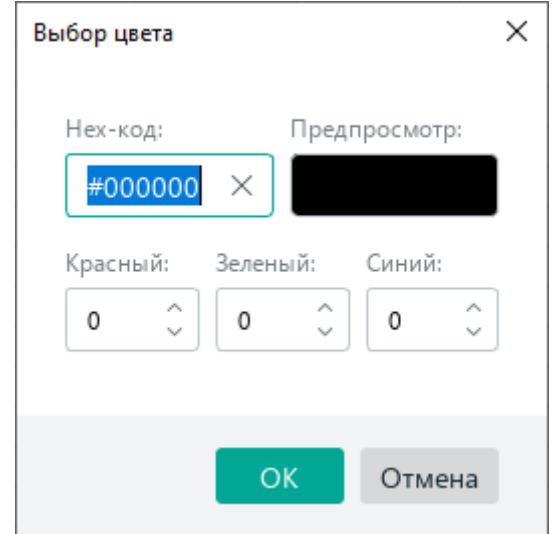

Figure 302. Fenêtre Sélectionner une couleur

#### <span id="page-341-0"></span>**4.11.10.2 Annuler le remplissage**

Pour annuler le remplissage des cellules, procédez comme suit :

- 1. Sélectionnez les cellules souhaitées.
- 2. Dans la Barre d'outils, sous **Cellules** cliquez sur la flèche à droite de bouton **Couleur de remplissage**.
- 3. Dans la fenêtre qui s'ouvre, cliquez sur **Aucun remplissage**.

#### **4.11.11 Bordures de cellules**

#### **4.11.11.1 Modifier les paramètres de bordures**

Par défaut, il n'y a pas de bordures entre les cellules lorsque vous créez un document. La grille, visible sur la feuille, sépare conditionnellement les cellules les unes des autres pour faciliter le travail sur les données, et ne s'affiche pas à l'impression.

Pour ajouter des bordures aux cellules ou modifier les paramètres précédemment appliqués aux bordures, suivez les étapes ci-dessous :

- 1. Sélectionnez la cellule ou la plage de cellules dont vous souhaitez modifier les bordures.
- 2. Dans la Barre d'outils, sous **Cellules**, cliquez sur la flèche à droite de bouton  $\Box$ (voir la [Figure 303\)](#page--1-3).
- 3. Dans la fenêtre qui s'ouvre, dans le premier bloc de paramètres, indiquez la position des bordures pour lesquelles vous souhaitez modifier les paramètres.

| Général    | v              | .С |                     |                        |        |                |                         |  |  |  |
|------------|----------------|----|---------------------|------------------------|--------|----------------|-------------------------|--|--|--|
|            |                |    | 岊                   | 曲                      | 舉戰     | <b>田</b> Figer |                         |  |  |  |
| \$ %   ஜ ஜ |                |    |                     | 甲<br>眒                 | 电上     |                | O Grouper v             |  |  |  |
| Nombre     |                |    | ⊞                   | <u>HI</u>              | $\Box$ | $\diagup$      | $\overline{\mathbb{F}}$ |  |  |  |
| К          | L              | E  |                     | <b>HELL</b>            | $\Box$ | Ñ.             | Ħ                       |  |  |  |
|            |                |    |                     |                        |        |                |                         |  |  |  |
|            | Aucune bordure |    |                     |                        |        |                |                         |  |  |  |
|            |                |    | Couleurs récentes : |                        |        |                |                         |  |  |  |
|            |                |    |                     | Aucune couleur récente |        |                |                         |  |  |  |
|            |                |    | Couleurs du thème   |                        |        |                |                         |  |  |  |
|            |                |    |                     |                        |        |                |                         |  |  |  |
|            |                |    |                     | Autres couleurs        |        |                |                         |  |  |  |

Figure 303. Configurer les bordures

- <span id="page-343-0"></span>4. Dans le deuxième bloc de paramètres, sélectionnez le type de ligne à appliquer aux bordures spécifiées.
- 5. Dans le troisième bloc de paramètres, sélectionnez la couleur de la ligne de l'une des manières suivantes :
	- ‒ Sélectionnez une couleur appropriée dans le bloc **Couleurs récentes**. Cette boîte affiche les cinq dernières couleurs qui ont été utilisées dans la mise en forme du document précédemment.
	- ‒ Sélectionnez une couleur appropriée dans le bloc **Couleurs du thème**. Ce bloc affiche la palette de couleurs du thème du document actuel.

‒ Cliquez sur le bouton **Autres couleurs**. Dans la fenêtre **Sélectionner une couleur** qui s'ouvre, indiquez la couleur requise sous forme de code HEX ou de format RGB et cliquez sur OK (voir la [Figure 304\)](#page-344-0).

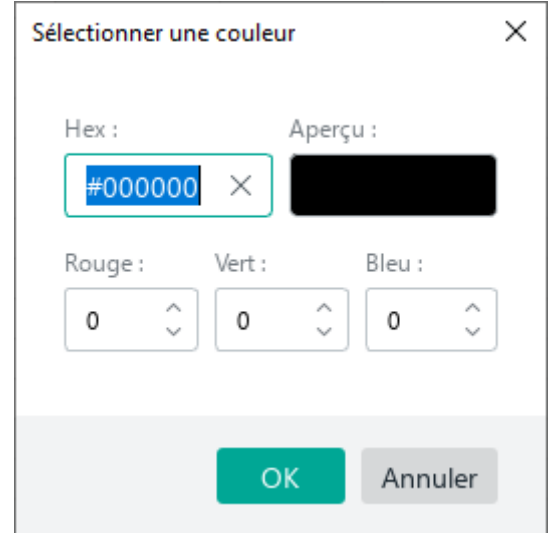

Figure 304. Fenêtre Sélectionner une couleur

<span id="page-344-0"></span>Le format .xlsx ne permet pas d'utiliser des types de lignes et des couleurs différents pour les bordures diagonales.

Pour appliquer rapidement le dernier style de bordure sélectionné à une cellule ou une plage de cellules :

- 1. Sélectionnez la cellule ou la plage de cellules requise.
- 2. Dans la Barre d'outils, sous **Cellules**, cliquez sur  $\Box$  (voir la [Figure 303\)](#page-343-0).

#### **4.11.11.2 Supprimer les bordures**

Pour supprimer les bordures autour d'une cellule ou d'une plage de cellules, suivez les étapes suivantes :

- 1. Sélectionnez la cellule ou la plage de cellules dont vous souhaitez supprimer la bordure.
- 2. Dans la Barre d'outils, dans la section **Cellules**, cliquez sur la flèche à droite du bouton  $\boxplus$ (voir la [Figure 303\)](#page-343-0).
- 3. Dans le menu qui se développe, définissez les paramètres nécessaires :
	- Dans la première section, précisez quelles bordures vous voulez supprimer.
	- Dans la deuxième section, sélectionnez **Aucune bordure**.

### **4.11.12 Copier et appliquer la mise en forme**

MyOffice Spreadsheet vous permet de copier la mise en forme du texte et de l'appliquer :

- **Une fois** à un seul fragment de votre document.
- **Plusieurs fois** aux plusieurs fragments de votre document un par un.

La mise en forme copiée dans le presse-papiers est disponible pour être appliquée dans l'application MyOffice Text.

### <span id="page-347-0"></span>**4.11.12.1 Mise en forme : les fondamentaux**

En fonction de l'objet sélectionné, vous pouvez appliquer la mise en forme aux :

- Paragraphes
- Textes
- Paragraphes et textes
- Cellules

Le [Tableau 17](#page--1-1) explique comment la mise en forme peut être copiée et appliquée :

### **Tableau 17. Les fondamentaux de la mise en forme**

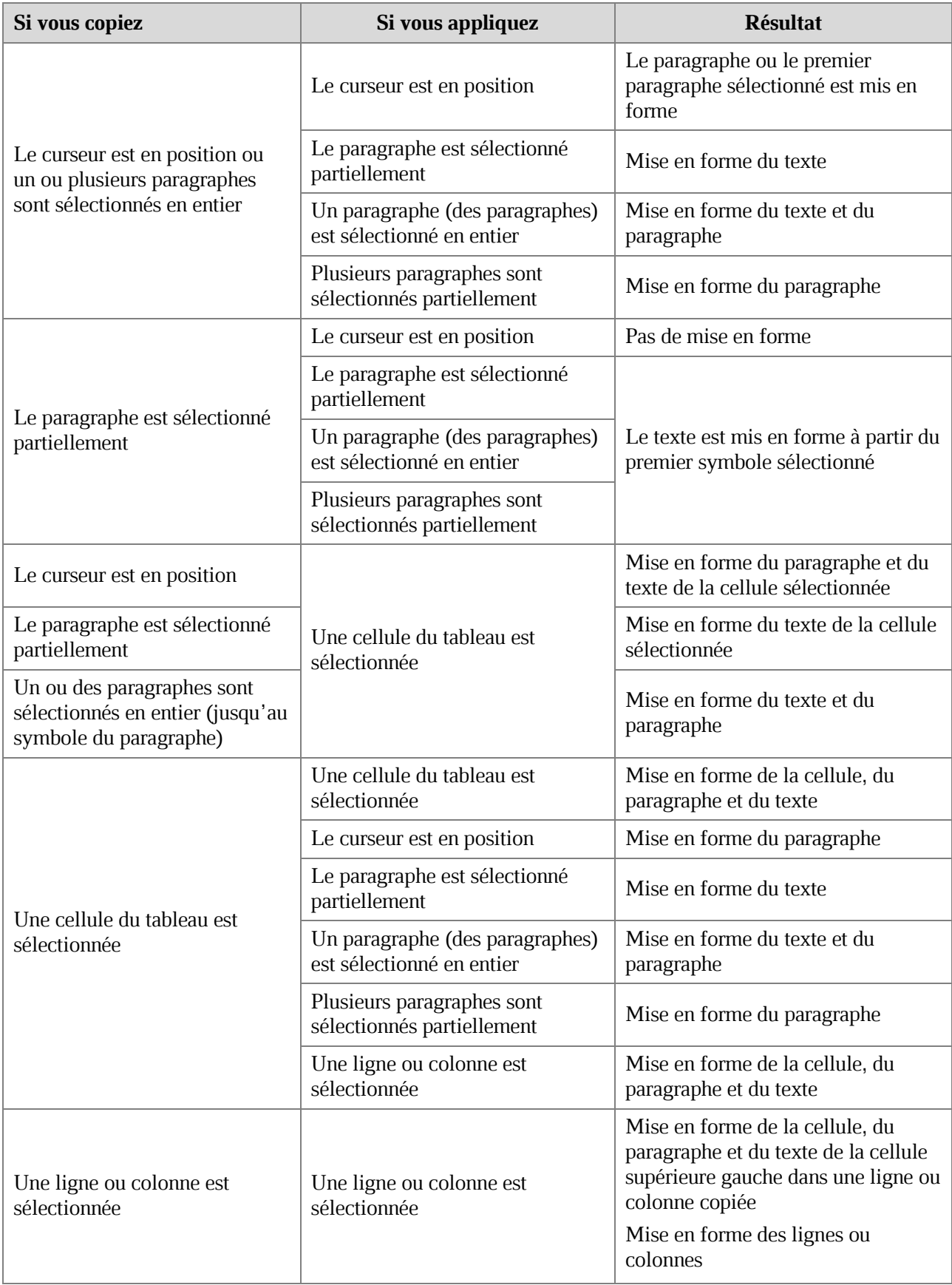

### **4.11.12.2 Copier et appliquer la mise en forme**

Vous pouvez copier et appliquer la mise en forme en utilisant :

- La Barre de menus
- Les raccourcis clavier
- $\angle$  Le bouton  $\triangle$  de la Barre d'outils

Pour copier et appliquer la mise en forme à l'aide de la Barre des menus ou des raccourcis clavier, effectuez les opérations suivantes :

- 1. Sélectionnez un fragment du document pour copier la mise en forme en utilisant l'une des méthodes énumérées dans la section ci-dessus.
- 2. Copiez la mise en forme de l'une des manières suivantes :
	- Dans le menu **Modifier**, cliquez sur **Copier la mise en forme** (voir la [Figure 305\)](#page-349-0).

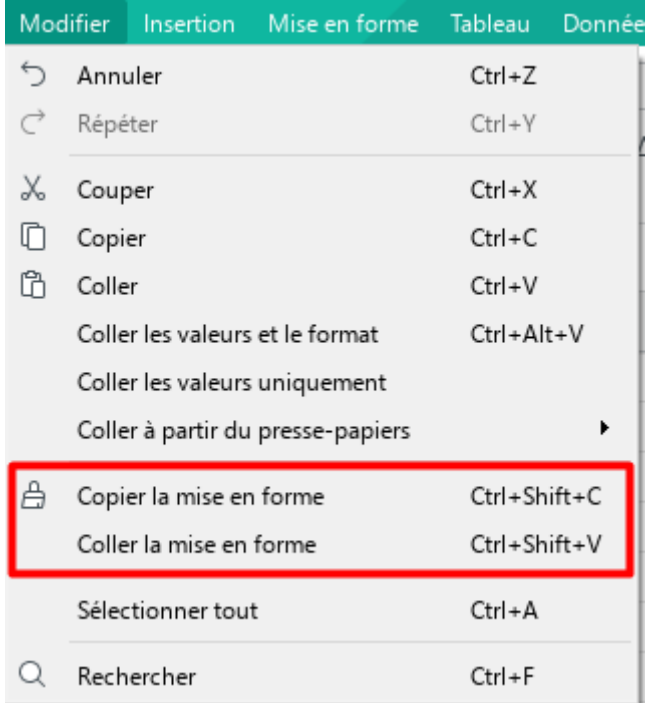

Figure 305. Menu Modifier

<span id="page-349-0"></span>‒ Appuyez sur **Ctrl**+**Maj**+**C** / ⇧**Maj**+⌘**Cmd**+**C**.

- 3. Si vous voulez appliquer la mise en forme à un fragment :
	- Sélectionnez un fragment du document pour appliquer la mise en forme en utilisant l'une des méthodes énumérées dans la section ci-dessus.
	- ‒ Dans le menu **Modifier**, cliquez sur **Coller la mise en forme** (voir la [Figure 306\)](#page--1-4) ou appuyez sur **Ctrl**+**Maj**+**V** / ⇧**Maj**+⌘**Cmd**+**V**.
- 4. Si vous souhaitez appliquer la mise en forme à plus d'un fragment, sélectionnez les fragments le texte un par un et exécutez la commande de mise en forme pour chaque fragment.

## MvOffice

Pour copier la mise en forme une fois en utilisant le bouton **C**opier la mise en forme, procédez comme suit :

- 1. Sélectionnez un fragment du document pour copier la mise en forme en utilisant l'une des méthodes énumérées dans la section ci-dessus.
- 2. Dans la Barre d'outils, dans la section **Modifier**, cliquez sur le bouton **C** Copier la **mise en forme** (voir la [Figure 306\)](#page-351-0).
- 3. Sélectionnez un fragment du document pour appliquer la mise en forme en utilisant l'une des méthodes énumérées dans la section ci-dessus.

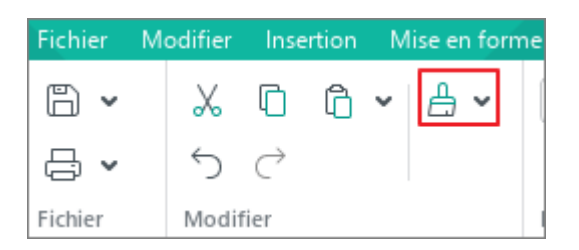

Figure 306. Bouton Copier la mise en forme

<span id="page-351-0"></span>Pour copier et appliquer la mise en forme plusieurs fois en utilisant le bouton **Copier la mise en forme**, procédez comme suit :

- 1. Sélectionnez un fragment du document pour copier la mise en forme en utilisant l'une des méthodes énumérées dans la section ci-dessus.
- 2. Dans la Barre d'outils, dans la section **Modifier**, double-cliquez sur le bouton **Copier la mise en forme**. Le bouton change d'aspect et affiche .
- 3. Appliquez la mise en forme aux fragments requises un par un en utilisant l'une des méthodes décrites dans la section ci-dessus.

Pour quitter le mode de mise en forme multiple, effectuez une des opérations suivantes :

- $-$  Dans la Barre d'accès rapide, cliquez sur le bouton  $\Box$ . Le bouton change d'aspect et affiche  $\triangle$ .
- Appuyez sur **Échap.**

#### **4.11.12.3 Historique de mise en forme**

La mise en forme copiée dans le presse-papiers est enregistrée dans l'historique et peut être utilisée pour être appliquée ultérieurement.

Pour ouvrir l'historique et voir les mises en forme préalablement copiées, suivez les étapes suivantes :

- 1. Dans la Barre d'accès rapide, appuyez sur une flèche à droite du bouton **copier la mise en forme**.
- 2. Dans la liste déroulante, sélectionnez la mise en forme précédemment copiée (voir la [Figure 307](#page-352-0)). La dernière mise en forme copiée sera placée en haut de la liste.
- 3. Sélectionnez un fragment du document pour appliquer la mise en forme en utilisant l'une des méthodes énumérées dans la Section [4.11.12.1.](#page-347-0)

<span id="page-352-0"></span>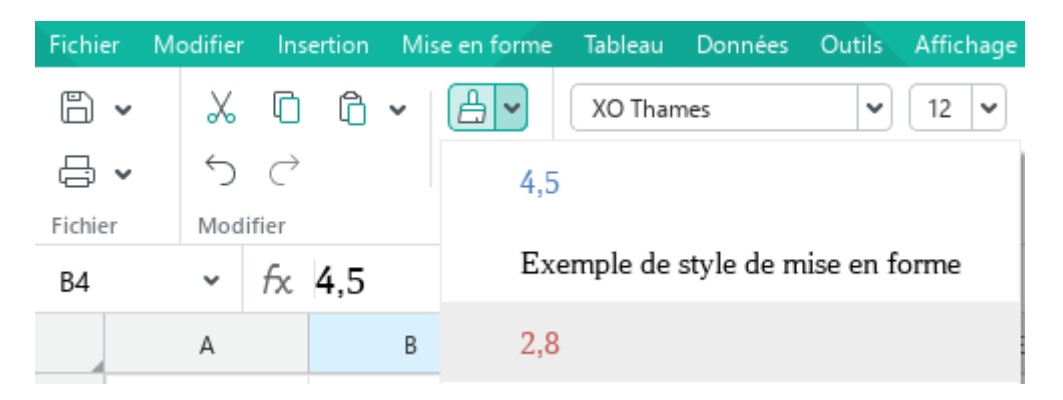

Figure 307. Mise en forme disponible

### **4.12 Travailler dans le Cloud**

Les fonctions de **Cloud** et d'édition collaborative sont disponibles avec la partie serveur MyOffice Professional/MyOffice Private Cloud.

Avec le **Cloud**, vous pouvez :

- Créer et collaborer sur des fichiers .xods.
- Télécharger de votre ordinateur ou vers votre ordinateur et enregistrer les types de fichiers suivants :
	- ‒ Archives
	- **Textes**
	- ‒ Feuilles de calcul
	- ‒ Fichiers PDF
	- ‒ Présentations
	- ‒ Modèles
	- ‒ Images
	- ‒ Fichiers audios et vidéo

Pour entrer dans le mode de collaboration, connectez-vous à votre compte **Cloud** (voir la Section [4.12.1\)](#page--1-1).

Dans le **Cloud**, vous pouvez accéder aux dossiers suivants (voir la [Figure 308\)](#page-354-0) :

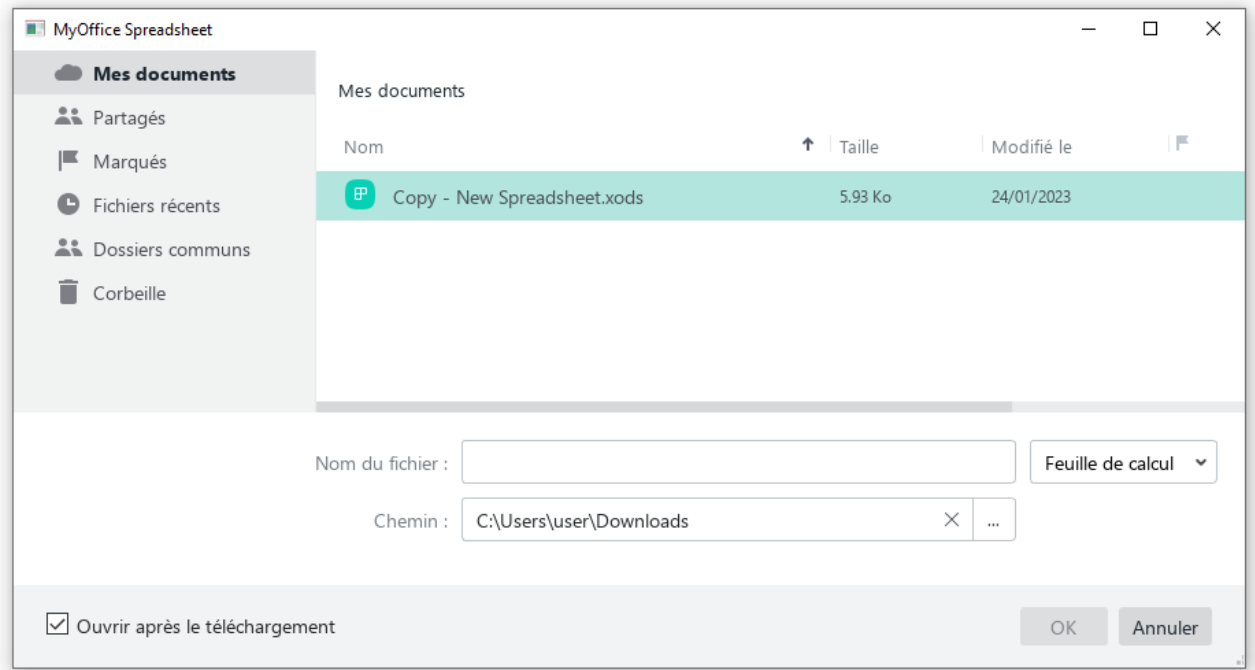

### Figure 308. Cloud

- <span id="page-354-0"></span>**Mes documents :** Les fichiers que vous avez créés ou téléchargés (voir les Sections [4.12.4](#page--1-1) et [4.12.5\)](#page--1-1).
- **Partagés :** Les fichiers créés par les autres utilisateurs et partagés avec vous (voir la Section [4.12.9\)](#page--1-1).

Si le fichier .xods dans le **Cloud** est en train d'être modifié par d'autres participants simultanément avec l'utilisateur, leur liste est affichée dans la Barre latérale (voir la [Figure 309\)](#page-355-0). Lorsque vous placez le curseur de la souris sur l'icône du participant, une info-bulle affiche son nom et son prénom.

Les modifications que les participants apportent à un document sont affichées en temps réel.

|                | R New Spreadsheet.xods - MyOffice                 |                                  |                                                                 |                                                                              |                               |                                   |          |                   | $\Box$             | $\times$     |
|----------------|---------------------------------------------------|----------------------------------|-----------------------------------------------------------------|------------------------------------------------------------------------------|-------------------------------|-----------------------------------|----------|-------------------|--------------------|--------------|
| Fichier        |                                                   | Modifier Insertion Mise en forme | Tableau<br>Données                                              | Outils                                                                       | Affichage<br>Partager         | Extensions Aide                   |          |                   |                    |              |
| $\boxplus$     | X,<br>$\checkmark$                                | XO Thames<br>$\checkmark$        | $A^{-}$<br>12<br>$\checkmark$                                   | $A^+$<br>$\equiv$ $\sim$ $\frac{1}{2}$ $\sim$                                | Général                       | $\checkmark$                      | 囲        | $\overline{v}$ .  | $^{(+)}$           |              |
| 믑 ~            | $\begin{smallmatrix}&&&\\&0&0&0\end{smallmatrix}$ | B<br>U<br>T                      | $\vee$ $\infty$ $\vee$<br>$\overline{A}$<br>$\circ \circ \circ$ | $\stackrel{\text{AB}}{\rightarrow} \times \stackrel{\text{--}}{\rightarrow}$ |                               | $\epsilon \gamma$ % $\gamma$<br>ᅇ | 000      |                   | 000                |              |
| Fichier        | Modifier                                          | Police                           |                                                                 | Alignement                                                                   | Nombre                        |                                   | Cellules | Données           | Insertion          | ㅅ            |
| F <sub>6</sub> | fx<br>$\checkmark$                                |                                  |                                                                 |                                                                              |                               |                                   |          |                   | $\odot$<br>$\odot$ |              |
|                | А                                                 | B                                | $\mathsf C$                                                     | D                                                                            | E                             | F                                 | G        | Н                 | Α                  |              |
| $\mathbf{1}$   | Marchandise                                       | <b>Ventes</b>                    |                                                                 |                                                                              |                               |                                   |          |                   |                    | fx           |
| $\overline{2}$ | Oranges                                           | 42768                            |                                                                 |                                                                              |                               |                                   |          |                   |                    | ⊘            |
| 3              | Aubergine                                         | 1400                             |                                                                 |                                                                              |                               |                                   |          |                   |                    |              |
| $\overline{4}$ | Bananes                                           | 20755                            |                                                                 |                                                                              |                               |                                   |          |                   |                    |              |
| 5              | Concombres                                        | 17850                            |                                                                 |                                                                              |                               |                                   |          |                   |                    |              |
| 6              | Pastèques                                         | 26180                            |                                                                 |                                                                              |                               |                                   |          |                   |                    |              |
| $\overline{7}$ | Poires                                            | 56606                            |                                                                 |                                                                              |                               |                                   |          |                   |                    |              |
| 8              | Courgettes                                        | 4884                             |                                                                 |                                                                              |                               |                                   |          |                   |                    |              |
| 9              |                                                   | 170443                           |                                                                 |                                                                              |                               |                                   |          |                   |                    |              |
| 10             |                                                   |                                  |                                                                 |                                                                              |                               |                                   |          |                   |                    |              |
| 11             |                                                   |                                  |                                                                 |                                                                              |                               |                                   |          |                   |                    |              |
| 12             |                                                   |                                  |                                                                 |                                                                              |                               |                                   |          |                   |                    |              |
| 13             |                                                   |                                  |                                                                 |                                                                              |                               |                                   |          |                   |                    |              |
| $\leq$         |                                                   |                                  |                                                                 |                                                                              |                               |                                   |          | Александр Смирнов |                    | (AC)         |
| $\langle$      | $\ddot{}$<br>Feuille1                             |                                  |                                                                 |                                                                              |                               |                                   |          |                   |                    |              |
|                | $\overline{\mathscr{O}}$<br>Connecté              | Modifier                         |                                                                 |                                                                              | SOMME 0 MOYENNE 0 MIN 0 MAX 0 | $\lceil f \rceil$ -               |          | ÷                 | 100%               | $\checkmark$ |

<span id="page-355-0"></span>Figure 309. Collaboration

### **4.12.1 Se connecter au Cloud**

Pour vous connecter au **Cloud**, suivez les étapes suivantes :

1. Dans le menu **Fichier**, cliquez sur **Actions dans le Cloud** et cliquez sur **Connexion** (voir la [Figure 310\)](#page-356-0).

| Fichier |                                               | <b>Modifier</b>       |                              | Insertion Mise en forme Tableau Données |  |                                 | Outils                 | Affichage             | Partager           | Ext |  |
|---------|-----------------------------------------------|-----------------------|------------------------------|-----------------------------------------|--|---------------------------------|------------------------|-----------------------|--------------------|-----|--|
|         |                                               | Nouveau               | Nouveau à partir d'un modèle |                                         |  | $Ctrl + N$                      | v                      | $\mathsf{A}^+$<br>AT. | 三.<br>$\checkmark$ |     |  |
| ⊳       | Ouvrir<br>Ouvrir dans le Cloud<br>Ouvrir avec |                       |                              |                                         |  | $Ctrl + O$<br>Ctrl+Shift+O<br>▶ | $\triangle \backsim$ . | ⊻ ⊵                   | 쓰<br>Alignement    |     |  |
|         |                                               | Fichiers récents      |                              |                                         |  | ▶                               | E                      | F                     |                    | G   |  |
|         |                                               | Actions dans le Cloud |                              |                                         |  | ٠                               |                        | Connexion             |                    |     |  |
| ₿       | Enregistrer<br>Enregistrer sous               |                       |                              |                                         |  | $Ctrl + S$                      |                        | Télécharger           |                    |     |  |
|         |                                               |                       |                              |                                         |  | F12                             | Chargement du fichier  |                       |                    |     |  |
|         |                                               |                       |                              |                                         |  |                                 |                        |                       |                    |     |  |

<span id="page-356-0"></span>Figure 310. Menu Fichier

2. Dans la fenêtre **Connexion** qui apparait (voir la [Figure 311\)](#page-357-0), entrez vos identifiants de connexion :

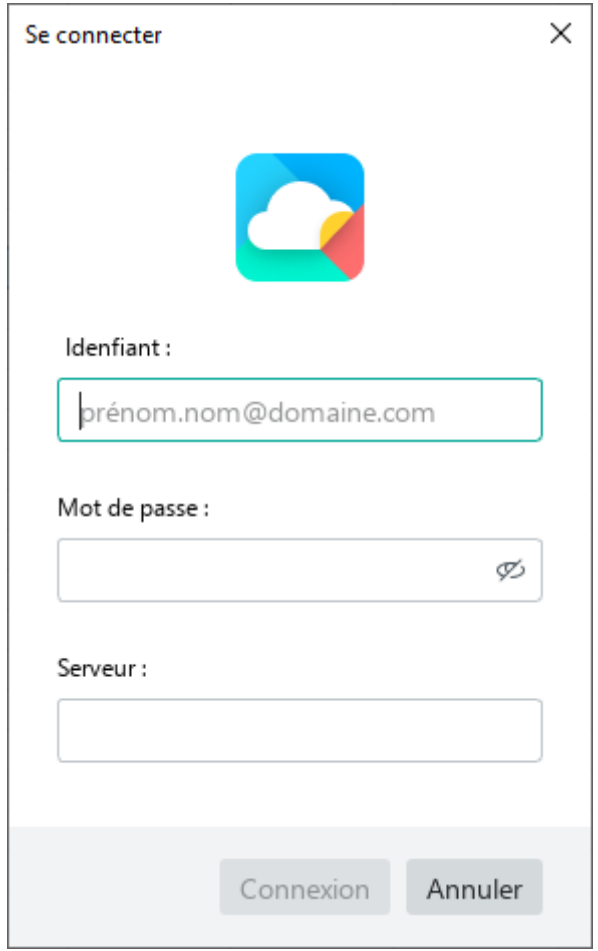

Figure 311. Fenêtre Connexion

- <span id="page-357-0"></span>Dans le champ **Identifiant**, entrez l'adresse électronique que vous avez utilisée lors de votre inscription à MyOffice.
- Dans le champ **Mot de passe**, entrez le mot de passe que vous avez utilisé lors de votre inscription à MyOffice.
- Le champ **Serveur** sera remplie automatiquement avec les paramètres du serveur de votre entreprise.
- 3. Cliquez sur **Connexion** pour accéder à votre compte.

Lorsque vous rouvrez l'application, vous serez automatiquement connecté, à condition que vos identifiants de connexion soient valides et que le serveur d'authentification soit joignable.

### **4.12.2 Ouvrir un fichier**

Une fois connecté, vous pouvez ouvrir et modifier des fichiers .xods à partir du **Cloud** de votre entreprise.

Pour ouvrir un fichier dans le **Cloud**, dans le menu **Fichier**, cliquez sur **Ouvrir dans le Cloud** (voir la [Figure 312\)](#page-358-0) ou appuyez sur **Ctrl**+**Maj**+**O** / ⇧**Maj**+⌘**Cmd**+**O**.

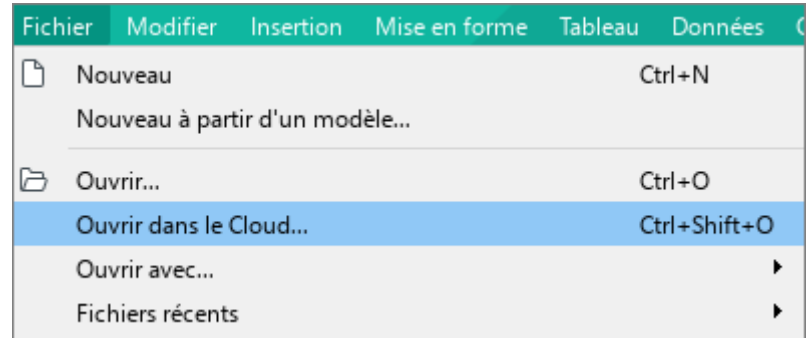

#### Figure 312. Menu Fichier

<span id="page-358-0"></span>Dans la fenêtre qui s'ouvre (voir la [Figure 313](#page-358-1)), sélectionnez la section de gauche contenant le fichier que vous voulez ouvrir. Sélectionnez le fichier et cliquez sur **OK** pour l'ouvrir.

Le fichier sera ouvert dans une nouvelle fenêtre.

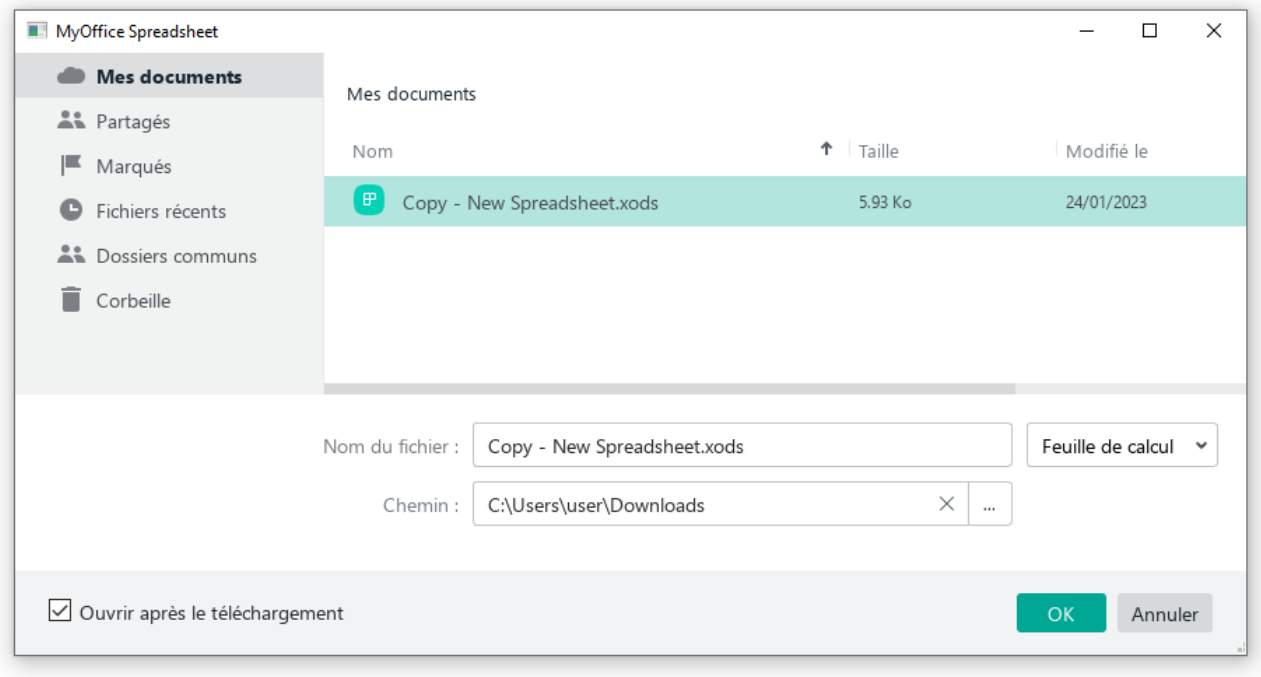

<span id="page-358-1"></span>Figure 313. Gestionnaire de fichiers de Cloud

Si un fichier créé par un autre utilisateur est sélectionné, la Barre d'état affiche le niveau d'accès fourni par l'auteur du document : **Lire**, **Modifier** ou **Gérer** (voir la Section [4.12.9\)](#page--1-1). Un exemple est présenté à la [Figure 314.](#page-359-0)

|                              | R New Spreadsheet.xods - MyOffice |                                          |                                                                                        |            |                                                 |                     |          |                  | □                     | $\times$ |  |
|------------------------------|-----------------------------------|------------------------------------------|----------------------------------------------------------------------------------------|------------|-------------------------------------------------|---------------------|----------|------------------|-----------------------|----------|--|
| Fichier                      |                                   | Modifier Insertion Mise en forme Tableau | Données                                                                                |            | Outils Affichage Partager                       | Extensions Aide     |          |                  |                       |          |  |
| $\mathbb{B}$ .               | X,                                | $XO$ Thames $\blacktriangleright$        | $\mathsf{A}^-$<br>$12 \times$                                                          | $A^+$      | $\equiv$ $\sim$ $\frac{1}{2}$ $\sim$<br>Général | v                   | 囲        | $\overline{v}$ . | $^{+}$                |          |  |
| 믑 ∽                          | $\cdots$                          | $\overline{I}$<br>В                      | $U \cdots \underline{A} \cdot \underline{B} \cdot \underline{AB} \cdot \underline{BD}$ |            |                                                 | $\epsilon \sim 100$ | 000      |                  | 000                   |          |  |
| Fichier                      | Modifier                          | Police                                   |                                                                                        | Alignement | Nombre                                          |                     | Cellules | Données          | Insertion             | ㅅ        |  |
| F <sub>6</sub>               | fx<br>$\checkmark$                |                                          |                                                                                        |            |                                                 |                     |          |                  | $\bullet$<br>$\infty$ |          |  |
|                              | А                                 | B                                        | C                                                                                      | D          | Ε                                               | F                   | G        | Н                | ٨                     | u        |  |
|                              | <b>Marchandise</b>                | <b>Ventes</b>                            |                                                                                        |            |                                                 |                     |          |                  |                       | fx       |  |
| $\overline{2}$               | Oranges                           | 42768                                    |                                                                                        |            |                                                 |                     |          |                  |                       | ⊘        |  |
| 3                            | Aubergine                         | 1400                                     |                                                                                        |            |                                                 |                     |          |                  |                       |          |  |
| $\overline{4}$               | Bananes                           | 20755                                    |                                                                                        |            |                                                 |                     |          |                  |                       |          |  |
| 5                            | Concombres                        | 17850                                    |                                                                                        |            |                                                 |                     |          |                  |                       |          |  |
| 6                            | Pastèques                         | 26180                                    |                                                                                        |            |                                                 |                     |          |                  |                       |          |  |
| 7                            | Poires                            | 56606                                    |                                                                                        |            |                                                 |                     |          |                  |                       |          |  |
| 8                            | Courgettes                        | 4884                                     |                                                                                        |            |                                                 |                     |          |                  |                       |          |  |
| 9                            |                                   | 170443                                   |                                                                                        |            |                                                 |                     |          |                  |                       |          |  |
| 10                           |                                   |                                          |                                                                                        |            |                                                 |                     |          |                  |                       |          |  |
| 11                           |                                   |                                          |                                                                                        |            |                                                 |                     |          |                  |                       |          |  |
| 12                           |                                   |                                          |                                                                                        |            |                                                 |                     |          |                  |                       |          |  |
| 13                           |                                   |                                          |                                                                                        |            |                                                 |                     |          |                  | $\vee$                |          |  |
| $\left\langle \right\rangle$ |                                   |                                          |                                                                                        |            |                                                 |                     |          |                  | $\rightarrow$         |          |  |
| $\,$ $\,$ $\,$               | $\ddot{}$<br>Feuille1             |                                          |                                                                                        |            |                                                 |                     |          |                  |                       |          |  |
|                              | Connecté                          | $\boxed{\mathscr{O}}$ Modifier           |                                                                                        |            | SOMME 0 MOYENNE 0 MIN 0 MAX 0 $\boxed{f}$ - +   |                     |          |                  | 100%<br>$\checkmark$  |          |  |

<span id="page-359-0"></span>Figure 314. Niveau d'accès
En mode visualisation, vous n'êtes pas autorisé à apporter des modifications au document ni à changer sa mise en forme. Si nécessaire, vous pouvez créer une copie modifiable de ce document. Pour ce faire, cliquez sur le bouton **Modifier une copie sur le Cloud** de la Barre d'outils (voir la [Figure 315\)](#page-360-0).

|         | <b>D</b> New Spreadsheet.xods - MyOffice                                                      |    |                                                                                   |  |   |  |  |  |  |   |   |            |  |
|---------|-----------------------------------------------------------------------------------------------|----|-----------------------------------------------------------------------------------|--|---|--|--|--|--|---|---|------------|--|
| Fichier | Modifier                                                                                      |    | Insertion Mise en forme Tableau Données Outils Affichage Partager Extensions Aide |  |   |  |  |  |  |   |   |            |  |
| ⇔ (⊨    | Modifier une copie sur le Cloud<br>Ce document est uniquement disponible pour la consultation |    |                                                                                   |  |   |  |  |  |  |   |   |            |  |
|         | $\checkmark$                                                                                  | tχ |                                                                                   |  |   |  |  |  |  |   |   | $\vee$ (x) |  |
|         |                                                                                               |    | B                                                                                 |  | D |  |  |  |  | G | H |            |  |

Figure 315. Bouton Modifier une copie

<span id="page-360-0"></span>Une copie du document est créée dans le dossier de stockage en ligne Mes documents. Il est automatiquement nommé **Copie - <nom original (n)>,** où (n) est le numéro de la copie. Lorsqu'une copie est créée, le document original est automatiquement fermé et une copie du document est ouverte.

En mode **Lire**, il n'est pas possible d'apporter des modifications au document et de changer sa mise en forme.

En mode **Modifier** et **Gérer**, le travail sur le document s'effectue comme d'habitude. Toutes les modifications apportées au fichier sont automatiquement enregistrées dans le Cloud. Il n'est pas nécessaire de sauvegarder les modifications en plus.

### **4.12.3 Créer une copie locale**

Pour se protéger contre la perte de données lorsque vous travaillez dans le **Cloud** dans l'application MyOffice Spreadsheet, il est possible de créer une copie locale du fichier sur lequel vous travaillez.

Si une erreur se produit lorsque vous travaillez avec un fichier situé dans le **Cloud** (par exemple, la connexion au serveur est interrompue), une boîte de dialogue s'affiche qui vous permet d'enregistrer une copie locale du fichier (pour l'exemple, voir la [Figure 316\)](#page-361-0).

Cliquez sur le bouton **Créer une copie locale**.

Dans la fenêtre du gestionnaire de fichiers qui s'ouvre, spécifiez le dossier dans lequel vous voulez enregistrer le fichier, le nom et le type de fichier, puis cliquez sur **Enregistrer**.

<span id="page-361-0"></span>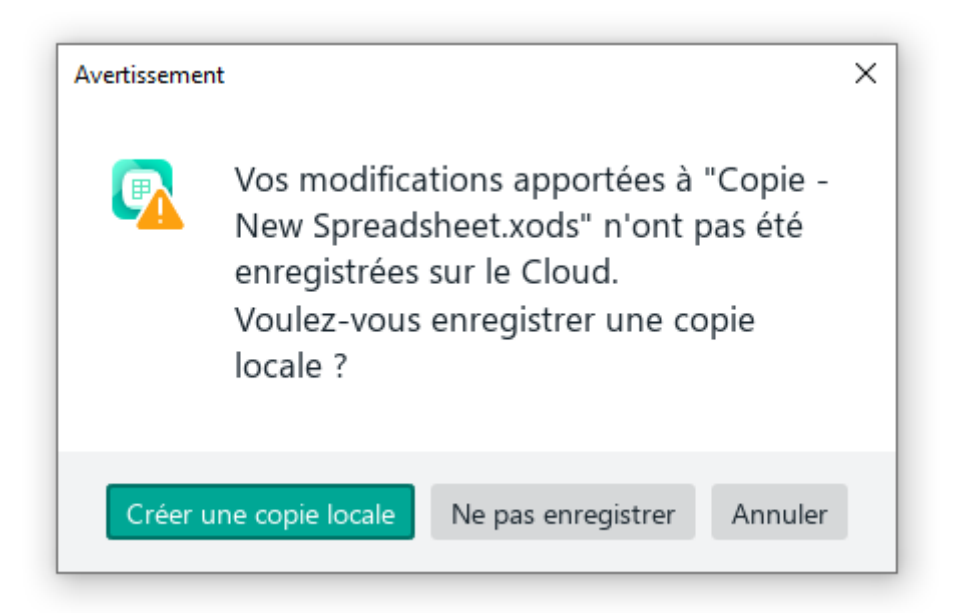

Figure 316. Boîte de dialogue

De plus, vous pouvez créer une copie locale du fichier manuellement à tout moment. Pour ce faire, procédez comme suit :

- 1. Dans le menu **Fichier**, cliquez sur **Créer une copie locale** (voir la [Figure 317\)](#page-362-0).
- 2. Dans la fenêtre du gestionnaire de fichiers qui s'ouvre, spécifiez le dossier dans lequel vous voulez enregistrer le fichier, le nom et le type de fichier.
- 3. Cliquez sur **Enregistrer**.

| <b>Fichier</b>        | Modifier                                              |                                                    | Insertion Mise en forme    |  |  | Tableau | Données |  |  |
|-----------------------|-------------------------------------------------------|----------------------------------------------------|----------------------------|--|--|---------|---------|--|--|
|                       | $Ctrl + N$<br>Nouveau<br>Nouveau à partir d'un modèle |                                                    |                            |  |  |         |         |  |  |
|                       |                                                       | Ouvrir<br>Ouvrir dans le Cloud<br>Fichiers récents | $Ctrl + O$<br>Ctrl+Shift+O |  |  |         |         |  |  |
| Actions dans le Cloud |                                                       |                                                    |                            |  |  |         |         |  |  |
|                       | Créer une copie locale                                |                                                    |                            |  |  |         |         |  |  |

<span id="page-362-0"></span>Figure 317. Menu Fichier

### **4.12.4 Créer un fichier ou un dossier**

Vous pouvez créer un fichier ou un dossier à partir de MyOffice Spreadsheet.

Pour créer un fichier ou un dossier, suivez les étapes suivantes :

- 1. Dans le menu **Fichier**, cliquez sur **Ouvrir dans le Cloud...** (voir la [Figure 312\)](#page-358-0) ou appuyez sur **Ctrl**+**Maj**+**O** / ⇧**Maj**+⌘**Cmd**+**O**.
- 2. Dans le gestionnaire de fichiers du **Cloud** (voir la [Figure 318](#page-363-0)), sélectionnez la section où vous souhaitez créer un fichier ou un dossier.

Vous pouvez créer des fichiers ou des dossiers dans les sections **Mes documents** ou **Partagés**.

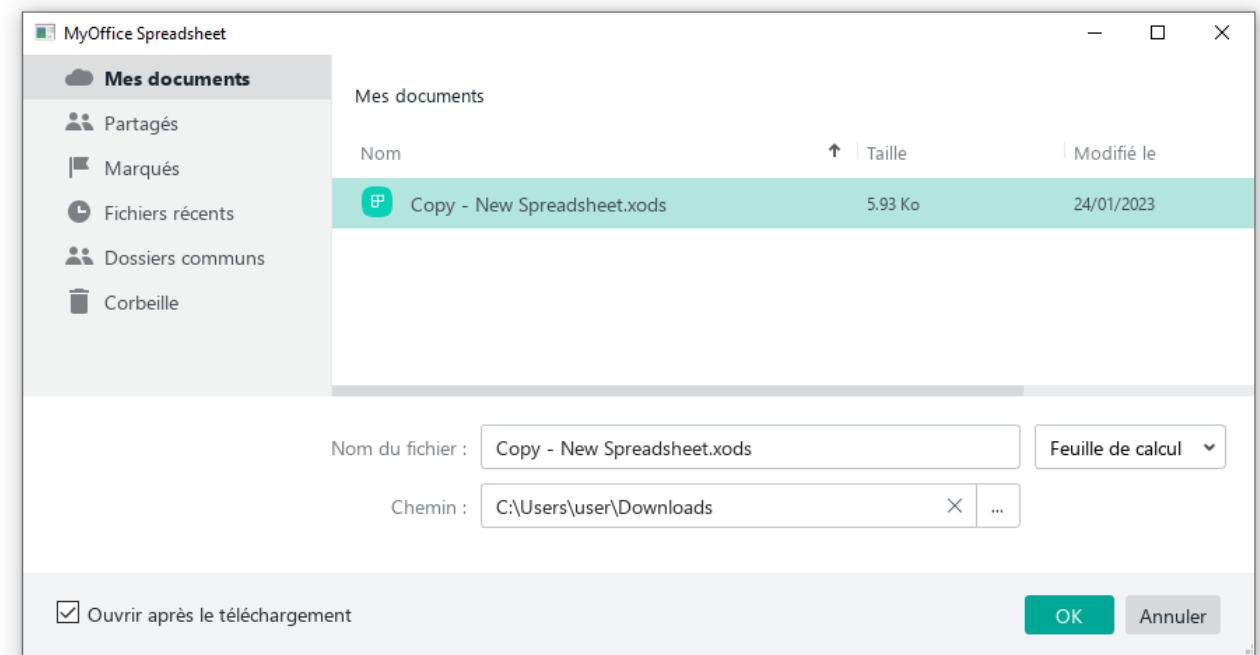

Figure 318. Gestionnaire de fichiers de Cloud

- <span id="page-363-0"></span>3. Pour créer un dossier, cliquez sur le bouton **Nouveau dossier**. Pour créer un fichier, cliquez sur le bouton **Nouveau fichier**.
- 4. Dans la fenêtre qui apparaît (voir la [Figure 319\)](#page--1-0), entrez le nom d'un fichier ou d'un dossier et cliquez sur **OK**.

Le nom du fichier ou du dossier doit répondre aux exigences suivantes :

- Ne doit pas dépasser 255 caractères.
- Peut contenir les symboles (**~**), (**`**), (**!**), (**@**), (**#**), (**\$**), (**%**), (**^**), (**&**), (**,**), (**\_**), (**+**), (**-**), (**=**), (**{}**), (**[]**), (**;**), (**'**), (**,**), (**.**).
- Ne peut pas commencer par un point (**.**)

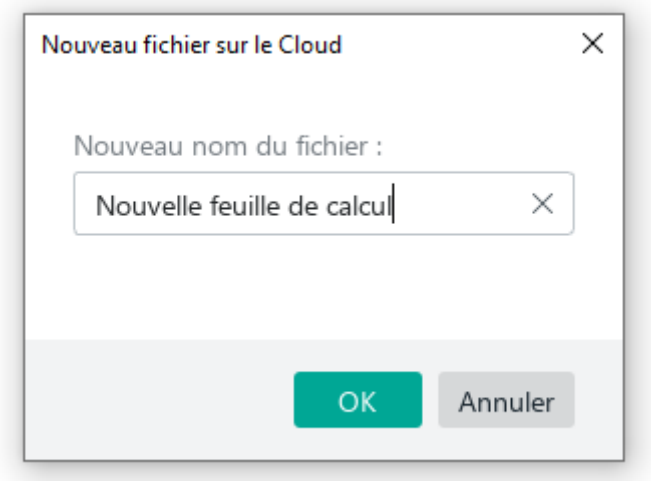

Figure 319. Créer un fichier

Le nouveau fichier ou dossier sera affiché dans le dossier sélectionné (voir la [Figure 313\)](#page-358-1). Les nouveaux fichiers sont créés au format .xods.

Pour quitter le gestionnaire de fichiers, cliquez sur **OK**.

### **4.12.5 Télécharger vers le Cloud**

Vous pouvez télécharger des fichiers individuels texte, audio, vidéo et autres vers le **Cloud**. Il est impossible de télécharger les dossiers.

La taille maximale autorisée pour le téléchargement de fichiers est configurée sur le serveur. Si une erreur se produit en raison du dépassement de la taille du fichier, contactez votre administrateur système.

Pour télécharger un ou plusieurs fichiers vers le **Cloud**, procédez comme suit :

1. Dans le menu **Fichier**, cliquez sur **Actions dans le Cloud** et puis **Chargement du fichier** (voir la [Figure 320\)](#page-365-0).

| <b>Fichier</b>                                     |                                                       | Modifier              |  | Insertion Mise en forme Tableau Données |                                       |  | Outils                                                                     | Affichage | Partager | Ext |
|----------------------------------------------------|-------------------------------------------------------|-----------------------|--|-----------------------------------------|---------------------------------------|--|----------------------------------------------------------------------------|-----------|----------|-----|
|                                                    | $Ctrl + N$<br>Nouveau<br>Nouveau à partir d'un modèle |                       |  |                                         |                                       |  | $A^ A^+$<br>v<br>12<br>$\checkmark$<br>$\cdots$ $A \cdot \mathscr{L}$<br>푸 |           |          |     |
| Ouvrir<br>Ouvrir dans le Cloud<br>Fichiers récents |                                                       |                       |  |                                         | $Ctrl + O$<br>$Ctrl + Shift + O$<br>▶ |  |                                                                            |           | Ą<br>A   |     |
|                                                    |                                                       | Actions dans le Cloud |  |                                         |                                       |  | -                                                                          | Connexion |          |     |
| ₿<br>Enregistrer<br>Enregistrer sous               |                                                       |                       |  |                                         | $Ctrl + S$<br>F <sub>12</sub>         |  | Télécharger<br>Chargement du fichier                                       |           |          |     |

Figure 320. Menu Fichier

- <span id="page-365-0"></span>2. Dans la fenêtre du gestionnaire de fichiers qui apparaît, sélectionnez les fichiers que vous voulez télécharger vers le **Cloud**. Cliquez sur **Télécharger**.
- 3. Vous pouvez continuer à travailler dans le **Cloud** tout en téléchargeant les fichiers et minimisant la fenêtre de progression du téléchargement (voir la [Figure 321](#page-365-1)), si nécessaire.

<span id="page-365-1"></span>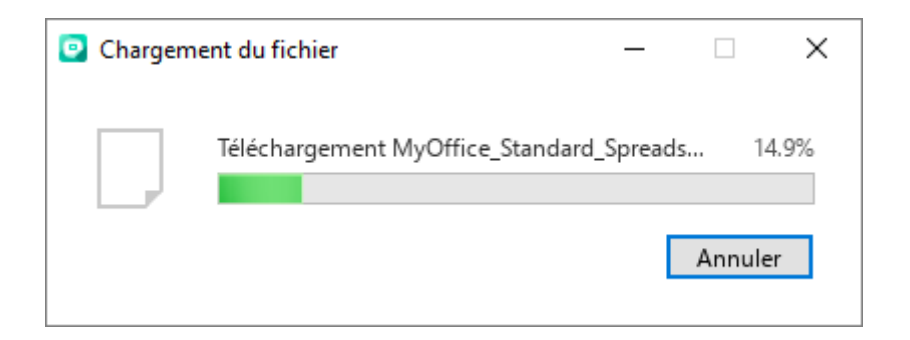

Figure 321. Téléchargement des fichiers

Par défaut, les fichiers sont téléchargés dans le dossier racine **Mes documents** du stockage **Cloud**.

Pour voir tous les fichiers stockés dans le **Cloud**, utilisez la fonction de téléchargement. Pour plus de détails, voir la Section [4.12.6.](#page--1-1)

### **4.12.6 Télécharger depuis le Cloud**

Vous pouvez télécharger les fichiers ou les dossiers depuis le **Cloud** à votre ordinateur. Pour télécharger un fichier ou un dossier, suivez les étapes suivantes :

- 1. Dans le menu **Fichier**, cliquez sur **Actions dans le Cloud** et cliquez sur **Télécharger**  (voir la [Figure 320\)](#page-365-0).
- 2. Dans la fenêtre du gestionnaire de fichiers (voir la [Figure 322](#page-367-0)) située à gauche, sélectionnez la section contenant le fichier ou le dossier que vous souhaitez télécharger. Le contenu de la section sera affiché à droite.

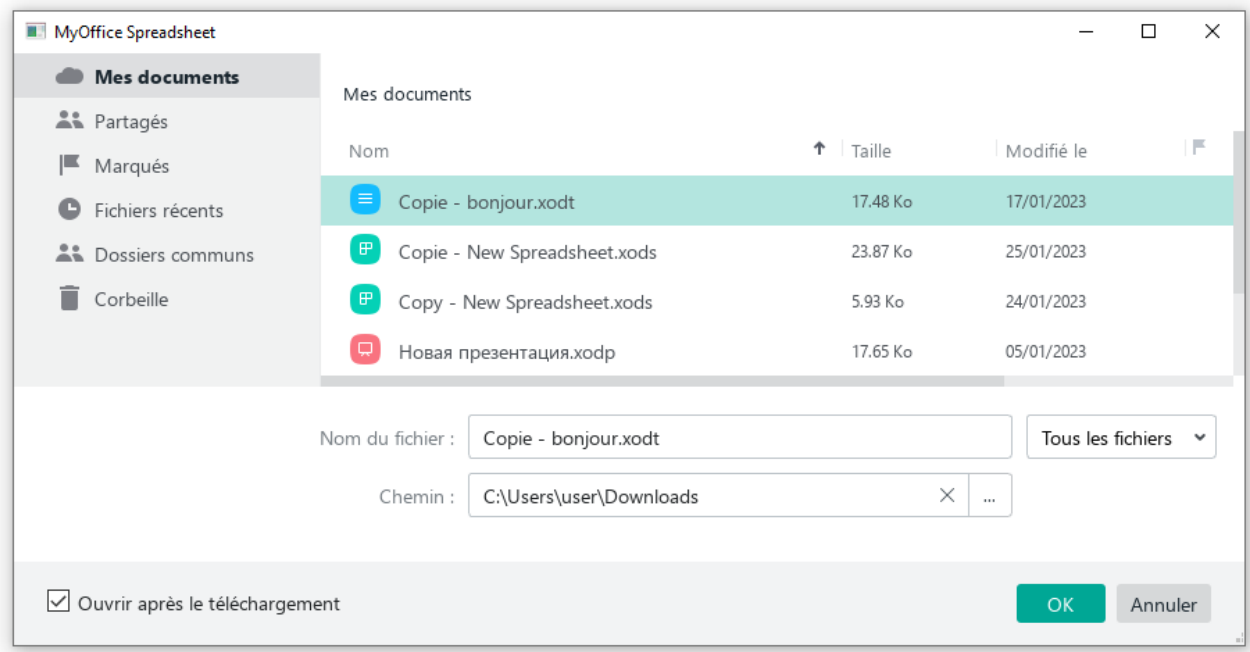

<span id="page-367-0"></span>Figure 322. Gestionnaire de fichiers

- 3. Vous pouvez filtrer les types de fichiers. Cliquez sur la flèche à droite de la case **Tous les fichiers** pour ouvrir une liste déroulante et sélectionnez le type de fichier que vous souhaitez afficher dans la section.
- 4. Sélectionnez un fichier ou un dossier que vous souhaitez télécharger à partir du **Cloud**.
- 5. Dans le champ **Chemin**, indiquez le dossier dans lequel vous souhaitez enregistrer le fichier ou le dossier sélectionné.
- 6. Si vous souhaitez ouvrir le fichier téléchargé, cochez la case **Ouvrir après le téléchargement**.
- 7. Cliquez sur **OK**.

Si le chemin d'un dossier saisi dans le champ **Chemin** est incorrect, le bouton **OK** sera inactif.

Si vous sélectionnez un dossier, il sera téléchargé sous forme d'archive ZIP. Décompressez-le à l'aide d'un logiciel d'archivage de fichiers.

### **4.12.7 Supprimer un fichier**

Les fichiers dans le **Cloud** peuvent être supprimés par :

Auteur : l'utilisateur qui a créé le fichier.

Propriétaire : l'auteur du dossier contenant le fichier.

Si, en tant qu'auteur d'un fichier, vous l'avez créé dans votre dossier, vous êtes également le propriétaire de ce fichier. Mais si vous avez créé un fichier dans un dossier créé par un autre utilisateur, cet utilisateur devient le propriétaire du fichier.

Pour supprimer un fichier dans le **Cloud**, veuillez suivre les étapes suivantes :

- 1. Dans le menu **Fichier**, sélectionnez **Ouvrir dans le Cloud** ou sélectionnez **Fichier** et cliquez sur **Actions dans le Cloud** et **Télécharger** (voir la [Figure 320\)](#page-365-0).
- 2. Dans le gestionnaire de fichiers du **Cloud**, faites un clic droit sur le fichier et cliquez ensuite sur **Supprimer** (voir la [Figure 323\)](#page-369-0).

#### MyOffice Spreadsheet

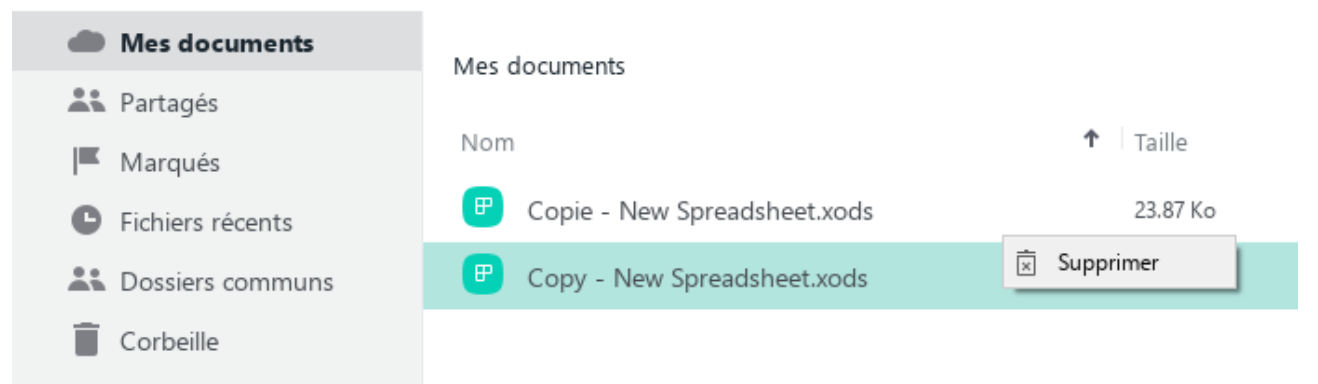

#### Figure 323. Commande Supprimer

<span id="page-369-0"></span>Une fois supprimé, le fichier sera déplacé vers le dossier **Corbeille**.

Si le fichier est stocké dans un dossier créé par un autre utilisateur, il sera déplacé vers le dossier **Corbeille** du propriétaire du dossier et ne sera pas affiché dans le dossier **Corbeille** de l'auteur du fichier.

Si nécessaire, vous pouvez restaurer des fichiers à partir du dossier **Corbeille** (voir la Section [4.12.8](#page--1-1)) ou les supprimer définitivement.

Pour supprimer un fichier dans le **Cloud** d'une manière définitive, procédez comme suit :

- 1. Dans le gestionnaire de fichiers du **Cloud**, sélectionnez le dossier **Corbeille** (voir la [Figure 324\)](#page-370-0).
- 2. Cliquez avec le bouton droit de la souris sur le fichier que vous voulez supprimer et cliquez sur **Supprimer définitivement**.

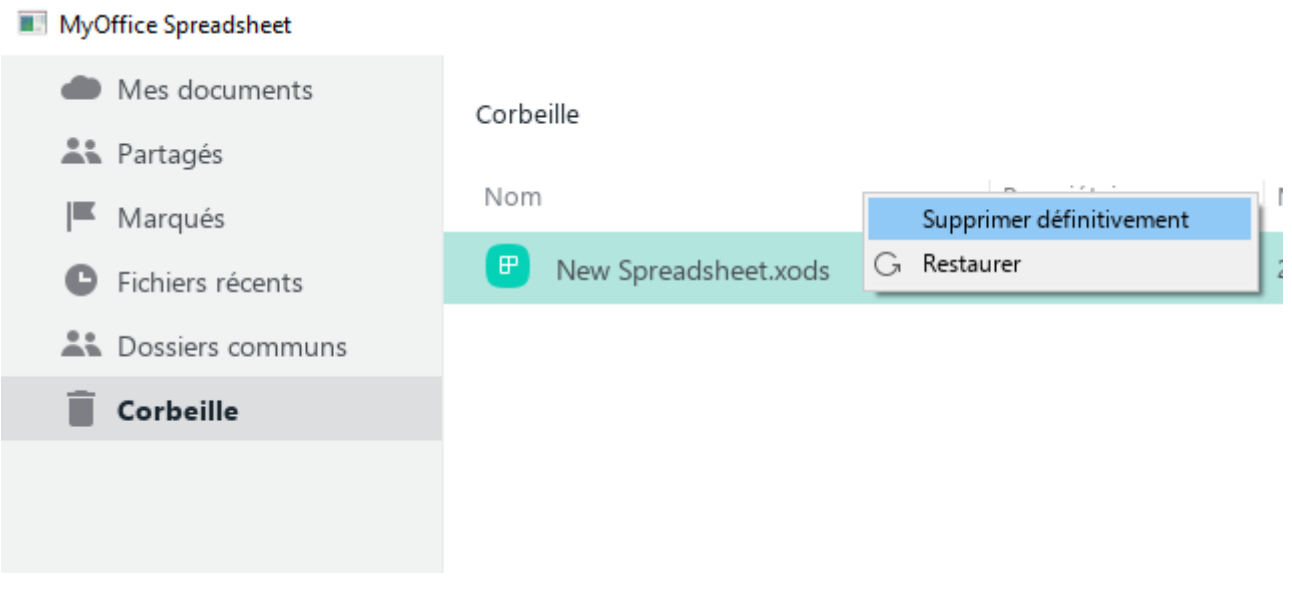

<span id="page-370-0"></span>Figure 324. Supprimer un fichier de la Corbeille

### **4.12.8 Restaurer un fichier ou un dossier**

Pour restaurer un fichier ou un dossier depuis le dossier **Corbeille**, procédez comme suit :

- 1. Ouvrez le dossier **Corbeille** (voir la [Figure 324\)](#page-370-0).
- 2. Cliquez avec le bouton droit de la souris sur le dossier ou le fichier souhaité et sélectionnez **Restaurer**.

Si le dossier **Corbeille** contient un dossier, vous pouvez le restaurer entièrement ou sélectionner des fichiers individuels dans ce dossier. Dans les deux cas, les fichiers seront restaurés à leur emplacement d'origine.

### **4.12.9 Accès partagé au fichier**

<span id="page-372-2"></span>Vous pouvez collaborer sur des fichiers .xods créés dans le **Cloud**. L'accès est fourni pour le partage, l'édition et/ou la gestion des autorisations de fichiers.

Pour partager l'accès à un fichier, ouvrez le fichier dans le **Cloud** (voir la Section [4.12.2\)](#page-358-2). Dans le menu **Partager**, cliquez sur **Paramètres de partage** (voir la [Figure 325\)](#page-372-0).

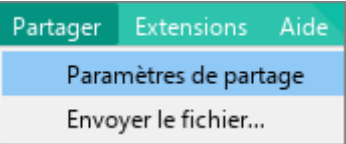

Figure 325. Menu Partager

<span id="page-372-0"></span>Dans la fenêtre qui apparaît (voir la [Figure 326\)](#page-372-1), indiquez les utilisateurs avec lesquels vous souhaitez partager le fichier selon l'une des méthodes suivantes :

- Saisissez manuellement le nom et l'adresse électronique de chaque utilisateur.
- Cliquez sur le bouton **Sélectionner les contacts** et cochez les cases correspondantes aux utilisateurs requis dans le carnet d'adresses.

<span id="page-372-1"></span>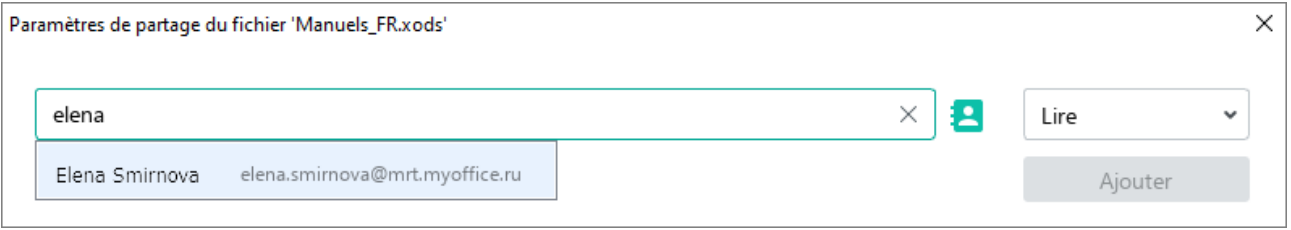

Figure 326. Rechercher l'utilisateur

Précisez les paramètres de partage pour les utilisateurs sélectionnés à droite du carnet d'adresses :

- **Lire :** Les utilisateurs peuvent consulter le document et les commentaires au document, aussi bien que de le télécharger.
- **Modifier :** Les utilisateurs ont le droit de **Lire** le document et la possibilité de modifier le document.
- **Gérer :** Ce droit d'accès comprend le droit de **Lire** et de **Modifier** le document et donne aux utilisateurs la possibilité de gérer les paramètres d'accès aux documents : accorder des autorisations à de nouveaux utilisateurs et modifier les autorisations des utilisateurs existants.
- **Accès refusé :** Bloquer l'accès des utilisateurs au document

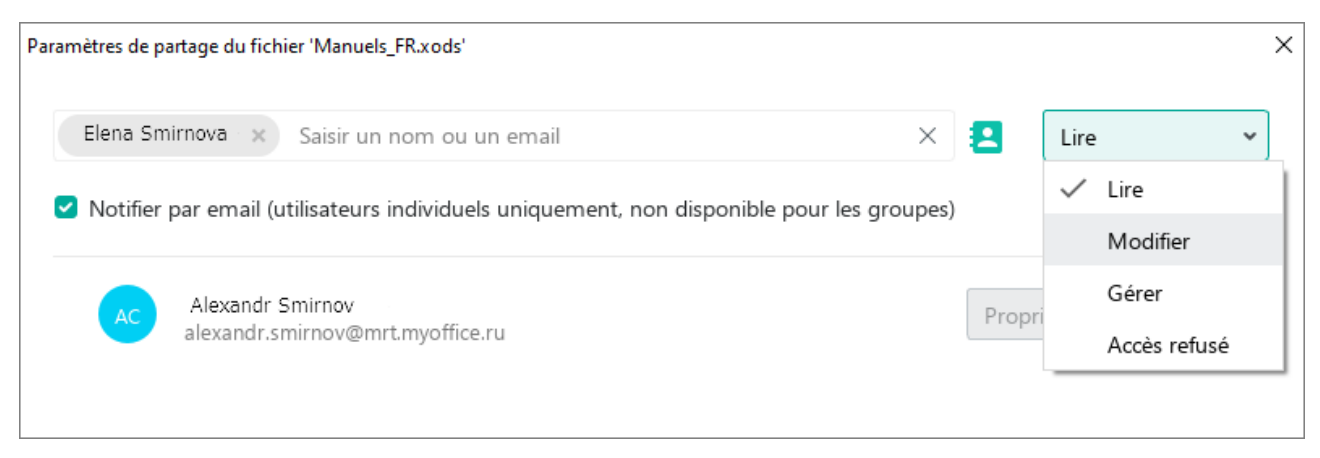

Figure 327. Sélectionner le niveau d'accès

Si vous voulez notifier tous les utilisateurs des modifications apportées aux paramètres de partage de fichiers, cochez la case **Notifier par email**.

Vous ne pouvez pas utiliser l'option **Notifier par email** si :

- L'adresse électronique n'est pas valide.
- Les paramètres de partage de fichiers ont été modifiés.
- L'accès au fichier est refusé.
- Les droits d'accès sont accordés à un groupe mais pas à des utilisateurs individuels.

Cliquez sur le bouton **Ajouter** (voir la [Figure 328\)](#page-374-0).

<span id="page-374-0"></span>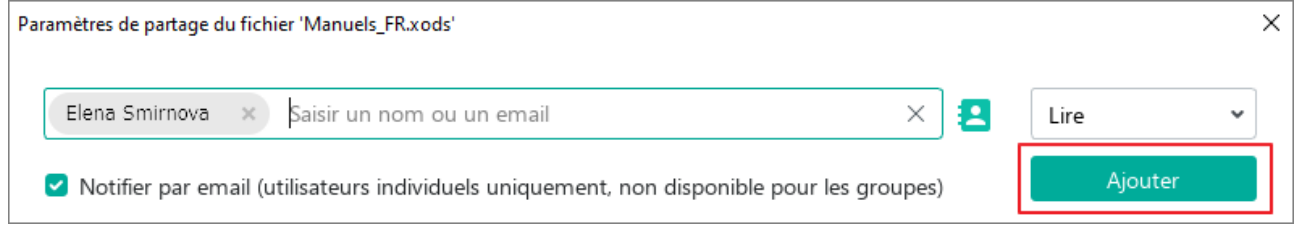

Figure 328. Bouton Ajouter

Les contacts sélectionnés seront ajoutés à la liste des utilisateurs qui ont accès au fichier (voir la [Figure 329\)](#page-375-0).

Cliquez sur le bouton **Terminé**.

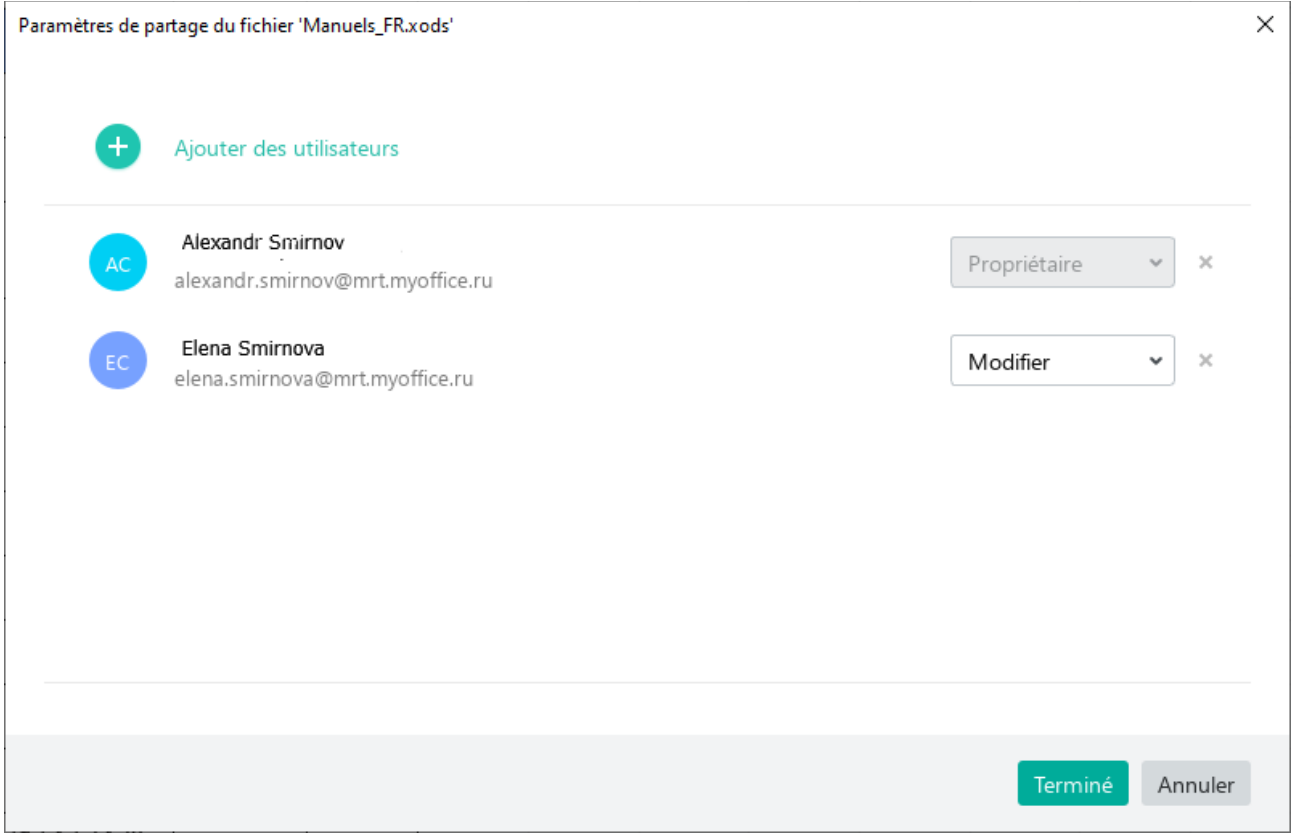

Figure 329. Liste d'utilisateurs

<span id="page-375-0"></span>Vous pouvez modifier les paramètres de partage de fichiers pour les utilisateurs individuels. Spécifiez les paramètres de partage pour les utilisateurs individuels en utilisant les listes déroulantes à côté de leurs noms (voir la [Figure 329\)](#page-375-0).

Vous pouvez révoquer l'accès d'un utilisateur à un fichier. Cliquez sur le bouton **Révoquer l'autorisation** à côté des noms des utilisateurs dont vous voulez révoquer l'accès.

#### **4.12.10 Révoquer votre propre accès**

Les utilisateurs du **Cloud** peuvent partager les fichiers avec d'autres utilisateurs (voir la Section [4.12.9\)](#page-372-2).

Une fois que l'accès à un fichier est fourni, le fichier sera affiché sous la section **Partagé** du **Cloud**. Si vous ne souhaitez pas avoir accès à un dossier, celui-ci sera supprimé de la liste.

Pour révoquer votre propre accès à un fichier, suivez les étapes suivantes :

1. Dans le menu **Fichier**, cliquez sur **Actions dans le Cloud** (voir la [Figure 330\)](#page-376-0).

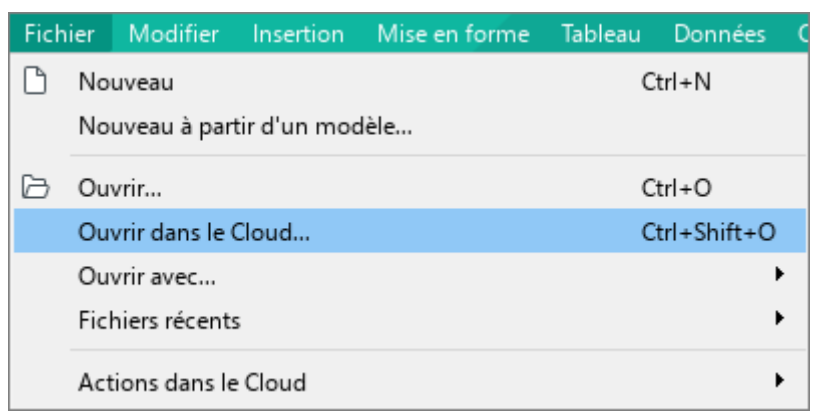

Figure 330. Menu Fichier

<span id="page-376-0"></span>2. Dans le gestionnaire de fichiers du **Cloud**, sélectionnez **Partagés** (voir la [Figure 331\)](#page-376-1).

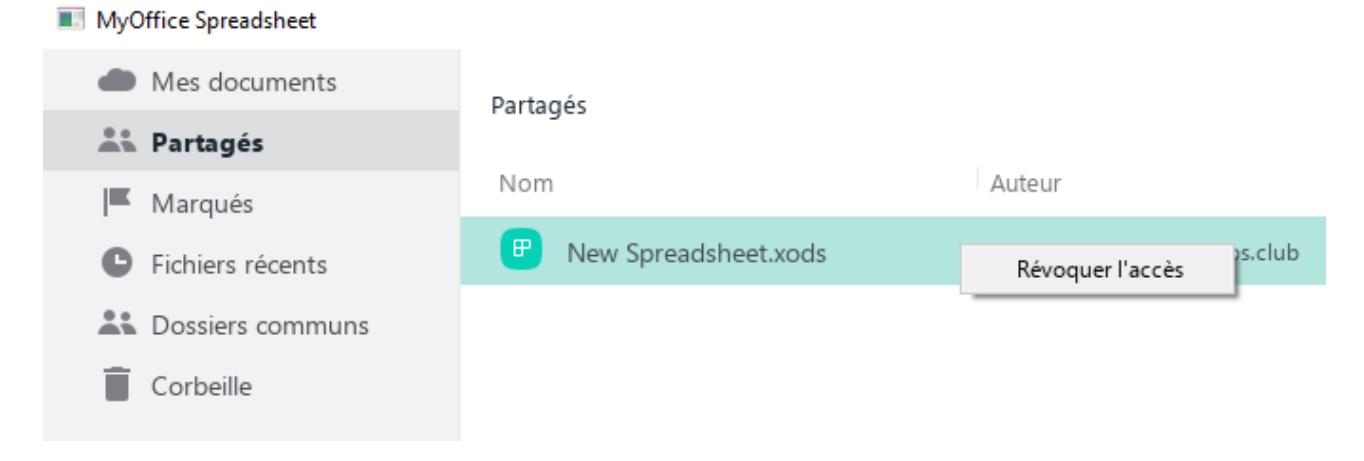

<span id="page-376-1"></span>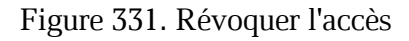

- 3. Révoquez votre propre accès en utilisant l'une des méthodes suivantes :
	- Faites un clic droit sur le fichier pour le sélectionner et choisissez **Révoquer l'accès**.
	- Faites un clic gauche sur le fichier et appuyez sur la touche **Suppr**.
- 4. Dans la fenêtre pop-up **Révoquer l'accès**, cliquez sur **OK** (voir la [Figure 332\)](#page-377-0).

<span id="page-377-0"></span>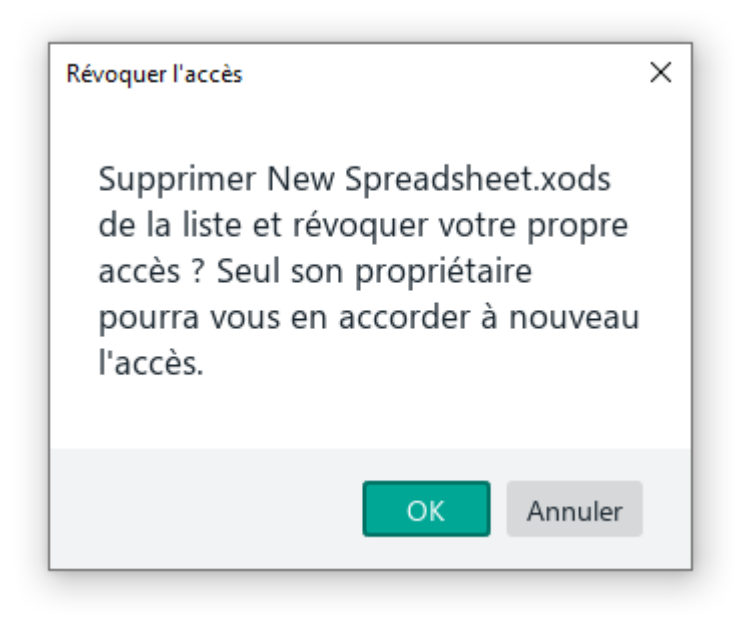

Figure 332. Fenêtre Révoquer l'accès

### **4.12.11 Quitter le Cloud**

N'oubliez pas de fermer tous les fichiers ouverts dans le **Cloud** avant de quitter le **Cloud**. Pour quitter le **Cloud**, procédez comme suit :

1. Dans le menu **Fichier**, cliquez sur **Actions dans le Cloud** et cliquez sur **Connexion...** (voir la [Figure 333\)](#page-378-0).

|    | Fichier                                                                                       | Modifier |  | Insertion Mise en forme Tableau Données |                          |                                      | Outils                                                                                                   | Affichage | Partager |
|----|-----------------------------------------------------------------------------------------------|----------|--|-----------------------------------------|--------------------------|--------------------------------------|----------------------------------------------------------------------------------------------------|-----------|----------|
| いう | Nouveau<br>Nouveau à partir d'un modèle<br>Ouvrir<br>Ouvrir dans le Cloud<br>Fichiers récents |          |  |                                         | $Ctrl + N$<br>$Ctrl + O$ | Ctrl+Shift+O<br>۱                    | Général<br>$=$<br>$\checkmark$<br>$\overset{\text{AB}}{\rightarrow}$<br>€<br>⊊בי<br>Alignement<br>Nombre |           |          |
|    | Actions dans le Cloud                                                                         |          |  |                                         | ٠                        |                                      | Connexion                                                                                                |           |          |
|    | Créer une copie locale<br>Exporter vers                                                       |          |  |                                         |                          | Télécharger<br>Chargement du fichier |                                                                                                    |           |          |

Figure 333. Menu Fichier

<span id="page-378-0"></span>2. Dans la fenêtre **Se connecter** (voir la [Figure 334\)](#page-378-1), cliquez sur **Déconnexion**.

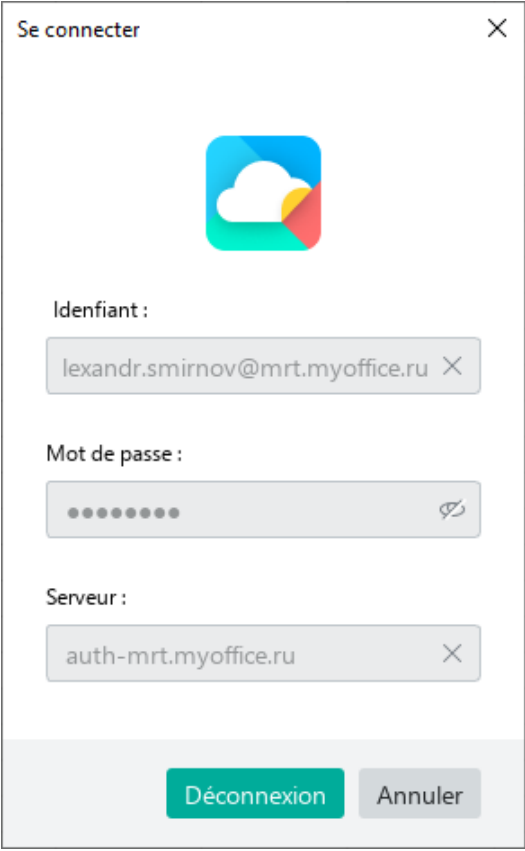

<span id="page-378-1"></span>Figure 334. Fenêtre Connexion

### **4.13 Outils d'automatisation**

### **4.13.1 Macros**

Une macro est un ensemble d'actions qui permettent d'automatiser des tâches répétitives ou chronophages dans un document. Les macros dans MyOffice Spreadsheet sont écrites en langage de programmation Lua.

Les macros sont le plus souvent utilisées aux fins suivantes :

- Ajouter une formule dans une cellule.
- Ajouter du texte dans une cellule.
- Trouver et remplacer des éléments dans un texte.
- Supprimer du texte.

Les macros ne peuvent être enregistrées que dans le document en cours. Si des macros similaires doivent être utilisées dans un autre document, créez-les directement dans cet autre document.

### **4.13.1.1 Créer une macro**

Une macro-commande peut être créée de l'une des manières suivantes :

- 1. Rédigez la séquence d'actions que doit comporter la macro.
- 2. Saisissez manuellement le texte de la macro.

Pour enregistrer une macro :

- 1. Enregistrer une macro de l'une de manière suivante :
	- ‒ Dans la Barre de menus, cliquez sur **Outils > Macros > Enregistrer une macro (beta)** (voir la [Figure 335\)](#page-380-0).

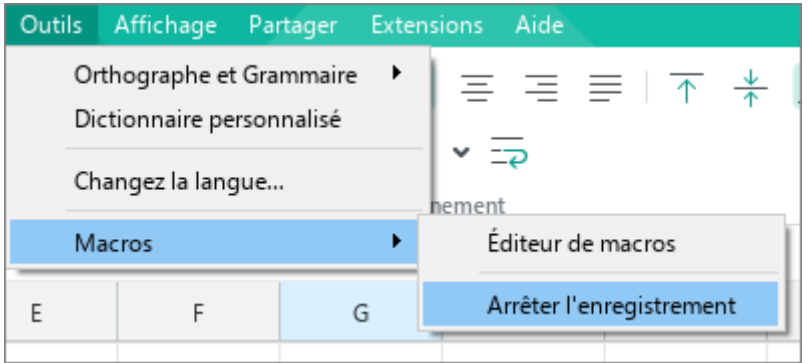

Figure 335. Enregistrer une macro (beta)

- <span id="page-380-0"></span>‒ Ouvrez la fenêtre des actions rapides (voir la Section [3.8](#page-70-0)) et sélectionnez **Enregistrer une macro (beta)**.
- 2. Exécutez la séquence d'actions que doit comporter la macro-commande.

Toutes les actions des utilisateurs ne sont pas accessibles en écriture dans la version actuelle de l'application. Si vous effectuez une action qui ne peut pas être enregistrée, le message contextuel **L'action ne peut pas être enregistrée** s'affiche à l'écran.

- 3. Terminez l'enregistrement de l'une des manières suivantes :
	- ‒ Dans la Barre de menus, cliquez sur **Outils > Macros > Arrêter l'enregistrement** (voir la [Figure 336\)](#page-381-0).

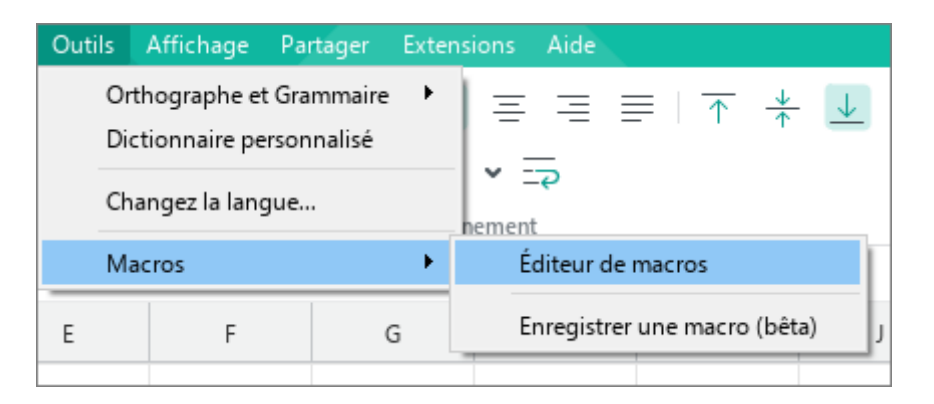

Figure 336. Arrêter l'enregistrement

<span id="page-381-0"></span>‒ Dans la Barre d'état, cliquez sur **Arrêter l'enregistrement** (voir la [Figure 337\)](#page-381-1).

| 21 |          |                          |  |
|----|----------|--------------------------|--|
|    |          |                          |  |
|    | Feuille1 |                          |  |
|    |          | Arrêter l'enregistrement |  |

Figure 337. Bouton Arrêter l'enregistrement

<span id="page-381-1"></span>Dans la boîte de dialogue qui s'ouvre (voir la [Figure 338](#page-381-2)), spécifiez un nom pour la macrocommande et cliquez sur **OK**.

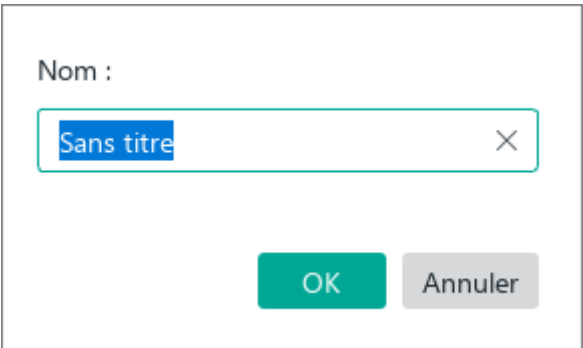

Figure 338. Boîte de dialogue

<span id="page-381-2"></span>Si la macro a été enregistrée avec succès, le message contextuel « **Macro- "nom\_macro" enregistrée** » s'affiche.

Pour saisir manuellement le texte de la macro :

1. Sélectionnez le menu de commandes dans **Outils > Macros > Editeur de macros** (voir [Figure 339\)](#page-382-0).

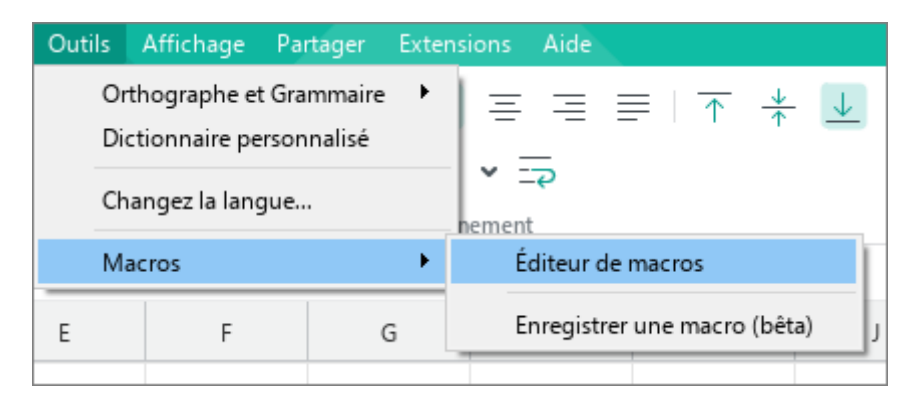

Figure 339. Commande Editeur de macros

<span id="page-382-0"></span>2. Dans la fenêtre de l'éditeur de macros, cliquez sur le bouton  $+$  (voir la [Figure 340\)](#page-382-1).

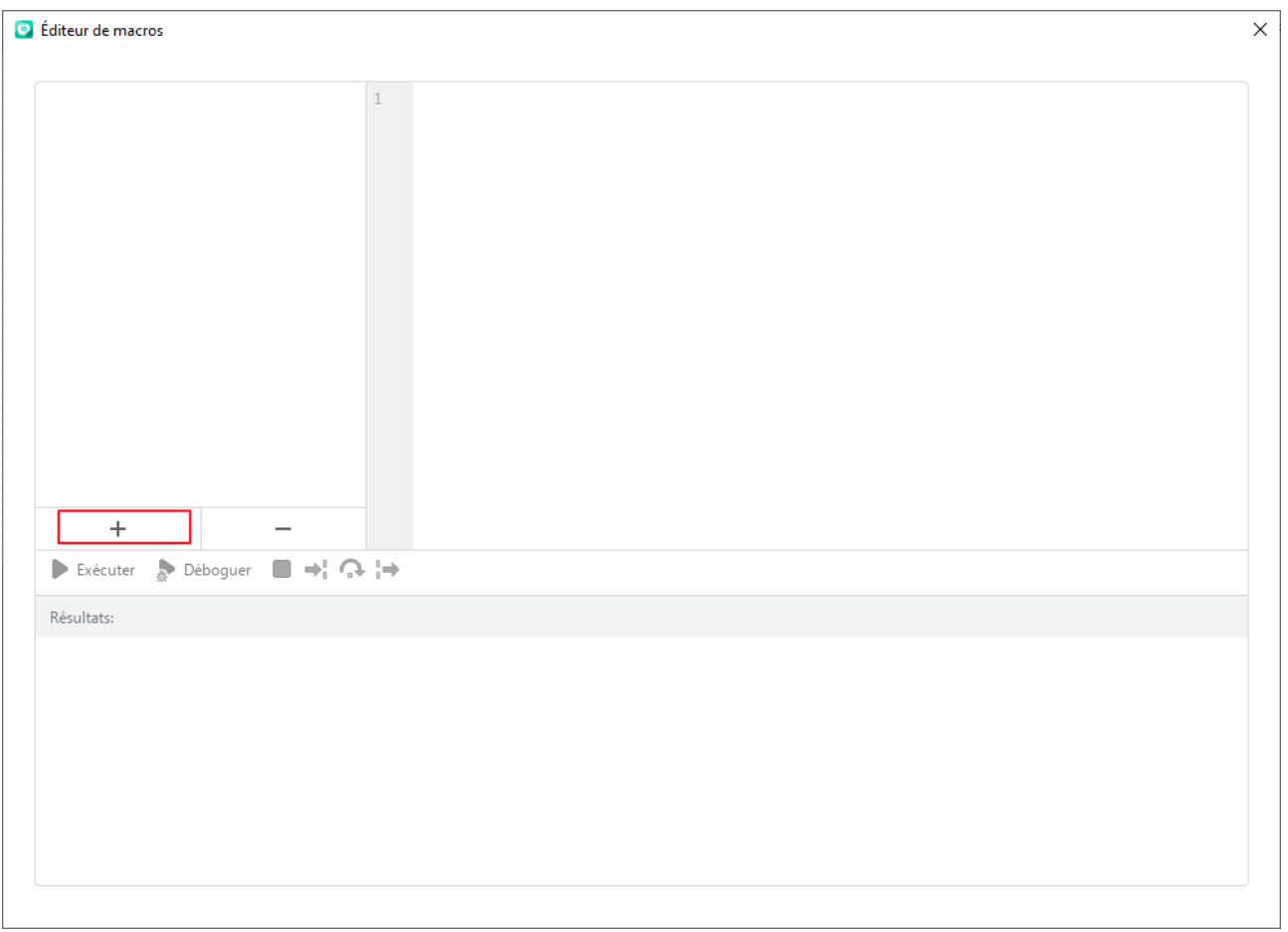

<span id="page-382-1"></span>Figure 340. Bouton de création d'une macro

3. Saisissez un nom de commande macro ou laissez le nom par défaut (voir la [Figure 341\)](#page-383-0). Pour enregistrer le nom, appuyez sur la touche **Entrée** ou cliquez dans n'importe quelle zone de l'éditeur de macro.

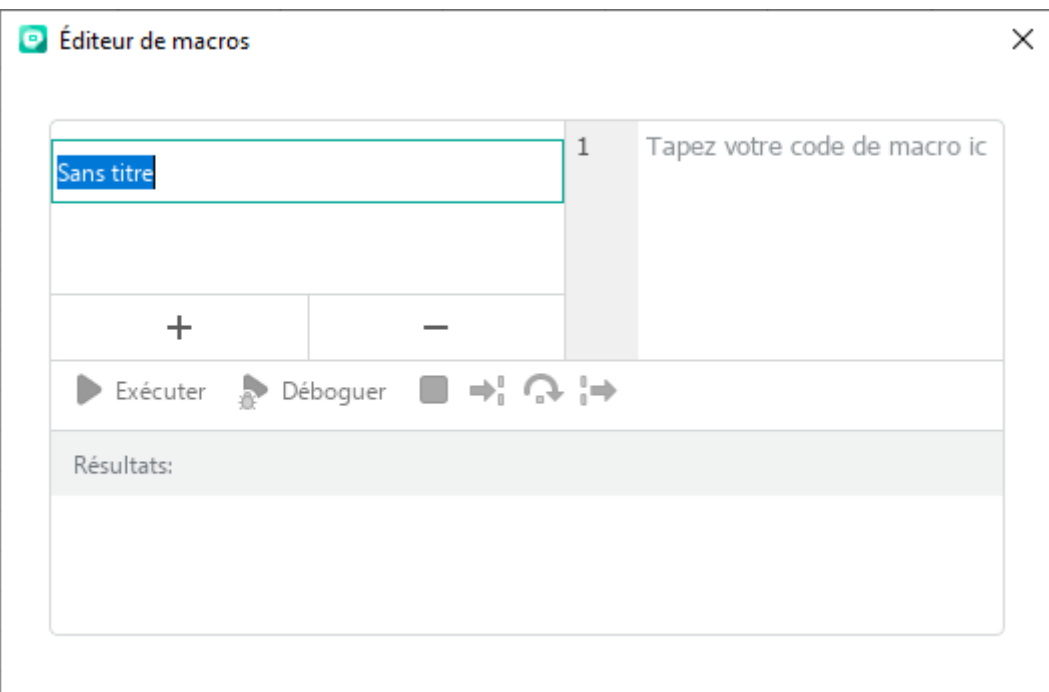

Figure 341. Saisir le nom d'une macro

<span id="page-383-0"></span>4. Entez le texte d'une macro (voir la [Figure](#page--1-0) 342).

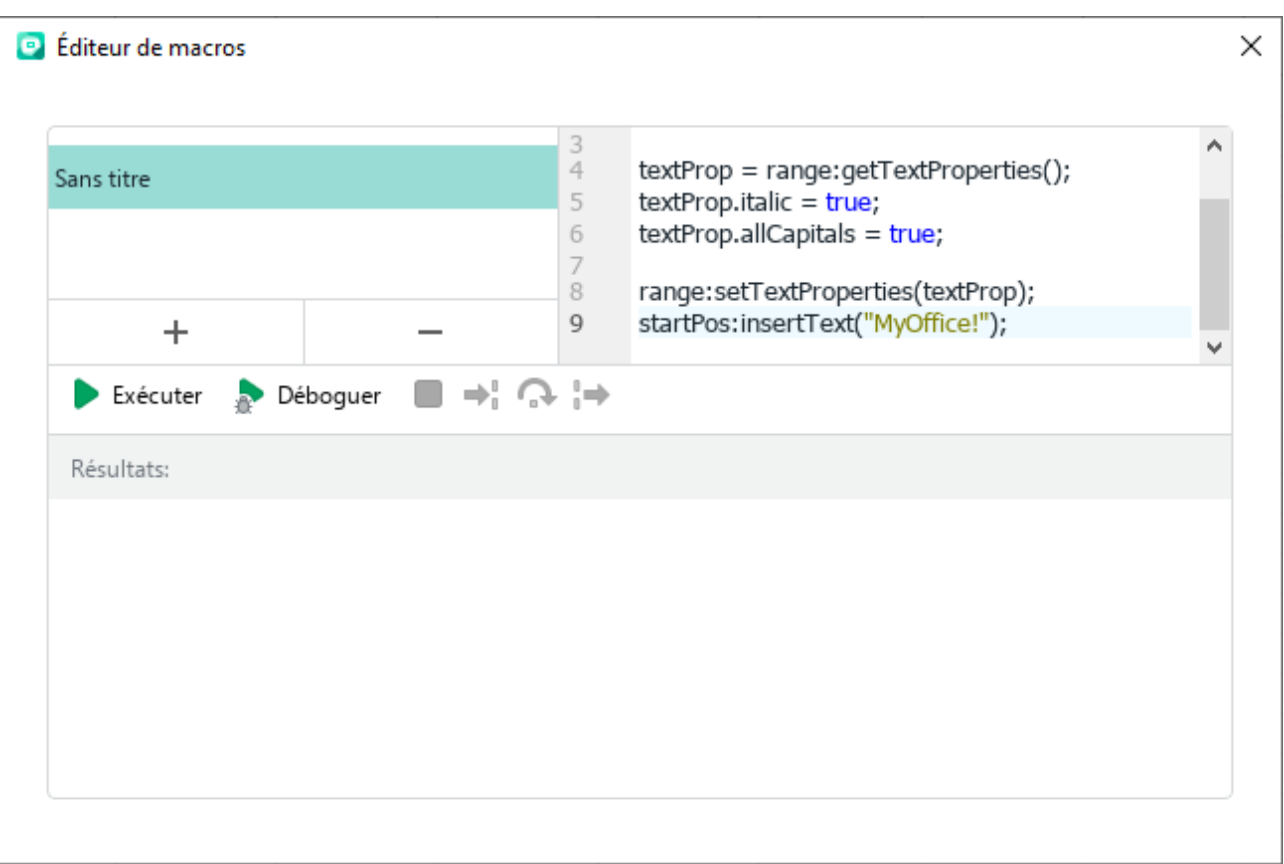

Figure 342. Entrer le texte d'une macro

Le texte de la macro sera enregistré automatiquement.

Lorsqu'une macro est ajoutée à un document, le bouton **D Macros** apparaît dans la Barre latérale (voir la [Figure](#page-385-0) 343). En cliquant sur ce bouton, vous ouvrez le volet des commandes de macro, qui vous permet de peut être exécuté comme suit :

- Trouver une macro (voir la Section [4.13.1.2\)](#page--1-1)
- Exécuter une macro (voir la Section [4.13.1.3\)](#page--1-1)
- Ouvrir l'éditeur macro (voir la Section [4.13.1.4\)](#page--1-1)

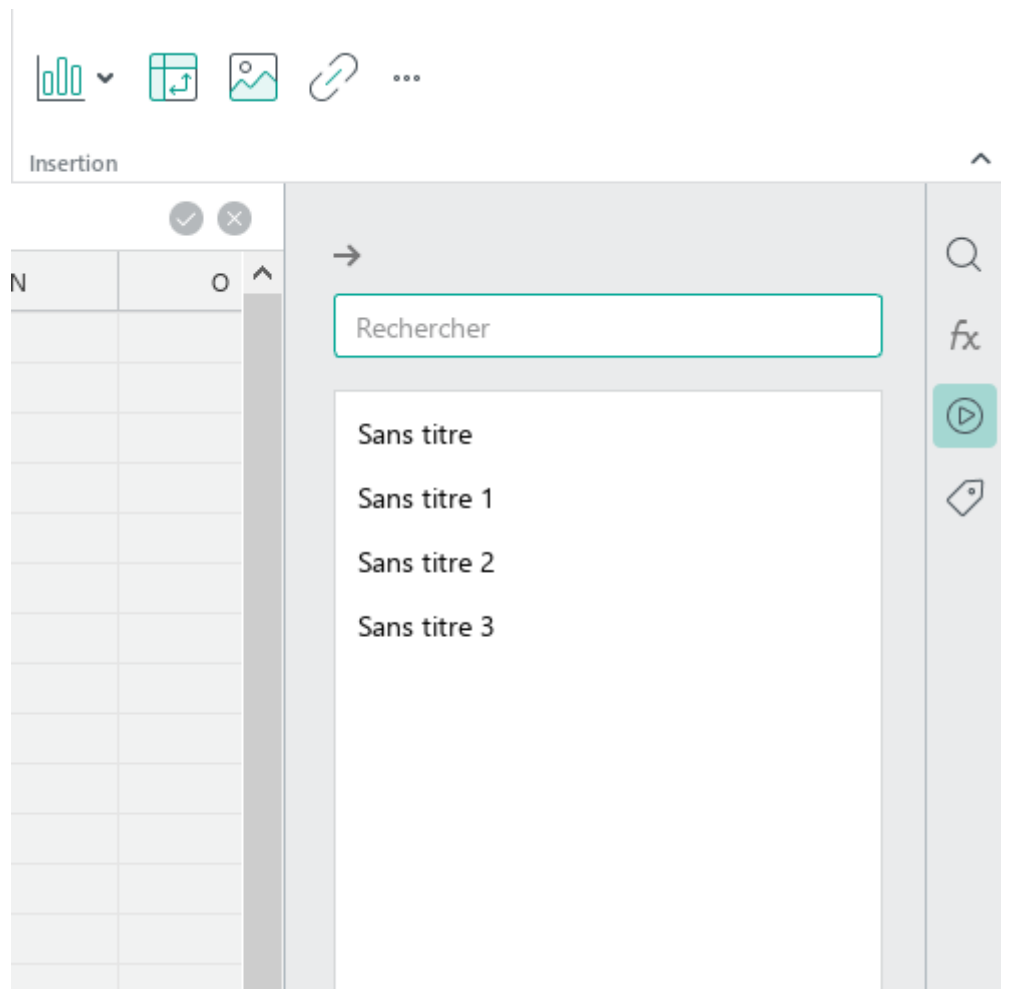

Figure 343. Volet des macros

<span id="page-385-0"></span>Pour fermer le volet des commandes de macros, cliquez sur le bouton - situé au-dessus de la barre de recherche, ou cliquez à nouveau sur le bouton **Macros** de la Barre latérale.

Le bouton **Macros** est affiché dans la Barre latérale tant que le document contient au moins une commande macro.

### **4.13.1.2 Trouver une macro**

Si votre document contient un grand nombre de macros, effectuez les étapes suivantes pour trouver rapidement la macro souhaitée :

- 1. Dans la Barre latérale, cliquez sur le bouton **Macros** (voir la [Figure 344\)](#page-386-0).
- 2. Dans le volet des macros, spécifiez une partie du nom ou le nom complet de la macrocommande requise dans la ligne de recherche.

La liste des macros affichera les macros dont les noms correspondent aux résultats de la recherche spécifiée.

<span id="page-386-0"></span>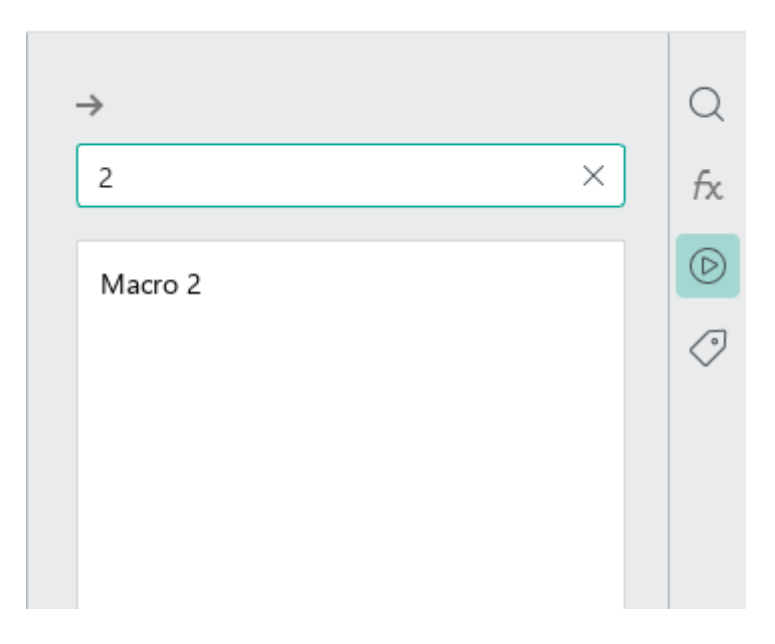

Figure 344. Rechercher une macro

#### **4.13.1.3 Exécuter une macro**

Vous pouvez exécuter une macro à partir de la fenêtre d'édition de la macro ou du volet de gestion des macros.

Pour exécuter une macro à l'aide de la fenêtre de gestion des macros :

1. Dans le menu **Outils**, cliquez sur **Macros > Editeur de macros** (voir la [Figure 345\)](#page-387-0).

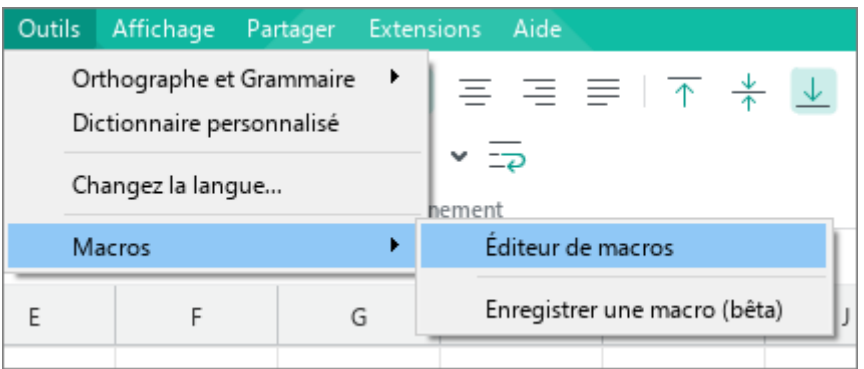

Figure 345. Menu Outils

- <span id="page-387-0"></span>2. Dans la fenêtre **Editeur de macros**, sélectionnez la macro souhaitée de la liste (voir la [Figure 346\)](#page-387-1).
- 3. Cliquez sur le bouton **Exécuter**.

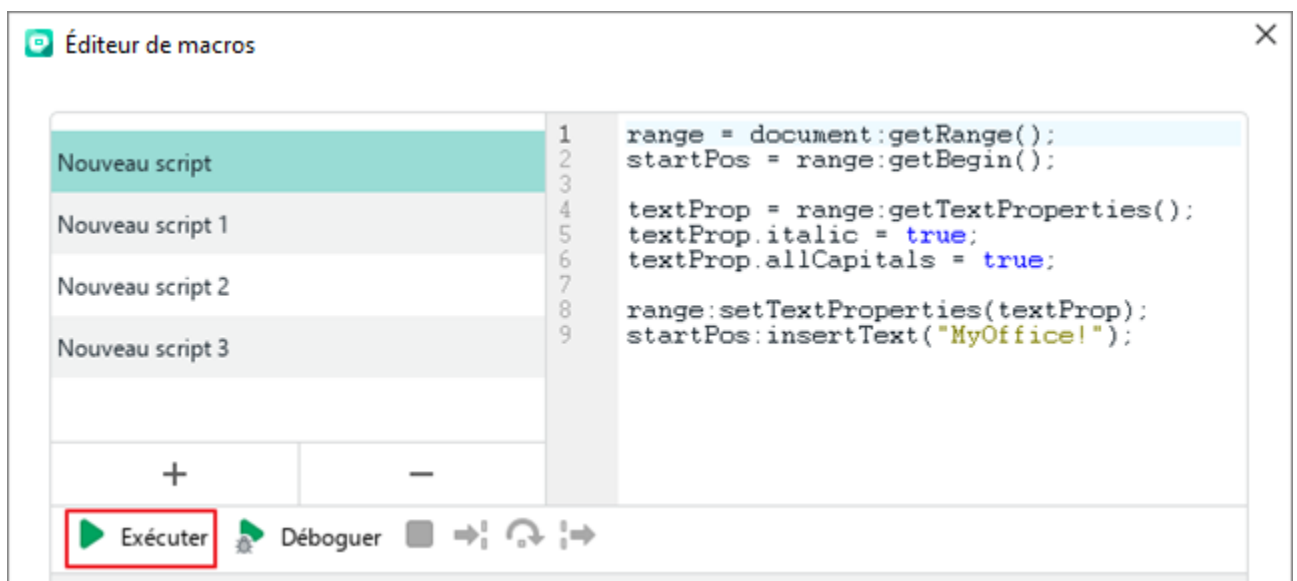

<span id="page-387-1"></span>Figure 346. Bouton Exécuter

Des informations sur l'exécution de la macro seront affichées dans la zone de résultat (voir la [Figure 347\)](#page-388-0).

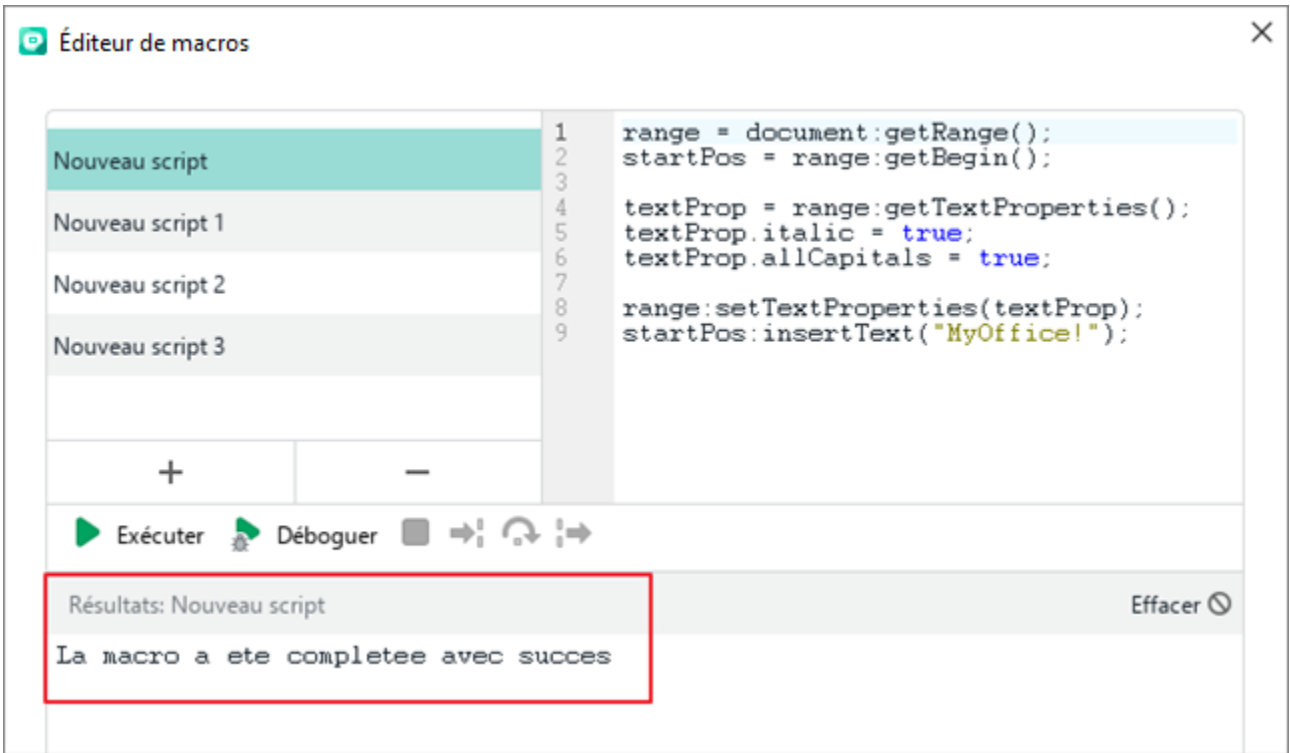

<span id="page-388-0"></span>Figure 347. Résultat de l'exécution d'une macro

Pour exécuter une macro à l'aide du volet de gestion des macros :

1. Dans la Barre latérale, cliquez sur le bouton **Macros** (voir la [Figure 344\)](#page-386-0).

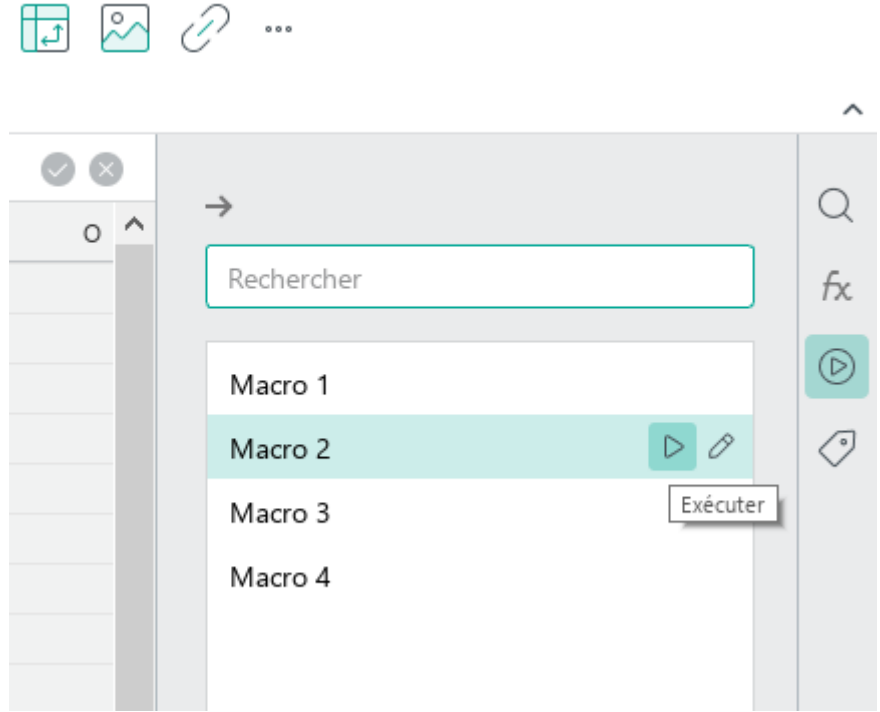

Figure 348. Volet de gestion des macros

- <span id="page-389-0"></span>2. Exécutez la macro de l'une des manières suivantes :
	- ‒ Dans le volet de gestion des macros, placez le curseur de la souris sur le nom de la macro et cliquez sur le bouton **Exécuter** (voir la [Figure 348\)](#page-389-0).
	- ‒ Sélectionnez la ligne de la macro en double-cliquant dessus avec la souris.

### **4.13.1.4 Modifier la macro**

Pour modifier une macro, procédez comme suit :

田 & 2 ...

- 1. Ouvrez la fenêtre d'exécution de la macro de l'une des manières suivantes :
	- ‒ Dans le menu **Outils**, cliquez sur **Macros > Editeur de macros** (voir la [Figure 349\)](#page-390-0).

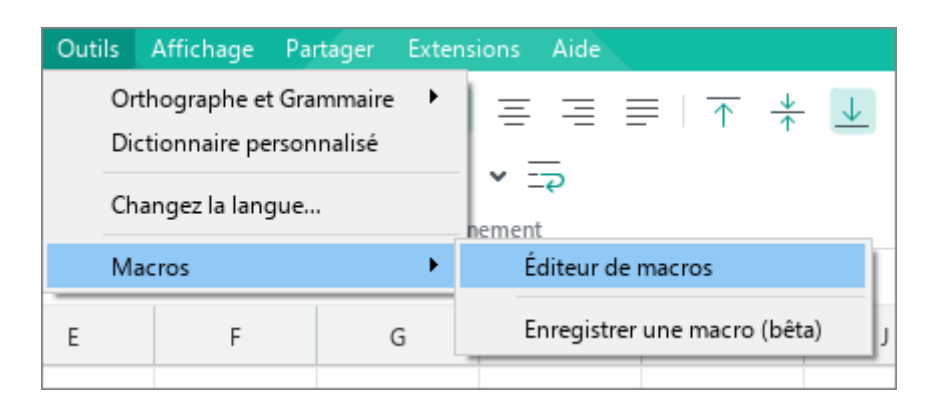

Figure 349. Menu Outils

<span id="page-390-0"></span>‒ Dans la Barre latérale, cliquez sur le bouton **Macros** (voir la [Figure 350\)](#page-390-1). Sur le volet de macros, placez le curseur sur le nom de la macro que vous voulez modifier et cliquez sur le bouton  $\mathscr{P}$  **Modifier**.

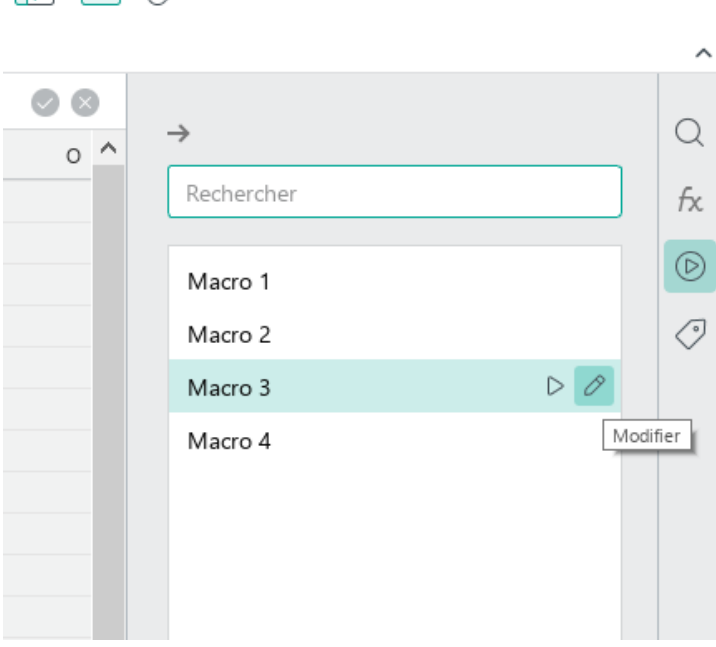

<span id="page-390-1"></span>Figure 350. Volet de gestion des macros

- 2. Dans la fenêtre **Editeur de macros**, cliquez sur la macro souhaitée dans la liste (voir la [Figure 350\)](#page-390-1).
- 3. Apportez toute modification nécessaire à son script.

Les modifications apportées au texte de la macro sont enregistrées automatiquement.

### **4.13.1.5 Déboguer la macro**

Avant d'exécuter le débogueur de la macro, définissez les points d'arrêt du débogueur dans le script de la macro. Pour ce faire :

- 1. Ouvrez la fenêtre de modification des macros de l'une des manières suivantes :
	- Dans le menu **Outils**, cliquez sur **Macros > Editeur de macros** (voir la [Figure 349\)](#page-390-0).
	- ‒ Dans la Barre latérale, cliquez sur le bouton **Macros** (voir la [Figure 350\)](#page-390-1). Sur le volet de macros, placez le curseur sur le nom de la macro que vous voulez modifier et cliquez sur le bouton  $\mathscr{O}$  (**Modifier**).
- 2. Dans la fenêtre **Editeur de macros**, sélectionnez la macro dans la liste (voir la [Figure 351\)](#page--1-2).
- 3. Définissez le premier point d'arrêt du débogueur. Pour ce faire, cliquez à droite du numéro de la ligne dans laquelle vous souhaitez créer un point d'arrêt. Le point d'arrêt sera marqué par l'icône  $\bullet$
- 4. Définissez d'autres points d'arrêt de la même manière.

Si vous voulez supprimer un point d'arrêt, cliquez dessus avec la souris.

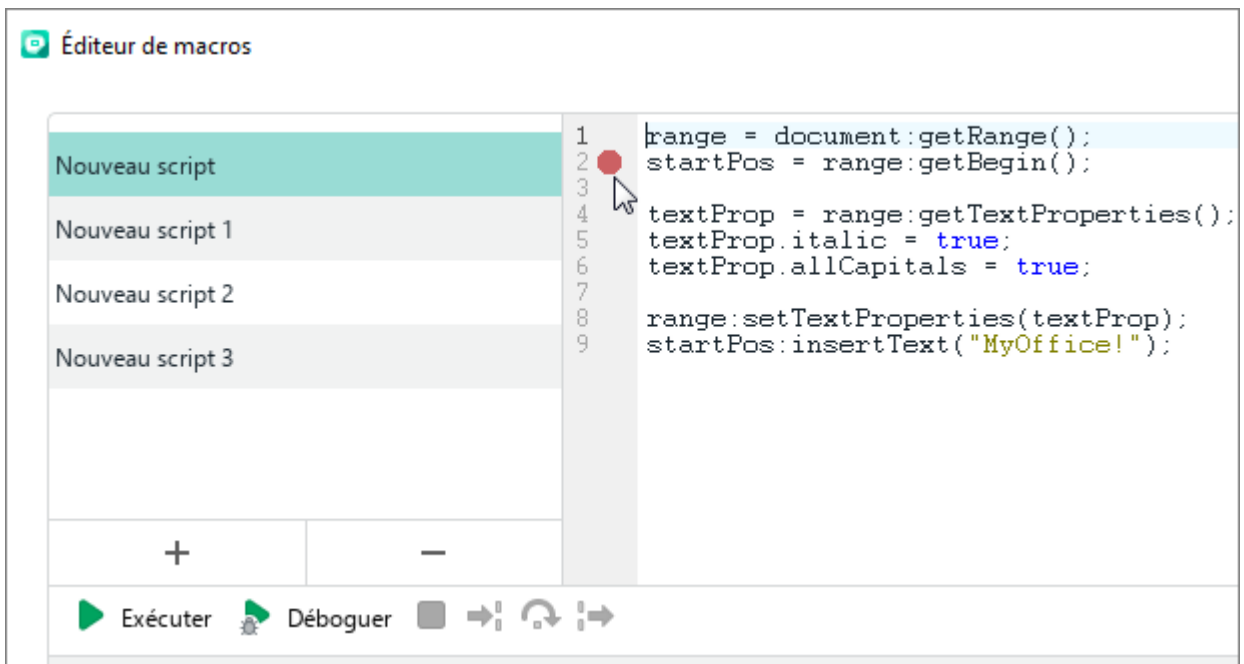

Figure 351. Point d'arrêt

Pour déboguer une macro :

1. Cliquez sur le bouton **Déboguer** (voir la [Figure 352](#page--1-3)). Le débogage de la macro sera lancé. Si le script de la macro contient des points d'arrêt, le débogage s'arrête à la ligne qui contient le premier point d'arrêt. S'il n'y a pas de points d'arrêt, le débogage s'arrête à la première ligne de la macro.

## MvOffice

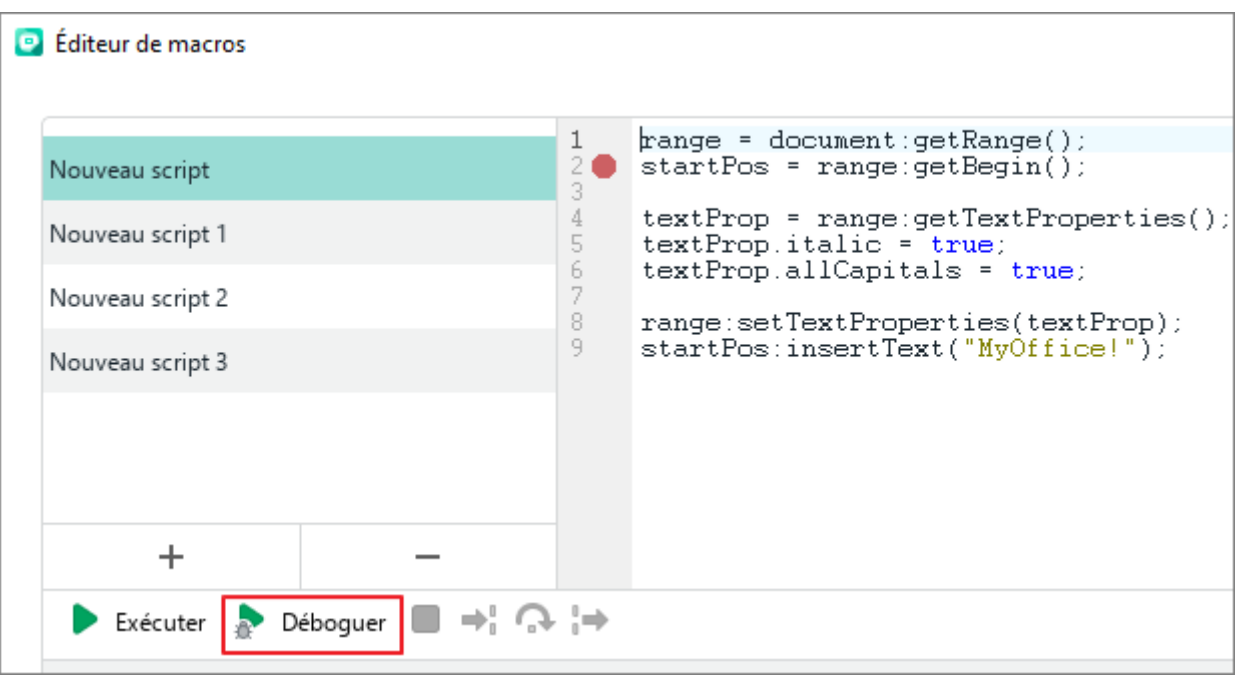

Figure 352. Bouton Déboguer

2. Utilisez les boutons suivants pour contrôler les étapes de débogage (voir la [Figure 353\)](#page--1-4) :

 $\rightarrow$  : Effectuer une étape de débogage ou entrer dans le corps de la fonction, s'il en existe une dans la position de débogage actuelle.

: Effectuer une étape de débogage sans entrer dans le corps de la fonction.

: Poursuivre l'exécution de la macro jusqu'au moment de quitter la fonction ou le débogueur se trouve à la position actuelle.

Pendant le débogage, les zones suivantes sont affichées dans la fenêtre de l'éditeur de macro :

- **En cours d'exécution :** Une fenêtre d'affichage des messages pendant le débogage.
- **Pile des appels :** Une fenêtre de la pile d'exécution.
- **Variables :** Une fenêtre permettant d'afficher les valeurs des variables locaux et globaux disponibles à l'étape courante de la macro. Si la variable affichée est un tableau ou une matrice, l'aperçu détaillé de son contenu est disponible en appuyant sur le bouton à gauche du nom de la variable.

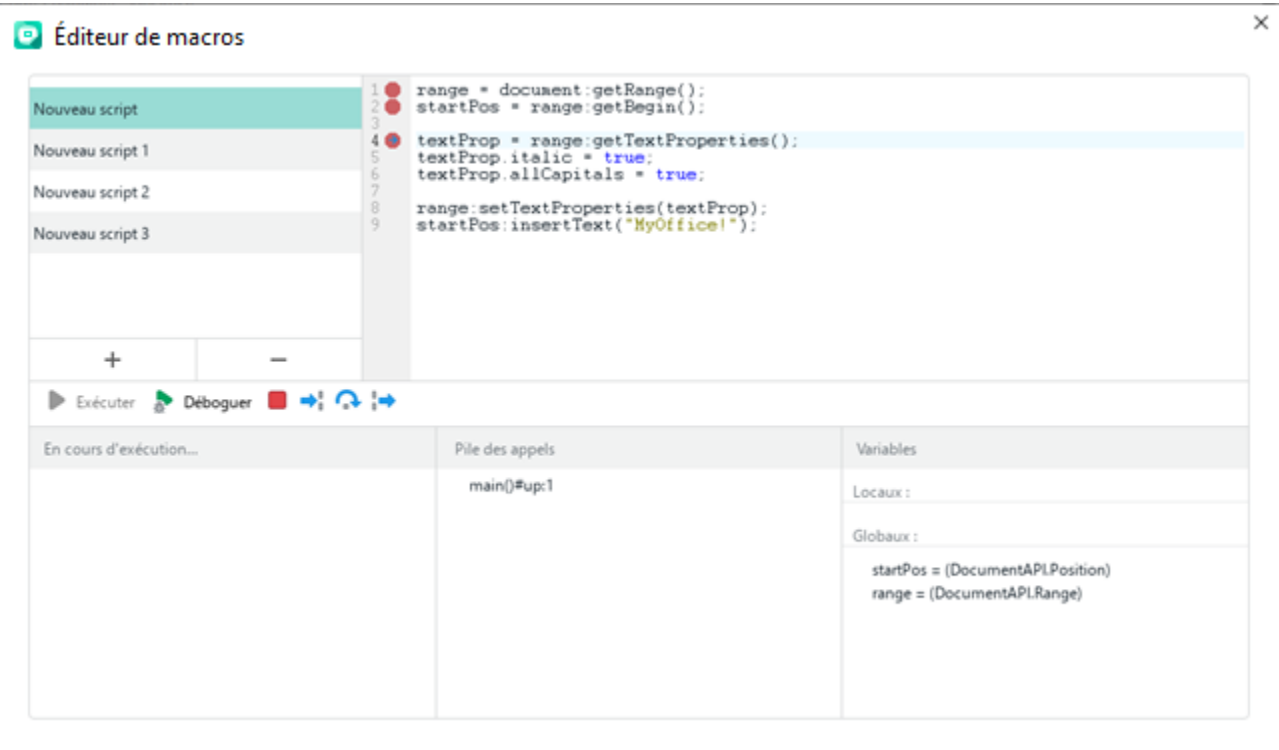

Figure 353. Déboguer une macro

Le débogage s'arrête lorsque la fin de la macro est atteinte.

Si vous souhaitez interrompre le processus de débogage, cliquez sur le bouton **Arrêter la macro**.
#### **4.13.1.6 Supprimer la macro**

Pour supprimer une macro :

- 1. Ouvrez la fenêtre d'édition des macros de l'une des manières suivantes :
	- Dans le menu **Outils**, cliquez sur **Macros > Editeur de macros** (voir la [Figure 354\)](#page-396-0).  $\equiv$

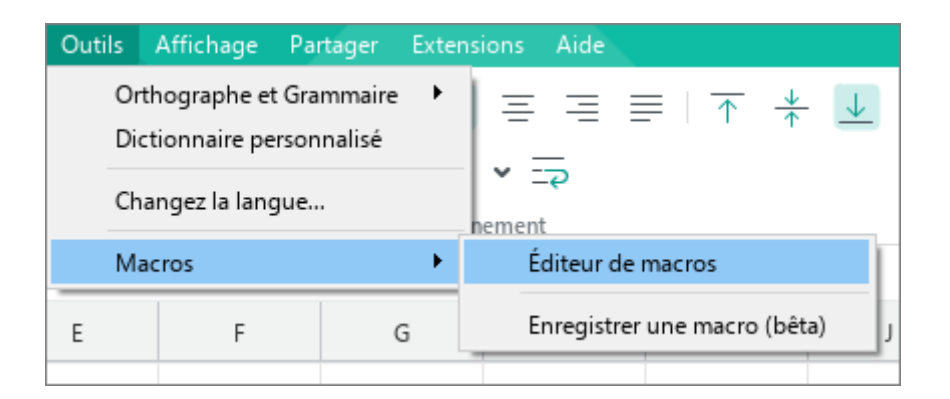

Figure 354. Menu Outils

<span id="page-396-0"></span>Dans la Barre latérale, cliquez sur le bouton **Macros** (voir la [Figure 355\)](#page-396-1). Dans le volet des macros, placez le curseur de la souris sur le nom de la macro que vous souhaitez modifier et cliquez sur l'icône **Modifier**.

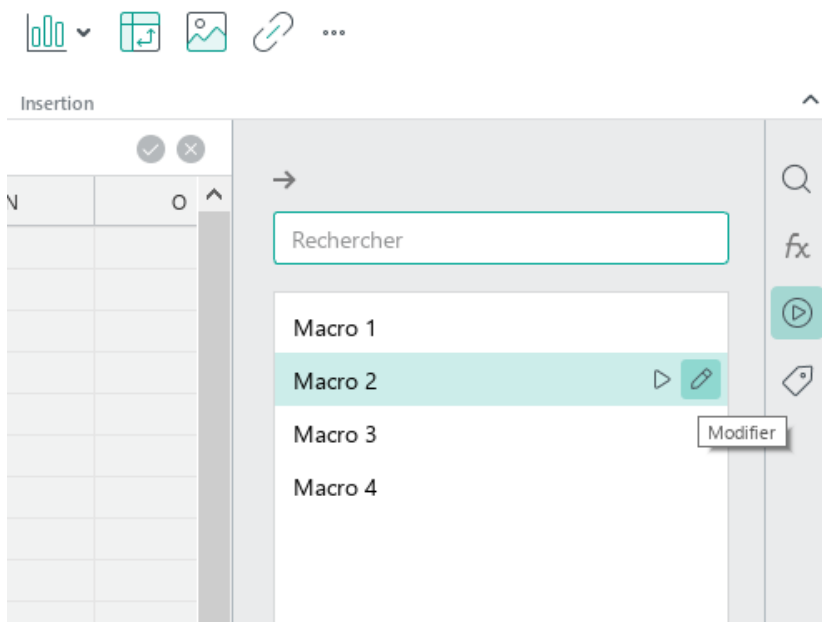

<span id="page-396-1"></span>Figure 355. Bouton Modifier

- 2. Dans la fenêtre **Editeur de macros**, sélectionnez la macro requise dans la liste (voir la [Figure 356\)](#page-397-0).
- 3. Cliquez sur le bouton  $\overline{\phantom{a}}$ .

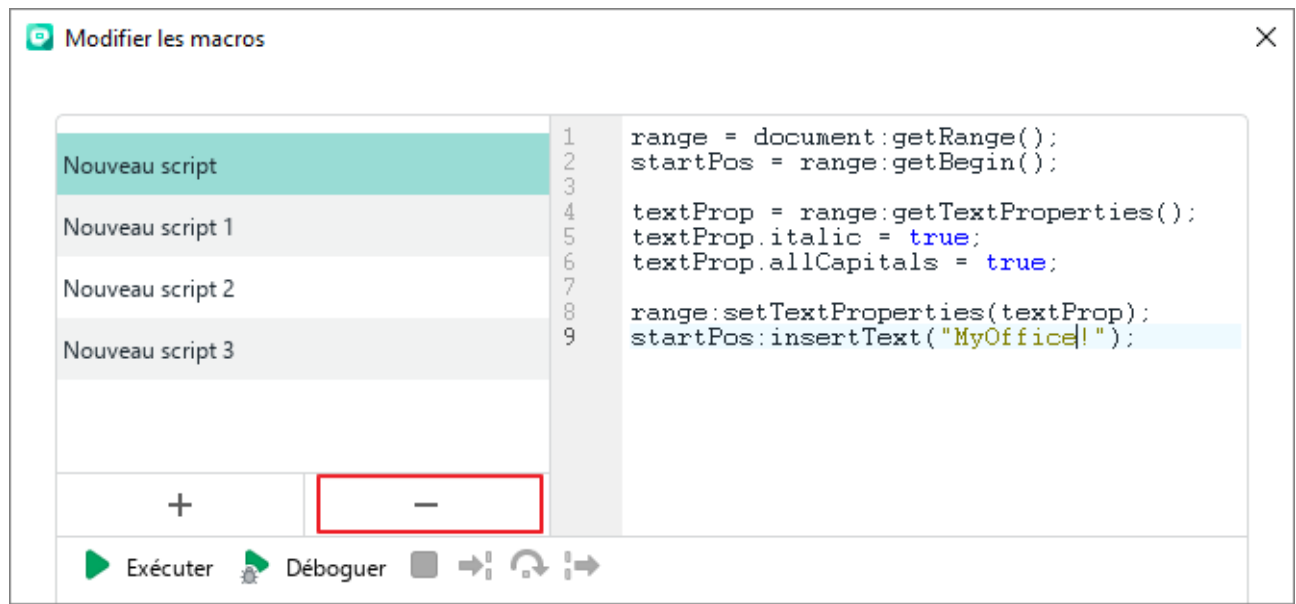

Figure 356. Supprimer une macro

<span id="page-397-0"></span>4. Dans la fenêtre qui s'ouvre, confirmez la suppression de la macro.

#### **4.13.1.7 Afficher le code de la macro VBA**

Les macros VBA créées dans Excel ne sont pas disponibles dans MyOffice Spreadsheet, mais vous pouvez rechercher le code des macros VBA contenues dans le document et les réécrire en Lua.

Les macros VBA enregistrées dans « Ce livre » peuvent être consultées.

Pour afficher et réécrire le code de la macro VBA, procédez comme suit :

- 1. Ouvrez le document .xlsm.
- 2. Sélectionnez la macro Lua portant le nom du module VBA qui contient la macro VBA requise. Par exemple, si la macro VBA Macro1 est contenue dans le module VBA Module1, sélectionnez la macro Lua Module1. Pour sélectionner une macro Lua, effectuez l'une des opérations suivantes :
	- ‒ Sélectionnez l'élément de la Barre de menus **Outils > Macros > Éditeur de macros** (voir la [Figure 354](#page-396-0)). Dans la fenêtre de l'éditeur de macros (voir la [Figure 357](#page-398-0)), sélectionnez la macro Lua souhaitée.

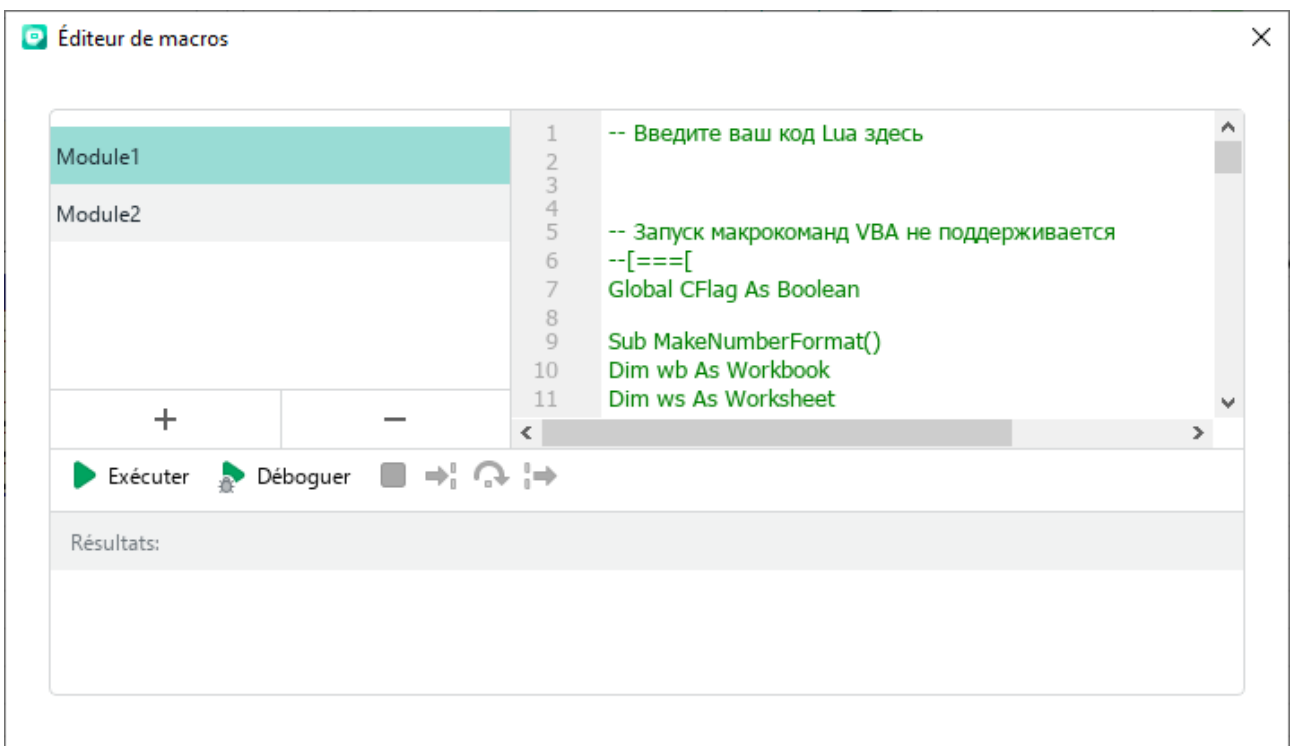

<span id="page-398-0"></span>Figure 357. Fenêtre **Éditeur de macros**

‒ Dans la Barre latérale, cliquez sur le bouton **Macros** (voir la [Figure 358\)](#page-399-0). Dans le volet des macros, passez votre souris sur le nom de la macro Lua souhaitée et cliquez sur le bouton  $\mathscr{P}$  **Modifier**.

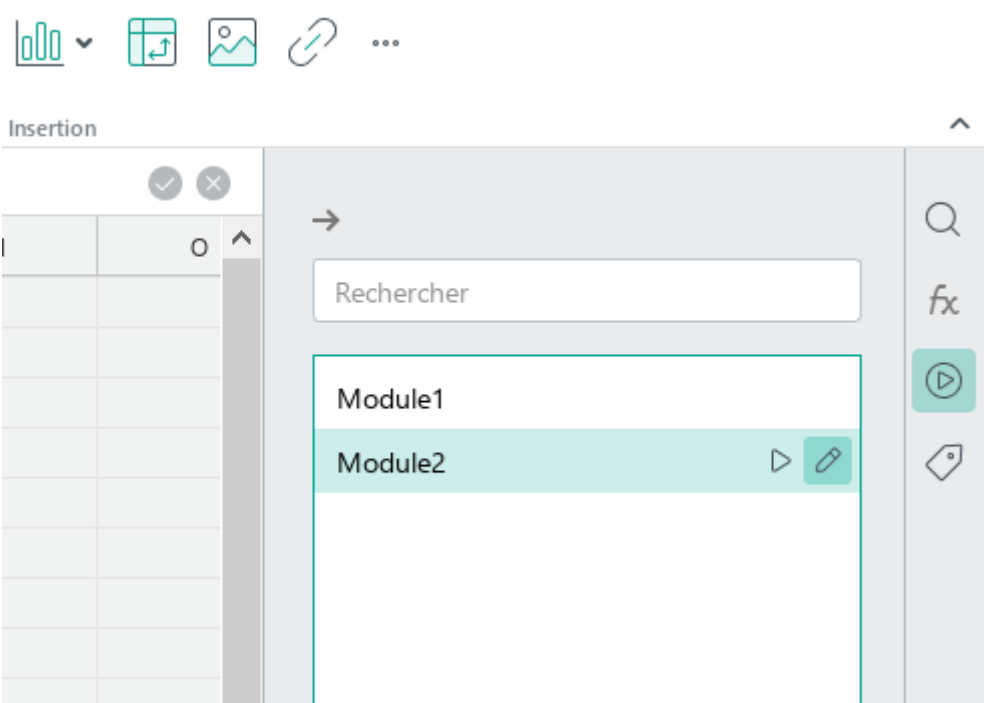

Figure 358. Volet des macros

<span id="page-399-0"></span>La fenêtre de l'éditeur de commandes de macros affiche le code des macros VBA contenues dans le module VBA concerné (voir la [Figure 357\)](#page-398-0).

- 3. Réécrivez le code de la macro VBA requise en Lua.
- 4. Fermez la fenêtre **Éditeur de macros.**
- 5. Enregistrez le document récupéré au format .xlsx à l'aide de la commande **Enregistrer sous** (voir la Section [4.1.7.1\)](#page-80-0).

Les modifications apportées ne sont pas enregistrées dans le document .xlsm original.

#### **4.13.2 Extensions**

De manière générale, les modules d'extension (plug-ins) sont créés par des développeurs tiers et ajoutent des fonctionnalités aux tableurs.

Pour utiliser une extension, suivez les étapes suivantes :

- Obtenez les fichiers d'extension portant une extension .mox auprès du développeur.
- 2. Installez l'extension.
- Exécutez l'extension en utilisant la Barre de menus de MyOffice Spreadsheet.

Lorsque vous mettez à jour les éditeurs de la version 2022.01 ou ultérieure vers une version plus récente, tous les modules complémentaires provenant de développeurs non testés et les modules complémentaires dont les certificats ne sont pas valides sont automatiquement désactivés. Si vous faites confiance à la source à partir de laquelle vous avez obtenu ces modules complémentaires, activez-les manuellement comme décrit cidessous.

#### **4.13.2.1 Installer une extension**

Les fichiers d'extension peuvent être stockés dans un endroit de votre choix sur votre ordinateur.

Pour installer une extension, suivez les étapes ci-dessous :

1. Dans le menu **Extensions**, sélectionnez **Gestionnaire d'extensions** (voir la [Figure 359\)](#page-401-0).

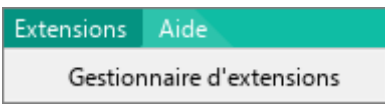

Figure 359. Menu Extensions

<span id="page-401-0"></span>2. Dans la fenêtre **Gestionnaire d'extensions** qui s'ouvre, cliquez sur **Installer** (voir la [Figure 360\)](#page--1-0).

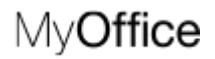

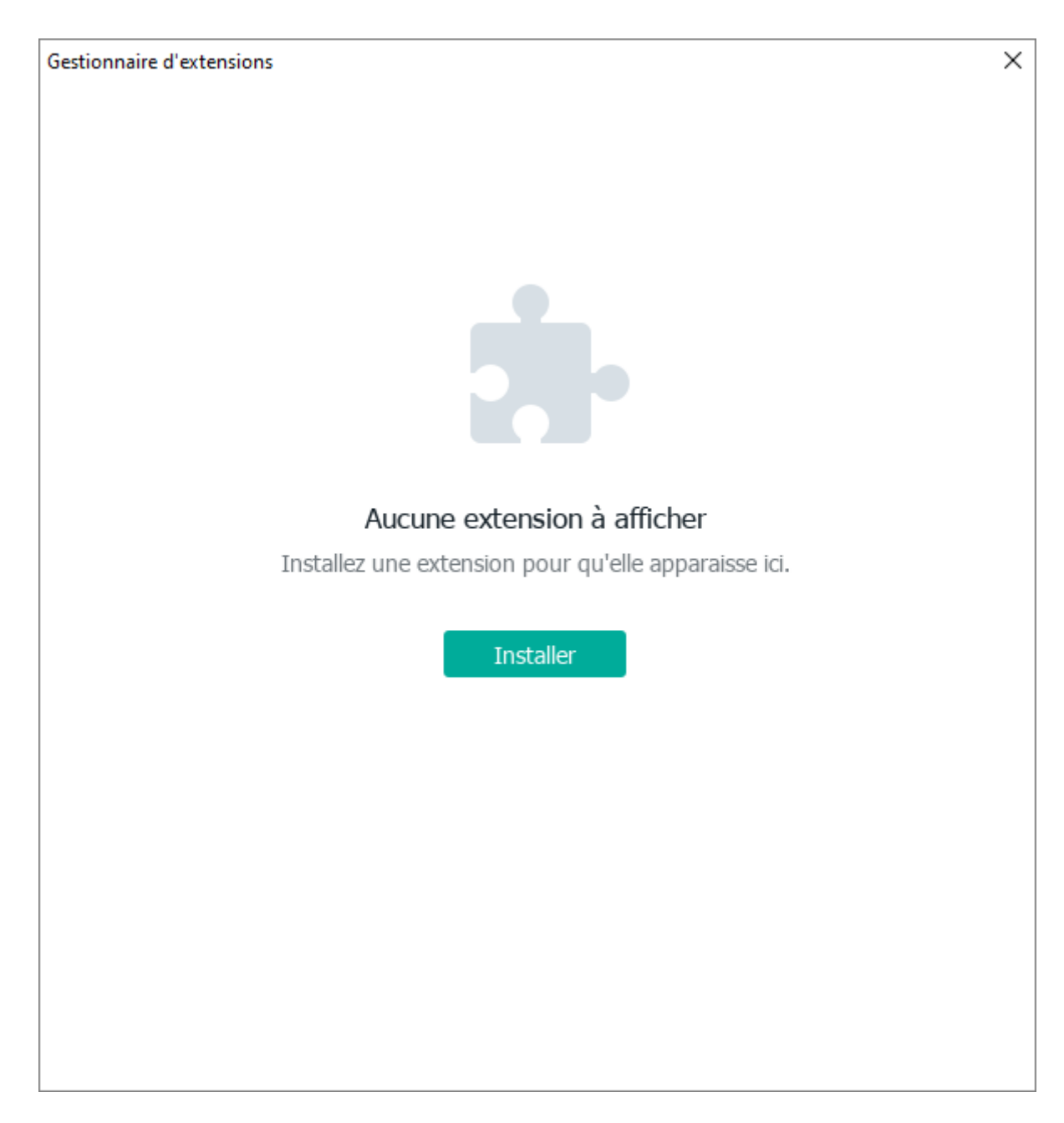

Figure 360. Fenêtre Gestionnaire d'extensions

3. Dans la fenêtre du gestionnaire de fichiers qui s'ouvre, choisissez le fichier d'extension.

4. Lisez le texte dans la fenêtre Installation de l'extension (voir la [Figure 361\)](#page-403-0). Si la fenêtre affiche le message « **Cette extension est prête a être installée. Voulez-vous continuer** ? », cela signifie que l'auteur de l'extension est un développeur vérifié et que l'extension a été signée par un certificat valide. Pour afficher les détails du certificat de développeur, cliquez sur **Afficher les détails**. Pour poursuivre l'installation du module complémentaire, cliquez sur le bouton **Continuer**.

> Il est fortement déconseillé d'installer des modules complémentaires provenant d'un développeur non vérifié ou des modules complémentaires dont le certificat n'est pas valide. L'installation de tels modules complémentaires peut endommager votre ordinateur.

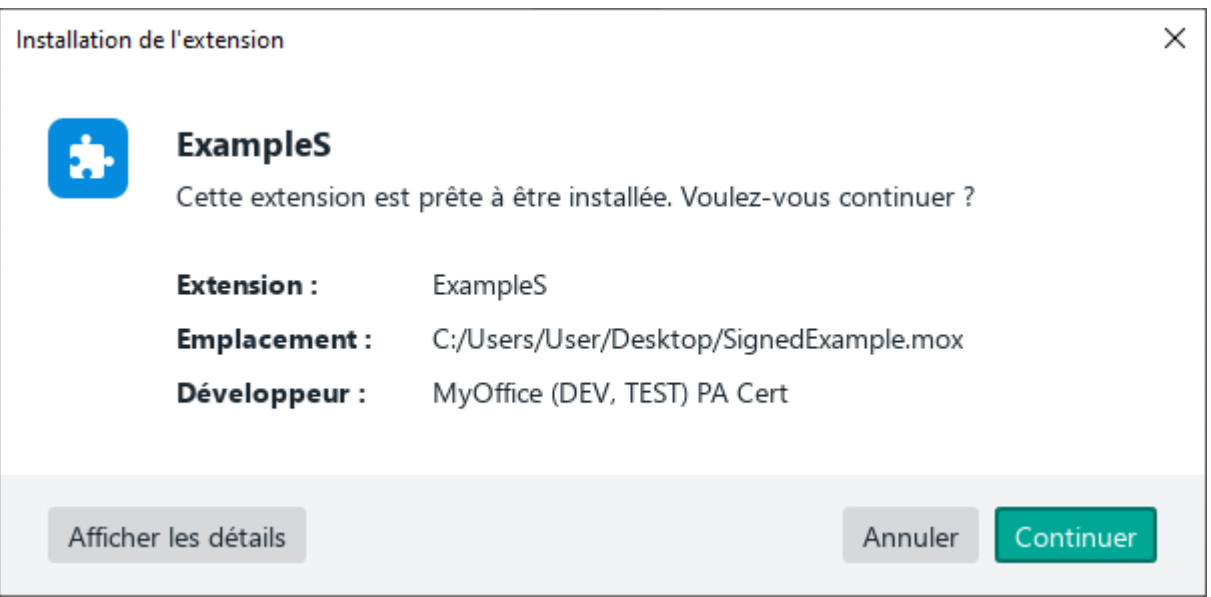

Figure 361. Installation de l'extension

<span id="page-403-0"></span>5. Dans la fenêtre **Contrat de licence** (voir la [Figure 361\)](#page-403-0), veuillez lire le contrat de licence. Si vous acceptez les conditions d'utilisation du logiciel telles qu'elles sont énoncées, cliquez sur **Accepter**.

### M∨Office

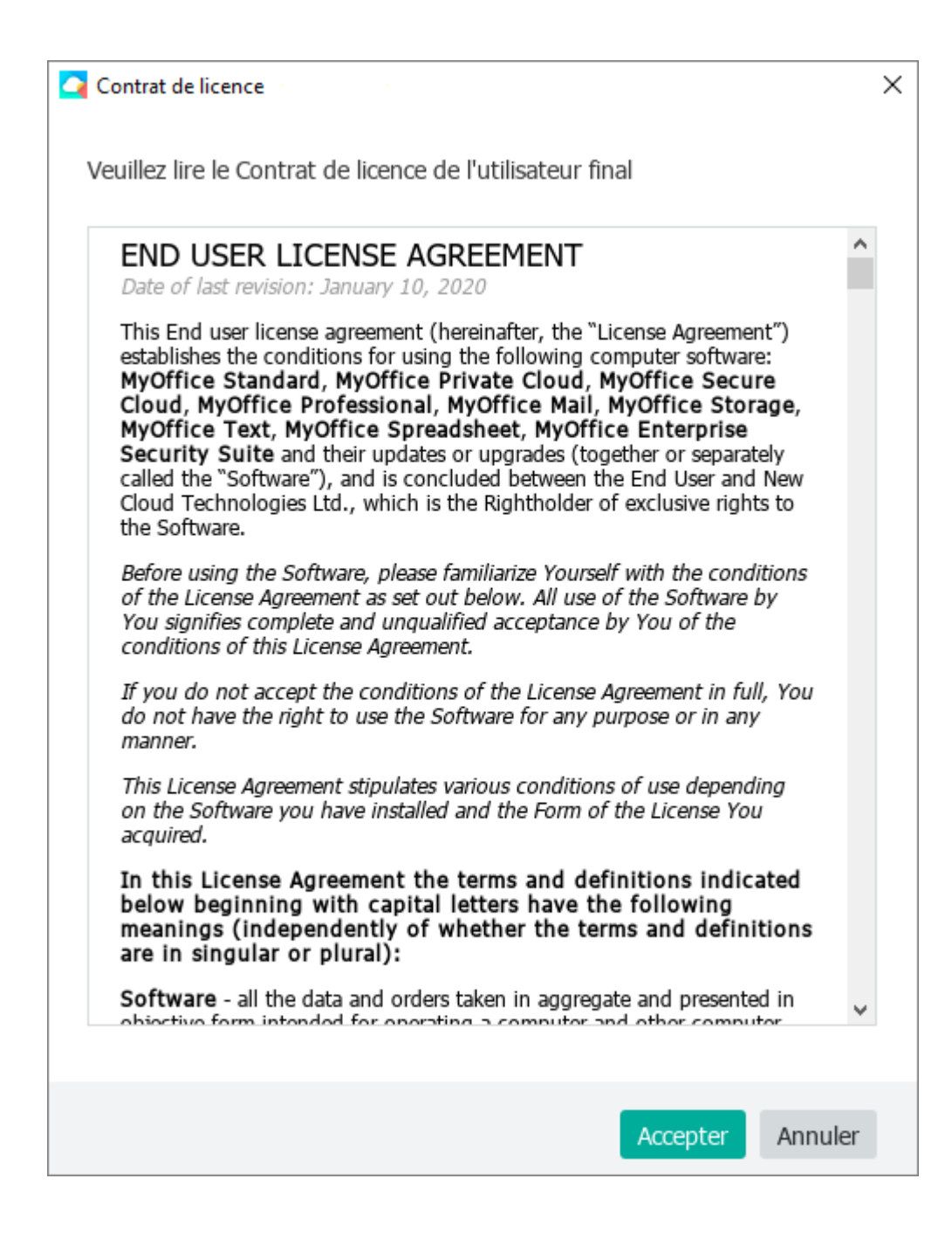

Figure 362. Fenêtre de Contrat de licence

La fenêtre du **Gestionnaire d'extensions** affiche l'information de base sur l'extension (voir la [Figure 363](#page-405-0)). Pour plus de détails, cliquez sur le bouton **À propos**.

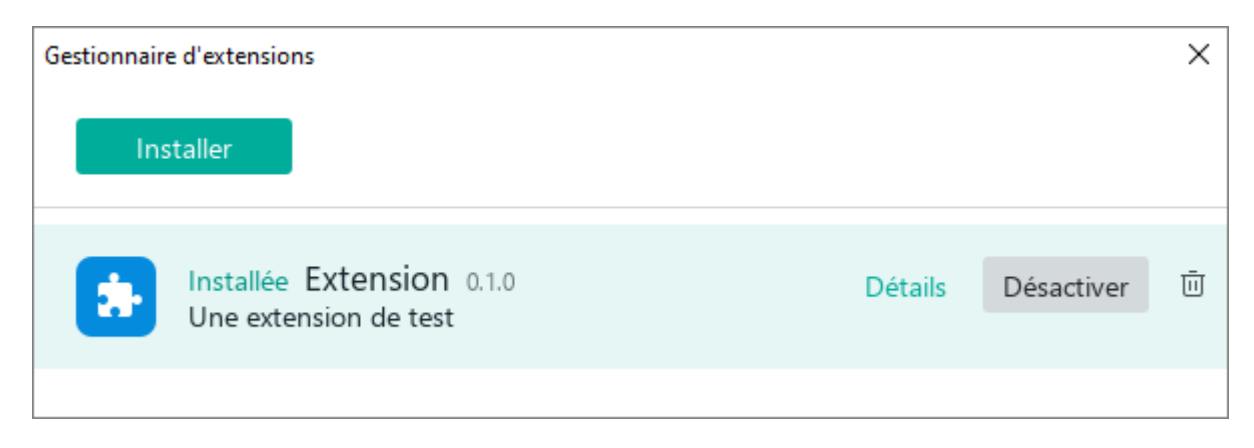

Figure 363. Ligne de l'extension

<span id="page-405-0"></span>Si l'installation est réussie, le statut **Installée** est affiché à côté de l'extension. Pour activer une extension, suivez les étapes décrites dans la Section [4.13.2.2.](#page--1-1)

Si la version de l'extension est incompatible avec la version de l'éditeur texte, le message « **A Version incompatible** » est affiché sous l'extension.

Si un fichier d'extension contient des erreurs, le message suivant apparaîtra à côté de l'extension : « **Extension corrompue** ».

Pour afficher les détails d'une erreur, sélectionnez une des actions suivantes :

- Dans la ligne de l'extension, cliquez sur **Details**.
- Cliquez sur la ligne de l'extension. Dans la boîte de dialogue qui s'ouvre, cliquez sur le bouton **Afficher les détails**.

#### **4.13.2.2 Exécuter une extension**

Après l'installation réussie de l'extension, une commande permettant de l'exécuter apparaît dans le menu **Extensions** (voir la [Figure 364\)](#page-406-0).

Pour exécuter l'extension, dans le menu **Extensions**, sélectionnez le nom du dossier d'extension, puis le nom de l'extension.

<span id="page-406-0"></span>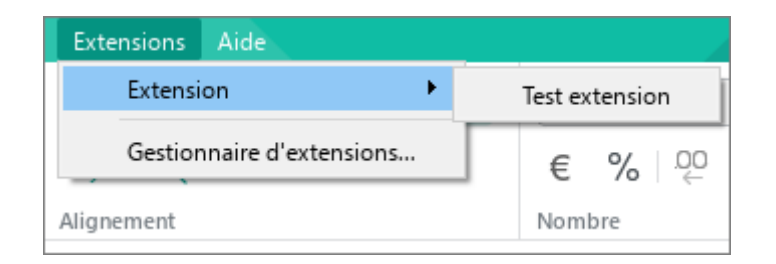

Figure 364. Commande de l'extension

#### **4.13.2.3 Activer ou désactiver une extension**

Après l'installation, toutes les extensions sont activées par défaut.

Si une extension est activée, elle apparaîtra dans le menu **Extensions** (voir la [Figure 365\)](#page-407-0). Si une extension est désactivée, elle n'apparaîtra pas dans le menu **Extensions**.

Pour activer une extension, suivez les étapes ci-dessous :

1. Dans le menu **Extensions**, sélectionnez **Gestionnaire d'extensions** (voir la [Figure 365\)](#page-407-0).

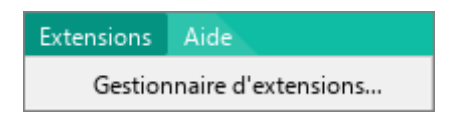

Figure 365. Menu Extensions

<span id="page-407-0"></span>2. Dans la fenêtre **Gestionnaire d'extensions**, cliquez sur **Désactiver** à côté de l'extension (voir la [Figure 366\)](#page-407-1).

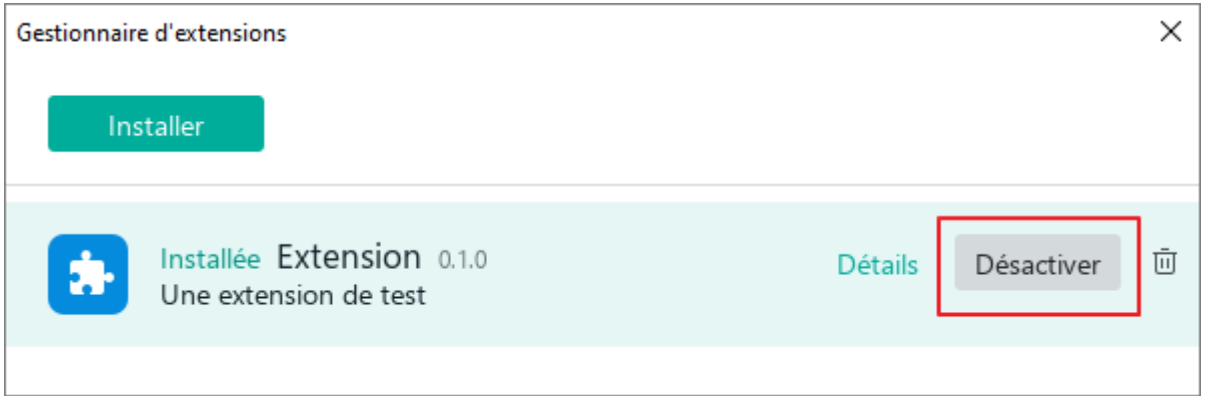

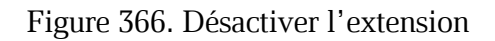

<span id="page-407-1"></span>3. Fermez la fenêtre **Gestionnaire d'extensions**.

L'extension sera supprimée du menu **Extensions**.

Pour activer l'extension précédemment désactivée, suivez les étapes suivantes :

- 1. Dans le menu **Extensions**, sélectionnez **Gestionnaire d'extensions**  (voir la [Figure 366\)](#page-407-1).
- 2. Dans la fenêtre **Gestionnaire d'extensions**, cliquez sur **Activer** à côté de l'extension (voir la [Figure 367\)](#page-408-0).

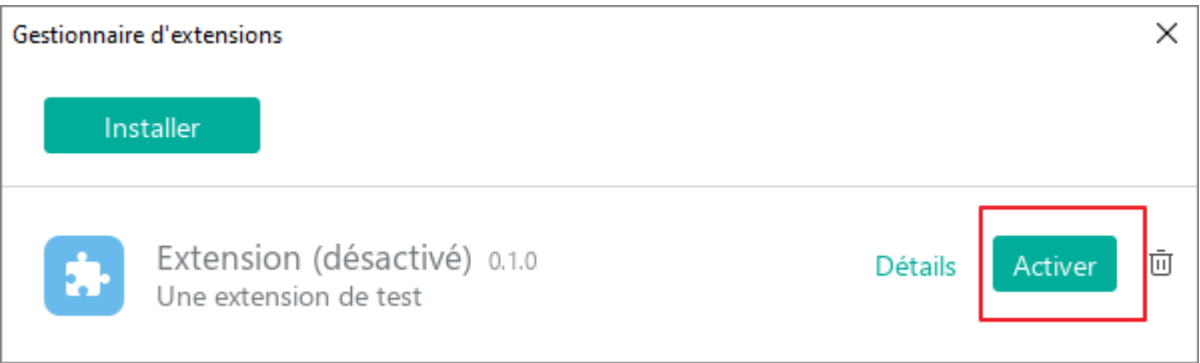

Figure 367. Activer l'extension

<span id="page-408-0"></span>3. Fermez la fenêtre **Gestionnaire d'extensions**.

L'extension sera supprimée du menu **Extensions**.

#### **4.13.2.4 Mise à jour de l'extension**

Le fichier de la nouvelle version de l'extension peut être stocké dans dossier de votre choix sur votre ordinateur.

Pour mettre à jour une extension, suivez les étapes ci-dessous :

1. Dans le menu **Extensions**, sélectionnez **Gestionnaire d'extensions** (voir la [Figure 368\)](#page-409-0).

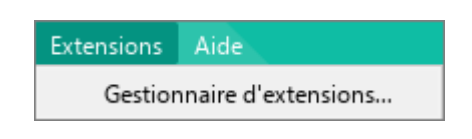

Figure 368. Menu Extensions

<span id="page-409-0"></span>2. Dans la fenêtre **Gestionnaire d'extensions** qui s'ouvre, cliquez sur **Installer** (voir la [Figure 369\)](#page-409-1).

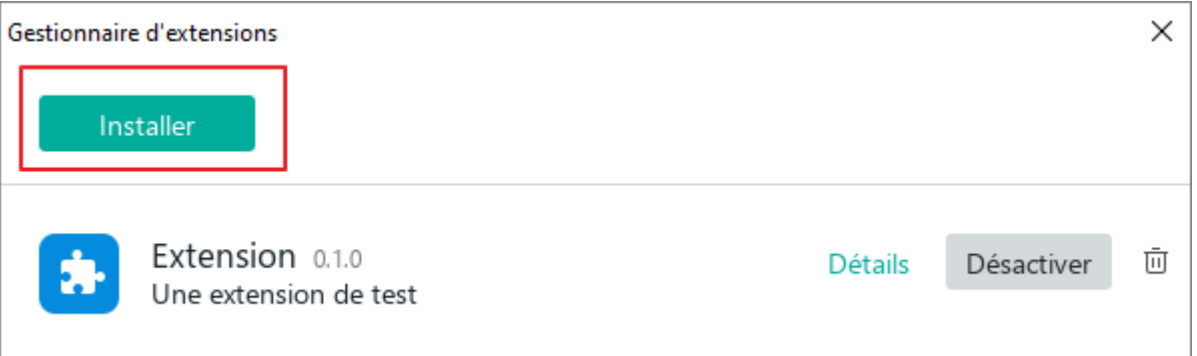

Figure 369. Bouton Installer

<span id="page-409-1"></span>3. Dans la fenêtre du gestionnaire de fichiers qui s'ouvre, choisissez la nouvelle version du fichier d'extension.

4. Lisez le texte dans la fenêtre Installation de l'extension (voir la [Figure 370\)](#page-410-0). Si la fenêtre affiche le message « **Cette extension est prête à être installée. Voulez-vous continuer** ? », cela signifie que l'auteur de l'extension est un développeur vérifié et que l'extension a été signée par un certificat valide. Pour afficher les détails du certificat de développeur, cliquez sur **Afficher les détails**. Pour poursuivre l'installation du module complémentaire, cliquez sur le bouton **Continuer**.

> Il est fortement déconseillé d'installer des modules complémentaires provenant d'un développeur non vérifié ou des modules complémentaires dont le certificat n'est pas valide. L'installation de tels modules complémentaires peut endommager votre ordinateur.

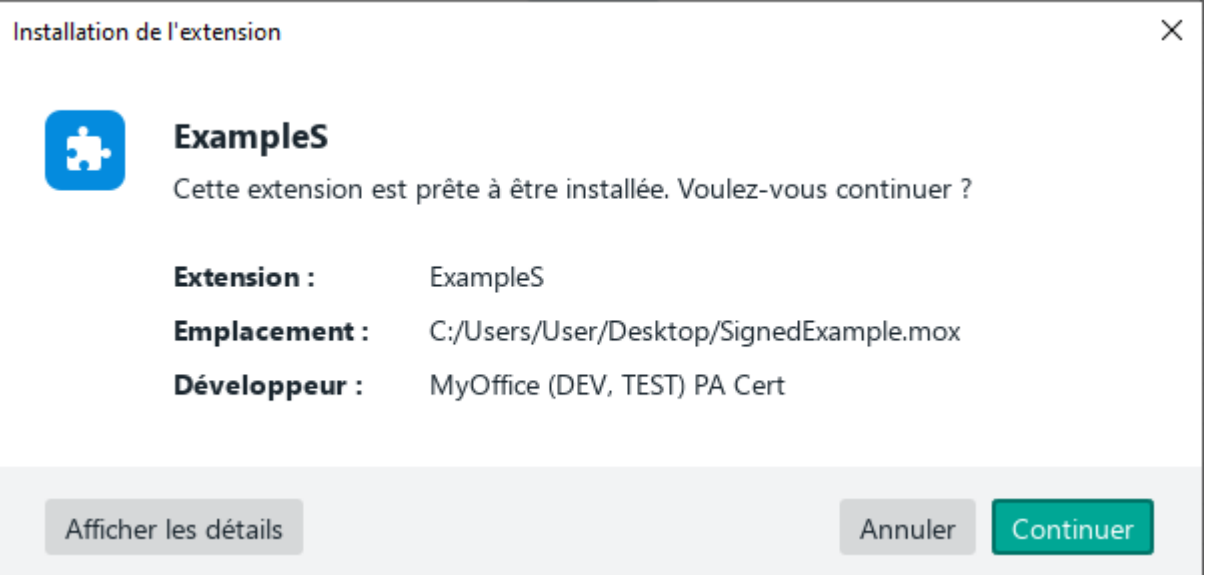

Figure 370. Installation de l'extension

<span id="page-410-0"></span>5. Dans la fenêtre **Contrat de licence** (voir la [Figure 371\)](#page--1-2), veuillez lire le contrat de licence. Si vous acceptez les conditions d'utilisation du logiciel telles qu'elles sont énoncées, cliquez sur **Accepter**.

### M∨Office

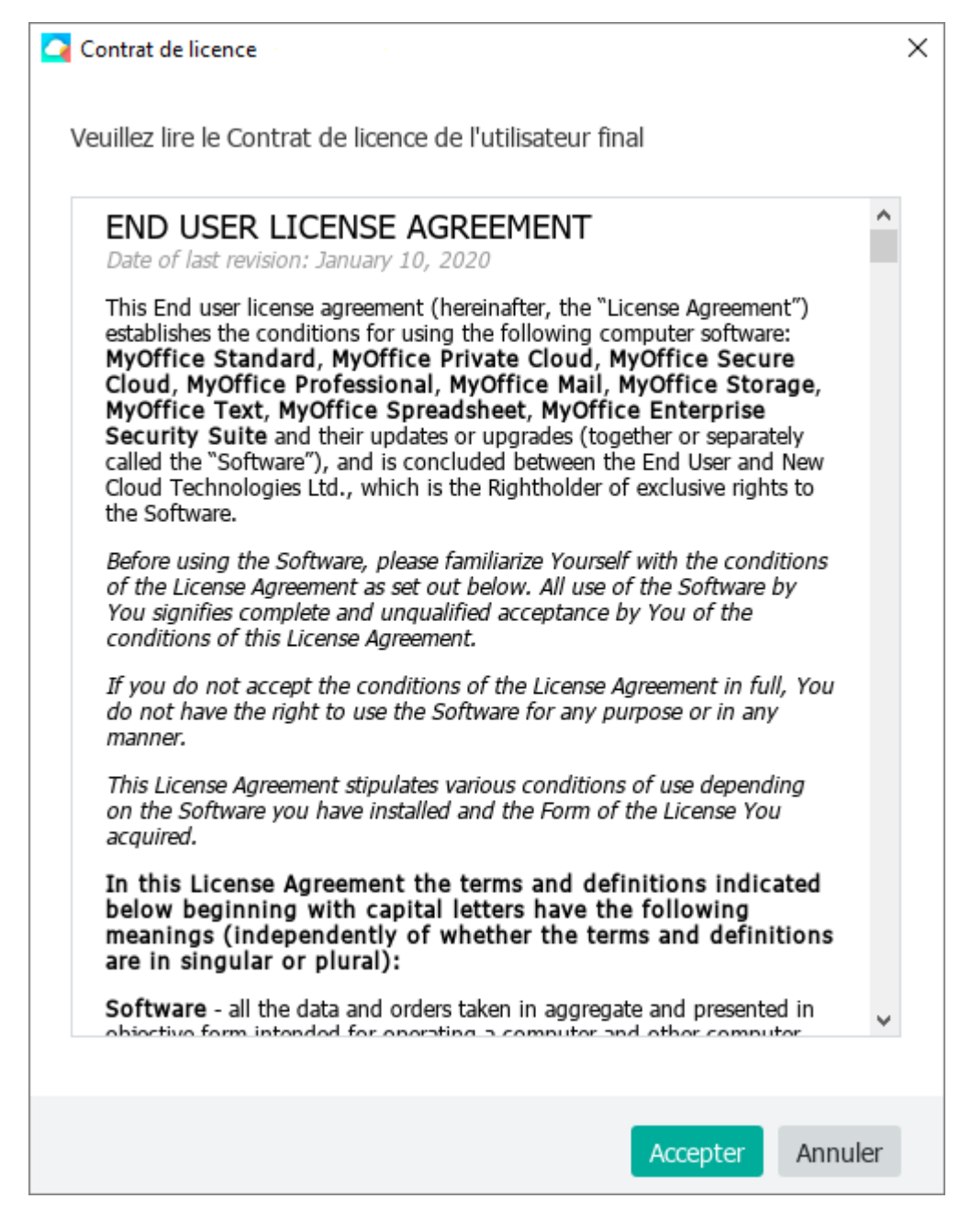

Figure 371. Fenêtre de Contrat de licence

Si l'installation est réussie, le statut **Mise à jour** est affiché à côté de l'extension (voir la [Figure 372\)](#page-412-0).

<span id="page-412-0"></span>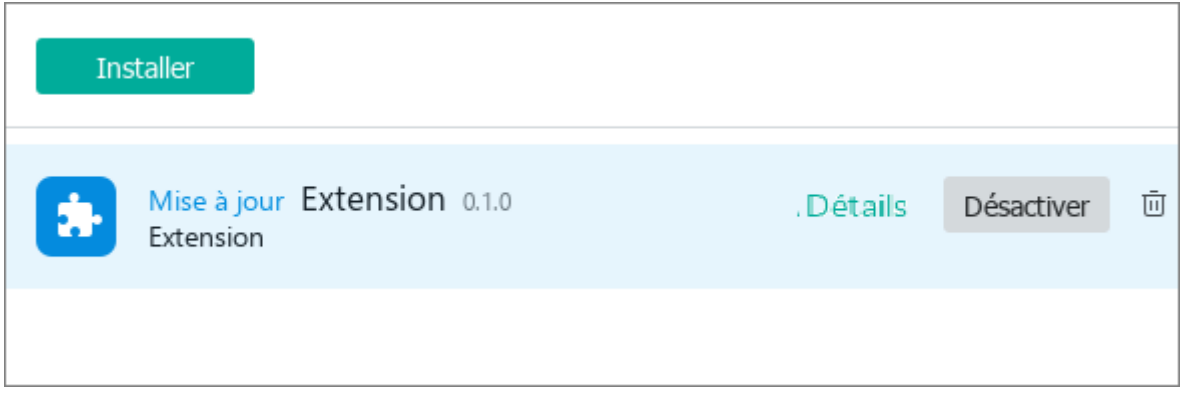

Figure 372. Extension mise à jour

#### **4.13.2.5 Supprimer une extension**

Pour supprimer une extension, suivez les étapes ci-dessous :

1. Dans le menu **Extensions**, sélectionnez **Gestionnaire d'extensions** (voir la [Figure 373\)](#page-413-0).

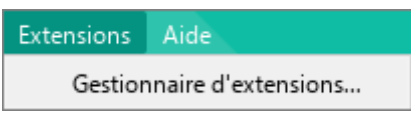

Figure 373. Menu Extensions

<span id="page-413-0"></span>2. Dans la fenêtre Gestionnaire d'extensions, cliquez sur  $\bar{w}$  à côté de l'extension que vous voulez supprimer (voir la [Figure 374\)](#page-413-1).

<span id="page-413-1"></span>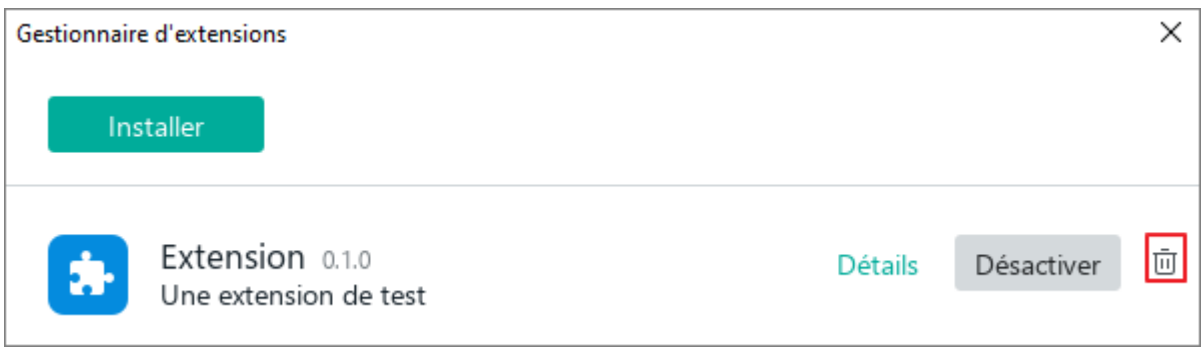

Figure 374. Supprimer l'extension

3. Dans la boîte de dialogue comportant le message « **Voulez-vous vraiment supprimer cette extension ?** », cliquez sur **OK** (voir la [Figure 375\)](#page-414-0).

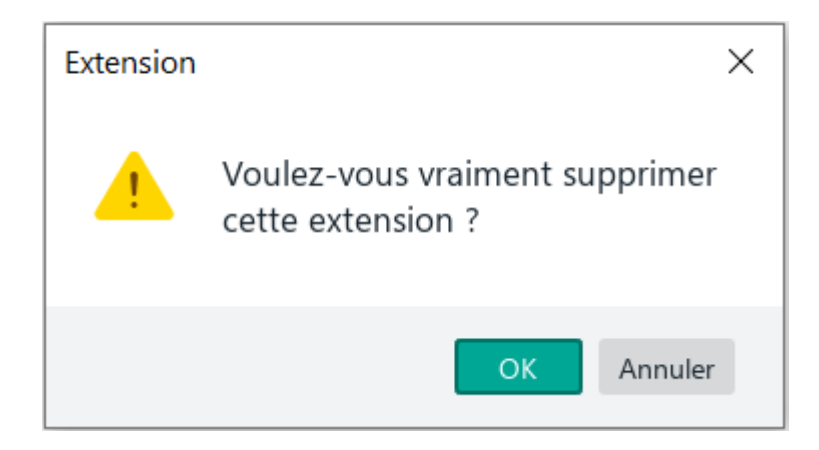

Figure 375. Boîte de dialogue

<span id="page-414-0"></span>4. Fermez la fenêtre **Gestionnaire d'extensions**.

L'extension sera supprimée du menu **Extensions**.

### **ANNEXE 1. FONCTIONS**

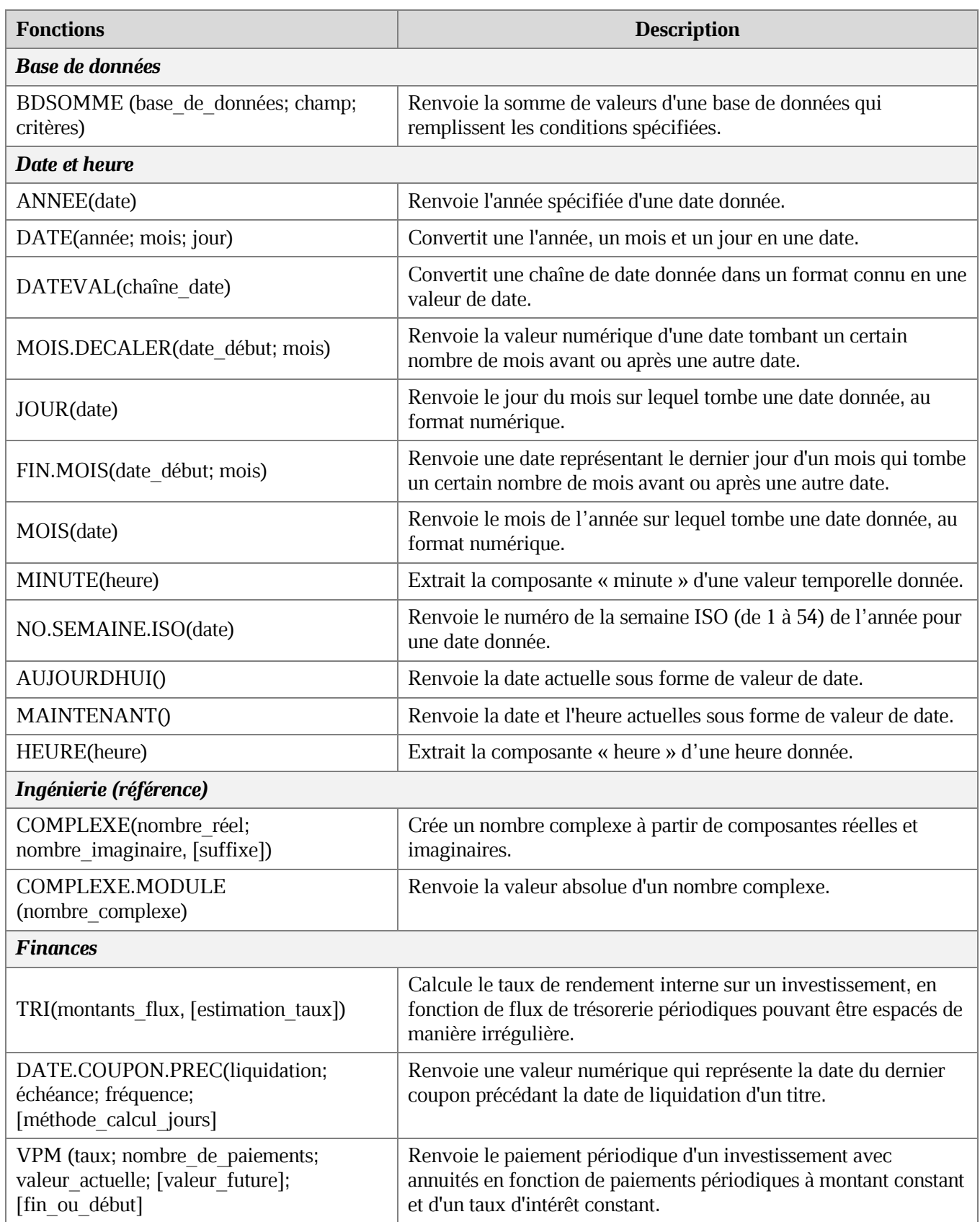

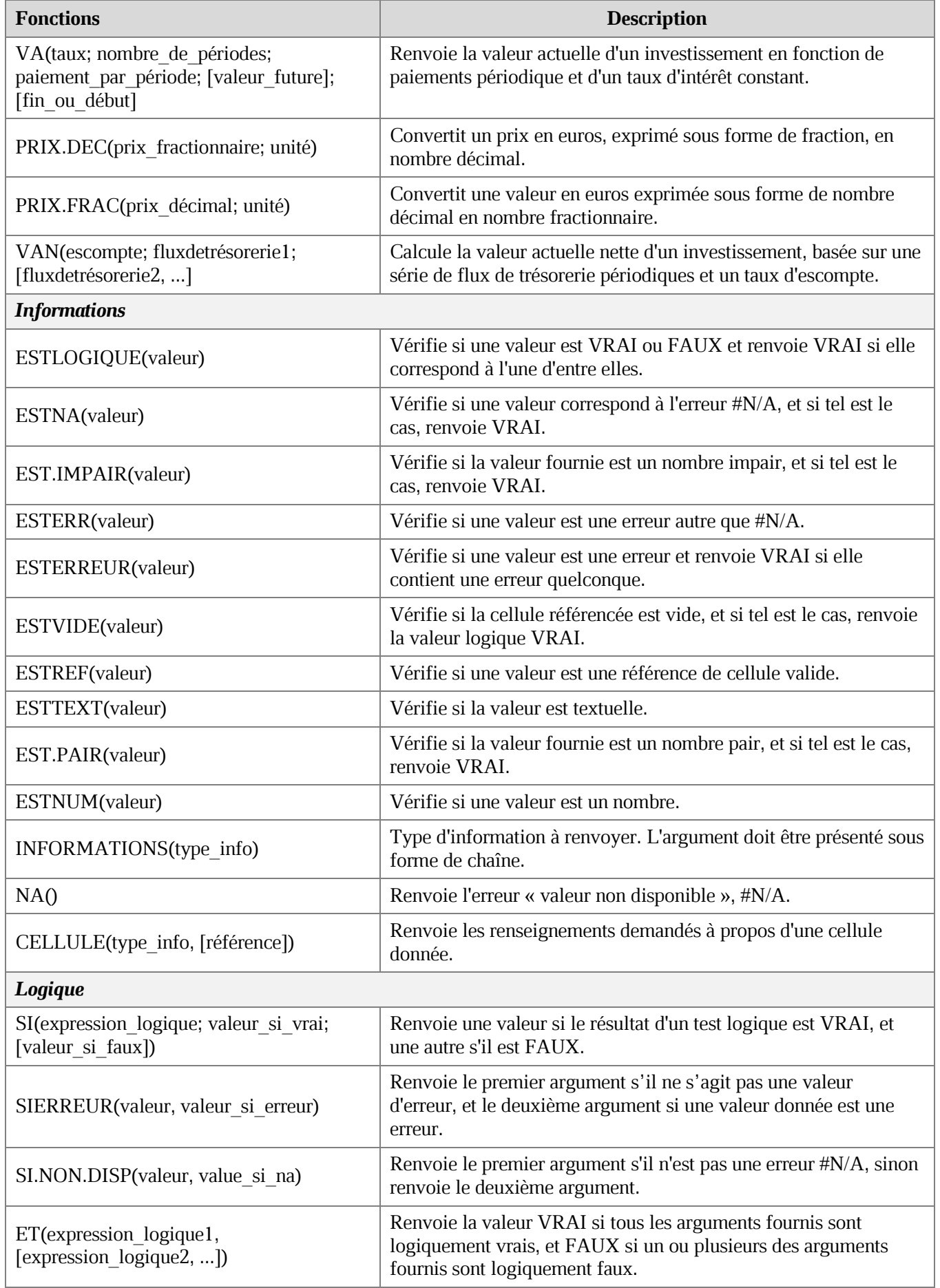

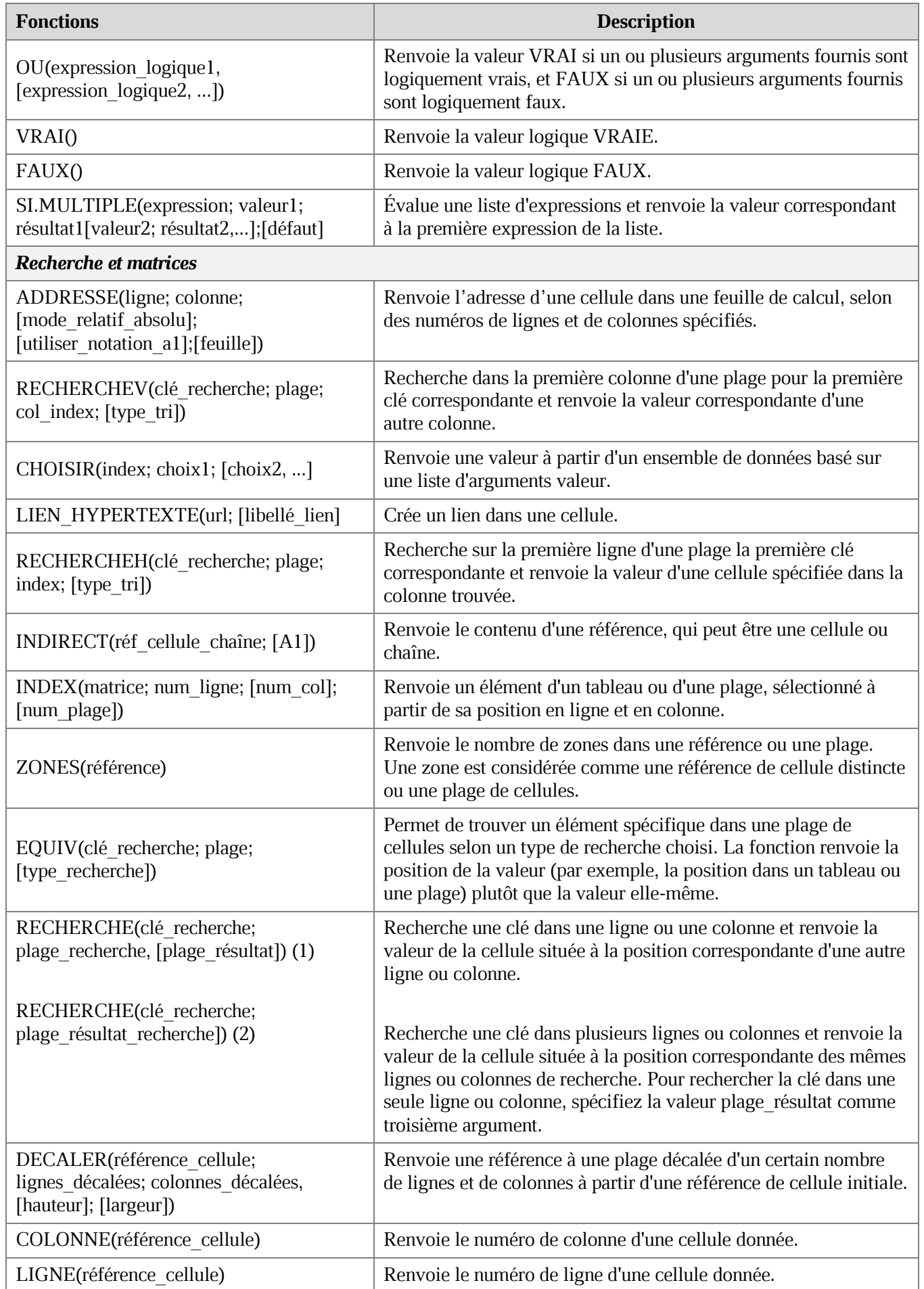

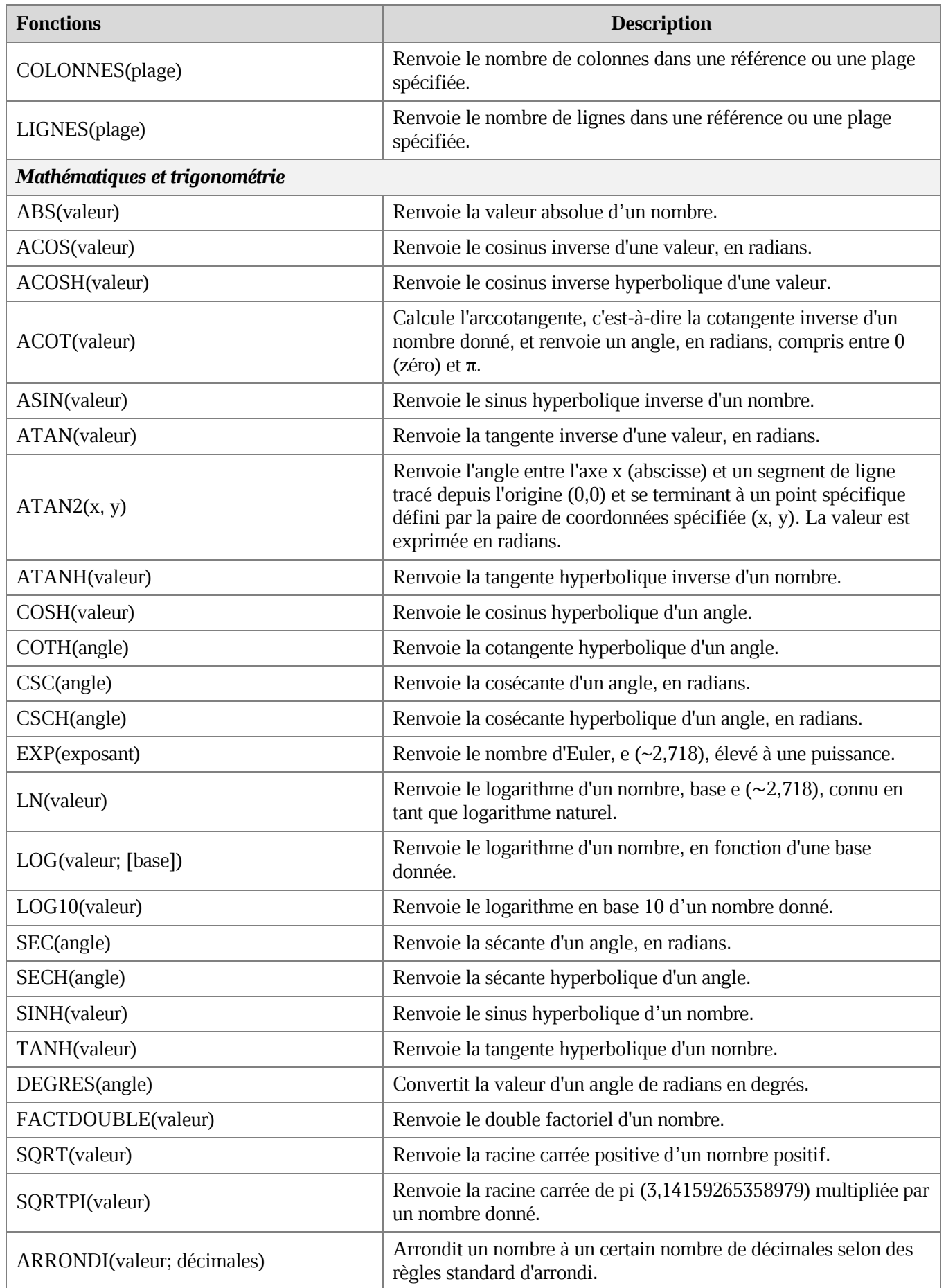

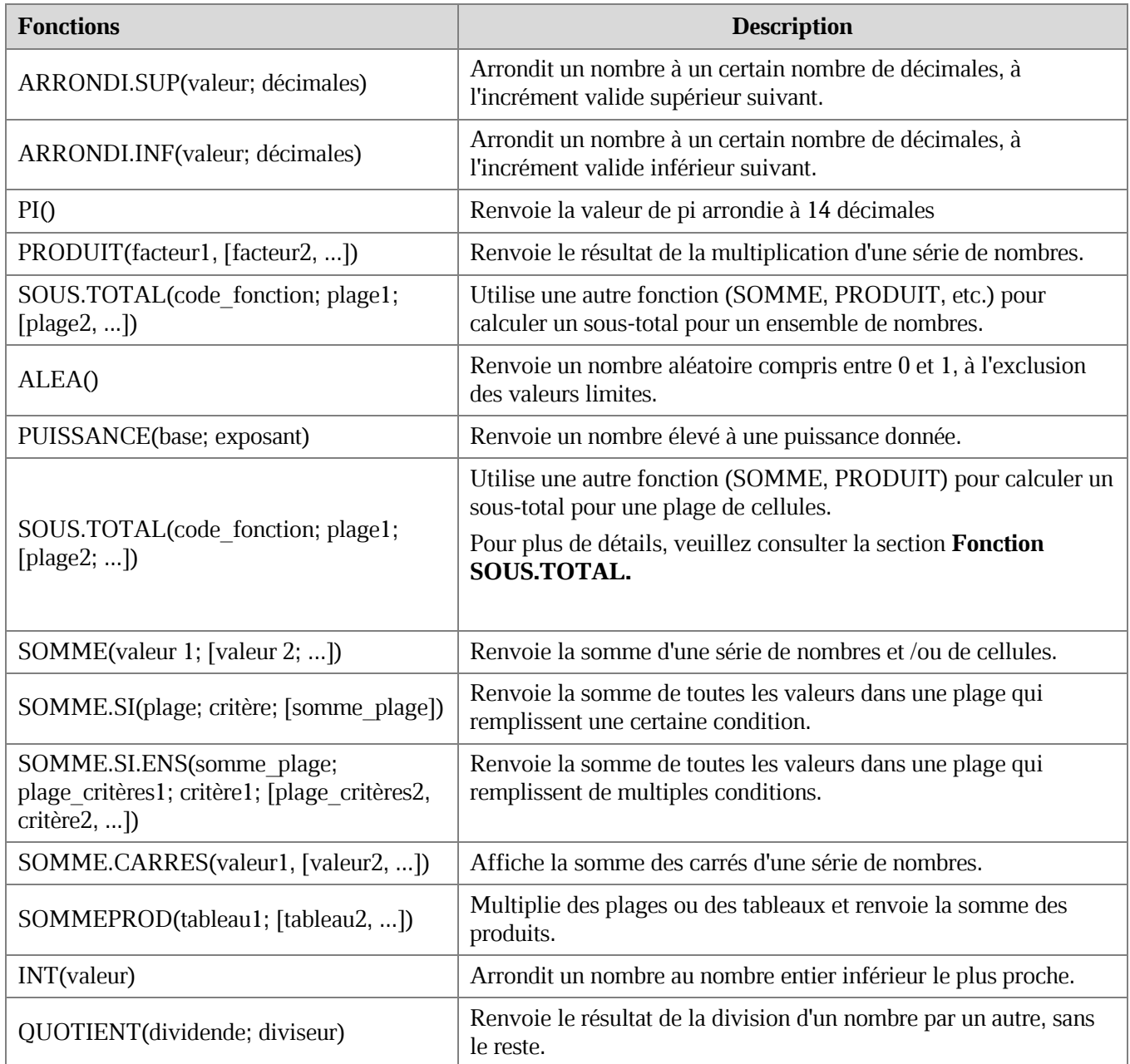

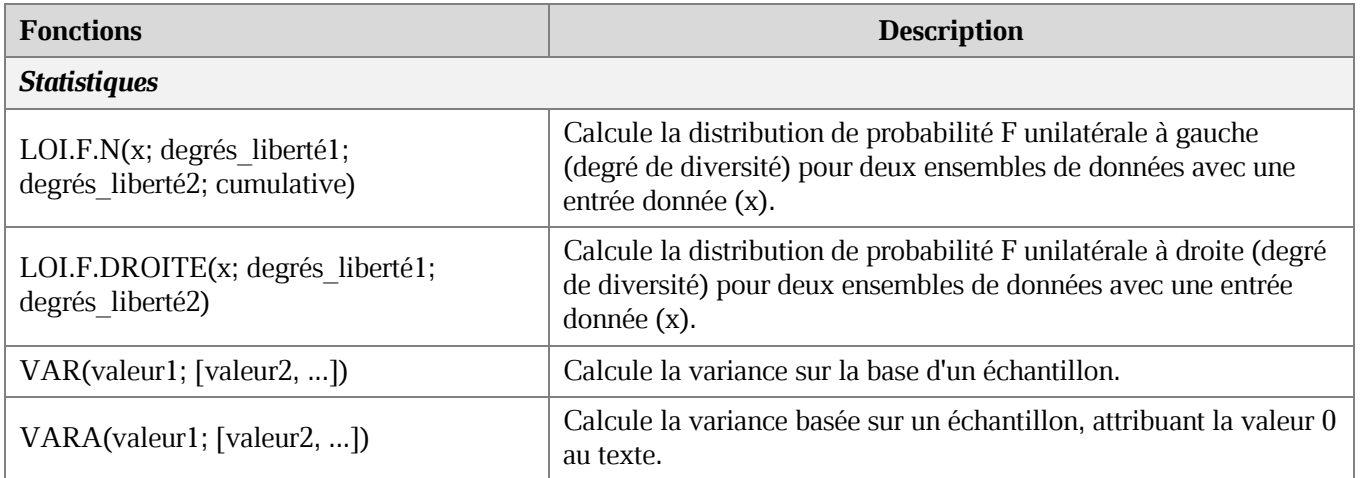

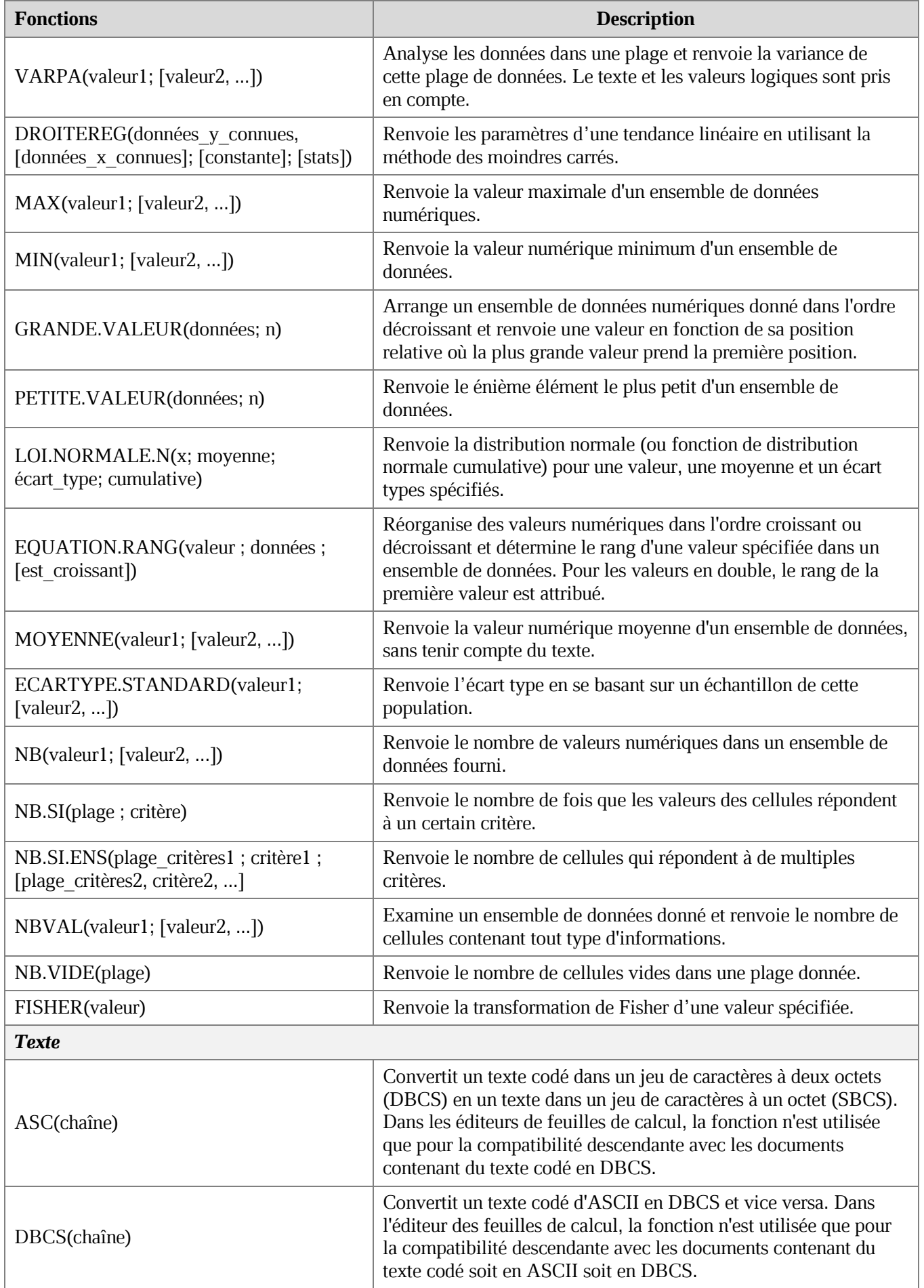

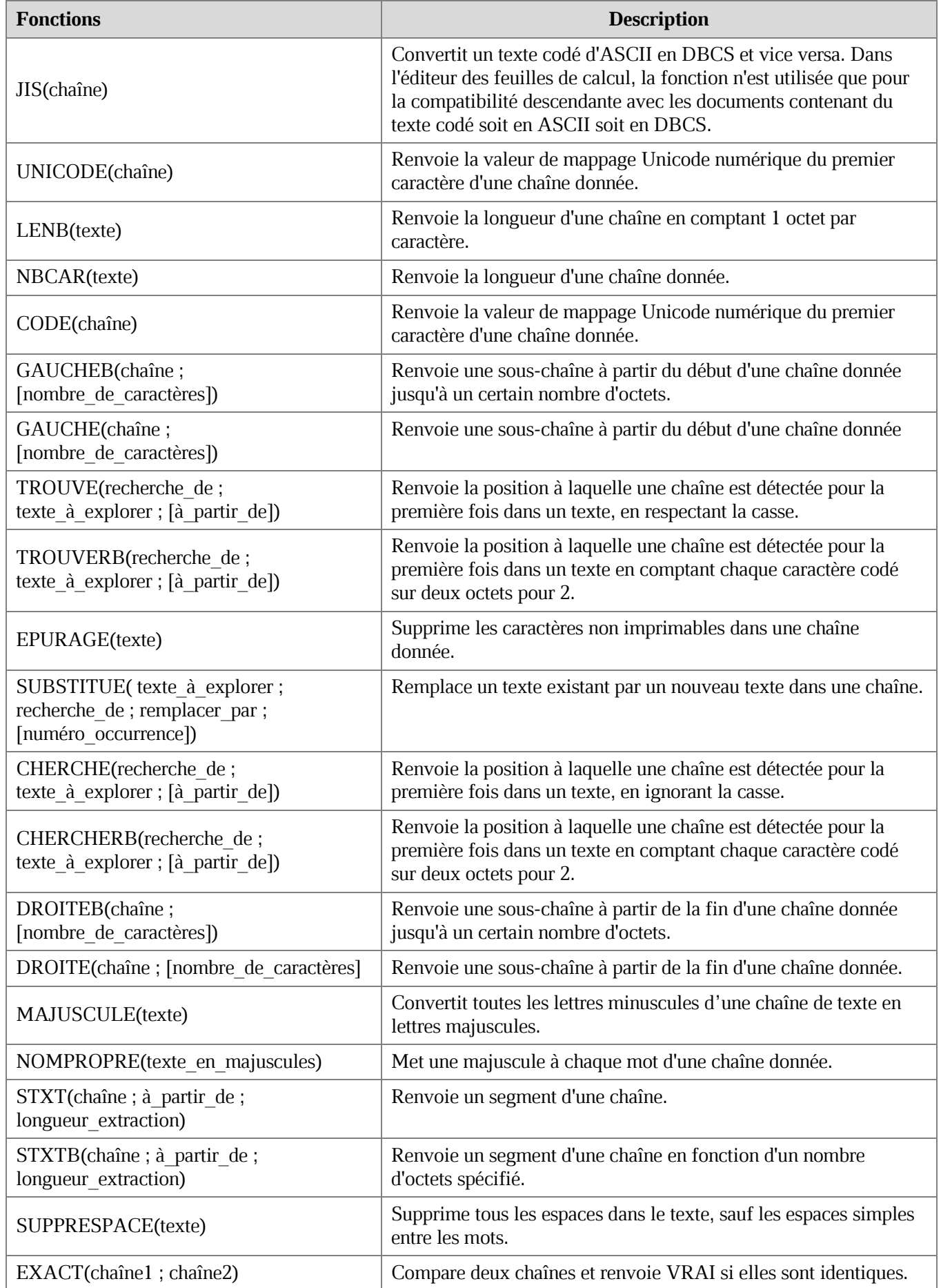

### MvOffice

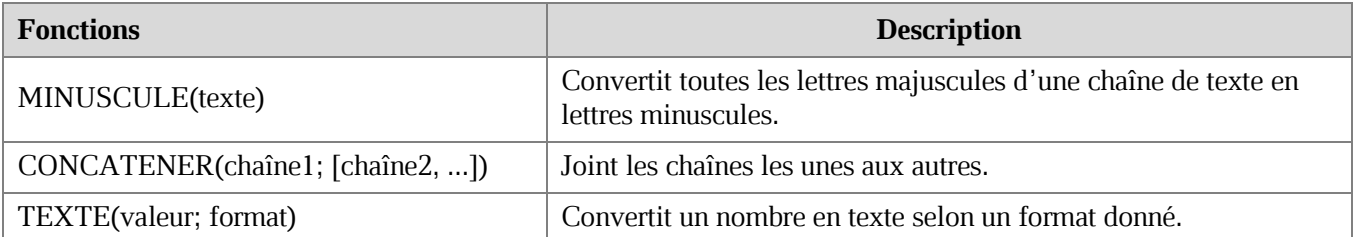

#### **Fonction SOUS.TOTAL**

#### **Syntaxe**

SOUS.TOTAL (code fonction; plage1; [plage2; ...])

#### **Description**

Utilise une autre fonction (SOMME, PRODUIT , etc.) pour calculer le sous-total d'un ensemble de nombres.

**Code\_fonction** : Le code numérique de la fonction à utiliser pour calculer le soustotal. Utilisez les codes 1-11 pour inclure les cellules cachées manuellement prendre dans le calcul, ou 101-111 pour les exclure. Les cellules masquées en raison du filtre ne sont jamais incluses.

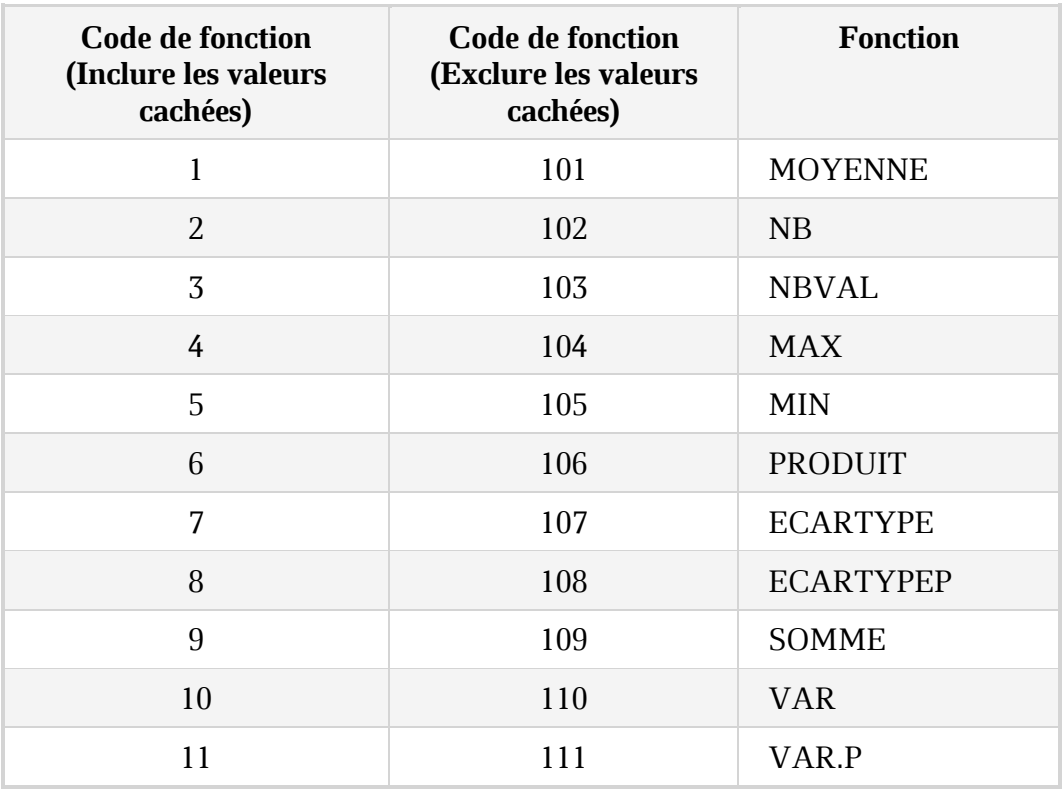

**plage1** : Première plage ou tableau à prendre en compte pour le calcul d'un sous-total.

**[plage2; ...]** : Plages ou tableaux supplémentaires à prendre en compte. Ce paramètre est facultatif.

#### **Exemples**

**=SOUS.TOTAL(9; B2:B5) :** Calculer la somme des valeurs dans les cellules B2:B5, compte tenu les valeurs dans les cellules masquées manuellement.

**=SOUS.TOTAL(109; B2:B5) :** Calculer la somme des valeurs dans les cellules B2:B5, sans tenir compte des valeurs dans les cellules masquées manuellement.

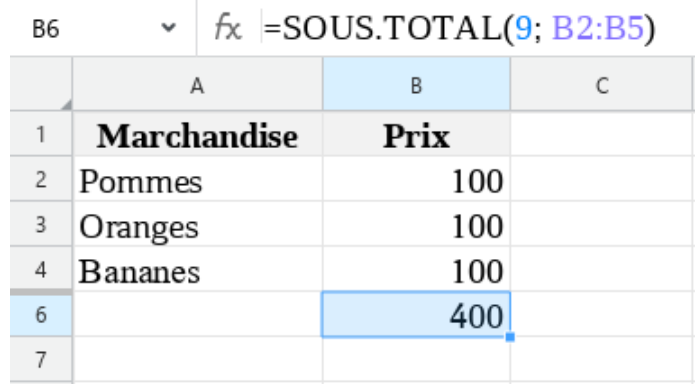

Figure 376. Somme des valeurs, y compris celles des cellules cachées manuellement

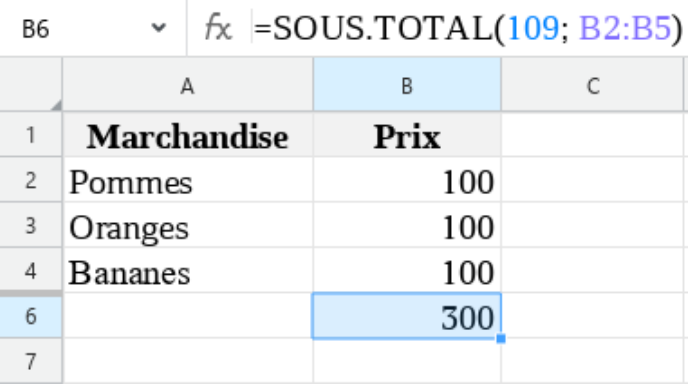

Figure 377. Somme des valeurs excluant celles des cellules cachées manuellement

### **ANNEXE 2. LES DEVISES PRISES EN CHARGE PAR L'APPLICATION**

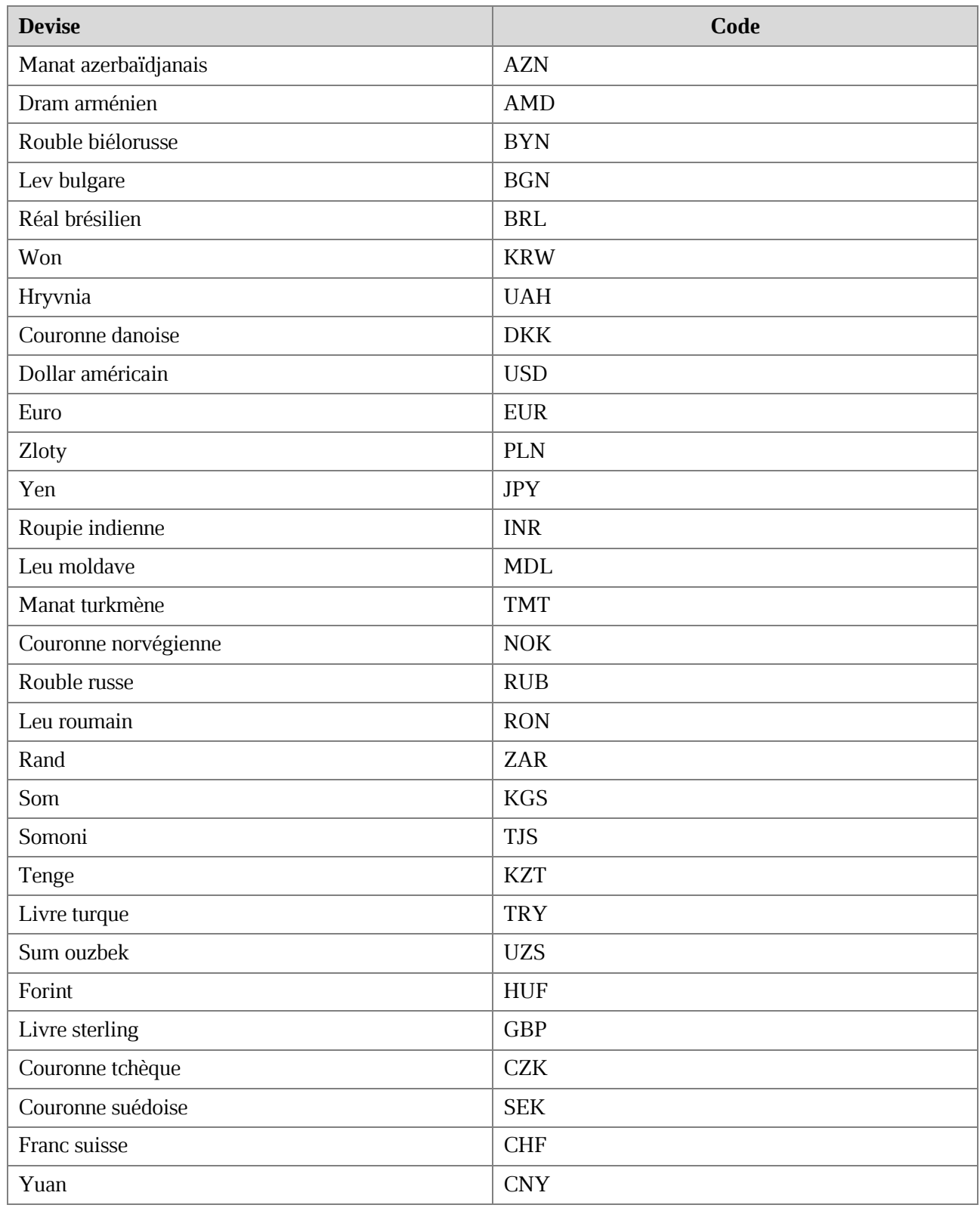

#### **ANNEXE 3. RACCOURCIS CLAVIER**

Cette annexe répertorie les raccourcis clavier utilisés sous Windows, Linux (voir le **[Tableau 18](#page-425-0)**) et macOS (voir le **Tableau 18**).

Sur les ordinateurs portables, certaines touches sont multifonctionnelles. Par exemple : **F1- F12**, **Début**, **Fin**, **Pg.Préc**, **PgDn**. Lorsque vous appuyez sur ces touches dans une application MyOffice Text, veuillez maintenir la touche **Fn** en même temps.

<span id="page-425-0"></span>

| Raccourci clavier        | <b>Commande ou action</b>                                         |
|--------------------------|-------------------------------------------------------------------|
| Modifier le contenu      |                                                                   |
| $Ctrl+X$                 | Couper                                                            |
| Maj+Suppr                |                                                                   |
| $Ctrl + C$               | Copier                                                            |
| Ctrl+Inser               |                                                                   |
| $Ctrl+V$                 | Insérer                                                           |
| Maj+Inser                |                                                                   |
| $Ctrl+Alt+V$             | Insérer les valeurs et le format                                  |
| $Ctrl + S$               | Enregistrer                                                       |
| F12 (Microsoft Windows)  | Enregistrer sous                                                  |
| Ctrl+Maj+S (Linux)       |                                                                   |
| $Ctrl+Z$                 | Annuler la dernière action effectuée                              |
| $Ctrl+Y$                 | Répéter le résultat de l'action annulée                           |
| Ctrl+Alt+Maj+V           | Ouvrir l'historique du presse-papiers                             |
| Retour arrière           | Supprimer un caractère à gauche du curseur                        |
| Suppr                    | Supprimer un caractère à droite du curseur                        |
| Alt+ Entrée              | Commencer un nouveau paragraphe                                   |
| F <sub>9</sub>           | Remplacer une partie de la formule/formule par la valeur calculée |
| $Alt+F7$                 | Trouver un mot avec une faute d'orthographe                       |
| Mise en forme de contenu |                                                                   |
| $Ctrl + B$               | Mettre en gras                                                    |
| $Ctrl+I$                 | Mettre en italique                                                |
| $Ctrl+U$                 | Souligner                                                         |
| $Ctrl+ Maj+=$            | Mettre en exposant                                                |
| $Ctrl +=$                | Mettre en indice                                                  |
| $Ctrl+Maj+A$             | Tout en majuscules                                                |

**Tableau 18. Raccourcis clavier utilisés sous Windows, Linux**

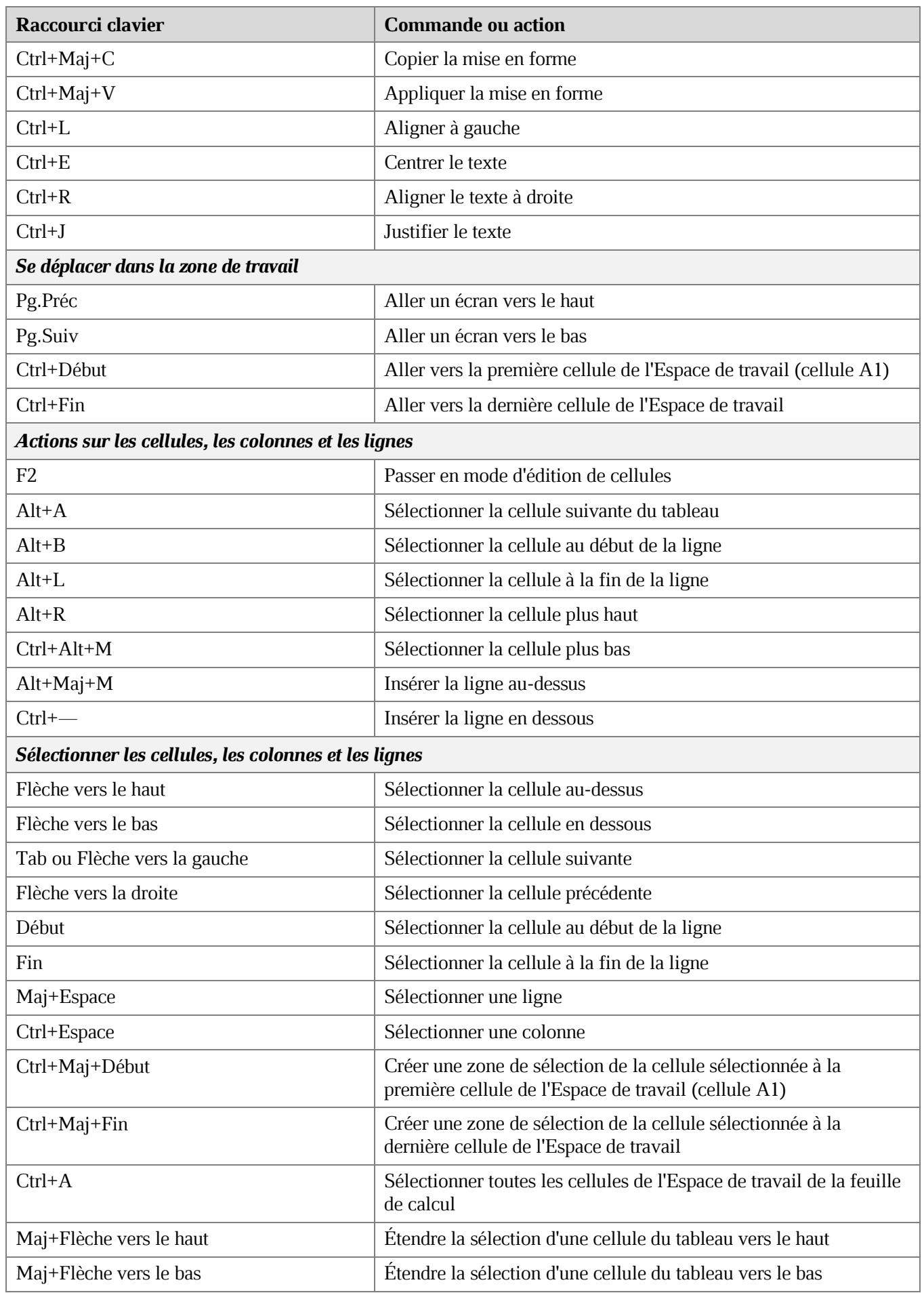

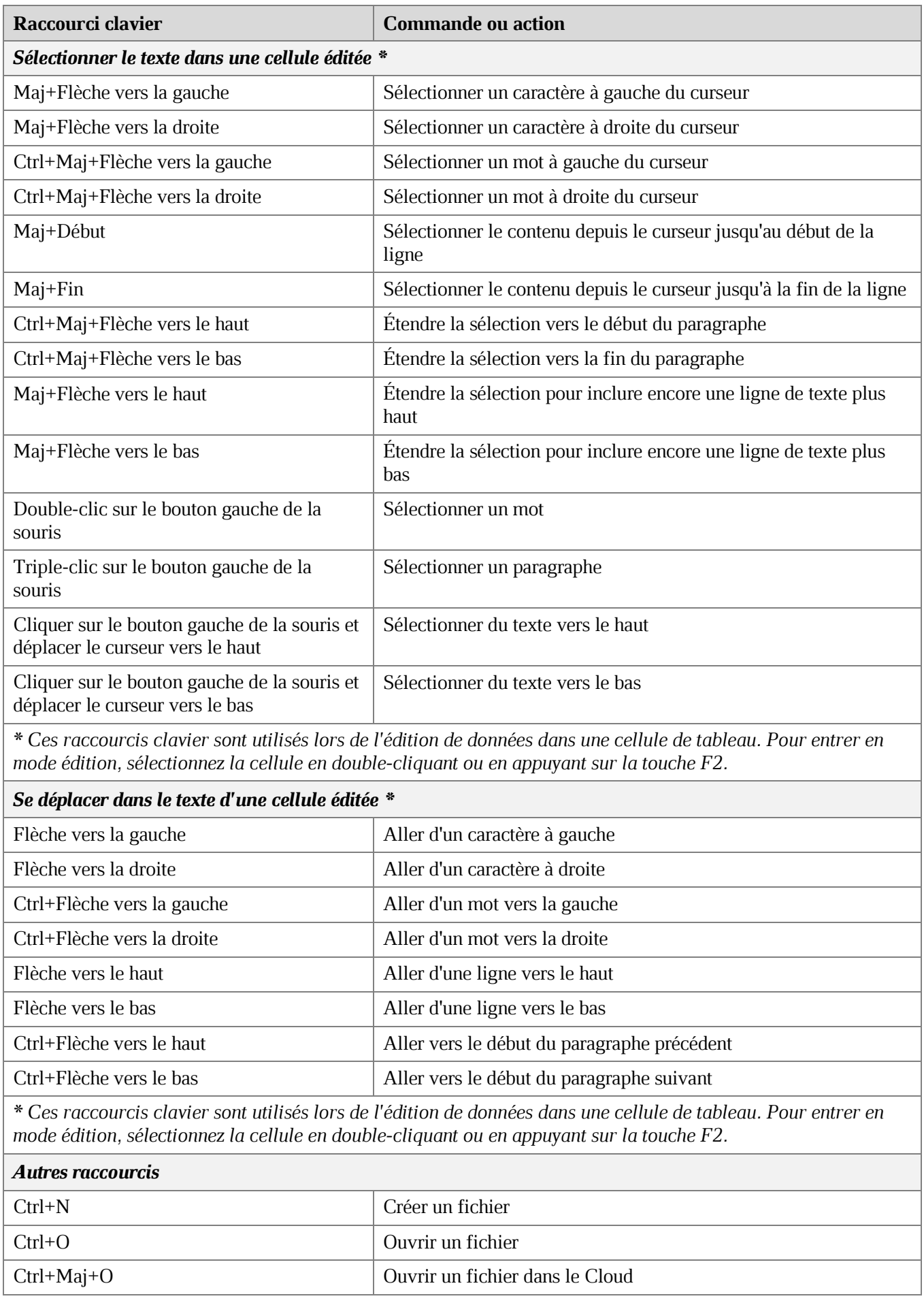

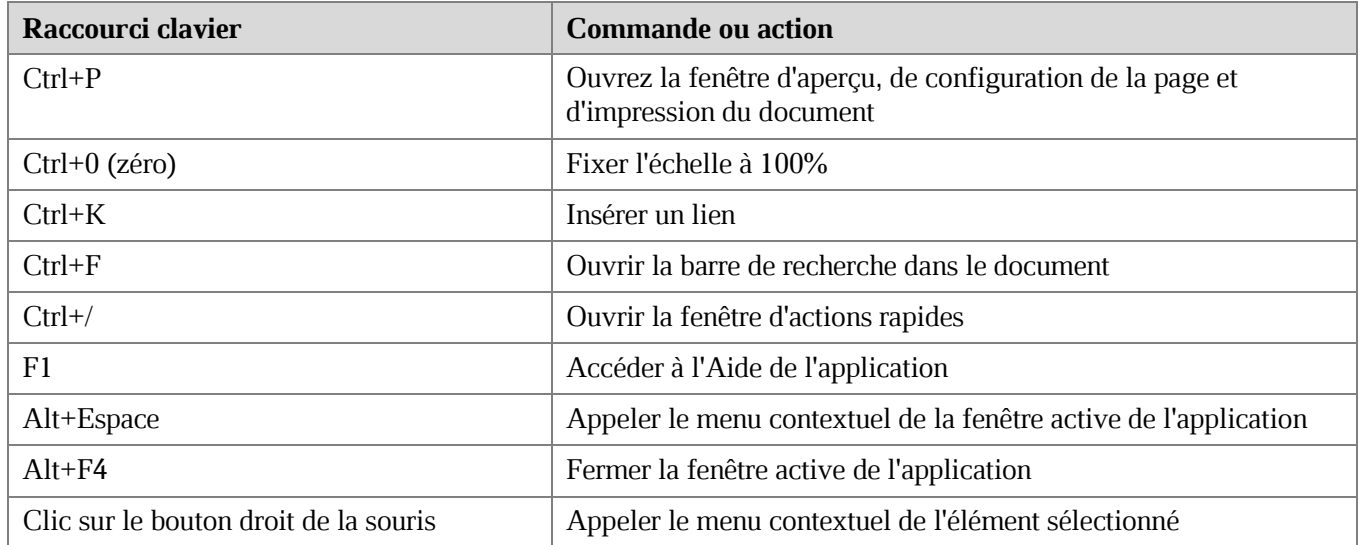

### **Tableau 19. Raccourcis clavier utilisés sous macOS**

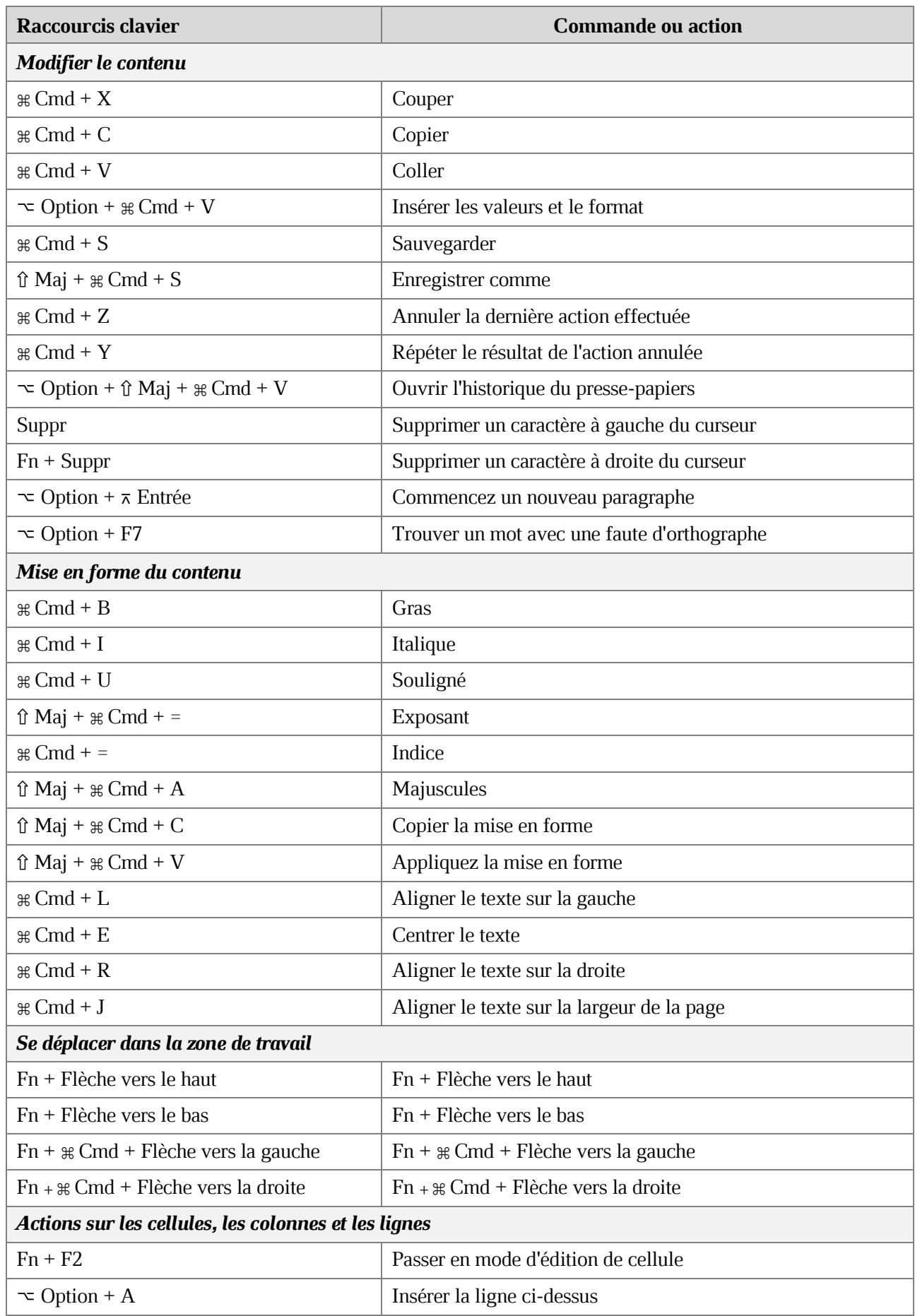

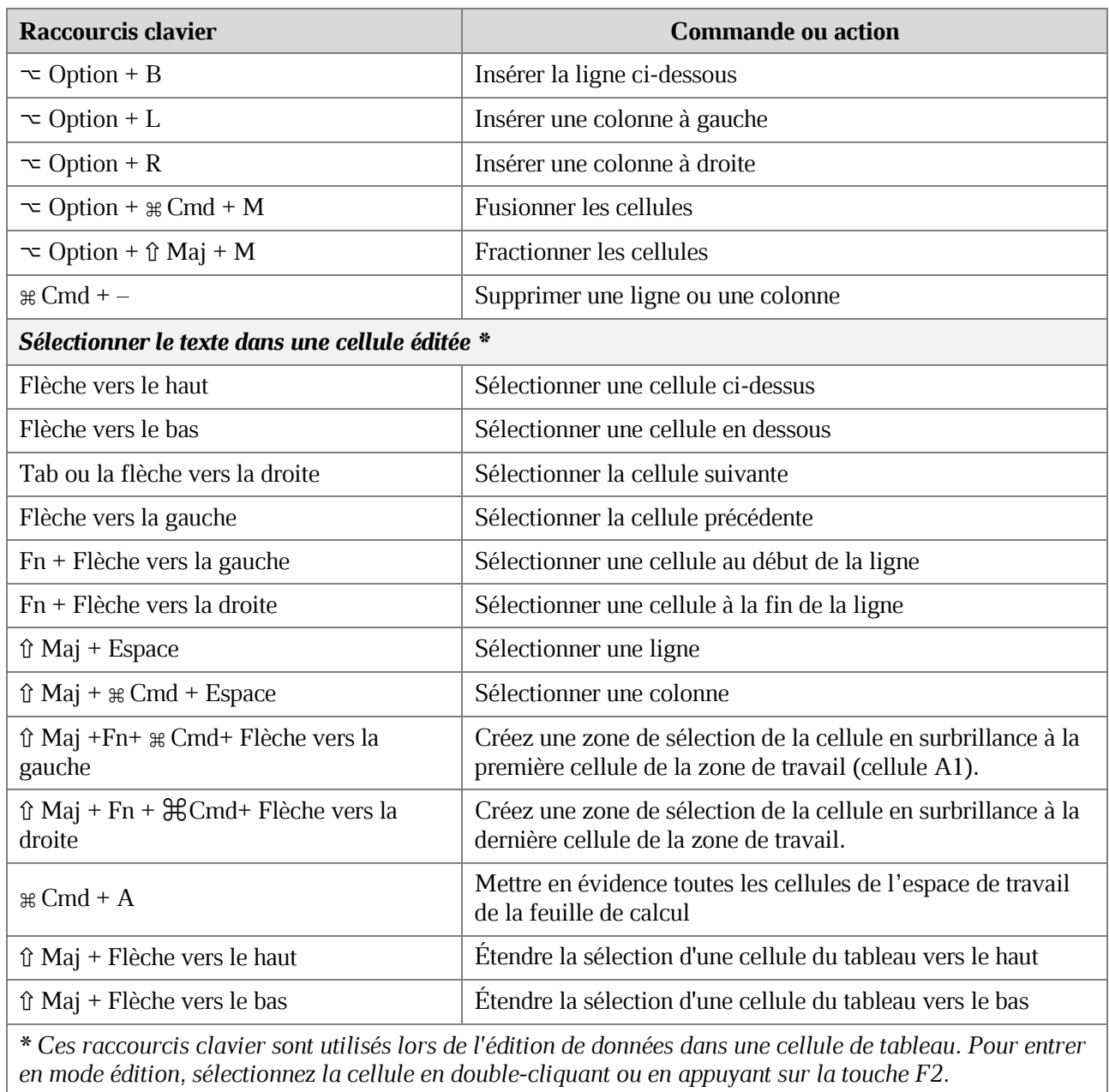

*Sélectionner les cellules, les colonnes et les lignes*

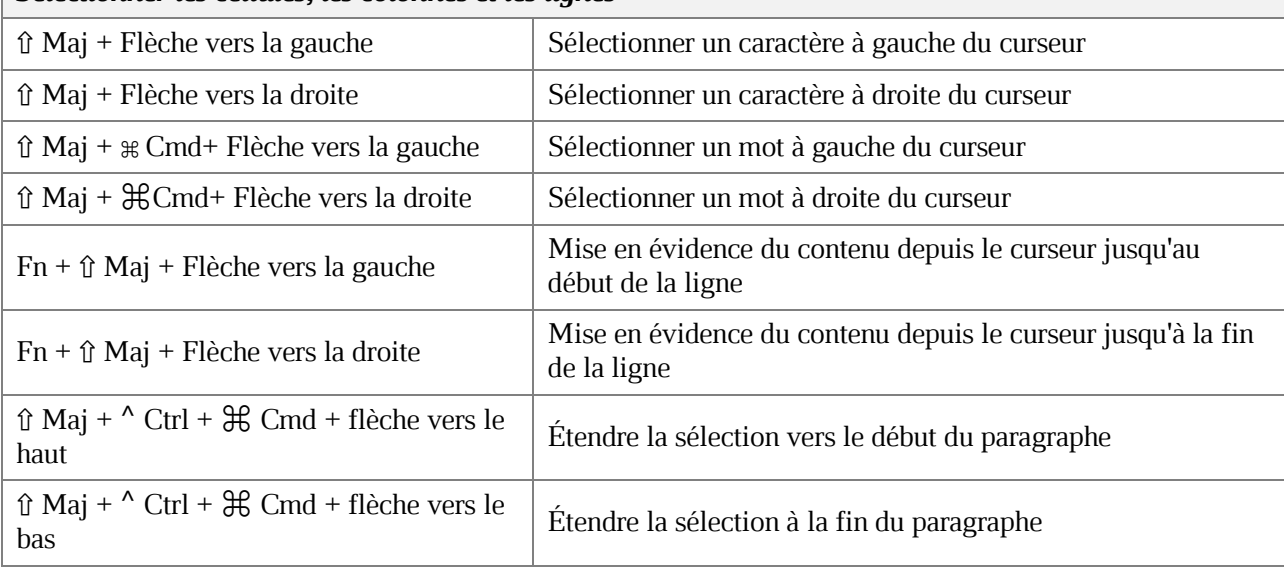

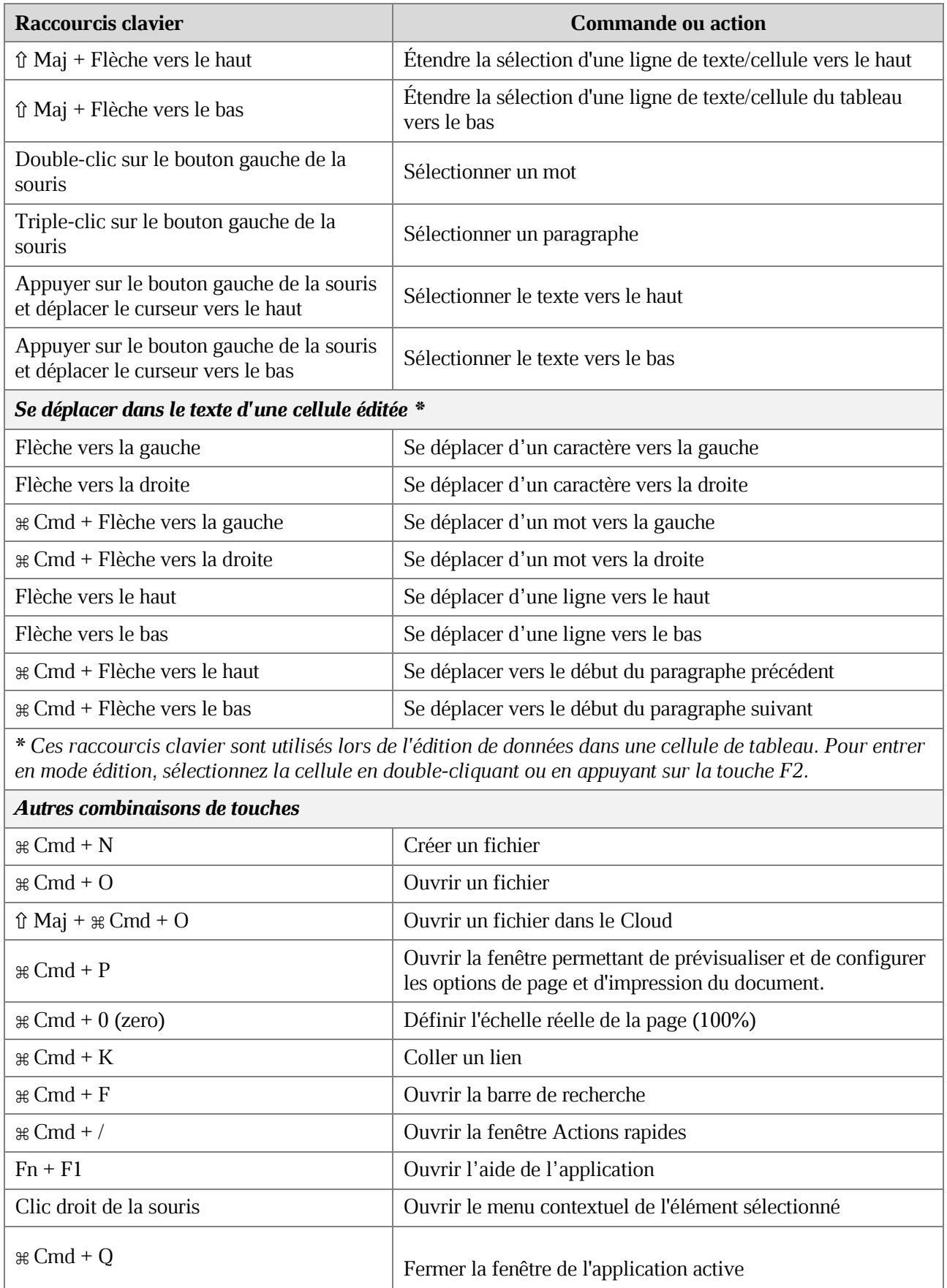